**Oracle® Application Server Wireless** 管理者ガイド 10*g*(9.0.4) 部品番号 **: B12353-01**

2004 年 3 月

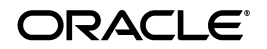

Oracle Application Server Wireless 管理者ガイド , 10*g*(9.0.4)

部品番号 : B12353-01

原本名 : Oracle Application Server Wireless Administrator's Guide, 10*g* (9.0.4)

原本部品番号 : B10188-01

Copyright © 2003 Oracle Corporation. All rights reserved.

#### 制限付権利の説明

このプログラム(ソフトウェアおよびドキュメントを含む)には、オラクル社およびその関連会社に所 有権のある情報が含まれています。このプログラムの使用または開示は、オラクル社およびその関連会 社との契約に記された制約条件に従うものとします。著作権、特許権およびその他の知的財産権と工業 所有権に関する法律により保護されています。

独立して作成された他のソフトウェアとの互換性を得るために必要な場合、もしくは法律によって規定 される場合を除き、このプログラムのリバース・エンジニアリング、逆アセンブル、逆コンパイル等は 禁止されています。

このドキュメントの情報は、予告なしに変更される場合があります。オラクル社およびその関連会社は、 このドキュメントに誤りが無いことの保証は致し兼ねます。これらのプログラムのライセンス契約で許 諾されている場合を除き、プログラムを形式、手段(電子的または機械的)、目的に関係なく、複製また は転用することはできません。

このプログラムが米国政府機関、もしくは米国政府機関に代わってこのプログラムをライセンスまたは 使用する者に提供される場合は、次の注意が適用されます。

#### U.S. GOVERNMENT RIGHTS

Programs, software, databases, and related documentation and technical data delivered to U.S. Government customers are "commercial computer software" or "commercial technical data" pursuant to the applicable Federal Acquisition Regulation, and agency-specific supplemental regulations. As such, use, duplication, disclosure, modification, and adaptation of the Programs, including documentation and technical data, shall be subject to the licensing restrictions set forth in the applicable Oracle license agreement, and, to the extent applicable, the additional rights set forth in FAR 52.227-19, Commercial Computer Software--Restricted Rights (June 1987). Oracle Corporation, 500 Oracle Parkway, Redwood City, CA 94065.

このプログラムは、核、航空産業、大量輸送、医療あるいはその他の危険が伴うアプリケーションへの 用途を目的としておりません。このプログラムをかかる目的で使用する際、上述のアプリケーションを 安全に使用するために、適切な安全装置、バックアップ、冗長性(redundancy)、その他の対策を講じ ることは使用者の責任となります。万一かかるプログラムの使用に起因して損害が発生いたしましても、 オラクル社およびその関連会社は一切責任を負いかねます。

Oracle は Oracle Corporation およびその関連会社の登録商標です。その他の名称は、Oracle Corporation または各社が所有する商標または登録商標です。

# 目次

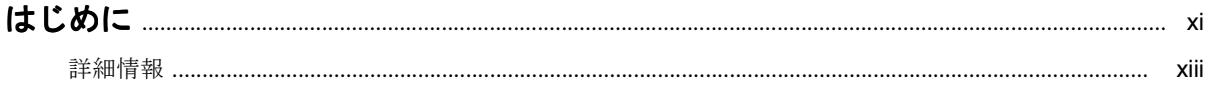

## 第1部 概要

#### $\mathbf{1}$ Oracle Application Server Wireless の概要

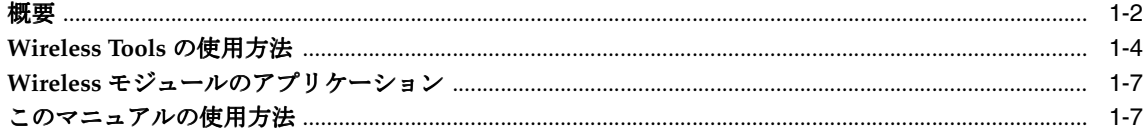

#### $2<sup>1</sup>$ Wireless インストールの確認

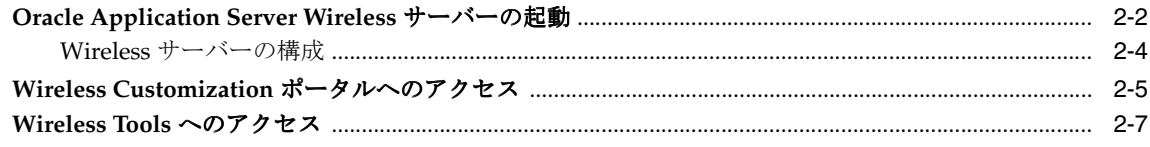

# 第Ⅱ部 システム管理

#### Wireless サーバーの管理  $3<sup>1</sup>$

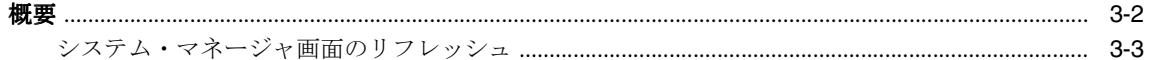

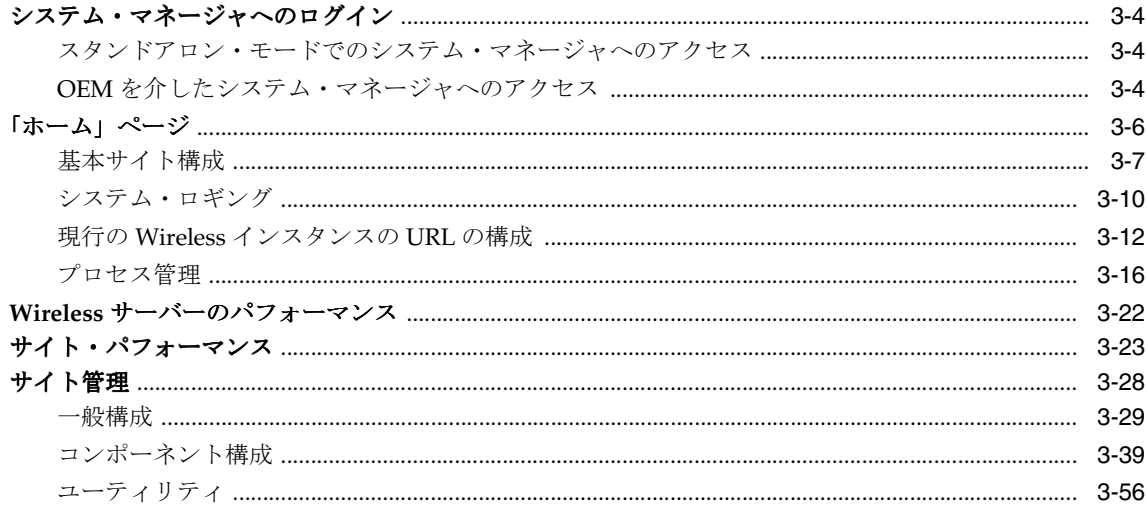

# 4 ユーザーの管理

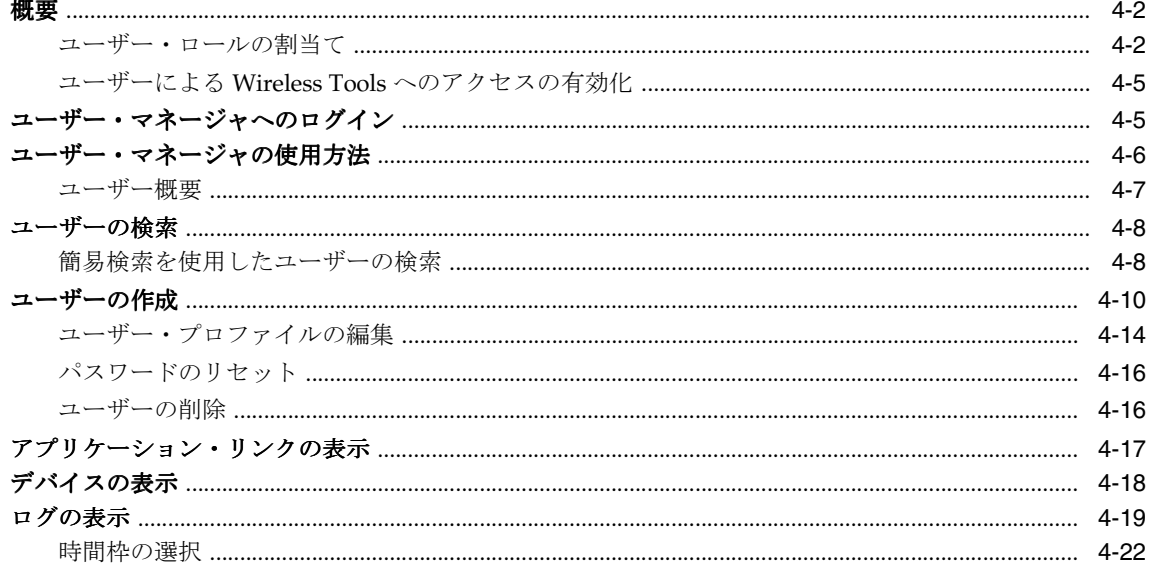

### 5 コンテンツの管理

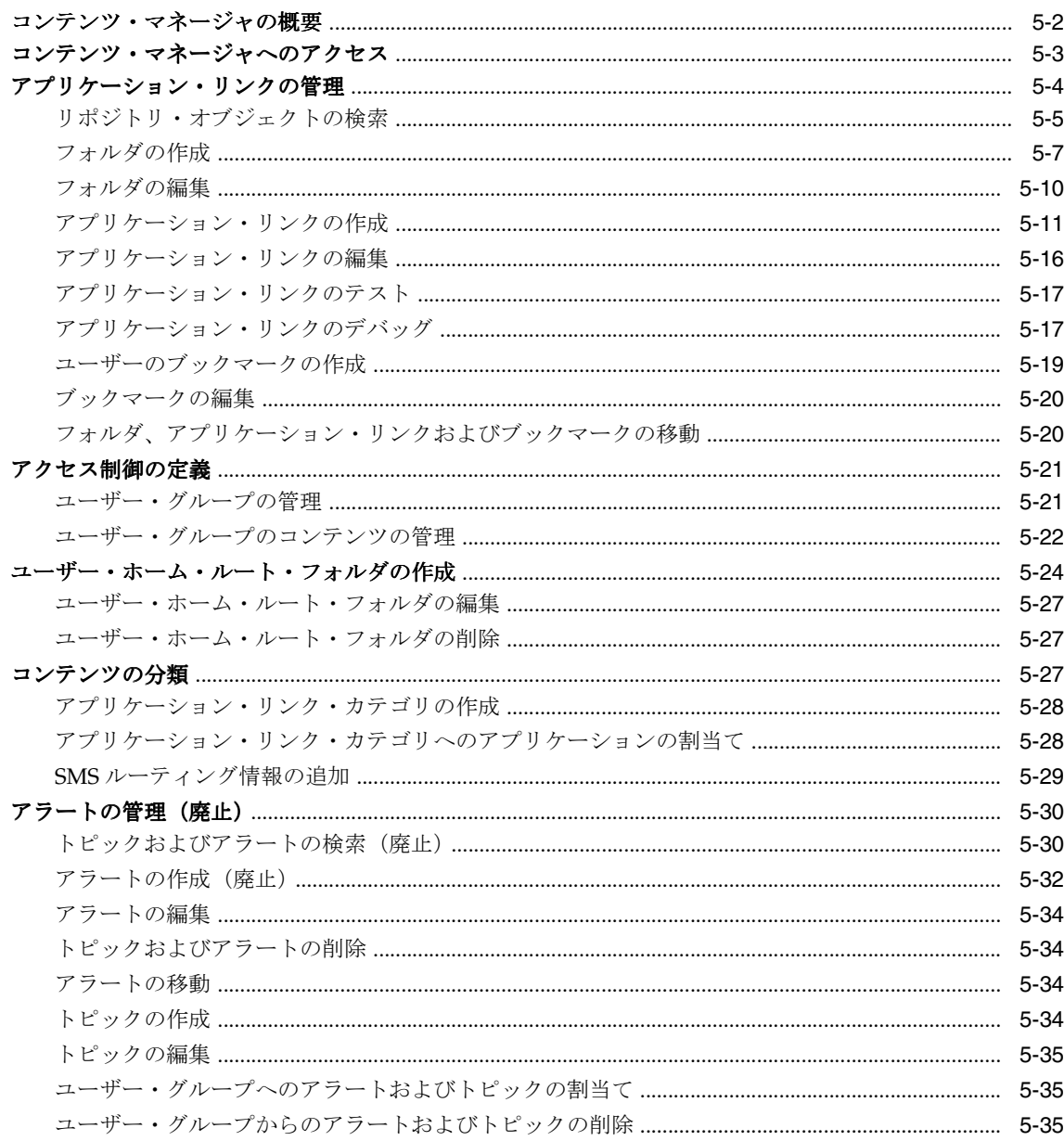

#### $6\overline{6}$ Mobile Studio の管理

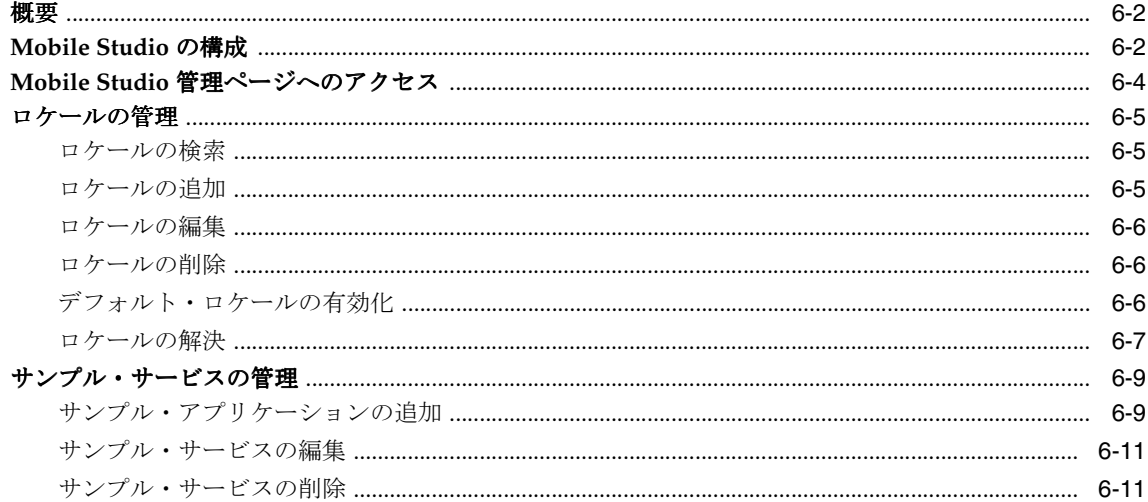

# 7 基本管理サービスの管理

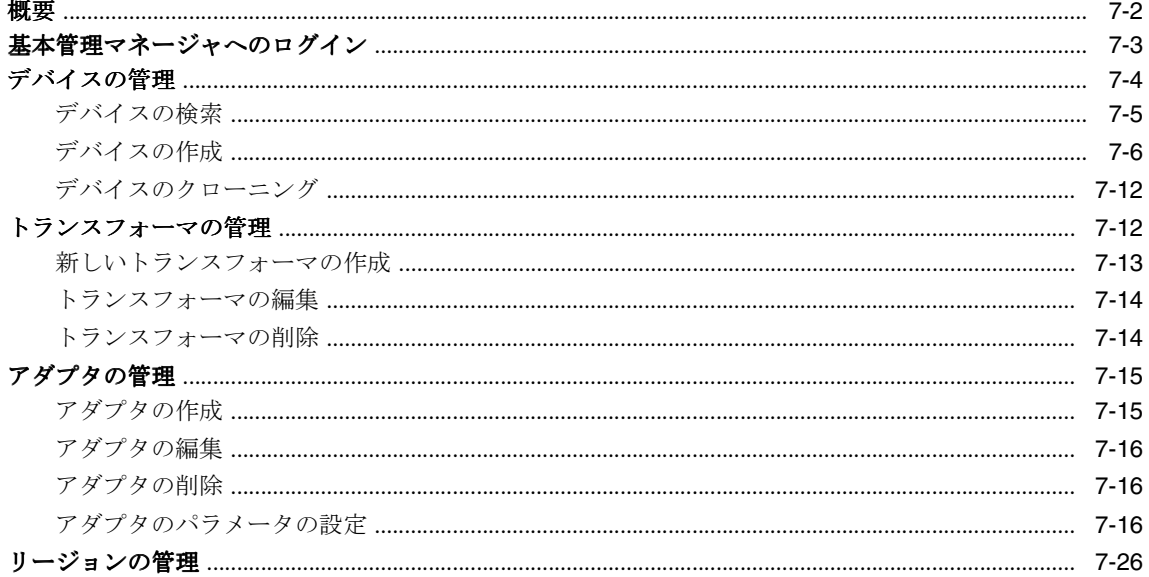

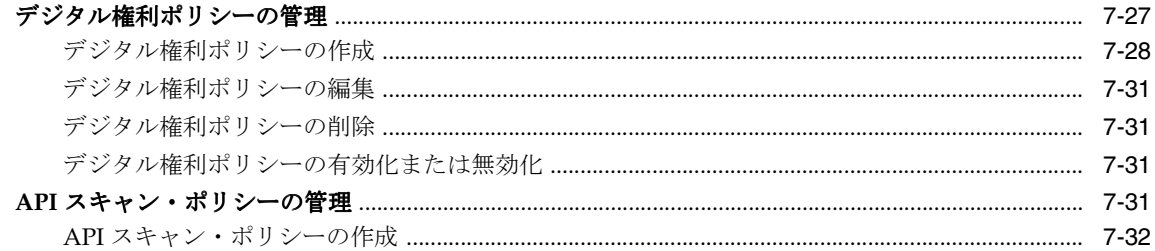

## 第Ⅲ部 構成および統合

# 8 ビルトイン・アプリケーションの構成

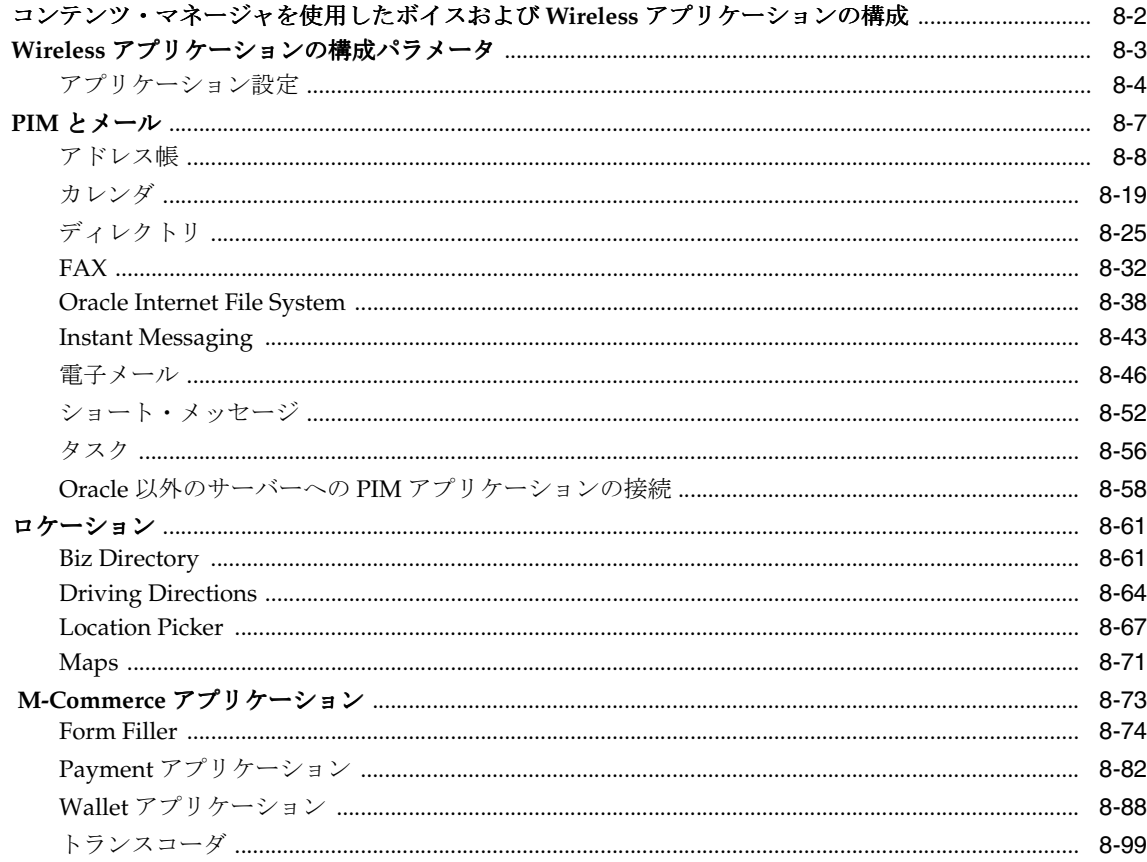

# 9 Wireless ゲートウェイ構成

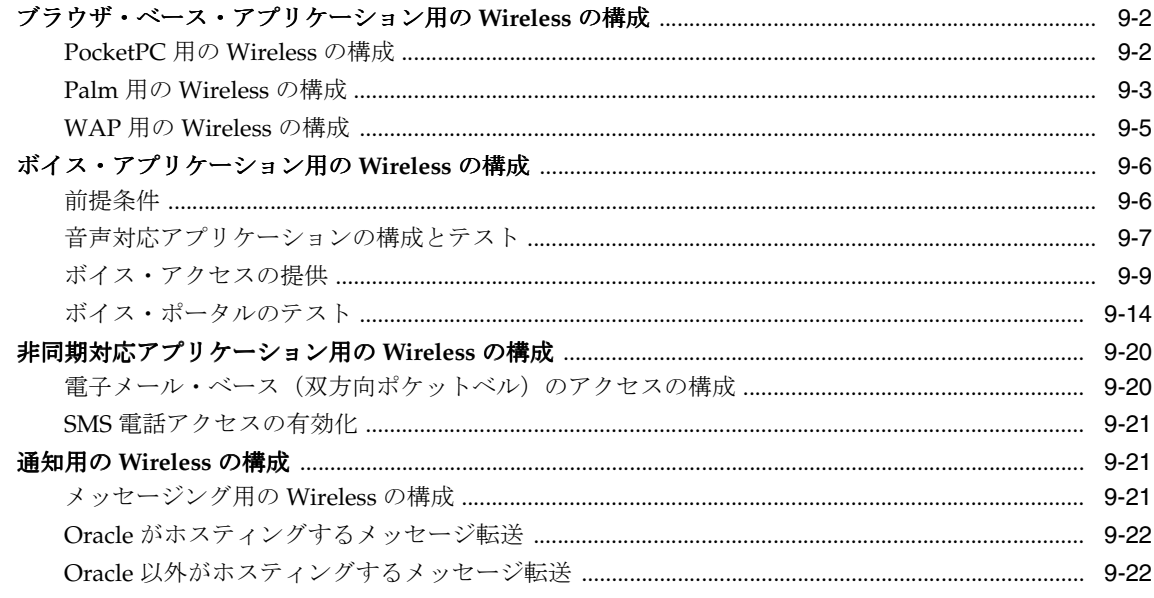

# 10 Wireless のセキュリティ

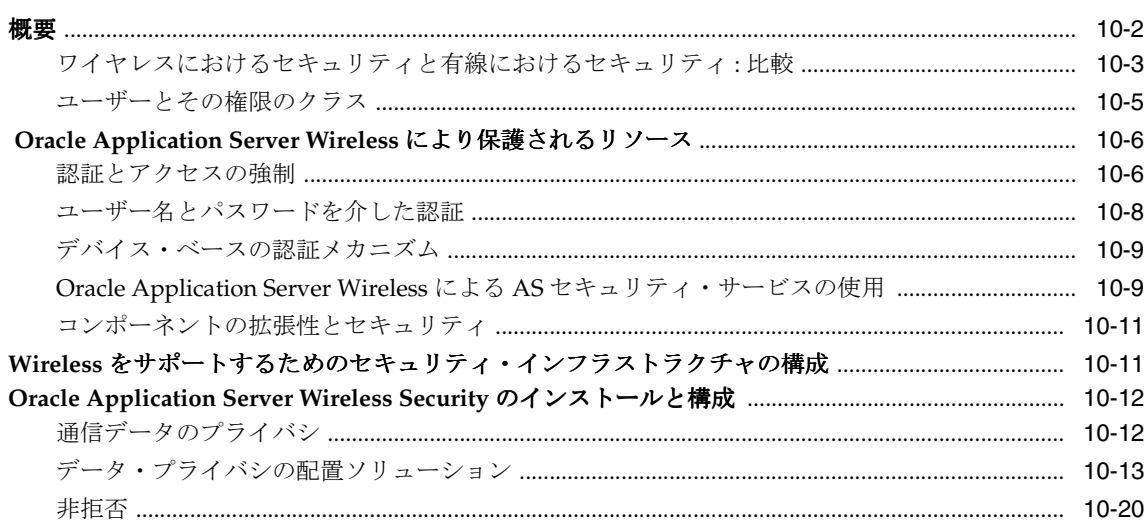

## 11 モバイル・シングル・サインオン

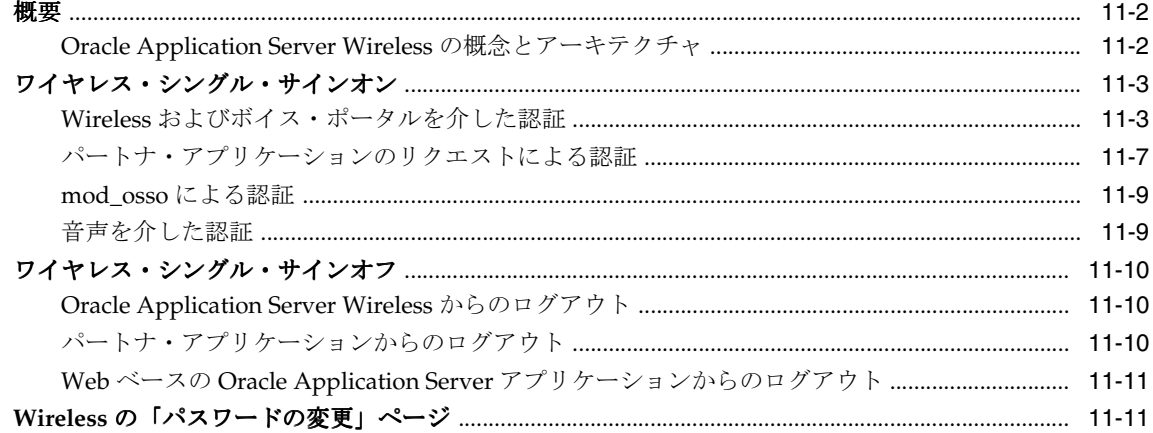

# 12 アクティビティ・ロギング

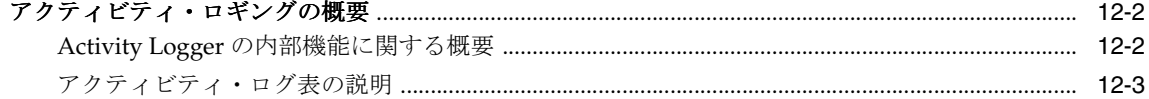

# 13 Oracle Application Server Wireless の最適化

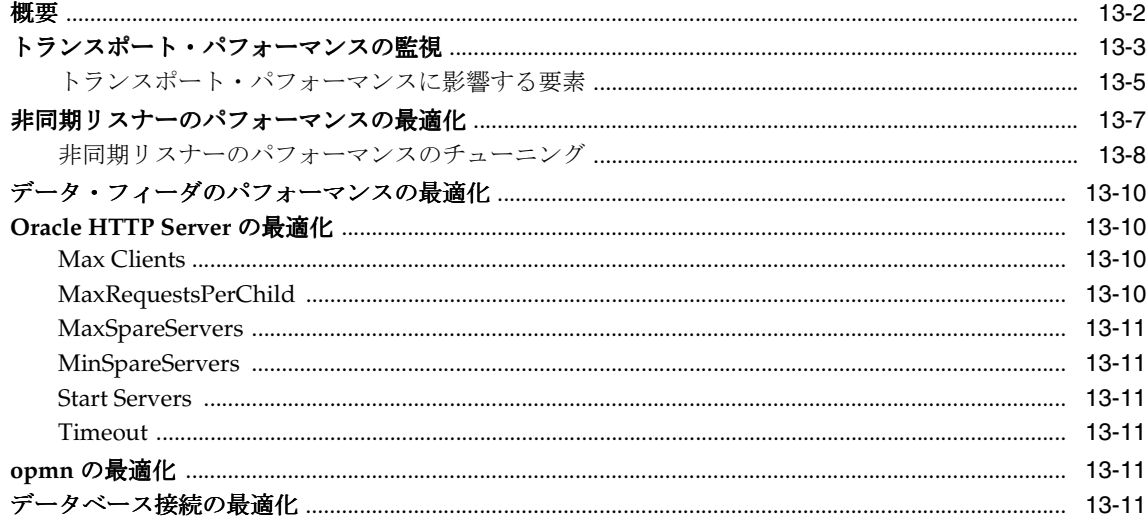

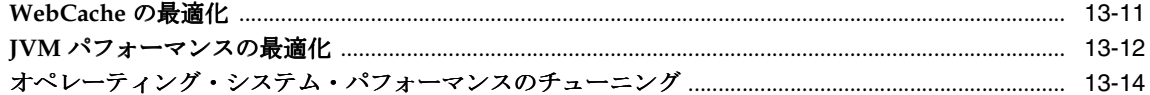

# 14 ロード・バランシングとフェイルオーバー

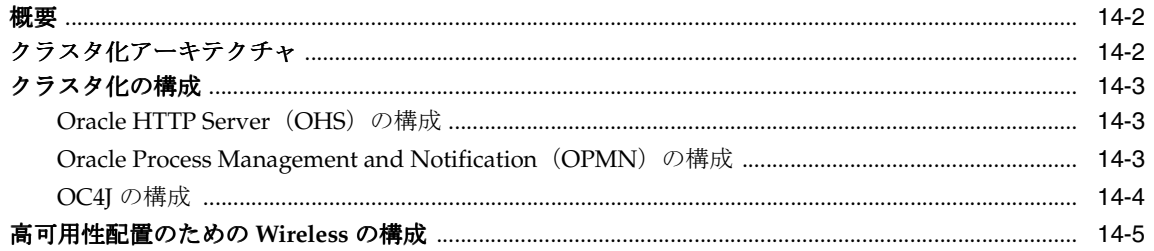

# 15 グローバリゼーション

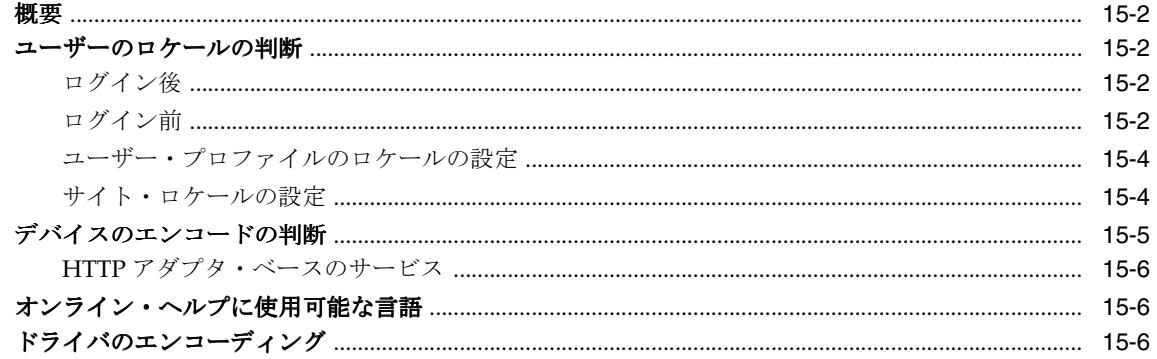

# 16 Wireless と他のコンポーネントの統合

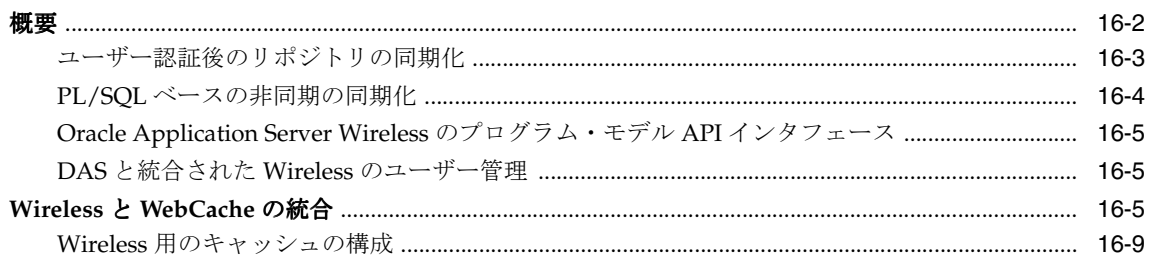

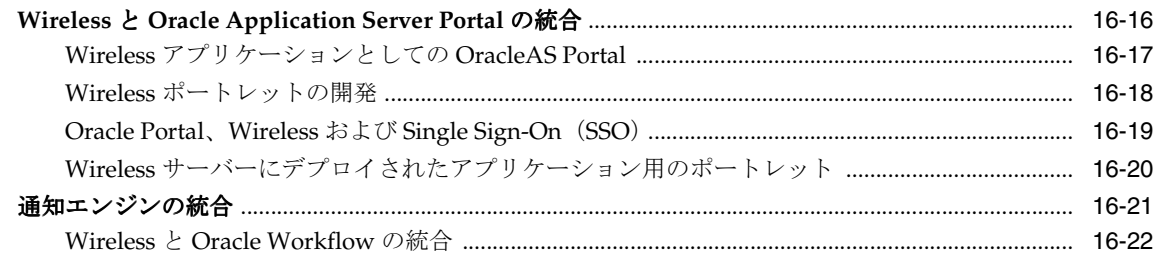

# 17 Wireless の通知と Microsoft Exchange の統合

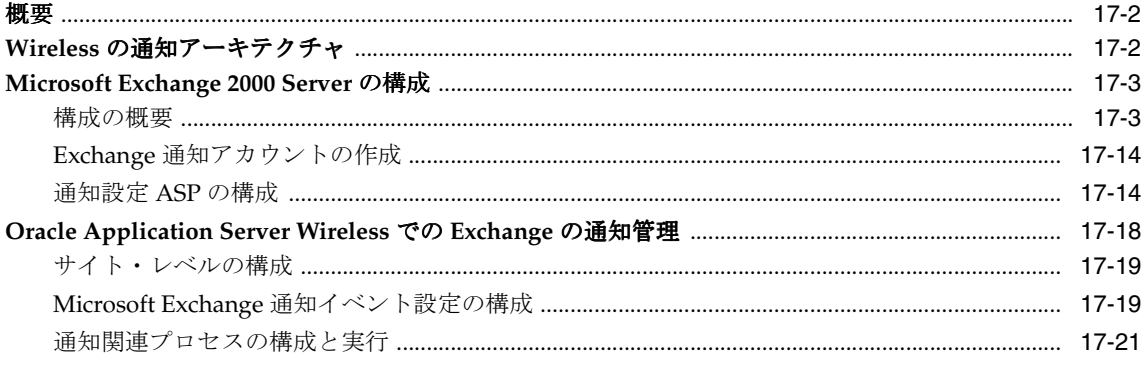

# 用語集

索引

# はじめに

<span id="page-12-0"></span>管理者ガイドでは、Oracle Application Server Wireless を使用してモバイル・アプリケー ションを開発および配信する方法を説明します。このガイドの構成は次のとおりです。

■ 第1章「[Oracle Application Server Wireless](#page-18-1) の概要」

Oracle Application Server Wireless のアーキテクチャ、開発ツールおよび Wireless ユー ザーについて説明します。

■ 第 2 章「Wireless [インストールの確認」](#page-26-1)

Wireless の開発ツールと管理ツールへのアクセス方法について説明します。

第3章「Wireless [サーバーの管理」](#page-36-1)

システム・マネージャおよび Wireless システム管理の概要について説明します。

■ 第4[章「ユーザーの管理」](#page-96-1)

ユーザー・マネージャ・ツールを使用してユーザーを作成する方法と、Wireless ユー ザーに対するヘルプ・デスク・サポート機能について説明します。

■ 第 5 [章「コンテンツの管理」](#page-118-1)

コンテンツ・マネージャを使用してアプリケーションをパブリッシュし、ユーザー・グ ループを作成する方法について説明します。

■ 第6章「[Mobile Studio](#page-154-1) の管理」

Mobile Studio の構成方法と、Mobile Studio の管理機能を使用してロケールとアプリ ケーションを管理する方法について説明します。

■ 第 7 [章「基本管理サービスの管理」](#page-166-1)

基本管理マネージャを使用して、アダプタ、トランスフォーマ、デジタル権利管理ポリ シーおよび API スキャン・ポリシーなどのオブジェクトを作成する方法について説明し ます。

■ 第8[章「ビルトイン・アプリケーションの構成」](#page-200-1)

コンテンツ・マネージャを使用して Wireless およびボイス・アプリケーションの入力パ ラメータを構成する方法について説明します。

- 第9章「Wireless [ゲートウェイ構成」](#page-302-1) 非同期、メッセージングおよびボイスを使用できるように、Wireless をボイスおよび メッセージ通信用に構成する方法について説明します。
- 第10章「Wireless [のセキュリティ」](#page-326-1)

Wireless のセキュリティの原理について説明します。

■ 第 11 章 「モバイル・シングル・サインオン」

モバイル・ユーザーが Wireless にサインインするときの認証方法について説明します。

- 第12[章「アクティビティ・ロギング」](#page-358-1) システム・ロギングについて説明します。
- 第 13 章 「[Oracle Application Server Wireless](#page-368-1) の最適化」 メッセージ転送を最適化するための Wireless のチューニング方法について説明します。
- 第14[章「ロード・バランシングとフェイルオーバー」](#page-384-1)

Wireless でロード・バランシングがどのように行われるかを説明します。

■ 第15[章「グローバリゼーション」](#page-390-1)

Wireless でロケールとデバイス・エンコーディングがどのように判断されるかを説明し ます。

第16章「Wireless [と他のコンポーネントの統合」](#page-396-1)

Wireless を SSO (Single Sign-On)、OID (Oracle Internet Directory) および WebCache などの Oracle コンポーネントと統合する方法について説明します。

■ 第 17 章「Wireless の通知と [Microsoft Exchange](#page-420-1) の統合」

Wireless での通知を Microsoft Exchange Server と統合する方法について説明します。

# <span id="page-14-0"></span>詳細情報

Oracle Application Server Wireless の詳細は、次のリソースにも記載されています。

- Oracle Technology Network Japan: OTN-I は、オラクル社の製品およびテクノロジに関 する情報を開発者に提供します。 http://otn.oracle.co.jp にアクセスしてください。
- javadoc: . . . /wireless/doc/javadoc/
- Studio: OracleMobile Online Studio は、Wireless アプリケーションを迅速に作成、テス トおよびデプロイするための完全なオンライン環境です。これを使用すると、開発者、 システム・インテグレータ、独立ソフトウェア・ベンダーは、あらゆるデバイスからア クセス可能なモバイル・アプリケーションを迅速に開発できます。 Online Studio サイト には、テクニカル・ペーパーと FAQ が含まれています。 http://studio.oraclemobile.com に アクセスしてください。

サポート http://www.oracle.co.jp/support/index.html にアクセスしてください。

# <span id="page-16-0"></span>第 **I** 部

概要

第 I 部の内容は次のとおりです。

- 第1章「[Oracle Application Server Wireless](#page-18-1) の概要」
- 第2章「Wireless [インストールの確認」](#page-26-1)

<span id="page-18-1"></span><span id="page-18-0"></span>**1**

# **Oracle Application Server Wireless** の概要

# <span id="page-19-0"></span>概要

Oracle Application Server Wireless (Wireless) は Oracle Application Server (OracleAS) の Wireless およびボイス・プラットフォームであり、企業はワイヤレスの参照アプリケーショ ン、ボイス・アプリケーション、非同期アプリケーション、J2ME アプリケーションおよび 通知を開発およびデプロイすることでモバイル戦略を実現できます。

また、Wireless は、Oracle E-Business Suite のモバイル拡張機能、Oracle Collaboration Suite のワイヤレスおよびボイス・コンポーネント、カスタムおよびパートナのワイヤレスおよび ボイス・ソリューションの基盤のためのボイスおよびワイヤレス・プラットフォームです。

Oracle Application Server Wireless プラットフォームを介して、デバイスは任意のプロトコ ルを使用してリクエストを送受信したり、他のデバイスにコンテンツを配信できます。 Wireless では、次のリクエスト・タイプが処理されます。

- HTTP
- 非同期
- メッセージング

#### **HTTP** リクエストの処理

ゲートウェイ機能を持つ多くのデバイスは、HTTP プロトコルを介してリクエスト側アプリ ケーションをサポートします。この種のデバイスには、WAP ゲートウェイ機能を持つ WAP フォンや、VoiceXML ゲートウェイ機能を持つ固定音声回線などがあります。Wireless では、 このリクエストが次のように実行されます。

- **1.** ロード・バランサが、外部ゲートウェイから送信されたリクエストを Oracle HTTP Server にディスパッチします。通常、ロード・バランサではスティッキー・セッション がサポートされます。つまり、ロード・バランサでは新規セッションからのリクエスト のみが処理され、それ以外の場合、既存のセッションのリクエストは同じ Oracle HTTP Server に配信されます。ロード・バランサは、ハードウェア・ロード・バランシング・ ソリューションを提供します。
- **2.** Oracle HTTP Server は受信したリクエストを OPMN ワーカーにディスパッチするか、 またはマルチチャネル・サーバーに(構成に基づいて)直接ディスパッチします。 OC4J ベース・ソフトウェアのロード・バランシングの場合は、リクエストが OPMN ワー カーにルーティングされます。それ以外の場合、リクエストは Wireless Web サーバーに 直接ディスパッチされます。
- **3.** OPMN ワーカーは、プロセス・ロードに基づいてリクエストを該当するプロセスに ディスパッチします(現行セッションでの最初のリクエストの場合)。それ以外の場合、 リクエストはリクエスト・セッションが割り当てられている Wireless Web サーバー・ プロセスにディスパッチされます。
- **4.** マルチチャネル・サーバー・プロセスがリクエストを受信します。このリクエスト側デ バイスからのリクエストに対するレスポンスが WebCache によりキャッシュされる場合 は、レスポンスが即時に戻されます。権限付きサービスにアクセスするためのリクエス トの場合は、Wireless Web サーバーにより SSO (Single Sign-On) にリダイレクトされ ます。それ以外の場合は、次の手順 *b* に進みます。
	- **a.** SSO は Wireless Web サーバー・プロセスを使用してサインオン・プロセスを実行 します。サインオンに成功すると、オリジナルのリクエストが再開されます。
	- **b.** マルチチャネル・サーバーがオリジナルのリクエストをモバイル・アプリケーショ ン・プロバイダにディスパッチし、MobileXML のモバイル・コンテンツをリクエ ストします。
- **5.** モバイル・アプリケーション・プロバイダ(外部モバイル・アプリケーション)は、リ クエストを処理して Wireless Web サーバー・プロセスに MobileXML を戻します。 Oracle Portal は、もう 1 つのモバイル・アプリケーション・プロバイダです。
- **6.** マルチチャネル・サーバーは、受信したコンテンツをネットワークおよびデバイスに適 応させて、リクエスト・デバイスに戻します。
- **7.** モバイル・コンテンツが、リクエスト側モバイル・デバイスで固有の書式で参照可能に なります。

#### 非同期リクエストの処理

また、Wireless サーバーは、SMS デバイス、ポケットベルまたは電子メールなど、非 HTTP ベース・デバイスからのリクエストを処理できます。リクエストは次のように処理されます。

- **1.** メッセージ・サービスがアプリケーション起動リクエスト・メッセージを受信し、それ を Wireless ランタイム・サーバー・プロセス内部で実行される非同期リスナーにディス パッチします。
- **2.** 非同期リスナーがリクエストの前処理を実行します。レスポンスは即時に戻されます。 権限を伴うアプリケーションにアクセスするためのリクエストの場合は、マルチチャネ ル・サーバーにより SSO にリダイレクトされます。それ以外の場合は、次の手順 *b* に進 みます。
	- **a.** SSO は Wireless Web サーバー・プロセスを使用してサインオン・プロセスを実行 します。サインオンに成功すると、オリジナルのリクエストが再開されます。
	- **b.** Wireless Web サーバーがオリジナルのリクエストをモバイル・アプリケーション・ プロバイダにディスパッチし、MobileXML のモバイル・コンテンツをリクエスト します。
- **3.** 非同期リスナーは受信したレスポンスをリクエスト側デバイスの固有の書式に適応さ せ、適応後のレスポンスをメッセージング・サーバーに送信します。
- **4.** メッセージング・サーバーがレスポンスをレスポンス側デバイスにディスパッチしま す。

#### メッセージ・リクエストの処理

Wireless プラットフォームでは、メッセージとデバイスのタイプを問わず、様々なプロトコ ルを使用して、メッセージをデバイスにプッシュすることもできます。独自にメッセージを Oracle Mobile Message Gateway との間で SMS メッセージ、電子メール、ボイス・メール、 FAX としてプッシュできます。リクエストは次のように処理されます。

- **1.** XMS サーバー、通知エンジンまたは外部アプリケーションなどのメッセージ・アプリ ケーションがプッシュ API をコールし、メッセージを作成して送信します。
- **2.** メッセージング・サーバーは、指定のプロトコルを介して配信プロバイダに受信した メッセージを非同期で配信します。
- **3.** また、メッセージング・サーバーは配信ステータスを非同期で問い合せます(プロバイ ダでサポートされている場合)。
- **4.** メッセージ・アプリケーションでは、配信ステータスをプルするか、その通知を受け取 ることができます。

## <span id="page-21-0"></span>**Wireless Tools** の使用方法

Wireless には Web ベースの完全なツール・セットが用意されており、各ツールの機能を使 用してモバイル・アプリケーションの開発とパブリッシュ、モバイル・ユーザーの作成、モ バイル・ユーザーに対するヘルプ・デスク・サポートの提供および Wireless サーバーの管理 ができます。これらのツールにはそれぞれウィザードが組み込まれており、段階的な指示に 従って必要なタスクをすばやく実行できます。ウィザード・ページには情報を提供するイン ラインのヒントが含まれており、新規ユーザーはツールを短時間で収得できます。また、オ ンライン・ヘルプを使用すると、経験豊富なユーザーは上級機能を利用できます。

Wireless には、次の独自ツールが用意されています。

- サービス・マネージャ
- システム・マネージャ
- コンテンツ・マネージャ
- 基本管理マネージャ
- ユーザー・マネージャ

Wireless には Wireless Customization ポータルも用意されており、エンド・ユーザーは Wireless アプリケーションをパーソナライズして、各自のデバイスやロケーション・マーク などの個人用プロファイルを管理できます。 Customization ポータルは、デバイス・ベース のポータルとともに独自の Web ベース・ポータルとして使用できます。

Wireless Tools ツールはロール固有であり、Wireless ユーザーがアクセスできるのは付与さ れているロールに対応するツールのみです。このようなユーザー・ロールは[、表](#page-22-0) 1-1 に示す ように、サーバー管理、アプリケーション開発、アプリケーションのパブリッシュ、ヘル プ・デスク、Wireless アプリケーションへのサブスクライブなど、すべての Wireless リソー スにまたがっています。これらのツールは Web ベースのため、クライアント側でのインス トールは不要です。 Wireless サーバーをインストールして起動すると、複数のユーザーが標 準的なデスクトップ・ブラウザを介して Wireless Tools にアクセスできます。

Wireless サーバー機能を拡張する場合を除き、手作業でサーバー・ファイルを構成したり API を使用してコード化しなくても、Wireless サーバーの独自機能にアクセスできます。

<span id="page-22-0"></span>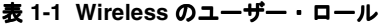

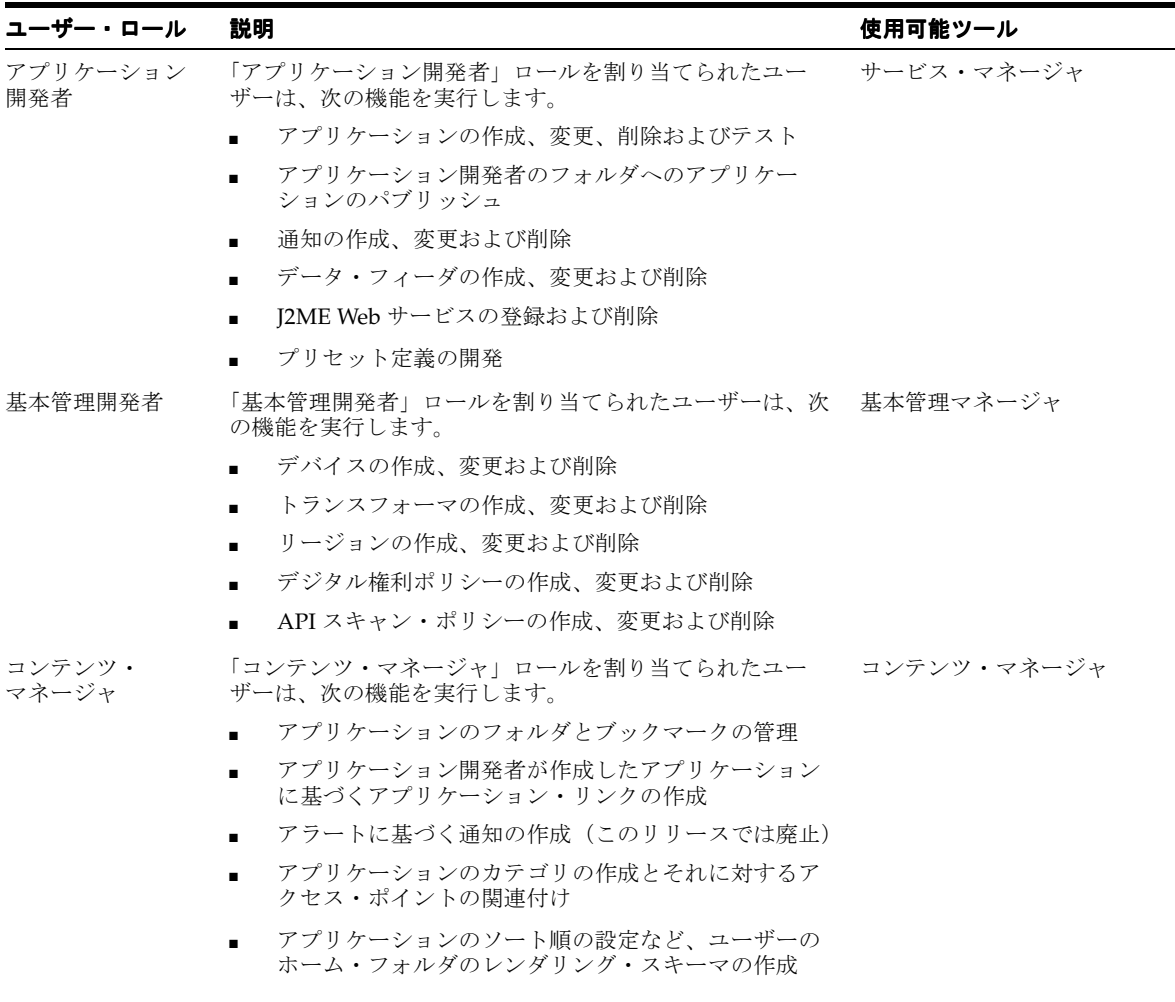

#### **表 1-1 Wireless のユーザー・ロール (続き)**

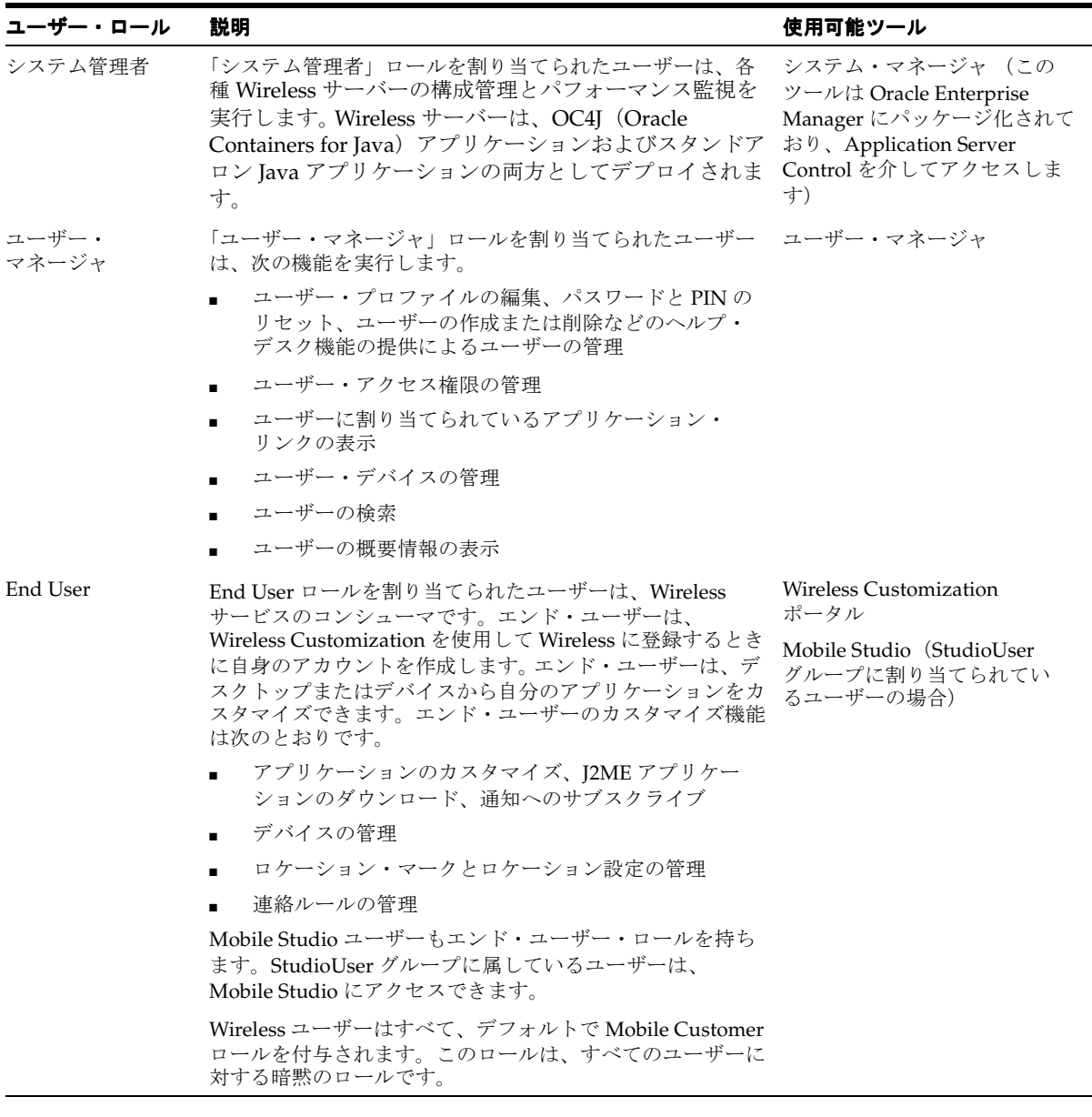

# <span id="page-24-0"></span>**Wireless** モジュールのアプリケーション

OracleAS Wireless には、ビルトインの Wireless モジュール・アプリケーションが組み込ま れています。これらは、次のようにコンテンツ・マネージャを使用して構成するアプリケー ションです。

#### **PIM** アプリケーション

PIM(Personal Information Management)アプリケーションはコラボレーション・アプリ ケーションとも呼ばれ、企業の電子メール、ディレクトリ、アドレス帳、カレンダおよびイ ンスタント・メッセージングのアプリケーションをモバイル・エンタープライズ・ポータル に統合できます。

#### ロケーションベース・アプリケーション

ロケーションベース・アプリケーションには、Location Picker、Driving Directions、Maps および Biz Directory(ビジネス・ディレクトリ)があります。

Location Picker アプリケーションでは、頻繁にアクセスするロケーションを選択して管理で きます。 Driving Directions および Maps アプリケーションなど、その他の事前構成済アプリ ケーションでは、Location Picker を使用してユーザーからロケーションを取得します。

#### **Oracle M-Commerce**

Oracle M-Commerce アプリケーションは、ユーザー・プロファイルをセキュアに格納し、 サード・パーティ・アプリケーションのユーザーから許可された情報を提供します。この種 のアプリケーションは、オンライン支払メカニズムと通信してトランザクションを完了しま す。

# <span id="page-24-1"></span>このマニュアルの使用方法

このマニュアルでは、Wireless Tools を使用して基礎となる Wireless スタックとモジュー ル・アプリケーションを構成し、Wireless を実行する方法について説明します。

# <span id="page-26-1"></span><span id="page-26-0"></span>**Wireless** インストールの確認

この章では、Webtool と Device Customization ポータルにアクセスして、これらのアプリ ケーションが正しくインストールされ動作しているかどうかを確認する方法について説明し ます。 Wireless のインストールの情報の詳細は、『Oracle Application Server Wireless 開発者 ガイド』を参照してください。

この章の内容は次のとおりです。

- [Oracle Application Server Wireless](#page-27-0) サーバーの起動
- [Wireless Customization](#page-30-0) ポータルヘのアクセス
- [Wireless Tools](#page-32-0) へのアクセス

# <span id="page-27-0"></span>**Oracle Application Server Wireless** サーバーの起動

Wireless ユーザーが Wireless 開発ツールにアクセスする前に、管理者が Wireless システム 管理ページを使用してサーバーを起動する必要があります。このページには Oracle Enterprise Manager Application Server Control を介してアクセスします。

Application Server Control にログインして Wireless の管理機能にアクセスする手順は、次 のとおりです。

**1.** ブラウザに次の URL を入力します。

http://Server:1810

注意 **:** デフォルト・ポートは 1810 および 1811 です。ポート番号の範囲 は 1812 から 1820 です。[Oracle home]/install/portlist.ini に格納されてい る Oracle Application Server Wireless のポート番号を調べて、正しいポー ト番号を使用していることを確認してください。ポートの使用の詳細は、 『Oracle Application Server インストレーション・ガイド』および『Oracle Application Server 管理者ガイド』を参照してください。

**2.** 管理者ユーザー名とパスワードを入力します。 Oracle Enterprise Manager のホーム・ ページが表示されます(図 [2-1](#page-28-0))。

#### <span id="page-28-0"></span>図 **2-1 OracleAS Enterprise Manager** のホーム・ページ(一部)

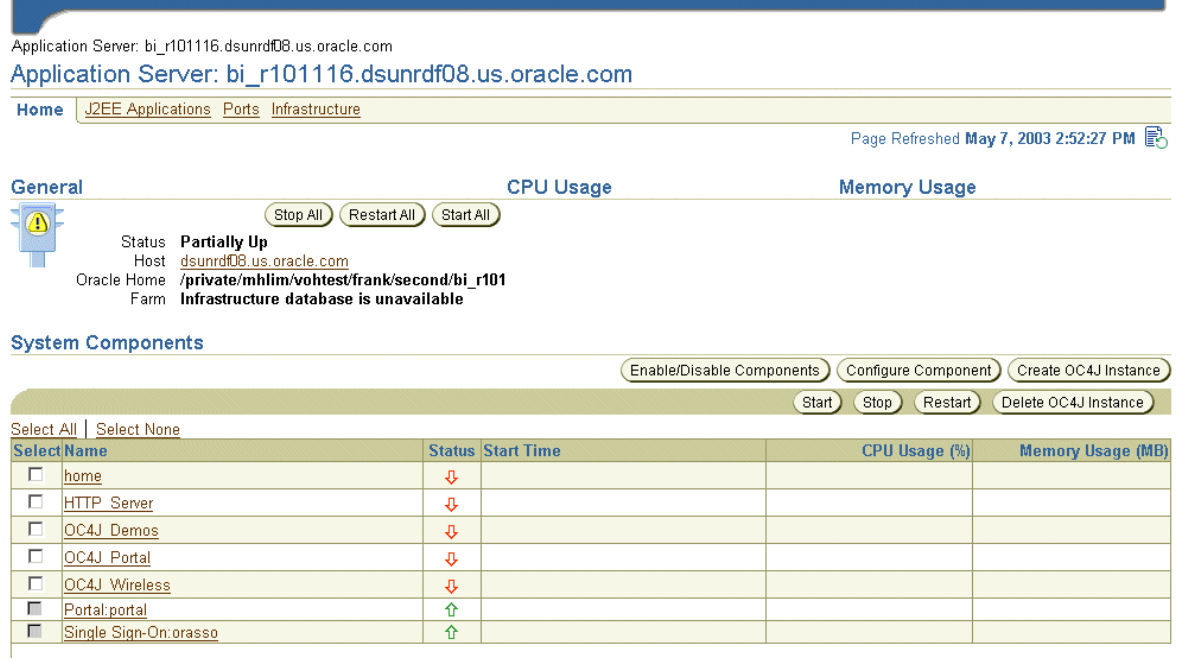

**3.** 「システム・コンポーネント」表から「Wireless」を選択します。 Wireless のホーム・ ページが表示されます (図 [2-2](#page-29-1))。

#### <span id="page-29-1"></span>図 **2-2** システム・マネージャのホーム・ページ(一部)

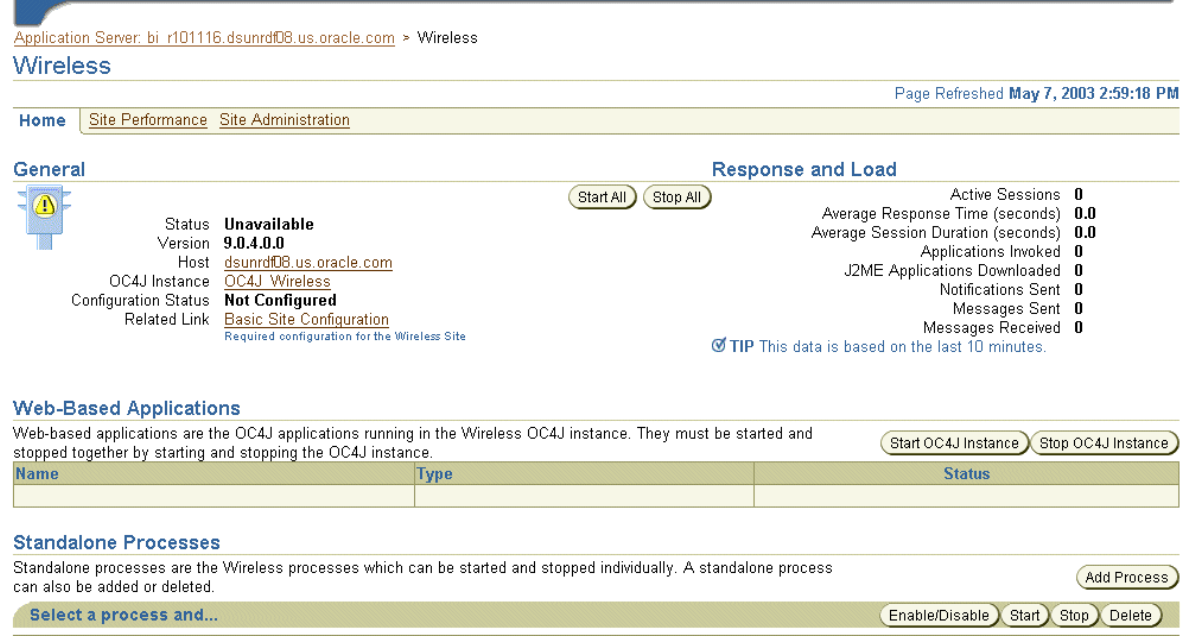

### <span id="page-29-0"></span>**Wireless** サーバーの構成

「構成ステータス」に「構成されていない」と表示される場合(たとえば、Wireless リポジ トリのインストール後の初期セッション中など)、管理者は「基本サイト構成」リンクを介 して 2 段階の構成ウィザードにアクセスし、数分で Wireless サーバーを構成できます。 Wireless 管理者に必要な操作は、HTTP および HTTPS プロキシ・サーバーの名前とポート 値、非同期、SMS および IM サーバー用の Wireless アクセス・ポイントのアドレスを追加し て、サーバー用の正しいタイム・ゾーンを設定するのみです。詳細は、第 3 章「[Wireless](#page-36-1) [サーバーの管理」](#page-36-1)[の「基本サイト構成」](#page-42-1)を参照してください。

注意 **:** 「構成ステータス」が、Wireless サーバーが未構成であることを示 している場合、管理者はプロセスを起動する前にサーバーを構成する必要 があります。

# <span id="page-30-0"></span>**Wireless Customization** ポータルヘのアクセス

ここでは、Wireless Customization ポータルへのログイン方法について説明します。

Wireless Customization ポータルを使用する前に、ブラウザに次の URL を入力してログイ ン・ページにアクセスする必要があります。

http://<host>:<port>/mobile/Login.uix

たとえば、次の URL を介してログイン・ページにアクセスします。

http://hostname:7777/mobile/Login.uix

注意 **:** 7777 は、Oracle Application Server Wireless のデフォルトのポー ト番号です。ポート番号の範囲は 7777 から 7877 です。[Oracle home]/install/portlist.ini に格納されている Oracle Application Server Wireless のポート番号を調べて、正しいポート番号を使用していることを 確認してください。ポートの使用の詳細は『Oracle Application Server イ ンストレーション・ガイド』および『Oracle Application Server 管理者ガ イド』を参照してください。

この URL を入力すると、Wireless Customization ポータルのログイン・ページが表 示されます。このページには、次のようなボタンがあります。

表 **2-1** ログイン画面のボタン

| ボタン     | 説明                                               |
|---------|--------------------------------------------------|
| ログイン    | このボタンをクリックすると、正しいユーザー名とパスワードを入<br>力した後でログインできます。 |
| ヘルプ     | このボタンをクリックすると、ヘルプ・トピックのリストが表示さ<br>れます。           |
| ページ・ヘルプ | このボタンをクリックすると、この画面に固有のヘルプ・トピック<br>が表示されます。       |

- **4.** ユーザー名を入力してからパスワードを入力します。管理者の場合は、ユーザー名とし て「orcladmin」と入力します。(パスワードはインストール中に設定されますが、ユー ザー・マネージャを使用して変更できます。)
- **5.** 「ログイン」をクリックします。

正常にログインすると「ようこそ」画面が表示されます(図 [2-3](#page-31-0))。この画面には、Oracle Application Server Wireless アプリケーションへのアクセスに使用するアドレスが含まれて います。

#### <span id="page-31-0"></span>図 2-3 Wireless Customization の「ようこそ」画面 (一部)

. UST

#### **Oracle Application Server Wireless**

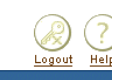

You are logged in as orcladm

Home User Profile Applications Devices **Location Marks Contact Rules** 

#### **Access Information**

#### **Access by Voice**

Dial one of the Access Numbers and enter your Account Number (which is also your Primary Phone Number) and PIN.

> Account 16505065029 Number

> > PIN Enter your PIN Click here to change your PIN

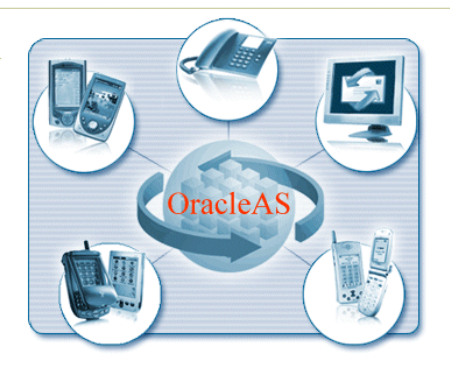

#### **Access by Web Browser**

Launch your device's browser screen and enter the Device Portal URL. Enter your User Name and Password if prompted. Bookmark this site for easier access in the future.

Device Portal https://dsunran22.us.oracle.com:7777/ptg/rm

User Name orcladmin

Access by 2 Way Messaging

The system may be accessed by sending and receiving text messages(such as SMS, Email, Instant Messaging or Two Way Pager).

Click here to learn more about access by 2 way messaging.

Email Access askdemo2@dlsun1897.us.oracle.com Address xmsdemo2@dlsun1897.us.oracle.com

# <span id="page-32-0"></span>**Wireless Tools** へのアクセス

ここでは、Oracle Application Server Wireless Tools にログインしてユーザー・マネージャ、 サービス・デザイナ、基本管理マネージャおよびコンテンツ・マネージャにアクセスする方 法について説明します。 Oracle Application Server Wireless Tools にスタンドアロン・モード でアクセスすると、システム・マネージャにもアクセスできます。

次の URL を使用して Oracle Application Server Wireless Tools のログイン・ページにアクセ スします。

http://<host>:<port>/webtool/login.uix

たとえば、次の URL を介してログイン・ページにアクセスします。

http://hostname:7777/webtool/login.uix

注意 **:** 7777 は、Oracle Application Server Wireless のデフォルトのポー ト番号です。ポート番号の範囲は 7777 から 7877 です。[Oracle home]/install/portlist.ini に格納されている Oracle Application Server Wireless のポート番号を調べて、正しいポート番号を使用していることを 確認してください。ポートの使用の詳細は『Oracle Application Server イ ンストレーション・ガイド』および『Oracle Application Server 管理者ガ イド』を参照してください。

ユーザー名を入力してからパスワードを入力します。管理者の場合は、ユーザー名として 「orcladmin」と入力します。(パスワードはインストール中に設定されますが、ユーザー・ マネージャを使用して変更できます。) Oracle Application Server Wireless Tools が表示され ます。デフォルトで表示されるのはユーザー・マネージャです(図 [2-4](#page-33-0) を参照)。

#### <span id="page-33-0"></span>図 **2-4 Oracle Application Server Wireless Tools**(ユーザー・マネージャが表示されている状態)

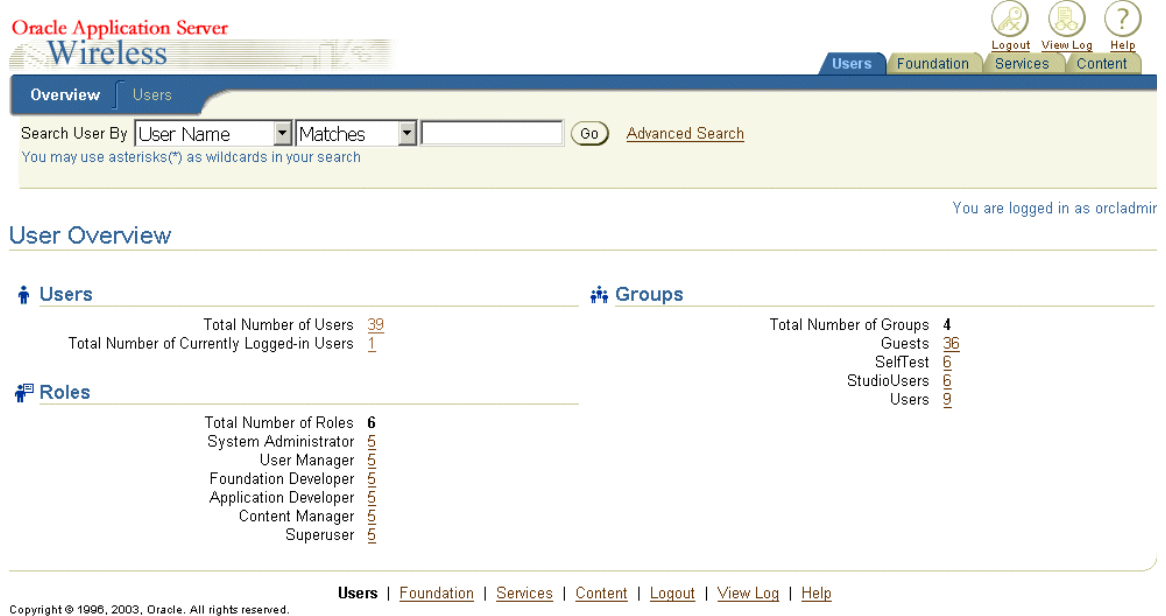

# <span id="page-34-0"></span>第 II 部 **NADADADADA**<br>システム管理

第 II 部の内容は次のとおりです。

- 第3章「Wireless [サーバーの管理」](#page-36-1)
- 第4[章「ユーザーの管理」](#page-96-1)
- 第5[章「コンテンツの管理」](#page-118-1)
- 第6章「[Mobile Studio](#page-154-1) の管理」
- 第7[章「基本管理サービスの管理」](#page-166-1)
# **3**

## **Wireless** サーバーの管理

この章の内容は次のとおりです。

- [概要](#page-37-0)
- [システム・マネージャへのログイン](#page-39-0)
- [「ホーム」ページ](#page-41-0)
- Wireless [サーバーのパフォーマンス](#page-57-0)
- [サイト・パフォーマンス](#page-58-0)
- [サイト管理](#page-63-0)

## <span id="page-37-0"></span>概要

システム管理者は、システム・マネージャを使用して、プロセスを管理して構成し、システ ム・パフォーマンス・データを監視してシステムの動作状態を査定し、Wireless を集中的に 管理および構成するのみでなく、Wireless サイトおよびサーバーを管理します。構成データ はすべてデータベースに格納されます。また、システム・マネージャを使用すると、リポジ トリ・オブジェクトをアップロードおよびダウンロードできます。

システム・マネージャは統合モードの Oracle Enterprise Manager の一部であり、Wireless システムを管理するための 2 つのビューが用意されています。その一方は「Wireless サー バー」ビューで、他方は「サイト」ビューです。「Wireless サーバー」ビューでは、各サー バーのシステム・パフォーマンスを監視および管理し、サーバー・プロセスを起動および停 止できます。「サイト」ビューからは、Wireless サーバー用の共通構成を作成し、サイト全 体のパフォーマンス・データを監視します。

この2つのビュー(およびその機能)には、システム・マネージャの「ホーム」、「サイト・ パフォーマンス」および「サイト管理」という 3 つのサブタブからアクセスします。表 [3-1](#page-37-1) に、各タブとその機能を示します[。図](#page-38-0) 3-1 には、システム・マネージャの「ホーム」ページ の一部を示します。システム・マネージャにアクセスすると、デフォルトでこのページが表 示されます。

<span id="page-37-1"></span>表 **3-1** システム・マネージャのタブ

| タブ          | 説明                                                                                                    |
|-------------|----------------------------------------------------------------------------------------------------|
| ホーム         | Wireless サーバーのビューを提供します。Wireless サーバーの現行の中間層のステータ<br>ス、プロセス、パフォーマンス・データおよびシステム・ロギングが表示されます。<br>サーバー固有でない機能は「基本サイト構成」リンクのみで、このリンクをクリック<br>すると、Wireless サイトに必要な最小限の構成を実行できます(Wireless サーバーの<br>初回インストール後)。 |
| サイト・パフォーマンス | サイトのパフォーマンス・データが表示されます。                                                                                                    |
| サイト管理       | このページから、JDBC接続プール、システム・ロギング (主にログ・レベル)、<br>ロケール、URL などのサイト全体の構成と、サイト・コンポーネントに固有の構成を<br>実行できます。また、このページには、リポジトリ・オブジェクトのアップロードとダ<br>ウンロード用および WebCache のリフレッシュ用のユーティリティが組み込まれてい<br>ます。                     |

#### <span id="page-38-0"></span>図 **3-1** システム・マネージャ(ビューの一部)

Farm > Application Server: m15mid.dsunran22.us.oracle.com > Wireless *<u>Mireless</u>* 

Home Site Performance Site Administration

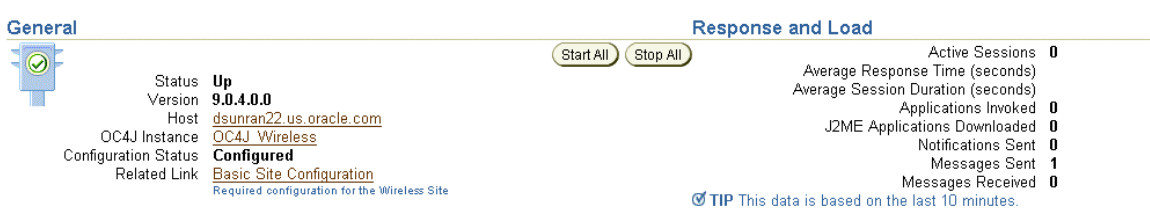

#### **Web-Based Applications**

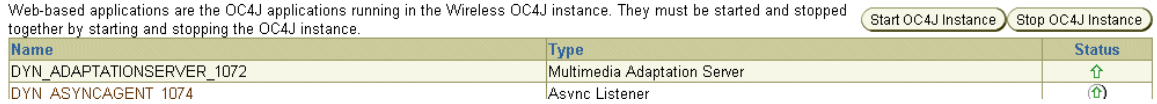

## システム・マネージャ画面のリフレッシュ

「ホーム」、「サイト・パフォーマンス」および「サイト管理」ページには、それぞれページ に表示されるデータのステータスを示すタイムスタンプがあります。このデータを更新する には、更新アイコンをクリックします。「ホーム」および「サイト・パフォーマンス」ペー ジを更新すると、構成データではなくパフォーマンスまたはステータス情報が再ロードされ ます。構成データを更新(つまり、構成データをデータベースから強制的に再ロード)する には、「サイト管理」ページの更新アイコンをクリックします。「ホーム」および「サイト・ パフォーマンス」ページのタイムスタンプは現在の時刻を示します。これは、データがリア ルタイムで取得されるためです。ただし、「サイト管理」ページのタイムスタンプは、構成 データがデータベースから最後にロードされた時刻を示します。このページを更新するには、 更新アイコンをクリックするか、なんらかの構成データを更新する必要があります。

#### 図 **3-2**「ホーム」ページの更新アイコン

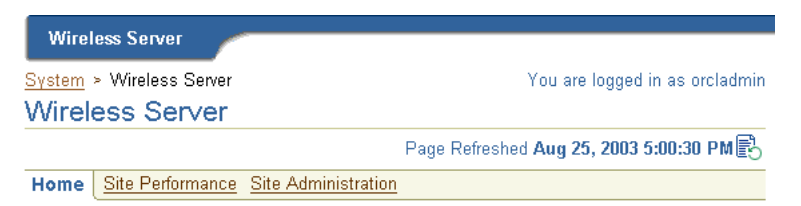

Page Refreshed Aug 29, 2003 2:07:45 PM

## <span id="page-39-0"></span>システム・マネージャへのログイン

システム・マネージャには、スタンドアロン・モードでログインする方法と、Oracle Enterprise Manager Application Server Control を介してログインする方法があります。

## <span id="page-39-2"></span>スタンドアロン・モードでのシステム・マネージャへのアクセス

スタンドアロン・モードでシステム・マネージャの「ログイン」ページにアクセスするに は、ブラウザに次の URL を入力します。

http://9iASWEServer.domain:port/webtool/login.uix

たとえば、次のように入力します。

http://9iASWEServer.domain:7777/webtool/login.uix

ユーザー名とパスワードを入力すると、システム・マネージャが表示され、デフォルトで 「ホーム」サブタブが表示されます。

注意 **:** システム・マネージャにアクセスするには、「システム」または 「管理者」ロールが必要です。

## <span id="page-39-1"></span>**OEM** を介したシステム・マネージャへのアクセス

スタンドアロン・バージョンの Oracle Enterprise Manager Application Server Control から システム・マネージャにアクセスするには、最初にブラウザに次の URL を入力する必要が あります。

http://Server:1810/emd/console

注意 **:** デフォルト・ポートは 1810 です。

OEM にログインした後、「システム・コンポーネント」表から Wireless コンポーネントを選 択します。システム・マネージャが表示され、デフォルトで「ホーム」ページが開きます  $(\boxtimes$  [3-3](#page-40-0)).

#### <span id="page-40-0"></span>図 **3-3** システム・マネージャの「ホーム」ページ(部分表示)

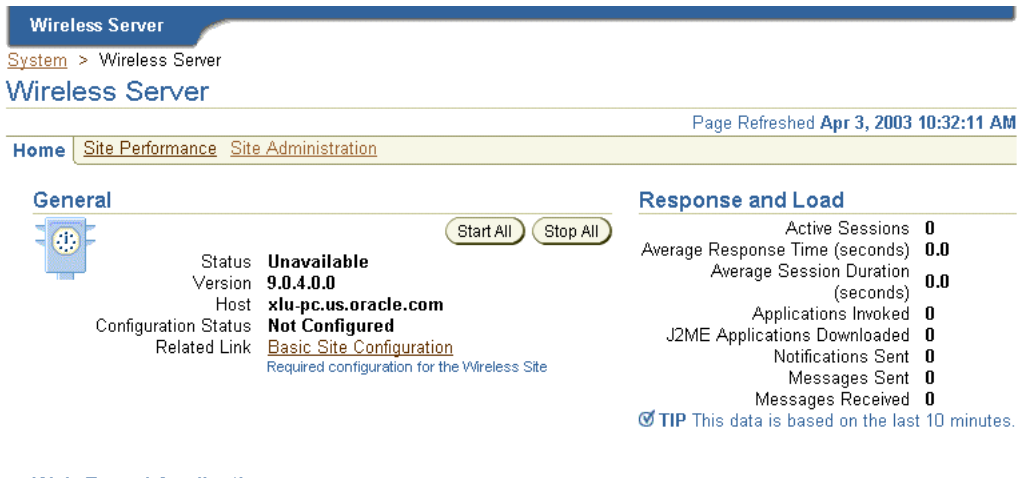

#### **Web-Based Applications**

Web-based applications are the OC4J applications running in the Wireless OC4J instance. They must be started and stopped together by starting and stopping the (Start OC4J Instance) Stop OC4J Instance) OC4J instance. **Name Type Status** 

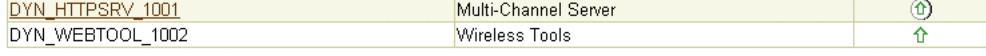

#### **Standalone Processes**

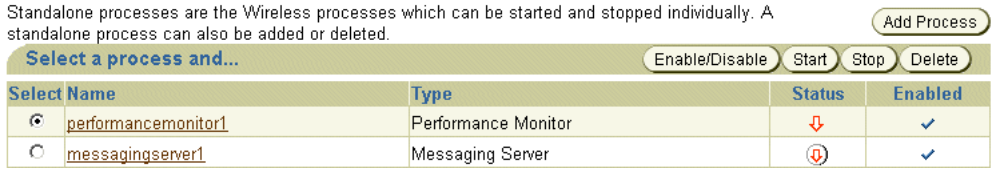

## <span id="page-41-0"></span>「ホーム」ページ

システム・マネージャにアクセスすると、デフォルトで「ホーム」ページが表示されます。 このページの「一般」セクションには、Wireless サーバーの現在のステータス(「稼働中」、 「停止中」または「使用不可」)、現行のホスト名、Oracle Application Server Wireless のリ リース番号およびサイトの構成ステータスが表示されます。「ホーム」ページのタイムスタ ンプには、このページに表示されているデータの現在のステータスが反映されます。更新ア イコンをクリックすると、「ホーム」ページを更新(再ロード)できます。

「ホーム」ページは次の各セクションに分かれています。

#### 一般

「一般」セクションには、Wireless サーバーの現在のステータス、現行のホスト名および サーバーが構成済かどうかが表示されます。

#### レスポンスおよびロード

「レスポンスおよびロード」セクションには、過去 10 分間について下の Wireless ランタイ ム・インスタンス統計が表示されます。

#### **Web** ベース・アプリケーション

このセクションには、Wireless OC4J インスタンス内の OC4J(Oracle Containers for Java) アプリケーションのリストが表示されます。これらのアプリケーションのタイプは、インス トール内容に応じて異なります。システム・マネージャには各アプリケーションがハイパー リンクとして表示され、クリックするとパフォーマンス統計の表示ページにアクセスできま す。これらのページに表示されるパフォーマンス・データは、更新アイコンをクリックする と更新できます。これらのアプリケーションを起動または停止するには、それぞれ「OC4J イ ンスタンスの開始」および「OC4J インスタンスの停止」ボタンをクリックします。ボタン をクリックすると、グループとして起動および停止され、個別に起動または停止することは できません。

#### スタンドアロン・プロセス

このセクションには、インストール内容に応じた Wireless プロセス・タイプのリストが表示 されます。システム・マネージャでは、各プロセスがハイパーリンクとして表示されます。 ハイパーリンクをクリックすると、詳細ページにアクセスしてプロセスの起動と停止、パ フォーマンス統計の表示およびその構成ができます。更新アイコンをクリックすると、詳細 ページのデータを更新できます。

#### インスタンス構成

このセクション (図 [3-4](#page-42-0)) から、ロギング・ディレクトリの構成、ログ・ファイルの表示お よび現行の Wireless インスタンスまたは中間層の URL の構成ができます。

#### <span id="page-42-0"></span>図 **3-4**「ホーム」ページの「インスタンス構成」セクション

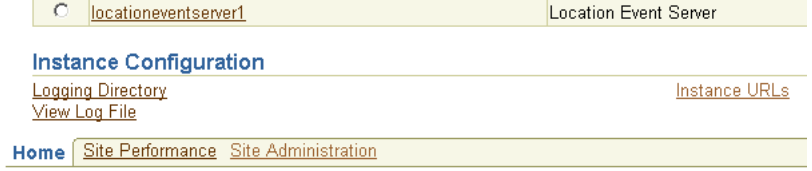

## 基本サイト構成

「一般」セクションには「基本サイト構成」というリンクがあり、このリンクを使用すると 最小限の情報を指定して Oracle Application Server Wireless サイト全体をすばやく構成でき ます。

注意 **:** サイトは、最初の Wireless 中間層のインストール後に 1 度のみ構 成します。

リンクをクリックすると 2 ページのウィザードが起動し、指示に従って Wireless サイトを構 成できます。各ページの内容は次のとおりです。

■ 「プロキシ・サーバー」ページ(図 [3-5](#page-43-0)): このページでは、プロキシ・サーバーのホス ト名とポート番号など、プロキシ・サーバー関連情報を定義します。

注意 **:** 「プロキシ・サーバー」ページでは、HTTP が必要な場合に Wireless で使用されるプロキシ・プロパティを構成できます。 Wireless の インストールで HTTP プロキシ・サーバーを使用しない場合、このページ のパラメータを定義する必要はありません。

<span id="page-43-0"></span>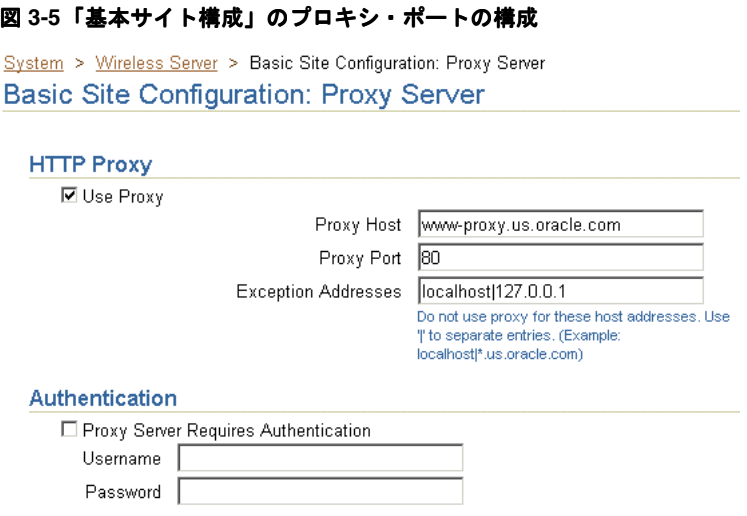

■ 「エントリ・ポイントとサイト・ロケール」ページ (図[3-6](#page-44-0)): このページのフィールド では、エントリ・ポイントを定義します。これには、様々な転送チャネルで非同期リス ナーへのアクセスに使用されるアクセス・ポイントのアドレスと、Customization ポー タルに表示されるボイス・アクセスの電話番号が含まれます。

「サイト・ロケール」セクションのドロップダウン・リストを使用して、サイトのロ ケールとタイム・ゾーンを構成します。

#### <span id="page-44-0"></span>図 **3-6**「基本サイト構成」のエントリ・ポイントの構成

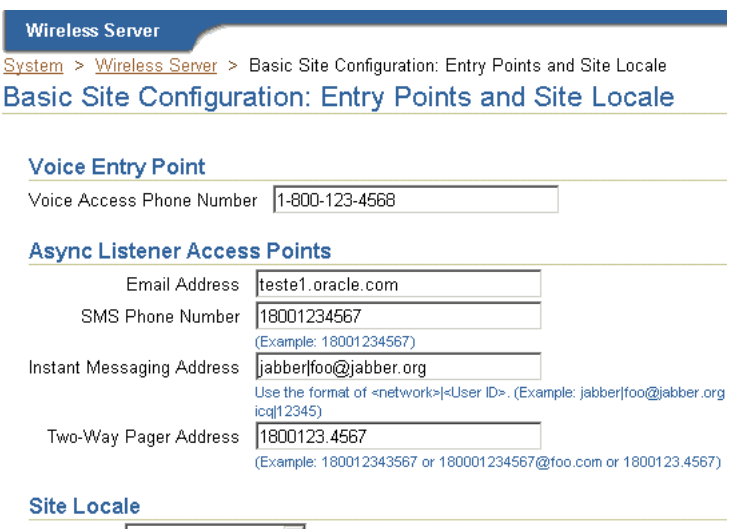

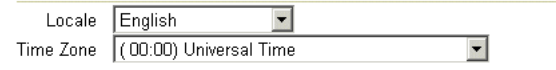

このウィザードを完了すると、「一般」セクションに構成ステータスが「構成済」として表 示されます。

注意 **:** メッセージング・サーバーを正常に機能させる(つまり、多数の メッセージを送信する)には、メッセージング・サーバーでも *username* や *password* などのメッセージング・ドライバ・インスタンス・クラス・パ ラメータを構成する必要があります。

## <span id="page-45-0"></span>システム・ロギング

「ホーム」ページの「システム・ロギング」セクション(図 [3-7](#page-45-0))では、システム・ロギング 用の位置を指定し、システム・ログ・ファイルを表示できます。

#### 図 **3-7**「ホーム」ページの「システム・ロギング」セクション

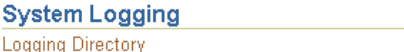

View Log File

#### <span id="page-45-1"></span>ロギング・ディレクトリの構成

ロギング・ディレクトリを構成する手順は、次のとおりです。

- **1.** 「ロギング・ディレクトリ」リンクをクリックします。「ロギング」ページが表示されま す。
- **2.** ロギング・ディレクトリの名前を入力します。
- **3.** 「OK」をクリックします。

注意 **:** ロギング・ディレクトリの変更結果を有効にするには、Wireless OC4I インスタンスとすべてのスタンドアロン・プロセスを含め、Wireless プロセスをすべて再起動する必要があります。

#### ログ・ファイルの表示

ログ・ファイルは、「ログ・ファイルの表示」リンクをクリックすると表示されます。サイ ト・レベルで指定したログ・レベルによっては、エラー・メッセージ、警告メッセージおよ び通知メッセージを表示できます。Wireless には、充実したランタイム例外ロギング機能が 用意されています。致命的な例外が発生すると、Wireless はシステム・ログ・ファイルに例 外とスタック・トレースを記録します。

「ログ・ファイルの表示」ページ (図 [3-8](#page-46-0)) を使用して、システム・マネージャで表示するロ グ・ファイルの最後からの行数を指定します。「印刷可能ページ」をクリックすると、ファ イルの中の選択したセグメントをテキスト・ファイルとして印刷することもできます。ペー ジには、印刷されるログ・ファイルのセグメントが表示されます。このページからナビゲー トするには、ブラウザの「戻る」ボタンを使用します。

#### <span id="page-46-0"></span>図 **3-8**「ログ・ファイルの表示」ページ(部分表示)

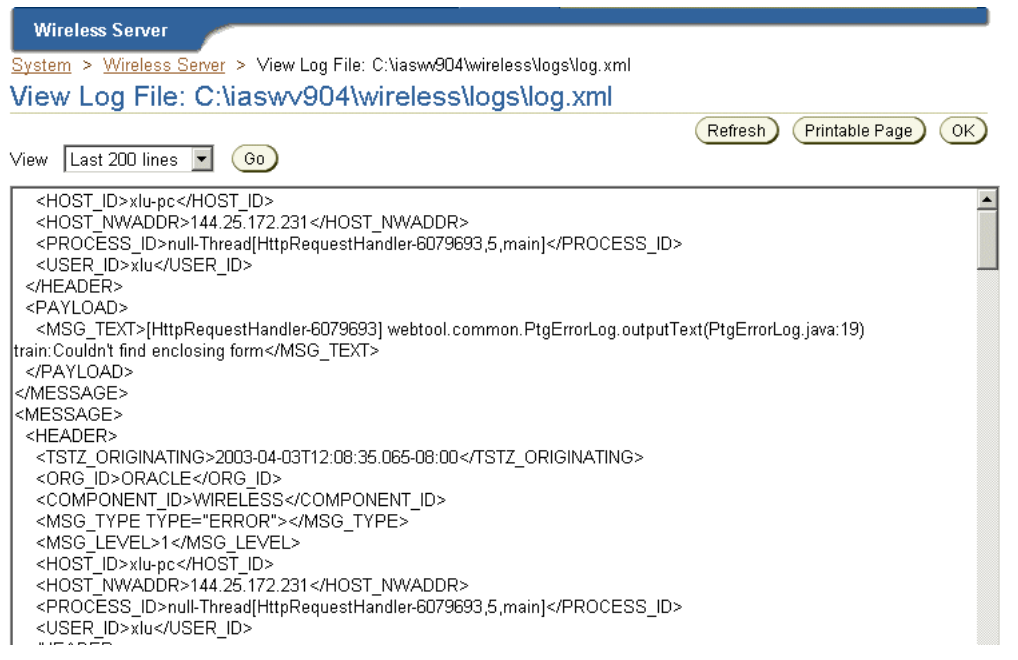

## サイトのシステム・ロギングの構成

「サイト管理」ページの「一般構成」セクション(図[3-9](#page-46-1))から、「システム・ロギング」を クリックしてアクセスする構成ページ全体のログ・レベルを変更できます。

#### <span id="page-46-1"></span>図 **3-9**「サイト管理」ページから「システム・ロギング」へのアクセス

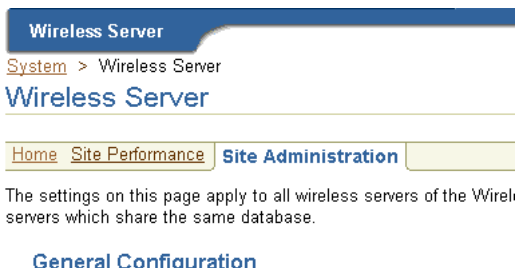

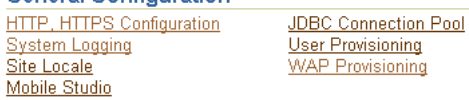

「システム・ロギング」ページ (図 [3-10](#page-47-0)) から、バイト単位のログ・ファイル・サイズとロ グ・レベルを指定します。ログ・レベルは「エラー」、「警告」、「通知」のいずれかです。デ フォルトでは、エラーおよび警告メッセージがシステム・ログ・ファイルに記録されます。

#### <span id="page-47-0"></span>図 **3-10**「システム・ロギング」ページ

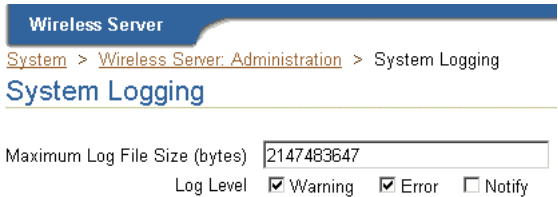

## <span id="page-47-2"></span><span id="page-47-1"></span>現行の **Wireless** インスタンスの **URL** の構成

「インスタンス URL」ページ (図 [3-11](#page-47-1)) から、Wireless 中間層サーバーで Wireless サービス へのエントリ・ポイントとして使用する URL を指定します。このページでは、中間層サー バーのインスタンス URL(ローカル URL)を定義するか、中間層サーバーで Wireless サイ ト全体に対して定義した URL を使用するように指定できます。

#### 図 **3-11 Wireless** サーバー用インスタンス **URL** の構成

System > Wireless Server > Instance URLs **Instance URLs** 

O Use the Wireless Site URLs

Click here to configure the Wireless Site URLs.

- C Use the Wireless Instance URLs
	- \* Multi-Channel Server HTTP URL
	- \* Multi-Channel Server HTTPS URL
	- \* Wireless and Voice Portal HTTP URL | http://xlu-pc.us.oralce.com:7777/ptg/rm

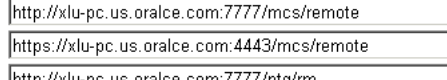

**3-12** Oracle Application Server Wireless 管理者ガイド

#### 統合モードでのインスタンス **URL** の定義

統合モードのシステム・マネージャに(つまり、「OEM [を介したシステム・マネージャへの](#page-39-1) [アクセス」](#page-39-1)で説明したように Oracle Enterprise Manager Application Server Control を介し て)アクセスすると、デフォルトで「Wireless インスタンス URL の使用」オプションが選 択されています。このオプションが選択されている場合、Wireless サーバーではこのページ で定義した URL が使用されます。この URL は、Wireless が独自に動作できるようにポス ト・インストーラにより移入されます。

Wireless サイトで各 Wireless サーバーのインストールを完了した後、Wireless サイトの URL を仮想 URL として構成し、各 Wireless サーバーに対して「Wireless サイトの URL の 使用」オプションを選択します。 Wireless サイトのアップグレード時には、Wireless サイト のサーバーがすべてアップグレードされるまで、各サーバーに対して「Wireless インスタン ス URL の使用」オプションを選択します。 Wireless サイト用の URL 設定の詳細は、 「HTTP、HTTPS [の構成」を](#page-64-0)参照してください。

## スタンドアロン・モードでのインスタンス URL の定義

統合モードの場合と同様に、スタンドアロン・モードでシステム・マネージャにアクセスす る場合[\(「スタンドアロン・モードでのシステム・マネージャへのアクセス」](#page-39-2)を参照)も、 デフォルトで「Wireless インスタンス URL の使用」オプションが選択されます。

スタンドアロン・インストールの完了後に、すべての Wireless サービス用にローカル URL を定義します。

表 [3-2](#page-48-0) にインスタンス URL を示します。

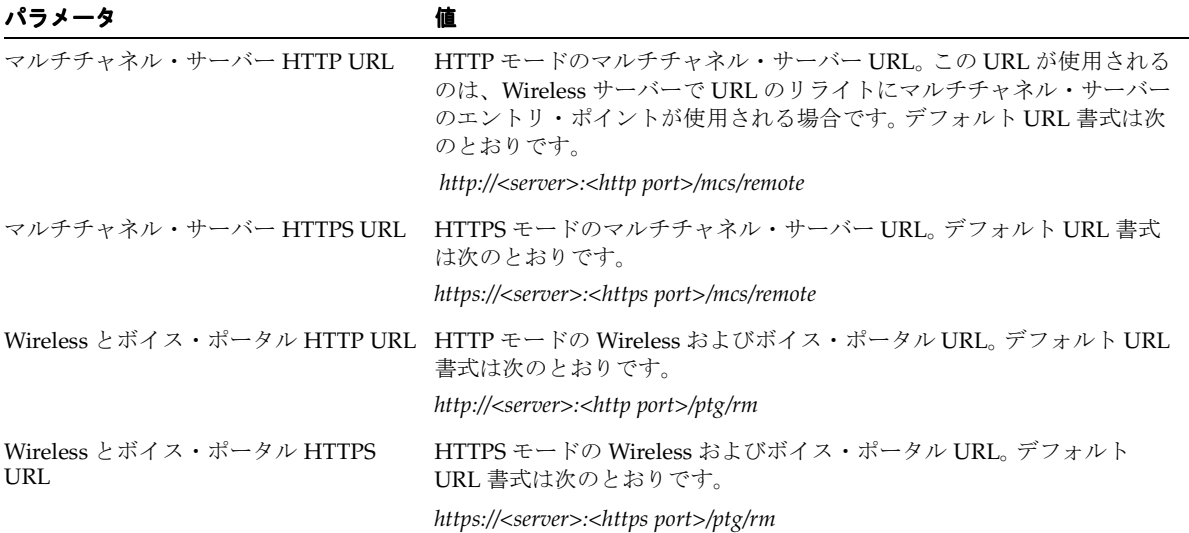

#### <span id="page-48-0"></span>表 **3-2** インスタンス **URL**

#### 表 **3-2** インスタンス **URL**(続き)

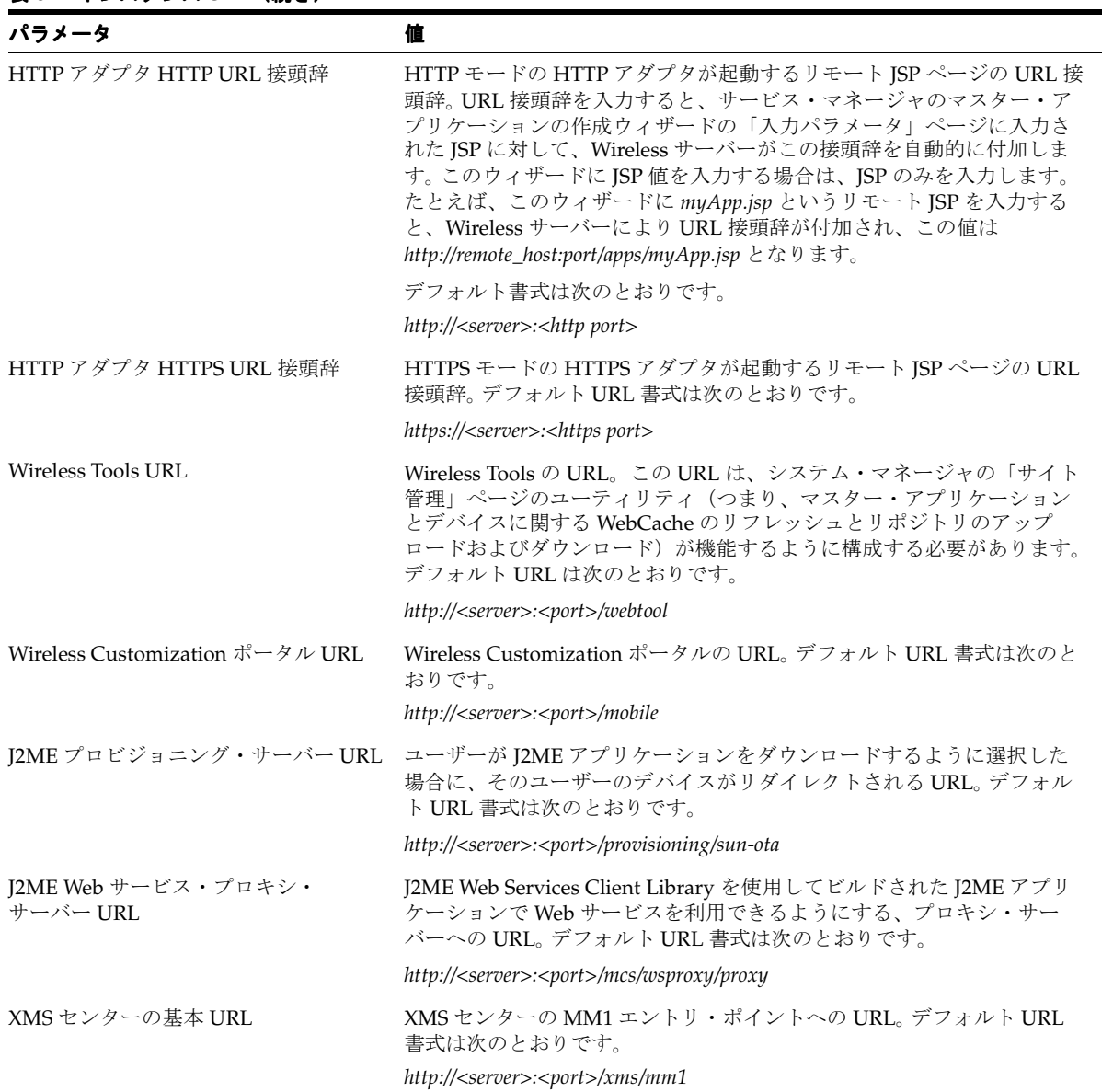

## 表 **3-2** インスタンス **URL**(続き)

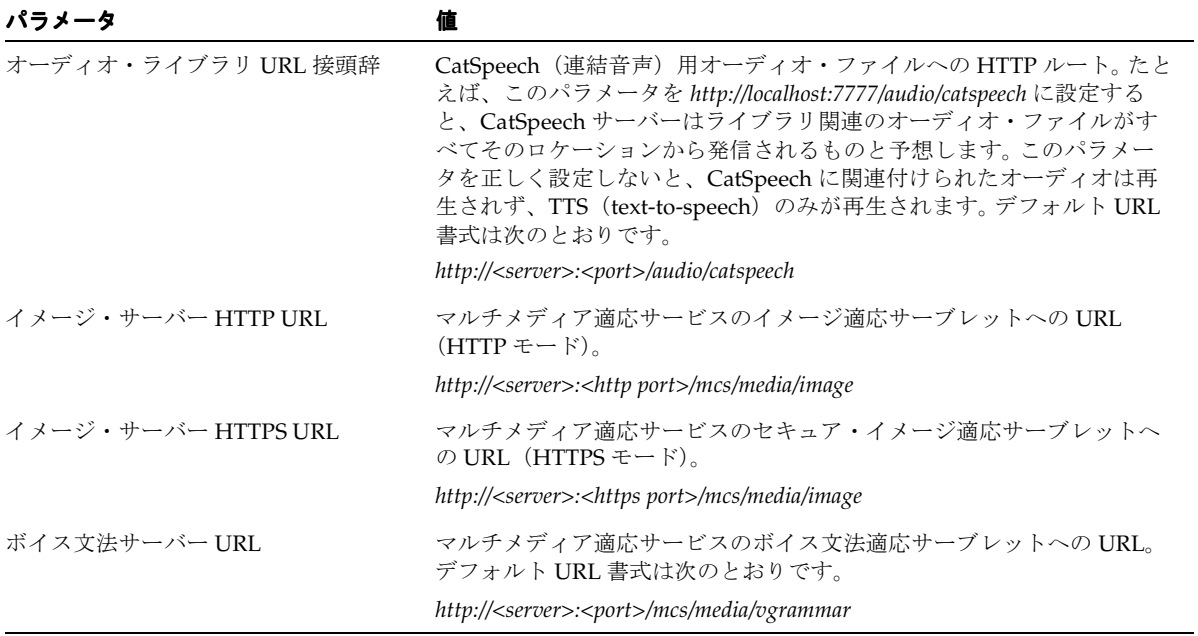

## プロセス管理

システム・マネージャの「ホーム」ページから、ローカル中間層の Wireless プロセスを管理 できます。 Wireless プロセスには、次の 2 つのタイプがあります。

- Web ベース : Wireless OC4J(Oracle Containers for Java)インスタンスは Web ベースの Wireless プロセスです。様々なタイプの Wireless OC4J アプリケーションが、このプロ セスで実行されます。
- スタンドアロン: スタンドアロン Iava プロセスは、個別に起動または停止できます。

#### **Web** ベース・アプリケーション

「ホーム」サブタブにアクセスすると、「Web ベース・アプリケーション」には Wireless OC4J インスタンスで実行されている次のタイプの OC4J アプリケーションについて名前お よびステータス情報が表示されます。

- マルチチャネル・サーバー
- 非同期リスナー
- I2ME Web サービス・プロキシ・サーバー
- マルチメディア適応サーバー
- プロビジョニング・サーバー
- Wireless Tools
- Customization ポータル

アプリケーション名がリンクとして表示される場合は、詳細ページにアクセスできます。詳 細ページには、そのアプリケーションのパフォーマンス情報が表示されます。すべての Web ベース・アプリケーションは、「OC4J インスタンスの開始」または「OC4J インスタンスの 停止」ボタンをクリックして起動または停止できます。

#### スタンドアロン・プロセス

「スタンドアロン・プロセス」には、次のタイプの Wireless プロセスの名前、ステータスお よび「使用可能」フラグが表示されます。

- 通知エンジン
- 通知イベント・コレクタ
- データ・フィーダ
- メッセージング・サーバー
- パフォーマンス・モニター
- ロケーション・イベント・サーバー

プロセスを選択して有効または無効にしたり、起動または停止できます。「プロセスの追加」 をクリックすると 2 ステップからなるウィザードが起動し、新規プロセスを作成できます。 そのためには、最初にプロセス・タイプを選択し、そのプロセスの基本情報(名前など)を 入力してからプロセス・タイプに固有の情報を入力します。また、既存のプロセスを選択し て削除することもできます。

注意 **:** 停止(および起動)できるのは、有効になっているプロセスのみ です。

プロセス名のリンクをクリックして詳細ページにアクセスし、スタンドアロン・プロセスの 詳細なステータスおよびパフォーマンス情報を構成または表示できます。また、このページ からプロセスを起動または停止することもできます。

デフォルトでは、スタンドアロン・プロセスの起動または停止タイムアウトは 420 秒です。 この値を調整するには、「プロセス管理」ページで *opmn.xml* を直接更新します。このページ (図 [3-12](#page-53-0))を起動するには、統合モードの Enterprise Manager の「Application Server」ペー ジで「プロセス管理」リンクをクリックします。*opmn.xml* では、Wireless コンポーネントの 下にすべての Wireless スタンドアロン・プロセスが表示されます。

#### <span id="page-53-0"></span>図 **3-12**「プロセス管理」ページを介した **ompn.xml** へのアクセス

Farm > Application Server: m11mid.dsunran22.us.oracle.com > Process Management

#### **Process Management**

∖ Warning

No validation is done on the correctness of any edits you make to the opmn.xml file. Be sure you carefully check your edits. You may want to back up this file before proceeding.

This configuration file is located at /private1/iasinst/m11mid/opmn/conf/opmn.xml

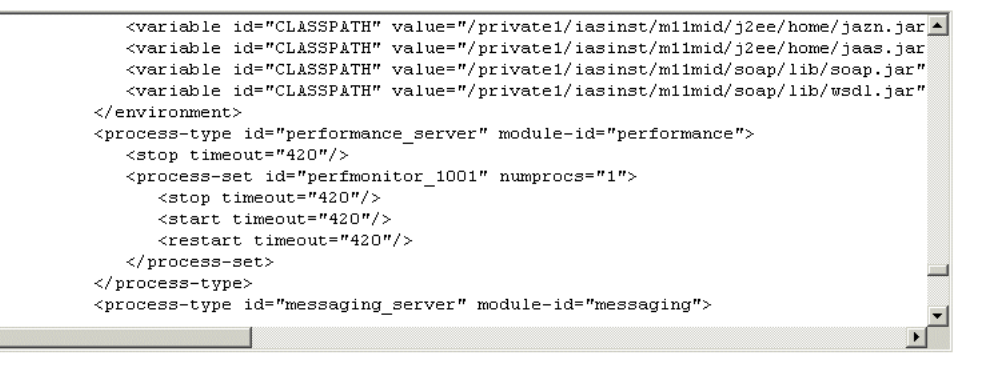

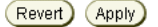

#### 通知エンジン

プロセスで実行中の通知アプリケーションを構成し、処理されて送信される通知に関するパ フォーマンス、通知へのサブスクライバおよびエラーを表示します。

#### 通知イベント・コレクタ

通知イベントを処理するコンポーネントを指定します。

#### データ・フィーダ

プロセスで実行されるデータ・フィーダを構成します。

#### メッセージング・サーバー

プロセスで実行されるドライバ・インスタンスを構成します。これにより、提供されるメッ セージ・サービスが決定されます。また、送信処理時間、受信レスポンス時間、送信メッ セージ数などのサーバー・パフォーマンスを配信タイプごとに表示できます。

メッセージング・サーバーを機能させるには、サイト・レベルでメッセージング・サー バー・ドライバを構成し、サーバー・プロセス・レベルでドライバ・インスタンスを構成す る必要があります。

#### サイト・レベルの構成

ドライバは、「メッセージング」プロセス・タイプのサイト・レベルで定義します。各ドライ バ構成には、カテゴリ、機能(「送信」、受信または両方)およびドライバ・クラスがありま す。詳細は[、「メッセージング」を](#page-84-0)参照してください。

#### プロセス・レベルの構成

「メッセージング・サーバー」プロセス・レベルでドライバ・インスタンスを指定します。各 ドライバ・インスタンスは、サイト・ドライバをベースとしています。ドライバ・クラス・ パラメータの値を追加するので、同じドライバに基づいて複数のドライバ・インスタンスを 作成できます。パラメータ値が異なる場合にも、様々なドライバ・インスタンスで同じクラ スを使用してメッセージを送受信できます。たとえば、2 つの電子メール・ドライバ・イン スタンスでそれぞれ異なる電子メール・サーバーを使用できます。ドライバ・インスタンス の属性は次のとおりです。

- ドライバ·インスタンス名: ドライバ·インスタンス名。
- ドライバ名 : このドライバのベースとなるサイト・レベルのドライバ。サイト・レベル で定義されているドライバから選択できます。
- **送信スレッドの数**: このドライバで使用する送信スレッドの数。このフィールドは、 SEND または BOTH 機能を持つドライバについてのみ表示されます。このフィールドを 空白にすると、「サイト管理」ページの「メッセージング・サーバー構成」で指定した デフォルト値が使用されます。
- **受信スレッドの数**:このドライバで使用する受信スレッドの数。このフィールドは、 RECEIVE または BOTH 機能を持つドライバについてのみ表示されます。このフィール ドを空白にすると、「サイト管理」ページの「メッセージング・サーバー構成」で指定 したデフォルト値が使用されます。
- 使用可能:このフラグを設定するとドライバ・インスタンスが有効になります。このフ ラグを設定しなければ、インスタンスは無効になります。ドライバ・インスタンスを実 行するには、サイト・レベルとプロセス・レベルの両方で有効にする必要があります。 プロセス・レベルでは、サイト・レベルの「有効 / 無効」フラグとプロセス・レベルの フラグの両方が表示されます。
- ● 使用可能なサイト・ドライバ : 表示される値(「ドライバ・インスタンス」ページからの 読取り専用)は、サイト・ドライバがそのサイトに対して有効化されているかどうかを 示します。

■ ドライバ指定パラメータ: これらのパラメータを定義して、ドライバ・クラス・パラ メータ値を指定します。各パラメータには、パラメータ名、記述、必須フラグ(「True」 または「False」として表示)およびパラメータ値など、サイト・レベルで定義する複数 の属性があります。このページのドライバ表にはドライバのサイト定義属性がすべて表 示されますが、指定できるのはプロセス・レベルのパラメータ値のみです(デフォルト 値はサイト・レベルで設定されます)。必須パラメータの場合は、ドライバ・インスタン スを正常に作成または更新するための値を指定する必要があります。必須パラメータを 定義しないと Wireless でエラーが生成されます。

#### ドライバ・インスタンスの更新

ドライバ・インスタンスを更新するには、「メッセージング・サーバー」プロセス詳細ペー ジからドライバ・インスタンスを選択して「編集」をクリックします。

#### 新規ドライバ・インスタンスの作成

ドライバ・インスタンスを作成するには、「ドライバ・インスタンスの追加」ページ([図](#page-56-0) [3-13](#page-56-0))を使用します。このページを起動するには、プロセスの詳細ページで「ドライバ・イ ンスタンスの追加」ボタンをクリックします。次に、新規ドライバ・インスタンスのベース とするサイト・ドライバを選択します。Wireless によりサイト・ドライバからクラス・パラ メータ・リストが取得され、新規インスタンス用の値が移入されます。この値は更新できま す。クラス・パラメータ値に加えて、サイト・ドライバの機能に基づく送信スレッド数およ び受信スレッド数と、「使用可能なサイト・ドライバ」フラグ情報も取得されます。

ドライバ・インスタンスのベースとするドライバのパラメータを変更している場合、たとえ ば、デフォルト値を指定して新規パラメータを追加した場合や、廃止になったパラメータを 削除した場合は、これらの変更が編集ページのパラメータ・リスト表に反映されます。この 場合、表にはデフォルト値を指定して追加したパラメータは表示されますが、削除した廃止 パラメータは表示されません。ドライバの作成後に、「適用」をクリックして新規のドライ バ・インスタンス構成を保存します。

注意 **:** サイト・レベルでメッセージング・ドライバのデフォルト・パラ メータ値を変更しても、ドライバ・インスタンスには影響しません。

#### <span id="page-56-0"></span>図 **3-13**「ドライバ・インスタンスの追加」画面

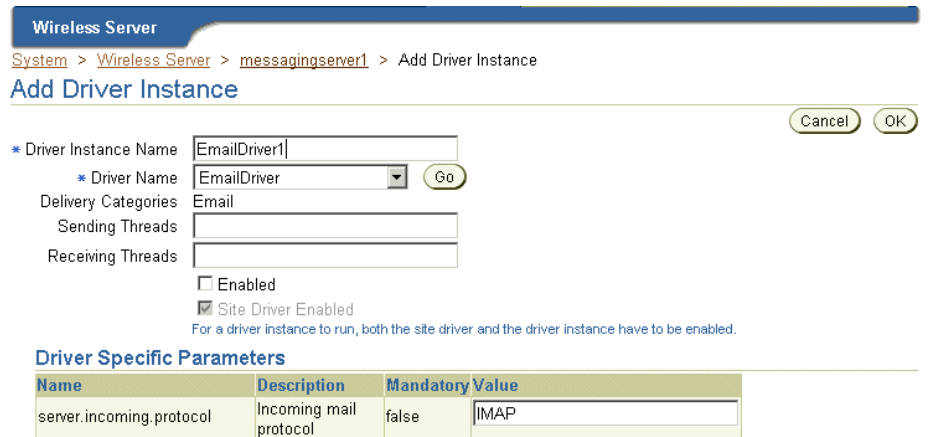

#### パフォーマンス・モニター

server incoming host

ワーキング・スレッドの数を構成できます。

Incoming mail

falce

### ロケーション・イベント・サーバー

ロケーション・イベント・サーバー・プロセスを構成するには、ポジショニング・スケ ジューラ数を入力します。各ロケーション・イベント・サーバーは、ロケーションベースの 条件を処理する 1 つ以上のポジショニング・スケジューラを使用できます。この設定では、 ロケーション・イベント・サーバーごとにポジショニング・スケジューラ数を指定します。 この数はシステム・ワークロードに基づいて設定します。多数のロケーションベース条件が 作成され処理される場合は、1以上の数(5や10など)を入力する必要があります。

ただし、作成および処理されるロケーションベース条件が少なければ、ポジショニング・ス ケジューラは 1 つで十分です。この値は、ロケーション・イベント・サーバーのパフォーマ ンスに応じて調整できます。

## <span id="page-57-0"></span>**Wireless** サーバーのパフォーマンス

「レスポンスおよびロード」セクションには、次の Wireless 統計が表示されます。これは、 ローカル中間層の過去 10 分間のプロセス・パフォーマンス・メトリックの概要です。

■ アクティブなセッションの数

過去 10 分間にアプリケーションを起動したセッションの数。

- 平均レスポンス時間(秒) 過去 10 分間に起動されたアプリケーションの平均レスポンス時間。
- 平均セッション継続時間(秒) 過去 10 分間にアプリケーションを起動したセッションの平均セッション継続時間。
- 起動しているアプリケーションの数 過去 10 分間に起動されたアプリケーションの合計数。
- ダウンロードした J2ME アプリケーションの数 過去 10 分間にダウンロードされた J2ME アプリケーションの数。
- 送信された通知の数 過去 10 分間に送信された通知の数。
- 送信したメッセージの数 過去 10 分間に送信したメッセージの数。
- 受信したメッセージの数 過去 10 分間に受信したメッセージの数。

## <span id="page-58-0"></span>サイト・パフォーマンス

「サイト・パフォーマンス」ページ (図 [3-14](#page-58-1)) の「レスポンスおよびロード」セクションに は、中間層と同じタイプのパフォーマンス・データが Wireless サイト全体に関して表示され ます。また、「データの表示」オプションを選択すると、パフォーマンス・データの時間間隔 を調整できます。選択肢は次のとおりです。

- 最後の5分
- 最後の10分(デフォルト・オプション)
- 最後の 30 分
- 最後の60分
- 最後の1日
- 最後の7日
- 最後の 31 日

注意 **:** これらの時間枠表示オプションは、どの Wireless パフォーマン ス・ページでも選択できます。

#### <span id="page-58-1"></span>図 **3-14**「サイト・パフォーマンス」画面(部分表示)

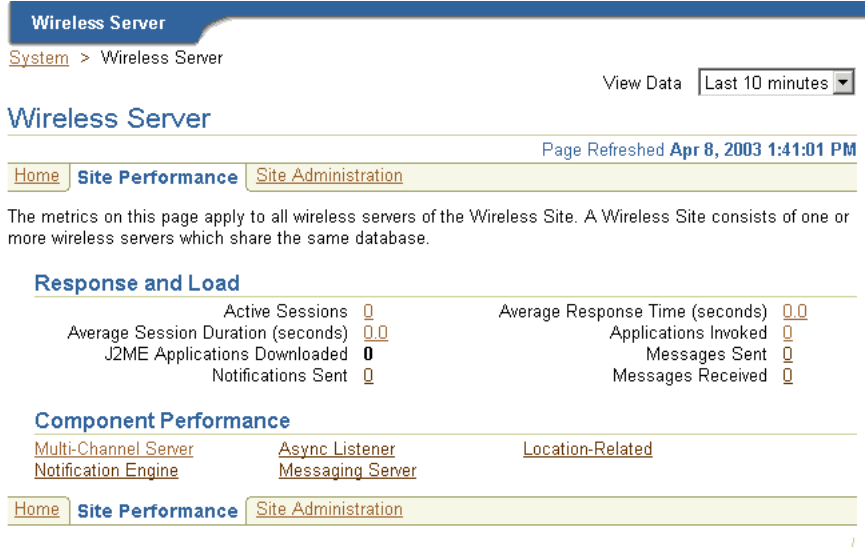

このページの「コンポーネント・パフォーマンス」セクションでリンクをクリックすると、 選択した時間枠内のパフォーマンス・メトリックを表示できます。「パフォーマンス」ペー ジと個々のコンポーネントのパフォーマンス・ページには、それぞれタイムスタンプと「更 新」ボタンがあり、ページを再ロードしてパフォーマンスまたはステータス情報を更新でき ます。

#### マルチチャネル・サーバーのパフォーマンス

Wireless サイトの各プロセスについて、指定した期間中のパフォーマンス・データが表示さ れます。

■ 平均レスポンス時間(秒)

指定した期間中のアプリケーションの平均レスポンス時間。

- 平均セッション継続時間(秒) 指定した期間中にアプリケーションを起動したセッションの平均セッション継続時間。
- ユーザー数

指定した期間中にアプリケーションを起動したユーザーの数。

- 起動しているアプリケーションの数 指定した期間中に起動されたアプリケーションの数。
- セッションごとのアプリケーション起動の平均 指定した期間中に各セッションで起動されたアプリケーションの平均数。
- ユーザーごとのアプリケーション起動の平均 指定した期間中に各ユーザーが起動したアプリケーションの平均数。
- エラー数

指定した期間中のエラーの合計数。

#### 非同期リスナーのパフォーマンス

Wireless サイトの各プロセスについて、指定した期間中のパフォーマンス・データが表示さ れます。

- 受信したメッセージの数 指定した期間中に受信したメッセージの合計数。
- 平均メッセージ・レスポンス時間(秒) 指定した期間中のメッセージごとの平均処理時間。
- 平均メッセージ・キュー・サイズ 指定した期間中の平均メッセージ・キュー・サイズ。
- アプリケーション・アクセス数 指定した期間中にアクセスされたアプリケーションの合計数。
- ユーザー・アクセス数 指定した期間中にサイトにアクセスした個別ユーザーの数。
- エラー数 指定した期間中のエラーの合計数。

#### 通知エンジンのパフォーマンス

Wireless サイトの各プロセスについて、指定した期間中のパフォーマンス・データが個別に 表示されます。

■ 処理された通知の数

指定した期間中に処理された通知の合計数。

■ 送信された通知の数

指定した期間中に送信された通知の合計数。

■ 通知されたサブスクライバの数

指定した期間中に通知を受信したユーザーの合計数。サブスクライバとは、通知にアク セス(および通知のトリガー条件を設定)するユーザーです。

■ アプリケーション起動数

指定した期間中のアプリケーション起動の合計数。このリリースの Wireless では、通知 メッセージのコンテンツはアプリケーションを起動することで生成されます。

■ エラー数

指定した期間中に発生したエラーの合計数。

#### メッセージング・サーバーのパフォーマンス

パフォーマンス・データは、クライアント側パフォーマンスとサーバー側パフォーマンスに 分かれています。クライアント・パフォーマンスは、Wireless サイトの個々の配信タイプご とに指定した期間に基づきます。

■ 平均送信レスポンス時間(ミリ秒)

送信メソッドの平均時間です。クライアント側では、メッセージの送信に送信メソッド がコールされます。この時間は、メソッドがコールされてから戻るまでの時間です。メ ソッドが戻ると、メッセージは永続的にデータベースに保存されますが配信されませ  $h_{\alpha}$ 

■ 送信リクエストの合計数

クライアント・プロセスにより送信メソッドがコールされた合計回数です。送信メソッ ドを 1 度コールするのみで、メッセージを一連の宛先に送信できます。

■ 送信した送信リクエストの合計数

正常に終了したコールの合計数です。この場合、メッセージは適切なゲートウェイに配 信され、受信が確認されます。クライアント・プロセスは、多数のメッセージを送信す るために送信メソッドを何度でもコールする可能性があります。リクエストの中には、 宛先が到達不能の場合のように、失敗するものがあります。その他のリクエストは、処 理中の可能性があります。

■ 失敗した送信リクエストの合計数

失敗したことがわかっているコールの合計数です。

■ 平均受信処理時間(ミリ秒)

受信メッセージがメッセージング・システムからクライアントに配信されるまでの平均 時間です。

サーバー・パフォーマンスは、Wireless サイトの各プロセスの配信タイプごとに指定した期 間に基づきます。

■ 平均送信処理時間(ミリ秒)

クライアントが送信メソッドをコールしてから、メッセージング・システムからメッ セージが送信され、ドライバがメッセージを正しいゲートウェイに配信するまでの平均 時間です。

■ 平均受信レスポンス時間(ミリ秒)

トランスポート・ドライバがメッセージを受信すると、メッセージは onMessage メ ソッドによりトランスポート・システムに渡されます。レスポンス時間は、 onMessage メソッドにかかる時間です。onMessage が戻ると、受信されたメッセージ はディスパッチのためにデータベースに保存されます。

■ 受信メッセージの合計数

トランスポート・ドライバが onMessage コールバック・メソッドをコールする合計回 数です。

■ ディスパッチした受信メッセージの合計数

リスナーにディスパッチされて受け入れられた受信メッセージの合計数です。受信メッ セージの中には、処理中のものがあります。また、リスナーにディスパッチされない メッセージがあったり、ディスパッチされたメッセージの処理をリスナーが失敗するこ ともあります。

■ ディスパッチに失敗した受信メッセージの合計数

リスナーへのディスパッチに失敗した受信メッセージの合計数です。

#### ロケーション関連のパフォーマンス

ロケーション関連のパフォーマンス・メトリックは、ロケーションベース・サービス・プロ バイダおよびロケーション・イベント・サーバーにより計測されます。

■ ロケーションベース・サービス・プロバイダ

これらのメトリックは、プロバイダ名(アプリケーション・プロバイダ名) 順およびプ ロバイダ・タイプ(プロバイダに関連付けられている完全修飾クラス名)順に次のよう に表示されます。

■ ヒット

このプロバイダの使用の試行回数。試行の成功と失敗の両方が含まれます。

■ 平均成功率

ヒットによりプロバイダに接続し、受入れ可能な構造を持つ情報が戻された回数の 割合。

■ 平均経過時間(ミリ秒)

ヒットの結果が成功または失敗になるまでの平均ミリ秒数。

■ ロケーション・イベント・サーバー

これらのメトリックは、プロセス名(ロケーション・イベント・サーバー名)順および プロセス順に次のように表示されます。

平均デキュー時間 (秒)

キュー内でリクエストの準備が完了してから、そのリクエストのデキューが完了す るまでの平均経過秒数。

■ 平均評価時間(秒)

リクエストのデキューが完了してから結果が生成されるまでの平均経過秒数。結果 は条件が満たされているかどうかを示す値ですが、エラーの場合もあります。

## <span id="page-63-0"></span>サイト管理

「サイト管理」ページ (図 [3-15](#page-63-1)) から、Wireless サイト全体の Wireless システムを構成しま す。すべての Wireless サーバーには、この共通構成が使用されます。また、このページか ら、リポジトリ・オブジェクトのダウンロードまたはアップロード機能や WebCache オブ ジェクトのリフレッシュ機能にアクセスします。

「サイト管理」ページのタイムスタンプは、構成データがデータベースから最後にロードさ れた時刻を示します。このページのデータを更新するには、更新アイコンをクリックするか、 なんらかの構成データを更新します。それ以外の場合、タイムスタンプは構成データがデー タベースから最後にロードされた時刻を示します。

#### <span id="page-63-1"></span>図 **3-15**「サイト管理」画面

**Wireless Server** System > Wireless Server **Wireless Server** Page Refreshed Apr 8, 2003 2:28:32 PM Home Site Performance | Site Administration The settings on this page apply to all wireless servers of the Wireless Site. A Wireless Site consists of one or more wireless servers which share the same database.

#### **General Configuration**

HTTP, HTTPS Configuration **System Logging** Site Locale Mobile Studio

**JDBC Connection Pool User Provisioning WAP Provisioning** 

WebCache Performance Monitor **Billing Framework** 

▶ Component Configuration

#### **Utilities**

**Repository Provisioning Repository Objects Download Repository Objects Upload** 

**WebCache Refresh** WebCache Refresh - Master **Application** 

WebCache Refresh - Device

#### <span id="page-64-0"></span>一般構成

「一般構成」セクションには、Wireless システムの汎用構成が含まれています。

#### **HTTP**、**HTTPS** の構成

「HTTP、HTTPS の構成」ページでは、Wireless サイトのプロキシ・サーバー設定、URL お よび Secure Sockets Layer (SSL) 証明書を構成できます。

**HTTP** 用プロキシ・サーバーの構成「プロキシ・サーバー」セクションでは、Wireless で HTTP プロトコルに使用するプロキシ・プロパティを構成できます。ネットワークでプロキ シ・サーバーを使用している場合は、プロビジョニング・サーバー、ジオコーディングおよ び XMS センターなどのコンポーネントが正常に機能するように、これらのプロパティを設 定する必要があります。

注意 **:** Wireless システムで HTTP プロキシ・サーバーを使用しない場合、 プロキシ・サーバーのプロパティを構成する必要はありません。

プロキシ・サーバーを構成するには、プロキシ・サーバーのホスト、ポートおよび例外アド レスを指定します。プロキシ・サーバーに認証が必要になるように選択した場合は、ユー ザー名とパスワードも指定する必要があります。

**Wireless** サイト用の **URL** の構成このページでは、サイト用の URL も定義できます。これら の URL(表 [3-3](#page-65-0) を参照)は、Wireless サーバーの仮想 URL として使用できます。このペー ジで定義した URL を使用可能にするには、「ホーム」ページの「インスタンス URL」ペー ジで「Wireless サイトの URL の使用」を選択します。「インスタンス URL」ページの詳細 は、「現行の Wireless [インスタンスの](#page-47-2) URL の構成」を参照してください。このオプションを 選択しなければ、Wireless サーバーではかわりにローカル URL が使用されます。

#### <span id="page-65-0"></span>表 **3-3** インスタンス **URL**

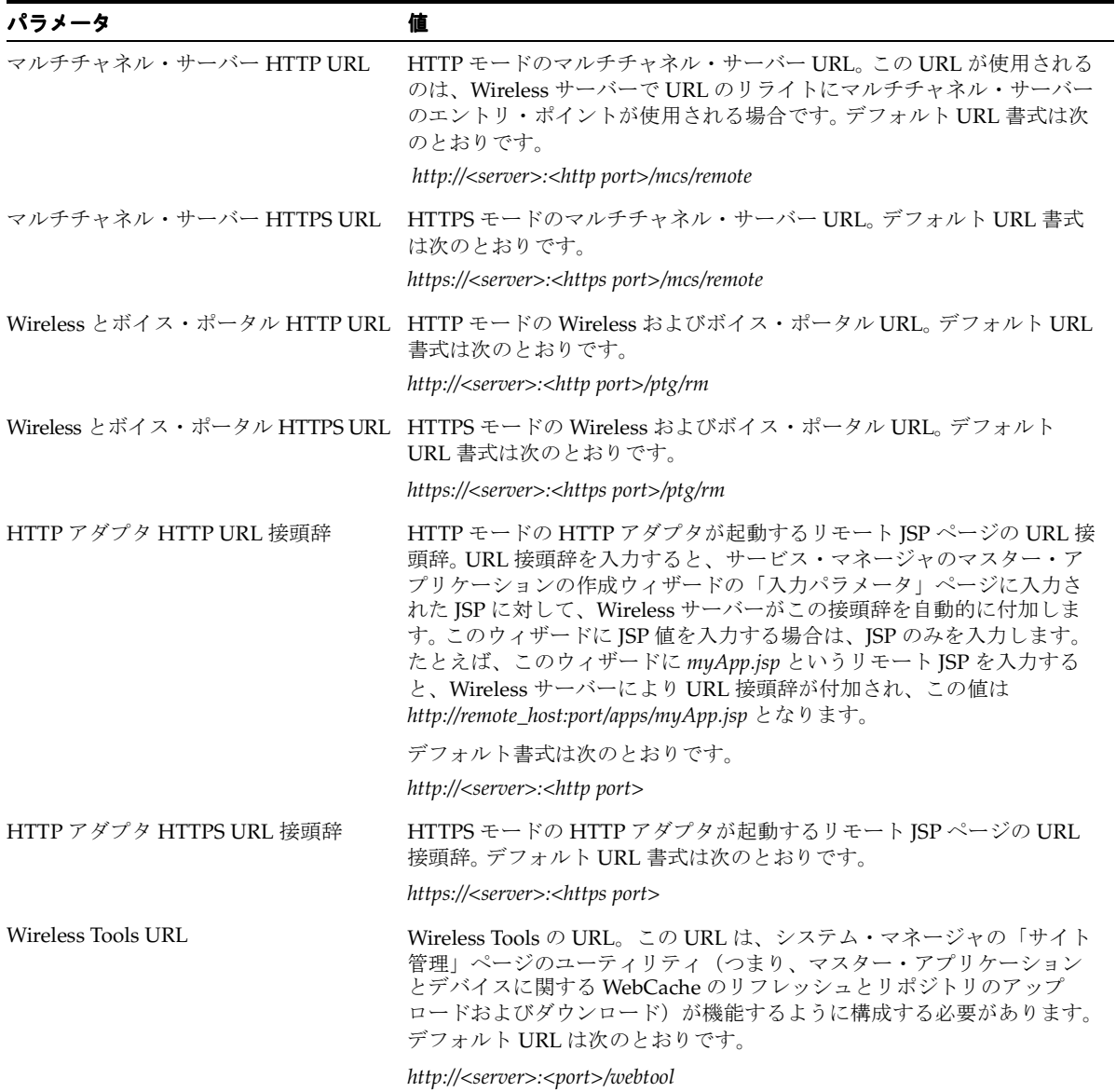

#### 表 **3-3** インスタンス **URL**(続き)

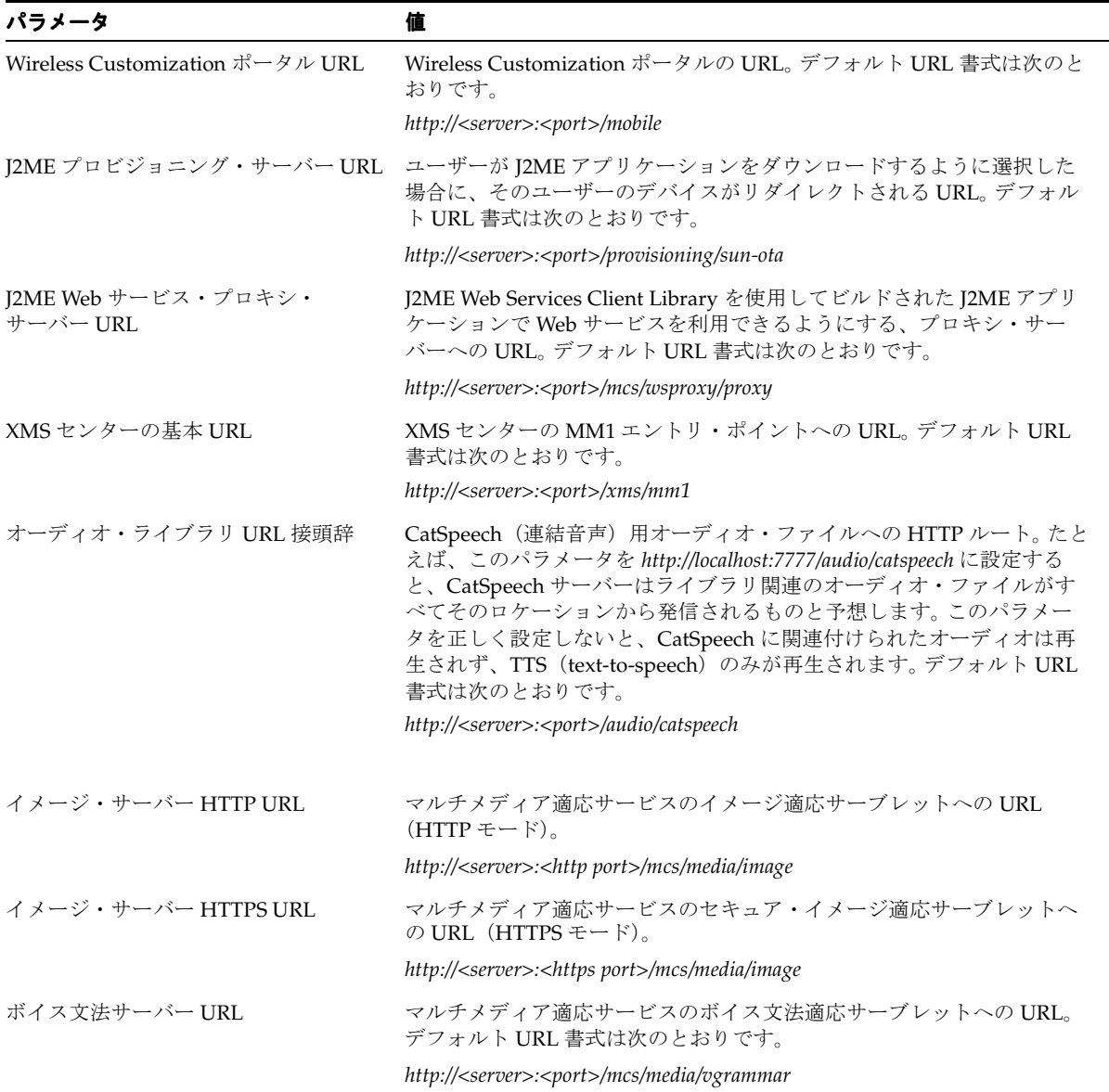

**SSL** 証明書の構成「SSL」セクションでは、HTTPS プロトコルが使用できるようにセキュリ ティ証明書を Base64 形式または PKCS#7 形式の証明書ファイルとして構成できます。証明書 ファイル名を追加、削除または更新できます。絶対ファイル名を使用します。 Base64 証明書 ファイルはテキスト・ファイルで、証明書情報は「--BEGIN CERTIFICATE--」で始まり 「--END CERTIFICATE--」で終了します。 PKCS#7 フォーマットのファイルはバイナリ・コー ドです。

注意 **:** HTTP アダプタで HTTPS を使用するには、SSL(Secure Sockets Layer)を構成する必要があります。

#### **JDBC** 接続プール

JDBC 接続プーリングにより、リソースの使用率が向上し、データベースへのアクセス時の 接続確立によるオーバーヘッドが減少します。「サイト管理」ページの「JDBC 接続プール」 ハイパーリンクを選択すると起動される「JDBC 接続プール」ページを使用すると、次のよ うにサイトの JDBC 接続を構成できます。

- 最小接続数 (デフォルトは4)
- 最大接続数(デフォルトは 100)
- 接続プールに対する新規接続の増分割当て(デフォルトは 1)

#### システム・ロギング

詳細は[、「ロギング・ディレクトリの構成」](#page-45-1)を参照してください。

#### サイト・ロケール

「サイト管理」ページの「サイト・ロケール」ハイパーリンクを選択すると起動される「サ イト・ロケール」ページを使用すると、サイトのロケールとタイム・ゾーンを構成できま す。

デフォルトのサイト・ロケールとタイム・ゾーンを指定できます。デフォルトのサイト・ロ ケールは、Wireless でサポートされる全ロケールのリストから選択できます。Wireless はサ ポート対象の 29 のロケールとともに出荷されており、エンド・ユーザー・メッセージを 29 の言語に翻訳できます。管理者は、このページで新規ロケールを追加したりロケールを削除 できます。詳細は、第 15 [章「グローバリゼーション」の](#page-390-0)[「サイト・ロケールの設定」を](#page-393-0)参照 してください。

#### **WebCache**

WebCache は、コンテンツ変換をキャッシュしてサイト・パフォーマンスを向上させるため に Wireless で使用されるコンポーネントです。

Wireless は、変換を 2 つのレベルで実行します。最初のレベルの変換では、Wireless は Adapter Result を変換します。Adapter Result は、アダプタが外部データ・ソースからコン テンツをプルした結果取得されます。ランタイム・アダプタは、これを SimpleResult XML に変換します。Wireless は、SimpleResult XML をデバイス固有のマークアップ言語に変換す るときに、2 番目の変換(コンテンツ変換)を実行します。

「WebCache 構成」ページを使用すると、キャッシュ・ポリシーを設定できます[。表](#page-68-0) 3-4 に、 これらのパラメータを示します。

<span id="page-68-0"></span>表 **3-4**「**WebCache** 構成」画面のパラメータ

| パラメータ               | 値                                 |
|---------------------|-----------------------------------|
| WebCache を使用可能にする   | このチェックボックスを選択すると、キャッシュが使用可能になります。 |
| WebCache サーバー URL   | WebCache サーバーの URL です。            |
| WebCache 失効化ポート     | WebCache マシンで失効化メッセージが送信されるポートです。 |
| WebCache 失効化パスワード   | WebCache の失効化パスワードです。             |
| Web Cache タイムアウト(秒) | WebCache がタイムアウトになる間隔(秒単位)です。     |

WebCache の詳細は、第 16 章「Wireless [と他のコンポーネントの統合」の](#page-396-0)「[Wireless](#page-404-0) 用の [キャッシュの構成」](#page-404-0)を参照してください。

#### ユーザー・プロビジョニング

「ユーザー・プロビジョニング」ページでは、プロビジョニング・アダプタで使用されるプ ロパティを設定できます。

表 [3-5](#page-68-1) に、通常のユーザー・プロビジョニングのプロパティを示します。

#### <span id="page-68-1"></span>表 **3-5** ユーザー・プロビジョニングのプロパティ

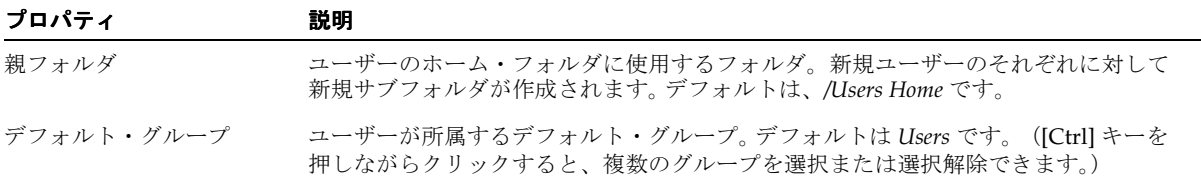

#### 表 **3-5** ユーザー・プロビジョニングのプロパティ(続き) ユーザー・プロビジョニングのプロパティ(続き)

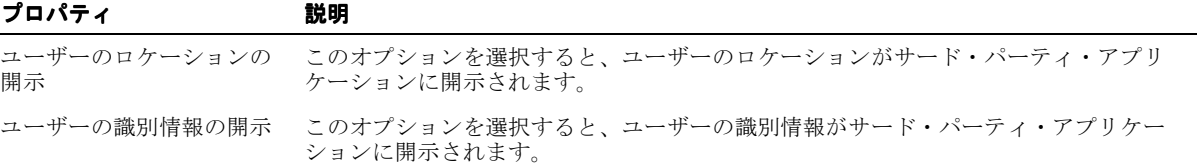

#### 仮想ユーザー

仮想ユーザーとは、Wireless サイトにアクセスするが登録はしていないユーザーです。この 種のユーザーが Wireless サイトにアクセスすると、Wireless はそのユーザーを検出し、その ユーザーの仮想ユーザー・アカウントを作成します。

表 [3-6](#page-69-0) に、仮想ユーザー・プロビジョニングのプロパティを示します。

#### <span id="page-69-0"></span>表 **3-6** 仮想ユーザーのプロパティ

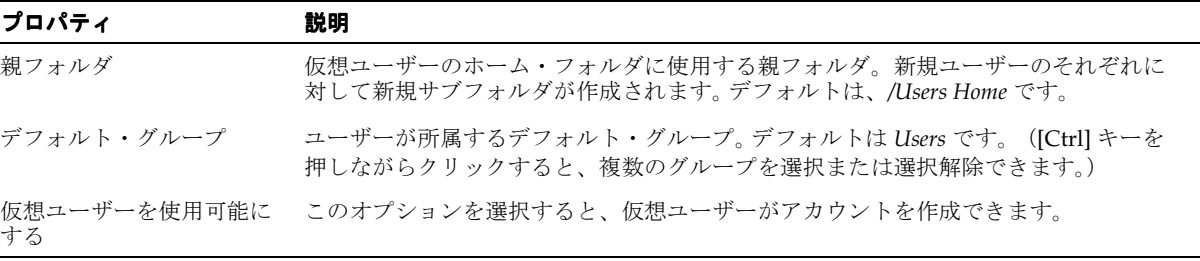

#### **WAP** プロビジョニング

「プロファイル」ページを使用して WAP プロファイルを作成、編集および削除できます。こ の画面は、「WAP プロビジョニング」ハイパーリンクを選択してアクセスします。「プロ ファイル」ページには、現在の WAP プロファイルのリストが表示されます。 WAP プロファ イルは、次のパラメータを定義して追加することもできます。

注意 **:** パラメータは、選択したベアラーに応じて異なります。

表 [3-7](#page-70-0) に、WAP プロビジョニング・プロファイル・パラメータを示します。

#### <span id="page-70-0"></span>表 **3-7 WAP** プロビジョニング・プロファイル

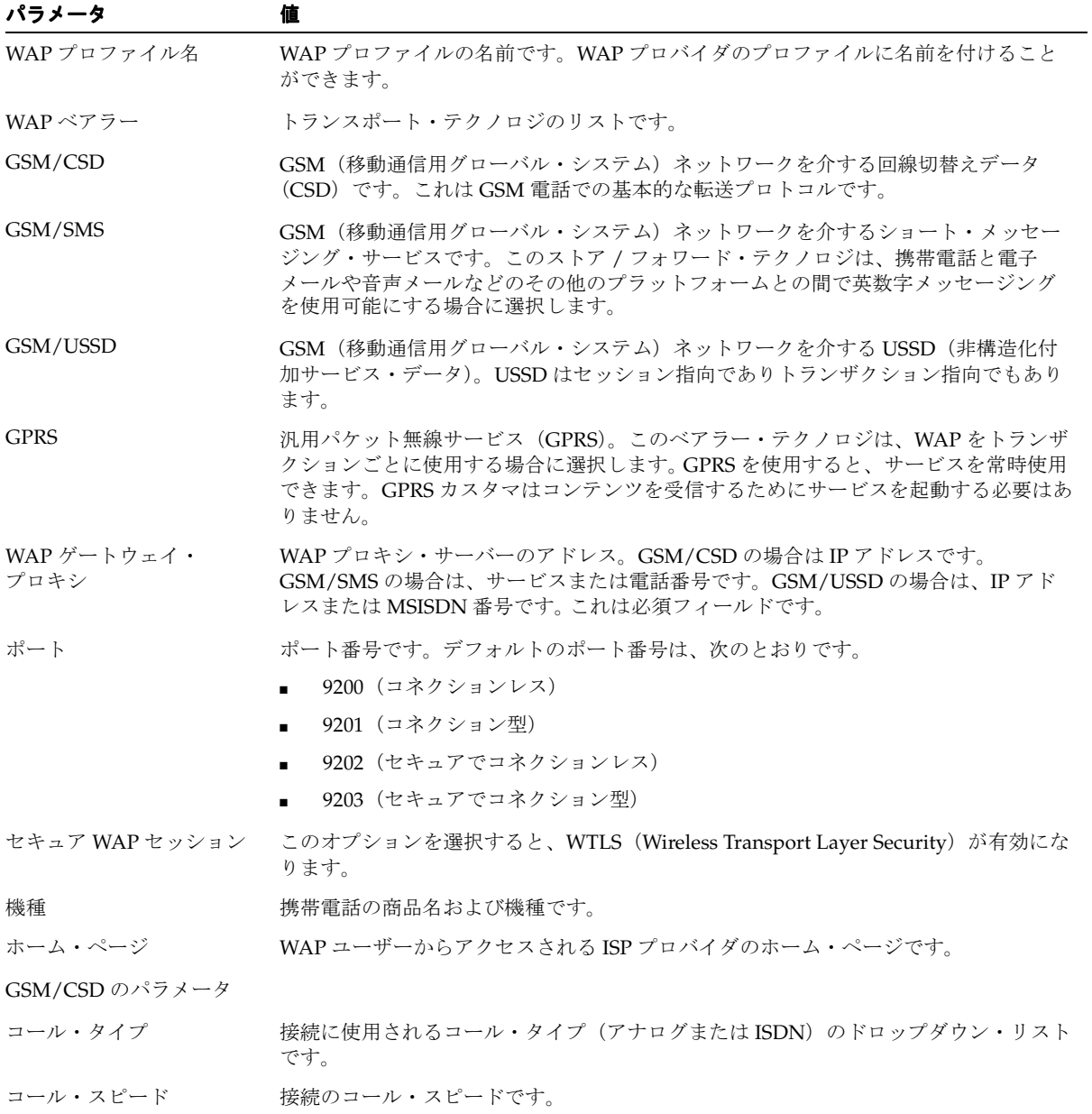

#### 表 **3-7 WAP** プロビジョニング・プロファイル(続き)

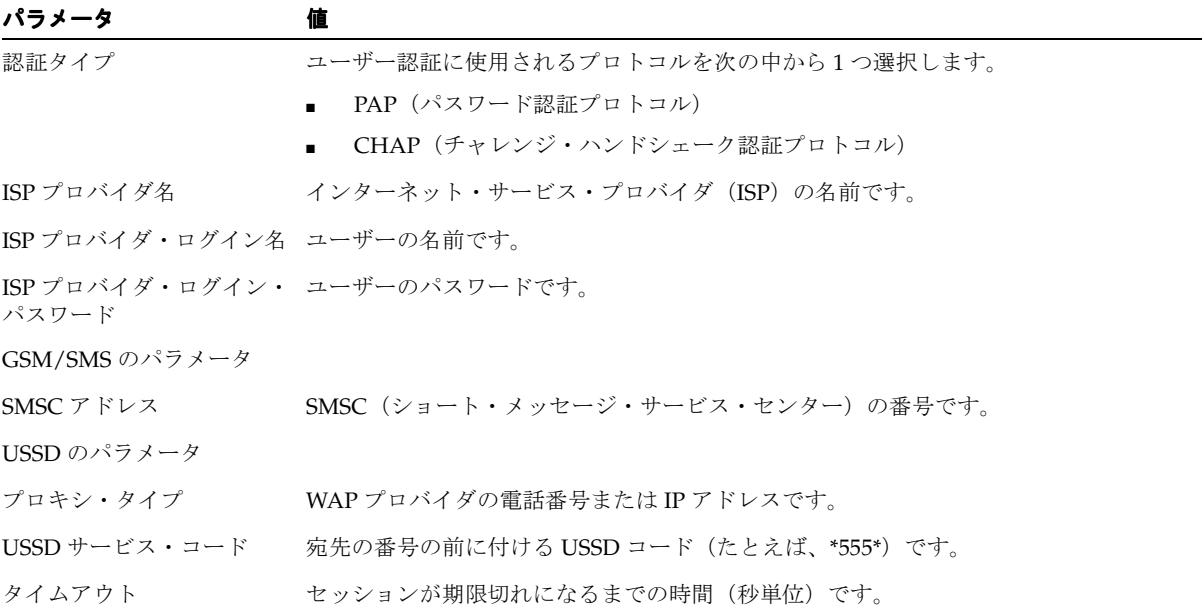

#### パフォーマンス・モニター

「パフォーマンス・モニター」ページでは、Wireless のパフォーマンス・モニターを構成で きます[。表](#page-71-0) 3-8 にパラメータを示します。

#### <span id="page-71-0"></span>表 **3-8**「パフォーマンス・モニター」画面のパラメータ

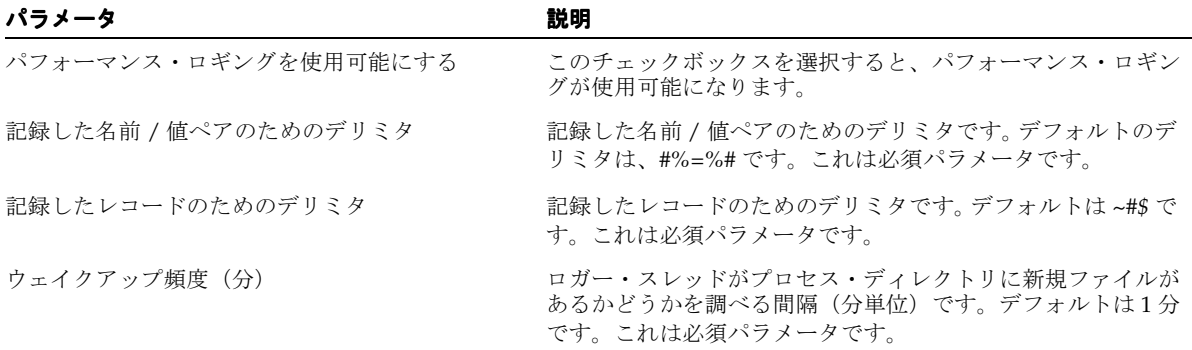
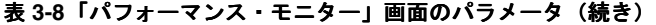

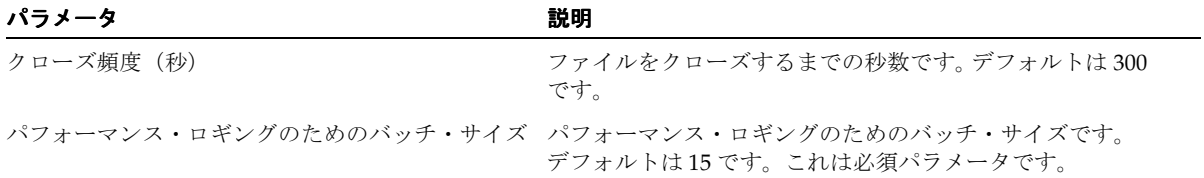

# ビリング・フレームワーク

「ビリング・フレームワーク」ページでは、Oracle Application Server Wireless の Billing Integration Framework を構成できます。Billing Integration Framework は、ビリング可能 サービスのモデルを作成し、ビリング可能アクションを取得し、外部のビリング・エンジン と統合するための拡張可能で柔軟なフレームワークを提供します。

すべてのサービスをビリング可能にするには、「ビリング可能」を選択します。デフォルトで はビリングは使用不可になっています。

ビリング可能プロセスを完了するには、BillingDataCollector および BillingDriver という 2 つのインタフェースの実装を提供し、それぞれを実装クラスとして構成します。

注意 **:** BillingDataCollector インタフェースの独自実装は、 oracle.wireless.billing.BillingDataCollectorImpl として構 成に事前シードされます。

ビリング・コレクタ・クラスでは、コンポーネント固有のビリング属性がすべてフェッチさ れてから、ビリング可能アクションをカプセル化するサービス詳細レコード(SDR)にプラ グインされます。ビリング・コレクタ・クラスでは、ランタイム、通知サーバー、プロビ ジョニング・サーバーおよびメッセージング・サーバーという各コンポーネントが考慮され ます。

また、ビリング・プロバイダ・ドライバを定義します。これはカスタマ側で提供されるドラ イバ実装であり、外部ビリング・システムと通信します。この値を入力するには、 oracle.wireless.billing.SampleBillingDriver など、パッケージ名を指定してフ ル・クラスを入力します。

ドライバ・クラスの初期化(init)パラメータを選択、削除または追加できます。このビリン グ・ドライバ実装クラスで初期化プロパティが予期される場合は、それを名前 / 値ペアとし て追加します。

ビリング・フレームワークの詳細は、『Oracle Application Server Wireless 開発者ガイド』を 参照してください。

# **Mobile Studio**

「Mobile Studio」ページでは[、表](#page-73-0) 3-9 に示すパラメータを定義して Mobile Studio を構成でき ます。

注意 **:** Mobile Studio 構成設定を有効にするには、Wireless サーバーを再 起動する必要があります。

Mobile Studio の詳細は、第 6 章「[Mobile Studio](#page-154-0) の管理」の「[Mobile Studio](#page-155-0) の構成」を参 照してください。

#### <span id="page-73-0"></span>表 **3-9**「**Mobile Studio**」画面のパラメータ

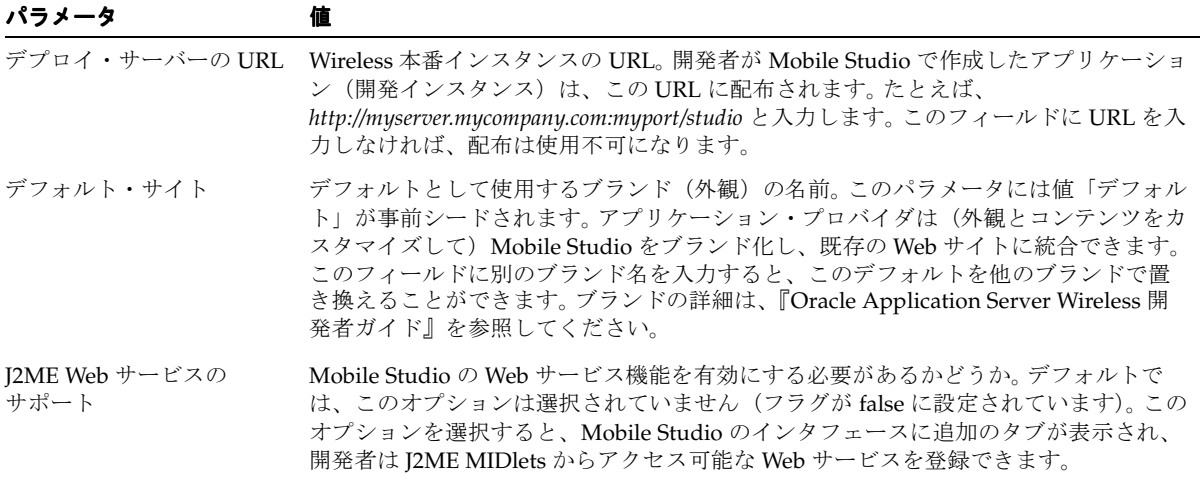

# コンポーネント構成

「コンポーネント構成」セクション (図 [3-16](#page-74-0))には、様々な Wireless サブコンポーネントに 固有の構成がリンクとして表示されます。これらのリンクにアクセスするには、プラス(+) 記号をクリックして「コンポーネント構成」セクションを開きます。

#### <span id="page-74-0"></span>図 **3-16**「管理」画面の「コンポーネント構成」セクション

#### ▼ Component Configuration

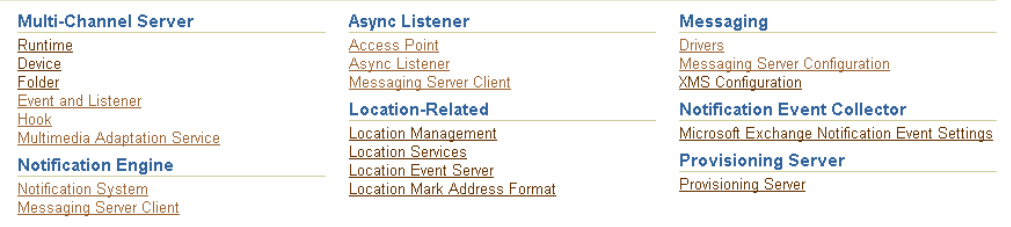

# マルチチャネル・サーバー

マルチチャネル・サーバー・コンポーネントには、次の構成が含まれます。

# ランタイム

「ランタイム」ページには、ランタイム・セッションなどのランタイム属性とオブジェクト・ キャッシュ同期の構成が含まれます。表 [3-10](#page-74-1) に、このページを使用して構成するランタイ ム・パラメータを示します。

#### <span id="page-74-1"></span>表 **3-10** ランタイム・パラメータ

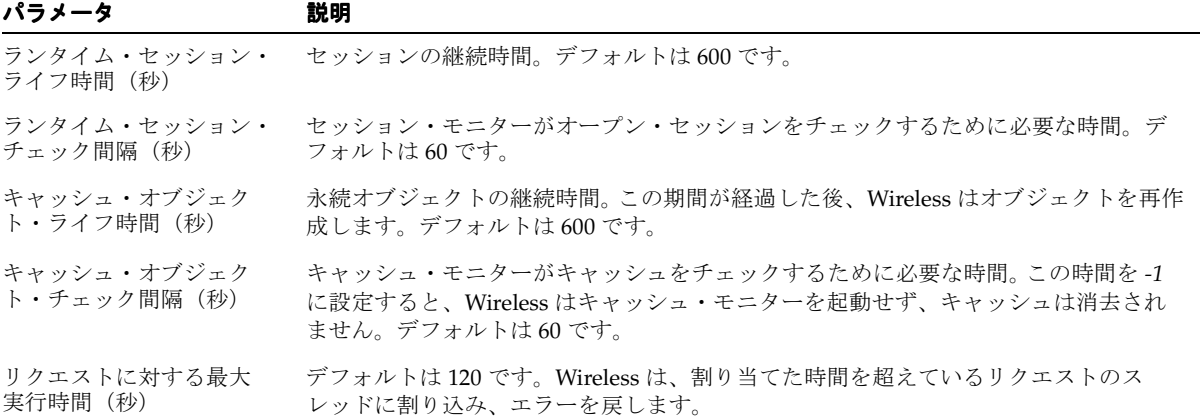

#### 表 3-10 ランタイム・パラメータ (続き)

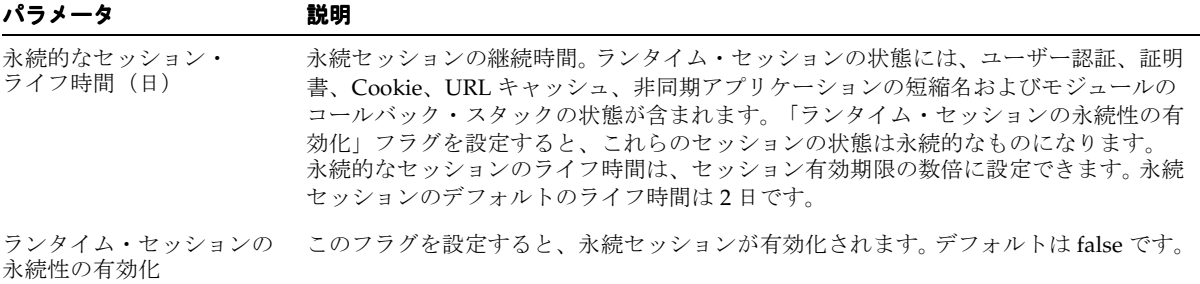

ランタイムの詳細は、『Oracle Application Server Wireless 開発者ガイド』を参照してくださ い。

このページの「オブジェクト・キャッシュ同期」セクションでパラメータを定義すると、 メッセージのキャッシュ同期を処理するスレッド・プールを構成できます。オブジェクト・ キャッシュ同期を構成するには、次のパラメータを定義します。

- スレッド・プール内の最小スレッド数
- スレッド・プール内の最大スレッド数
- スレッド・プール内のスレッドのためのアイドル・タイムアウト時間 (分)

#### デバイス

「デバイス関連構成」ページでは、デバイス ID 情報を含む HTTP ヘッダー名を追加、編集ま たは削除できます。また、次の属性を使用してマルチチャネル・サーバーの設定メニューも 構成できます。

- ログインを使用可能にする。
- ログアウトを使用可能にする。
- ユーザー情報を使用可能にする
- サービスのカスタマイズを使用可能にする。
- グローバル・プリセットを使用可能にする。
- ユーザー・プロファイルを使用可能にする。
- 自己登録を使用可能にする。
- ホームを使用可能にする。
- ヘルプを使用可能にする。「ヘルプを使用可能にする」を選択する場合は、ヘルプ・ ファイルの URL を入力する必要があります。

### フォルダ

「フォルダ」ページでは、次の手順でフォルダのソート順と表示を構成します。

- **1.** 矢印を使用して選択(移動またはすべて移動)または削除(削除またはすべて削除)し て、出力デバイス上のアプリケーションとフォルダのソート順を選択します。名前、順 序番号または日付の昇順または降順を選択できます。
	- ORDER\_NAME\_ASC
	- ORDER\_NAME\_DESC
	- **ORDER SEONO ASC**
	- ORDER\_SEQNO\_DESC
	- ORDER\_DATE\_ASC
	- ORDER\_DATE\_DESC

注意 **:** 同一プロパティに対してソートの昇順(ASC)または降順 (DESC)を選択することはできません。たとえば、ORDER\_NAME\_ASC と ORDER NAME DESC を両方選択することはできません。

- **2.** フォルダの下の表示アプリケーション・サイズを選択します。これは、1 つのフォルダ に表示するアプリケーションの数です。
- **3.** ユーザーのホーム・フォルダのソート・ポリシーを次のオプションから選択します。
	- USE\_ORDER\_SERVICES (デフォルト値)
	- **USER\_SERVICES\_FIRST**
	- **GROUP SERVICES FIRST**
- **4.** フォルダ用のアイコン、イメージおよびオーディオの URI を構成します。一般タイト ル・アイコン、ホーム・アイコン、ヘルプ・アイコン、ログイン・アイコン、トップ・ バー・イメージおよびヘルプ・オーディオを使用します。
	- フォルダ・アイコンとオーディオ設定を選択します。

# イベントおよびリスナー

「イベントおよびリスナー」ページには、イベント・オプションと使用可能なリスナーが表 示されます。このページを使用し、イベント・オプションとリスナーの中から選択してイベ ントの生成を有効または無効にします。また、リクエスト・イベント、セッション・イベン トまたはレスポンス・イベント用のリスナーを追加、更新または削除できます。

「イベントおよびリスナー」ページには、次のイベント構成オプションが含まれています。こ れらのオプションを有効にするには、該当するチェック・ボックスを選択します。チェッ ク・ボックスを選択しないとオプションは無効になります。これがデフォルトの設定です。

表 [3-11](#page-77-0) に、リクエスト、セッションおよびレスポンスの各イベントのオプションを示しま す。

<span id="page-77-0"></span>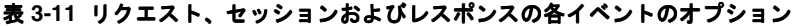

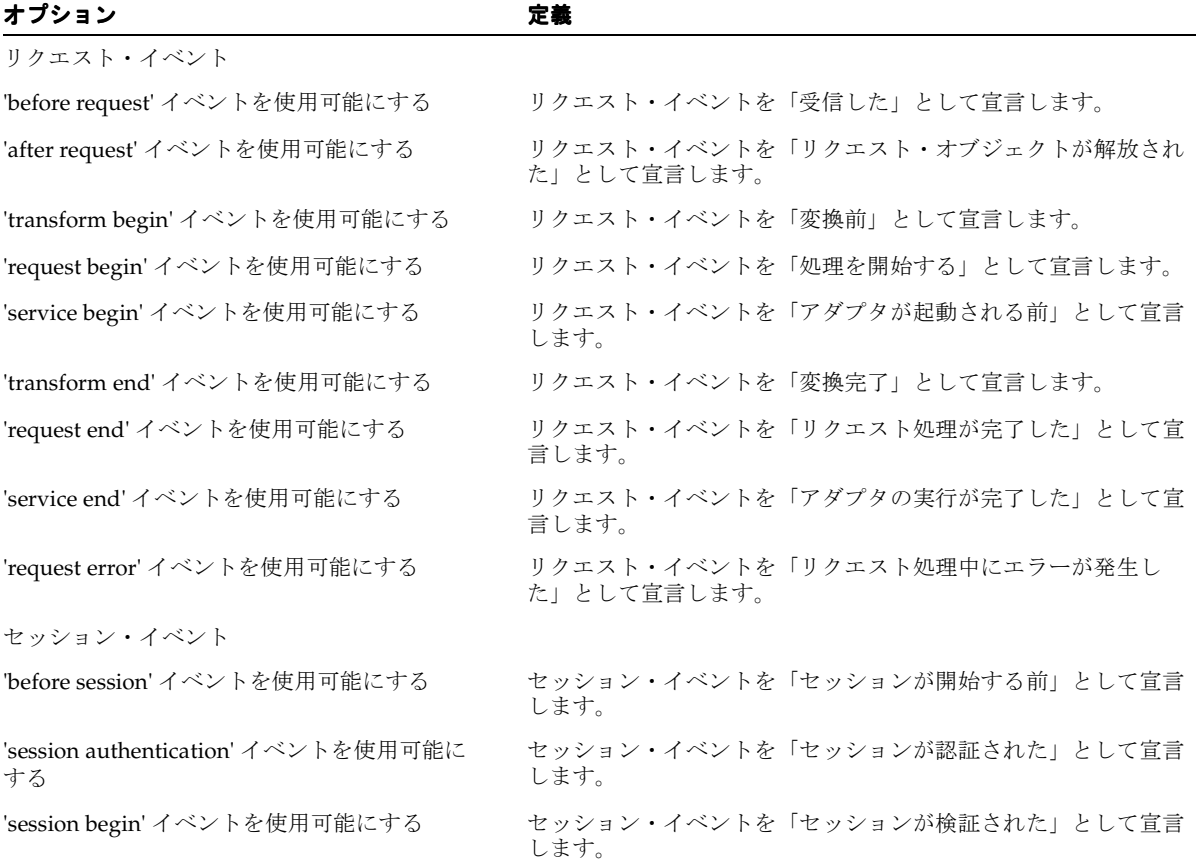

表 3-11 リクエスト、セッションおよびレスポンスの各イベントのオプション (続き)

| オプション                         | 定義                                                  |
|-------------------------------|-----------------------------------------------------|
| 'session end' イベントを使用可能にする    | セッション・イベントを「セッションが期限切れになった(暗黙<br>的および明示的)」として宣言します。 |
| 'after session' イベントを使用可能にする  | セッション・イベントを「セッション・オブジェクトが解放され<br>た」として宣言します。        |
| レスポンス・イベント                    |                                                     |
| 'response error' イベントを使用可能にする | レスポンス・イベントを「レスポンスのエラー」オブジェクトと<br>して宣言します。           |

イベント・リスナーの詳細は、『Oracle Application Server Wireless 開発者ガイド』を参照し てください。

#### フック

「フック」ページを使用すると、選択したフックのフック実装クラスを変更できます。 表 [3-12](#page-78-0) にフックを示します。

#### <span id="page-78-0"></span>表 **3-12** フック

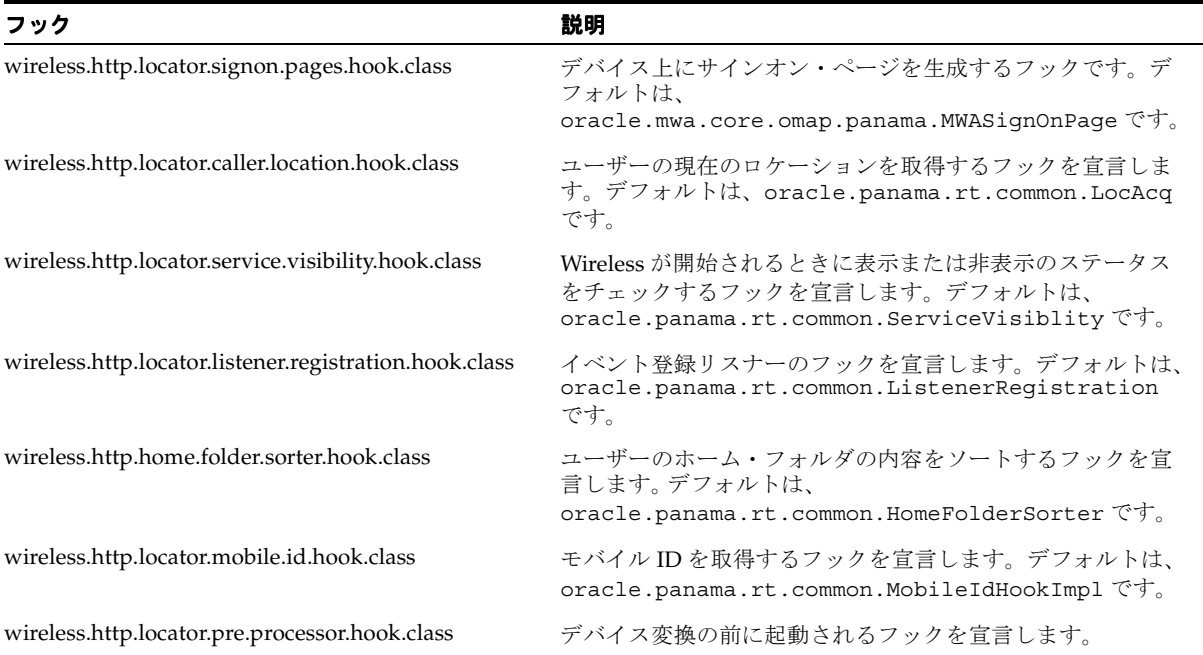

## 表 3-12 フック (続き)

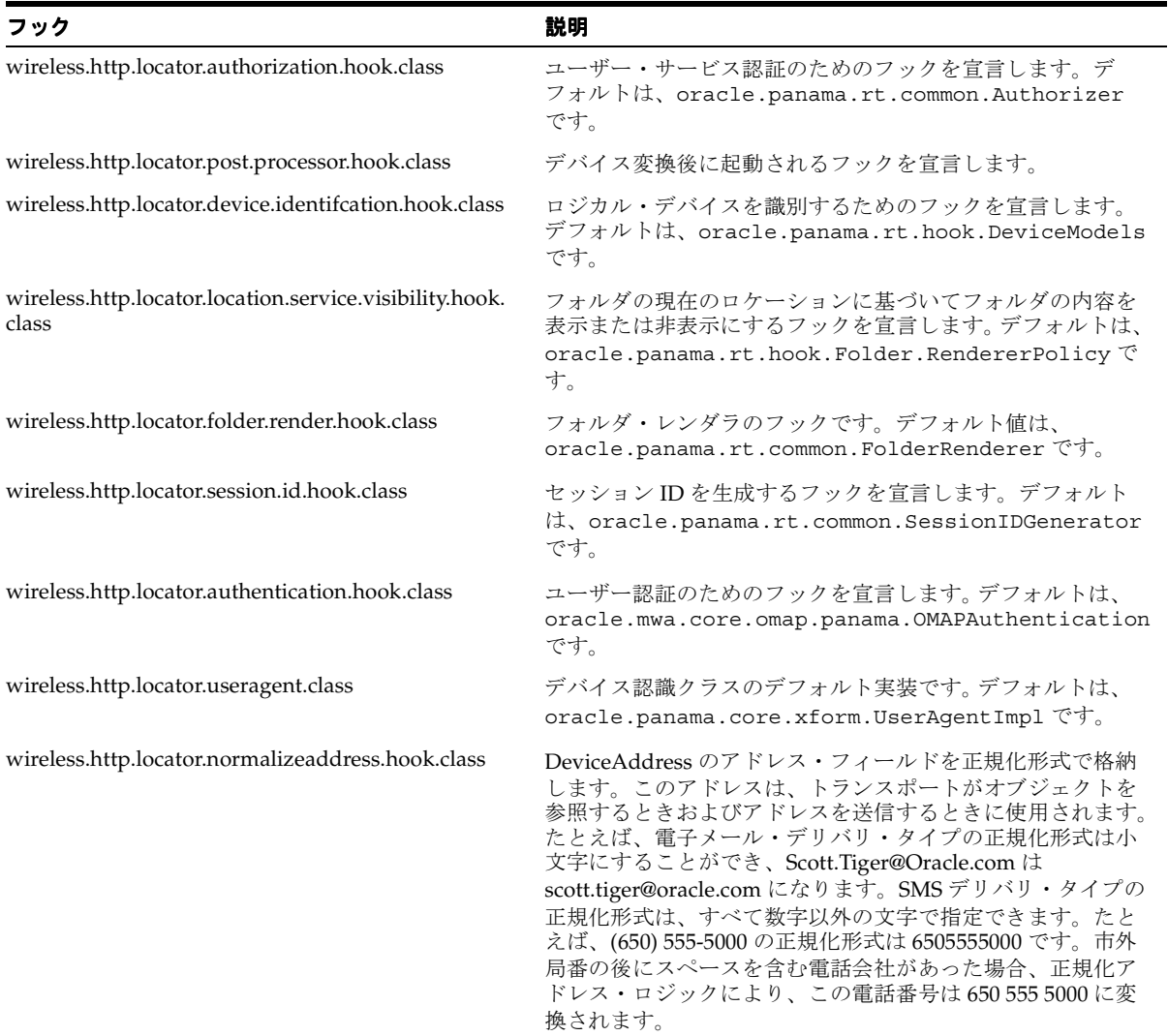

## マルチメディア適応サービス

マルチメディア適用サービスは、オーディオおよびビデオ・ストリームと、イメージ、着信 音、ボイス文法のデバイス固有の適応を提供します。Wireless には、これらのサービスのデ フォルト実装が用意されています。異なる実装を使用するには、「マルチメディア適応サービ ス」構成ページで対応するプロバイダ・クラス名を変更します。

注意 **:** クラス名を変更する場合は、そのクラスが Wireless の CLASSPATH に指定されていることを確認してください。

マルチメディア適応の詳細は、『Oracle Application Server Wireless 開発者ガイド』を参照し てください。

## <span id="page-80-0"></span>非同期リスナー

非同期リスナー・コンポーネントについて次の構成を実行します。

#### アクセス・ポイント

アクセス・ポイントは、非同期リスナーがリスニングするように構成されている監視対象の アドレスです。たとえば、電子メールの場合は *ask@mycompany.com*、SMS の場合は *1234567* などです。

「アクセス・ポイント」ページで「アクセス・ポイントの追加」ボタンをクリックして「ア クセス・ポイントの追加」ページにアクセスすると、「すべてのアプリケーションへのアク セスを許可」オプションを使用して次の 2 つのタイプのアクセス・ポイントを作成できま す。

- サイト・アクセス・ポイント: すべての非同期アプリケーションにアクセス可能なアド レス。サイト・アクセス・ポイントを作成するには、「すべてのアプリケーションへのア クセスを許可」オプションを選択します。
- アプリケーション・カテゴリ・アクセス・ポイント:1つ以上のアプリケーション・カテ ゴリに関連付けられているアドレス。コンテンツ・マネージャは、これらのアクセス・ ポイントをアプリケーション・カテゴリに関連付けます。このタイプのアクセス・ポイ ントを作成するには、「すべてのアプリケーションへのアクセスを許可」オプションの 選択を解除します。

「アクセス・ポイント」リンクをクリックすると起動される「アクセス・ポイント」ページ には、アクセス・ポイント・リストが表示されます。アクセス・ポイントを追加、削除また は更新できます。表 [3-13](#page-81-0) に、アクセス・ポイントの属性を示します。

#### <span id="page-81-0"></span>表 **3-13** アクセス・ポイントの属性

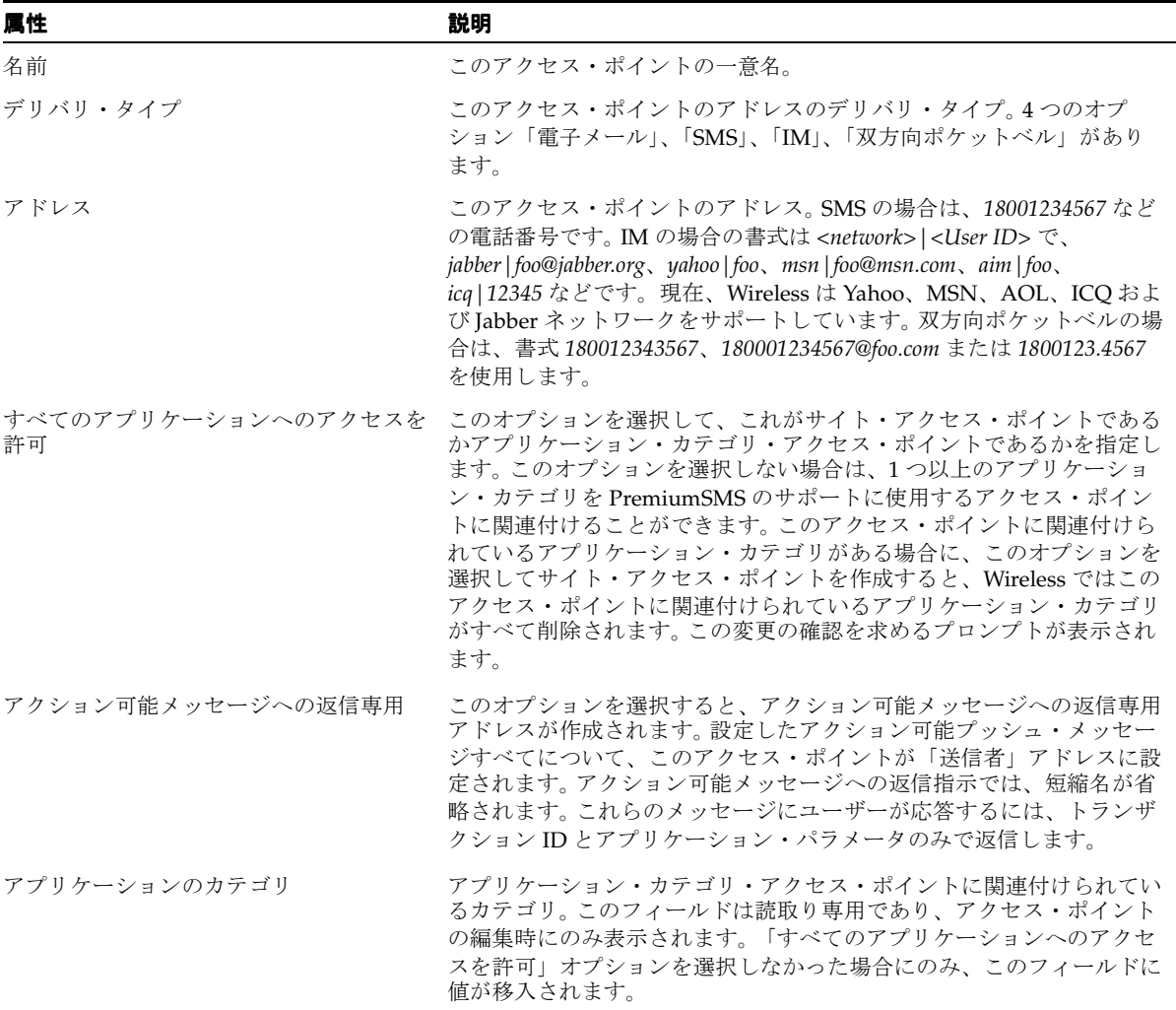

PremiumSMS、ReverseCharge SMS およびアクション可能メッセージへの返信の詳細は、 『Oracle Application Server Wireless 開発者ガイド』を参照してください。

#### 非同期リスナー

「非同期リスナー構成」ページでは、ワーキング・スレッド数、コマンド・フォーマット、 アプリケーション・ヘルプ、デフォルトのアプリケーション短縮名およびアクション可能 メッセージへの返信など、非同期リスナーのシステム設定を構成します。

非同期リスナーのシステム構成パラメータとアクション可能メッセージの構成パラメータに ついては、『Oracle Application Server Wireless 開発者ガイド』を参照してください。

注意 **:** アクション可能メッセージへの返信に使用する短縮名は、非同期 アプリケーションのリンクに使用される全短縮名の中で一意にする必要が あります。

#### メッセージング・サーバー・クライアント

非同期リスナーはメッセージング・サーバーのクライアントであるため、非同期リスナー用 のメッセージング・サーバー・クライアント構成を指定する必要があります。メッセージ送 信の前後に使用するフック(送信前フックおよび送信後フック)またはメッセージ受信の前 後に使用するフックを、追加、削除または更新できます。表 [3-14](#page-82-0) に、メッセージング・サー バー・クライアントのパラメータを示します。

#### <span id="page-82-0"></span>表 **3-14** メッセージング・サーバー・クライアントのパラメータ

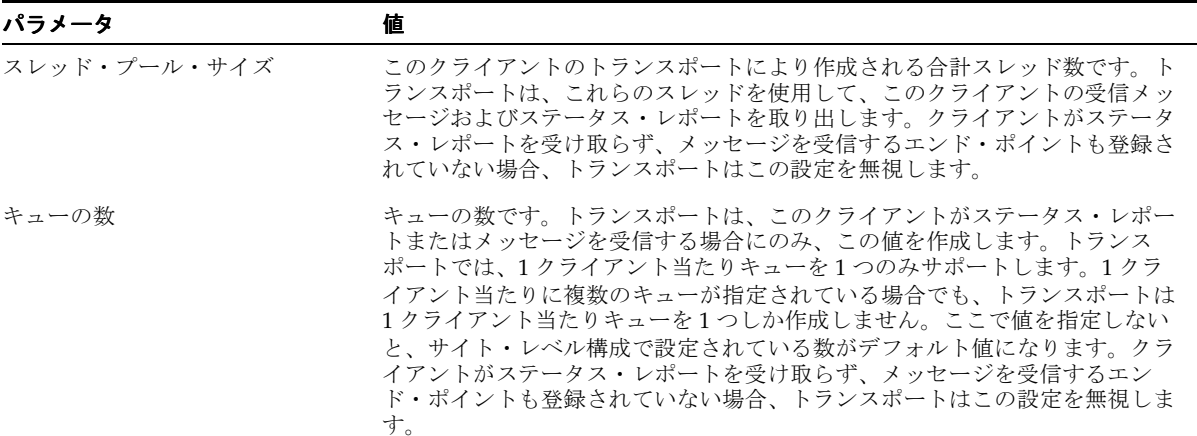

# 表 3-14 メッセージング・サーバー・クライアントのパラメータ (続き)

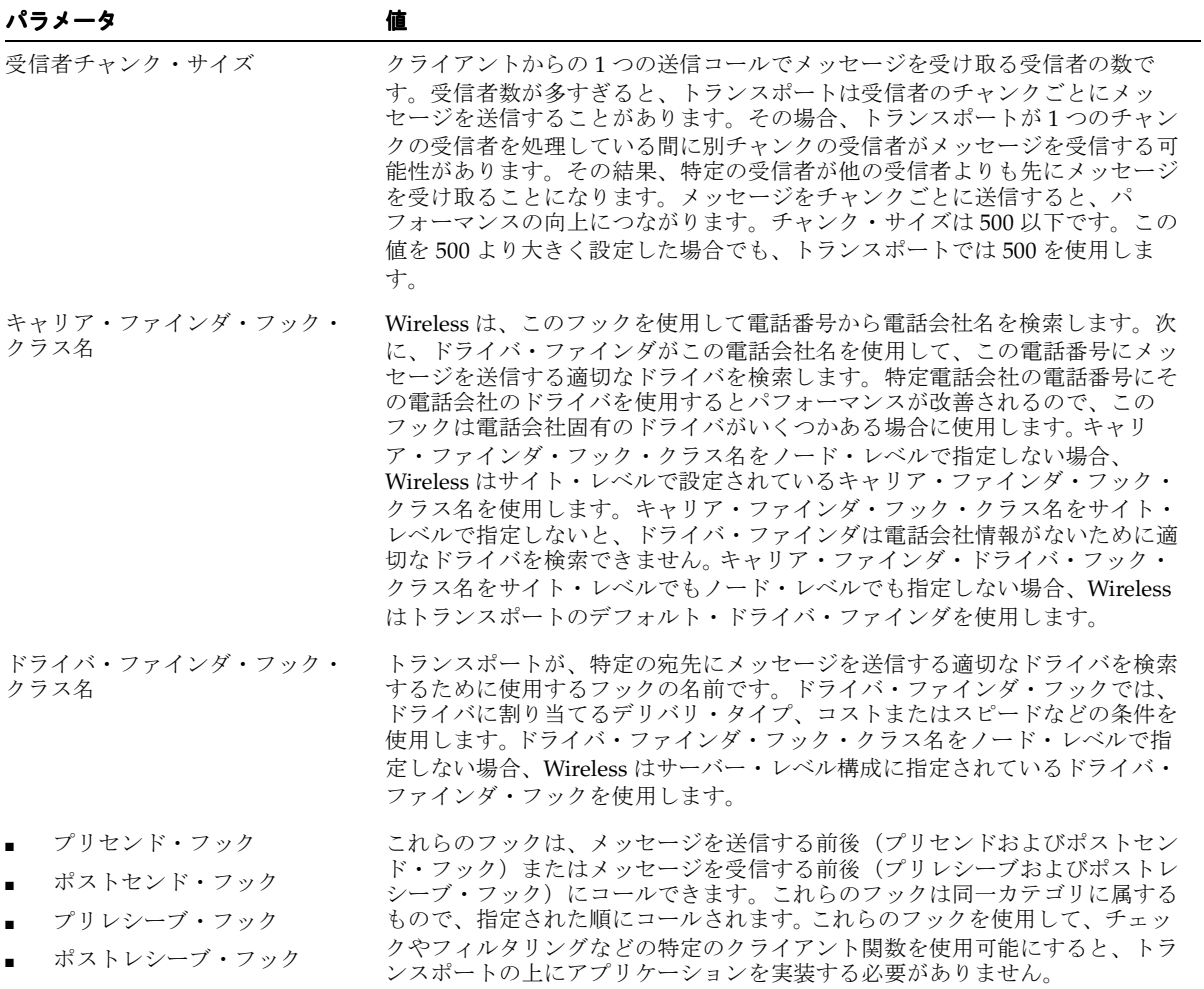

#### 通知エンジン

通知エンジンについて次の構成を実行します。

## 通知システム

次の通知の返信アドレスを構成できます。

- 電子メール
- SMS
- ポケットベル
- ボイス
- WAP Push

また、ロケーション関連のランタイム設定も構成できます。

- ロケーション・イベント・リスナー・スレッドの数:着信ロケーション・イベントをリ スニングする通知プロセスごとに起動されるスレッドの数。デフォルトは 1 です。
- ロケーション条件レスポンス遅延(秒):ロケーション条件処理のレスポンス遅延の概 算値。デフォルトは 600 です。

#### メッセージング・サーバー・クライアント

通知エンジンはメッセージング・サーバーのクライアントの 1 つであるため、通知エンジン 用のメッセージング・サーバー・クライアント構成を指定できます[。「非同期リスナー」](#page-80-0)の メッセージング・サーバー・クライアントの説明を参照してください。

# メッセージング

メッセージング・コンポーネントについて次の構成を実行します。

# ドライバ

「サイト管理」ページで「メッセージング・サーバー」の下の「ドライバ」リンクをクリッ クすると、「ドライバ」ページが起動します。「ドライバ」ページでは、ドライバおよびパラ メータを定義できます。表 [3-15](#page-85-0) に現行のドライバを示します。

<span id="page-85-0"></span>表 **3-15** ドライバ・パラメータ

| パラメータ     | 説明                                    |
|-----------|---------------------------------------|
| 名前        | ドライバ名です。                              |
| クラス名      | ドライバを実装するクラス名(フル・パッケージ名を含む)です。        |
| デリバリのカテゴリ | SMS、ボイスまたは電子メールなど、このドライバのデリバリ・カテゴリです。 |
| 使用可能      | ドライバが使用可能かどうかを示します。                   |

このページからは、サイトのメッセージング・サーバー・ドライバを削除、編集または作成 できます。新規のメッセージング・サーバー・ドライバを作成するには、「ドライバの追加」 をクリックして「ドライバの追加」ページに表示されるパラメータを定義します。表 [3-16](#page-85-1) に 各パラメータを示します。

#### <span id="page-85-1"></span>表 **3-16** メッセージング・ドライバ・パラメータ

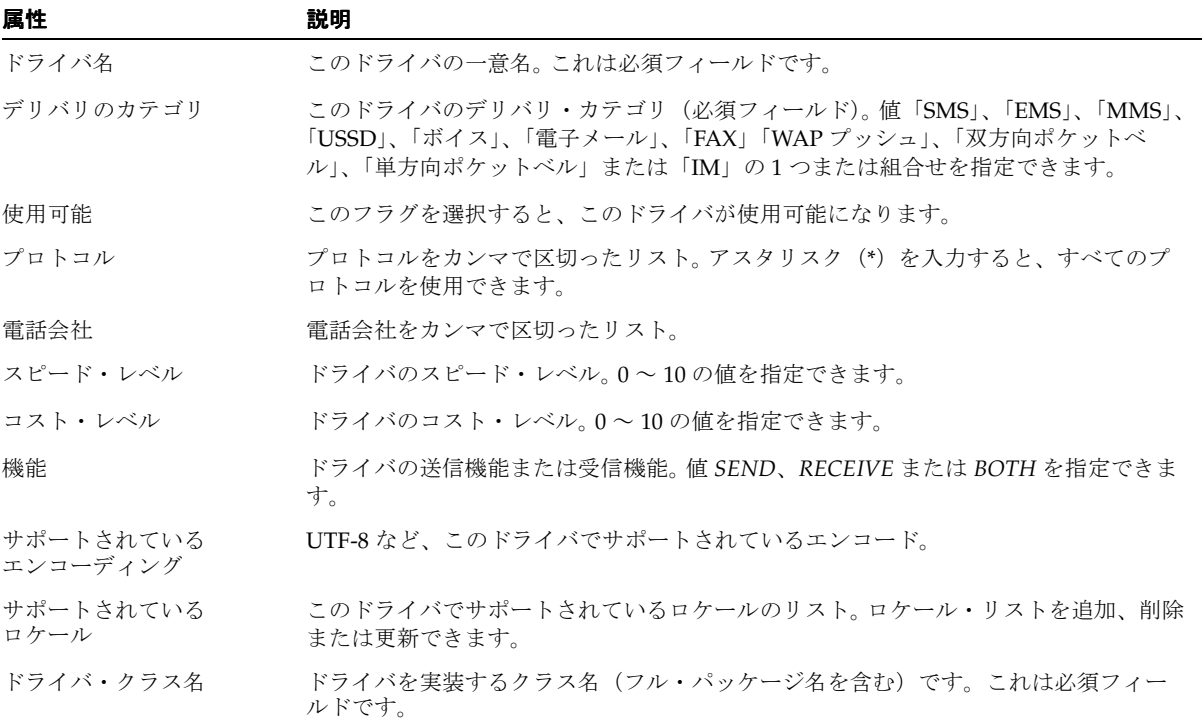

表 **3-16** メッセージング・ドライバ・パラメータ(続き)

| 属性         | 説明                                                                  |
|------------|---------------------------------------------------------------------|
| ドライバ・パラメータ | ドライバ・クラス・パラメータ。 パラメータを追加、削除または更新できます。 各パラ<br>メータには、次のように複数の属性があります。 |
|            | ■  名前:ドライバ・クラスで使用されるパラメータ名。                                         |
|            | ■  説明 : パラメータの意味などの説明。                                              |
|            | - 必須:このフラグを設定するとパラメータは必須としてマークされ、設定しなけれ<br>ばオプションとしてマークされます。        |
|            | ■ デフォルト値 : パラメータのデフォルト値。                                            |

Wireless には独自に 15 のシード済ドライバが用意されており、すべてのデリバリ・カテゴ リがサポートされます。各ドライバには異なるクラス・パラメータ・セットがあります。デ フォルトでは、これらのドライバがすべて使用可能です。トランスポート・コンポーネント の説明に含まれるドライバの詳細は、『Oracle Application Server Wireless 開発者ガイド』を 参照してください。

# メッセージング・サーバー構成

「メッセージング・サーバー構成」ハイパーリンクをクリックすると「メッセージング・ サーバー構成」ページが起動されます。このページを使用して、メッセージング・サーバー のデフォルト構成を設定できます。表 [3-17](#page-86-0) に、メッセージング・サーバー構成パラメータを 示します。

#### <span id="page-86-0"></span>表 **3-17** メッセージング・サーバー構成パラメータ

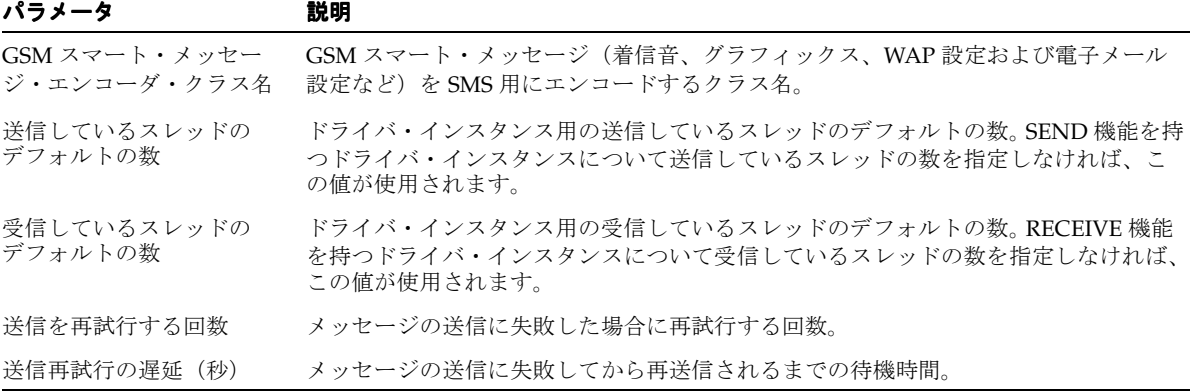

#### **XMS** 構成

「XMS 構成」ページでは、XMS ランタイムの設定を構成し、メッセージのコンテンツを指定 のデバイスに適応させる XMS センター(XMSC)を使用可能にします。また、このページで は、XMS メッセージ配信用のデバイス・タイプの優先順位を設定できます。

#### **XMS** ランタイム

表 [3-18](#page-87-0) に、XMS ランタイムを設定するために定義するパラメータを示します。

<span id="page-87-0"></span>表 **3-18 XMS** ランタイム・パラメータ

| パラメータ                        | 値                                                                                                   |
|------------------------------|----------------------------------------------------------------------------------------------------|
| フェイルオーバー処理の間隔(分)             | アドレス・フェイルオーバーを処理するためにバックグラウンド・フェ<br>イルオーバー処理スレッドが起動される間隔。 デフォルトは 10 です。                             |
| 処理済レコードのクリーン・アップの<br>間隔 (時間) | データベースで処理済フェイルオーバー・データが消去される間隔。デ<br>フォルト値は 48 時間です。                                                 |
| フェイルオーバー表にリクエストを<br>保持する最大日数 | データベース内のフェイルオーバー・レコードの最大存続時間。処理済か<br>保留中かに関係なく、すべてのフェイルオーバー・レコードは、この期<br>間の経過後に削除されます。デフォルト値は30日です。 |
| サポートされるフェイルオーバーの<br>最大レベル    | 受信者ごとの、フェイルオーバーのアドレスと配信タイプの組合せの最<br>大許容数。この上限を超える部分は切り捨てられて消失します。デフォル<br>ト値は5です。                    |

#### **XMS** センター

XMS Message Center(XMSC)では独自の MMS センター機能がサポートされているため、 MMS ブラウザ付きのデバイスでは HTTP を介して通知メッセージを受信し、Wireless サー バーに格納されているメッセージを取得できます。また、他の電話やメッセージ・ストレー ジへの MO(モバイル指向)メッセージと、MMS 以外の転送チャネルに対する通知もサ ポートされます。 XMSC を構成するには、次の 2 つのパラメータを定義します。

- XMSC の有効化:このオプションを選択すると、XMSC が有効になります。デフォルト では、XMSC は有効になっています(*true* に設定されています)。
- → メッセージ・ライフ時間 : ユーザーが取得できるようにメッセージをサーバーに格納で きる最大時間。デフォルト期間は 7 日です。

#### 転送チャネル設定

XMS では、暗黙的なデバイス、または Wireless ユーザー名の指定によるユーザー・アド レッシングがサポートされます。メッセージのコンテンツ、アプリケーションのヒント、 ユーザー設定項目などの要素に基づいて、ユーザーによるメッセージ受信に最適のデバイス が選択されます。あるデバイスに Wireless がメッセージを送信できない場合、XMS は選択 順で次のデバイスにフェイルオーバーし、そのデバイスにあわせてコンテンツを変換しま す。

「転送チャネル設定」セクションで値を定義するには、XMS メッセージのデリバリ・タイプ の優先順位(フェイルオーバー)を指定し、デリバリ・タイプに適切か返信アドレスを追加 します。

#### ロケーション関連

ロケーション関連の次のような構成があります。

- ロケーション管理:モバイル・ポジショニング構成、モバイル・ポジショニング・プロ バイダ情報と構成およびモバイル ID 名。詳細は、『Oracle Application Server Wireless 開発者ガイド』を参照してください。
- ロケーション・サービス: ジオコーディング、ルーティング、マッピング、交通情報お よびビジネス・ディレクトリ・サービスに関連する構成オプション。詳細は、『Oracle Application Server Wireless 開発者ガイド』を参照してください。
- ロケーション・イベント・サーバー: ロケーション・イベント・サーバー関連のオプ ション。詳細は、『Oracle Application Server Wireless 開発者ガイド』を参照してくださ **い**
- ロケーション・マーク・アドレス書式: ロケーション・マーク・アドレス・フィールド の指定。

### ロケーション・マーク・アドレス書式

このページでは、ロケーション・マーク・アドレスの書式を構成できます。そのためには、 ロケーション・マーク・アドレスに関して表示する属性をすべて選択します。この構成は、 Customization ポータルで使用されます。

- 会社名
- 住所 1
- 住所 2
- 住所 3
- 番地名
- 市区町村
- 都道府県
- 郵便番号
- 拡張郵便番号
- 郡
- 国

#### 通知イベント・コレクタ

通知イベント・コレクタ・コンポーネントについて次の構成を実行します。

#### **Microsoft Exchange** 通知イベント設定

Wireless で Microsoft Exchange Server からの通知メッセージを処理するには、システムで Exchange Server へのアクセス詳細を構成する必要があります。各構成パラメータの詳細は、 第 17 章「Wireless の通知と [Microsoft Exchange](#page-420-0) の統合」を参照してください。

# プロビジョニング・サーバー

プロビジョニング・サーバー・コンポーネントについて次の構成を実行します。

# プロビジョニング・サーバー構成

Wireless プロビジョニング・サーバーを使用すると、アプリケーション・プロバイダはエン ド・ユーザーが選択したアプリケーションをダウンロードするときにコンテンツを提供する のみでなく、アプリケーションを作成してパブリッシュできます。

ダウンロード・プロトコルはアプリケーションのタイプ (I2ME MIDlet または着信音) とラ イン・プロビジョニング・プロトコルに応じて異なります。適切なプロビジョニング・ドラ イバを構成すると、ダウンロードが可能になります。新規ドライバを追加するか、既存のド ライバをカスタマイズした機能を実装できます。

注意 **:** このリリースの Wireless でサポートされるのは J2ME アプリケー ションのみです。

#### フック

実際のアップロードおよびダウンロード・プロセスは、カスタマが実装するフックを使用し て監視できます。フックは、シングルトン・パターンを使用して初期化されます。フック・ メソッドにはユーザー情報、アプリケーション情報およびコンテンツ情報が示されます。 フック実装では、次のようなメソッドを提供する必要があります。

public static <hookclass> getInstance()

「プロビジョニング・サーバー」ページで、ダウンロード前フック、ダウンロード後フック および転送可能コンテンツ・イベント・リスナーのクラス名を定義します。

ダウンロード前フック・クラス名 : このフックは、ユーザーがアプリケーションをダウン ロードする直前に起動されます。この種のフックはシングルトン・パターンを使用して初期 化されます。フックのリターン・コードにより、ダウンロードを処理できるかどうかが決定 されます。

実装されるインタフェースは次のとおりです。

oracle.panama.rt.hook.ProvisioningPreDownloadHook

ダウンロード後フック・クラス名 : このフックは、ユーザーがアプリケーションをダウン ロードした直後と、ユーザーのデバイスがサーバーにアプリケーションのダウンロードを通 知した後に 1 度ずつ起動されます。プロバイダは、必要に応じてこの 2 度の起動のどちらか にビリング・アクションを埋め込むことができます。

実装されるインタフェースは次のとおりです。

oracle.panama.rt.hook.ProvisioningPostDownloadHook

転送可能コンテンツ・イベント・リスナー・クラス名 : このフックは、コンテンツのアップ ロード中、更新中または削除中に起動されます。

実装されるインタフェースは次のとおりです。 oracle.panama.rt.event.DeliverableCtntEventListener

#### ドライバ

ドライバでは次のインタフェースが実装されます。 oracle.wireless.me.provisioning.ProvisioningDriver

ドライバは追加、削除または編集できます。ドライバを追加するには、ドライバ・クラス名、 ドライバ記述およびドライバ・パラメータがあればそれを指定します。 Wireless には、次の 2 つの独自実装が用意されています。一方はデフォルトのプロビジョニング・ドライバ (oracle.wireless.me.provisioning.DefaultProvisioningDriver)で、他方は デフォルトの JAR プロビジョニング・ドライバ

(oracle.wireless.me.provisioning.DefaultJarProvisioningDriver)です。 この 2 つのドライバは、それぞれ J2ME MIDlet および JAR ファイルをダウンロードするた めにマップされます。

#### ドライバ・マッピング

適切なアプリケーション・タイプとプロトコル構成に使用するドライバをマップします。 2 つのドライバでは、J2ME アプリケーション用に SUN-OTA および SUN-OTA\_JAR プロトコ ルがサポートされています。この 2 つのプロトコルに使用するドライバ・クラスを選択でき ます。

# ユーティリティ

「ユーティリティ」セクションには、管理者が使用する共通ユーティリティが含まれていま す。

注意 **:** ユーティリティを機能させるには、次のことが必要です。

- Wireless Tools の URL を正しく構成する必要があります。インスタン ス URL を使用する場合、この URL を構成するには「ホーム」ページ から「インスタンス URL」ページにアクセスします。詳細は[、「現行](#page-47-0) の Wireless [インスタンスの](#page-47-0) URL の構成」を参照してください。サイ ト URL を使用する場合は、「サイト管理」サブタブから「HTTP、 HTTPS の構成」ページにアクセスし、Tools URL を構成します。詳細 は、「HTTP、HTTPS [の構成」を](#page-64-0)参照してください。
- 実際の機能は Wireless Tools で管理されるため、Wireless Tools を実行 する必要があります。

# リポジトリ・オブジェクトのダウンロード

「管理」ページの「ユーティリティ」セクションで「リポジトリ・オブジェクトのダウン ロード」ハイパーリンクを選択すると、「リポジトリ・オブジェクトのダウンロード」ペー ジ(図 [3-17](#page-93-0))が起動されます。このページではリポジトリのオブジェクトをダウンロードで きます。ダウンロードするリポジトリ・オブジェクトのタイプを指定できます。たとえば、 アダプタのみをダウンロードできます。

さらに、OID の順にダウンロードしたり、フォルダごとまたはユーザーごとにアプリケー ションをダウンロードすることもできます。すべてのオブジェクトをユーザー別にダウン ロードすることもできます。

リポジトリ・オブジェクトのダウンロード先は、ローカル・ファイルのみです。

リポジトリ・オブジェクトをダウンロードする手順は、次のとおりです。

- **1.** ログ・ファイルのロケーションを入力します。システム・マネージャをスタンドアロ ン・モードで使用する場合は、パスワードを入力します (この必須フィールドが表示さ れるのは、システム・マネージャをスタンドアロン・モードで使用する場合のみです)。
- **2.** ロギング・アクティビティのロケーションを入力します。これは、サーバー側で生成さ れるログ・ファイルです。たとえば、*/temp/activity.log* と入力します。
- **3.** ロギング・エラーのロケーションを入力します。これは、サーバー側で生成されるロ グ・ファイルです。たとえば、*/temp/error.log* と入力します。
- **4.** 抽出するオブジェクトの名前のフィルタ式を入力して、ダウンロードするオブジェクト を指定します。たとえば、「¥"/home/master\*¥"」と入力します。ワイルドカード (*[\*%\_]* など)も含めることができます。

注意 **:** このフィルタ式が適用されるのは、特定のタイプのオブジェクト (グループやアダプタなど)のダウンロードのみです。このフィルタは、 「すべてのオブジェクトをダウンロード」、「オブジェクト ID によるダウン ロード」、「ユーザーによるサービスのダウンロード」または「フォルダに よるサービスのダウンロード」オプションを選択した場合は機能しませ  $\lambda$ 

- **5.** 次のオプションの中からいずれかを選択します。
	- すべてのオブジェクトをダウンロード
	- すべてのアダプタをダウンロード
	- すべてのデバイスをダウンロード
	- すべてのグループをダウンロード
	- すべてのロケーション・マークをダウンロード
	- すべてのアプリケーションをダウンロード
	- すべてのトランスフォーマをダウンロード
	- すべてのユーザーをダウンロード
	- マスター通知をダウンロード
	- すべての通知をダウンロード (廃止)
	- すべてのデータ・フィーダをダウンロード
	- すべてのトピックをダウンロード(廃止)
	- すべてのサブスクリプションをダウンロード
	- すべてのアプリケーション・カテゴリをダウンロード
	- すべてのアプリケーション・カテゴリ・アクセス・ポイントをダウンロード
	- すべてのアプリケーション・アクセス・ポイントをダウンロード
	- オブジェクト ID (OID)によるダウンロード。OID の範囲またはカンマで区切った リストを入力する必要があります。入力を区切るにはカンマ()を使用します。
- フォルダによるアプリケーションのダウンロード。このオプションを使用するに は、フォルダ・パスまたはフォルダ URL を入力する必要があります。
- ユーザーによるアプリケーションのダウンロード。ユーザー名を入力する必要があ ります。ユーザー名を複数入力することはできません。
- **6.** 「ダウンロード」をクリックします。Windows ダイアログが表示されます。

Windows ダイアログで、ダウンロードされるオブジェクトのローカル XML ファイルを指定 します。「ダウンロード」をクリックした後に「取消」をクリックすると、ダウンロード操 作が停止します。

注意 **:** 統合モードでは、まだ Single Sign-On(SSO)ログインを実行して いない場合は、「ダウンロード」ボタンを初めてクリックすると「SSO」 ページにリダイレクトされます。「SSO」ページに、有効なスーパーユー ザー名とパスワードを入力します。「ダウンロード」ダイアログにファイ ルのロケーション指定を求めるプロンプトが表示されます。その後も SSO のログイン・ページが表示されています。 Wireless のダウンロード・ペー ジに戻るには、ブラウザの「戻る」ボタンをクリックします。次回に「ダ ウンロード」ボタンをクリックすると、すでに SSO にログインしている ため「SSO」ページにはリダイレクトされません。

<span id="page-93-0"></span>図 **3-17**「リポジトリ・オブジェクトのダウンロード」画面(スタンドアロン・モード)

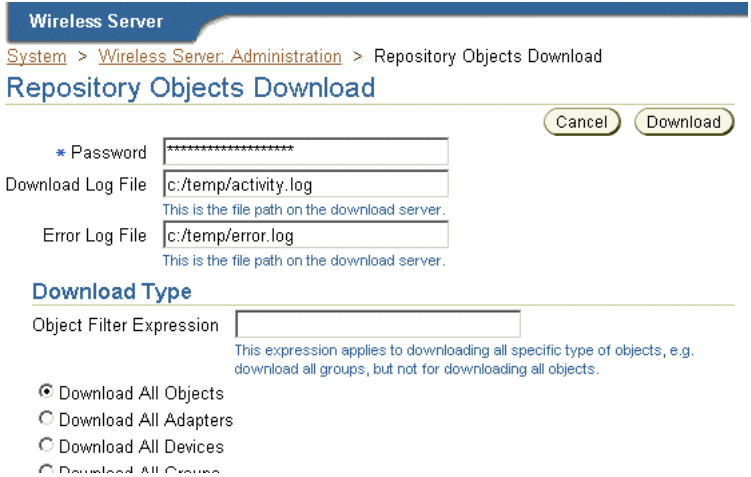

#### リポジトリ・オブジェクトのアップロード リポジトリ・オブジェクトのアップロード

「ユーティリティ」セクションの「リポジトリ・オブジェクトのアップロード」ハイパーリ ンクを選択すると、「リポジトリ・オブジェクトのアップロード」ページ(図 [3-18](#page-95-0))が起動 されます。このページを使用すると、リポジトリ・オブジェクトをアップロードできます。

リポジトリ・オブジェクトはローカル・ファイルからアップロードできます。

アップロードは次の機能を実行します。

- 一意の論理名により、リポジトリ内のオブジェクトの有無をチェックします。
- 依存性をすべてロードします。
- オブジェクトがリポジトリにすでに存在する場合は、アップロード機能がオブジェクト を更新します。
- オブジェクトがリポジトリに存在しない場合は、アップロード機能がオブジェクトを作 成します。

特にコミット頻度を指定しない場合、アップロード機能は各オブジェクト・タイプが正常に ロードされた後でコミットを実行します。コミットには、参照されているオブジェクト(依 存性)がすべて含まれます。

Wireless では、アップロード機能を使用してリポジトリにインポートされる XML ファイル は検証されません。エラーを回避するには、リポジトリからエクスポートした XML ファイ ルを基に作業します。これで、正しいリポジトリ XML フレームワークが提供され、個々の 要素の追加、削除および変更用に使用できます。

リポジトリ・オブジェクトをアップロードする手順は、次のとおりです。

- **1.** 現在ログインしているユーザーのパスワードを入力します。これはユーザー・ログオ ン・パスワードと同じです。このフィールドは、スタンドアロン・モードでのみ必要に 応じて表示されます。
- **2.** アップロードするファイルの名前およびロケーションを入力するか、「参照」機能を使 用してファイルを選択します。
- **3.** ロギング・アクティビティのロケーションを入力します。これは、サーバー側で生成さ れるログ・ファイルです。たとえば、*/temp/activity.log* と入力します。これは必須フィー ルドです。
- **4.** ロギング・エラーのロケーションを入力します。これは、サーバー側で生成されるロ グ・ファイルです。たとえば、*/temp/error.log* と入力します。これは必須フィールドです。
- **5.** コミットのトリガーになるアップロード・オブジェクト数を入力します。*0* を入力する と、ユーティリティがアップロードを完了してからコミットが発生します。

注意 **:** 統合モードでは、オブジェクトを正常にアップロードするには、 事前にスーパーユーザーのロールを持つ有効なユーザーとして SSO にロ グインする必要があります。

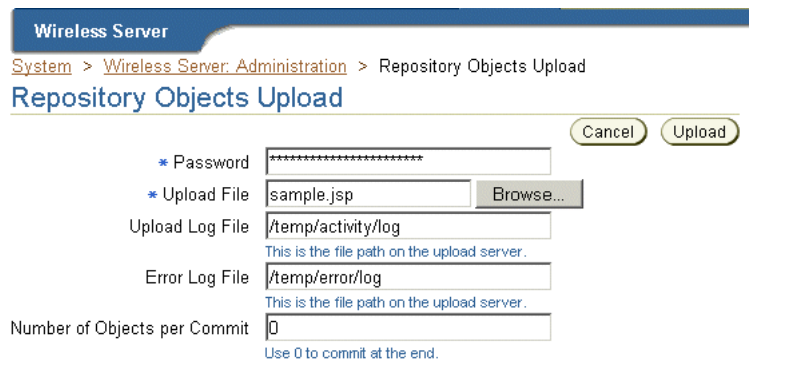

<span id="page-95-0"></span>図 **3-18**「リポジトリ・オブジェクトのアップロード」画面(スタンドアロン・モード)

# **マスター・アプリケーション用 WebCache のリフレッシュ**

このユーティリティを使用すると、WebCache にキャッシュされている選択したマスター・ アプリケーションのページを明示的に消去できます。たとえば、サービス・マネージャを使 用してプログラムで設定したタイミング以外でマスター・アプリケーションから失効コンテ ンツを消去する場合に、このユーティリティを使用します。

選択したマスター・アプリケーションのページを消去してリフレッシュするには、マス ター・アプリケーションを選択して「コンテンツの更新」ボタンをクリックします。

# デバイス用 **WebCache** のリフレッシュ

このユーティリティを使用すると、WebCache から特定のデバイスのページを明示的に消去 できます。

選択したロジカル・デバイスのページを消去してリフレッシュするには、単にデバイスを選 択して「コンテンツの更新」ボタンをクリックします。

WebCache の詳細は、第 16 章「Wireless [と他のコンポーネントの統合」の](#page-396-0)「[Wireless](#page-404-0) 用の [キャッシュの構成」](#page-404-0)を参照してください。

# **4** ユーザーの管理

この章の内容は次のとおりです。

- [概要](#page-97-0)
- [ユーザー・マネージャへのログイン](#page-100-0)
- [ユーザー・マネージャの使用方法](#page-101-0)
- [ユーザーの検索](#page-103-0)
- [ユーザーの作成](#page-105-0)
- [アプリケーション・リンクの表示](#page-112-0)
- [デバイスの表示](#page-113-0)
- [ログの表示](#page-114-0)

<span id="page-97-0"></span>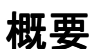

ユーザー・マネージャは Web ベースのツールであり、新規ユーザーの作成、ユーザーの PIN およびパスワードの再設定、ユーザーに対する特別なロールの割当て、モバイル・アプ リケーションの使用時に発生する可能性のある問題の調査など、ユーザー・サポート・タス クの実行に使用します。問題調査タスクでは、ユーザー・マネージャを使用するとユー ザー・ログを表示したり、ユーザー・アプリケーションやユーザー・デバイスを表示してテ ストできます。

ユーザー・マネージャには、開発者とエンド・ユーザー(Wireless カスタマ)の両方に対す るヘルプ・デスク機能が用意されています。また、ユーザー・マネージャは、Mobile Studio を使用してサード・パーティのコンテンツ開発者をサポートしています。

注意 **:** ユーザー・マネージャ・ツールにアクセスするのは、「スーパー・ ユーザー」または「ユーザー・マネージャ」ロールが付与されているユー ザーです。詳細は[、表](#page-97-1) 4-1 を参照してください。

# ユーザー・ロールの割当て

Wireless ユーザーには、その職責に従ってロールが割り当てられます。これらのロールは、 表 [4-1](#page-97-1) に示すように、サーバーの管理と構成、アプリケーションの開発とパブリッシュ、ヘ ルプ・デスク機能、サブスクリプション管理など、すべての Wireless リソースを対象として います。

#### <span id="page-97-1"></span>表 **4-1 Wireless** のユーザー・ロール

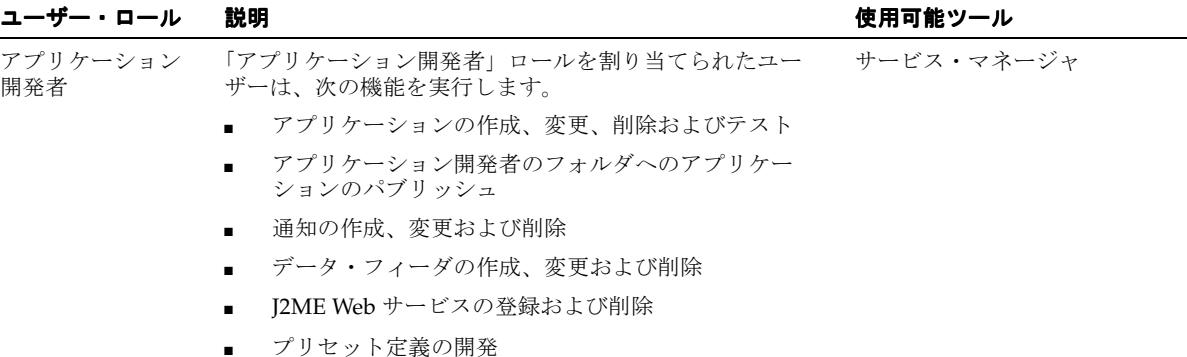

表 4-1 Wireless のユーザー・ロール (続き)

| ユーザー・ロール        | 説明                                                                          | 使用可能ツール                                                                                           |
|-----------------|-----------------------------------------------------------------------------|---------------------------------------------------------------------------------------------------|
| 基本管理開発者         | 「基本管理開発者」ロールを割り当てられたユーザーは、次<br>の機能を実行します。                                   | 基本管理マネージャ                                                                                         |
|                 | デバイスの作成、変更および削除                                                             |                                                                                                   |
|                 | トランスフォーマの作成、変更および削除<br>$\blacksquare$                                       |                                                                                                   |
|                 | リージョンの作成、変更および削除<br>$\blacksquare$                                          |                                                                                                   |
|                 | デジタル権利ポリシーの作成、変更および削除<br>$\blacksquare$                                     |                                                                                                   |
|                 | API スキャン・ポリシーの作成、変更および削除                                                    |                                                                                                   |
| コンテンツ・<br>マネージャ | 「コンテンツ・マネージャ」ロールを割り当てられたユー コンテンツ・マネージャ<br>ザーは、次の機能を実行します。                   |                                                                                                   |
|                 | アプリケーションのフォルダとブックマークの管理                                                     |                                                                                                   |
|                 | アプリケーション開発者が作成したアプリケーション<br>$\blacksquare$<br>に基づくアプリケーション・リンクの作成           |                                                                                                   |
|                 | アラートに基づく通知の作成(このリリースでは廃止)<br>$\blacksquare$                                 |                                                                                                   |
|                 | アプリケーションのカテゴリの作成とそれに対するア<br>$\blacksquare$<br>クセス・ポイントの関連付け                 |                                                                                                   |
|                 | アプリケーションのソート順の設定など、ユーザーの<br>$\blacksquare$<br>ホーム・フォルダのレンダリング・スキーマの作成       |                                                                                                   |
| システム管理者         | 「システム」ロールを割り当てられたユーザーは、Wireless<br>を集中的に管理および構成します。                         | システム・マネージャ (Oracle<br><b>Enterprise Manager Application</b><br>Server Control を介してアクセ<br>$\chi$ ) |
| ユーザー・<br>マネージャ  | 「ユーザー・マネージャ」ロールを割り当てられたユーザー ユーザー・マネージャ<br>は、次の機能を実行します。                     |                                                                                                   |
|                 | ユーザー・プロファイルの編集、パスワードとPINの<br>リセット、ユーザーの作成または削除などのヘルプ·<br>デスク機能の提供によるユーザーの管理 |                                                                                                   |
|                 | ユーザー・アクセス権限の管理<br>$\blacksquare$                                            |                                                                                                   |
|                 | ユーザーに割り当てられているアプリケーション・リ<br>$\blacksquare$<br>ンクの表示                         |                                                                                                   |
|                 | ユーザー・デバイスの管理                                                                |                                                                                                   |
|                 | ユーザーの検索                                                                     |                                                                                                   |
|                 | ユーザーの概要情報の表示                                                                |                                                                                                   |
|                 |                                                                             |                                                                                                   |

#### 表 4-1 Wireless のユーザー・ロール (続き)

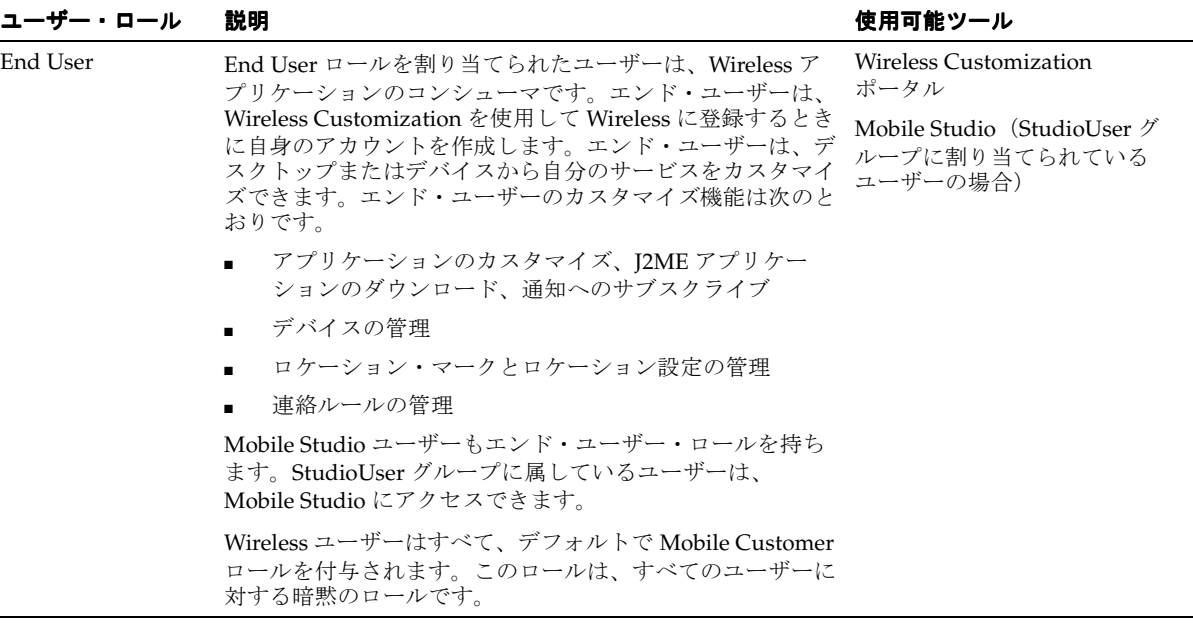

Wireless は、登録はせずにゲストとしてアプリケーションを体験する目的の Anonymous ユーザーも許容しています。各グループに、Anonymous ユーザー・アカウントを作成でき ます。未登録ユーザーは、すべてゲスト・アカウントを共有して、グループが所有するアプ リケーションを起動します。ゲスト・ユーザーは、アプリケーションをパーソナライズでき ません。

# ユーザーによる **Wireless Tools** へのアクセスの有効化

DAS(Oracle Delegated Administration Services)など、他の汎用ユーザー管理ツールでは なく、ユーザー・マネージャにより、ユーザーにロールを割り当てる必要があります。 DAS またはその他の OID (Oracle Internet Directory) ツールを使用して作成されたユーザーは、 そのユーザーが Wireless およびボイス・ポータル、モバイル・ポータルまたは PC ベース・ ツールに最初にアクセスしたときにのみ、Wireless に提供されます。これらの提供された ユーザーには、Wireless Tools へのアクセスに必要なロールが割り当てられていません。たと えば、ユーザーがサービス・マネージャにアクセスするには、「アプリケーション開発者」 ロールが割り当てられている必要があります。ロールが割り当てられていないユーザーが統 合モードの Wireless Tools にログインしようとすると、次のシングル・サインオン(SSO) エラーが表示されます。

このツールにアクセスする権限がありません。ログアウトし、必要なロールを持つ別のユー ザーでログインしてください。

ユーザーが Wireless Tools (またはその他のコンポーネント)に正常にログインできるのは、 そのユーザーにロールを割り当てた後のみです。ユーザーの作成およびユーザー・ロールの 割当ての詳細は[、「ユーザーの作成」](#page-105-0)を参照してください。

# <span id="page-100-0"></span>ユーザー・マネージャへのログイン

ユーザー・マネージャを使用する前に、次の URL を使用して Wireless Tools のログイン・ ページにアクセスする必要があります。

http://hostname:port/webtool/login.uix

たとえば、ブラウザに次の URL を入力してログイン・ページにアクセスします。

*http://hostname:7777/webtool/login.uix*

**注意:** 7777 は、Oracle Application Server Wireless のデフォルトのポー ト番号です。ポート番号の範囲は 7777 から 7877 です。[Oracle home]/install/portlist.ini に格納されている Oracle Application Server Wireless のポート番号を調べて、正しいポート番号を使用していることを 確認してください。ポートの使用の詳細は『Oracle Application Server イ ンストレーション・ガイド』および『Oracle Application Server 管理者ガ イド』を参照してください。

ユーザー名を入力してからパスワードを入力します。管理者の場合は、ユーザー名として 「orcladmin」と入力します。(パスワードはインストール中に設定されますが、ユーザー・ マネージャを使用して変更できます。)

# <span id="page-101-0"></span>ユーザー・マネージャの使用方法

ユーザー・マネージャに正常にログインすると、デフォルトで「ユーザー」タブが選択さ れ、「ユーザー概要」画面が表示されます。

# <span id="page-101-1"></span>図 **4-1**「ユーザー概要」画面

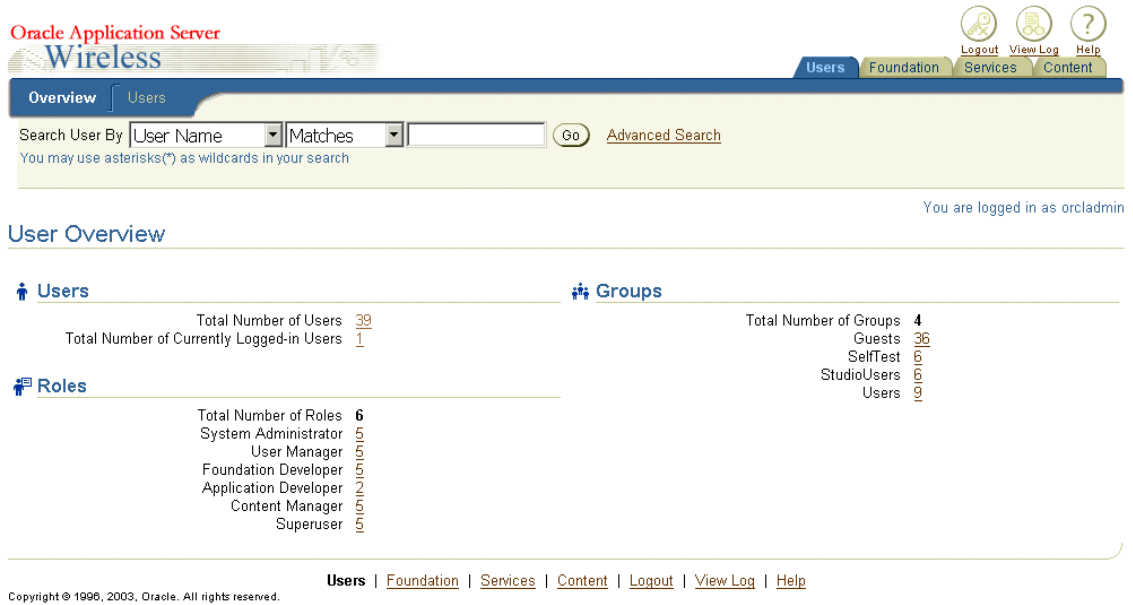

# ユーザー概要

「概要」サブタブには、Wireless ユーザーの概要が次の項目で表示されます。

- ユーザーの総数
- 現在ログインしているユーザーの総数
- ユーザー・ロール (現在使用可能なユーザー・ロールと、各ロールに割り当てられてい るユーザーの数として表示)
- ユーザー・グループ (現行の Wireless ユーザー・グループと各ユーザー・グループの ユーザー数として表示)

ユーザー・マネージャには、ユーザー数がビルトイン問合せ機能を持つリンクとして表示さ れます。このリンクをクリックすると、「ユーザーの検索結果」画面のサブタブが起動し、選 択したリンクと一致する全ユーザーを示す表が表示されます。たとえば[、図](#page-101-1) 4-1 で「アプリ ケーション開発者」の右の「*2*」をクリックすると[、図](#page-102-0) 4-2 に示す「ユーザーの検索結果」画 面が起動し、「アプリケーション開発者」ロールが割り当てられている 2 人の Wireless ユー ザーが表示されます。

#### <span id="page-102-0"></span>図 **4-2**「ユーザーの検索結果」画面

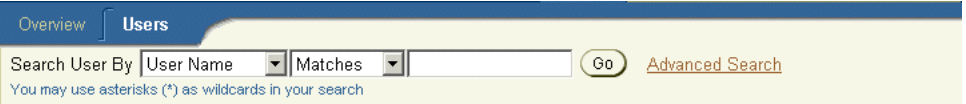

You are logged in as orcladmin

#### **User Search Results**

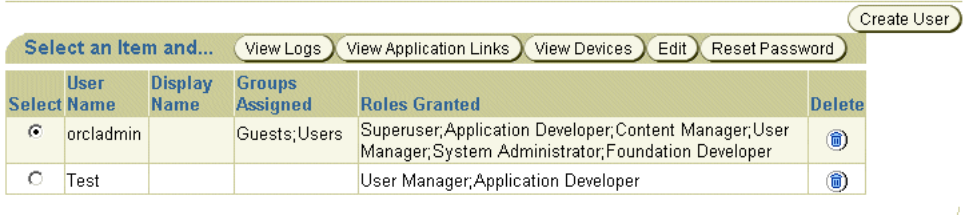

Create User

# <span id="page-103-0"></span>ユーザーの検索

「概要」および「ユーザー」サブタブには、どちらも簡易検索領域があり、ユーザー名、表 示名、電話番号または電子メール・アドレスを使用して現行の Wireless ユーザーの検索条件 を指定できます。「拡張検索」リンクを介してアクセスするオプションを使用すると、さら に検索機能を拡張し、ユーザー・グループ、ユーザー・ロールおよびユーザー・タイプ別に ユーザーを検索できます。

「ユーザーの検索結果」画面の要素

表 **4-2**「ユーザーの検索結果」画面の要素

| ラベル         | 定義                                                          |
|-------------|-------------------------------------------------------------|
| ユーザー名       | ユーザーの名前です。                                                  |
| 表示名         | ユーザーの表示名です。                                                 |
| 割り当てられたグループ | ユーザーが割り当てられているグループです。                                       |
| 付与されたロール    | ユーザーに付与されている1つ以上のロールです。ユーザー・ロールの詳細は、「ユー<br>ザーの作成」を参照してください。 |

# 簡易検索を使用したユーザーの検索

簡易検索を使用してユーザーを検索するには、最初にドロップダウン・リストで次のオプ ションから選択して、検索タイプを指定します。

- ユーザー名
- 表示名
- 電話番号
- 電子メール・アドレス

「ユーザーの検索の基準」フィールドに検索文字列を入力します。たとえば、このフィールド にユーザーの表示名を入力します。ドロップダウン・リストから一致タイプ(「一致」、「次で 始まる」、「次で終わる」または「次を含む」)を選択し、「実行」ボタンをクリックします。 検索条件に一致するユーザーのリストが表示されます。

特定のグループに所属するユーザーや特定のロールを持つユーザーを検索するなど、さらに 検索オプションを指定する場合は、「拡張検索」をクリックして検索条件を絞り込みます。

# 拡張検索の使用

「拡張検索」を使用してユーザーを検索するには、最初に検索タイプを選択します。

- ユーザー名
- 表示名
- 電話番号
- 電子メール・アドレス

「ユーザーの検索の基準」フィールドに検索文字列を入力します。たとえば、このフィールド にユーザーの表示名を入力します。ドロップダウン・リストを使用して、ユーザーの所属グ ループ、付与されているロールおよびユーザー・タイプを選択します。 Wireless ユーザーに は、ゲスト・ユーザーである匿名ユーザー、仮想ユーザーおよび登録ユーザーの 3 タイプが あります。未登録ユーザーが Wireless サイトにアクセスすると、Wireless はそのユーザーを 検出し、そのユーザーの仮想ユーザー・アカウントを作成します。

注意 **:** ユーザー・ロール、ユーザー・グループおよびユーザー・タイプ の各検索オプションのデフォルト値は「任意」です。

「検索」ボタンをクリックします。検索条件に一致するユーザーのリストが「ユーザー」サブ タブに表示されます。

# <span id="page-105-0"></span>ユーザーの作成

「ユーザーの作成」画面には、新規ユーザーを作成および構成するために管理者が設定する 一連のパラメータが含まれています。

表 [4-3](#page-105-1) に、「ユーザーの作成」画面のパラメータを示します。

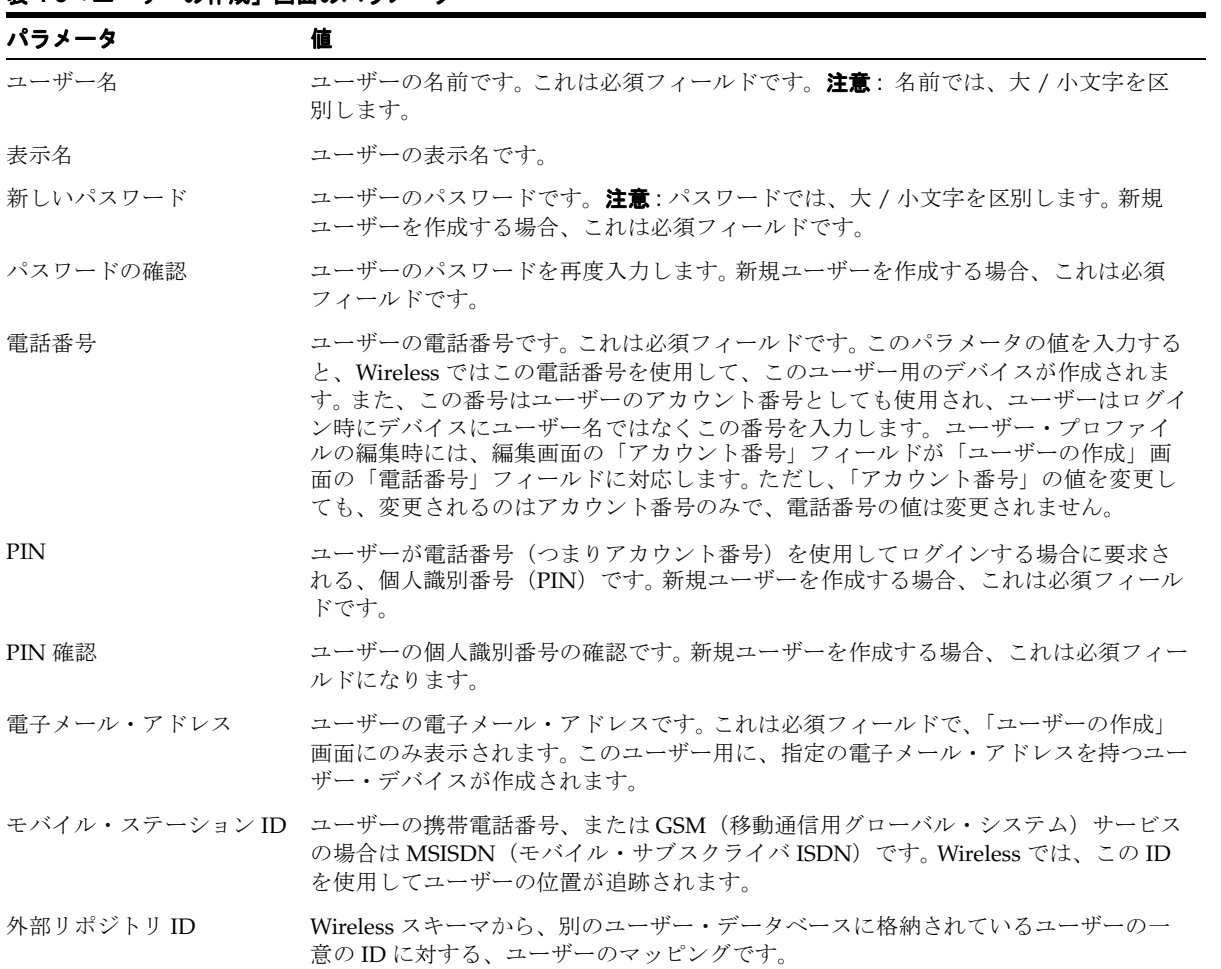

#### <span id="page-105-1"></span>表 **4-3**「ユーザーの作成」画面のパラメータ

# 表 4-3 「ユーザーの作成」画面のパラメータ (続き)

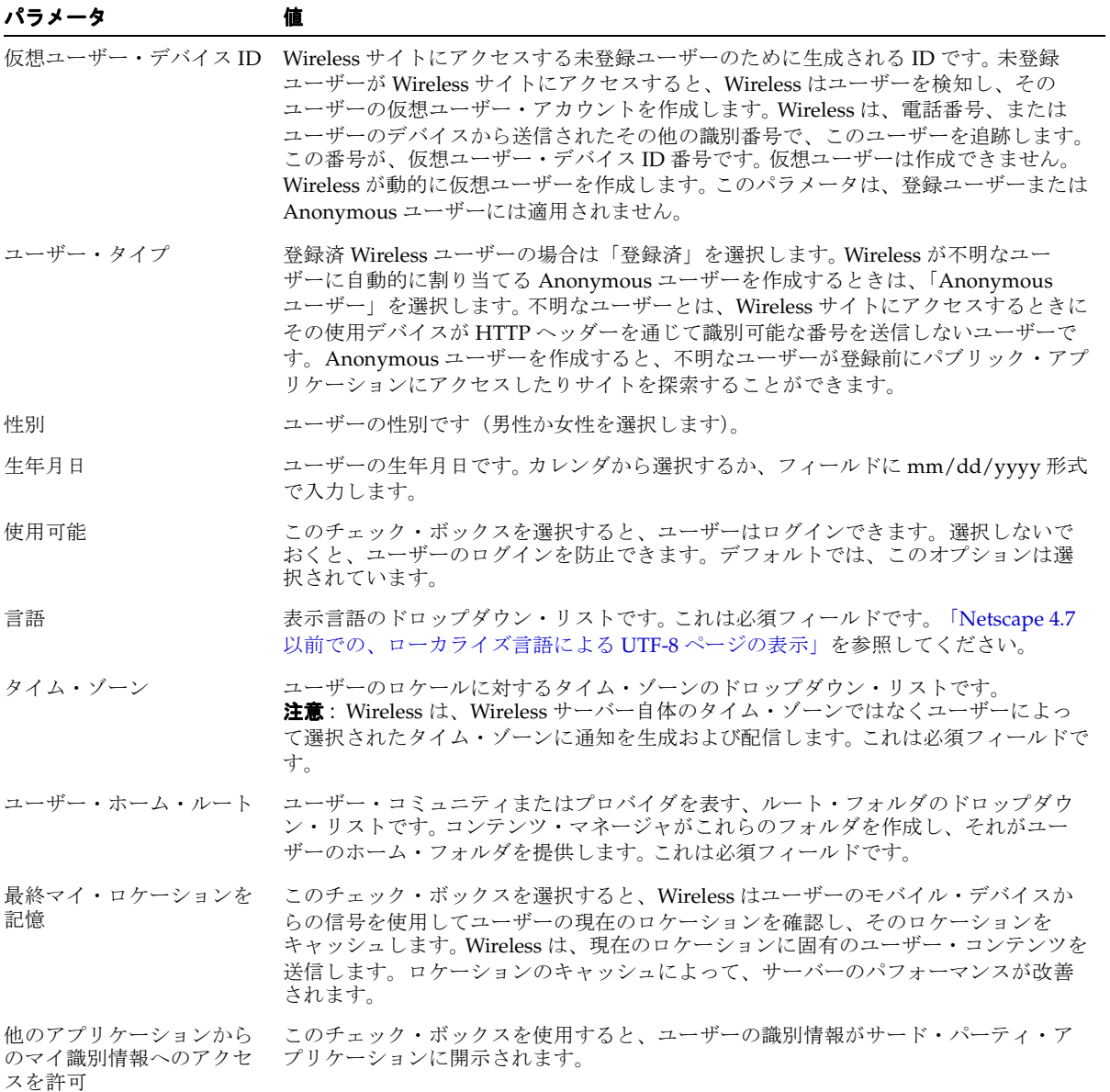

#### 表 4-3 「ユーザーの作成」画面のパラメータ (続き)

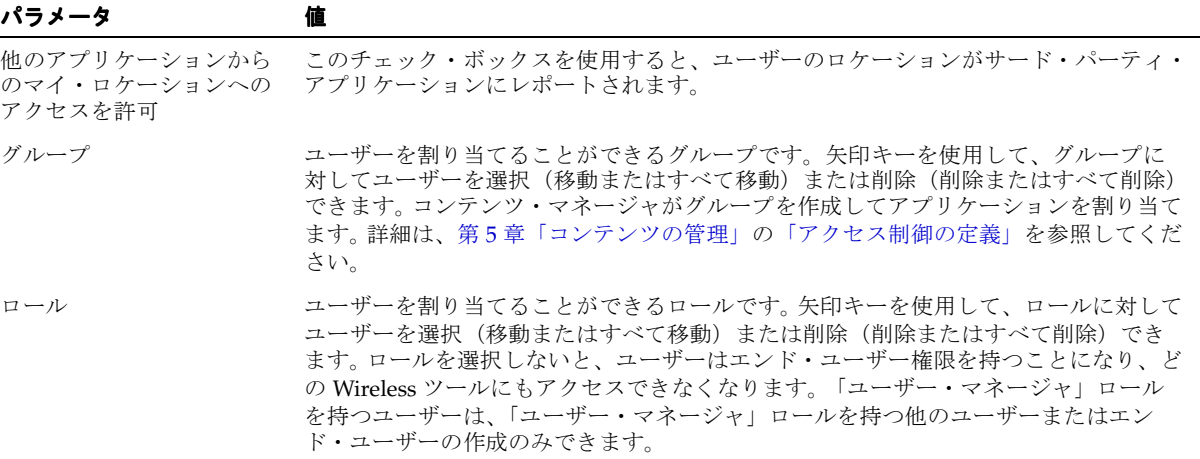

注意 **:** 「ユーザー・マネージャ」ロールのみを割り当てられているユー ザー(「スーパー・ユーザー」権限を持たないユーザー)が割り当てるこ とができるのは、「ユーザー・マネージャ」ロールのみです。

新規ユーザーを作成するには、最初に「ユーザー」画面で「ユーザーの作成」をクリックし ます。「ユーザーの作成」画面(図[4-3](#page-108-0))が表示されます。この画面の各フィールドには、有 効化されているユーザーのステータスなどのデフォルト情報と、デフォルトの(Wireless サ イトの対応する構成に基づく)言語およびタイム・ゾーンが移入されます。必要に応じて値 を入力します。ユーザー名、パスワード、電話番号、PIN および電子メール・アドレスは必 須で、ユーザーの言語、タイム・ゾーンおよびユーザー・ホーム・ルートも同様です。
#### 図 **4-3**「ユーザーの作成」画面(部分表示)

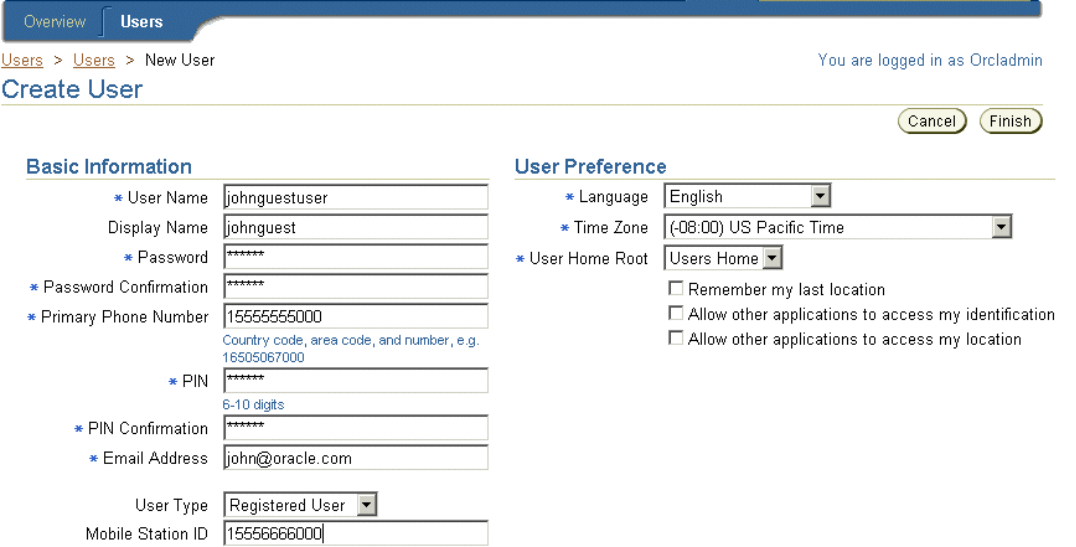

「終了」をクリックして、ユーザーの作成を完了します。ユーザーの参照画面のユーザー・リ ストに、「\*\*\* という名前のユーザーは作成されています。」というメッセージとともに新規 ユーザーが表示されます[。図](#page-108-0) 4-4 に、このメッセージが表示されているユーザーの参照画面 を示します。

### <span id="page-108-0"></span>図 **4-4** 新規ユーザー・メッセージ

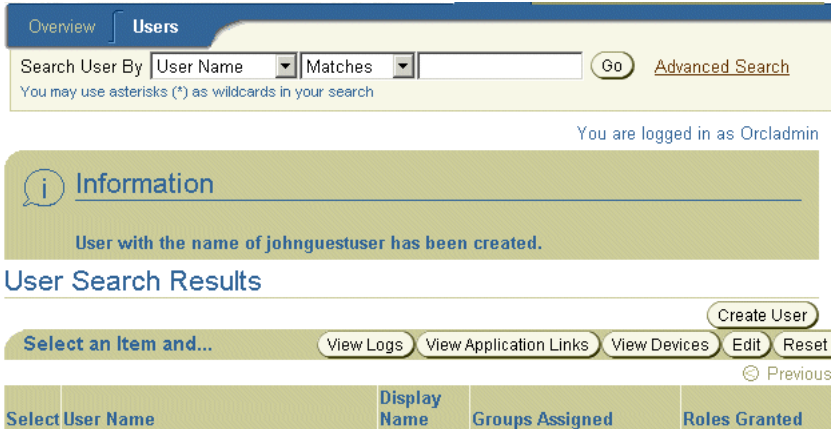

「終了」をクリックして、このユーザーを完了します。ユーザーの参照画面のユーザー・リス トに、「\*\*\* という名前のユーザーは作成されています。」というメッセージとともに新規 ユーザーが表示されます。

### ユーザー・プロファイルの編集

「ユーザー」画面からユーザーを選択して「編集」をクリックします。「編集」画面が表示さ れ、選択したユーザーの現在のユーザー・プロファイル情報が表示されます。ユーザー・プ ロファイルの編集時には、編集画面の「アカウント番号」フィールドは「ユーザーの作成」 画面の「電話番号」フィールドに対応しています。たとえば[、図](#page-109-0) 4-5 は編集画面の部分表示 です。この画面は、「アカウント番号」フィールドの値 *1555555000* が図 [4-4](#page-108-0) に示すユーザー の「電話番号」フィールドに入力されている値と同じであることを示しています。ただし、 「アカウント番号」の値を変更しても、変更されるのはアカウント番号のみで、電話番号の 値は変更されません。ユーザーの電子メール・アドレスは編集できません。電話番号と電子 メール・アドレスの値を編集するには、そのユーザーのデバイスを編集する必要がありま す。

#### <span id="page-109-0"></span>図 **4-5** ユーザー・プロファイルの編集

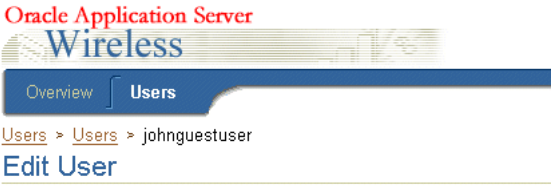

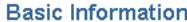

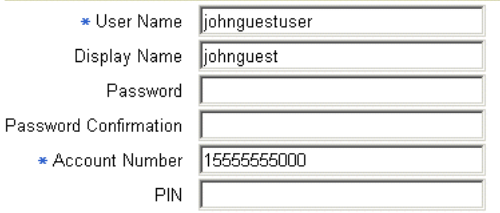

必要に応じて値を編集します。ユーザー・プロファイルのパラメータの詳細は[、「ユーザーの](#page-105-0) [作成」](#page-105-0)を参照してください。ユーザー・プロファイルの編集時には、パスワードと PIN は必 須ではありませんが必要に応じて編集できます。

「終了」をクリックします。「ユーザー」参照画面に戻り、「ユーザー」画面のラベル(たと えば、ユーザー名)に関連したすべての変更が表示されます。

注意 **:** 「ユーザー・マネージャ」ロールに割り当てられている(ただし、 「スーパー・ユーザー」ロールには割り当てられていない)ユーザーが編 集できるのは、自分のユーザー・プロファイル、エンド・ユーザーのユー ザー・プロファイル、「ユーザー・マネージャ」ロールにのみ割り当てら れている他のユーザーのプロファイルのみです。

Wireless Tools は 11 の言語で、Wireless Customization は 29 の言語で表示できます。 (Wireless Customization で使用可能な言語には、Wireless Tools で使用可能な 11 の言語の他 に 18 の言語があります。)

### Netscape 4.7 以前での、ローカライズ言語による UTF-8 ページの表示

Netscape 4.7 以前のバージョンを使用していると、いくつかの言語が正しく表示されない場 合があります。文字のかわりに四角が表示されることもあります。この問題を解決するため に、Netscape の設定項目を次のように設定します。

Netscape のツール・バーで「編集」を選択します。

- **1.** ドロップダウン・メニューから「設定」を選択します。「設定」ダイアログが表示され ます。
- **2.** 「カテゴリ」ツリーから「フォント」を選択して、「フォント」ダイアログを表示しま す。
- **3.** 「フォント」ダイアログで、「文字コードセット」ドロップダウン・リストから 「Unicode」を選択します。
- **4.** 「プロポーショナル・フォント」ドロップダウン・リストと「固定ピッチ・フォント」 ドロップダウン・リストから、指定した言語をサポートしているフォントを選択しま す。たとえば、言語に「中国語」を選択した場合、中国語でページを表示するために 「MS Song」を選択できます。

### パスワードのリセット

ユーザー・マネージャでは、ユーザー・パスワードと PIN をリセットできます。

ユーザーの参照画面から、ユーザーを選択して「パスワードのリセット」ボタンをクリック します。「パスワードのリセット」画面が表示されます。ここに新規パスワード、確認用パ スワード、新規 PIN および確認用 PIN を入力します。 PIN のみをリセットするには、「パス ワード」フィールドに値を入力せず、空白にします。同様に、「PIN」フィールドを空白にす ると、パスワードのみをリセットできます。

Oracle Application Server のデフォルト・インストールでは、Wireless アプリケーション・ エンティティにはユーザー・パスワードを変更するためのユーザー管理者権限がありませ ん。そのため、変更後のパスワードの保存に失敗し、一般エラー・メッセージが表示されま す。このエラーは、Wireless のログ・ファイルを調べて識別できます。

\$ORACLE\_HOME/wireless/bin にある *assignUserSecurityAdminsPrivilege.sh* スクリプトを実 行すると、ユーザー管理者(*UserSecurityAdmins*)権限を割り当てることができます。この権 限を割り当てるには、次のコマンドを実行します。

assignUserSecurityAdminsPrivilege.sh cn=orcladmin, welcome1

注意 **:** *orcladmin* はスーパーユーザーのユーザー名、*welcome1* はパスワー ドです。

詳細は、『OracleAS セキュリティ・ガイド』を参照してください。この権限チェックが適用 されるのはパスワードのみで、PIN には適用されません。

### ユーザーの削除

ユーザーを削除するには、ユーザーの参照画面からユーザーを選択し、ユーザーの削除アイ コンをクリックします。確認後にリストからユーザーが削除されます。

# アプリケーション・リンクの表示

「アプリケーション・リンクの表示」ボタンをクリックすると、シミュレータを使用してア プリケーションをテストしたり、シングル・ユーザーがアクセス可能なアプリケーション、 ブックマーク、フォルダおよび通知を表示できます。ユーザーがアクセスできるアプリケー ションには、そのユーザーの所属グループに割り当てられているアプリケーションすべて と、選択したユーザーのホーム・フォルダに Mobile Studio を使用して作成されたアプリ ケーション、またはサービス・マネージャの「クイック公開」機能を使用して公開されてい るアプリケーションが含まれます。

ユーザーを選択して「アプリケーション・リンクの表示」ボタンをクリックすると、次のよ うな情報が表示されます。

#### 表 **4-4** アプリケーション・リンク情報

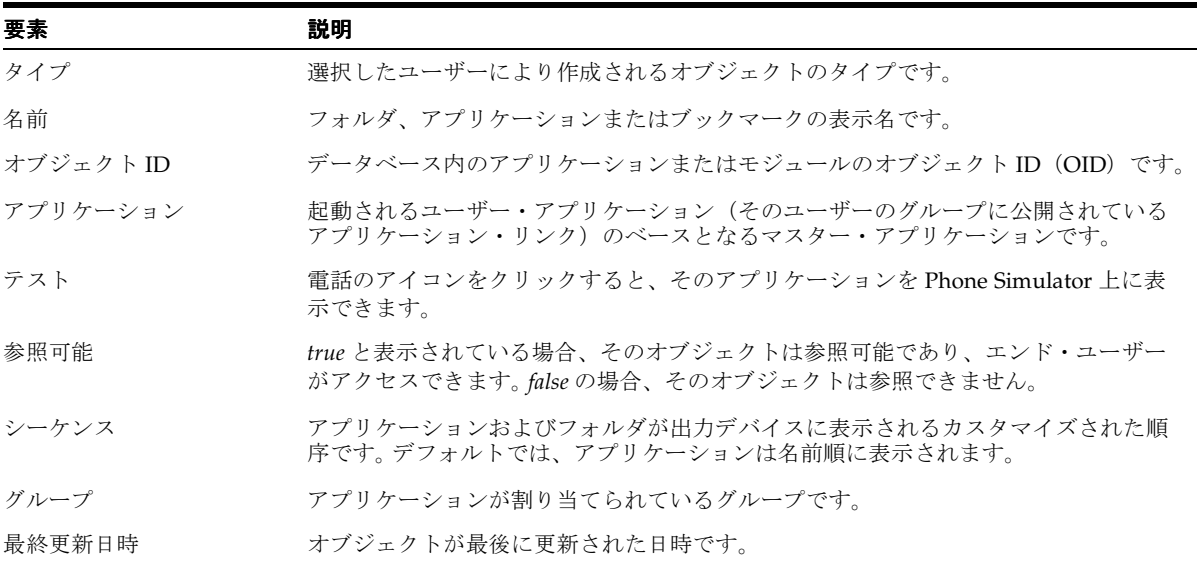

「編集」、「削除」、「移動」および「デバッグ」ボタンの詳細は、5-4 [ページの「アプリケー](#page-121-0) [ション・リンクの管理」](#page-121-0)を参照してください。これらの機能はコンテンツ・マネージャの場 合と同じですが、ユーザー・マネージャで変更できるのは、選択したユーザーのホーム・ フォルダに属しているアプリケーションの属性のみで、選択したユーザーのグループに割り 当てられているアプリケーションは変更できません。

# デバイスの表示

ユーザー・マネージャでは、ユーザーの参照画面から「デバイスの表示」ボタンをクリック して、ユーザーのデバイスを管理できます。

「デバイスの表示」をクリックすると、選択したユーザーに属しているデバイスをすべて表 示できます(図 [4-6](#page-113-0) を参照)。ユーザー・マネージャには Wireless Customization ポータルと 同じ機能が用意されており、デフォルト・デバイスの設定や、デバイスの追加、編集、削除 または検証ができます。

「テスト」ボタンをクリックすると、ユーザーにテスト・メッセージを送信して、選択した デバイスをテストできます。ユーザーがサブスクライブしている通知を受信できない場合、 この機能はメッセージの送信に問題があることを示します。

一般的なデバイス管理と属性表示に Wireless Customization ポータルを使用する方法の詳細 は、『Oracle Application Server Wireless 開発者ガイド』を参照してください。

#### <span id="page-113-0"></span>図 **4-6** ユーザー・デバイスの表示

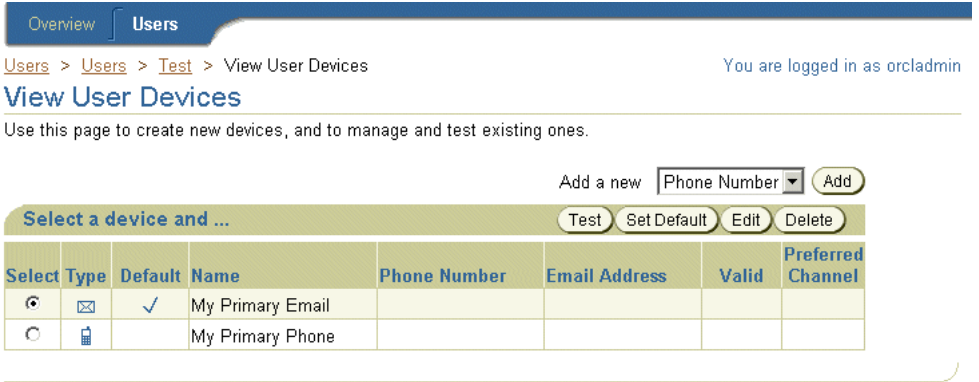

# ログの表示

ユーザー・マネージャでは、アクティビティ・ログを表示できます。このログには、選択し たユーザーによりアクセスされた非同期アプリケーション、通知、アプリケーション、ダウ ンロードされたメディア·コンテンツ (I2ME アプリケーション) が表示されます。 アク ティビティ・ログには、ユーザーの最新アクティビティ、または指定した時間枠内のユー ザーのアクティビティが表示されます。さらに、これらのアクティビティ・ログによって、 Wireless がアプリケーションを正常にディスパッチしたかどうかがわかります。

ユーザー・ログを表示するには、ユーザーを選択して「ログの表示」ボタンをクリックしま す。アクティビティ・ログのサマリー・ページが表示されます(図 [4-7](#page-114-0))。このページには、 要求された非同期アプリケーション、送信された通知、アクセスされたアプリケーションお よびダウンロードされたメディア・コンテンツについて、最後に記録された 5 つのレコード が表示されます。

指定した時間枠に基づいて詳細アクティビティを表示するには、特定のログ・タイプの「フ ル・リスト」ボタンをクリックします。

#### <span id="page-114-0"></span>図 **4-7**「ユーザー・ログの表示」画面(部分表示)

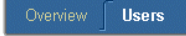

Users > Users > orcladmin > View User Logs **View User Loas** 

You are logged in as Orcladmir

#### **Application Logs**

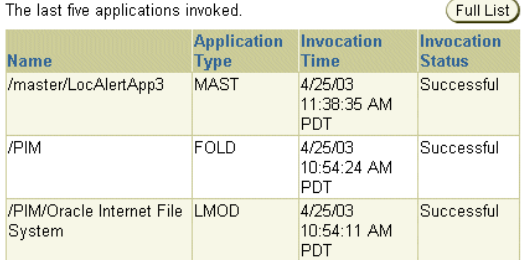

Async Logs

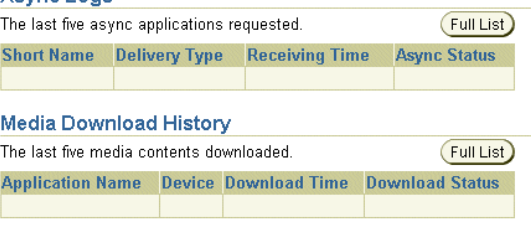

### 非同期ログの表示

表 [4-5](#page-115-0) に、選択したユーザーに関する非同期アプリケーションの統計を示します。

#### <span id="page-115-0"></span>表 **4-5** 非同期ログの統計

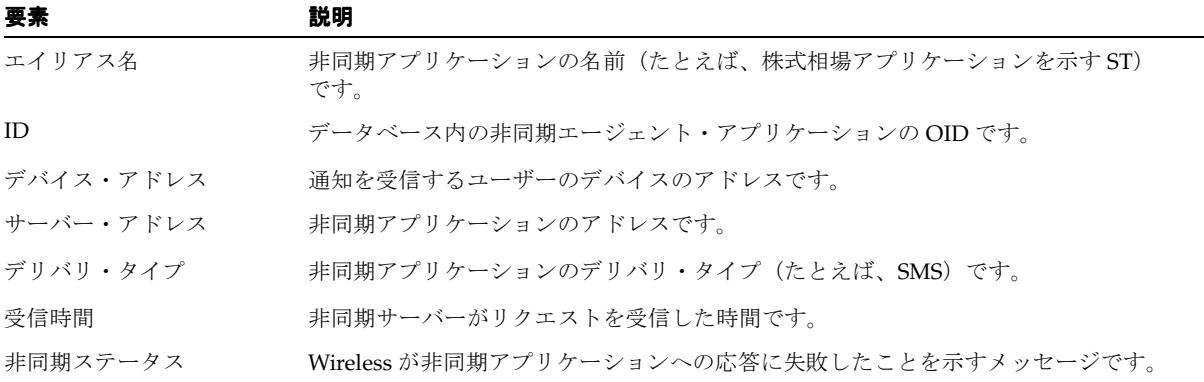

### 通知ログの表示

表 [4-6](#page-115-1) に、選択したユーザーに関する通知の統計を示します。

#### <span id="page-115-1"></span>表 **4-6** 通知ログの統計

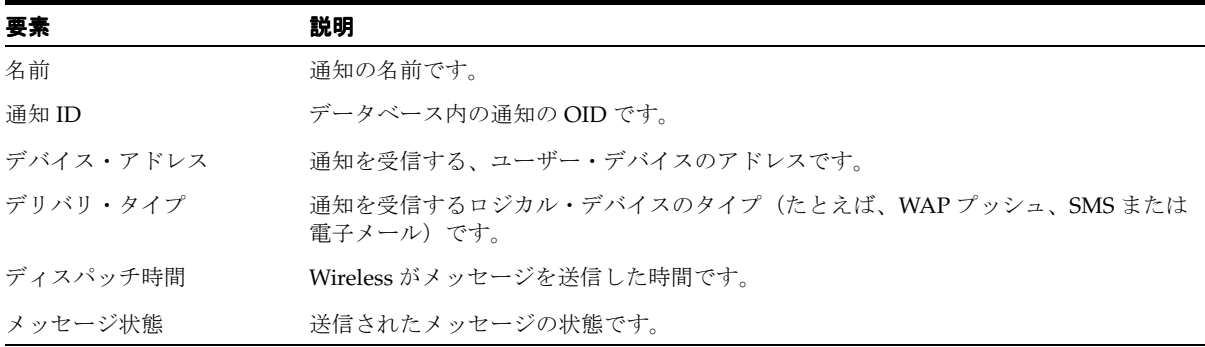

### アプリケーション統計ログの表示

表 [4-7](#page-116-0) に、選択したユーザーに関するアプリケーション統計を示します。

<span id="page-116-0"></span>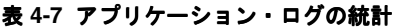

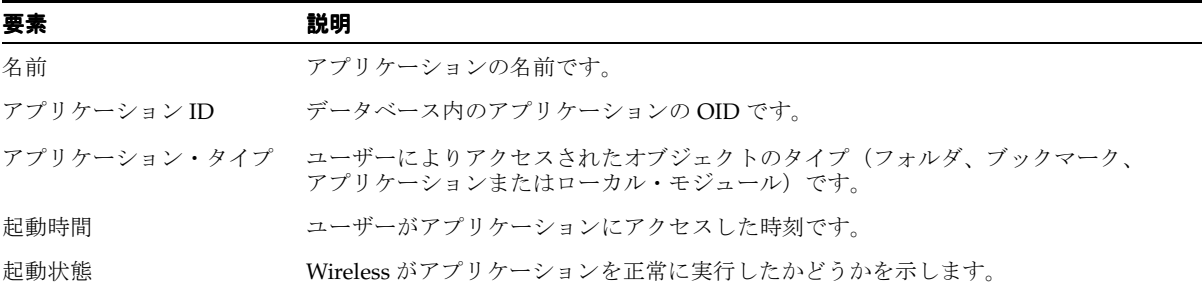

### メディア・ダウンロード履歴ログの表示

表 [4-8](#page-116-1) に、選択したユーザーに関するメディア・ダウンロード統計を示します。

### <span id="page-116-1"></span>表 **4-8** メディア・ダウンロード履歴統計

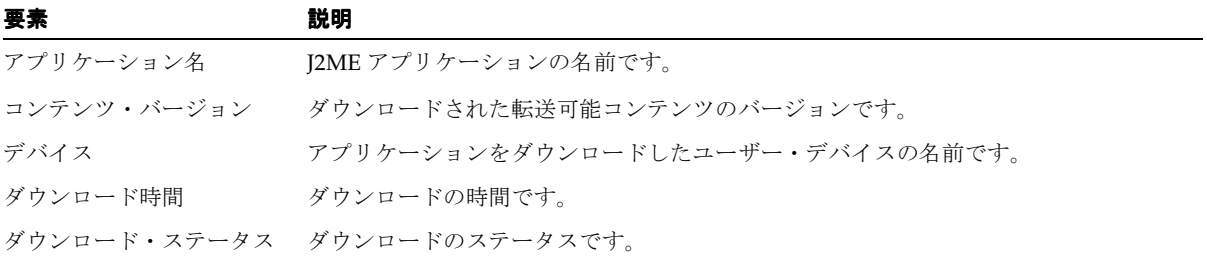

### 時間枠の選択

「開始日」および「終了日」フィールドを使用すると、特定期間のアクティビティ・ログを 表示できます。開始日および終了日を設定するには、フィールドに *mm/dd/yyyy* 形式で入力 するか、カレンダから日付を選択します。日付範囲を入力した後、「実行」をクリックしま す。

注意 **:** デフォルトの「開始日」は、前日の午前零時です。「開始日」と 「終了日」は、どちらも、選択した日の午前零時になります。

### アクティビティ・ログの印刷

アクティビティ・ログは、「印刷可能ページ」をクリックして印刷できます。このページには テキストのみが印刷され、ヘッダーもフッターも含まれません。印刷済のページからナビ ゲートするには、ブラウザの「戻る」ボタンを使用します。

# コンテンツの管理

この章では、コンテンツ・マネージャについて説明します。各項では、このツールの使用方 法を説明します。各項の内容は次のとおりです。

- [コンテンツ・マネージャの概要](#page-119-0)
- [コンテンツ・マネージャへのアクセス](#page-120-0)
- [アプリケーション・リンクの管理](#page-121-1)
- [アクセス制御の定義](#page-138-0)
- [ユーザー・ホーム・ルート・フォルダの作成](#page-141-0)
- [コンテンツの分類](#page-144-0)
- [アラートの管理\(廃止\)](#page-147-0)

### <span id="page-119-0"></span>コンテンツ・マネージャの概要

コンテンツ・マネージャを使用すると、Wireless アプリケーションをユーザー・グループに パブリッシュし、ユーザー・グループを管理できます。コンテンツ・マネージャの各ウィ ザードを使用すると、表示される指示に従って次のオブジェクトを作成できます。

#### アプリケーション・リンク

コンテンツ・マネージャでは、マスター・アプリケーションをアプリケーション・リンクと してパブリッシュできます。このポインタはマスター・アプリケーションのパラメータを継 承しますが、特定のユーザー・グループのニーズや状況にあわせてコア・アプリケーション を調整するために使用することもできます。たとえば、マスター・アプリケーションが市内 全域のレストラン情報を配信する場合、そのアダプタは単一のパラメータ(位置)をとり、 市内全域のレストランのリストを戻します。マスター・アプリケーションでは、市自体のよ うな広範な位置を指定できる一方で、市内の地区や区域など、より特定されたパラメータを 基にアプリケーション・リンクを作成できます。次に、そのアプリケーション・リンクを ユーザーの位置に応じてまとめたユーザー・グループに適宜配布できます。

#### フォルダ

フォルダを使用すると、アプリケーション・リンクとブックマークを編成できます。フォル ダをユーザー・グループに割り当てるときに、対象のユーザー・グループがそのサブフォル ダ、アプリケーション・リンクおよびブックマークにアクセスできるようにします。

#### モジュール

モジュールまたはモジュール化可能なアプリケーションは、再利用可能な Wireless およびボ イス・アプリケーションであり、通常のアプリケーションとして起動できます。また、他の アプリケーションによって起動し、結果を戻すこともできます。Wireless は、コラボレー ション・アプリケーション(カレンダ、アドレス帳、ファクスおよびメールなどの PIM ツール)など、デプロイに対応した複数のアプリケーションを提供します。これらの事前構 成済アプリケーションの詳細は、第 8 [章「ビルトイン・アプリケーションの構成」](#page-200-0)を参照し てください。

### ブックマーク

コンテンツ・マネージャでは、ブックマークを作成できます。ブックマークは、ユーザーが Web ページなどの外部リソースにすばやくアクセスできるようにするリンクです。 Wireless では、このショートカットをユーザーに提供するのみでなく、様々なデバイスにコンテンツ を均一にレンダリングするブックマークを作成できます。エンド・ユーザーは、Wireless Customization ポータルでブックマークを設定できます。モバイル・デバイスでは、ブック マークはメニュー項目として表示されます。Wireless では、URL ターゲットのコンテンツは 処理されません。ターゲット・コンテンツのフォーマットは、ユーザーのデバイスでサポー トされている必要があります。

#### アラートおよびトピック(廃止)

アラート(通知)は、ユーザーがアラートにサブスクライブするときに設定したトリガー条 件を基にユーザーに配信されるアプリケーションです。アラートは、サービス・マネージャ を使用して作成されたマスター・アラートからパラメータを継承します。コンテンツ・マ ネージャは、アラートをトピックごとに編成します。トピックは、アラートをグループ化し たコンテナです。

コンテンツ・マネージャを使用すると、これらのリポジトリ・オブジェクトをユーザー・グ ループに配布したり、各ユーザー・グループに該当するビジネス・コンテキストで編成し て、指定のアクセス・ポイント経由でのみアクセスできるように様々なカテゴリに割り当て ることができます。

# <span id="page-120-0"></span>コンテンツ・マネージャへのアクセス

Wireless Tools へのログイン後に、「コンテンツ」タブをクリックして「コンテンツ・マネー ジャ」を選択します。

注意 **:** コンテンツ・マネージャにアクセスするには、「スーパー・ユー ザー」または「コンテンツ・マネージャ」ロールを付与されている必要が あります。

デフォルトでコンテンツ・マネージャの「コンテンツの公開」タブが表示されます[\(図](#page-121-2) [5-1](#page-121-2))。コンテンツ・マネージャでは、アプリケーションの作成、配布および公開が次のタブ に編成されています (表 [5-1](#page-120-1))。

#### <span id="page-120-1"></span>表 **5-1** コンテンツ・マネージャのタブ

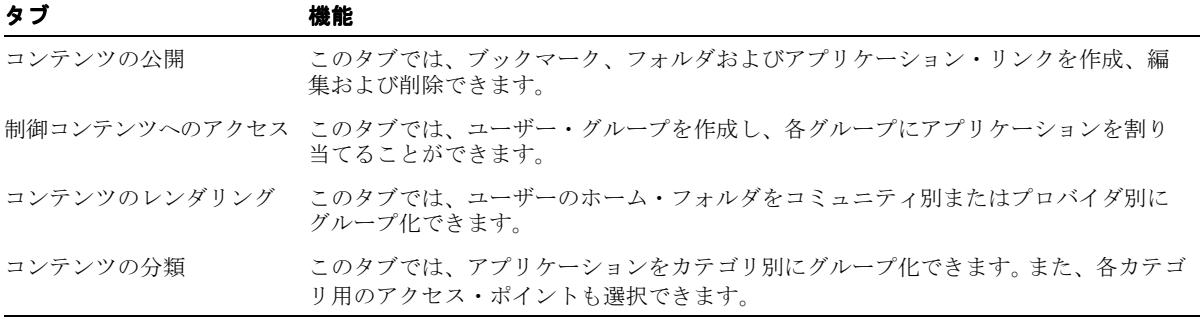

これらのタブにはそれぞれ参照画面が組み込まれており、オブジェクトを作成、編集または 削除できます。

#### <span id="page-121-2"></span>図 **5-1** コンテンツ・マネージャ

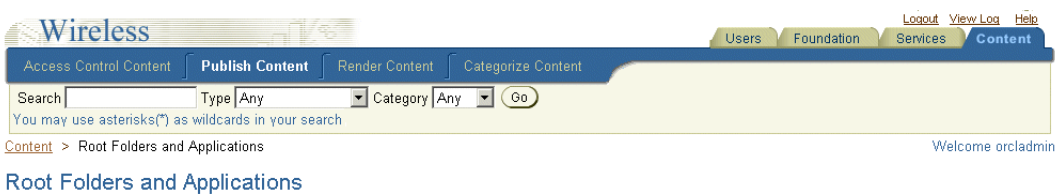

Use this page to create application links, which enable an application to be published to user groups

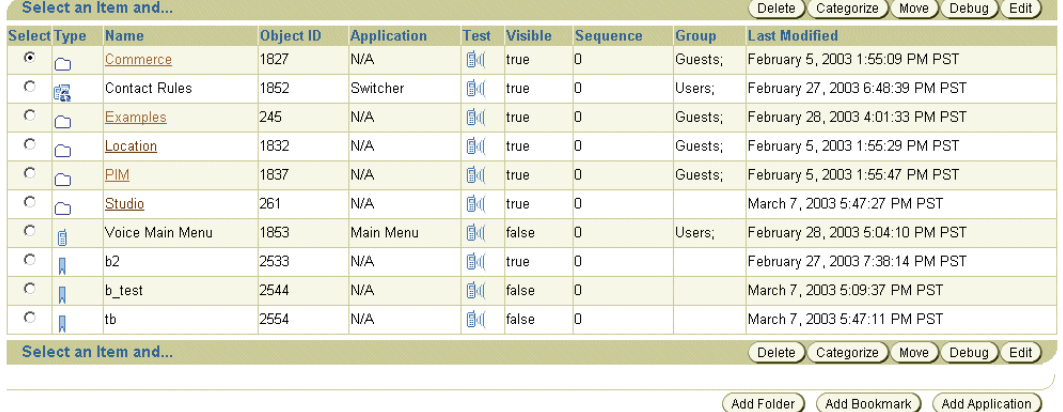

# <span id="page-121-1"></span><span id="page-121-0"></span>アプリケーション・リンクの管理

コンテンツ・マネージャの「コンテンツの公開」タブでは、アプリケーション・リンク、 ブックマークおよびフォルダを管理できます。

「コンテンツの公開」タブをクリックすると、アプリケーション・リンクの参照画面が表示 されます。ログイン後に「コンテンツの公開」タブに最初にアクセスすると、参照画面には ルート・レベルのフォルダとアプリケーションが表示されます(図 [5-2](#page-122-0))。

この画面を使用して、フォルダ、ブックマークおよびアプリケーション・リンク(アプリ ケーション、モジュールおよび非同期アプリケーションなど)を検索できます。この画面で 「アプリケーションの追加」ボタンをクリックすると、ウィザードにアクセスし、既存のマ スター・アプリケーションに基づいてアプリケーション・リンクを作成できます。また、こ の画面には、フォルダやブックマークを追加するためのボタンが組み込まれています。さら に、参照画面を使用して、これらのオブジェクトを削除、デバッグ、移動および編集できま す。

マルチチャネル・アプリケーション(マスター・アプリケーション)の開発の詳細は、 『Oracle Application Server Wireless 開発者ガイド』を参照してください。

### <span id="page-122-0"></span>図 **5-2** 参照画面(「コンテンツの公開」タブ)

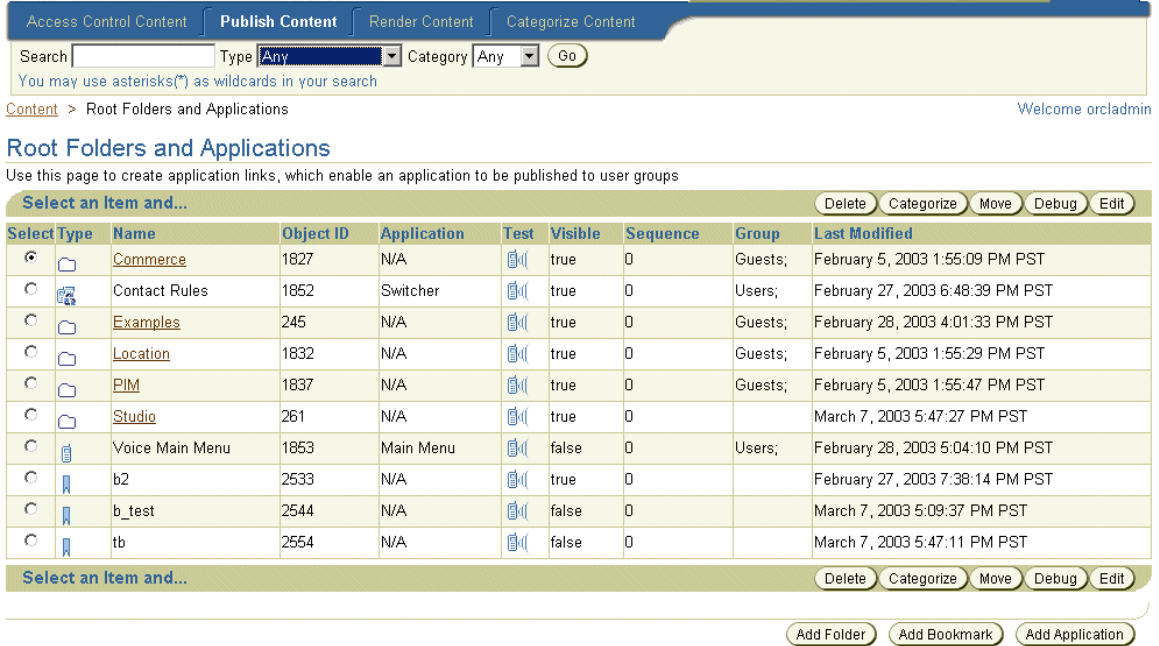

### リポジトリ・オブジェクトの検索

参照画面の検索機能によって、次のリポジトリ・オブジェクトを検索して表示できます。

- アプリケーション
- モジュール
- 非同期アプリケーション
- ブックマーク
- フォルダ

「検索」フィールドと2つのドロップダウン・リスト「タイプ」および「カテゴリ」を使用 すると、検索対象を特定のタイプおよびカテゴリに絞り込むことができます。検索結果は 「検索結果」画面に表示されます[。表](#page-123-0) 5-2 に、この画面の要素を示します。

### <span id="page-123-0"></span>表 **5-2**「アプリケーション」画面の「検索結果」セクションの要素

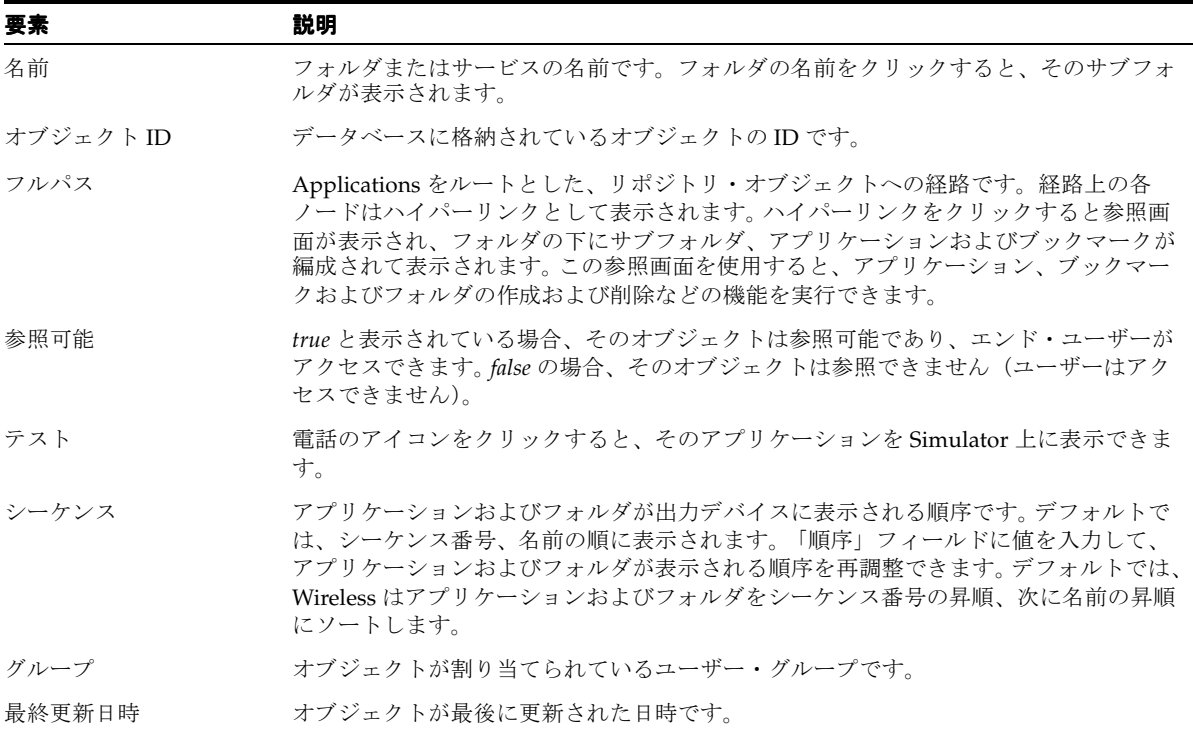

注意 **:** 「検索」フィールドでは、SQL の LIKE 句のパターン一致テキスト (\*または%)を入力してオブジェクトを検索できます。たとえば、「検索」 フィールドに Per% と入力すると、*per* で始まるすべてのオブジェクトが 戻されます。

### <span id="page-124-2"></span>フォルダの作成

サブフォルダを作成してリポジトリ・オブジェクトを階層的に編成できます。このようなサ ブフォルダは、トピック分野を表すために使用でき、他のサブフォルダにネストすることも できます。サブフォルダを作成すると、コンテンツ・マネージャはそれをハイパーリンクと して画面に表示し、クリックするたびに下の階層にドリルダウンまたは横断できるようにな ります。Wireless では階層の構造がナビゲーション・パスとして表示され(図 [5-3](#page-124-0))、現在ア クセスしているレベルがわかり、階層の親フォルダに戻れるようになっています。

#### <span id="page-124-0"></span>図 **5-3** ナビゲーション・パス

Content > Root Folders and Applications > Commerce

フォルダの作成は 2 ステップからなるプロセスで、最初にフォルダの名前などの基本パラ メータを定義します。次に、そのフォルダとコンテンツの表示スタイルを決めるレンダリン グ・オプションを割り当てます。

### ステップ **1:** フォルダの基本パラメータの定義

参照画面で、「フォルダの追加」をクリックします。「一般」画面が表示され、フォルダの基 本パラメータが表示されます。次のパラメータが表示されます。

<span id="page-124-1"></span>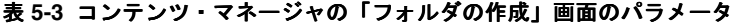

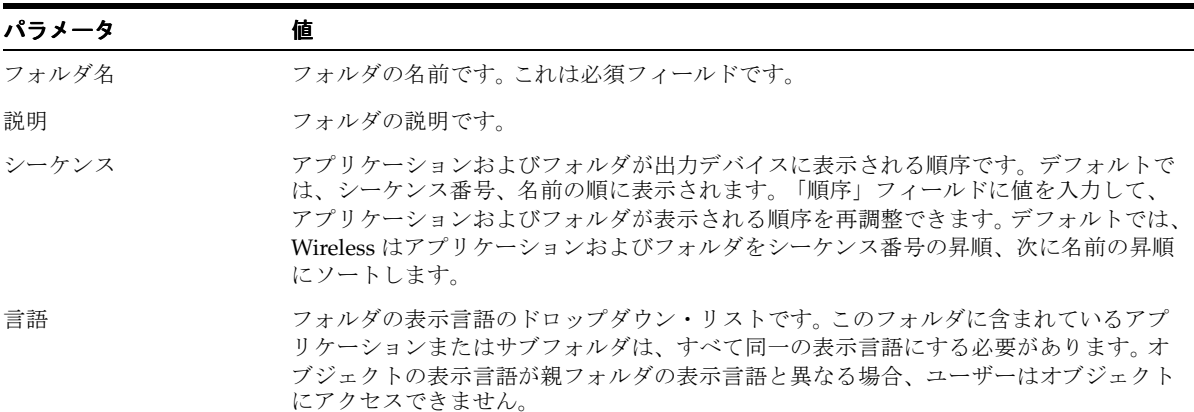

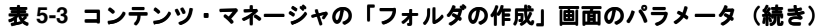

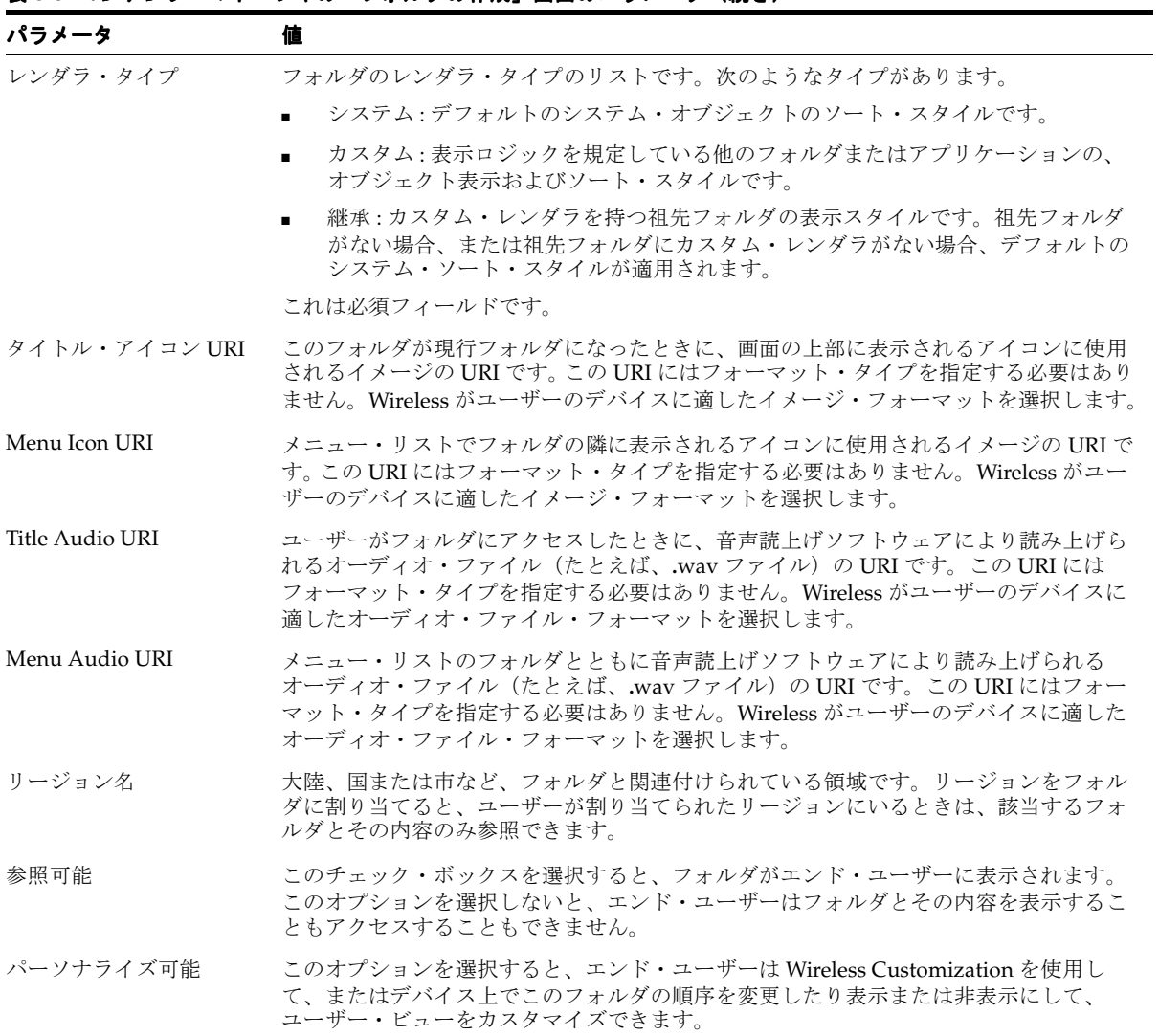

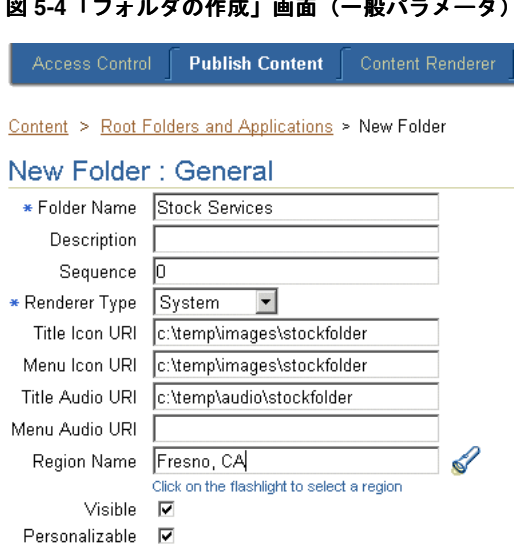

### 図 **5-4**「フォルダの作成」画面(一般パラメータ)

### <span id="page-126-0"></span>ステップ **2:** レンダリング・オプションの割当て

「レンダリング」画面には、フォルダの基本パラメータを設定したときに選択したレンダリ ング・タイプに固有のオプションが表示されます。

### システム・レンダリング・オプションの選択

レンダリング・オプションとして「システム」を選択すると、フォルダ用の昇順および降順 ソート・スタイルなど、次のソート・オプションから選択できます。

- ID
- 名前
- 最終更新日時
- シーケンス番号
- アクセス数

デフォルトでは、フォルダはシーケンス番号、名前の順に表示されます。

### カスタム・レンダリング・オプションの設定

「カスタム」レンダリング・オプションを選択した場合は、該当するレンダリング・スタイ ルを持つフォルダまたはアプリケーションを選択します。

### 継承レンダリング・オプションの設定

フォルダが別のフォルダの子でない場合(または、カスタマイズされたレンダラを持つ祖先 フォルダが 1 つもない場合)、そのフォルダがカスタマイズされたレンダラを持つ親フォル ダの下に移動されない限り、Wireless は継承されたレンダラを「N/A」とします。「移動」 機能を使用して、適切なレンダリング・スタイルが構成されているフォルダ内に、そのフォ ルダを移動します。オブジェクトの移動方法の詳細は[、「フォルダ、アプリケーション・リン](#page-137-0) [クおよびブックマークの移動」](#page-137-0)を参照してください。

#### 図 **5-5** フォルダのレンダリング画面

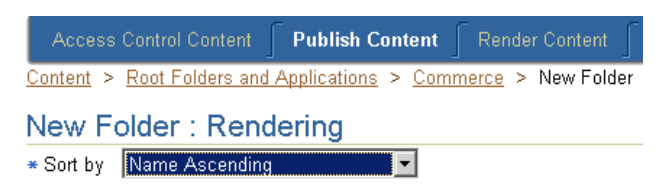

### フォルダの編集

「編集」ボタンを使用して、選択したフォルダの値を編集します。該当する値を変更した後、 「適用」をクリックして変更内容をコミットします。「取消」をクリックすると、パラメータ は変更前の値に戻り、参照画面に戻ります。フォルダの基本パラメータの詳細は[、「ステッ](#page-124-1) プ 1: [フォルダの基本パラメータの定義」を](#page-124-1)参照してください。フォルダのレンダリング・オ プションの詳細は、「ステップ 2: [レンダリング・オプションの割当て」](#page-126-0)を参照してください。

### アプリケーション・リンクの作成

アプリケーション・リンクを作成して、マスター・アプリケーションをユーザーにパブリッ シュします。「アプリケーションの追加」をクリックし、ウィザードを使用してアプリケー ション・リンクを作成します。ウィザードに表示される指示に従って、最初に既存のマス ター・アプリケーションをアプリケーション・リンクのベースとして選択し、アプリケー ションの一般情報を設定し、入力パラメータを編集または追加します。

非同期対応アプリケーションをアプリケーション・リンクのベースとする場合は、アプリ ケーション・リンクに「非同期エージェント」プロパティを割り当てます。これにより、カ スタマは SMS、電子メールまたは双方向ポケットベルなどの非同期メッセージ・テクノロジ を使用してアプリケーションにアクセスできるようになります。

### ステップ **1:** マスター・アプリケーションの選択

マスター・アプリケーション画面で、アプリケーション・リンクを作成する既存のマス ター・アプリケーションまたはモジュール化可能アプリケーションを選択します。

#### ステップ **2:** 一般情報の入力

「一般」画面では、アプリケーションの名前や短縮名(非同期対応マスター・アプリケー ションをベースとする場合)など、アプリケーション·リンクの基本情報を設定できます。 短縮名は、エンド・ユーザーが非同期デバイスからアプリケーションにアクセスするときに 入力する、アプリケーションの簡略なわかりやすい名前です。「上へ」および「下へ」矢印 を使用して、これらの短縮名をヘルプ・メッセージに表示する優先順位を設定します。

#### モジュール・アプリケーションの **OMP URL** の構成

モジュール・アプリケーション・リンクを作成するように選択した場合、マスター・アプリ ケーション画面でコールされるモジュール・アプリケーションの OMP URL アドレスを入力 する必要があります(アプリケーション・リンク作成手順のステップ 1)。モジュール・アプ リケーションはすべて、OracleMobile プロトコル(OMP) URL によって識別されます。モ ジュール・アプリケーション・リンクを作成するには、次の 2 つのパラメータを定義する必 要があります。

- URL の構成:モジュール構成ページにプラグインするための URL。
- URL のカスタマイズ : モジュール・カスタマイズ・ページにプラグインするための URL。

#### **J2ME** アプリケーションに対する **DRM** ポリシーの選択

このアプリケーション・リンクが I2ME アプリケーションをベースとする場合は、DRM(デ ジタル権利管理)ポリシーも選択できます。DRM は、アプリケーションへのユーザー・ア クセスを定義して J2ME アプリケーションのデジタル権利を制御します。たとえば、デジタ ル権利ポリシーでは、ダウンロードしたアプリケーションへのユーザー・アクセスを特定の 期間(試用期間など)に限定したり、ユーザーが 1 つのアプリケーションをダウンロードで きる回数を制限できます。 DRM ポリシーは、基本管理開発者が基本管理マネージャを使用 して作成します。詳細は、7-27 [ページの「デジタル権利ポリシーの管理」](#page-192-0)を参照してくださ い。

### ステップ **3:** アプリケーション・リンクの新規入力パラメータの入力

「入力パラメータ」画面では、アプリケーション・リンクの入力パラメータを設定できます。 アプリケーション・リンクの入力パラメータは、そのベースとして選択したマスター・アプ リケーションに設定されている入力パラメータです。変更できるのは、アプリケーション開 発者により「変更可能」と指定されているパラメータのみです。マスター・アプリケーショ ンの作成の詳細は、『Oracle Application Server Wireless 開発者ガイド』を参照してくださ い。

表 [5-4](#page-129-0) に、「入力パラメータ」画面に表示される入力パラメータを示します。

| パラメータ  | 値                                                                                                 |
|--------|---------------------------------------------------------------------------------------------------|
| 名前     | 入力パラメータの名前です。アプリケーション・リンクの作成ウィザードは、マスター・アプ<br>リケーション定義に問い合せて入力パラメータの名前を設定します。このフィールドは編集で<br>きません。 |
| キャプション | このパラメータを説明するラベルです。Wireless でユーザー入力を求めるプロンプトを表示す<br>るときに使用されます。                                    |
| コメント   | Web Integration アダプタに基づくマスター・アプリケーションの場合、Wireless はパラメー<br>タを使用する WIDL サービスの名前をこのフィールドに自動的に移入します。 |
|        | その他のアダプタに基づくアプリケーションの場合は、この列を使用してパラメータの説明を<br>入力できます。このコメントは内部的にのみ使用されます。このフィールドは編集できませ<br>ん。     |

<span id="page-129-0"></span>表 **5-4** アプリケーション・リンクの入力パラメータ

表 5-4 アプリケーション・リンクの入力パラメータ (続き)

| パラメータ    | 値                                                                                                    |
|----------|----------------------------------------------------------------------------------------------------|
| フォーマット   | このマスクは、使用するデータ入力モードをユーザー・デバイスに設定します。たとえば、<br>ユーザーがパラメータに数値を入力しようとしている場合は、フォーマット・コードNを使<br>用します。これは、WML1.1 準拠デバイスでのみ機能します。         |
|          | デフォルト・フォーマットは、*Mです。その他のフォーマットは、次のとおりです。                                                                                           |
|          | A-大文字または記号の入力                                                                                                    |
|          | a-小文字または記号の入力                                                                                                    |
|          | N-数値の入力                                                                                                    |
|          | ■ X-大文字の入力                                                                                                    |
|          | ■ x-小文字の入力                                                                                                    |
|          | フォーマットの一覧は、『Wireless Application Protocol Wireless Markup Language<br>Specification, Version 1.1』を参照してください。                       |
|          | この値は編集できません。                                                                                                    |
| 必須       | このチェック・ボックスが選択されている場合、そのパラメータは値を持つ必要があります。<br>このチェック・ボックスが選択されていない場合、そのパラメータは任意です。編集はできま<br>せん。                                   |
| カスタマイズ可能 | アプリケーション・リンクを使用するエンド・ユーザーが、モバイル・デバイスから値を入力<br>できるかどうかを指定します。ほとんどの出力パラメータは、ユーザーがカスタマイズできる<br>ようにすることができます。                         |
| 値        | サービス・マネージャを使用して設定された、パラメータのデフォルト値です。コンテンツ・<br>マネージャを使用して、これらのデフォルト値をオーバーライドできます。デフォルト値を指<br>定しておくと、Wireless はユーザーに対して値の入力を要求しません。 |

### ステップ **4:** アプリケーション・リンクへの非同期アプリケーションの割当て

この画面を使用して、アプリケーションに「非同期エージェント」機能を割り当てます。こ の画面を使用するには、アプリケーション・リンクのベースとして非同期対応マスター・ア プリケーションを選択する必要があります。

表 [5-5](#page-130-0) に、「非同期エージェント」画面のパラメータを示します。

<span id="page-130-0"></span>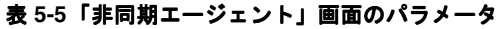

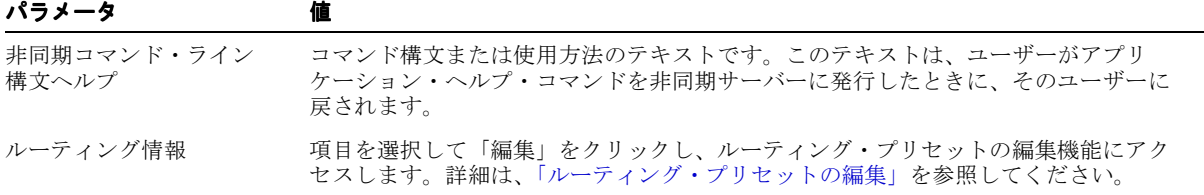

#### 表 **5-5**「非同期エージェント」画面のパラメータ(続き)

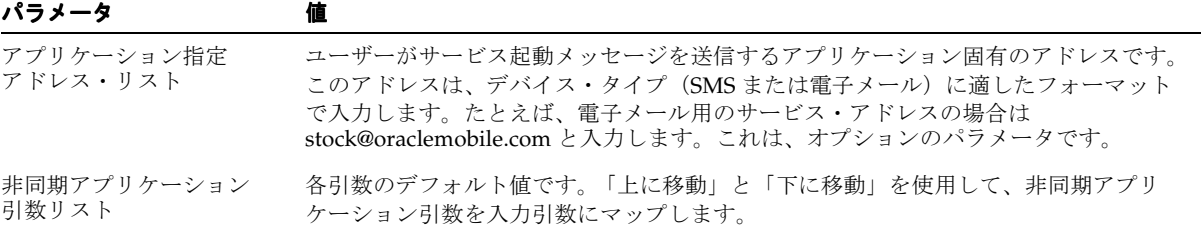

### <span id="page-131-0"></span>ルーティング・プリセットの編集

Wireless には事前シード済のプリセットである *\_MESSAGE\_ROUTE\_* が組み込まれており、 その属性により非同期アプリケーションのルーティング情報が設定されます。

ルーティング情報とアプリケーション・リンク・カテゴリでは、PremiumSMS および ReverseCharge がサポートされます。ルーティング情報では、結果メッセージで値が戻され るように、ビリング(ラージ・アカウント)などの情報をアプリケーションに関連付けるこ とができます。この情報は、最終的には PremiumSMS または ReverseCharge のオペレータ に伝えられ、正しいアカウントにメッセージが課金されます。アプリケーション・リンク・ カテゴリの詳細は[、「アプリケーション・リンク・カテゴリの作成」](#page-145-0)を参照してください。

ルーティング情報を編集するには、非同期エージェント情報画面でルーティング方法を選択 して「編集」をクリックします。必要に応じてルーティング・オプションの値を入力します。 表 [5-6](#page-131-1) に、ルーティング・オプションを示します。

#### <span id="page-131-1"></span>表 **5-6** ルーティング・オプション ルーティング・オプション 説明 ルーティング・オプション 説明

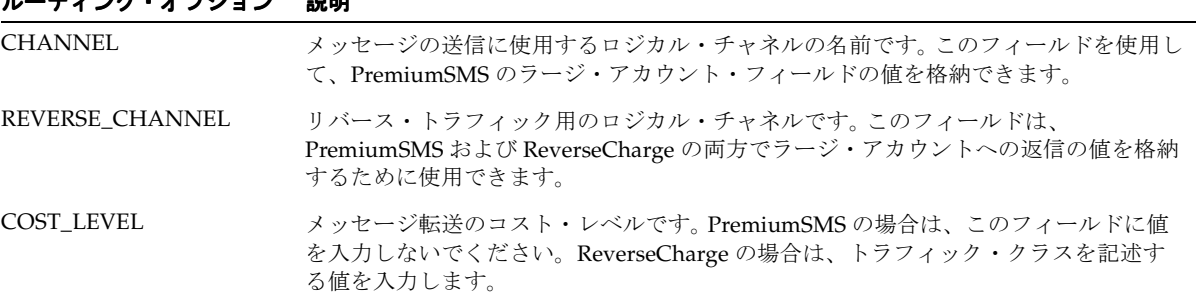

### ステップ **5:** アプリケーション・リンクの追加情報の入力

ウィザードの最後の画面では、メニュー・リスト構成とユーザー・フォームの発行タイプに ついてオプション・パラメータを定義します[。表](#page-132-0) 5-7 に、この画面のパラメータを示します。

<span id="page-132-0"></span>表 **5-7** アプリケーション・リンクの追加情報パラメータ

| パラメータ           | 値                                                                                                    |
|-----------------|----------------------------------------------------------------------------------------------------|
| 説明              | アプリケーション・リンクの説明です。                                                                                                    |
| シーケンス           | アプリケーション・リンクが出力デバイスに表示される順序です。デフォルトでは、<br>シーケンス番号、名前の順に表示されます。「順序」フィールドに値を入力して、アプ<br>リケーション・リンクが表示される順序を再調整できます。さらに親フォルダのレンダ<br>ラ・タイプを「システム」に設定して、親フォルダのソート・オプションを「シーケン<br>ス番号」に設定できます。デフォルトでは、Wireless はアプリケーションをシーケンス<br>最終更新日時番号の昇順、次に名前の昇順にソートします。「システム」フォルダ・レ<br>ンダリング・オプション設定の詳細は、「ステップ 2: レンダリング・オプションの割当<br>て」を参照してください。 |
| コスト             | アプリケーション・リンクにアクセスするためのユーザーの起動コストです。アプリ<br>ケーション・リンクのコストがゼロ (0) でない場合、Wireless はアプリケーション・<br>リンクの起動コストを tx_panama.log ファイルに記録します。                                                                                                    |
| 言語              | アプリケーション・リンクの表示言語のドロップダウン・リストです。表示言語がアプ<br>リケーション・リンクに関連付けられている言語と異なる場合、ユーザーはアプリケー<br>ション・リンクにアクセスできません。                                                                                                    |
| タイトル・アイコン URI   | このアプリケーション・リンクが現行アプリケーションになったときに、画面の上部に<br>表示されるアイコンに使用されるイメージの URI です。この URI にはフォーマット・タ<br>イプを指定する必要はありません。Wireless がユーザーのデバイスに適したイメージ·<br>フォーマットを選択します。                                                                                                    |
| Menu Icon URI   | メニュー・リストでアプリケーション・リンクの隣に表示されるアイコンに使用される<br>イメージの URI です。この URI にはフォーマット・タイプを指定する必要はありませ<br>ん。Wireless がユーザーのデバイスに適したイメージ・フォーマットを選択します。                                                                                                    |
| Title Audio URI | ユーザーがサービスにアクセスしたときに、音声読上げソフトウェアにより読み上げら<br>れるオーディオ・ファイル(たとえば、.wav ファイル)の URI です。この URI には<br>フォーマット・タイプを指定する必要はありません。Wireless がユーザーのデバイスに<br>適したオーディオ・ファイル・フォーマットを選択します。                                                                                                    |
| Menu Audio URI  | メニュー・リストのサービスとともに音声読上げソフトウェアにより読み上げられる<br>オーディオ・ファイル (たとえば、.wav ファイル)の URI です。この URI にはフォー<br>マット・タイプを指定する必要はありません。Wireless がユーザーのデバイスに適した<br>オーディオ・ファイル・フォーマットを選択します。                                                                                                    |
| リージョン名          | 大陸、国または市など、アプリケーションと関連付けられている領域です。アプリケー<br>ション・リンクにリージョンを割り当てると、そのアプリケーション・リンクを表示で<br>きるのは、割り当てたリージョンにいるユーザーのみとなります。                                                                                                    |

| パラメータ     | 値                                                                                                    |
|-----------|----------------------------------------------------------------------------------------------------|
| 参照可能      | このオプションを選択して、エンド・ユーザーがこのアプリケーション・リンクを参照<br>できる(アクセスできる)ようにします。このオプションを選択しない場合、エンド・<br>ユーザーはこのアプリケーション・リンクを参照(またはアクセス)できません。作成<br>中のアプリケーション・リンクについては、このオプションを選択しないでおくことが<br>できます。 |
| パーソナライズ可能 | このオプションを選択すると、エンド・ユーザーは Wireless Customization ポータルま<br>たはモバイル・デバイス上で、このアプリケーション・リンクの順序を変更したり表示<br>または非表示にして、ユーザー・ビューをカスタマイズできます。                                                 |

表 5-7 アプリケーション・リンクの追加情報パラメータ (続き)

### アプリケーション・リンクの編集

編集画面では、選択したアプリケーション・リンクのパラメータ値を変更または更新できま す。編集画面にアクセスするには、参照画面でアプリケーション・リンクを選択して「編集」 ボタンをクリックします。編集画面のメニューから、一般パラメータ、入力パラメータ、非 同期エージェント・パラメータ(該当する場合)および追加パラメータ(ウィザードのス テップ 2~4)など、編集する値を選択できます。

注意 **:** アプリケーション・リンクの入力パラメータを編集できるのは、 そのベースであるマスター・アプリケーションの入力パラメータが「変更 可能」として指定されている場合のみです。マスター・アプリケーション の開発の詳細は、『Oracle Application Server Wireless 開発者ガイド』を参 照してください。

### **J2ME** アプリケーションに基づくアプリケーション・リンクの証明

J2ME(Java 2 Micro Edition)マスター・アプリケーションに基づくアプリケーションの編 集時には、編集画面のメニューにもう 1 つのオプションである「API スキャン」が表示され ます。このオプションを使用すると、API スキャン・ポリシーを選択できます。このポリ シーは、ユーザーのデバイスを破損する可能性のある不正な API コールの有無をアプリケー ション内でチェックします。これらのポリシーは、基本管理マネージャを使用して定義しま す。詳細は、7-31 [ページ](#page-196-0)の「API [スキャン・ポリシーの管理」を](#page-196-0)参照してください。

ポリシーをスキャンするには、「API スキャン」を選択し、API スキャン・ポリシーの該当 バージョンを選択して「証明」をクリックします。

### モジュール・アプリケーション・リンクの構成

アプリケーション・リンクの作成ウィザードのマスター・アプリケーション画面で、「モ ジュール構成 URL」フィールドに、その構成ページの URL を入力することで、モジュール 化可能アプリケーション・リンクを構成できます(ウィザードのステップ1)。この構成ペー ジにアクセスするには、編集画面のメニューからマスター・アプリケーションを選択しま す。マスター・アプリケーション編集画面で「構成」をクリックします。「構成」画面が表 示されます。

### アプリケーション・リンクのテスト

コンテンツ・マネージャを使用すると、サービスをテストし、それを Phone Simulator 上に 表示することもできます。

アプリケーション・リンクをテストする手順は、次のとおりです。

- **1.** 参照画面で、テストするアプリケーション・リンクを選択します。
- **2.** 選択したアプリケーション・リンクと同じ行にある「アプリケーションの実行」列の、 電話のアイコンをクリックします。 Phone Simulator が表示され、そのアプリケーショ ン・リンクが表示されます。

注意 **:** OC4J アダプタ・ベース・アプリケーションをテストまたはデバッグす るには、.jsp を web-application/modules ディレクトリにコピーする必要があ ります。たとえば、入力パラメータの URL が apps/myservice.jsp の場合、 *myservice.jsp* を

.../wireless/j2ee/applications/webtool/webtool-web/modules/apps/ にコ ピーする必要があります。

### アプリケーション・リンクのデバッグ

コンテンツ・マネージャを使用すると、Phone Simulator 上、Wireless XML またはデバイ ス・マークアップ言語内にアプリケーション・リンクを同時に表示できます。

トランスフォーマは XSLT スタイルシートまたは Java クラスの形式で、Wireless アダプタに より戻されるコンテンツを特定のプラットフォームに最適のフォーマットに変換します。

サービスをテストする手順は、次のとおりです。

- **1.** 参照画面でアプリケーション・リンクを選択します。
- **2.** 「デバッグ」をクリックします。「アプリケーション・リンクのデバッグ」画面が表示さ れます。
- **3.** 次の出力フォーマットの中から選択します。
	- Adapter Result XML の表示

この Result タイプを選択すると、Wireless ソース・コンテンツを Adapter Result フォーマットで表示できます。これは、ソース・デバイスとターゲット出力デバイ スとの間を仲介するフォーマットです。Adapter Result フォーマットのソース・コ ンテンツは、Simple Result フォーマットに変換した後にのみターゲット・デバイ スに配信できます。「Result」パネルにテキストが表示されない場合は、Adapter Result が生成されていません。

■ Wireless Result XMLの表示

Wireless Result XML を選択すると、アダプタにより戻される出力の Wireless Simple Result フォーマットでソース・コンテンツが表示されます。

■ デバイスへの出力結果の表示

「デバイス・トランスフォーマ」ドロップダウン・メニューは、リポジトリ内のデ バイスをリストします。デバイスを選択すると、そのデバイスの最終マークアップ 言語を表示できます。

- **4.** 「パラメータの設定」をクリックします。
- **5.** 「アプリケーションの実行」をクリックします。アプリケーション・リンクが Phone Simulator 上に表示されます。選択した Result が「アプリケーション結果」ウィンドウ に表示されます。

#### ロギング・ファイルの表示長の設定

「システム・ログ」セクションを使用すると、サーバーのシステム・ログ・ファイルの終わ りから表示する行数を設定できます。

サーバーのシステム・ログの終わりから表示する行数を設定する手順は、次のとおりです。

- **1.** システム・ログの終わりから何行表示するかを入力します。
- **2.** 「ログのリフレッシュ」をクリックします。システム・ログの終わりから指定した行数 が表示されます。

### ユーザーのブックマークの作成

コンテンツ・マネージャでは、ブックマークを作成できます。ブックマークは、ユーザーが Web ページなどの外部リソースにすばやくアクセスできるようにするリンクです。ただし、 Wireless では、このショートカットをユーザーに提供するのみでなく、様々なデバイスにコ ンテンツをレンダリングするブックマークを作成できます。

Wireless では 1 つのブックマークに複数の URL を関連付けることができるため、Wireless ユーザーに登録済の各種デバイスすべてにブックマークが同じように適切に表示されます。 これらの各 URL は、リクエスト側デバイスでサポートされているコンテンツ・タイプに適 したマークアップを提供します。

たとえば、次の 2 つの URL を持つ *myoracleBK* というブックマークを作成するとします。

- text/html MIME タイプの *www.oracle.com*
- text/hdml MIME タイプの *wap.oracle.com*

ユーザーがデスクトップ・ブラウザを介してログインすると、*myoracleBK* が表示されます。 このブックマークをクリックすると、*www.oracle.com* ページが表示されます。

ユーザーが text/hdml MIME タイプをサポートしているデバイスからログインした場合も *myoracleBK* が表示されますが、このブックマークをクリックすると *wap.oracle.com* ページが 表示されます。

参照画面で「ブックマークの追加」をクリックすると、「新規ブックマーク」画面が起動し ます[。表](#page-136-0) 5-8 に、この画面のパラメータを示します。

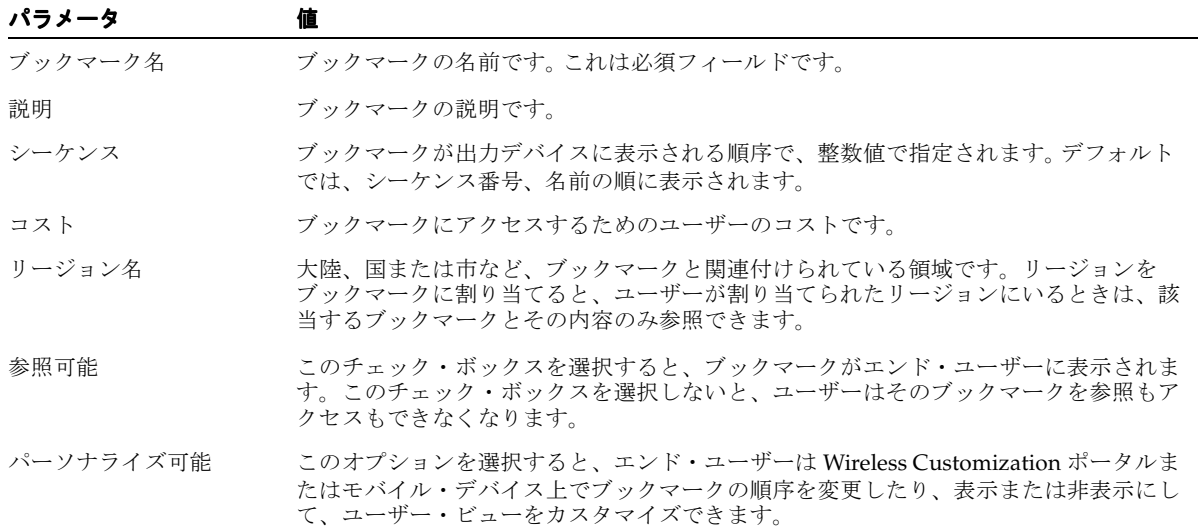

#### <span id="page-136-0"></span>表 **5-8**「新規ブックマーク」画面のパラメータ

「新規ブックマーク」画面では、ブックマークの基本設定を定義するこれらのパラメータに 加えて、このブックマークに関連付けることのできる URL および MIME タイプの表も組み 込まれています。また、この表はデフォルトの MIME タイプを示します。デフォルトの MIME タイプを設定するには、MIME タイプを選択して「デフォルトを設定」をクリックし ます。

注意 **:** デフォルトとして設定できるのは、text/vnd.wap.wml MIME タ イプの URL のみです。

「追加」ボタンをクリックして次のページ(図 [5-6](#page-137-1))で URL と MIME タイプの値を定義する と、この表に他の URL または MIME タイプを追加できます。

#### <span id="page-137-1"></span>図 **5-6** 新規 **MIME** タイプの追加

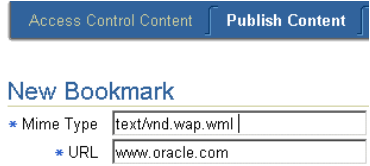

### ブックマークの編集

ブックマークを選択し、「編集」をクリックして「ブックマークの編集」画面にアクセスす ると、ブックマークの値を編集できます。

### <span id="page-137-0"></span>フォルダ、アプリケーション・リンクおよびブックマークの移動

コンテンツ・マネージャの「移動」機能を使用して、ユーザー・グループに適したビジネ ス・コンテキストでアプリケーション・リンク、フォルダおよびブックマークを編成できま す。

アプリケーション・リンク、フォルダまたはブックマークを移動する手順は、次のとおりで す。

- **1.** 参照画面で、移動するフォルダ、アプリケーション・リンクまたはブックマークを選択 します。
- **2.** 「移動」をクリックします。
- **3.** そのオブジェクトの新しいフォルダを選択します。必要な場合は、フォルダをクリック して適切なサブフォルダまでドリルダウンします。Wireless は、ナビゲーション・パス

によって階層内の位置を追跡します。ナビゲーション・パスの詳細は[、「フォルダの作](#page-124-2) [成」](#page-124-2)を参照してください。

**4.** 「ここに移動」をクリックします。コンテンツ・マネージャは、選択したオブジェクト を新しいフォルダ内に表示します。

### <span id="page-138-0"></span>アクセス制御の定義

コンテンツ・マネージャを使用して、ユーザー・グループを作成、編集および削除できま す。コンテンツ・マネージャを使用すると、アプリケーション・リンクをユーザー・グルー プに割り当てて、ユーザーに対してパブリッシュできます。フォルダなどのオブジェクトが ユーザー・グループにパブリッシュされている場合、そのグループに属しているエンド・ ユーザーは、Wireless に登録済のデバイスからオブジェクトにアクセスできます。ユー ザー・グループを作成してオブジェクトを割り当てるのみでなく、ユーザー・グループから オブジェクトを削除することもできます。

### <span id="page-138-1"></span>ユーザー・グループの管理

「制御コンテンツへのアクセス」タブをクリックすると「グループ」ページ(図 [5-7](#page-138-1)) が起動 します。このページには、現行のユーザー・グループを示す表が含まれています。このペー ジから、「選択」ボタンを使用してユーザー・グループを選択し、編集または削除したり、 そのグループに割り当てられているオブジェクトを管理できます。

#### 図 **5-7**「グループ」ページ

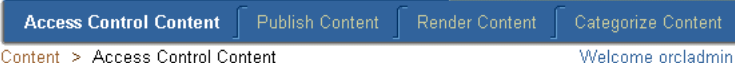

#### Groups

Use this page to publish application links to user groups and enable users to view applications on any registered device.

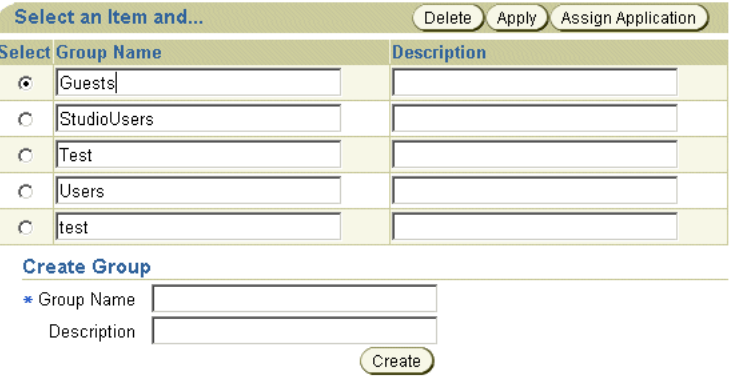

表 [5-9](#page-139-0) に、「グループ」画面のフィールドと機能を示します。

#### <span id="page-139-0"></span>表 **5-9**「グループ」ページの要素

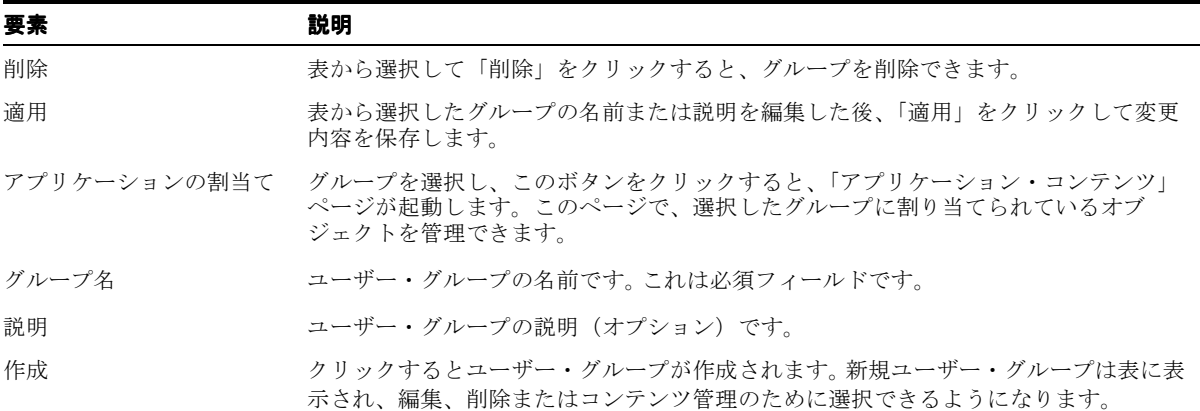

### ユーザー・グループのコンテンツの管理

ユーザー・グループのコンテンツを管理するには、グループを選択して「アプリケーション の割当て」をクリックします。選択したグループの「アプリケーション・コンテンツ」ペー ジが表示されます(図 [5-8](#page-140-0))。このページには、そのグループに現在関連付けられているオブ ジェクトと、そのグループに割当て可能なオブジェクトが表示されます。このページから、 「グループに追加」または「グループから削除」ボタンをクリックして、選択したアプリ ケーション・リンク、ブックマークまたはアラート(通知)をユーザー・グループに割り当 てたり、ユーザー・グループから削除できます。「終了」をクリックすると、ユーザー・グ ループのコンテンツの変更内容が保存されます。

### <span id="page-140-0"></span>図 **5-8**「アプリケーション・コンテンツ」ページ

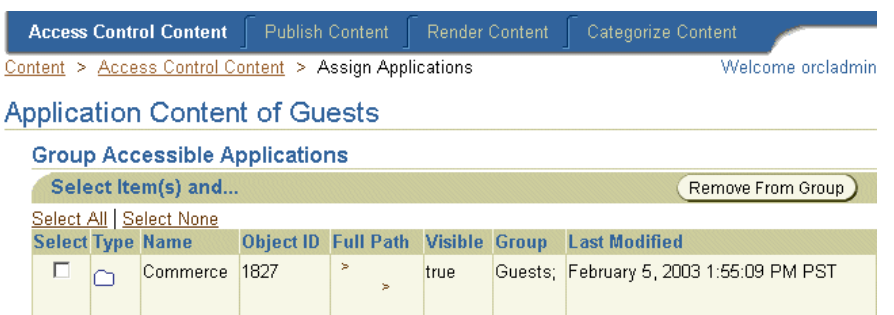

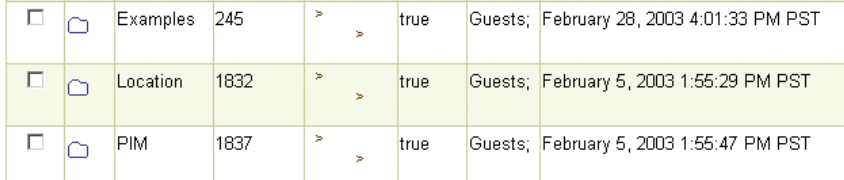

### **Available Applications**

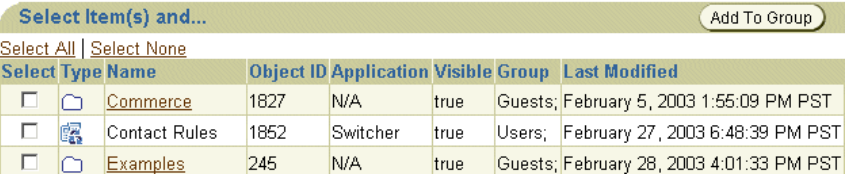

# <span id="page-141-0"></span>ユーザー・ホーム・ルート・フォルダの作成

「コンテンツのレンダリング」タブでは、ユーザー・コミュニティまたはプロバイダによっ てユーザー・ホーム・フォルダをグループ化できます。ユーザーは、ユーザー・マネージャ でこれらのユーザー・ホーム・ルート・フォルダに割り当てられます。ユーザーがユー ザー・ホーム・ルート・フォルダに割り当てられると、そのユーザーのホーム・フォルダが ユーザー・ホーム・ルート・フォルダの中に配置されて、その子フォルダになります。さら に、ユーザー・ホーム・フォルダはユーザー・ホーム・ルート・フォルダのレンダリング・ スタイル、つまり表示プロパティを継承します。ユーザー・ホーム・フォルダの割当て方法 の詳細は、4-10 [ページの「ユーザーの作成」](#page-105-1)を参照してください。

「コンテンツのレンダリング」タブをクリックすると、「ユーザー・ホーム・ルート」画面が 表示されます(図 [5-9](#page-141-1))。この画面には表があり、現行ルート・フォルダが名前、説明、デー タベース内のオブジェクト ID およびフォルダの最終変更日ごとにリスト表示されます。こ の表で、 選択したユーザー・ホーム・ルート・フォルダを編集および削除できます。

#### 図 **5-9**「ユーザー・ホーム・ルート」画面

<span id="page-141-1"></span>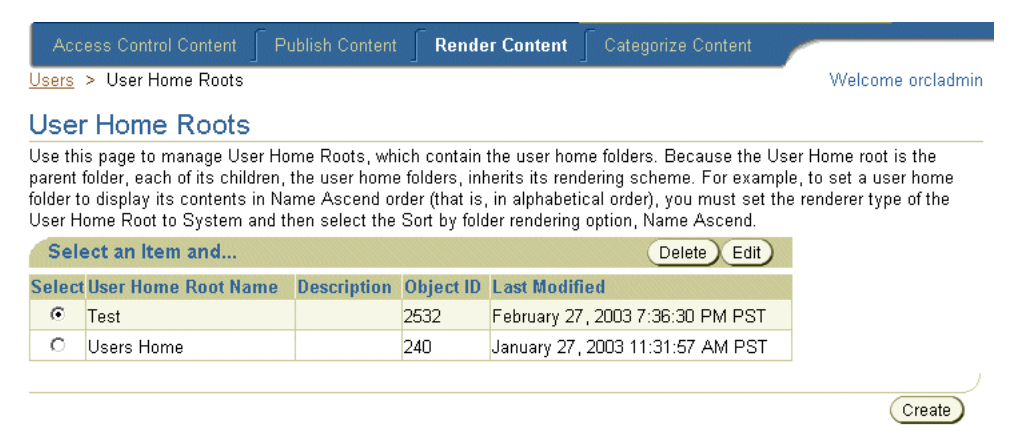

「作成」ボタンをクリックすると、新規のユーザー・ホーム・ルート・フォルダを追加でき ます。ユーザー・ホーム・ルート・フォルダの作成は、2 ステップからなるプロセスです。

### ステップ **1:** 一般情報の入力

「作成」をクリックすると「一般」画面が表示されます。次の表に、この画面のパラメータを 示します。

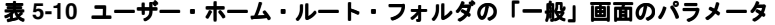

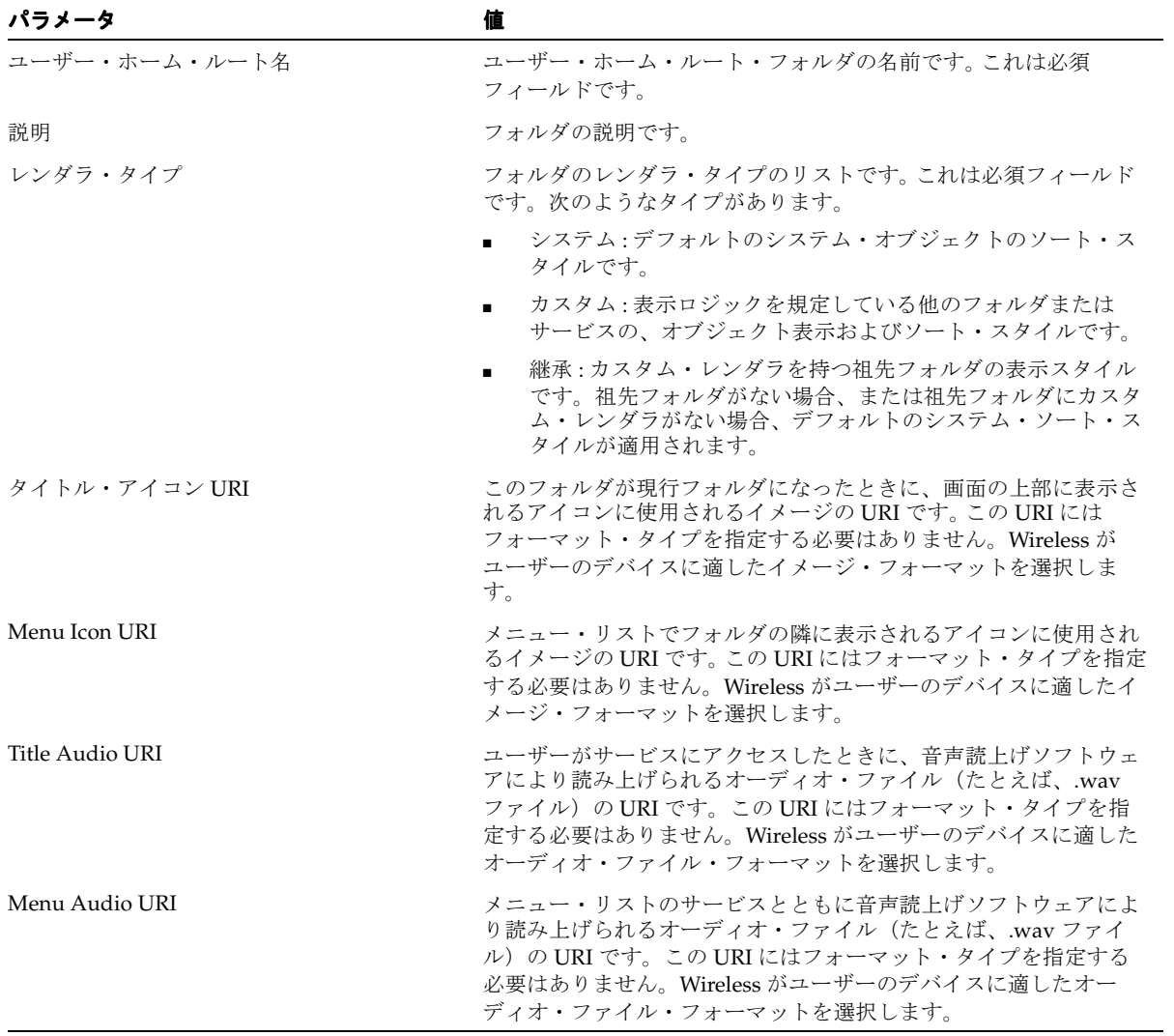

### ステップ **2:** レンダリング・オプションの割当て

「一般」画面で「続行」をクリックすると、「レンダリング」画面が表示されます。これは、 ユーザー・ホーム・ルート・フォルダの作成に使用する第2(最後)の画面です。この画面 には、ユーザー・ホーム・ルート・フォルダの基本パラメータを設定するときに選択したレ ンダラ・タイプ(「システム」、「継承」または「カスタマイズ」)に固有の表示オプションが 表示されます。ユーザー・ホーム・フォルダはユーザー・ホーム・ルート・フォルダの子に なるため、各ユーザー・ホーム・フォルダはその親であるユーザー・ホーム・ルート・フォ ルダのレンダリング・スタイルを継承します。

#### システム・デフォルトのレンダリング・オプション

「システム」レンダラ・タイプを選択した場合は、「レンダリング」画面で次のソート・オプ ションから選択します。次の条件によるフォルダの昇順と降順のソート・スタイルが含まれ ます。

- ID
- 名前
- 最終更新日時
- シーケンス番号
- アクセス数

デフォルトでは、フォルダはシーケンス番号、名前の順に表示されます。「終了」をクリッ クして、ユーザー・ホーム・ルート・フォルダを完了します。

#### カスタム・レンダリング・オプションの設定

「カスタム」レンダラを選択すると、「レンダリング」画面にルート・レベルのフォルダとア プリケーションが表示されます。「選択」ボタンを使用して、該当するレンダリング・スタ イルの適切なフォルダまたはアプリケーションを選択し、「終了」をクリックしてユーザー・ ホーム・ルート・フォルダを完了します。

#### 継承レンダリング・オプションの設定

「継承」レンダラ・オプションを選択した場合は、「レンダリング」画面で「終了」をクリッ クします。ユーザー・ホーム・ルート・フォルダに継承されるレンダリングは、システム・ デフォルトのレンダリングです。
# ユーザー・ホーム・ルート・フォルダの編集

選択したユーザー・ホーム・ルート・フォルダの一般パラメータとレンダリング・オプショ ンを編集できます。そのためには、「ユーザー・ホーム・ルート」ページの表からフォルダを 選択して「編集」をクリックします。編集画面が表示され、デフォルトで選択したユー ザー・ホーム・ルート・フォルダの一般パラメータに設定されます。レンダリング・オプ ションを編集する場合は、メニューから「レンダリング」を選択します。「適用」をクリッ クして変更を保存します。「取消」をクリックすると、変更前の値に設定されます。

# ユーザー・ホーム・ルート・フォルダの削除

最初に「ユーザー・ホーム・ルート」ページの表から選択して「削除」をクリックすると、 ユーザー・ホーム・ルート・フォルダを削除できます。

> 注意 **:** ユーザー・ホーム・フォルダを含むユーザー・ホーム・ルート・フォ ルダは削除できません。削除する前に、ユーザー・ホーム・ルート・フォルダ からユーザー・ホーム・フォルダをすべて削除する必要があります。

# コンテンツの分類

PremiumSMS および ReverseCharge をサポートするために、コンテンツ・マネージャでは、 類似するアプリケーションのセットであるアプリケーション・リンク・カテゴリを作成でき ます。たとえば、PremiumSMS では、同じ利用料レベルを持つ各アプリケーション・セット を 1 つのアプリケーション・リンク・カテゴリに分類できます。

各アクセス・ポイント(非同期アドレスなど)を、必要に応じて 1 つ以上のアプリケーショ ン・リンク・カテゴリに関連付けることができます。カテゴリに割り当てられているアプリ ケーションへのアクセスを取得できるのは、そのカテゴリに関連付けられているアクセス・ ポイントのみです。

### <span id="page-145-0"></span>図 **5-10**「コンテンツの分類」画面

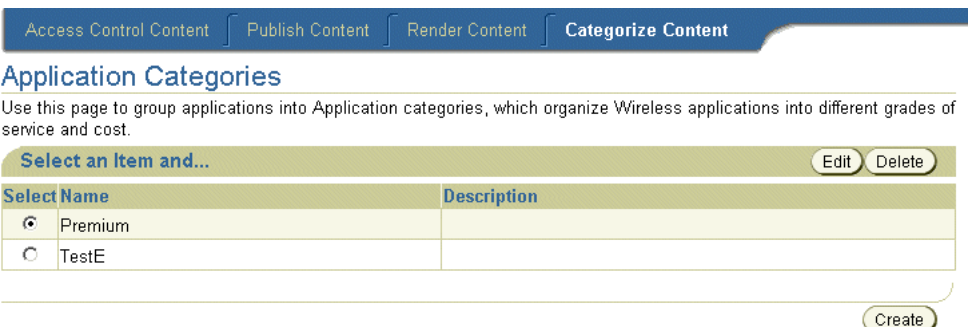

「コンテンツの分類」タブをクリックすると、「アプリケーションのカテゴリ」画面が起動し ます(図 [5-10](#page-145-0))。この画面には、現行のアプリケーション・リンク・カテゴリを示す表が含 まれています。この表から、編集または削除するアプリケーション・リンク・カテゴリを選 択します。「作成」ボタンをクリックすると、「アプリケーション・カテゴリの作成」ページ が起動します。このページを使用し、アプリケーション・カテゴリを作成してアクセス・ポ イントを割り当てます。カテゴリの作成後に、そのカテゴリにアプリケーション・リンクを 関連付けます。

# アプリケーション・リンク・カテゴリの作成

「アプリケーション・カテゴリの作成」画面で、アプリケーション・リンク・カテゴリの名 前を入力します。たとえば、*Premium* と入力します。これは必須フィールドです。必要に応じ て説明を入力できます。次に、そのカテゴリにアクセス・ポイントを関連付けて、このカテ ゴリに関連付けられているアプリケーションすべてに、選択したアクセス・ポイントからア クセスできるようにします。(アクセス・ポイントはシステム・マネージャを使用して作成 します。詳細は[、「システム・マネージャを使用したアクセス・ポイントの作成」を](#page-146-0)参照して ください。)必要な場合は「追加」をクリックして、さらにアクセス・ポイントを選択しま す。

# アプリケーション・リンク・カテゴリへのアプリケーションの割当て

アプリケーション・カテゴリの作成後に、そのカテゴリに非同期アプリケーションを追加し ます。そのためには、「コンテンツの公開」タブの参照画面からアプリケーションを選択して 「分類」をクリックします。次の画面で、「移動」矢印(>および>>)を使用して、「すべて のアプリケーション・カテゴリ」ペインから「関連付けられたアプリケーション・カテゴ リ」ペインにアプリケーションを移動します。アプリケーション・リンク・カテゴリからア プリケーション・リンクを削除するには、「削除」矢印(< および <<)を使用して、選択し たアプリケーション・リンク・カテゴリを「関連付けられたアプリケーション・カテゴリ」 ペインから「すべてのアプリケーション・カテゴリ」ペインに移動します。

### <span id="page-146-0"></span>システム・マネージャを使用したアクセス・ポイントの作成

アクセス・ポイントは、コンテンツ・マネージャに表示されます。システム・マネージャを 使用し、アクセス・ポイントを非同期リスナーの構成の一部として作成します。「システム 管理者」権限を持つユーザーが、名前、配信タイプ、サイト・アドレスまたは番号など、ア クセス・ポイントの値を設定します。サイト・アドレスまたは番号については、アドレスに は Premium SMS オペレータから提供されるラージ・アカウントを設定する必要がありま す。非同期リスナーの構成の詳細は、3-45 [ページの「非同期リスナー」を](#page-80-0)参照してください。

コンテンツ・マネージャに表示される(アプリケーション・カテゴリ用に選択される)アク セス・ポイントの場合、システム管理者は「すべてのアプリケーションへのアクセスを許 可」オプションを選択できません。このフラグが設定されていると、このアクセス・ポイン トにリクエストを送信するユーザーは、1 つのアプリケーション・カテゴリにグループ化さ れているアプリケーションのみでなく、すべてのアプリケーションにアクセスできるため、 このアクセス・ポイントを特定のアプリケーション・カテゴリに関連付けることはできませ  $h_{\alpha}$ 

### ルーティング定義の編集

必要に応じて、事前シード済の MESSAGE ROUTE プリセット定義を編集できます。これ により、各ポータルでは結果メッセージのビリング情報として SMS ドライバに送信される メッセージ・ヘッダーをカスタマイズできます。たとえば、ROUTE COST LEVEL の説明を *cost level* から *tariff class* に変更したり、メタ・フィールドを追加または削除できます。

デフォルトでは、2 つのフィールド ROUTE\_CHANNEL および ROUTE\_REV\_CHANNEL の値が、それぞれ結果メッセージの「送信者」および「Reply-To」フィールドに設定されま す。このため、カスタム・ドライバで Premium SMS オペレータに情報を渡す必要はありま せん。これらのマッピングを変更するには、システム管理者は system.properties ファイルで 次の属性を変更します。

- wireless.async.routeinfo.to
- wireless.async.routeinfo.replyto.

# **SMS** ルーティング情報の追加

Premium SMS 対応アプリケーション・リンクの作成(または編集)時に、SMS ルーティン グ情報を追加できます。たとえば、返信メッセージの請求先となるラージ・アカウントの値 を「チャネル」フィールドに割り当てることができます。詳細は[、「アプリケーション・リ](#page-128-0) [ンクの作成」](#page-128-0)を参照してください。

# アラートの管理(廃止)

「アラート」参照画面を使用すると、ユーザーに重要な情報またはイベントについて通知す るアプリケーションであるアラート(通知)を、検索、作成、編集、移動、削除および共有 できます。さらに、アラートをグループ化するトピックを追加できます。

注意 **:** アラートおよびトピックの管理、作成および編集機能は、下位互 換性を維持するために組み込まれています。「アラート」タブにアクセス するには、次のように System.properties ファイルで DeprecatedAlertSupport オプションを *true* に設定します。

DeprecatedAlertSupport=true

このオプションのデフォルト設定は *false* です。デフォルト設定を受け入れ ると、「アラート」タブはコンテンツ・マネージャに表示されなくなりま す。

# <span id="page-147-0"></span>トピックおよびアラートの検索(廃止)

トピックおよびアラートの参照画面を使用すると、トピックやアラートを検索できます。検 索フィールドとともに検索オプションのドロップダウン・リストを使用して、検索範囲を絞 り込むか広げることができます。検索結果は、「ルート・トピックおよびアラート」画面に一 覧表示されます(図 [5-11](#page-147-0))。

### 図 **5-11** トピックおよびアラートの参照画面

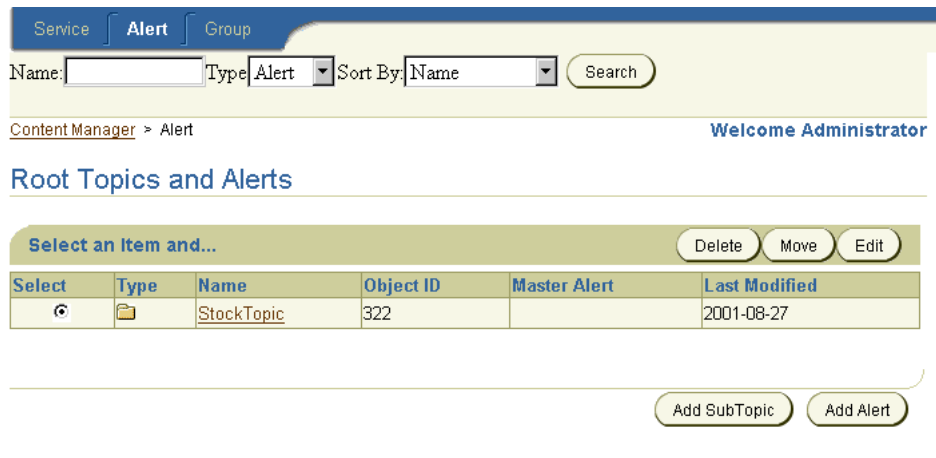

表 [5-11](#page-148-0) に、トピックおよびアラートの参照画面の要素を示します。

| 要素        | 説明                                                                             |
|-----------|--------------------------------------------------------------------------------|
| タイプ       | オブジェクトのタイプです。オブジェクトは、アラートまたはト<br>ピックです。                                        |
| 名前        | アラートまたはトピックの名前です。トピックはハイパーリンクと<br>して表示され、トピックをクリックするとアラートまたはサブト<br>ピックが表示されます。 |
| オブジェクト ID | データベースに格納されているオブジェクトのIDです。                                                     |
| マスター・アラート | サービス・デザイナによって作成され、このアラートの基礎となっ<br>ているマスター・アラートです。                              |
| 最終更新日時    | トピックまたはアラートが最後に更新された日時です。                                                      |

<span id="page-148-0"></span>表 **5-11** トピックおよびアラートの参照画面の要素

トピックまたはアラートを検索する手順は、次のとおりです。

- **1.** 次のいずれか 1 つ以上を実行します。
	- **a.** アラートまたはトピックの名前を入力します。
	- **b.** ドロップダウン・リスト・ボックスから、オブジェクトのタイプを選択します。
	- アラート
	- トピック
- **2.** 次の中から、検索結果をソートするためのオプションを選択します。
	- 名前: 検索結果を名前でソートします。
	- 最終更新日時 : 検索結果を、トピックまたはアラートが最後に更新された日時で ソートします。
- **3.** 「検索」をクリックします。「検索結果」画面が表示されます(図 [5-12](#page-148-1))。

### <span id="page-148-1"></span>図 **5-12**「検索結果」画面

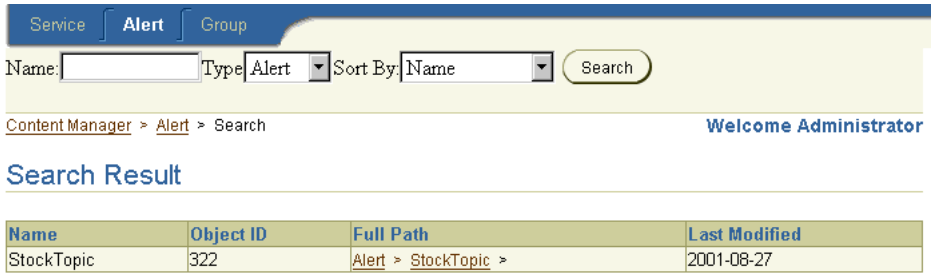

表 [5-12](#page-149-0) に、「検索結果」画面の要素を示します。

#### <span id="page-149-0"></span>表 **5-12**「検索結果」画面の要素

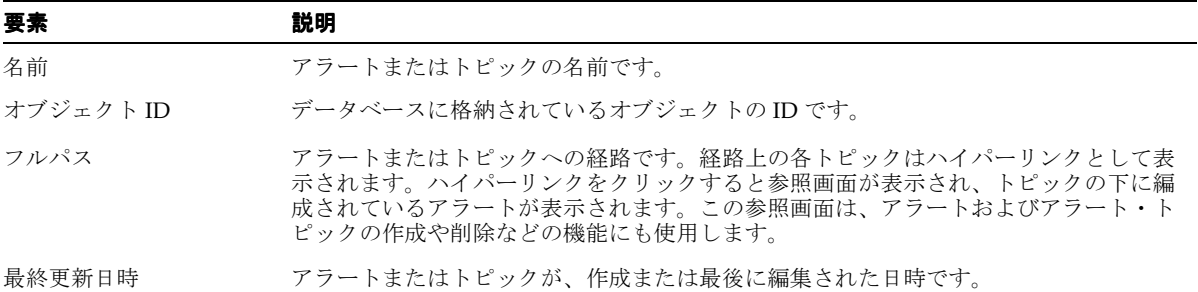

# アラートの作成(廃止)

アラートを作成するには、まず「アラートの追加」ボタンをクリックします。「アラートの 作成」ウィザードの「要約」画面が表示されます。

### ステップ **1:** アラートの一般情報の入力

「一般」画面で、アラートの名前を定義し、必要に応じて説明を追加します。表 [5-13](#page-149-1) に、 この画面のフィールドを示します。

### <span id="page-149-1"></span>表 **5-13**「アラートの作成」ウィザードの「一般」画面のフィールド

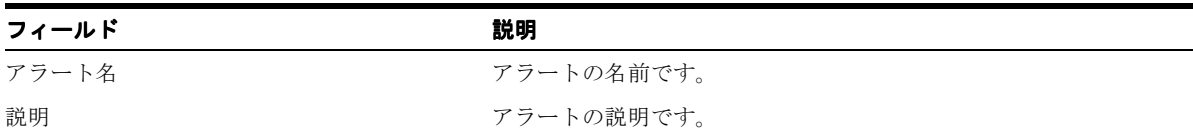

### ステップ **2:** 既存のマスター・アラートに基づくアラートの作成

「アラートの作成」ウィザードの「マスター・アラート」画面で、自分のアラートの基礎と なるマスター・アラートを選択します。このマスター・アラートが、カスタマイズしてユー ザーにパブリッシュするアラートのテンプレートとなります。

### ステップ **3:** アラート入力パラメータの入力

「入力パラメータ」画面に、ステップ 2 で選択したマスター・アラートの入力パラメータが 表示されます。必要に応じて、この画面でパラメータを定義します。

表 [5-14](#page-150-0) に、マスター・アラートの入力パラメータを示します。

<span id="page-150-0"></span>表 **5-14** マスター・アラートの入力パラメータ

| 入力パラメータ | 説明                                                                                                    |
|---------|----------------------------------------------------------------------------------------------------|
| 名前      | アラートの名前です。このフィールドは編集できません。                                                                                                    |
| キャプション  | アラートへのサブスクライブ時に、Wireless でユーザー入力を求め<br>るプロンプトを表示するときに使用されるラベルです。                                                                                                    |
| データ型    | 入力パラメータに対応する表の列の、データ型のフォーマットで<br>す。各マスター・アラートに対して、システムはデータベース<br>内に表を生成します。システムは、入力パラメータや出力パラ<br>メータに対応する列を、この表内に生成します。 入力パラメー<br>タや出力パラメータのデータ型は、システムがこの表を生成す<br>るときに、その列のデータ型として使用されます。このフィール<br>ドは編集できません。                  |
| 値       | ほとんどのパラメータで、この値はサービス・マネージャを使用し<br>て設定されたパラメータのデフォルト値を表します。コンテンツ・<br>マネージャを使用してデフォルト値を指定した場合、サービス・デ<br>ザイナによりマスター・アラートに設定されたデフォルト値をこの<br>新しいデフォルト値が置き換えます。デフォルト値が存在する場<br>合、ユーザーがアラートにサブスクライブするときに、このフィー<br>ルドに情報を入力する必要はありません。 |

### ステップ **4:** アラートのトリガー条件の設定

Wireless Customization でアラートを起動する条件をエンド・ユーザーが設定できるように するには、「トリガー条件」画面を使用します。たとえば、株価をユーザーに通知するアラー トを作成する場合、株価が特定の価格を超えたり割ったりした場合にエンド・ユーザーがア ラートをリクエストできるようなアラート条件を設定できます。表 [5-15](#page-150-1) に、「トリガー条件」 画面のパラメータを示します。

<span id="page-150-1"></span>表 **5-15**「トリガー条件」画面のパラメータ

| フィールド      | 説明                                                                                 |
|------------|------------------------------------------------------------------------------------|
| 名前         | マスター・アラートのアラート・トリガーの名前です。このフィー<br>ルドは編集できません。                                      |
| キャプション     | トリガー・パラメータを説明するラベルです。Wireless でユーザー<br>入力を求めるプロンプトを表示するときに使用されます。                  |
| コメント       | マスター・アラートの場合は、この列を使用してパラメータの説明<br>を入力できます。このコメントは内部的にのみ使用されます。この<br>フィールドは編集できません。 |
| トリガー・パラメータ | アラート・トリガーの出力パラメータ。                                                                 |

表 **5-15**「トリガー条件」画面のパラメータ(続き)

| フィールド | 説明                                                                                                    |
|-------|----------------------------------------------------------------------------------------------------|
| 条件タイプ | エンド・ユーザーにより設定される値に関連した、アラートの起動<br>条件です。このフィールドは編集できません。                                                                                        |
| 値     | サービス・デザイナを使用して設定された、パラメータのデフォル<br>ト値です。コンテンツ・マネージャを使用して、この値をオーバー<br>ライドできます。デフォルト値を指定すると、ユーザーがアラート<br>にサブスクライブするときに、トリガー値に情報を入力する必要は<br>ありません。 |

# アラートの編集

編集画面を使用して、選択したアラートのパラメータ値を変更または更新します。編集画面 にアクセスするには、参照画面でアラートを選択して「編集」ボタンをクリックします。編 集画面のメニューから、一般パラメータ、入力パラメータおよびトリガー条件などの、編集 する値を選択できます。

# トピックおよびアラートの削除

参照画面でトピックまたはアラートを選択して「削除」をクリックすると、そのトピックま たはアラートを削除できます。

### アラートの移動

コンテンツ・マネージャでは、アラートおよびトピックを移動することで、ビジネス・コン テキストに沿った Wireless Portal を編成できます。アラートを移動するには、参照画面でア ラートを選択します。「アラートの移動」画面で、そのアラートの移動先のトピックをドリ ルダウンします。「ここに移動」をクリックします。「ルート・トピックおよびアラート」参 照画面が再度表示され、現行のコンテキスト・トピックとして新規移動先トピックが表示さ れます。表の中にアラートが表示されます。移動先トピックをクリックすると、新しい場所 にアラートが表示されます。「アラートの移動」画面で「取消」をクリックすると、操作が 中止されて「ルート・トピックおよびアラート」参照画面に戻ります。

# トピックの作成

トピックを作成することで、アラートをさらに編成できます。

トピックを作成するには、参照画面で「サブトピックの追加」をクリックします。「新しい トピック」画面が表示され、トピック名を入力できます。トピックをエンド・ユーザーが参 照(およびアクセス)できるようにする場合は、「参照可能」を選択します。「追加」をク リックして、このトピックを完了します。

# トピックの編集

参照画面から選択して「編集」をクリックすると、トピックの名前と参照可能フラグの設定 を編集できます。

# ユーザー・グループへのアラートおよびトピックの割当て

「グループ」タブでは、アラートやトピックをユーザー・グループに割り当て、複数のユー ザーが使用できるようにできます。アラートまたはトピックをグループが使用できるように するには、オブジェクトを割り当てるグループを選択して「アラートの割当て」をクリック します。「アラートの割当て」画面で、グループに割り当てるオブジェクトを選択して「グ ループに追加」をクリックします。

# ユーザー・グループからのアラートおよびトピックの削除

ユーザー・グループからアラートまたはトピックを削除するには、削除するオブジェクトを 選択して「グループから削除」をクリックします。

# **6**

# **Mobile Studio** の管理

この章では、Mobile Studio の管理について説明します。この章の内容は次のとおりです。

- [概要](#page-155-0)
- Mobile Studio [管理ページへのアクセス](#page-157-0)
- [ロケールの管理](#page-158-0)
- [サンプル・サービスの管理](#page-162-0)

<span id="page-155-0"></span>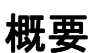

Mobile Studio は、Wireless プラットフォーム用のモバイル・アプリケーションを開発、テ スト、デプロイするための、オンラインでホスティングされた環境です。 Mobile Studio は Web ポータルとしても機能し、企業やインターネット上の Wireless 開発者コミュニティを サポートします。

Mobile Studio には Wireless アプリケーションの構成、テストおよびデプロイのための Web ベース・インタフェースが用意されているため、開発者はワークステーションにダウンロー ドまたはインストールしなくても、Web ブラウザがあれば Mobile Studio にアクセスできま す。アプリケーションが Mobile Studio に登録された後、開発者はモバイル・デバイスまた はシミュレータ(ボイスなど)を使用してテストし、リアルタイム・ログにすばやくアクセ スして問題をトラブルシューティングできます。

アプリケーション・プロバイダは、Mobile Studio の外観やコンテンツをカスタマイズして 既存の Web サイトに統合することで、Mobile Studio を簡単にブランド化できます。

Mobile Studio は、対話型の開発ツール兼 Wireless サーバー・プラットフォーム上での最新 情報などの集積場所として使用できます。 Mobile Studio により Wireless が拡張され、すべ ての Mobile Studio アカウントが Wireless アカウントとなり(Wireless アカウントも Mobile Studio アカウントとなり)ます。

# **Mobile Studio** の構成

Mobile Studio の構成にはシステム・マネージャを使用します。構成ページにアクセスする手 順は、次のとおりです。

- **1.** Wireless サーバーの管理をクリックします。 Wireless サイトの管理ページが表示されま す(図 [6-1](#page-155-1))。
- **2.** 「一般構成」セクションで「Mobile Studio」を選択します。

Wireless サイトの管理の詳細は、3-28 [ページの「サイト管理」を](#page-63-0)参照してください。

### <span id="page-155-1"></span>図 **6-1**「**Mobile Studio**」構成画面

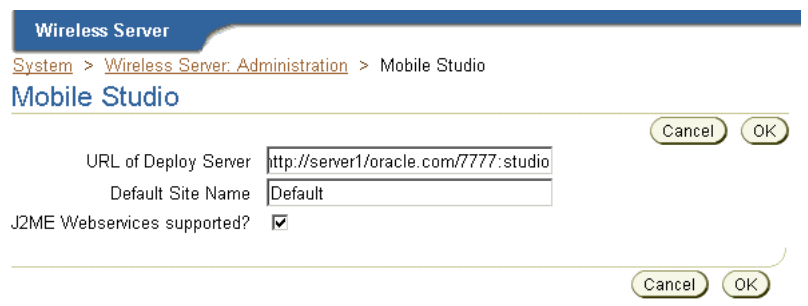

「Mobile Studio」構成画面には、次のパラメータが表示されます[。表](#page-156-0) 6-1 に各パラメータを 示します。

<span id="page-156-0"></span>表 **6-1**「**Mobile Studio**」構成画面のパラメータ

| パラメータ                  |                                                                                                    |
|------------------------|----------------------------------------------------------------------------------------------------|
| デプロイ・サーバーの URL         | Wireless 本番インスタンスの URL です。 開発者が Mobile Studio で作成したアプリ<br>ケーション(開発インスタンス)は、この URL にデプロイされます。たとえば、<br>http://myserver.mycompany.com:myport/studio と入力します。このフィールドに URL を入<br>力しなければ、デプロイは使用不可になります。                                                                |
| デフォルト・サイト名             | デフォルトとして使用するブランド(外観)の名前です。このパラメータには値「デ<br>フォルト」が事前シードされます。アプリケーション・プロバイダは、Mobile Studio<br>の外観とコンテンツをカスタマイズしてをブランド化し、既存の Web サイトに統合で<br>きます。「デフォルト」以外のブランドを置き換える場合は、そのブランド名をこの<br>フィールドに入力します。ブランドの詳細は、『Oracle Application Server Wireless 開<br>発者ガイド』を参照してください。 |
| I2ME Web サービスの<br>サポート | このオプションを選択すると、Mobile Studio の Web サービス機能が使用可能になり<br>ます。デフォルトでは、このオプションは選択されていません (フラグが false に設定<br>されています)。このオプションを選択すると、Mobile Studio のインタフェースに追加<br>のタブが表示され、開発者はJ2ME MIDlets からコールされる Web サービスを登録で<br>きます。                                                   |

Mobile Studio の構成パラメータを定義した後に「OK」をクリックします。

注意 **:** Mobile Studio 構成設定を有効にするには、Wireless サーバーを再 起動する必要があります。

 $\overline{\phantom{a}}$ 

# <span id="page-157-0"></span>**Mobile Studio** 管理ページへのアクセス

次の URL を使用して、Mobile Studio のメイン・ページにアクセスします。

http://*<studio\_server>*:*<studio\_port>*/studio/admin

*<studio\_server>* と *<studio\_port>* は、Mobile Studio インスタンスを実行中のホストの名前と ポート番号です。これらは Oracle Installer で構成されます。

注意 **:** Mobile Studio は、最新バージョンの Netscape および Internet Explorer ブラウザ用に最適化されています。

 Mobile Studio では、Netscape 4.x または Internet Explorer 4.x の旧バー ジョンの動作保証はありません。

管理者ログイン情報を入力する手順は、次のとおりです。

- 1. ユーザー名 (orcladmin など) を入力します。
- **2.** パスワード(*manager* など)を入力します。
- **3.** 「ログイン」をクリックします。ログイン情報を正しく入力した場合は、管理ページが表 示されます。

管理者が管理ページで行った変更内容をエンド・ユーザーが表示できるようにするには、管 理ページの右上隅にある「リセット」ボタン(図 [6-2](#page-157-1))をクリックする必要があります。

### 図 **6-2**「リセット」ボタン

<span id="page-157-1"></span>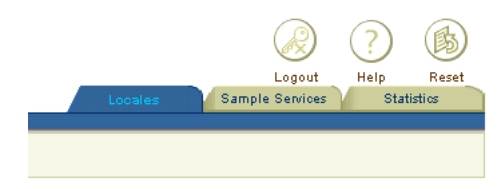

# <span id="page-158-0"></span>ロケールの管理

Mobile Studio の「ロケール」ページ(図 [6-3](#page-158-1))には、Mobile Studio のブランド化に使用可 能なロケールが表示されます。ロケールを変更していない場合、このページにはデフォルト で有効なロケール(英語)のみが表示されます。

このページでは、パターンを使用して 1 つ以上のロケールを検索できます。また、ロケール を追加、編集および削除できます。

### <span id="page-158-1"></span>図 **6-3**「ロケール」ページ

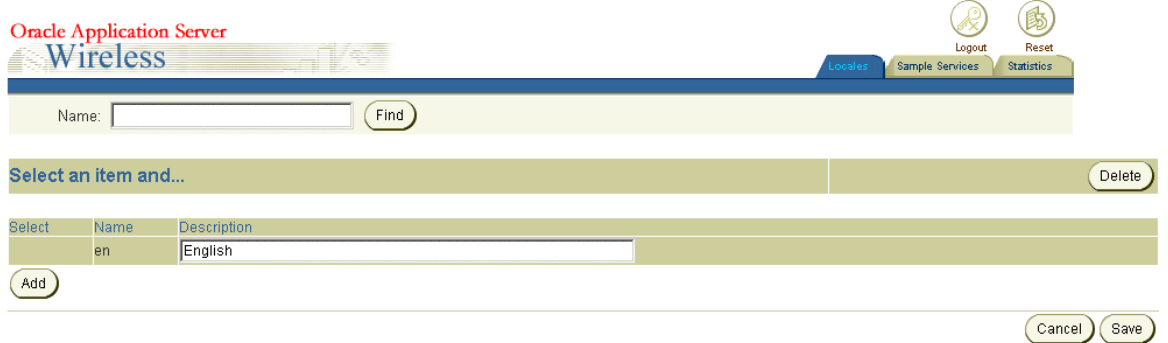

# ロケールの検索

ロケールを検索するには、「名前」フィールドにロケールの名前またはパターンを入力して 「検索」ボタンをクリックします。指定した名前またはパターンと一致するロケールのリスト が表示されます。

# <span id="page-158-2"></span>ロケールの追加

ロケールを追加するには「追加」ボタンをクリックします。ロケール・リストに、空の「名 前」および「説明」フィールドを持つ新規の 1 行が追加されます。このロケールを作成する には、この 2 つのフィールドに値を入力する必要があります。たとえば、「名前」フィールド に *ru*、「説明」フィールドに *Russian* と入力します。「保存」をクリックして値をコミット (格納)します。

## ロケールの編集

名前と説明の値を変更することでロケールを編集できます。該当する 1 つ以上の値を変更し た後、「保存」をクリックして変更内容をコミットします。

注意 **:** デフォルト・ロケールの名前は編集できません。

### ロケールの削除

ロケールを削除するには、ロケールを選択して「削除」ボタンをクリックします。削除をコ ミットするには「保存」ボタンをクリックします。削除を元に戻すには「削除の取消」ボタ ンをクリックします。「削除の取消」ボタンは、構成パラメータを削除したのみで変更内容 を保存していない場合に表示されます。

注意 **:** デフォルトのロケールは削除できません。

注意 **:** 変更と削除は、「保存」ボタンをクリックするまでコミットされま せん。

# デフォルト・ロケールの有効化

Mobile Studio には、28 のロケール(表 [6-2](#page-159-0) を参照)用のデフォルト・バンドルが付属して います。

<span id="page-159-0"></span>表 **6-2 Mobile Studio** 用のデフォルト・ロケール・バンドル

| 名前        | 説明     | 名前    | 説明            |
|-----------|--------|-------|---------------|
| ar        | アラビア語  | ko    | 韓国語           |
| <b>CS</b> | チェコ語   | nl    | オランダ語         |
| da        | デンマーク語 | no    | ノルウェー語        |
| de        | ドイツ語   | pl    | ポーランド語        |
| el        | ギリシャ語  | pt    | ポルトガル語        |
| es        | スペイン語  | Pt BR | ポルトガル語 (ブラジル) |

| 名前       | 説明              | 名前         | 説明            |
|----------|-----------------|------------|---------------|
| es_ES    | スペイン語<br>(スペイン) | ro         | ルーマニア語        |
| fi       | フィンランド語         | ru         | ロシア語          |
| fr       | フランス語           | sk         | スロバキア語        |
| $fr\_CA$ | フランス語 (カナダ)     | ${\rm SV}$ | スウェーデン語       |
| hu       | ハンガリー語          | th         | タイ語           |
| it       | イタリア語           | tr         | トルコ語          |
| iw       | ヘブライ語           | Zh_CN      | 中国語 (中華人民共和国) |
| ja       | 日本語             | Zh TW      | 中国語 (台湾)      |

表 **6-2 Mobile Studio** 用のデフォルト・ロケール・バンドル(続き)

これらのロケールは[、「ロケールの追加」](#page-158-2)で説明したように入力し、「リセット」ボタンをク リックしてシステムをリセットした後に有効になります。たとえば、優先ロケールが *ru* の ユーザーをサポートするには、*ru* とその説明(*Russian* など)を追加します。次に、「リセッ ト」ボタンをクリックして、ロケールをユーザーに対して有効にします。

### 新規ロケールの追加

表 [6-2](#page-159-0) に示されていないロケールのサポートが必要な場合や、独自ブランドにロケールを追 加する場合は、テキスト変換など、追加のサポート・リソースの作成が必要になることがあ ります。詳細は、『Oracle Application Server Wireless 開発者ガイド』を参照してください。

### ロケールの解決

ここでは、Mobile Studio で優先ロケールの解決に使用されるアルゴリズムについて説明し、 リクエストから取得できるユーザーの優先ロケールのリストを示します。

- **1.** Mobile Studio は、Mobile Studio に使用可能なロケールのリスト内で優先ロケール(*L* など)を検索します。*L* が検出された場合、Mobile Studio はそれを戻して検索を停止し ます。*L* が見つからない場合は、*L* の言語部のみを使用して新規の *L* を検索します。たと えば、*en\_US* が見つからない場合は、かわりに *en* のみを検索します。 2 度目の検索に成 功すると、Mobile Studio は *en* を戻して検索を停止します。
- **2.** ロケールが見つからないままで検索が終了した場合、Mobile Studio はデフォルト・サ イトのデフォルト・ロケールを戻します(デフォルトが有効化されている場合)。
- **3.** 手順 2 を実行しても優先ロケールが見つからない場合は、ロケール *en* を戻します。

### ロケールの追加

デフォルト・ロケール以外のロケールが必要な場合は、次の手順で Mobile Studio に対して 確認する必要があります。この手順は、ロケールとしてヒンディー語(hi)を追加する方法 を示しています。

**1.** *DefaultSite\_hi.properties* ファイルを提供します(または、Mobile Studio のリソース管理 ページを使用して、変更する必要のあるリソースごとにロケール *hi* の値を指定します)。

アプリケーションにファイルを追加する手順は、次のとおりです。

- **a.** Wireless のルート・ディレクトリから iaswv20/wireless/lib にナビゲートし、 *studio.jar* ファイルを検索します。
- **b.** このファイルを JAR 解除し、展開されたファイルに *DefaultSite\_hi.properties* を追加 します。
- **c.** すべてのファイルを元の *studio.jar* に JAR します。
- **2.** メッセージ用に *messages\_hi.properties* ファイルを提供します。

アプリケーションにファイルを追加する手順は、次のとおりです。

- **a.** Wireless のルート・ディレクトリから、 iaswv20/wireless/server/classes/messages/oracle/panama/studio にナビゲート します。
- **b.** そのディレクトリに *messages\_hi.properties* を挿入します。
- **3.** JavaScript メッセージ用に *ommsg\_hi.js* ファイルを提供します。

アプリケーションにファイルを追加する手順は、次のとおりです。

- **a.** Wireless のルート・ディレクトリから、 iaswv20/wireless/j2ee/applications/studio/studio-web/javascript/ にナビゲート します。
- **b.** そのディレクトリに *ommsg\_hi.js* ファイルを挿入します。
- **4.** これらの変更を完了した後、インスタンスを再起動します。

# <span id="page-162-0"></span>サンプル・サービスの管理

Mobile Studio のサンプル・サービス・ページ(図 [6-4](#page-162-1))では、Mobile Studio で使用可能な サンプル・サービス(アプリケーション)を管理できます。これらのサービスには、 「Caltrain」、「HelloWorld」、「OracleCafe」および「時間」が含まれます。このページから、 サービスを追加、編集および削除できます。

### <span id="page-162-1"></span>図 **6-4** サンプル・サービス・ページ

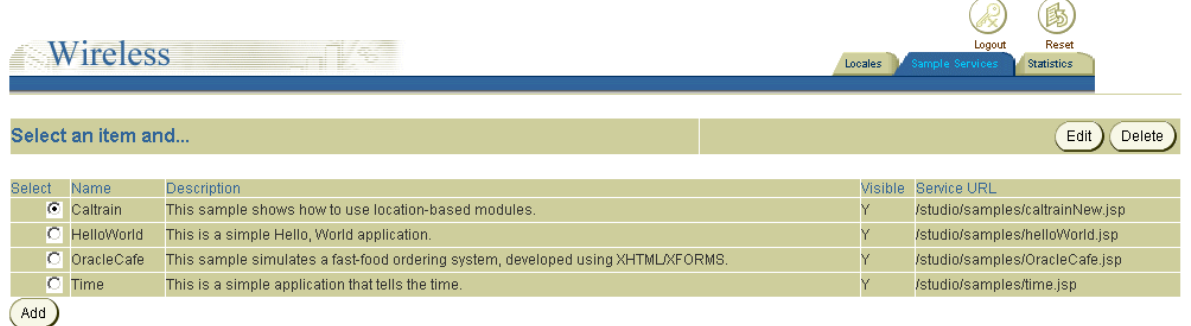

# サンプル・アプリケーションの追加

「追加」機能を使用すると、作成およびホスト済のサービスを Mobile Studio にアクセス可能 なロケーションに追加できます。

サービスを追加するには「追加」をクリックします。「サンプル・サービスの編集」画面が 表示されます(図 [6-5](#page-163-0))。この画面を使用して、新規サービスの名前、説明、サービス JSP 名 およびサービス URL を指定します[。表](#page-162-2) 6-3 に、この画面のパラメータを示します。

<span id="page-162-2"></span>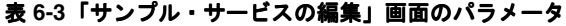

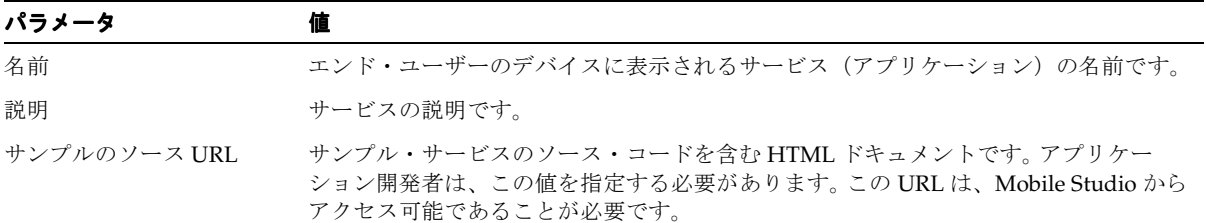

### 表 **6-3**「サンプル・サービスの編集」画面のパラメータ(続き)

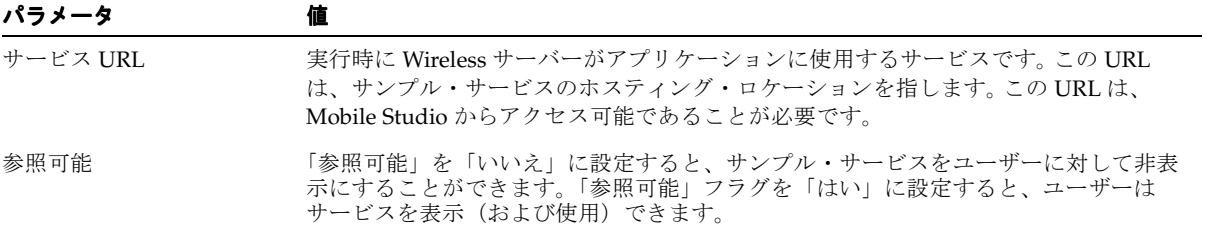

### 図 **6-5**「サンプル・サービスの編集」画面(部分表示)

<span id="page-163-0"></span>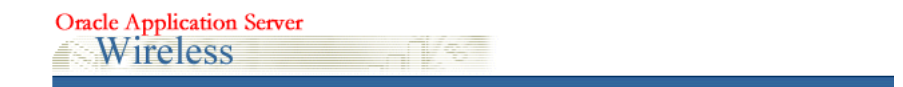

### **Edit Sample Service**

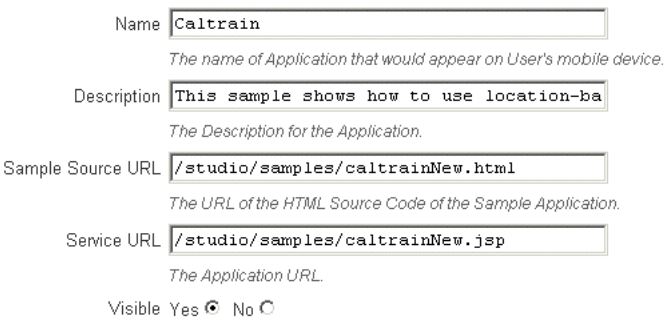

「保存」をクリックし、入力をコミットしてサービスを追加します。

# サンプル・サービスの編集

「編集」ボタンを使用して、選択したサービスの値を変更します。「編集」ボタンをクリック すると「サンプル・サービスの編集」ページが起動し、サンプル・サービスの「名前」、「説 明」、「サンプルのソース URL」、「サービス URL」および「参照可能」ステータスの値を変 更できます。「保存」ボタンをクリックして変更内容を格納します。

# サンプル・サービスの削除

サンプル・サービスを削除するには、表示されるサービス・リストからサンプル・サービス を選択し、「削除」ボタンをクリックします。

注意 **:** サンプル・サービスに対する変更を有効にするには、「リセット」 をクリックする必要があります。

# **7**

# 基本管理サービスの管理

この章の内容は次のとおりです。

- [概要](#page-167-0)
- [基本管理マネージャへのログイン](#page-168-0)
- [デバイスの管理](#page-169-0)
- [トランスフォーマの管理](#page-177-0)
- [アダプタの管理](#page-180-0)
- [リージョンの管理](#page-191-0)
- [デジタル権利ポリシーの管理](#page-192-0)
- API [スキャン・ポリシーの管理](#page-196-0)

# <span id="page-167-0"></span>概要

基本管理マネージャを使用すると、Wireless リポジトリ内のデバイス、トランスフォーマ、 アダプタ、リージョン、デジタル権利ポリシーおよび API スキャン・ポリシーなどのオブ ジェクトを作成および変更できます[。表](#page-167-1) 7-1 に、これらのオブジェクトを示します。

### <span id="page-167-1"></span>表 **7-1** 基本管理マネージャを使用して作成および管理されるオブジェクト

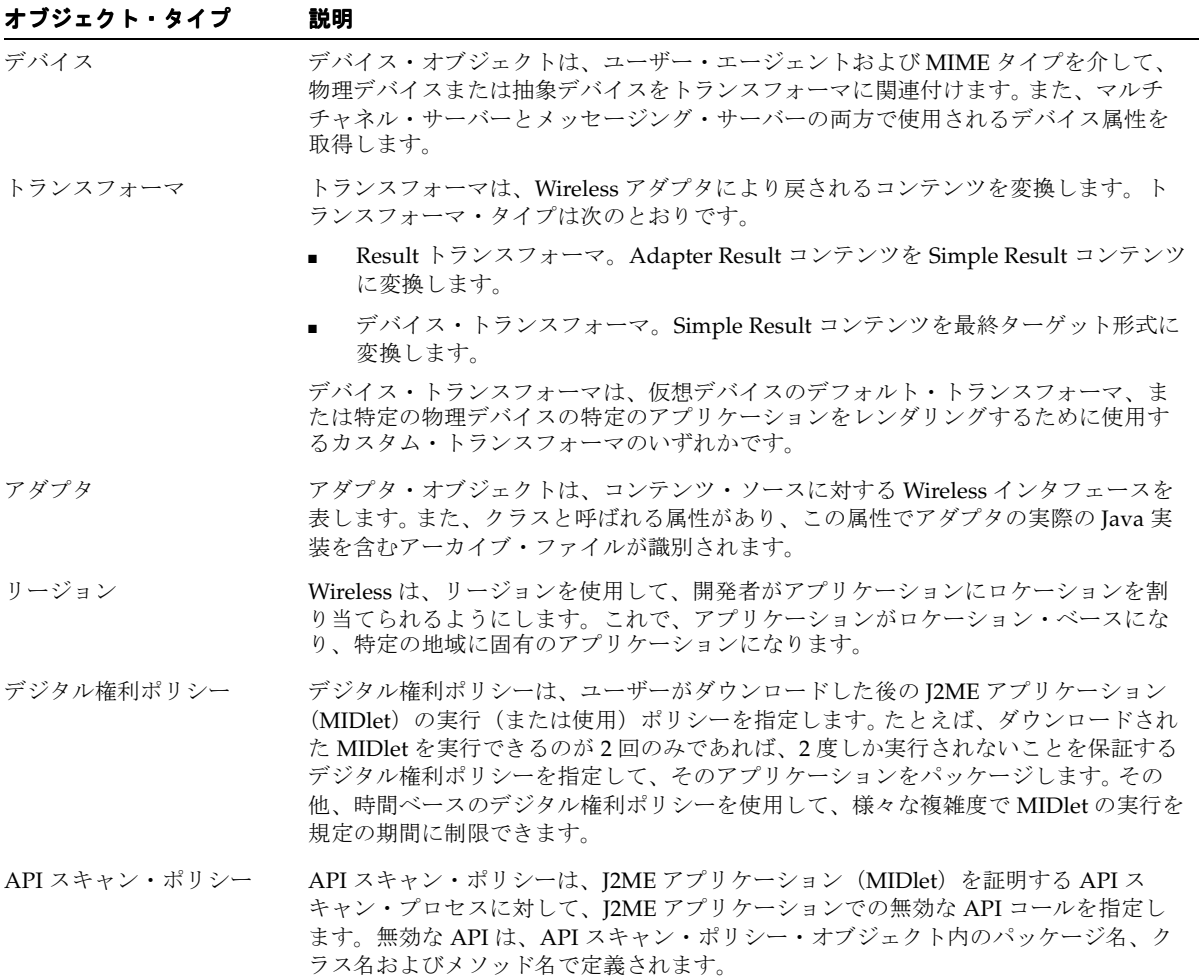

基本管理マネージャには一連のウィザードが用意されており、最小限の情報を指定してこれ らのオブジェクトをすばやく作成できます。これらの各ウィザードでは、作成プロセスが一 連のステップに分かれています。

# <span id="page-168-0"></span>基本管理マネージャへのログイン

基本管理マネージャを使用する前に、次の URL を使用して Webtool のログイン・ページに アクセスする必要があります。

http://<host>:<port>/webtool/login.uix

たとえば、ブラウザに次の URL を入力してログイン・ページにアクセスします。

http://hostname:7777/webtool/login.uix

注意 **:** 7777 は、Oracle Application Server Wireless のデフォルトのポート番 号です。ポート番号の範囲は 7777 から 7877 です。[Oracle home]/install/portlist.ini に格納されている Oracle Application Server Wireless のポート番号を調べて、正しいポート番号を使用していることを確認 してください。ポートの使用の詳細は『Oracle Application Server インスト レーション・ガイド』および『Oracle Application Server 管理者ガイド』を参 照してください。

ユーザー名とパスワードを入力します。管理者の場合は、ユーザー名として「orcladmin」 と入力します。(パスワードはインストール中に設定されますが、ユーザー・マネージャを 使用して変更できます。)

正常にログインして「基本管理」タブをクリックすると、基本管理マネージャの参照画面が 表示されます。基本管理マネージャから、次のリポジトリ・オブジェクトを管理できます。

- デバイス
- トランスフォーマ
- アダプタ
- リージョン
- デジタル権利ポリシー
- API スキャン・ポリシー

基本管理マネージャでは、各リポジトリ・オブジェクトに対してタブが提供されています。 各タブには参照画面があり、これを使用するとオブジェクトを検索するのみでなく、オブ ジェクトの作成、編集、削除およびテスト用の機能にアクセスできます。

# <span id="page-169-0"></span>デバイスの管理

デバイスは Wireless リポジトリ内のオブジェクトで、Nokia 携帯電話などの物理デバイス、 または電子メールなどの抽象デバイスを表します。ユーザー・エージェント、MIME タイプ および他の HTTP ヘッダーを認識し、Wireless トランスフォーマとランタイム・デバイスを リンクします。

HTTP ヘッダーにより、リポジトリ・デバイスを実際のデバイスにマップできます。 Wireless サーバーは、様々なブラウザ、ボイス・ゲートウェイまたはメッセージ・クライア ント用にデバイス結果をレンダリングできるように、リポジトリ・デバイスを介して適切な トランスフォーマを決定します。たとえば、Wireless サーバーがマルチメディア表示機能を 持つデバイスを認識すると、XMS センター (XMSC)は、そのデバイス用にバインドされた マルチメディア・メッセージを、プレーン・テキストではなくイメージでレンダリングしま す。同様に、ユーザー・デバイスに J2ME MIDlet アプリケーションを配信する場合、J2ME プロビジョニング・サーバーはデバイスに適したバージョンの MIDlet アプリケーションを 配信します。 XMSC の詳細は、3-49 [ページの「メッセージング」を](#page-84-0)参照してください。

「デバイス」タブでは、デバイスをリポジトリ内に作成できます。このタブをクリックする と、デバイス参照ページ(図 [7-1](#page-169-1))が表示され、リポジトリ内のデバイスのリストが表示さ れます。この画面から、デバイスを検索、作成、クローニング、削除および編集できます。

### <span id="page-169-1"></span>図 **7-1**「デバイス」参照画面

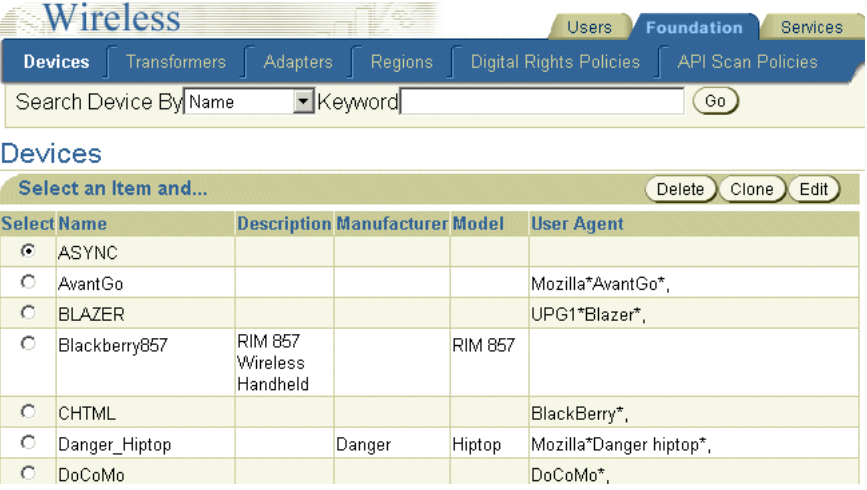

# デバイスの検索

「デバイス」参照画面から、キーワード、名前、メーカー、機種、ユーザー・エージェント またはトランスフォーマを指定してデバイスを検索できます。

デバイスを検索する手順は、次のとおりです。

次の検索オプションから 1 つ選択します。

- 名前
- メーカー
- 機種
- トランスフォーマ
- ユーザー・エージェント

検索のキーワードを入力します。

「実行」をクリックします。「検索結果」画面が表示されます(図 [7-2](#page-170-0))。

### <span id="page-170-0"></span>図 **7-2**「検索結果」画面(デバイス用)

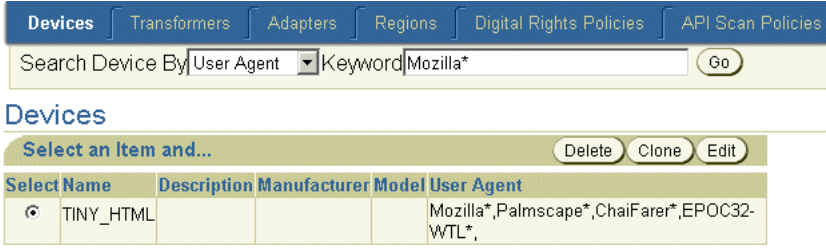

# <span id="page-171-0"></span>デバイスの作成

デバイスの作成ウィザードを使用すると、作成プロセス中の各ステップに表示される指示に 従ってデバイスを作成できます。このウィザードにはステップごとに専用画面があり、各ス テップを完了するたびに「次」をクリックして処理を進めます。ウィザードの途中で「戻る」 ボタンをクリックすると、いつでも直前の画面に戻って値を変更できます。このウィザード では、デバイスに適用しないパラメータを含む画面はスキップしてかまいません。必要な情 報の入力完了後に「終了」をクリックしてデバイスを完了します。また、デバイスを編集し てパラメータ値を追加、削除または変更できます。

このウィザードにアクセスするには、デバイス参照画面で「作成」をクリックします。ウィ ザードが表示され、デフォルトで最初の画面が表示されます。この画面にデバイスの基本情 報を入力します。

### ステップ **1:** デバイスの基本情報の入力

「基本情報」画面(図 [7-3](#page-172-0))では、デバイス名など、デバイスの一般情報を定義できます[。表](#page-170-0) [7-2](#page-170-0) に、「基本情報」画面のパラメータを示します。

表 **7-2**「基本情報」画面のパラメータ

| パラメータ | 値                                                                                             |
|-------|-----------------------------------------------------------------------------------------------|
| 名前    | デバイスの名前です。一意の名前を指定する必要があります。この値は必須です。                                                         |
| 説明    | デバイスの説明です。                                                                                    |
| メーカー  | デバイスのメーカーです。メーカーがリストに表示されない場合は、メーカー名を入力<br>して「追加」をクリックします。入力したメーカーがリストに表示され、選択できるよ<br>うになります。 |
| 機種    | デバイスの機種番号です。                                                                                  |

### <span id="page-172-0"></span>図 **7-3** デバイスの基本情報の入力

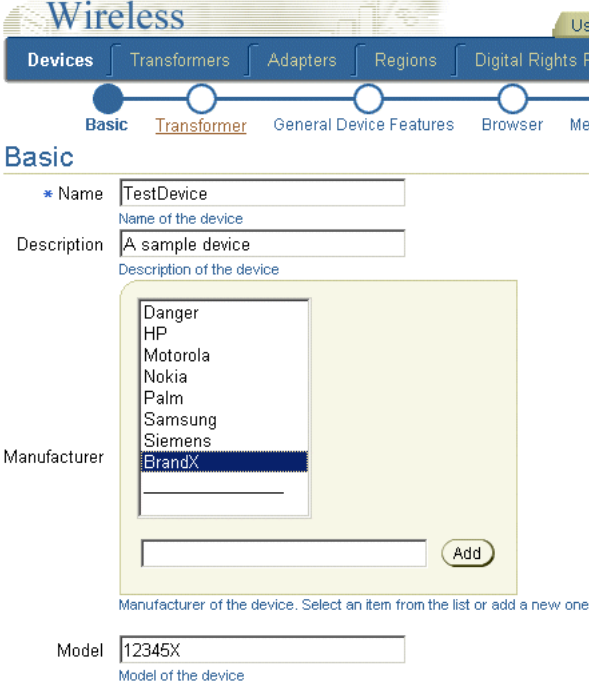

# ステップ **2:** トランスフォーマの設定

「基本情報」画面で「次」をクリックすると、「トランスフォーマ」画面が起動します[\(図](#page-173-0) [7-4](#page-173-0))。この画面を使用して、デバイスにトランスフォーマおよび適切なユーザー・エージェ ントすべてを追加します。

ユーザー・エージェントを追加するには、デバイスでサポートされているユーザー・エー ジェントを入力して「追加」をクリックします。この操作を繰り返し、デバイスのユー ザー・エージェントの候補をすべて追加します。次に、「移動」または「すべて移動」機能 (> および >>)を使用して、デバイスでサポートされているユーザー・エージェントを「選 択可能」ペインから「選択済」ペインに移動することで選択します。

デバイス用のトランスフォーマを選択するには、「移動」または「すべて移動」機能(>お よび >>) を使用して、トランスフォーマを「選択可能」ペインから「選択済」ペインに移 動します。

ユーザー・エージェントとトランスフォーマの選択を完了した後に「次」をクリックし、デ バイスの機能を設定する次のステップに進みます。「終了」をクリックして、このデバイス を完了します。

### <span id="page-173-0"></span>図 **7-4** ユーザー・エージェントとトランスフォーマの選択

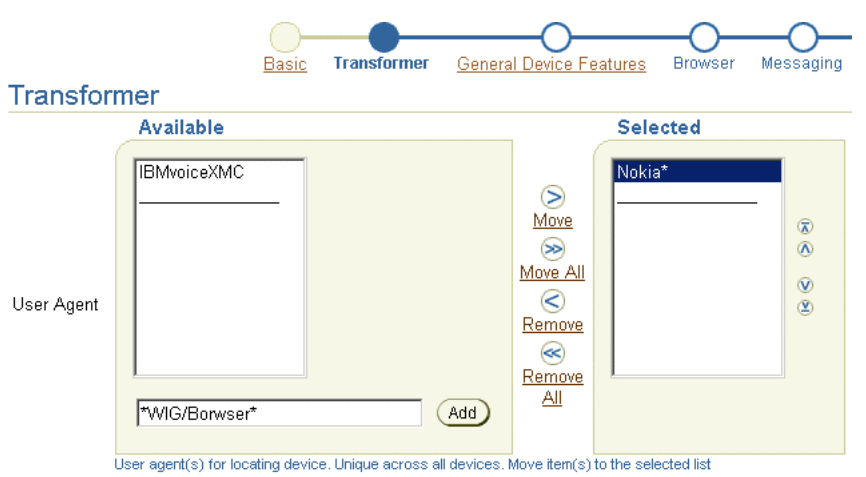

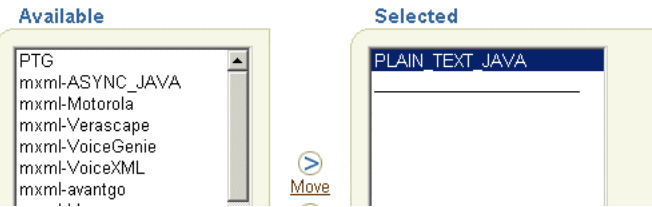

### ステップ **3:** デバイスの機能の設定

デバイスの機能は、一般デバイス属性(メディア・タイプ、表示、テキスト入力)、ブラウ ザ属性、メッセージ属性、ボイス文法属性および J2ME 属性に分類されます(図 [7-5](#page-174-0))。 Wireless は、ランタイム中に Wireless サーバーがデバイス指向のマークアップ言語をレンダ リングするか、J2ME アプリケーションを提供するか、デバイス指向のメッセージを送信す るときに、デバイス機能の値を検査します。デバイス機能の構文とセマンティクスの詳細は、 『Oracle Application Server Wireless 開発者ガイド』のデバイス・ネットワーク適応の説明を 参照してください。

デバイスの作成ウィザードにはデバイス機能用に別の画面が用意されていますが、この画面 に表示されるパラメータは必須ではなく、まったく定義しなくてもデバイスを正常に完了で きます。

デバイス機能のパラメータ値の入力時に参考にできるように、デバイスの機能画面では、各 入力フィールドの下にヒントとしてインライン・ヘルプが含まれています。オンライン・ヘ ルプも参照できます。どのデバイスの機能画面でも、「終了」をクリックしてデバイスを完了 し、残りのステップを省略できます。

### <span id="page-174-0"></span>図 **7-5** デバイス機能の入力 **:** 一般デバイス機能の入力

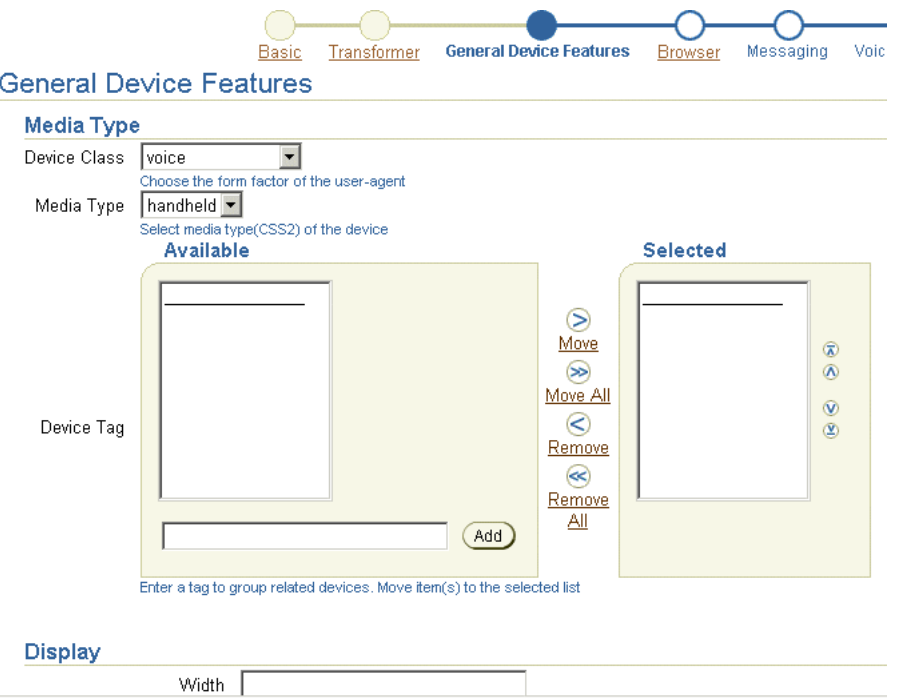

### ステップ **4:** デバイス・コード・セグメントの設定

「デバイス・コード・セグメント」画面(図[7-6](#page-175-0))を使用すると、デバイスの結果プロロー グ、ログイン・ページおよびエラー・ページを入力できます。

デバイスの結果プロローグの場合は、このデバイスのすべてのレンダリング結果に追加され るコード・セグメントを入力します。ログイン・ページを入力すると、デバイスのデフォル ト・ログイン・ページが置き換えられます。同様に、エラー・ページを入力すると、デバイ スのデフォルト・エラー・ページが置き換えられます。「終了」をクリックして、このデバ イスを完了します。

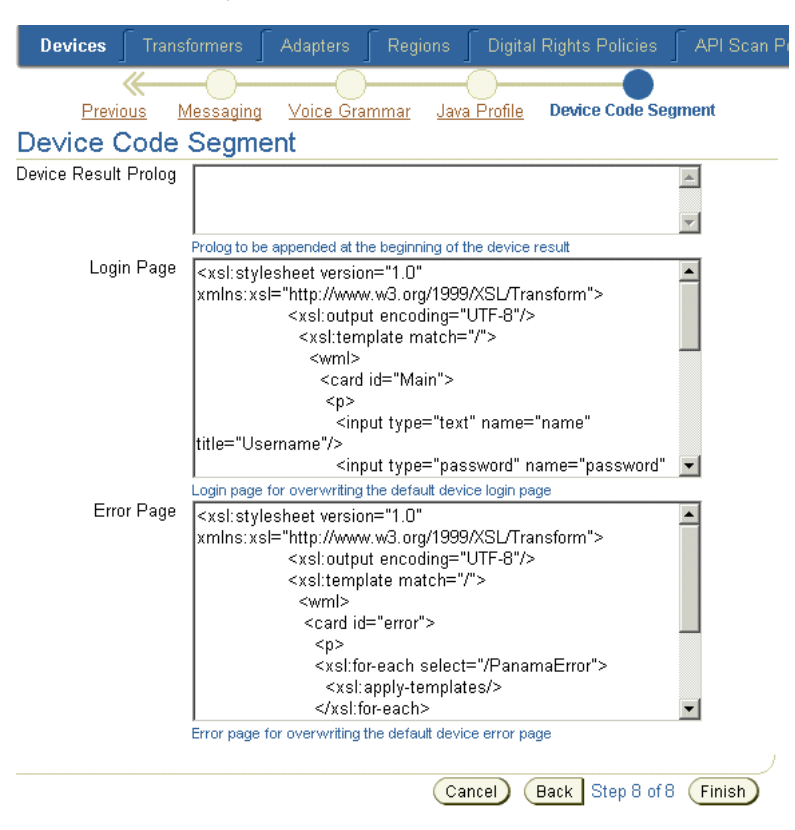

### <span id="page-175-0"></span>図 **7-6** デバイスの結果プロローグ、ログイン・ページおよびエラー・ページの入力

# デバイスの編集

デバイス参照画面で「編集」ボタンをクリックすると、デバイスのすべての情報を編集でき ます。デバイスを編集するには、そのデバイスを選択して「編集」ボタンをクリックします。 編集画面が表示され、デフォルトでデバイスの基本情報のパラメータが定義されています (図 [7-7](#page-176-0))。編集画面の左にあるメニューから該当するリンクを選択すると、他のデバイス・プ ロパティを選択できます。「適用」をクリックし、パラメータの変更内容を保存します。 「取消」をクリックすると、デバイス参照ページに戻ります。

デバイス作成用のパラメータについては[、「デバイスの作成」](#page-171-0)で説明するステップを参照し てください。

### <span id="page-176-0"></span>図 **7-7** デバイスの編集

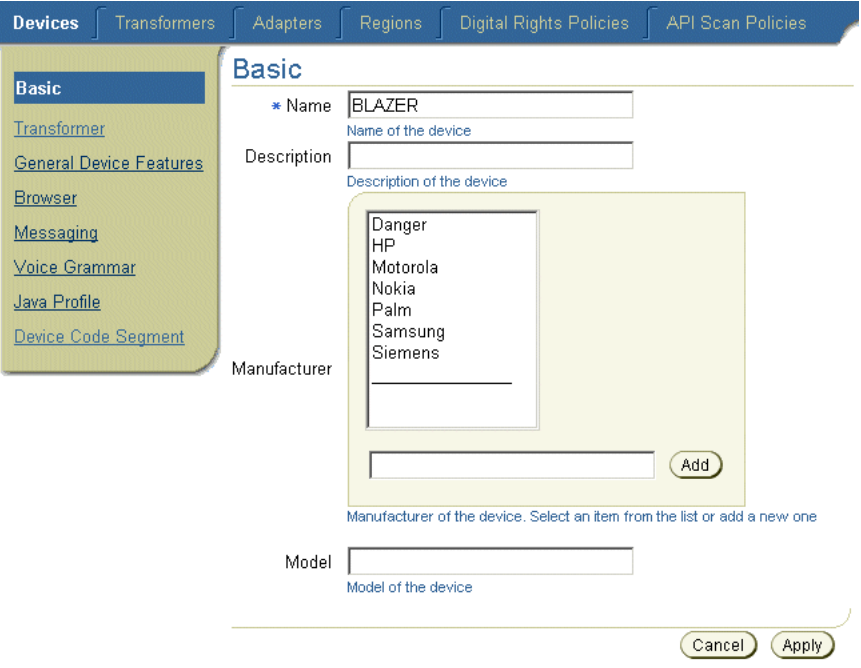

# デバイスの削除

デバイスをリポジトリから削除するには、参照画面でデバイスを選択して「削除」をクリッ クします。

# デバイスのクローニング

「クローン」機能を使用すると、リポジトリ内の既存のデバイスから新規デバイスを作成で きます。この機能を使用すると、新規デバイスはコピー元となった既存のデバイスから機能 をすべて継承するため、既存のデバイスに類似するプロパティを持つ新規デバイスを作成で きます[。「デバイスの作成」](#page-171-0)で説明した手順で新規デバイスを作成するのとは異なり、この 場合はデバイス名を入力するのみです。クローン・デバイスのパラメータは、後で編集でき ます。

デバイスをクローニングするには、参照画面でデバイスを選択して「クローン」をクリック します。新規デバイスの名前を入力して「終了」をクリックします。

# <span id="page-177-0"></span>トランスフォーマの管理

「トランスフォーマ」タブをクリックすると、トランスフォーマ用の参照画面が表示されま す。この画面には、リポジトリ内の現行のトランスフォーマの名前、リポジトリでのオブ ジェクト ID、トランスフォーマでサポートされている MIME タイプおよび Simple Result DTD のバージョンを示す表が含まれています[。図](#page-177-1) 7-8 に、この参照画面を示します。

### <span id="page-177-1"></span>図 **7-8**「トランスフォーマの参照」画面(部分表示)

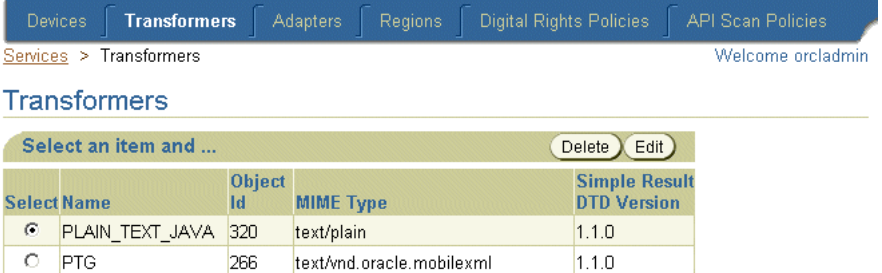

この画面から、トランスフォーマを削除、編集および作成できます。

# 新しいトランスフォーマの作成

トランスフォーマを作成するには、「トランスフォーマの作成」ボタンをクリックして「ト ·<br>ランスフォーマの作成」画面を起動します (図 [7-9](#page-179-0))。トランスフォーマを完了するには[、表](#page-178-0) [7-3](#page-178-0) に示すパラメータを定義する必要があります。「終了」をクリックして、トランスフォー マを完了します。

<span id="page-178-0"></span>表 **7-3**「トランスフォーマの作成」画面のパラメータ

| パラメータ         | 値                                                                                                    |  |
|---------------|----------------------------------------------------------------------------------------------------|--|
| 名前            | トランスフォーマの名前です。一意の名前を指定する必要があります。                                                                                                    |  |
| MIME タイプ      | トランスフォーマがサポートする MIME タイプです。                                                                                                    |  |
|               | Simple Result DTD バージョン 1.0.0 (デフォルト・バージョン) などの SimpleResult DTD のバージョンです。                                                                                                    |  |
| Tava トランスフォーマ | Java クラスのトランスフォーマ実装を指定します。                                                                                                    |  |
| クラス名          | トランスフォーマを実装するクラスの名前です。                                                                                                    |  |
| XSL トランスフォーマ  | XSLT スタイルシートのトランスフォーマ実装を指定します。 XSL トランスフォーマ<br>を選択する場合は、次のいずれかを実行できます。<br>「XSL スタイル・シート」パラメータの隣にあるフィールドに XSL スタイルシー<br>トのコードを入力し、「終了」をクリックします。<br>■  テキスト・エディタを使用して既存の XSL スタイルシートを開き、使用する行<br>をコピーして貼り付け、「終了」をクリックします。<br>■ 「インポート」ボタンをクリックして、既存の XSL スタイルシートをインポート |  |
|               | します。                                                                                                    |  |
| XSL スタイルシート   | トランスフォーマを実装する実際の XSLT スタイルシートです。他の編集環境からこ<br>のフィールドにトランスフォーマを切り取って貼り付けることができます。                                                                                                    |  |
| Tava トランスフォーマ | Java クラスのトランスフォーマ実装を指定します。                                                                                                    |  |
| Tava クラス      | トランスフォーマを実装するクラスの名前です。                                                                                                    |  |

### <span id="page-179-0"></span>図 **7-9**「トランスフォーマの作成」画面

#### **Create Transformer**

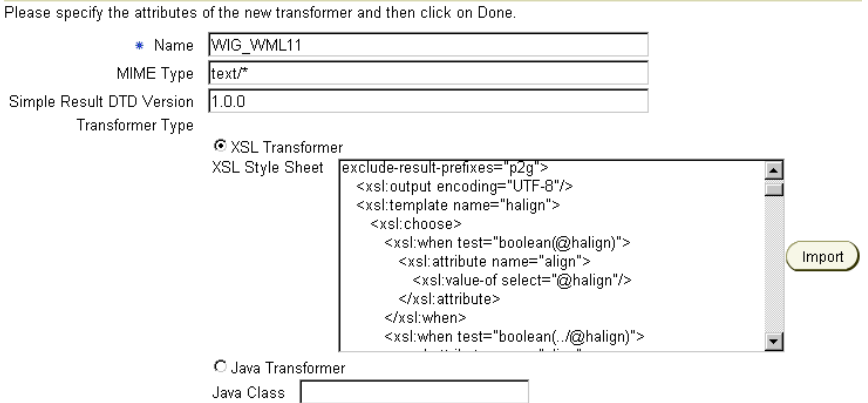

 $\mathbb{R}^2$  $\sim$ 

# トランスフォーマの編集

トランスフォーマを編集するには、参照画面でトランスフォーマを選択して「編集」をク リックします。編集画面が表示され、選択したトランスフォーマに定義されている値が各 フィールドに表示されます。「適用」をクリックすると変更内容が保存されます。「取消」 をクリックすると、パラメータは変更前の値に戻り、参照画面に戻ります。

# トランスフォーマの削除

トランスフォーマを削除するには、参照画面でトランスフォーマを選択して「削除」をク リックします。
# アダプタの管理

「アダプタ」タブをクリックすると、アダプタ用の参照画面が起動されます(図 [7-10](#page-180-0))。この 画面には、現行アダプタのリポジトリでのオブジェクト ID、有効な(マスター・アプリ ケーションに使用可能な)アダプタとしてのステータス、アダプタを実装する Java クラス またはそのクラスへのエントリ・ポイントとして機能する Java クラスを示す表が含まれて います。

### <span id="page-180-0"></span>図 **7-10** アダプタの参照画面(部分表示)

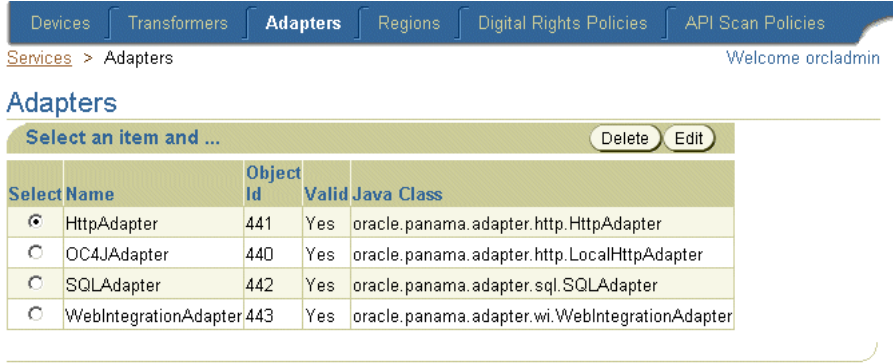

Create Adapter

この画面を使用して、アダプタを作成、編集および削除します。

# アダプタの作成

アダプタを作成するには、参照画面で「アダプタの作成」をクリックします。「アダプタの 作成」画面が表示されます。アダプタを作成するには[、表](#page-180-1) 7-4 に示すパラメータを定義する 必要があります。

<span id="page-180-1"></span>表 **7-4**「アダプタの作成」画面のパラメータ

| パラメータ    | 値                                                                                                    |
|----------|----------------------------------------------------------------------------------------------------|
| 名前       | アダプタの名前です。一意の名前を指定する必要があります。                                                                                                    |
| 有効       | マスター・アプリケーションでこのアダプタを使用できるかどうかを指定します。<br>選択した場合は、このアダプタを使用できます。このオプションを選択しなけれ<br>ば、アダプタは無効になるため使用できません。その結果、このアダプタを使用<br>するマスター・アプリケーションもすべて無効になります。 |
| Tava クラス | アダプタを実装する Java クラス、またはアダプタを実装するクラスのエントリ・<br>ポイントとして機能する Java クラスです。                                                                                  |

必要なパラメータを入力した後に「作成」をクリックします。参照画面が再度表示され、新 規アダプタが表示されます。「取消」をクリックすると、入力した値はすべて消去され、参 照画面に戻ります。

# アダプタの編集

アダプタを編集するには、参照画面でアダプタを選択して「編集」をクリックします。「ア ダプタの編集」画面が表示され、選択したアダプタの値が表示されます。「適用」をクリッ クして変更内容をコミットします。「取消」をクリックすると、入力した値はすべて消去さ れ、参照画面に戻ります。

# アダプタの削除

アダプタをリポジトリから削除するには、そのアダプタを選択して「削除」をクリックしま す。

# <span id="page-181-0"></span>アダプタのパラメータの設定

次の項では、Wireless アダプタの使用方法とパラメータについて説明します。

- アダプタの初期 (Init) パラメータの設定
- [アダプタの入力パラメータの設定](#page-184-0)

### アダプタの初期(Init)パラメータの設定

非 HTTP マスター・アプリケーションの作成時には、マスター・アプリケーションの作成 ウィザードの「初期パラメータ」画面に、マスター・アプリケーション用に選択したアダプ タのタイプに固有の初期(init)パラメータが表示されます。 Wireless は、アダプタを最初に 起動するときに、「初期パラメータ」画面に設定されている値をアダプタに渡します。

**SQL** アダプタの初期パラメータの設定SQL アダプタは、SQL アダプタに基づくマスター・ アプリケーションの JDBC 対応データ・ソースからコンテンツを取り出して適応させます。 「初期パラメータ」パネルには[、表](#page-182-0) 7-5 に示すパラメータが含まれています。

### <span id="page-182-0"></span>表 **7-5 SQL** アダプタの初期パラメータ

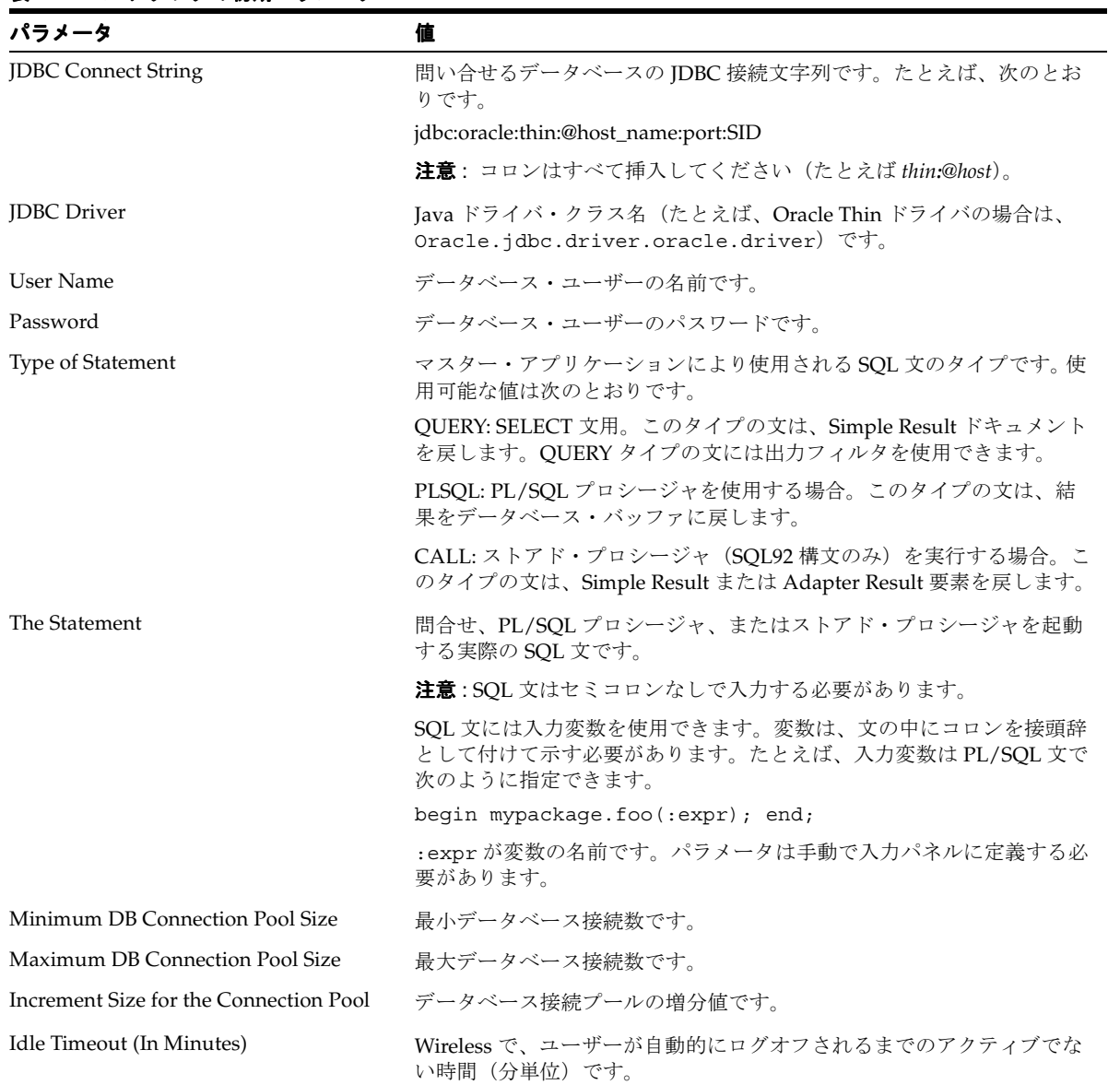

**Web Integration** アダプタの初期パラメータの設定Web Integration アダプタは、Web コンテ ンツを取り出して適応させます。Web Integration アダプタは Web インタフェース定義言語 (WIDL)ファイルとともに機能して、ソース・コンテンツを Wireless XML にマップしま す。通常、Web Integration アダプタのソース・フォーマットは HTML ですが、開発者はこ のアダプタを使用して XML などの他のフォーマットでコンテンツを取り出すこともできま す。

表 [7-6](#page-183-0) に、Web Integration アダプタに基づくマスター・アプリケーションの初期 (init) パ ラメータを示します。

#### <span id="page-183-0"></span>表 **7-6 Web Integration** アダプタの初期パラメータ

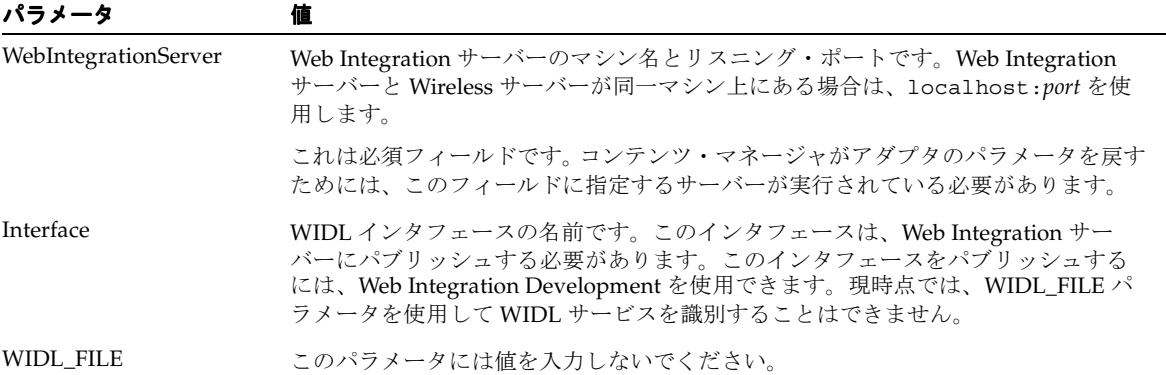

**Web Integration** アダプタの入力パラメータの設定マスター・アプリケーションは、アダプタ に問い合せて、パネルに表示するパラメータを判断します。 WIDL インタフェースに定義さ れているすべての入力パラメータ(WIDL インタフェース内の他の WIDL アプリケーション 用のパラメータを含む)が「入力値」パネルに表示されます。

Web Integration アプリケーションでは、ユーザーが作成するカスタム入力パラメータに加 えて、次のパラメータを提供します。

- OutputType
- **PAsection**
- InputEncoding

OutputType は、アダプタが戻す XML 出力のタイプを指定します。コンテンツを Adapter Result フォーマットで戻す場合は RawResult、コンテンツを Simple Result フォーマットで 戻す場合は SimpleResult を指定できます。未加工の Result フォーマットを戻す場合は、 結果をデバイス・トランスフォーマの Simple Result に変換する Result トランスフォーマを 作成する必要があります。 Result トランスフォーマには、PAsection パラメータに使用す る値、つまり WIDL アプリケーションと同じ名前を指定します。連鎖サービスには RawResult を使用します。

PAsection は、マスター・アプリケーションにより起動される WIDL アプリケーションの 名前です。 WIDL インタフェースには複数の WIDL アプリケーションを含めることができま す。Wireless は、値フィールドの選択リストに WIDL アプリケーション名をリストします。

InputEncoding は、ソース・ドキュメントのエンコードに使用されるエンコード方式を指 定します。ソース・ドキュメントは、このアプリケーションの WIDL ファイルの作成に使用 された URL です。このパラメータのデフォルト値は UTF-8 です。ソース・ドキュメントの 言語がアジア言語の場合は、ソース・ドキュメントで使用されている特定のアジア言語用の IANA 標準に基づいて、デフォルト・エンコードを適切なマルチバイト・エンコード方式に 変更できます。InputEncoding パラメータを使用すると、マルチバイト・キャラクタ・サ ポートの一部としてエンコード方式を指定または変更できます。

### <span id="page-184-0"></span>アダプタの入力パラメータの設定

「入力パラメータ」画面に、アダプタの入力パラメータが表示されます。コンテンツ・マネー ジャ・ツールは、アダプタ定義に問い合せて、このパネルに表示するパラメータを判断しま す。マスター・アプリケーションは、アダプタが実行されるたびに、入力パラメータの値を アダプタの起動メソッドに渡します。

パラメータの中には、値をユーザー入力に依存するものがあります。その他のパラメータの 値(WIDL インタフェースでのWIDL アプリケーションの名前、PAsection など)は、マ スター・アプリケーションまたはアプリケーション・リンクにより設定されます。 PAsection は内部パラメータで、エンド・ユーザーにはわかりません。 Wireless は、 PAsection 以外に表 [7-7](#page-184-1) に示す入力パラメータを提供します。

<span id="page-184-1"></span>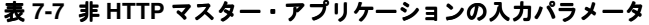

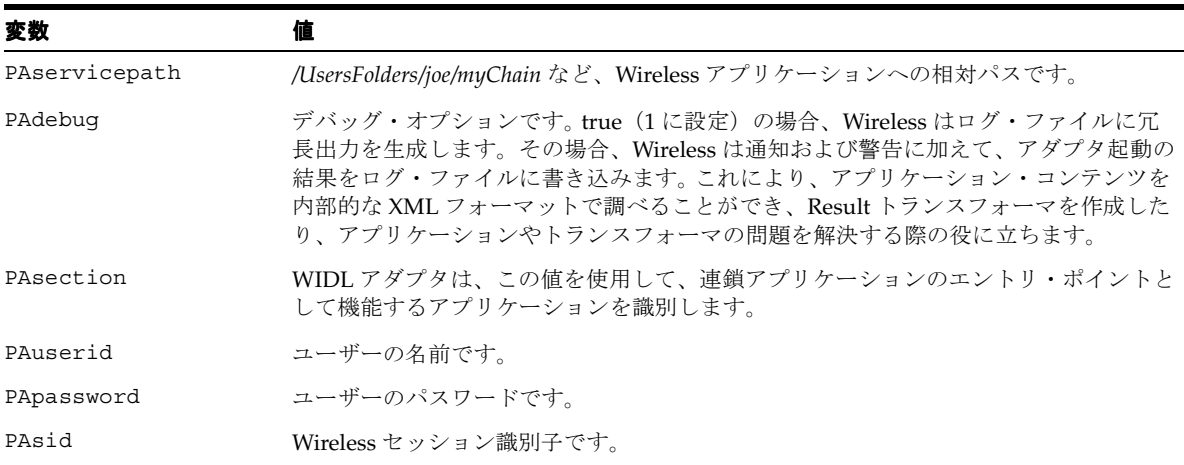

表 [7-8](#page-185-0) に、Wireless の入力パラメータを示します。

### <span id="page-185-0"></span>表 **7-8** 入力パラメータの属性

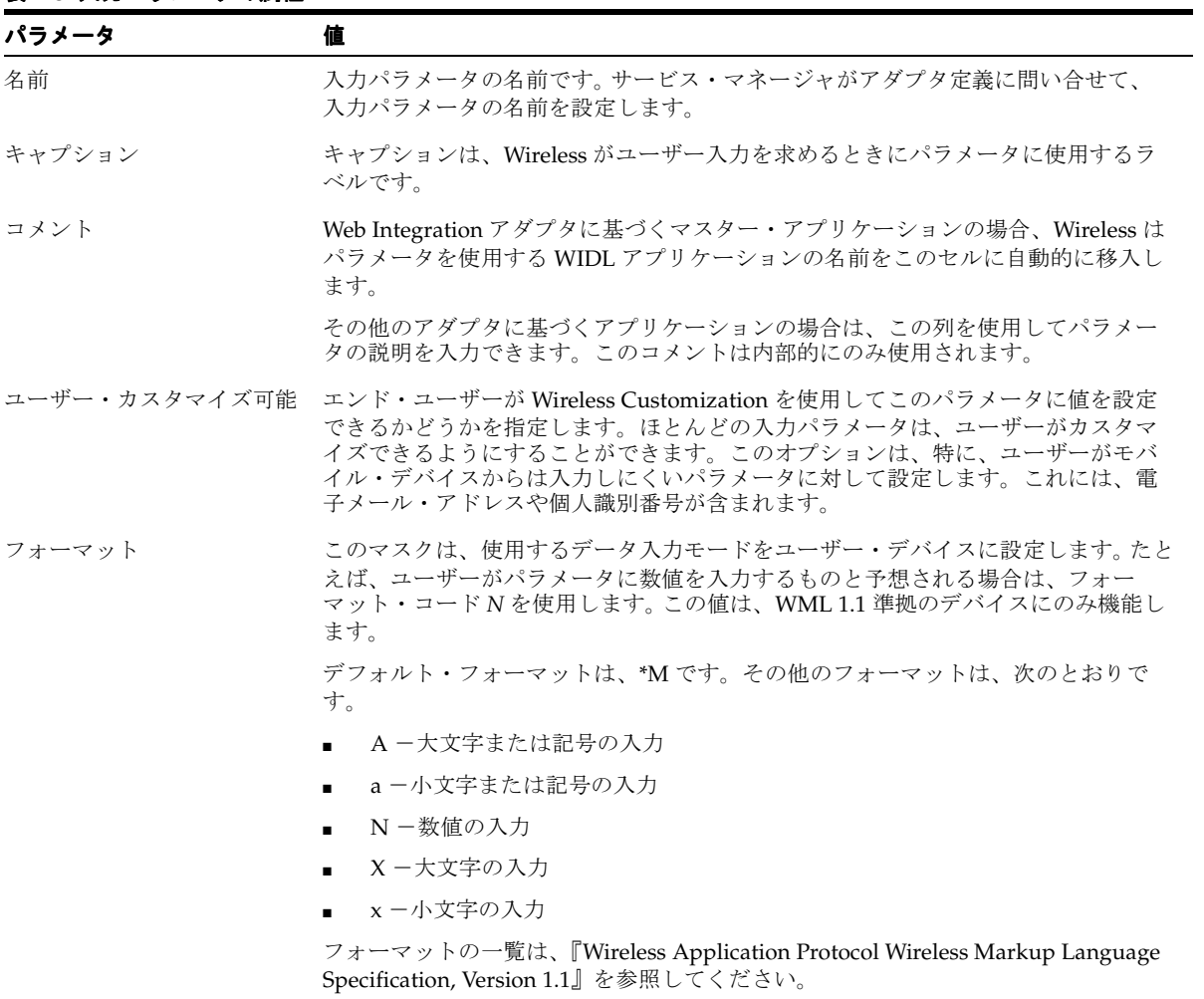

必須 フランスティック・ボックスは、このパラメータに値がある場合に選択します。オプ ションのパラメータの場合は、選択を解除します。

#### 表 **7-8** 入力パラメータの属性(続き) 入力パラメータの属性(続き)

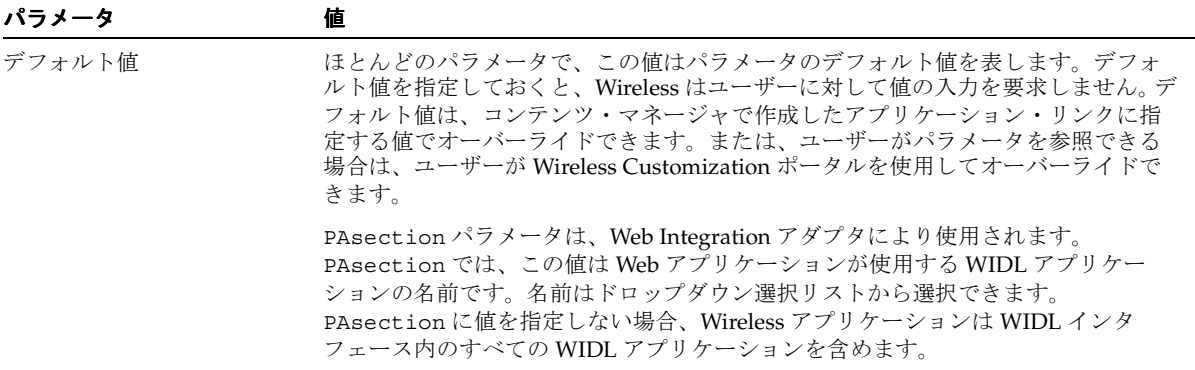

### アダプタへの新規入力パラメータの追加

マスター・アプリケーションの作成ウィザードの「入力」画面で、「行の追加」をクリック します。空白の 1 行が表示されます。この行に[、表](#page-185-0) 7-8 に示す入力パラメータと他の必須パラ メータの名前を定義します。

**AppsFramework** アダプタの入力パラメータの設定AppsFramework アダプタを使用すると、 Wireless 上にエンタープライズ・アプリケーションを開発できます。このアダプタは、シス テム全体のアプリケーションの標準の外観、アプリケーション・ウィジェットの拡張サポー ト、およびエンタープライズ・データへのデータ・バインドを提供します。

AppsFramework アダプタには入力パラメータ・クラス名が含まれますが、これは MobileApplicationHandler インタフェースの実装クラスおよびパッケージにする必要 があります。

**Mobile Application Framework** アダプタのスタイル、カラーおよび **SDU** 情報の変更Mobile Application Framework アダプタは、スタイルおよびカラーのマッピングを使用して、サー バー上で実行される全アプリケーションでカスタマイズ可能な統一された外観を提供しま す。さらに、電話会社固有の情報を Mobile Application Framework アダプタに指定すると、 このアダプタにより配信されるコンテンツを最適化できます。Mobile Applications Framework アダプタにより使用されるスタイル、カラーおよび SDU サイズ情報を変更する には、StyleColorLoader コマンドライン・ユーティリティを使用します。

### スタイル **/** カラー **/SDU** リポジトリのダウンロード

スタイル / カラー /SDU リポジトリをダウンロードする手順は、次のとおりです。

- **1.** ディレクトリを \$ORACLE\_HOME/wireless/sample に変更します。
- **2.** *updateStyleColor.bat -D <filename>* と入力します。*<filename>* は、ダウンロードした XML リポジトリを受け取るターゲット・ファイルです。 UNIX システムの場合は、 *updateStyleColor.sh -D <filename>* と入力します。

### スタイル **/** カラー **/SDU** リポジトリのアップロード

スタイル / カラー /SDU リポジトリをアップロードする手順は、次のとおりです。

- **1.** ディレクトリを \${ORACLE\_HOME}/wireless/sample に変更します。
- **2.** *updateStyleColor.bat -U <filename>* と入力します。*<filename>* は、指定された XML フォーマットのスタイル / カラー /SDU 情報を含むファイルで、これをデータベースに アップロードします。 UNIX システムの場合は、*updateStyleColor.sh -U <filename>* と入力 します。

### スタイル **/** カラー **/SDU XML** リポジトリ・ファイルの変更

スタイル / カラー /SDU XML リポジトリ・ファイルを変更する手順は、次のとおりです。

- **1.** ファイルをダウンロードします。
- **2.** このファイルをテキスト・エディタで開いて変更します。この XML ファイルには、 <StyleSet>、<ColorSet>、<SDUSize> という 3 つのトップ・レベル要素が含まれ ています。変更後に、このファイルを元のリポジトリにアップロードします。

### スタイルシートの定義

<StyleSet> 要素は、前述のように、指定されたデバイスのレンダラがアプリケーション・ スタイルをマークアップ言語にレンダリングする際に役立ちます。たとえば、プロンプト・ スタイルの「Prompt」を作成してこのスタイルをプロンプトのテキストにバインドする場合 は、「Prompt」スタイルをスタイル・リポジトリに作成します。

各 <StyleSet> 要素には、多数の <Style> 要素が含まれます。各 <Style> 要素には、名 前、フォント・フェース、フォント・サイズ、フォント・スタイルおよびフォント・カラー が含まれます。表 [7-9](#page-188-0) に、Style 要素のプロパティを示します。

| プロパティ名    | 必須 | 複数指定     | 説明                                                    |
|-----------|----|----------|-------------------------------------------------------|
| 名前        |    | $\times$ | スタイルの名前です。                                            |
| FontFace  |    | $\times$ | 特定のスタイルのフォント・フェースの名前です。                               |
| FontSize  |    | $\times$ | 特定のスタイルのフォント・サイズです。                                   |
| FontColor |    | $\times$ | 特定のスタイルのフォント・カラーの名前です。                                |
| FontStyle |    | X        | 特定のスタイルのフォント・スタイルの名前 (Bold、Italic、Plain の<br>いずれか)です。 |

<span id="page-188-0"></span>表 **7-9 Style** 要素のプロパティ

StyleSet には、<Style> 要素に加えて表 [7-10](#page-188-1) に示す要素が含まれます。

| プロパティ名          | 必須 | 複数指定     | 説明                                                                                                    |
|-----------------|----|----------|----------------------------------------------------------------------------------------------------|
| 名前              |    | $\times$ | StyleSet の名前です。StyleSet がデバイスに関連付けられていない<br>場合は、デバイスに Default という StyleSet が割り当てられます。                                                                                                    |
| <b>Inherits</b> |    | $\times$ | スタイル定義の継承元の親スタイルシートです。通常、管理者は<br>2つのデバイス間でスタイルを1つ変更するのみです。このよう<br>な場合、管理者は1つ目のデバイス用にスタイル定義をすべて含<br>む StyleSet を1つ定義します。2つ目のデバイスは、この StyleSet<br>を継承し、2つの StyleSet 間で異なるスタイルのみが上書きされ<br>ます。 |
| Style           |    | $\times$ | この要素はスタイルを定義します。                                                                                                    |
| Device          |    | $\times$ | スタイル・セットに関連付けるデバイスのタイプを記述します。<br>サポートされている2つのデバイス・タイプは、「Phone」と<br>「PDA」です。                                                                                                    |

<span id="page-188-1"></span>表 **7-10 StyleSet** 要素のプロパティ

システム管理者は、特定の <StyleSet> のアプリケーション・スタイル定義を変更し、ス タイル・セットがバインドされているデバイス上で、指定されたアプリケーションがどのよ うにレンダリングされるかをシステム全体で制御できます。たとえば、PDA デバイスが StyleSet *Default* にバインドされている場合に、システム管理者が「Default」StyleSet のプロ ンプト・スタイルを plain から bold(太字)に変更すると、PDA デバイス・グループ内の クライアント・デバイスにプロンプトがレンダリングされた場合、プロンプトはすべて太字 で表示されます。

### **ColorSet** の定義

<ColorSet> 要素は、デバイスのレンダラがアプリケーションのカラーをマークアップ言語に レンダリングする際に役立ちます。特定のデバイスに対して、このアプリケーション・カ ラーがカラー・コードにマップされます。システム管理者はカラー・コードを変更して、最 適レンダリングを生成できます。たとえば、PDA デバイスが ColorSet *Default* にバインドさ れている場合に、「Default」ColorSet の背景色を白から灰色に変更すると、PDA デバイス・ グループ内のクライアント・デバイスではすべてのアプリケーションの背景色が白ではなく 灰色になります。

<ColorSet> 要素は、複数の <Color> 要素で構成されます。次の表に、各 <ColorSet> に 共通のプロパティを示します。

表 **7-11 ColorSet** 要素のプロパティ

| プロパティ名   | 必須 | 複数指定     | 説明                                                                                                    |
|----------|----|----------|----------------------------------------------------------------------------------------------------|
| 名前       |    | $\times$ | ColorSet の名前です。                                                                                                    |
| Inherits |    | $\times$ | カラー特性の継承元の親 ColorSet です。管理者は、2つのデバイス間<br>で1つのアプリケーション・カラーのみを変更する場合がよくあり<br>ます。その場合、管理者は1つ目のデバイスのカラー定義をすべて含<br>むカラー・セットを1つ定義します。このカラー・セットは2つ目<br>のデバイスに継承され、ColorSet 間で異なるカラーのみが上書きさ<br>れます。 |
| Color    |    |          | この要素はカラーを定義します。                                                                                                    |
| Device   |    | $\times$ | スタイル・セットに関連付けるデバイスのタイプを記述します。<br>サポートされている2つのデバイス・タイプは、「PDA」と<br>「Phone」です。                                                                                                    |

<ColorSet> 要素は、複数の <Color> 要素で構成されます。次の表に、すべての <Color> 要素に共通するプロパティを示します。

| プロパティ名    | 必須 | 複数指定 | 説明                                                 |
|-----------|----|------|----------------------------------------------------|
| 名前        |    |      | スタイルの名前です。                                         |
| ColorDesc |    |      | 指定されたカラーの 24 ビットのカラー・コードです。たとえば、白<br>は #FFFFFF です。 |

表 **7-12 ColorSet** の **Color** 要素のプロパティ

### デバイスの **SDUSize** 情報の定義

<SDUSize> 要素は、指定されたデバイスのレンダラがページ上に最適量の情報をレンダリ ングする際に役立ちます。特定のデバイスに関して、SDUSize はネットワークがそのデバイ スに送信できる情報量の上限(バイト単位)です。

<SDUSize> 要素は、2 つの子要素で構成されます。次の表に、それぞれのプロパティを示し ます。

表 **7-13 SDUSize** 要素のプロパティ

| プロパティ名 | 必須 | 複数指定         | 説明                                                       |
|--------|----|--------------|----------------------------------------------------------|
| 名前     |    | $\mathsf{X}$ | デバイスのタイプの名前です。サポートされている2つのデバイ<br>ス・タイプは、「Phone」と「PDA」です。 |
| 値      |    |              | 指定されたカラーの 24 ビットのカラー・コードです。たとえば、<br>白は #FFFFFF です。       |

**SQL** アダプタの入力パラメータの設定SQL 入力パラメータの構成方法は、Web サービスの パラメータを構成する場合と同じです。サービスを実装するために使用する SQL 文の入力 パラメータを指定します。

# <span id="page-191-0"></span>リージョンの管理

基本管理マネージャの「リージョン」タブをクリックすると、リージョン・モデリング・ ツールのメイン画面が表示されます(図 [7-11](#page-191-0))。

### 図 **7-11** リージョン・モデリング・ツールのメイン画面

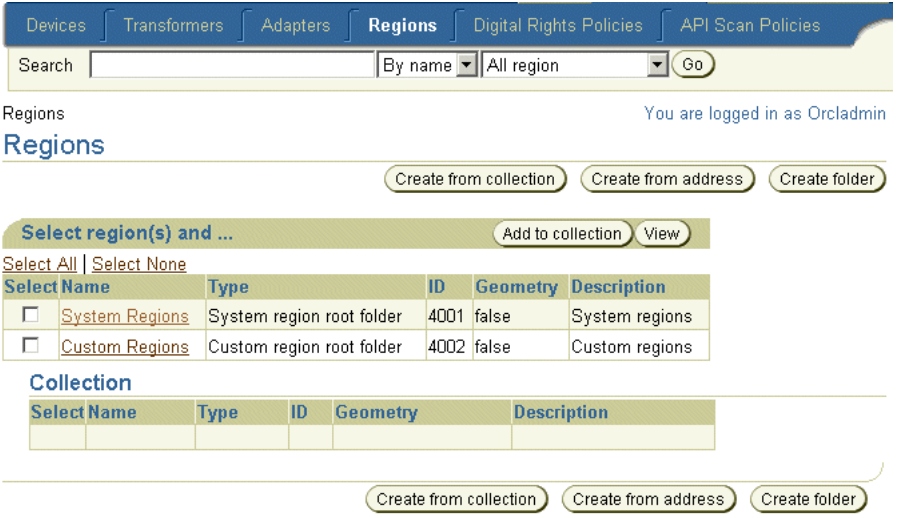

Wireless Portal の管理者は、リージョン・モデリング・ツールを使用して、ロケーション・ ベースのアプリケーションに対応付けることのできるカスタム・リージョンを作成できま す。

ロケーション依存アプリケーションを作成するときに、リージョンを指定します。このリー ジョンには、システム定義リージョン(Wireless で独自に提供されるリージョン)または リージョン・モデリング・ツールで作成したカスタム・リージョンを指定できます。

リージョンは、地理的エンティティ(ロケーション)のことです。リージョンは(町村名の ように)小さくても(国のように)大きくてもかまいません。リージョンは、関心のある住 所やロケーション(空港や博物館など)の場合のように点で表すことも、通常、州や国の場 合のようにポリゴンで表すこともできます。リージョン・モデリング・ツールの使用方法の 詳細は、『Oracle Application Server Wireless 開発者ガイド』のロケーション・サービスの章 を参照してください。

# デジタル権利ポリシーの管理

デジタル権利ポリシーは、モバイル・デバイス上での J2ME アプリケーションの実行を制限 します。 Wireless には、J2ME アプリケーションのパッケージに使用できる 2 つのタイプの デジタル権利管理(DRM)ポリシーが独自に用意されています。その一方はカウント DRM ポリシーで、他方は間隔 DRM ポリシーです。

カウント DRM ポリシーでは、ダウンロードした J2ME アプリケーションをデバイス上で実 行できる回数を制限します。間隔 DRM ポリシーでは、ユーザーが J2ME アプリケーション をダウンロードしてからデバイス上で実行できる期間を設定します。さらに、Wireless はカ スタマイズ済のデジタル権利ポリシーを作成するためのプラットフォームを提供します。

基本管理マネージャを使用して作成したデジタル権利ポリシーはすべて、J2ME アプリケー ションに基づくアプリケーション・リンクを作成するときに、コンテンツ・マネージャから 選択できます。詳細は、5-11 [ページの「アプリケーション・リンクの作成」を](#page-128-0)参照してくだ さい。

「デジタル権利ポリシー」サブタブを使用して、デジタル権利ポリシーを管理します。このサ ブタブをクリックすると、デジタル権利ポリシーの参照画面(図 [7-12](#page-192-0))が表示され、リポジ トリ内のポリシーのリストが表示されます。

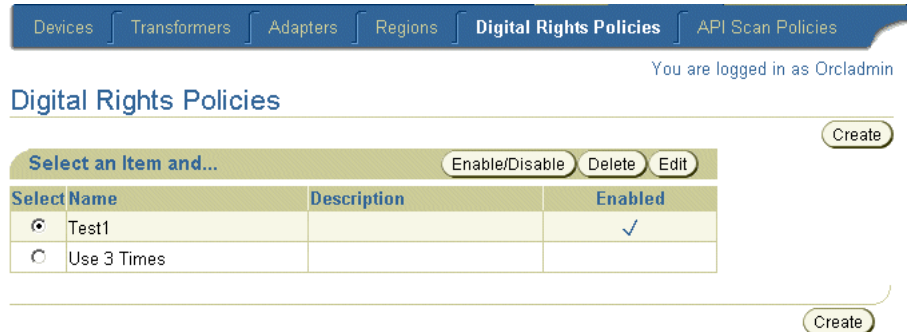

#### <span id="page-192-0"></span>図 **7-12** デジタル権利ポリシーの参照画面

# <span id="page-193-1"></span>デジタル権利ポリシーの作成

Wireless には 2 ステップからなるウィザードが用意されており、デジタル権利ポリシーを作 成できます。このウィザードにアクセスするには、参照画面で「作成」をクリックします。

### ステップ **1:** デジタル権利ポリシーのパッケージ・タイプの選択

デジタル権利ポリシーのパッケージには 2 つのタイプがあります。一方は、Wireless で提供 されるデフォルト・パッケージです。他方は、Wireless プラットフォームにプラグインでき るカスタマイズ済パッケージです。このカスタマイズ済パッケージを選択する場合は、 oracle.wireless.me.server.tools.drm.DRMPackager インタフェースを実装する パッケージ・クラスのフル・クラス名を指定する必要があります。

デジタル権利ポリシーを作成するには、「作成」をクリックします。「デジタル権利ポリ シー」の詳細属性ページが表示されます(図 [7-13](#page-193-0))。

### <span id="page-193-0"></span>図 **7-13** デジタル権利ポリシーの属性の入力

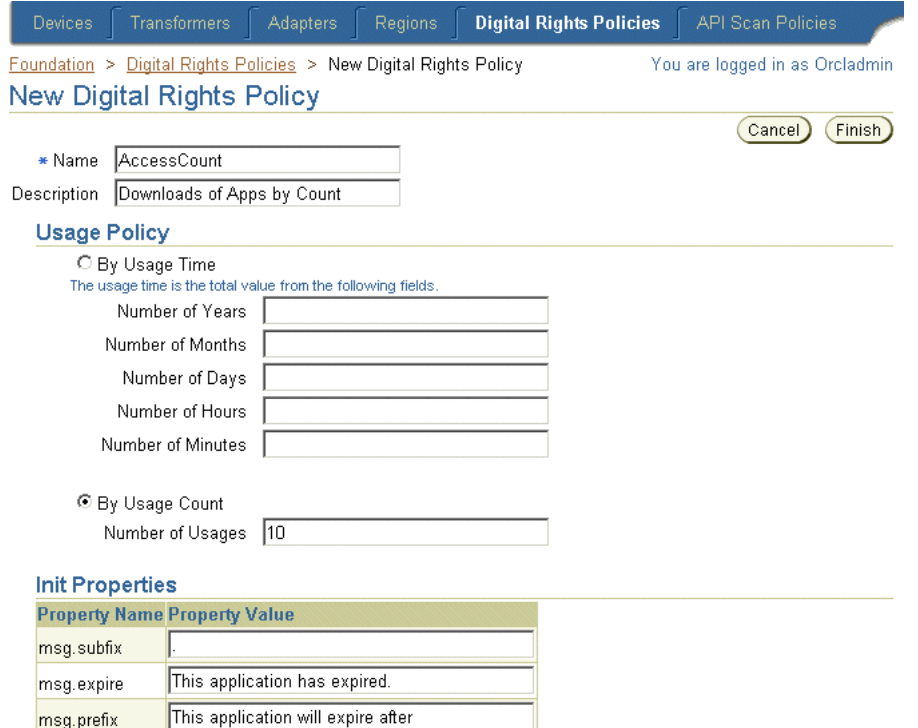

### ステップ **2:** デジタル権利ポリシーの詳細属性の入力

「デフォルト・パッケージ」を選択した場合は、次の属性を指定する必要があります。

- デジタル権利ポリシー名。これは必須パラメータです。
- このデジタル権利ポリシーの説明。これは、オプションのパラメータです。

#### 使用ポリシーの選択

「使用時間」または「使用回数」オプションの値を定義すると、ユーザーがダウンロードし た J2ME アプリケーションを実行できる回数を制限できます。

「使用時間」オプションを選択した場合は、ユーザーがダウンロードしたアプリケーション を実行できる年数、月数、日数、時間数または分数を指定します。「使用回数」オプション を定義するには、ユーザーがダウンロードした J2ME アプリケーションを実行できる回数を 指定します。

### 初期プロパティの入力

ユーザーがアプリケーションを実行するたびに、そのアプリケーションにアクセスした回数 または時間を示すメッセージがユーザーのデバイスに表示されます。このメッセージを作成 するには、msg.subfix、msg.expire および msg.prefix パラメータを定義します。

表 [7-14](#page-194-0) に、これらのパラメータを示します。各パラメータは、ダウンロードごとにユーザー に対する使用回数メッセージの前後に表示されます。

#### <span id="page-194-0"></span>表 **7-14** デジタル権利ポリシーの初期パラメータ

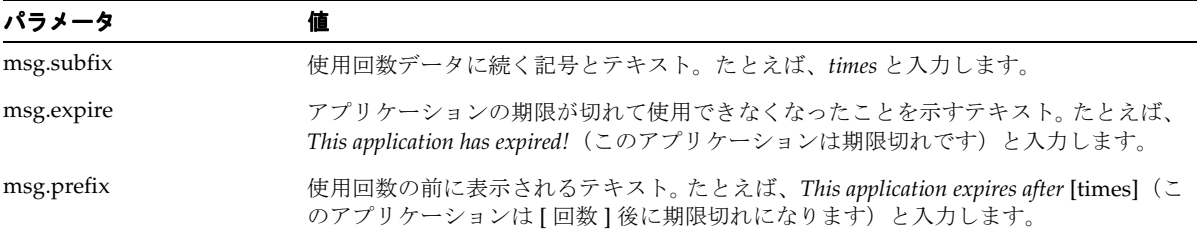

「作成」をクリックして、このポリシーを完了します。

#### カスタマイズ済パッケージの定義

ステップ 2 で「カスタマイズ済パッケージ」オプションを選択した場合は、「新しいデジタ ル権利ポリシー」画面(図 [7-14](#page-195-0))でデジタル権利ポリシー名を定義し、必要に応じてポリ シーの説明を入力する必要があります。

デジタル権利ポリシーを表す XML 文書である Open Digital Rights Language (ORDL)ド キュメントも入力します。この ODRL ドキュメントは、

oracle.wireless.me.server.tools.drm.DRMPackager を実装するパッケージ・オ ブジェクトにより使用されます。

さらに、ポリシーに関連付ける初期(init)プロパティを入力します。初期プロパティの名前 / 値ペアがカスタム・デジタル権利実装クラスに渡されます。この実装クラスでは、これら の値ペアが使用されます。

「終了」をクリックして、このポリシーを完了します。カスタマイズ済デジタル権利ポリシー の実装方法の詳細は、『Oracle Application Server Wireless 開発者ガイド』を参照してくださ い。

### <span id="page-195-0"></span>図 **7-14** カスタマイズ済パッケージの定義

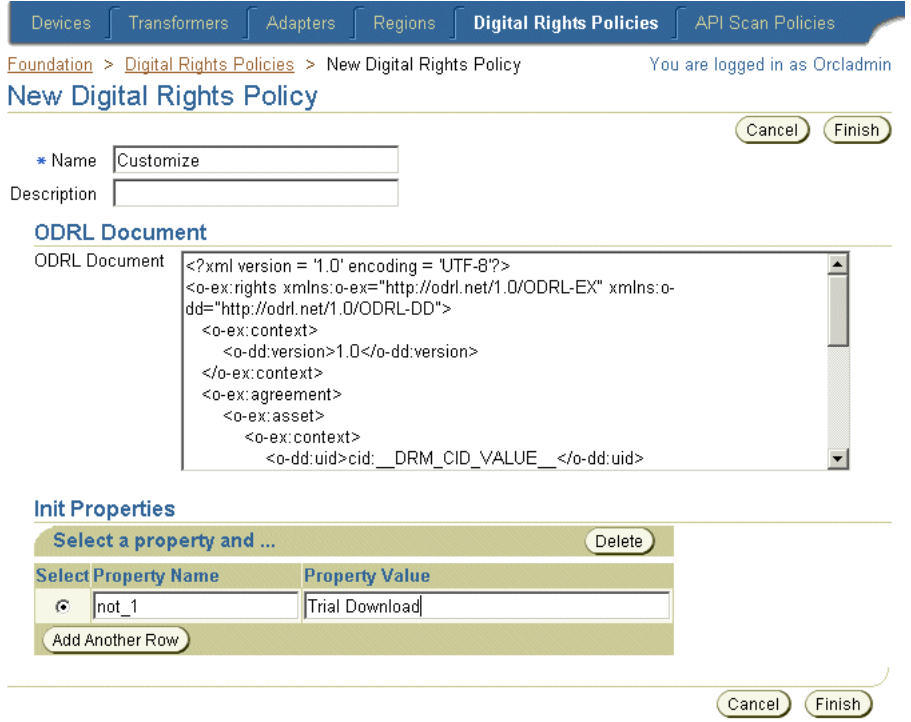

# デジタル権利ポリシーの編集

デジタル権利ポリシーの参照画面で「編集」ボタンをクリックすると、選択したデジタル権 利ポリシーのすべてのパラメータを編集できます。

デジタル権利ポリシーを編集するには、参照画面でデジタル権利ポリシーを選択して「編 集」ボタンをクリックします。「終了」をクリックすると、ポリシーに対する変更が保存さ れます。「取消」をクリックすると、パラメータは変更前の値に戻り、参照画面に戻ります。

編集できるパラメータについては[、「デジタル権利ポリシーの作成」](#page-193-1)を参照してください。

# デジタル権利ポリシーの削除

デジタル権利ポリシーをリポジトリから削除するには、参照画面でポリシーを選択して「削 除」をクリックします。

# デジタル権利ポリシーの有効化または無効化

デジタル権利ポリシーをリポジトリから有効化または無効化するには、参照画面でポリシー を選択して「有効化 / 無効化」をクリックします。

# **API** スキャン・ポリシーの管理

API スキャン・ポリシーでは、J2ME アプリケーションから起動できる、ユーザーのデバイ スを損なう可能性のある不正な API を定義します。 API スキャン・ポリシー定義には、不正 な API パッケージとクラス名およびメソッド名が含まれます。 Wireless サーバーは、証明プ ロセス中に J2ME アプリケーション内で API スキャン・ポリシーに定義されている API をス キャンするときに、API スキャン・ポリシー・オブジェクトを参照します。 J2ME アプリ ケーションのスキャン方法については、5-16 [ページ](#page-133-0)の「J2ME [アプリケーションに基づくア](#page-133-0) [プリケーション・リンクの証明」](#page-133-0)を参照してください。

「API スキャン・ポリシー」サブタブを使用して、API スキャン・ポリシーを管理します。こ のサブタブをクリックすると、API スキャン・ポリシーの参照ページ (図 [7-15](#page-197-0)) が表示さ れ、リポジトリ内の API スキャン・ポリシーのリストが表示されます。

#### 図 **7-15 API** スキャン・ポリシーの参照画面

<span id="page-197-0"></span>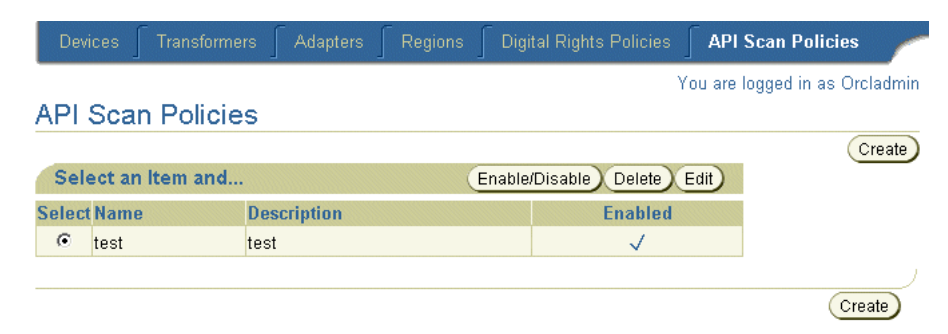

# **API** スキャン・ポリシーの作成

API スキャン・ポリシーの作成ウィザードを使用すると、ポリシーを作成できます。この ウィザードにアクセスするには、参照画面で「作成」ボタンをクリックします。

ポリシーを定義するには、ポリシー名と必要に応じて説明を入力する必要があります。

不正な API を定義する XML 文書を入力します。この XML 文書は、Oracle Application Server Wireless Filter XML Schema に基づいています。 API スキャンの作成画面のテキスト 領域には、サンプル API スキャン・ドキュメントが表示されます。このサンプル・ドキュメ ントには、Wireless サーバーが J2ME アプリケーションのスキャン時に参照する API のパッ ケージ、クラスおよびメソッドが定義されます。

「終了」をクリックして、この API スキャン・ポリシーを完了します。

### **API** スキャン・ポリシーの編集

API スキャン・ポリシーの参照画面で「編集」ボタンをクリックすると、API スキャン・ポ リシーの説明を編集できます。 API スキャン・ポリシーを編集するには、参照画面でポリ シーを選択して「編集」をクリックします。

### **API** スキャン・ポリシーの削除

API スキャン・ポリシーをリポジトリから削除するには、参照画面でポリシーを選択して 「削除」をクリックします。

### **API** スキャン・ポリシーの有効化または無効化

API スキャン・ポリシーをリポジトリから有効化または無効化するには、そのポリシーを選 択して「有効化 / 無効化」をクリックします。

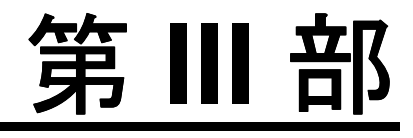

# 構成および統合

第 III 部の内容は次のとおりです。

- 第8[章「ビルトイン・アプリケーションの構成」](#page-200-0)
- 第9章「Wireless [ゲートウェイ構成」](#page-302-0)
- 第10章「Wireless [のセキュリティ」](#page-326-0)
- 第11[章「モバイル・シングル・サインオン」](#page-346-0)
- 第12[章「アクティビティ・ロギング」](#page-358-0)
- 第13章 「[Oracle Application Server Wireless](#page-368-0) の最適化」
- 第14[章「ロード・バランシングとフェイルオーバー」](#page-384-0)
- 第15[章「グローバリゼーション」](#page-390-0)
- 第16章「Wireless [と他のコンポーネントの統合」](#page-396-0)
- 第17章「Wireless の通知と [Microsoft Exchange](#page-420-0) の統合」

# <span id="page-200-0"></span>ビルトイン・アプリケーションの構成

この章では、ビルトインの Wireless アプリケーションを構成する方法について説明します。 各項ではそれぞれ異なる内容を説明します。各項の内容は次のとおりです。

- [コンテンツ・マネージャを使用したボイスおよび](#page-201-0) Wireless アプリケーションの構成
- Wireless [アプリケーションの構成パラメータ](#page-202-0)
- PIM [とメール](#page-206-0)
- [ロケーション](#page-260-0)
- M-Commerce [アプリケーション](#page-272-0)

# <span id="page-201-0"></span>コンテンツ・マネージャを使用したボイスおよび **Wireless** アプリケーションの構成

Oracle Application Server Wireless には、PIM(Personal Information Management)、電子 メール、ロケーション・ベースおよびメッセージ・アプリケーション(SMS、WAP プッ シュ、FAX、電子メールおよびボイス経由)など、ビルトインの Wireless アプリケーション が組み込まれています。

図 [8-1](#page-201-1) に示すコンテンツ・マネージャの編集機能を使用して、これらの Wireless アプリケー ションを使用できるようにパラメータを構成します。モバイル・アプリケーションの一部の 構成パラメータは読取り専用であるため、編集できません。コンテンツ・マネージャを使用 したアプリケーションの編集の詳細は、第 5 [章「コンテンツの管理」](#page-118-0)[の「アプリケーショ](#page-133-1) [ン・リンクの編集」](#page-133-1)を参照してください。

### <span id="page-201-1"></span>図 **8-1 Wireless** アプリケーションの構成パラメータの編集

# **Oracle Application Server**

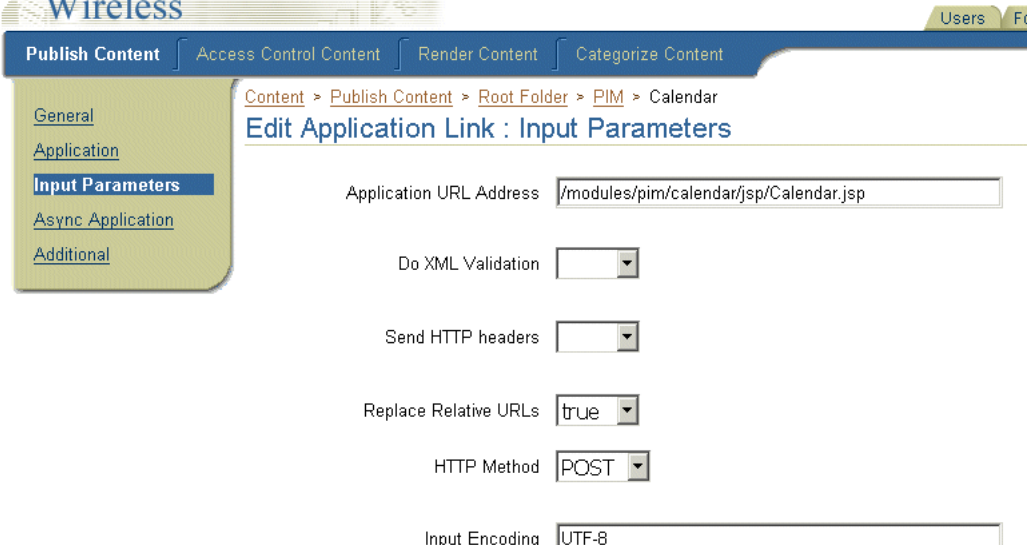

# <span id="page-202-0"></span>**Wireless** アプリケーションの構成パラメータ

この項では、次の Wireless アプリケーションの構成パラメータおよび関連ソフトウェアの要 件について説明します。

- PIM [とメール](#page-206-0)
	- [アドレス帳](#page-207-0)
	- [カレンダ](#page-218-0)
	- [ディレクトリ](#page-224-0)
	- $\blacksquare$  [FAX](#page-231-0)
	- [Oracle Internet File System](#page-237-0)
	- [Instant Messaging](#page-242-0)
	- [電子メール](#page-245-0)
	- [ショート・メッセージ](#page-251-0)
	- [タスク](#page-255-0)
- [ロケーション](#page-260-0)
	- [Biz Directory](#page-260-1)
	- [Driving Directions](#page-263-0)
	- [Location Picker](#page-266-0)
	- [Maps](#page-270-0)
- M-Commerce [アプリケーション](#page-272-0)
	- [Form Filler](#page-273-0)
	- Payment [アプリケーション](#page-281-0)
	- Wallet [アプリケーション](#page-287-0)
	- [トランスコーダ](#page-298-0)

この項では、アプリケーション固有の構成パラメータのみでなく、次の操作についても説明 します。

- [アプリケーション設定](#page-203-0)
- Oracle 以外のサーバーへの PIM [アプリケーションの接続](#page-257-0)
- PIM アプリケーション用の [Microsoft Exchange Server](#page-257-1) の構成

# <span id="page-203-0"></span>アプリケーション設定

アプリケーション設定では、アプリケーションが他のアプリケーションをコールする方法を 定義します。 Wireless およびボイス・アプリケーションはすべて、OracleMobile プロトコル (OMP)URL という属性で一意に識別できます。各アプリケーションでは、OMP URL を使 用して他のアプリケーションをコールします。アプリケーション設定は、各 OMP URL が登 録されているリポジトリとして機能します。各アプリケーションには、アプリケーション設 定の検索場所を指示する構成パラメータがあります。

コンテンツ・マネージャを使用してアプリケーション・リンクを作成するときに、OMP URL を入力します(図 [8-2](#page-203-1))。詳細は、5-11 [ページの「アプリケーション・リンクの作成」](#page-128-0) を参照してください。

<span id="page-203-1"></span>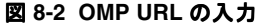

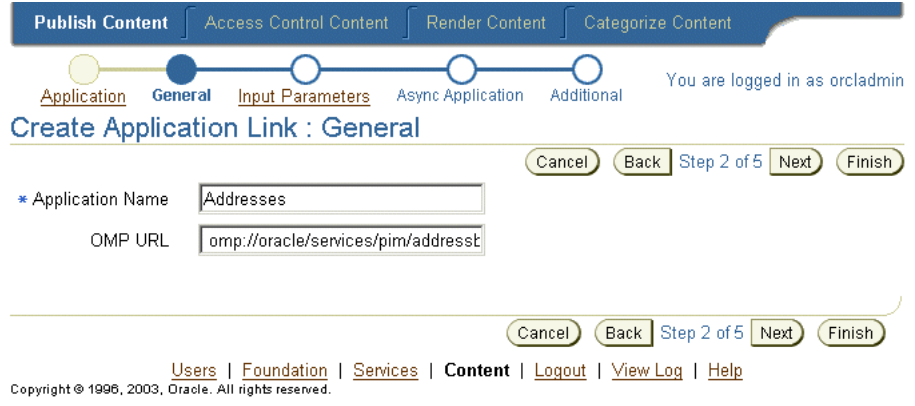

# 登録済 **URL**

アプリケーション設定には、次の OMP URL が含まれます。

■ アドレス帳の OMP URL

アドレス帳アプリケーションの OMP URL を定義します。

- 有効な値 : アドレス帳アプリケーションの OMP URL
- デフォルト値: omp://oracle/services/pim/addressbook
- カレンダの OMP URL

カレンダ・アプリケーションの OMP URL を定義します。

- 有効な値: カレンダ・アプリケーションの OMP URL
- デフォルト値: omp://oracle/services/pim/calendar
- 連絡ルールの OMP URL 連絡ルール・アプリケーションの OMP URL を定義します。
	- 有効な値: 連絡ルール・アプリケーションの OMP URL
	- デフォルト値: omp://oracle/services/presence/switcher
- ルート案内の OMP URL

ルート案内アプリケーションの OMP URL を定義します。

- 有効な値: ルート案内アプリケーションの OMP URL
- デフォルト値: omp://oracle/services/location/directions
- ディレクトリの OMP URL

ディレクトリの OMP URL を定義します。

- 有効な値 : ディレクトリ・アプリケーションの OMP URL
- デフォルト値 : omp://oracle/services/pim/directory
- Form Filler の OMP URL

Form Filler アプリケーションの OMP URL を定義します。

- 有効な値: Form Filler アプリケーションの OMP URL
- デフォルト値: omp://oracle/services/commerce/formfiller
- 電子メールの OMP URL

電子メール・アプリケーションの OMP URL を定義します。

- 有効な値: 雷子メール・アプリケーションの OMP URL
- ボイス・メイン・メニューの OMP URL ボイス・メイン・メニュー・アプリケーションの OMP URL を定義します。
	- 有効な値: メイン・メニュー・アプリケーションの OMP URL
	- デフォルト値: omp://oracle/services/voice/mainmenu

### $FAX \oslash ONP \text{ URL}$

FAX の OMP URL を定義します。

- 有効な値: FAX アプリケーションの OMP URL
- デフォルト値: omp://oracle/services/pim/fax

■ iFS の OMP URL

Files (iFS) アプリケーションの OMP URL を定義します。

- 有効な値: Files (iFS) アプリケーションの OMP URL
- デフォルト値 : omp://oracle/services/pim/ifs
- インスタント・メッセージングの OMP URL インスタント・メッセージング・アプリケーションの OMP URL を定義します。
	- 有効な値 : インスタント・メッセージング・アプリケーションの OMP URL
	- デフォルト値 : omp://oracle/services/pim/im
- 支払の OMP URL

支払アプリケーションの OMP URL を定義します。

- 有効な値 : 支払アプリケーションの OMP URL
- デフォルト値 : omp://oracle/services/commerce/payment
- ロケーション・ピッカーの OMP URL ロケーション・ピッカー・アプリケーションの OMP URL を定義します。
	- 有効な値 : ロケーション・ピッカー・アプリケーションの OMP URL
	- デフォルト値: omp://oracle/services/location/picker
- ショート・メッセージの OMP URL

ショート・メッセージ・アプリケーションの OMP URL を定義します。

- 有効な値 : ショート・メッセージ・アプリケーションの OMP URL
- デフォルト値 : omp://oracle/services/pim/sm
- タスクの OMP URL

タスク・アプリケーションの OMP URL を定義します。

- 有効な値 : タスク・アプリケーションの OMP URL
- デフォルト値 : omp://oracle/services/pim/tasks

#### ■ 変換の OMP URL

変換アプリケーションの OMP URL を定義します。

- 有効な値: 変換アプリケーションの OMP URL
- デフォルト値 : omp://oracle/services/commerce/translator

Viewer の OMP URL

Viewer アプリケーションの OMP URL を定義します。

- 有効な値 : Viewer アプリケーションの OMP URL
- デフォルト値: omp://oracle/services/pim/viewer
- ボイス・メールの OMP URL
	- ボイス・メール・アプリケーションの OMP URL を定義します。
	- 有効な値 : ボイス・メール・アプリケーションの OMP URL
	- デフォルト値 : omp://oracle/services/voice/mail
- Wallet の OMP URL

Wallet の OMP URL を定義します。

- 有効な値 : Wallet アプリケーションの OMP URL
- デフォルト値 : omp://oracle/services/commerce/wallet

# <span id="page-206-0"></span>**PIM** とメール

Oracle Application Server Personal Information Management (PIM) Service では、企業の 電子メール、ディレクトリ、アドレス帳、カレンダおよびインスタント・メッセージングの アプリケーションをモバイル・エンタープライズ・ポータルに統合できます。

これらの各アプリケーションは、モバイル・ユーザーのデバイスから直接コールするか、ま たは他のアプリケーションからコールできるモジュールとしてビルドされています。これら のモバイル PIM および電子メール・アプリケーションは相互に完全に統合され、ユーザー は電子メール・メッセージ作成時にアドレス帳ベースの受信者選択やディレクトリなどの機 能にアクセスできます。

Oracle Application Server ユーザーは、独自またはサード・パーティのアプリケーションで Personal Information Management Service アプリケーション(コラボレーション・アプリ ケーション)を利用して、各アプリケーションに通信機能を追加し、企業のディレクトリ情 報を取得し、交通機関やレストランの予約など、ユーザー用の予約を追加および管理できま す。

# <span id="page-207-0"></span>アドレス帳

アドレス帳を使用すると、ユーザーは携帯電話からの呼出し機能を有効化し、各自のアドレ ス帳と連絡先を管理できます。モバイル・アドレス帳はメール・アプリケーションと統合さ れ、ユーザーは各自のアドレス帳からメッセージの受信者リストを作成できます。

連絡先を見つけた後は、その情報を編集したり削除することもできます。削除中は、コール 元には何も戻されません。

# アドレス帳の構成

アドレス帳アプリケーションは、Oracle Collaboration Suite、Microsoft Exchange Server お よび Oracle Calendar Server など、各種アドレス帳サーバーと統合されます。また、このア プリケーションにはプリセット・モードがあり、このモードではアドレス帳の連絡先が Wireless スキーマに格納されます。プリセット・モードでは、サード・パーティ・ソフト ウェアは不要です。

### 必要なソフトウェア

表 [8-1](#page-207-1) に、アドレス帳に必要なサード・パーティ・ソフトウェアを示します。

<span id="page-207-1"></span>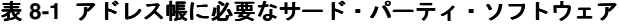

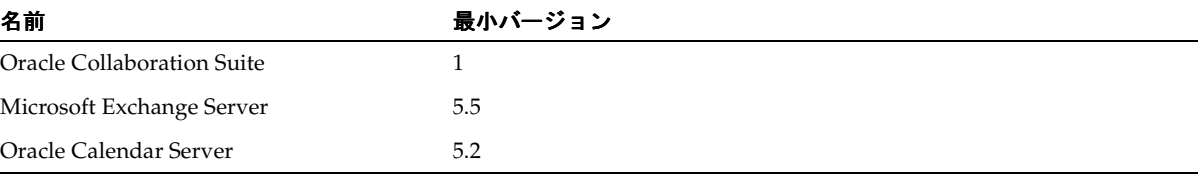

注意 **:** アドレス帳アプリケーションからの Microsoft Exchange Server へ の接続については、「PIM [アプリケーション用の](#page-257-1) Microsoft Exchange Server [の構成」](#page-257-1)を参照してください。

# アドレス帳アプリケーションから **Oracle Collaboration Suite** への接続

アドレス帳から Oracle Collaboration Suite に接続する手順は、次のとおりです。

Oracle Collaboration Suite 中間層から Wireless 中間層の \$ORACLE\_HOME/wireless/lib に、次の JAR ファイルをコピーします。

- \$ORACLE\_HOME/jlib/esmail\_sdk.jar
- \$ORACLE\_HOME/jlib/escommon.jar
- \$ORACLE\_HOME/jlib/esldap.jar

\$ORACLE\_HOME/j2ee/OC4J\_Wireless/config/application.xml に次の行を追加して、これ らの JAR ファイルを OC4J の CLASSPATH にインクルードします。

- <library path="../../../wireless/lib/esmail\_sdk.jar"/>
- <library path="../../../wireless/lib/escommon.jar"/>
- <library path="../../../wireless/lib/esldap.jar"/>

# 構成パラメータ

- 異なるサーバー設定の使用 エンド・ユーザーにサーバー構成の編集を許可するかどうか。
	- 有効な値 : ブール値(true、false)
	- デフォルト値: false
	- 例 : true、false
- アドレス帳の Java ドライバ・クラス

バックエンドを実装するドライバ・クラス。

■ 有効な値 :

Oracle Collaboration Suite の場合 :

oracle.panama.module.pim.addressbook.oracle.UMAddressBook

Microsoft Exchange Server の場合 :

oracle.panama.module.pim.addressbook.exchange.ExchangeAddressBook

Oracle Calendar Server の場合 :

oracle.panama.module.pim.addressbook.oracle.OracleAddressBook

プリセット・モードのアドレス帳の場合(データは Wireless スキーマのデータベー ス表に格納):

oracle.panama.module.pim.addressbook.oracle.UMAddressBook?

■ デフォルト値:

oracle.panama.module.pim.addressbook.oracle.UMAddressBook

■ アドレス帳サーバー

アドレス帳サーバーのサーバー名または IP アドレス。

■ 有効な値: アドレス帳サーバーの名前または IP アドレス

Oracle Collaboration Suite に接続する場合は、Oracle Internet Directory (OID) の 名前または IP を入力します。

Oracle Calendar Server に接続する場合は、Oracle Calendar Server データベースへ の接続文字列を次の書式で入力します。

<username>:<password>:<hostname or IP>:<port where the database is listening>:<database SID>

Microsoft Exchange Server に接続する場合は、Exchange サーバーの名前または IP を入力します。

- デフォルト値: localhost
- 例 : *oidserver.mycomp.com*
- アドレス帳サーバーのポート

アドレス帳サーバーのポート番号。

- 有効な値 : 任意の整数値
- デフォルト値: 空
- 例: 4032, 389
- Oracle Internet Directory (OID) ユーザー名

 OID サーバーの管理者アカウントのユーザー名。このパラメータが必須となるのは、ス タンドアロン構成の Oracle UM(Unified Messaging)アドレス帳の場合のみです。

- 有効な値 : 文字列値
- デフォルト値: *orcladmin*
- 例: *orcladmin*

■ Oracle Internet Directory (OID) 管理者パスワード

OID サーバーの管理者アカウントのパスワード。このパラメータが必須となるのは、ス タンドアロン構成の Oracle UM(Unified Messaging)アドレス帳の場合のみです。

- 有効な値 : OID 管理者ユーザーのパスワード
- デフォルト値: 空
- 例: *welcome1*、cryptic password
- アカウント名

ログイン認証情報をカレンダ・アプリケーションと共有する場合は、カレンダおよびタ スク・アプリケーションで「アカウント名」に入力したのと同じ文字列値を指定しま す。

- 有効な値 : 文字列値
- デフォルト値 : *OraAddressBookCalDomain*
- 例 : *mydomain*、*sharedAccount*
- Exchange データ URL

この URL は、Exchange Server からデータをフェッチする ASP ページ *AddressBook.asp* を指す必要があります(MS Exchange 構成の場合は必須)。

- 有効な値 : MS IIS サーバー上の *AddressBook.asp* を指す URL
- デフォルト値: *http://localhost/oracle/AddressBook.asp*
- 例 : *http://myiis.mycomp.com/oracle/AddressBook.asp*

*http://iis-server.abc.com/oracle/AddressBook.asp*

ORACLE HOME へのパス

Wireless 中間層がインストールされている ORACLE HOME へのシステムのフル・パ ス。

- 有効な値 : ORACLE HOME への完全修飾パス
- デフォルト値 : 空
- 例 : */private/home/9ias-mid*

*C:¥9iasmid*

■ 非同期連絡先セパレータ

問合せの実行時にユーザーが入力する有効なセパレータ。このパラメータは非同期モー ドにのみ適用されます。

- 有効な値 : 任意の文字
- デフォルト値: \*;,
- 例 : \*;,.|
- 非同期問合せ OID

*true* に設定すると、非同期モードで実行された検索問合せが OID リポジトリでも試行さ れます。このパラメータは非同期モードにのみ適用されます。

- 有効な値: ブール値 (true、false)
- デフォルト値: true
- 例 : true、false
- 非同期の最大連絡結果数

このパラメータでは、連絡結果の最大数を指定します。このパラメータは非同期モード にのみ適用されます。

- 有効な値: 任意の整数値
- デフォルト値: 5
- 例 : 5、2
- 非同期のコマンド変換

ローカライズされた非同期コマンドを受け入れるかどうかを指定します。

- 有効な値 : ブール値(true、false)
- デフォルト値: true
- $\notimes$  : true、false
- アプリケーション設定の OMP URL

アプリケーション設定モジュール化可能アプリケーションの OMP URL。

- 有効な値:アプリケーション設定への OMP URL
- デフォルト値: *omp://oracle/applications/appsetup*
- 例 : *omp://oracle/applications/appsetup*

*omp://oracle/applications/otherappsetup*

注意 **:** 非同期連絡先セパレータ、非同期問合せ OID、非同期の最大連絡 結果数および非同期のコマンド変換パラメータに設定した値は、すべての 非同期対応モバイル・アプリケーションに影響します。これらの値は、ア ドレス帳アプリケーションに影響するのみでなく、すべての非同期対応ア プリケーションに影響します。

# アドレス帳アプリケーションへのリンク

次の仮想 URL を使用してアドレス帳にリンクできます。

omp://oracle/services/pim/addressbook

表 [8-2](#page-212-0) に、アドレス帳の入力コール・パラメータを示します。

| パラメータ名  | 必須       | 説明                                 | 有効な値                                                                                             |
|---------|----------|------------------------------------|--------------------------------------------------------------------------------------------------|
| screen  | X        |                                    | アドレス帳により実行さ 0 (連絡先リストの表示)                                                                        |
|         |          | れる機能。                              | 51 (アドレス帳サービスで、指定のデータと連<br>絡先を、この連絡先データベースに追加。この<br>パラメータの値が 51 の場合は SERIALIZED<br>CONTACT が必須。) |
| srchstr | $\times$ | アドレス帳で、すべての<br>連絡先から指定の文字列<br>を検索。 | 検索オブジェクトである文字列。screen := {0}<br>empty} が必須。                                                      |

<span id="page-212-0"></span>表 **8-2** アドレス帳の入力コール・パラメータ

### **SERIALIZED\_CONTACT**

SERIALIZED\_CONTACT グループには、連絡先の名前、勤務先電話番号および勤務先住所 など、連絡先の各要素のパラメータが含まれます。ユーザーが連絡先詳細の表示画面で「完 了」ボタンをクリックすると、このオプションのグループに記述されている要素が戻されま す。

表 [8-3](#page-213-0) に、SERIALIZED\_CONTACT グループのパラメータを示します。

### <span id="page-213-0"></span>表 **8-3** アドレス帳のシリアライズ連絡先グループのパラメータ

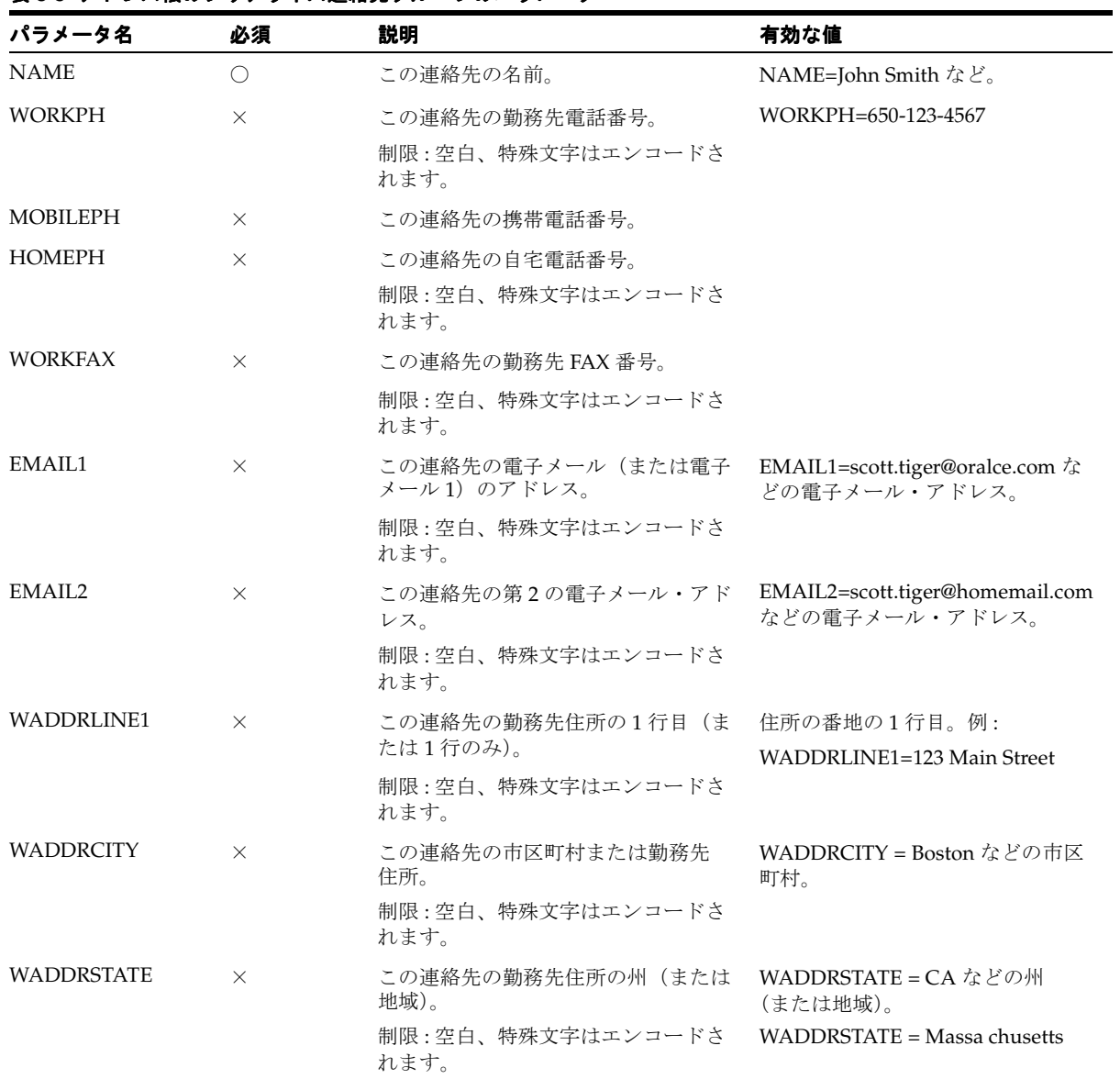

| パラメータ名              | 必須       | 説明                                   | 有効な値                                            |
|---------------------|----------|--------------------------------------|-------------------------------------------------|
| <b>WADDRZIP</b>     | $\times$ | この連絡先の勤務先住所の郵便番号。                    | 郵便番号。WADDRZIP=02142 など。                         |
|                     |          |                                      | $WADDRZIP = D-80333$                            |
| <b>WADDRCOUNTRY</b> | $\times$ | この連絡先の勤務先住所の国。                       | 国名。                                             |
|                     |          |                                      | WADDRCOUNTRY=U.S.A. $\approx$ $\geq$ .          |
| HADDRLINE1          | $\times$ | この連絡先の自宅住所の1行目                       | 住所の番地の1行目。                                      |
|                     |          | (または1行のみ)。                           | HADDRLINE1 = 2901 Armstrong                     |
|                     |          | 制限:空白、特殊文字はエンコードさ<br>れます。            | Dr. など。                                         |
| <b>HADDRCITY</b>    | $\times$ | 連絡先の個人の自宅住所の市区町村。                    | 市区町村名。                                          |
|                     |          |                                      | <b>HADDRCITY=Boston</b> $\mathcal{R} \nvdash$   |
| <b>HADDRSTATE</b>   | $\times$ | この連絡先の個人の自宅住所の州<br>(または地域)。          | 州の正式名または略称。例:                                   |
|                     |          |                                      | HADDRSTATE=Massachusetts                        |
|                     |          |                                      | HADDRSTATE=CA                                   |
| <b>HADDRZIP</b>     | $\times$ | この連絡先の郵便番号。                          | 郵便番号。例:                                         |
|                     |          |                                      | $HADDRZIP=90210$                                |
|                     |          |                                      | HADDRZIP=D-80333                                |
| <b>HADDRCOUNTRY</b> | $\times$ | この連絡先の自宅住所の国。                        | 国名。                                             |
|                     |          |                                      | HADDRCOUNTRY=U.S.A. など。                         |
| <b>NOTES</b>        | ∩        | この連絡先を説明するテキスト。<br>制限:空白、特殊文字はエンコードさ | この連絡先の個人に関する簡潔な<br>説明。                          |
|                     |          | れます。                                 | NOTES=This the chief-of-staff in<br>CCC Co. など。 |

表 8-3 アドレス帳のシリアライズ連絡先グループのパラメータ (続き)

# 出力パラメータ

表 [8-4](#page-214-0) に、アドレス帳の出力パラメータを示します。

### <span id="page-214-0"></span>表 **8-4** アドレス帳の出力パラメータ

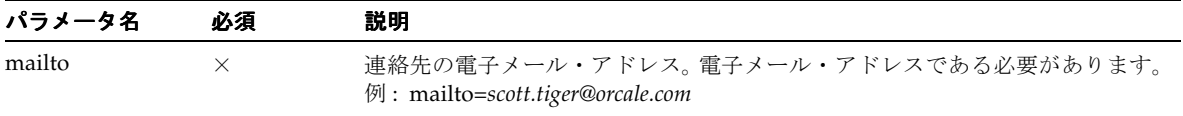

### **smPhone**

smphone は連絡先の電話番号で、ショート・メッセージ・アプリケーションで使用される 追加のパラメータとともに(通常はアドレス帳アプリケーションでユーザーが電話番号を選 択したときに)戻されます。

表 [8-5](#page-215-0) に、smPhone のパラメータを示します。

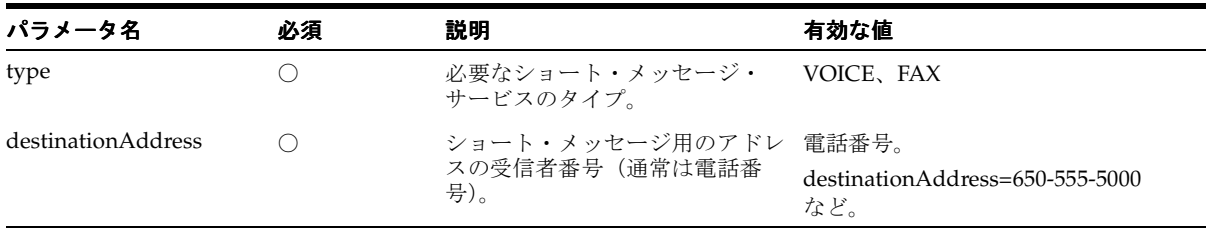

#### <span id="page-215-0"></span>表 **8-5 smPhone** のパラメータ

### **faxNumber**

faxNumber は連絡先の FAX 番号で、FAX またはショート・メッセージ・アプリケーション で使用される追加のパラメータとともに(通常は、ユーザーがアドレス帳アプリケーション で FAX 番号を選択したときに)戻されます[。表](#page-215-1) 8-6 に、faxNumber グループのパラメータ を示します。

<span id="page-215-1"></span>表 **8-6 faxNumber** のパラメータ

| パラメータ名             | 必須 | 説明                                       | 有効な値                                                   |
|--------------------|----|------------------------------------------|--------------------------------------------------------|
| type               |    | 必要なショート・メッセージ・<br>サービスのタイプ。              | FAX                                                    |
| destinationAddress | ⌒  | ショート・メッセージ・モ<br>ジュールで使用する受信者の<br>FAX 番号。 | destinationAddress=650-123-4567 $\&$ $\&$<br>の FAX 番号。 |
| <b>FAXTODO</b>     |    | FAX モジュールで実行される<br>機能。                   | <b>NEWFAX</b>                                          |
| <b>RNAME</b>       | ⌒  | FAX の受信者名。                               | RNAME=Scott Tiger などの名前。                               |
| <b>RPHONE</b>      | ∩  | FAX の受信者の電話番号。                           | 電話番号。 RPHONE=650-555-5000<br>など。                       |
| <b>RFAX</b>        |    | FAX の送信先 FAX 番号。                         | RFAX=650-555-1234 などの FAX 番号。                          |
### **SERIALIZED\_CONTACT**

SERIALIZED CONTACT グループには、連絡先の名前、勤務先電話番号および勤務先住所 など、連絡先の各要素のパラメータが含まれます。ユーザーが連絡先詳細の表示画面で「完 了」ボタンをクリックすると、このオプションのグループに記述されている要素が戻されま す。表 [8-7](#page-216-0) に、SERIALIZED CONTACT グループのパラメータを示します。

| パラメータ名             | 必須       | 説明                                                              | 有効な値                                                               |
|--------------------|----------|-----------------------------------------------------------------|--------------------------------------------------------------------|
| <b>NAME</b>        | O        | この連絡先の名前。                                                       | 名前。 NAME=John Smith など。                                            |
|                    |          | 制限:空白、特殊文字はエンコード<br>されます。                                       |                                                                    |
| <b>WORKPH</b>      | $\times$ | この連絡先の勤務先電話番号。                                                  | 電話番号。                                                              |
|                    |          | 制限: 空白、特殊文字はエンコード<br>されます。                                      | WORKPH=650-123-4567 など。                                            |
| <b>HOMEPH</b>      | $\times$ | この連絡先の自宅電話番号。                                                   | 電話番号。 HOMEPH=650-555-5000                                          |
|                    |          | 制限:空白、特殊文字はエンコード<br>されます。                                       | など。                                                                |
| <b>MOBILEPH</b>    | $\times$ | この連絡先の携帯電話番号。                                                   | 電話番号。 MOBILEPH=650-555-5000                                        |
|                    |          | 制限:空白、特殊文字はエンコード<br>されます。                                       | など。                                                                |
| <b>WORKFAX</b>     | $\times$ | この連絡先の勤務先 FAX 番号。                                               | WORKFAX= $\approx$ $\approx$                                       |
|                    |          | 制限:空白、特殊文字はエンコード<br>されます。                                       |                                                                    |
| EMAIL1             | $\times$ | この連絡先の電子メール (または電 EMAIL1=scott.tiger@oracle.com<br>子メール1)のアドレス。 | などの電子メール・アドレス。                                                     |
|                    |          | 制限:空白、特殊文字はエンコード<br>されます。                                       |                                                                    |
| EMAIL <sub>2</sub> | $\times$ | ドレス。                                                            | この連絡先の第2の電子メール・ア EMAIL2=scott.tiger@homemail.com<br>などの電子メール・アドレス。 |
|                    |          | 制限:空白、特殊文字はエンコード<br>されます。                                       |                                                                    |
| <b>WADDRLINE1</b>  | $\times$ | この連絡先の勤務先住所の1行目<br>(または1行のみ)。                                   | 住所の番地の1行目。例:<br>WADDRLINE1=123 Main Street                         |
|                    |          | 制限:空白、特殊文字はエンコード<br>されます。                                       |                                                                    |

<span id="page-216-0"></span>表 8-7 SERIALIZED\_CONTACT グループのパラメータ

#### 表 8-7 SERIALIZED\_CONTACT グループのパラメータ (続き)

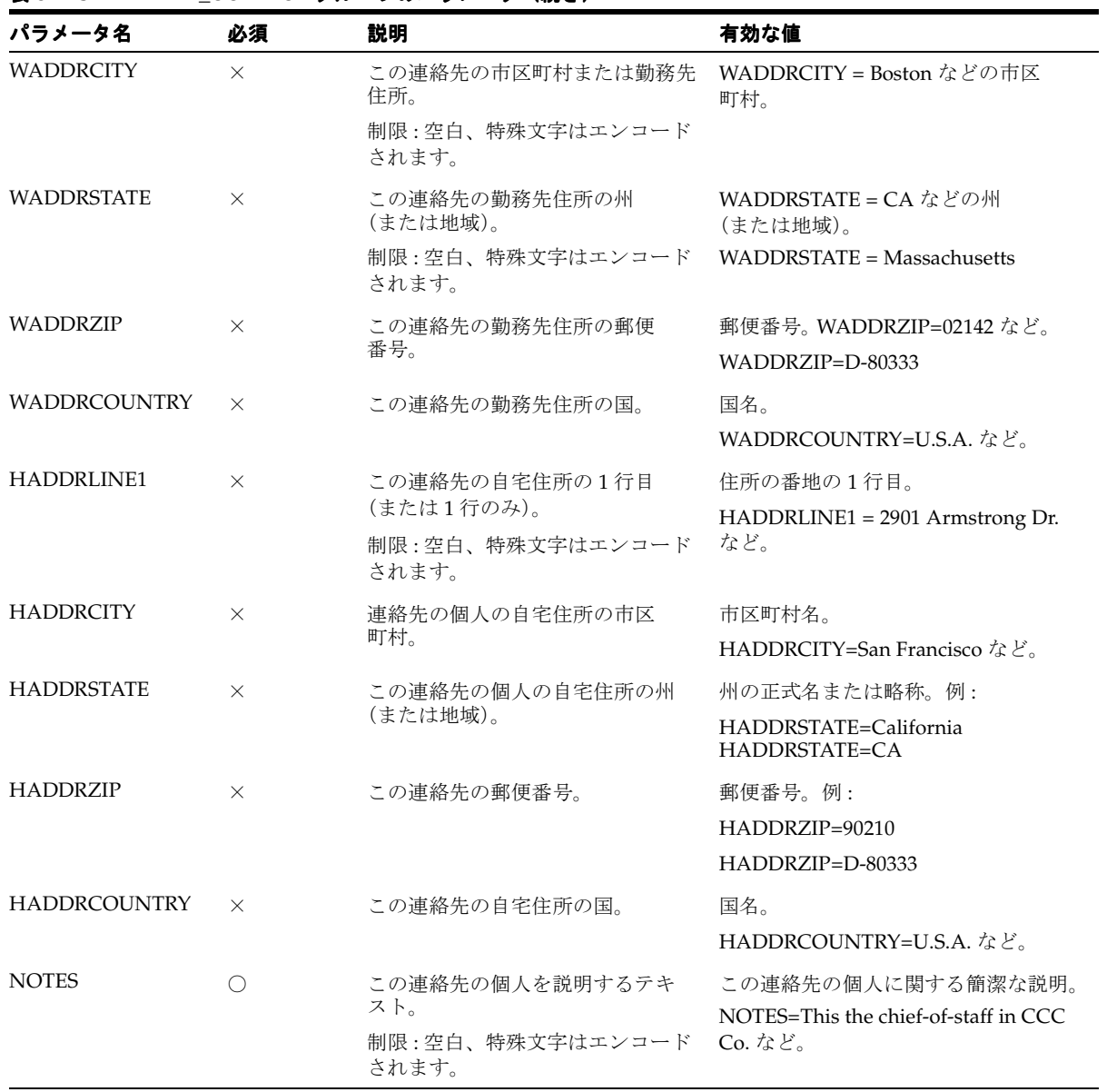

# カレンダ

カレンダ・アプリケーションを使用すると、ユーザーは Oracle Collaboration Suite、Oracle Calendar Server、Microsoft Exchange および Lotus Domino などのカレンダ・サーバーへの モバイル・アクセスを使用して、各自のスケジュールを管理できます。

### 必要なソフトウェア

表 [8-8](#page-218-0) に、カレンダ・アプリケーションに必要なサード・パーティ・ソフトウェアを示しま す。

| 名前                         | 最小バージョン |
|----------------------------|---------|
| Oracle Collaboration Suite |         |
| Oracle Calendar Server     | 5.2     |
| Microsoft Exchange         | 5.5     |
| Lotus Domino Server        | R5      |

<span id="page-218-0"></span>表 **8-8** カレンダ・アプリケーションのソフトウェア要件

注意 **:** アプリケーションを Microsoft Exchange Server および Lotus Domino Server に接続するには、「PIM [アプリケーション用の](#page-257-0) Microsoft [Exchange Server](#page-257-0) の構成」を参照してください。

#### **Oracle Collaboration Suite** への接続

Oracle Collaboration Suite に接続するには、Oracle Collaboration Suite 中間層の *\$ORACLE\_HOME/ocal/sdk/lib* から Oracle Application Server Wireless 中間層の *\$ORACLE\_HOME/wireless/lib* に、ネイティブ・ライブラリをすべてコピーします。

## 構成パラメータ

カレンダ・アプリケーションには、次の構成パラメータがあります。

■ 異なるサーバー設定の使用

現行のアプリケーション設定をユーザーが編集できるかどうかを指定します。

- 有効な値:ブール値 (true、false)
- デフォルト値: false
- $\n \n \mathfrak{M}$  : true、false

■ カレンダの Java ドライバ・クラス カレンダ・バックエンドを実装する Java ドライバ・クラス。有効な値は次のとおりで す。

Oracle Collaboration Server の場合 :

oracle.panama.module.pim.calendar.star.StarCalendarService

Lotus Domino Server の場合 :

oracle.panama.module.pim.calendar.domino.DominoCalendarService

Microsoft Exchange Server の場合 :

oracle.panama.module.pim.calendar.exchange.ExchangeCalendarService

Oracle Calendar Server の場合 :

oracle.panama.module.pim.calendar.oracle.OracleCalendarService

■ デフォルト値:

oracle.panama.module.pim.calendar.star.StarCalendarService

■ カレンダ・サーバー

カレンダ・サーバーとポートを入力します。たとえば、*calendar.mydomain.com:5730* と入 力します。

■ 有効な値 :

Oracle Collaboration Suite モードでは、Oracle Collaboration Suite のカレンダ・ サーバーの名前とポートをコロン(:)で区切って入力します。ポートは、OracleAS Calendar 中間層で *unieng* TCP/IP サービスが稼働しているポートです。この情報は */etc/services* ファイルにあります。

Oracle Calendar モードの場合は、この値で Oracle Calendar Server データベースへ の接続文字列を次の書式で指定します。<username>:<password>:<hostname or IP>:<port where the database is listening>:<database SID>

Exchange モードでは、Exchange サーバーの名前または IP アドレスを入力します。

Lotus Domino モードでは、Lotus Domino サーバーの名前とポートをコロン(:) で区切って入力します。ポートは、Domino サーバー上で DIIOP および HTTP サー ビスが稼働しているポートです。

■ デフォルト値: localhost:5730

- 例 : cal-server.com:5730 oo\_calsched:cal:myhost.mycompany.com:1521:mySIDexchg.mycomp.com domino.abc.com
- アカウント名

このアプリケーションがアドレス帳またはタスク・アプリケーションとログイン認証情 報を共有する場合は、アドレス帳またはタスク・アプリケーションの「アカウント名」 パラメータに使用したのと同じ文字列値を指定する必要があります。

- 有効な値 : 文字列値
- デフォルト値 : *OraAddressBookCalDomain*
- 例 : *mydomain*、*sharedAccount*
- Exchange データ URL

この URL は、Exchange Server からデータを取得する ASP ページ *Calendar.asp* を指す必 要があります。 Microsoft Exchange 構成の場合、このパラメータは必須です。

- 有効な値 : MS IIS サーバー上の *Calendar.asp* を指す URL。
- デフォルト値 : http://localhost/oracle/Calendar.asp
- 例 : http://mycomp.com/oracle/Calendar.asp http://www.abc.com/oracle/Calendar.asp
- アプリケーション設定の OMP URL

アプリケーション設定モジュール化可能アプリケーションの OMP URL。

- 有効な値 : アプリケーション設定への OMP URL
- デフォルト値: omp://oracle/applications/appsetup
- 例: omp://oracle/applications/appsetup omp://oracle/applications/otherappsetup

## カレンダ・アプリケーションへのリンク

次の仮想 URL を使用してカレンダ・アプリケーションにリンクできます。

omp://oracle/services/pim/calendar

## カレンダ・アプリケーションの入力コール・パラメータ

カレンダ・アプリケーションの入力コール・パラメータには、getApptDetails グループ が含まれます。表 [8-9](#page-221-0) に、このオプション・グループの入力コール・パラメータを示します。

<span id="page-221-0"></span>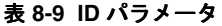

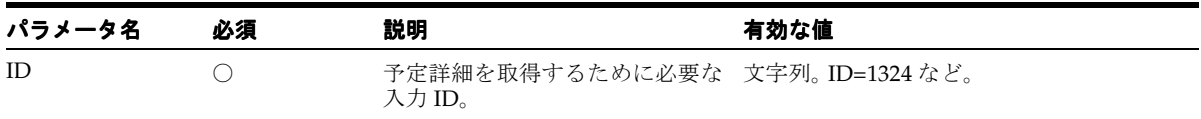

表 [8-10](#page-221-1) に、addAppt グループのパラメータを示します。

#### <span id="page-221-1"></span>表 **8-10 addAppt** のパラメータ

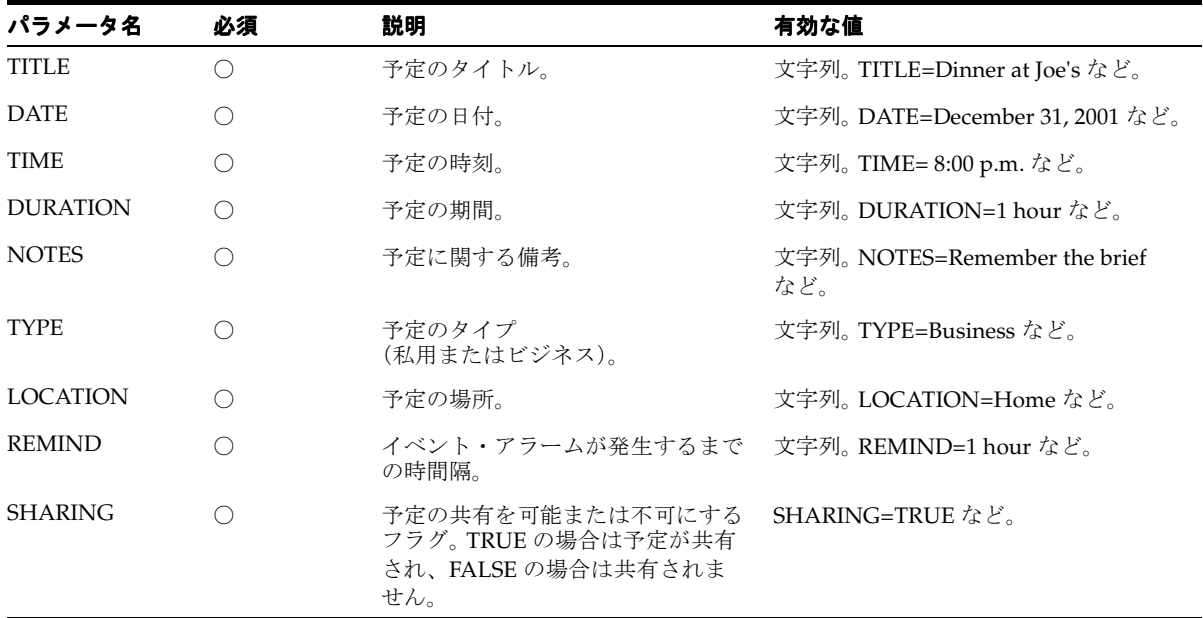

カレンダ・アプリケーションには deleteAppt グループも含まれています。表 [8-11](#page-221-2) に、 deleteAppt のパラメータを示します。

### <span id="page-221-2"></span>表 **8-11 deleteAppt** のパラメータ

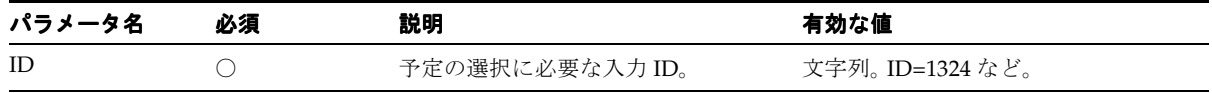

## カレンダ・アプリケーションの出力パラメータ

カレンダ・アプリケーションには、次の出力パラメータがあります。

カレンダ・アプリケーションの出力パラメータには、getApptDetailsResponse グループが含 まれます。表 [8-12](#page-222-0) に、このオプション・グループのパラメータを示します。

<span id="page-222-0"></span>表 **8-12 getApptDetailsResponse** グループの出力パラメータ

| パラメータ名          | 必須 | 説明                                                                                   | 有効な値                             |
|-----------------|----|--------------------------------------------------------------------------------------|----------------------------------|
| <b>TITLE</b>    |    | 予定のタイトル。                                                                             | 文字列。TITLE=Dinner at Joe's など。    |
| <b>DATE</b>     |    | 予定の日付。                                                                               | 文字列。DATE=December 31, 2001 など。   |
| <b>TIME</b>     |    | 予定の時刻。                                                                               | 文字列。TIME=8:00 p.m. など。           |
| <b>DURATION</b> |    | 予定の期間。                                                                               | 文字列。DURATION=1 hour など。          |
| <b>NOTES</b>    |    | 予定に関する備考。                                                                            | 文字列。NOTES=Remember the brief など。 |
| <b>TYPE</b>     |    | 予定のタイプ<br>(私用またはビジネス)。                                                               | 文字列。TYPE=Business など。            |
| <b>LOCATION</b> |    | 予定の場所。                                                                               | 文字列。LOCATION=Home など。            |
| <b>REMIND</b>   |    | イベント・アラームが発生する 文字列。 REMIND=1 hour など。<br>までの時間隔。                                     |                                  |
| <b>SHARING</b>  |    | 予定の共有を可能または不可に SHARING=TRUE など。<br>するフラグ。TRUE の場合は予<br>定が共有され、FALSE の場合は<br>共有されません。 |                                  |

### **apptResponse**

表 [8-13](#page-222-1) に、apptResponse グループ(オプション・グループ)のパラメータを示します。

| パラメータ名          | 必須 | 説明                     | 有効な値                              |
|-----------------|----|------------------------|-----------------------------------|
| <b>TITLE</b>    |    | 予定のタイトル。               | 文字列。TITLE=Dinner at Joe's など。     |
| <b>DATE</b>     |    | 予定の日付。                 | 文字列。DATE=December 31, 2001 など。    |
| <b>TIME</b>     |    | 予定の時刻。                 | 文字列。TIME=8:00 p.m. など。            |
| <b>DURATION</b> |    | 予定の期間。                 | 文字列。DURATION=1 hour など。           |
| <b>NOTES</b>    |    | 予定に関する備考。              | 文字列。NOTES=Remember the brief! など。 |
| <b>TYPE</b>     |    | 予定のタイプ<br>(私用またはビジネス)。 | 文字列。TYPE=Business など。             |

<span id="page-222-1"></span>表 **8-13 addApptResponse** グループの出力パラメータ

| パラメータ名          | 必須 | 説明                                                                                   | 有効な値                  |
|-----------------|----|--------------------------------------------------------------------------------------|-----------------------|
| <b>LOCATION</b> |    | 予定の場所。                                                                               | 文字列。LOCATION=Home など。 |
| <b>REMIND</b>   |    | イベント・アラームが発生するま 文字列。REMIND=1 hour など。<br>での時間隔。                                      |                       |
| <b>SHARING</b>  |    | 予定の共有を可能または不可にす SHARING=TRUE など。<br>るフラグ。TRUE の場合は予定が<br>共有され、FALSE の場合は共有<br>されません。 |                       |

表 **8-13 addApptResponse** グループの出力パラメータ(続き)

## **deleteApptResponse**

表 [8-14](#page-223-0) に、deleteApptResponse グループ(オプション・グループ)のパラメータを示しま す。

| パラメータ名          | 必須  | 説明                                                                                   | 有効な値                             |
|-----------------|-----|--------------------------------------------------------------------------------------|----------------------------------|
| <b>TITLE</b>    | ( ) | 予定のタイトル。                                                                             | 文字列。TITLE=Dinner at Joe's など。    |
| <b>DATE</b>     |     | 予定の日付。                                                                               | 文字列。DATE=December 31, 2001 など。   |
| <b>TIME</b>     |     | 予定の時刻。                                                                               | 文字列。TIME=8:00 p.m. など。           |
| <b>DURATION</b> |     | 予定の期間。                                                                               | 文字列。DURATION=1 hour など。          |
| <b>NOTES</b>    |     | 予定に関する備考。                                                                            | 文字列。NOTES=Remember the brief など。 |
| <b>TYPE</b>     |     | 予定のタイプ<br>(私用またはビジネス)。                                                               | 文字列。TYPE=Business など。            |
| <b>LOCATION</b> | ∩   | 予定の場所。                                                                               | 文字列。LOCATION=Home など。            |
| <b>REMIND</b>   |     | イベント・アラームが発生するま 文字列。REMIND=1 hour など。<br>での時間隔。                                      |                                  |
| <b>SHARING</b>  |     | 予定の共有を可能または不可にす SHARING=TRUE など。<br>るフラグ。TRUE の場合は予定が<br>共有され、FALSE の場合は共有<br>されません。 |                                  |

<span id="page-223-0"></span>表 **8-14 deleteApptResponse** グループのパラメータ

# ディレクトリ

ディレクトリ・アプリケーションを使用すると、ユーザーは任意のモバイル・デバイスから LDAP ディレクトリ・サーバーにアクセスできます。このアプリケーションは電子メール・ アプリケーションと統合され、ユーザーは企業のディレクトリを参照して特定の連絡先に電 子メールを送信したり、ディレクトリから受信者リストを作成できます。

### ディレクトリの構成

Wireless には、必要な JAR ファイルがすべて組み込まれています。このアプリケーションに は、スクリプトは不要です。

モバイル・ディレクトリ・アプリケーションには、次の構成パラメータがあります。

## 構成パラメータ

■ LDAP サーバー

*ldap.mydomain.com* など、インストールされている LDAP サーバーの名前。

- 有効な値: 任意の LDAP サーバー
- デフォルト値: localhost
- 例 : *ldap.netscape.com*、*ldap.mydomain.com*
- LDAP サーバー・ポート

LDAP サーバーのポート番号を入力します。たとえば、389 と入力します。

- 有効な値 : 有効なポート
- デフォルト値: 389
- 例: 389, 4130
- LDAP サーバーへの管理者ログイン・アクセス

*false* に設定すると、LDAP サーバーへのアクセスにはゲスト・アカウントが使用されま す。*true* に設定すると、Internet Directory の管理者ユーザー名およびパスワードを指定 する必要があります。

- 有効な値:ブール値 (true、false)
- デフォルト値: false
- LDAP サーバー管理者ユーザー名

*orcladmin* など、インターネット・ディレクトリ・サーバーの管理者アカウントのユー ザー名。

■ 有効な値 : 管理者権限を持つユーザー名

- デフォルト値:
- 例 : *administrator*、*orcladmin*
- LDAP サーバー管理者パスワード

 *welcome1.* など、LDAP サーバー管理者ユーザーのパスワード。

- 有効な値 : LDAP サーバー管理者ユーザーの有効なパスワード
- デフォルト値 :
- 例 : *welcome1*、*password123*
- 戻される結果の最大数

問合せの結果セット・サイズに関係なくユーザーに戻される結果の最大数。

- 有効な値 : 任意の整数値
- デフォルト値 : 200
- 例: 200、300
- 問合せ名

内部問合せのシステム割当て名。

- 有効な値: O1
- デフォルト値: O1
- 問合せタイトル

問合せの実行時に表示されるキャプション。例 : *Search*

- 有効な値: 任意のキャプション名
- デフォルト値: Search
- 例 : *Search*、*Search by Name*
- LDAP サーバーの検索エントリ・ポイント

*dc=oracle* または *dc=com* など、問合せの始点を示す LDAP サーバーのエントリ・ポイン ト。

- 有効な値: LDAP サーバーへの有効なエントリ・ポイント
- デフォルト値:
- 例 : *dc=mydomain*、*dc=com*

■ 検索範囲

問合せの検索範囲を定義します。許容範囲は、ベース・オブジェクト検索の場合は *BASE*、1 レベル検索の場合は *ONE*、サブツリー検索の場合は *SUBTREE* です。

- 有効な値 : BASE、ONE、SUBTREE
- デフォルト値: SUBTREE
- 問合せの参照可能性
	- 内部専用。デフォルトで true に設定されます。
	- 有効な値: true、false
	- デフォルト値: true
- 問合せフィルタ属性

*givenname*、*sn*、*orclmailemail* または *telephonenumber* など、フィルタ式に使用する問合 せ属性を定義します。

- 有効な値: LDAP サーバーに定義されている属性名
- デフォルト値:*givenname、sn、cn、orclmailemail、telephonenumber*
- 例 : *givenname*、*sn*、*cn*、*orclmailemail*、*telephonenumber*
- 問合せフィルタ式

問合せフィルタ式を定義します。たとえば、 *(&(|(|(givenname=\*?\*)(sn=\*?\*))(|(orclmailemail =\*?\*)(telephonenumber=\*?\*)))(objectclass=orcluserv2))* と指定します。

- 有効な値 : 有効なフィルタ式
- デフォルト値 :  $(\&()|(|(|(givenname*?*)| (sn=*)^*))$ (cn=\*?\*))(|(orclmailemail=\*?\*)(telephonenumber= \*?\*)))(objectclass= orcluserv2))
- 例:  $(||(|(|(givenname*?*)|Sn=*)')(cn=*)*)(|On=*)|)(|On=*)?*)(|On=*)?*)$ (telephonenumber=\*? \*)))
- 問合せフィルタ属性の表示名 現在は使用しません。
	- デフォルト値: 検索する名前を入力 検索する電子メールを入力 検索する電話番号を入力
- 問合せ結果リスト属性 結果リストの問合せ属性を定義します。例 : *givenname*、*sn*、*mail*、*telephonenumber*
	- 有効な値 : Internet Directory サーバーに定義されている属性名
	- デフォルト値 : *givenname*、*sn*、*telephonenumber*、*mail*、*title*、*manager*、*orclguid*
	- 例 : *givenname*、*sn*、*telephonenumber*
- 問合せ結果リスト属性の表示名

結果リストに表示される問合せ属性の表示名を定義します。例 : *First Name*、*Last Name*、 *Email*、*Work Phone*

- 有効な値: 任意のキャプション名
- デフォルト値:名、姓、電話、電子メール、タイトル、マネージャ、Oracle GUID
- 例 : 名、姓
- サマリー結果属性

戻された結果のサマリー中に表示される属性。問合せ結果リスト属性の表示名パラメー タの属性の true または false を同じ順序で入力します。たとえば、*true, true, false, true* と 入力します。

- 有効な値 : ブール値(true、false)
- デフォルト値 : true, true, true, true, true, false, false
- 例 : true, true, true, true, true, false, false
- 問合せ属性タイプ

指定の属性のリンク先アプリケーションを指定します。たとえば、値 *display*、*email*、 *phone*、*fax*、*sms* および *hidden* を指定できます。たとえば、*display, display, email, phone* と入力します。

■ 有効な値 :

*display*: 属性名を表示します。

*phone*: 属性をショート・メッセージ・アプリケーションへのリンク、または特 定のデバイス上の電話へのショートカットとして表示します。

*email*: 属性を電子メール・アプリケーションへのリンクとして表示します。

*link*: 属性を別の検索問合せへのリンクとして表示します。

*hidden*: 属性を表示しません。

*fax*: 属性を FAX へのリンクとして表示します。

- デフォルト値: display, display, phone, email, display, link, hidden
- 例: display, display, fax, email, display, link, hidden
- 結果リストの属性をリンク

さらに問合せを実行するために問合せ結果にリンクされる属性を指定します。例 : no, no, no, yes, yes

- 有効な値: yes、no
- デフォルト値 : no, no, no, no, no, yes, no
- $\emptyset$ : no, no, no, no, no, yes, no
- 問合せリンク名

結果リストのリンクのキャプション。値には、*LINK1* または *nope* を含めることができま す。例 : *nope, nope, nope, LINK1, LINK1*

■ 有効な値 :

*nope*: 属性を他の問合せ検索にリンクしません。

他の問合せリンク名。

- デフォルト値: nope, nope, nope, nope, nope, LINK1, nope
- 例: nope, nope, nope, nope, nope, LINK1, nope
- リンク名

内部リンクのシステム割当て名。デフォルトで *LINK1* に設定されます。

- 有効な値 : LINK1
- デフォルト値: LINK1
- 問合せリンク名

現行リンクに関連付けられている問合せ。デフォルトで *Q1* に設定されます。

- 有効な値: Q1
- デフォルト値: O1
- リンク参照属性

リンク先問合せに使用される結果のサブ属性をカンマで区切ったリストを指定します。 例 : *cn*、*sn*

- 有効な値: LDAP サーバーでの有効な属性
- デフォルト値: cn
- 例 :  $cn$ ,  $sn$
- リンク・バインド属性 リンク参照属性がバインドされているフィルタ属性をカンマで区切ったリストを指定し ます。例: givenname, sn
	- 有効な値 : 結果リスト属性の有効な属性
	- デフォルト値: cn
	- 例: givenname, sn
- リンク属性の表示名

リンクに表示される問合せ結果リスト属性をカンマで区切ったリスト。例 : *givenname, sn*

- 有効な値: 問合せ結果リストの有効な属性
- デフォルト値: givenname, sn
- 例 : *givenname, sn*
- ページ当りの最大レコード数

各ページに表示される結果の最大数。デフォルト値は 10 です。

- 有効な値: 任意の整数値
- デフォルト値: 10
- 例 : 15
- 結果のマージ

*true* に設定すると、他のすべてのパブリック属性が問合せの結果に含まれます。*false* に 設定すると、問合せ結果リスト属性のみが表示されます。

- 有効な値 : ブール値(*true*、*false*)
- デフォルト値: false
- アプリケーション設定の OMP URL

URL グループの OMP 参照。

- 有効な値:アプリケーション設定の有効な OMP URL
- デフォルト値:omp://oracle/applications/appsetup
- 例: omp://oracle/applications/appsetup1

■ ボイス LSS を使用

このオプションは将来のために予約済であり、*false* に設定する必要があります。

- 有効な値:ブール値 (true、false)
- デフォルト値: false

## ディレクトリ・アプリケーションへのリンク

次の仮想 URL を使用してディレクトリ・アプリケーションにリンクできます。

omp://oracle/services/pim/directory

このアプリケーションの各要素を構成できます。結果の詳細を取得した後でいずれかの フィールドをクリックすると、そのフィールドの値が mailto パラメータとしてコール元に 戻されます。

## 出力パラメータ

ディレクトリ・アプリケーションの出力パラメータは、次のとおりです。

### **mailto**

ユーザーが選択するフィールドの値。例 :

- mailto=oraclemobile@oracle.com
- mailto=John
- mailto=Smith
- mailto=(650)999-9999

このパラメータに対する制限はありません。

#### 例 **:**

名を戻すには、mailto パラメータを次のように構成します。

mailto=john

電子メール・アドレスを戻すには、mailto パラメータを次のように構成します。

mailto=john.smith@mycompany.com

## **FAX**

FAX アプリケーションを使用すると、任意の FAX マシンにドキュメント、テキストおよび Web ページを送信できます。

#### 必要なソフトウェア

表 [8-15](#page-231-0) に、FAX アプリケーションに必要なサード・パーティ・ソフトウェアを示します。

#### <span id="page-231-0"></span>表 **8-15 FAX** アプリケーションに必要なソフトウェア

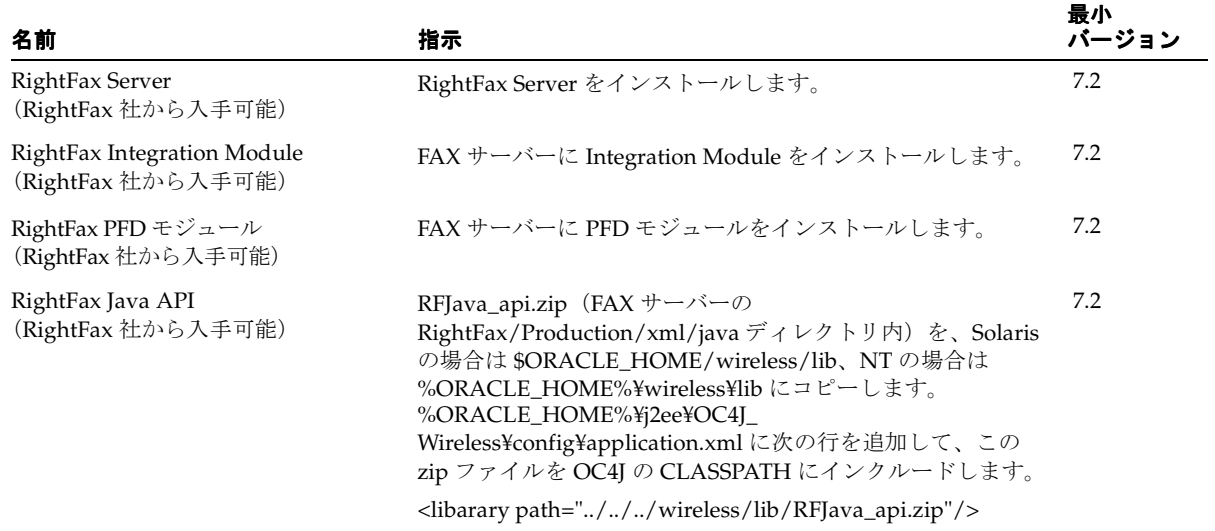

## 表紙サンプル

FAX アプリケーションではカスタマイズされたカバー・シート・ファイルが使用されるた め、提供される表紙サンプルを使用する必要があります。この表紙を使用するには、サー バー側アプリケーション変換のために、RightFax サーバーに Microsoft Word 2000 をインス トールする必要があります。

Solaris インストールでは、この表紙の場所は次のとおりです。

\$ORACLE\_HOME/iaswv20/wireless/j2ee/applications/modules/modules-web/images /pim/fax/FCS.doc

Windows NT インストールでは、この表紙の場所は次のとおりです。

%ORACLE\_HOME%¥iaswv20¥wireless¥j2ee¥applications¥modules¥modules-web¥images ¥pim¥fax¥FCS.doc

提供される FAX 用表紙を使用する手順は、次のとおりです。

- **1.** *FCS.doc* を、RightFax サーバーがインストールされているマシンの *RightFax¥FCS* ディ レクトリにコピーします。
- **2.** 使用するカバー・シートを指定します。
	- **a.** Enterprise Fax Manager を実行します。
	- **b.** 該当するサーバーの下の「*Users*」をハイライトし、*ID Administrator* ユーザーをダ ブルクリックします。
- **3.** 「Default Cover Sheets」タブをクリックします。
- **4.** 「Cover Sheet Defaults」グループ・ボックスで「**Send Cover Sheets**」を選択し、 「Cover Sheet Model」フィールドでカバー・シート・ファイル(*FCS.doc*)を選択しま す。
- **5.** 該当するサーバーの下の「*Groups*」をハイライトし、*ID Everyone* グループをダブルク リックします。
- **6.** 「Basic Information」タブをクリックします。
- **7.** 「Cover Sheet Model」フィールドでカバー・シート・ファイル(*FCS.doc*)を選択しま す。

注意 **:** FAX カバー・シートの詳細は、『RightFax Administrator's Guide』 を参照してください。

#### 構成パラメータ

FAX アプリケーションには、次の構成パラメータがあります。

■ FAX サーバー URL

FAX サーバーの HTTP URL。 IP アドレスまたはドメイン名アドレスを使用できます。

- 有効な値 : 文字列値
- デフォルト値 : http://localhost
- 例: http://111.11.111.11 または http://host.mydomain.com
- FAX 送信者アカウント

FAX サーバーで FAX の送信に使用されるアカウントの名前。

- 有効な値 : 文字列値
- デフォルト値 : Administrator
- 例: Administrator
- ユーザーごとに保存する FAX 数 ユーザーの「FAX の履歴」に保存される、最近送信した FAX の数。
	- 有効な値:負でない整数
	- デフォルト値: 20
	- 例 : 20
- ページごとの FAX 項目数

「FAX の履歴」の各画面に表示される送信済 FAX の数。

- 有効な値 : 負でない整数
- デフォルト値:9
- 例: 9
- LDAP サーバーの問合せ

*true* に設定すると、LDAP サーバーから受信者アドレスを取得できます。

- 有効な値:ブール値 (true、false)
- デフォルト値: false
- 例: true
- ダウンロード・ディレクトリ

Oracle Application Server Wireless サーバーで FAX ドキュメントが一時的に格納される ディレクトリ。 FAX にドキュメントを添付する場合は、このディレクトリを指定しま す。

- 有効な値: パス値
- デフォルト値:/tmp
- 例:c:\\temp または /tmp/var
- 表紙

FAX の送信時に使用される表紙。デフォルト値は *FCS.doc* です。表紙のドキュメント・ パスは、FAX サーバー上の FCS ディレクトリへの相対パスです。

- 有効な値: ファイル名
- デフォルト値: FCS.doc
- 例: FCS2.doc、Cover.doc

■ デバッグ

*true* に設定すると、Oracle Application Server Wireless ログ・ファイルにログ・メッ セージが書き込まれます。

- 有効な値:ブール値 (true、false)
- デフォルト値: false
- 例: true
- アプリケーション設定の OMP URL

URL グループで使用される OMP 参照。

- 有効な値: OMP URL
- デフォルト値: omp://oracle/applications/appsetup
- 例 : omp://oracle/applications/appsetup

# **FAX** アプリケーションへのリンク

次の仮想 URL を使用して FAX アプリケーションにリンクできます。

omp://oracle/services/pim/fax

FAX アプリケーションの入力コール・パラメータは FAXTODO のみです。このパラメータに は、実行するアクションのタイプを記述します。表 [8-16](#page-234-0) に、この必須入力パラメータを示し ます。

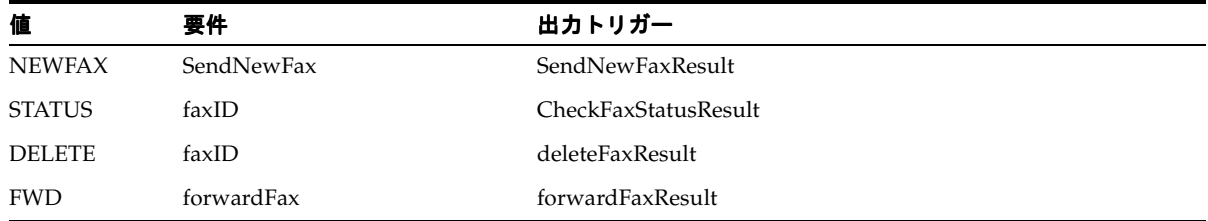

#### <span id="page-234-0"></span>表 **8-16 FAXTODO** 入力パラメータの値

#### **sendNewFax**

FAXTODO パラメータには、sendNewFax グループが含まれます。この必須パラメータ・グ ループでは、送信する FAX の情報を指定します。表 [8-17](#page-235-0) に、sendNewFax グループのパラ メータを示します。

<span id="page-235-0"></span>表 **8-17 sendNewFax** グループのパラメータ

| パラメータ名                | 必須        | 説明                    | 有効な値                                               |
|-----------------------|-----------|-----------------------|----------------------------------------------------|
| <b>SENDER_NAME</b>    | $\times$  | 送信者名                  | 文字列。例: SENDER NAME=Ioe Smith                       |
| <b>SENDER CORP</b>    | $\times$  | 送信者の会社                | 文字列。例: SENDER_CORP=Oracle Corp.                    |
| <b>SENDER_PHONE</b>   | $\times$  | 送信者の電話番号              | 文字列。例: SENDER_PHONE=1(650)123-4567                 |
| <b>SENDER_FAX</b>     | $\times$  | 送信者の FAX 番号           | 文字列。例:SENDER_FAX=1(650)123-4567                    |
| <b>SENDER ADDRESS</b> | $\times$  | 送信者の住所                | 文字列。例: SENDER_ADDRESS=Home address                 |
| <b>SENDER_NOTES</b>   | $\times$  | 前述以外の送信者情報            | 文字列。例: SENDER_NOTES=email:<br>joe.smith@oracle.com |
| RECIPIENT_NAME        | $\times$  | 受信者名                  | 文字列。例:RECIPIENT_NAME=John White                    |
| RECIPIENT_CORP        | ∩         | 受信者の会社                | 文字列。例: RECIPIENT_CORP=1(650)123-4567               |
| RECIPIENT PHONE       | $\times$  | 受信者の電話番号              | 文字列。例:RECIPIENT_PHONE=1(650)987-6543               |
| RECIPIENT_FAX         | $\bigcap$ | 受信者の FAX 番号           | 文字列。例:RECIPIENT_FAX=1(650)123-4567                 |
| RECIPIENT_ADDRESS     | $\times$  | 受信者の住所                | 文字列。例: RECIPIENT_ADDRESS=Work address              |
| <b>MESSAGE</b>        | $\times$  | 表紙に書き込む<br>ショート・メッセージ | 文字列。例: MESSAGE=An awesome resume!                  |
| <b>ATTACHMENT</b>     | $\times$  | FAX で送信する添付<br>ファイル   | 文字列。例: ATTACHMENT=mydoc/resume.pdf                 |

### **forwardFax**

FAXTODO パラメータには、forwardFax グループが含まれます。表 [8-18](#page-235-1) に、この必須グ ループのパラメータを示します。

#### <span id="page-235-1"></span>表 **8-18 forwardFax** グループのパラメータ

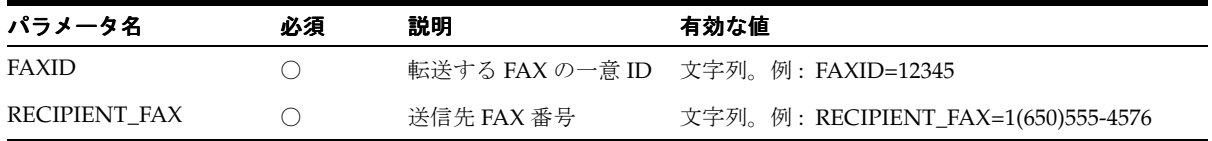

## 出力パラメータ

表 [8-19](#page-236-0) に、FAX アプリケーションの出力パラメータを示します。

| パラメータ                | 必須 | 説明                | 有効な値                                                                             |
|----------------------|----|-------------------|----------------------------------------------------------------------------------|
| sendNewFaxResult     |    | FAXが正常に送信されたかどうか。 | 文字列。例:sendNewFaxResult=Fax has<br>been successfully submitted for sending.       |
| checkFaxStatusResult |    | FAXのステータス。        | 文字列。例:<br>checkFaxStatusResult=Sending(50%)                                      |
| deleteFaxResult      | Э  | FAXが正常に削除されたかどうか。 | 文字列。例:deleteFaxResult=Fax<br>successfully deleted.                               |
| forwardFaxResult     | )  | FAXが正常に転送されたかどうか。 | 文字列。例:forwardFaxResult=Fax has<br>been successfully submitted for<br>forwarding. |

<span id="page-236-0"></span>表 **8-19 FAX** モジュールの出力パラメータ

## 例

FAX を送信するには、FAXTODO パラメータを次のように構成します。

```
FAXTODO = NEWFAX
```
RECIPIENT FAX =  $1(650)555 - 5000$ 

MESSAGE = Hello world!

sendNewFaxResult = Fax has been successfully submitted for sending.

FAX のステータスをチェックするには、FAXTODO パラメータを次のように構成します。

FAXTODO = STATUS

 $faxID = 16543$ 

checkFaxStatusResult = OK

## **Oracle Internet File System**

Oracle Internet File System アプリケーションを使用すると、オンライン・ファイルを参照 し、FAX 送信したり電子メールで送信するファイルを選択できます。表 [8-20](#page-237-0) に、このアプ リケーションに必要なサード・パーティ・ソフトウェアを示します。

#### <span id="page-237-0"></span>表 **8-20 Oracle Internet File System** アプリケーションに必要なソフトウェア

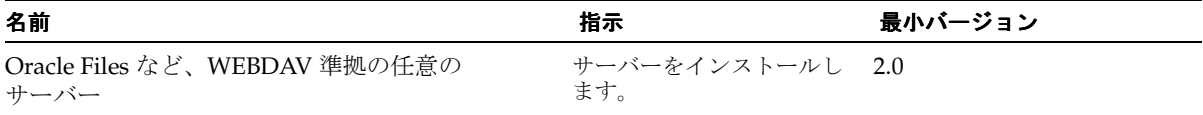

### 構成パラメータ

Oracle Internet File System アプリケーションには、次の構成パラメータがあります。

■ ナビゲート可能

ユーザーにオープン・サービス URL へのナビゲートを許可するかどうか。

- 有効な値 : ブール値(true、false)
- デフォルト値: true
- 例: false
- サービス URL

ユーザーがファイルをアップロードおよびダウンロードできる WebDav ファイル・シス テムへの HTTP URL。このパラメータは、「ナビゲート可能」が false に設定されている 場合にのみ適用されます。

- 有効な値 : WEBDAV サービスの URL。
- デフォルト値 : http://webdav.mycompany.com/files
- 例: http://www.mywebdavdomain.com/fileuser
- ダウンロード・ディレクトリ

ダウンロードしたファイルまたは添付ファイルを保持するために使用するディレクトリ を指定します。このパスは、Oracle Internet File System アプリケーションを保持する サーバーに対してローカルです。

- 有効な値: パス値
- デフォルト値:/tmp
- 例: c:\\temp または /tmp/var

■ プロキシ・ホスト

HTTP プロキシ・ホストを入力します。

- 有効な値 : URL
- デフォルト値:
- 例: proxy.mydomain.com
- プロキシ・ポート

HTTP プロキシ・ポートを入力します。

- 有効な値:ポート番号。
- デフォルト値:
- 例: 80
- 認証領域

前述の各サービス URL に関連付けられた HTTP 認証領域。複数の領域を指定する場合 は、カンマ(,)で区切ります。

- 有効な値 : 文字列値
- デフォルト値: Authorized Users
- 例: Authorized Users
- サービス URL の表示

このパラメータを使用すると、Oracle Internet File System アプリケーションでサーバー 名を表示または非表示にすることができます。

- 有効な値: yes、no
- デフォルト値: yes
- 例: no
- JDBC IFS サービス名

Oracle Internet File System の JDBC バージョンで使用するパラメータ。

- 有効な値 : 文字列値
- デフォルト値: Ifs1
- 例: Ifs1

■ **IDBC IFS** サービスのパスワード

Oracle Internet File System の JDBC バージョンで使用するパラメータ。

- 有効な値: 文字列値
- デフォルト値: ifspassword1、ifspassword2
- 例: ifspassword1
- IDBC IFS サービス

IFS の JDBC バージョンで使用するパラメータ。

- 有効な値 : 文字列値
- デフォルト値 : ifsserver1、ifsserver2
- 例: ifsserver1
- アプリケーション設定の OMP URL

使用する URL のグループへの OMP 参照。

- 有効な値: OMP URL
- デフォルト値: omp://oracle/applications/appsetup
- 例: omp://oracle/applications/appsetup

## **Oracle Internet File System** アプリケーションへのリンク

次の仮想 URL を使用して Oracle Internet File System アプリケーションにリンクできます。

omp://oracle/services/pim/ifs

### 入力コール・パラメータ

Oracle Internet File System アプリケーションには、表 [8-21](#page-239-0) に示すコール・パラメータとパ ラメータ・グループがあります。

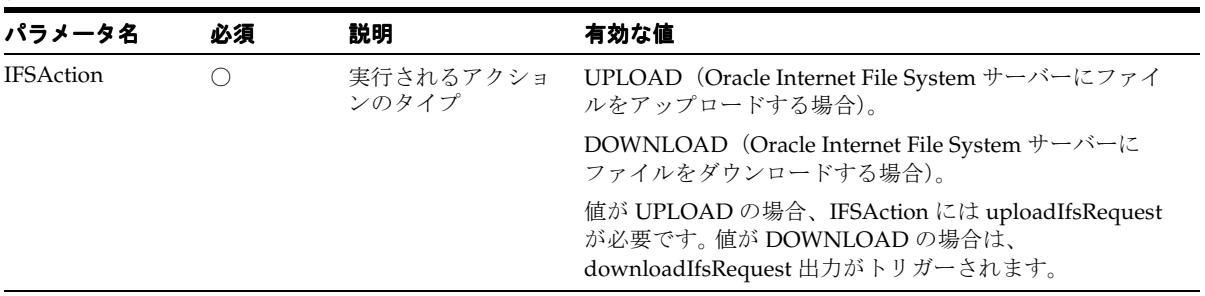

#### <span id="page-239-0"></span>表 **8-21 IFSAction** 入力パラメータ

### **uploadIfsRequest**

表 [8-22](#page-240-0) に、uploadifsRequest グループのパラメータを示します。これは、オプションのグ ループです。

<span id="page-240-0"></span>表 **8-22 uploadIfsRequest** グループのパラメータ

| パラメータ名         | 必須       | 説明                                                                                 | 有効な値                                                                                                    |
|----------------|----------|------------------------------------------------------------------------------------|----------------------------------------------------------------------------------------------------|
| LOCALPATH      |          | Oracle Internet File System サーバーにアップ<br>ロードするファイルの絶対ローカル・パス。                       | 文字列。例:<br>$LOCALPATH = / private / 10e$<br>$\blacksquare$<br>docs/file.doc<br>I OCALPATH=c:\{TEMP\{RESU<br><b>ME.PDF</b> |
| <b>OBINAME</b> | $\times$ | ユーザーは、LOCALPATHに指定されている<br>ファイル名を維持するのではなく、アップ<br>ロードしたファイルの名前を変更できます。             | 文字列。OBJNAME=Renamed<br>File.doc $\&\rightarrow$ .                                                                        |
|                |          | 注意: UNIX ファイル・システムの命名規則<br>に準拠する名前を使用する必要があります。<br>たとえば、バックスラッシュ (¥) は使用でき<br>ません。 |                                                                                                    |

## 出力パラメータ

Oracle Internet File System アプリケーションには、次の出力パラメータがあります。

#### **downloadIfsInfo**

このオプション・グループでは、サイズ、位置、元の名前など、ダウンロードしたファイル に関する情報を指定します。

表 [8-23](#page-240-1) に、downloadIFsInfo グループのパラメータを示します。

<span id="page-240-1"></span>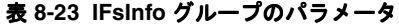

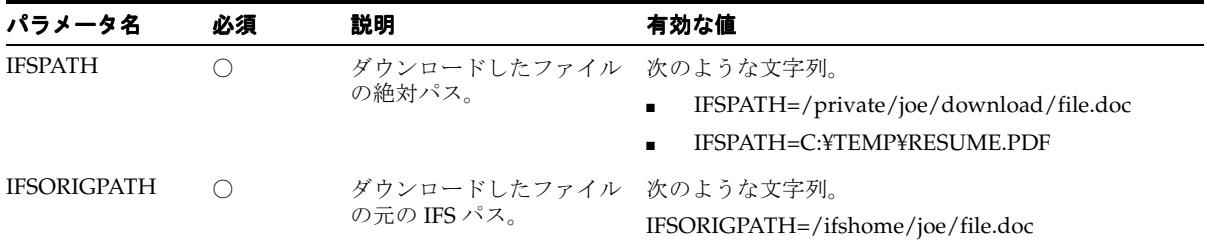

#### 表 **8-23 IFsInfo** グループのパラメータ(続き)

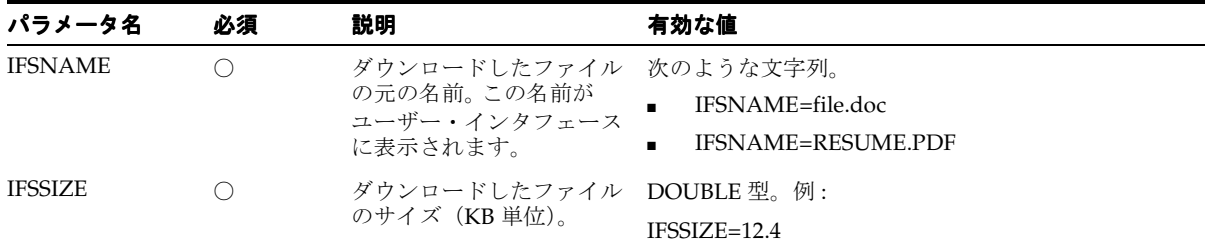

#### 例

*directory/private/joe/docs* から *files.doc* をアップロードし、*newfile.doc* として保存するには、各 パラメータを次のように構成する必要があります。

IFSACTION=UPLOAD

LOCALPATH=/private/joe/docs/file.doc

OBJNAME=newfile.doc

Oracle Internet Files System サーバーから *files.doc* をダウンロードするには、各パラメータを 次のように構成します。

IFSACTION=DOWNLOAD

IFSPATH=/private/joe/download/file.doc

IFSNAME=file.doc

出力パラメータ : IFSORIGPATH=ifshome/joe/file.doc

出力パラメータ : IFSSIZE=15.0

## **Instant Messaging**

Instant Messaging アプリケーションには、在席管理機能があり、従業員は各自のモバイル・ デバイスからインスタント・メッセージをやりとりできます。このアプリケーションは Jabber Instant Messaging サーバーと MSN および Yahoo ネットワークに統合されています。

## **Instant Messaging** アプリケーションの構成

Instant Messaging アプリケーションは、Jabberbeans クラスを使用して Jabber Instant Messaging サーバーに接続します。このアプリケーションを使用するには、サード・パー ティ・ソフトウェアをインストールする必要があります。表 [8-24](#page-242-0) に、必要なサード・パー ティ・ソフトウェアを示します。

<span id="page-242-0"></span>表 **8-24 Instant Messaging** アプリケーションに必要なソフトウェア

| 名前                           | 最小バージョン | 指示                                                |
|------------------------------|---------|---------------------------------------------------|
| Jabber Server                | 1.4.1   | Tabber サーバーのインストレーション・ガイドに従ってイン<br>ストールします。       |
| Yahoo Transport Gateway      | 0.8.0   | オプション。Jabber サーバーのインストレーション・ガイド<br>に従ってインストールします。 |
| <b>MSN</b> Transport Gateway | 1.1.0   | オプション。Jabber サーバーのインストレーション・ガイド<br>に従ってインストールします。 |

## 構成パラメータ

Instant Messaging アプリケーションには、次の構成パラメータがあります。

■ **Jabber** サーバー名

*jabber.org* など、Jabber サーバーが稼働するマシンのホスト名。

- 有効な値 : 有効な Jabber サーバー
- デフォルト値 : localhost
- 例: jabber.org
- Yahoo! Messaging トランスポート

サービスで使用する Jabber サーバー上に構成されている場合は、Yahoo! Instant Messaging トランスポート。例 : *yahoo.jabber.org*

- 有効な値 : jabber.xml に定義されている有効な値
- デフォルト値 :
- 例 : yahoo.oraclemobile.com

■ Yahoo グループ名

Yahoo! トランスポートが構成されている場合に取得される、Yahoo! ユーザーに割り当 てられる初期グループ名。任意の文字列を使用できます。例 : *MyYahooFriends*

- 有効な値 : 任意の名前
- デフォルト値: Yahoo
- 例: Yahoo Friends
- MSN トランスポート

サービスで使用する Jabber サーバー上に構成されている場合は、MSN Instant Messaging トランスポート。例 : *msn.jabber.org*

- 有効な値: jabber.xml に定義されている有効な値
- デフォルト値:
- 例: msn.oraclemobile.com
- MSN グループ

MSN トランスポートが構成されている場合に取得される、MSN ユーザーに割り当てら れる初期グループ名。任意の文字列を使用できます。例 : MyMSNFriends

- 有効な値 : 任意の名前
- デフォルト値: MSN
- 例: MSN Friends
- 更新時刻

サービスがアクセスする一部のページの更新タイムアウト。この値はミリ秒単位です。

- 有効な値: 任意の値(ミリ秒単位)。
- デフォルト値: 20000
- 例: 30000
- ログの長さ

サービスによりユーザー間で表示されるメッセージの最大数。

- 有効な値:任意の整数
- デフォルト値: 10
- 例: 15
- プロキシの使用 このパラメータは廃止されており、下位互換性を維持するためにのみ組み込まれていま す。
- プロキシ・ホスト このパラメータは廃止されており、下位互換性を維持するためにのみ組み込まれていま す。
- プロキシ・ポート

このパラメータは廃止されており、下位互換性を維持するためにのみ組み込まれていま す。

■ Jabber ディレクトリ・サービス

このパラメータは廃止されており、下位互換性を維持するためにのみ組み込まれていま す。

■ Jabber カンファレンス・サービス このパラメータは廃止されており、下位互換性を維持するためにのみ組み込まれていま す。

## **Instant Messaging** アプリケーションへのリンク

次の仮想 URL を使用して Instant Messaging アプリケーションにリンクできます。

omp://oracle/services/pim/instantmessaging

## **Instant Messaging** アプリケーションの入力コール・パラメータ

Instant Messaging アプリケーションの入力コール・パラメータには、表 [8-25](#page-244-0) に示す IMMessage パラメータが含まれます。

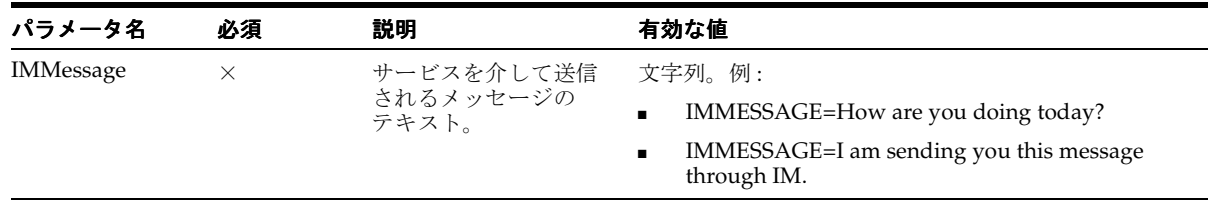

#### <span id="page-244-0"></span>表 **8-25 IMMessage** パラメータ

## 出力パラメータ

たとえば、IMMessage 出力パラメータは、モジュールをコールして簡単なメッセージを送 信します。例に例を示します。

入力パラメータ : IMMessage=Do you want to go see a movie?

# 電子メール

電子メール・アプリケーションを使用すると、ユーザーは任意のモバイル・デバイスから電 子メール・メッセージにアクセスできます。電子メール・アプリケーションは、IMAP また は POP3 サーバー (Microsoft Exchange および Lotus Domino サーバーなど)と統合されま す。

## 構成パラメータ

電子メール・アプリケーションには、次のパラメータがあります。

■ 受信メール・サーバー名

受信電子メール・サーバー名。プロトコルが Esmail の場合、このパラメータは Oracle Internet Directory(OID)サーバーを指します。

- 有効な値 : 文字列値
- デフォルト値: localhost
- 例: globalimap.mycomp.com、mailserver.foo.com
- 受信メール・サーバー・ポート

受信電子メール・サーバーのポート。プロトコルが Esmail の場合、このパラメータは Oracle Internet Directory(OID)サーバーを指します。

- 有効な値 : 任意の整数値
- デフォルト値: 143
- 例: 143、110、4032。通常、IMAP の場合は 143、POP3 の場合は 110、Oracle Collaboration Suite の場合は 4032 です。
- メール・プロトコル

メール・サーバーでサポートされるメール・プロトコル。

- 有効な値: imap、pop3、email
- デフォルト値: imap
- 例 : imap、pop3、esmail

注意 **:** 電子メール・アプリケーション用の受信ボックス・フィルタの場 合は、IMAP サーバーおよびポートのかわりに、メール・サーバーおよび メール・サーバー・ポートとして Oracle Internet Directory(OID)サー バーおよびポートを入力します。また、メール・プロトコルとして 「*esmail*」を選択します。受信ボックス・フィルタの詳細は、Oracle Collaboration Suite に付属する Oracle Unified Messaging のドキュメント を参照してください。

Oracle Collaboration Suite 中間層から Oracle Application Server Wireless 中間層の \$ORACLE\_HOME/wireless/lib に、次の JAR ファイルをコピー します。

- \$ORACLE\_HOME/jlib/esmail\_sdk.jar
- \$ORACLE\_HOME/jlib/escommon.jar
- \$ORACLE\_HOME/jlib/esldap.jar

\$ORACLE\_HOME/j2ee/OC4J\_Wireless/config/application.xml に次の行 を追加して、これらの JAR ファイルを Oracle Application Server Wireless 中間層の OC4J の CLASSPATH にインクルードします。

- $\langle$ library path="../../../wireless/lib/esmail\_sdk.jar"/>
- <library path="../../../wireless/lib/escommon.jar"/>
- <library path="../../../wireless/lib/esldap.jar"/>

送信メール・サーバー (SMTP) 送信メール·サーバー(SMTP)の名前またはIP アドレスを入力します。

- 有効な値 : 文字列値
- デフォルト値 : localhost
- 例 : *gsmtp.mycomp.com*、*127.0.0.1*
- 送信メール・サーバー (SMTP) ポート 送信メール・サーバー(SMTP)のポート番号。
	- 有効な値 : 文字列値
	- デフォルト値 : 25
	- 例 : 25
- 送信メール・サーバー (SMTP) のログイン 必要に応じて、送信サーバーのユーザー名を指定します。
	- 有効な値 : 文字列値
	- デフォルト値: 空
	- 例 : *global.user*、*robert.smith*
- 電子メール・アドレスの自動ドメイン

電子メール・アドレスにドメインが含まれていない場合に、受信者に使用されるドメイ ンを入力します。このドメインは、ユーザーが指定していない場合の、送信者の識別情 報の作成にも使用されます。

- 有効な値 : 文字列値
- デフォルト値: localhost
- 例 : *mycomp.com*、*xyz.com*
- 受信ボックス名

ユーザー用のプライマリ・フォルダ(通常は *INBOX*)。

- 有効な値: メール・サーバー上で有効な任意のフォルダ名
- デフォルト値 : INBOX
- 例 : INBOX
- 送信済フォルダ名

送信済メッセージが保存されるフォルダの名前。

- 有効な値: メール・サーバー上で有効な任意のフォルダ名
- デフォルト値: Sent
- 例 : SentItems、Sent
- 異なるサーバー設定の使用

サーバー、ドメインまたは設定をユーザーが編集できるかどうか(true または false)。

- 有効な値:ブール値 (true、false)
- デフォルト値: false
- 例 : true、false
- フェッチされるメッセージの最大数 リクエストごとにサーバーからフェッチされるメッセージの最大数。
	- 有効な値 : 任意の整数値
- デフォルト値: 200
- 例: 9、200
- タイムアウト

メール・サーバーへの接続を制限するタイムアウト。ミリ秒単位で指定します。

- 有効な値: 任意の整数値
- デフォルト値: 2000
- 例: 2000、5000
- 電子メール構成の Java ドライバ・クラス このパラメータは廃止されており、下位互換性を維持するためにのみ提供されていま す。
- 一時ディレクトリ

このパラメータは廃止されており、下位互換性を維持するためにのみ提供されていま す。現行リリースの一時ディレクトリは、次のとおりです。

*\$ORACLE\_HOME/wireless/tmp/mail*

■ オーディオー時ディレクトリ

このパラメータは廃止されており、下位互換性を維持するためにのみ提供されていま す。現行リリースのオーディオ一時ディレクトリは、次のとおりです。

*\$ORACLE\_HOME/j2ee/OC4J\_Wireless/applications/modules/modules-web/pim/mail/audiotemp*

■ オーディオ一時ディレクトリ URL

このパラメータは廃止されており、下位互換性を維持するためにのみ提供されていま す。オーディオ一時ディレクトリの URL は、次のとおりです。

*/modules/pim/mail/audiotemp*

■ エンコード

電子メールの送信中に使用するエンコードを入力します。 IANA キャラクタ・セット名 を使用します。名前のリストは http://www.iana.org/assignments/character-sets に公 開されています。

このパラメータの値を入力しない場合(空白にする場合)、送信メッセージにはシステ ムのデフォルト・エンコードが使用されます。この設定は、ユーザーが電子メール・ア プリケーションの「設定」で上書きできます。

- 有効な値 : 有効なエンコード
- デフォルト値 : UTF-8
- 例 : UTF-8、ISO-8859-1

■ OID 管理者ユーザー名

OID サーバーの管理者アカウントのユーザー名。このパラメータが必要となるのは、電 子メール・アプリケーションが Oracle Internet Directory(OID)に接続して受信ボック ス・フィルタを取り出すように構成されている場合のみです。

- 有効な値 : OID サーバー上の有効な管理者アカウント
- デフォルト値: orcladmin
- 例: orcladmin、administrator
- OID 管理者パスワード

OID 管理者ユーザーのパスワード。このパラメータが必要となるのは、電子メール・ア プリケーションが Oracle Internet Directory(OID)に接続して受信ボックス・フィルタ を取り出すように構成されている場合のみです。

- 有効な値 : OID 管理者ユーザーのパスワード
- デフォルト値: 空値
- 例: welcome1、password
- メール用 JDBC ドライバ・タイプ

Oracle Internet Directory (OID) サーバーへの接続に使用されるメール用 IDBC ドライ バ・タイプを選択します。このパラメータが必要となるのは、電子メール・アプリケー ションが OID に接続して受信ボックス・フィルタを取り出すように構成されている場 合のみです。

- 有効な値 : *thin*、*oci*
- デフォルト値: *thin*
- 削除済メッセージのフォルダ名

削除済メッセージが保存されるフォルダの名前。

- 有効な値 : メール・サーバー上で有効な任意のフォルダ名
- デフォルト値: 空
- 例 : *DeletedItems*、*Wastebasket*
- オーディオ返信のコンテンツの保存

オーディオ返信のコンテンツを「送信済」フォルダに保存するかどうか。

- 有効な値 : ブール値 (true、false)
- デフォルト値: true

■ 雷子メール通知エンジンのバックエンド

使用中の電子メール通知エンジン(Oracle UM、Exchange または「なし」)。

- 有効な値:なし、Oracle Collaboration Suite の場合は Oracle UM、Microsoft Exchange Server の場合は Exchange
- デフォルト値: なし
- アプリケーション設定の OMP URL

アプリケーション設定アプリケーションの OMP URL

- 有効な値:アプリケーション設定の OMP URL
- デフォルト値 : *omp://oracle/applications/appsetup*
- 例 : *omp://oracle/applications/appsetup*

*omp://oracle/applications/myappsetup*

# 電子メール・アプリケーションへのリンク

次の仮想 URL を使用して電子メール・アプリケーションにリンクできます。

omp://oracle/services/pim/mail

## 入力コール・パラメータ

電子メール・アプリケーションの入力コール・パラメータは、次のとおりです。

#### **action**

電子メール・アプリケーションで実行する必要のあるアクション。これは必須入力パラメー タです。表 [8-26](#page-250-0) に、action 入力コール・パラメータの入力パラメータを示します。

<span id="page-250-0"></span>表 **8-26 action** の入力パラメータ

| 有効な値             | 説明                   | 要件           |
|------------------|----------------------|--------------|
| messageto        | 雷子メール・メッセージを送信します。   | mailtoが必須です。 |
| messagecc        | 雷子メール・メッセージを CC します。 | mailtoが必須です。 |
| sendasattachment | 添付ファイルを送信します。        | attachが必須です。 |

#### **mailto**

メッセージ送信先の電子メール・アドレス。これは、オプションの入力パラメータです。文 字列値を指定する必要があります。例に例を示します。

- mailto=oraclemobile@oracle.com
- mailto=john.smith@mycompany.com

#### **attach**

電子メールの添付ファイルとして送信されるローカル・ファイルの完全修飾パス。文字列値 を指定する必要があります。例に例を示します。

- attach=/home/9iasuser/temp/presentation.ppt
- attach=D:¥9iasuser¥temp¥instructions.txt

## 出力パラメータ(例)

Scott Tiger に電子メールを送信するには、action および mailto パラメータを次のように 構成します。

- action=messageto
- mailto=scott.tiger@oracle.com

新居の画像(.JPEG)を送信するには、action および attach パラメータを次のように構 成します。

- action=sendasattachment
- attach=/private/9iasuser/temp/my1MilDolHome.jpg

# ショート・メッセージ

ショート・メッセージ・アプリケーションを使用すると、ユーザーはボイス、電子メール、 FAX または SMS メッセージなどのメディアを介してメッセージを送信できます。ショート・ メッセージを送信するには、サービスの 4 つのパラメータを送信します。つまり、送信する メッセージのタイプ(電子メール、SMS、ボイスまたは FAX)、送信先アドレス、件名のテ キストおよび本文を指定します。件名のテキストと本文は、メッセージ・タイプに適したメ ディアに変換されてから、宛先に送信されます。

## ショート・メッセージ・アプリケーションの構成

このアプリケーションには、サード・パーティ・ソフトウェア・コンポーネントは不要で す。かわりに、Oracle Application Server Wireless トランスポートを構成する必要がありま す。ショート・メッセージ・アプリケーションには、スクリプトは不要です。
#### 構成パラメータ

ショート・メッセージ・アプリケーションには、次の構成パラメータがあります。

■ メッセージ送信者

このパラメータは廃止されており、このリリースでは下位互換性を維持するために提供 されています。

■ デフォルトの電子メール・アドレス

ユーザーが電子メール・アドレスを指定しない場合に、「送信者」フィールドから使用 されるデフォルトの電子メール・アドレスを指定します。

- 有効な値: 有効な任意の電子メール・アドレス
- デフォルト値 : *oraclemobile@oracle.com*
- 例 : *oraclemobile@oracle.com*
- デフォルト FAX 番号

ユーザーが指定しない場合に、「送信者」フィールドで使用されるデフォルトの FAX 番 号を指定します。

- 有効な値: 有効な番号
- デフォルト値 : *111-222-3333*
- 例 : *111-444-3333*
- デフォルト SMS アドレス

ユーザーが指定しない場合に、「送信者」フィールドで使用されるデフォルトの SMS ア ドレスを指定します。

- 有効な値: 有効な任意の SMS アドレス
- デフォルト値 : *4445556666@oraclemobile.com*
- 例 : *555555000@mydomain.com*
- デフォルト電話番号

ユーザーが指定しない場合に、「送信者」フィールドで使用されるデフォルトの電話番 号を指定します。

- 有効な値: 有効な電話番号
- デフォルト値: 555-555-5000
- 例 : *555-555-5000*

■ すべての配信タイプの表示

構成済かどうかを問わず、すべての配信タイプ(電子メール、FAX、SMS およびボイ ス)を表示するかどうかを指定します。*false* に設定すると、構成済の配信タイプのみが ユーザーに対して表示されます。

- 有効な値:ブール値 (true、false)
- デフォルト値: false
- アプリケーション設定の OMP URL

URL グループの OMP 参照。

■ デフォルト値: *omp://oracle/applications/appsetup* 

# ショート・メッセージ・アプリケーションへのリンク

次の仮想 URL を使用してショート・メッセージ・アプリケーションにリンクできます。

*omp://oracle/services/pim/sm*

#### 入力コール・パラメータ

ショート・メッセージ・アプリケーションには、表 [8-27](#page-253-0) に示す入力コール・パラメータがあ ります。

#### <span id="page-253-0"></span>表 **8-27** ショート・メッセージ・モジュールの入力コール・パラメータ

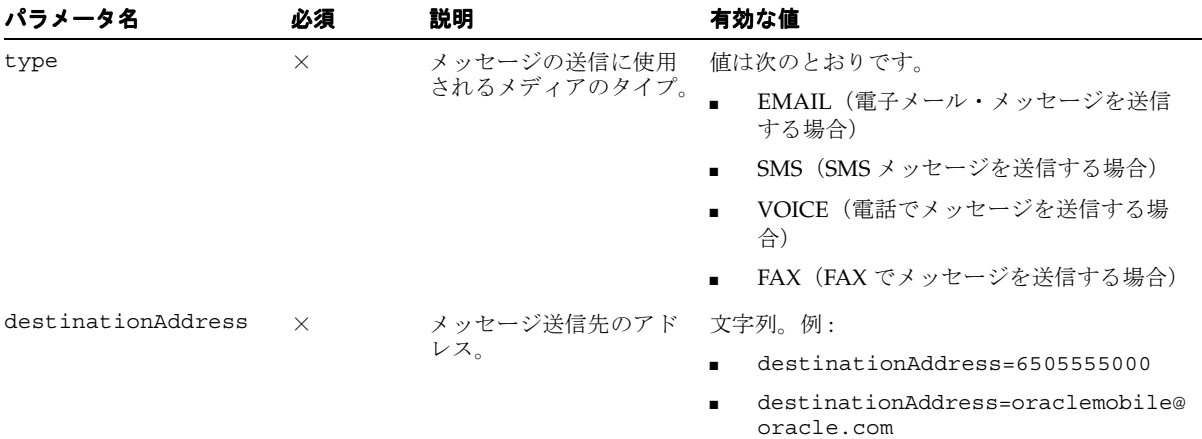

| パラメータ名      | 必須       | 説明                                                                                             | 有効な値                                                                                       |
|-------------|----------|------------------------------------------------------------------------------------------------|--------------------------------------------------------------------------------------------|
| subjectText | $\times$ | 送信するメッセージの                                                                                     | 文字列。例:                                                                                     |
|             |          | 件名。                                                                                            | subjectText=Hi There!<br>$\blacksquare$                                                    |
|             |          |                                                                                                | subjectText=Tomorrow Night?<br>$\blacksquare$                                              |
| bodyText    | $\times$ | 送信するメッセージの<br>本文。                                                                              | 文字列。例:                                                                                     |
|             |          |                                                                                                | bodyText=Do not forget to pick up<br>the children on the way home. And<br>buy dinner, too. |
| sendMessage | $\times$ | サービスで指定の情報を<br>含れメッセージの送信を<br>試行する必要があるかど<br>うかを指定します。指定<br>しなければ、サービスで<br>はメッセージが送信され<br>ません。 | サービスでメッセージを送信する必要がある場<br>合は Yes を指定します。 サービスでメッセージ<br>を送信しない場合は No を指定します。                 |

表 **8-27** ショート・メッセージ・モジュールの入力コール・パラメータ(続き)

### 出力パラメータ(例)

たとえば、ショート・メッセージの出力パラメータは、簡単なメッセージを送信します。次 に例を示します。

#### 電子メールの送信

電子メールを送信するには、入力パラメータを次のように構成します。

type=EMAIL destinationAddress=friend@oracle.com subjectText=Hey there! bodyText=How's it going? sendMessage=yes

#### ボイス・メッセージの送信

ボイス・メッセージを送信するには、入力パラメータを次のように構成します。

type=Voice destinationAddress=6505555000

# タスク

タスク・アプリケーションを使用すると、ユーザーはタスクをスケジュールして管理できま す。

#### 必要なソフトウェア

このアプリケーションでは 2 つの異なるモードが実装されます。どちらもユーザー操作は同 じですが、バックエンドが異なります。 Lotus Domino モードでは、Lotus Domino Server と 完全に統合され、モバイル Domino ユーザーが使用可能になります。 Microsoft Exchange モードでは、Microsoft Exchange Server と完全に統合され、Exchange ユーザーがモバイル 対応になります。

タスク・アプリケーションには、サード・パーティ・ソフトウェアが必要です。詳細は、 「PIM アプリケーション用の [Microsoft Exchange Server](#page-257-0) の構成」および「PIM の [Active](#page-258-0)  [Server Page](#page-258-0) (ASP) の構成」を参照してください。

#### タスク・モジュールの構成

タスク・アプリケーションには、次の構成パラメータがあります。

■ タスクの Java ドライバ・クラス

タスク・バックエンドを実装する Java ドライバ。

■ 有効な値 :

Microsoft Exchange Server の場合 :

oracle.panama.module.pim.tasks.exchange.ExchangeTaskService

Lotus Domino Server の場合 :

oracle.panama.module.pim.tasks.domino.DominoTaskService

- デフォルト値: *oracle.panama.module.pim.tasks.exchange.ExchangeTaskService*
- タスク・サーバー

タスク・サーバーのサーバー名または IP アドレス。

■ 有効な値 :

Exchange モードでは、Exchange サーバーの名前または IP アドレスを入力します。

Lotus Domino モードでは、Lotus Domino サーバーの名前とポートをコロン(:) で区切って入力します。ポートは、Domino サーバー上で DIIOP および HTTP サー ビスが稼働しているポートです。

■ デフォルト値 : localhost

■ 例 : *exchange.mycompany.com*

*dominoserver.mycompany.com:82*

■ Exchange データ URL

Exchange Server からデータをフェッチする IIS サーバー上の ASP ページ(*Tasks.asp*) の位置。

- 有効な値: *Tasks.asp* を指す URL
- デフォルト値 : *http://localhost/oracle/Tasks.asp*
- 例 : *http://iisserver.mycompany.com/oracle/Tasks.asp*

*http://iisserver.mycompany.com:8080/oracle/Tasks.asp*

■ 異なるサーバー設定の使用

ユーザーが現行のアプリケーション設定を編集できるかどうかを指定します。

- 有効な値:ブール値 (true、false)
- デフォルト値: false
- アカウント名

タスク・アプリケーションがカレンダまたはアドレス帳アプリケーションとログイン認 証情報を共有する場合は、これらのアプリケーションの「アカウント名」と同じ文字列 値を指定する必要があります。

- 有効な値 : 文字列値
- デフォルト値: *ExchangeDomain*
- 例 : *mydomain*、*SharedAccount*
- 各ページのタスク数

各ページに表示するタスク数。このパラメータは、WAP と PDA の両方に適用されま す。

- 有効な値: 任意の整数値
- デフォルト値: 10
- 例: 10、15、20
- アプリケーション設定の OMP URL アプリケーション設定モジュール化可能アプリケーションの OMP URL。
	- 有効な値 : アプリケーション設定の OMP URL
	- デフォルト値 : *omp://oracle/applications/appsetup*
	- 例 : *omp://oracle/applications/appsetup*

*omp://oracle/applications/otherappsetup*

## タスク・アプリケーションへのリンク

次の仮想 URL を使用してタスク・アプリケーションにリンクできます。

omp://oracle/services/pim/tasks

# **Oracle** 以外のサーバーへの **PIM** アプリケーションの接続

コラボレーション・アプリケーション(PIM アプリケーションであるアドレス帳、カレンダ およびタスク・アプリケーション)から、Microsoft Exchange や Lotus Domino サーバーな ど、Oracle 以外のコラボレーション・サーバーに接続できます。これらの PIM アプリケー ションを Exchange および Domino サーバーに対して実行できるようにするには、これらの サーバーとアプリケーション固有のパラメータを構成する必要があります。

注意 **:** 電子メール・アプリケーションには、追加のソフトウェアは不要 です。

## **PIM** アプリケーション用の **Microsoft Exchange Server** の構成

ボイスおよび Wireless PIM アプリケーション用に Microsoft Exchange Server を構成するに は、表 [8-28](#page-257-1) に示すソフトウェアが必要です。

#### <span id="page-257-1"></span><span id="page-257-0"></span>表 **8-28** 必要なソフトウェア

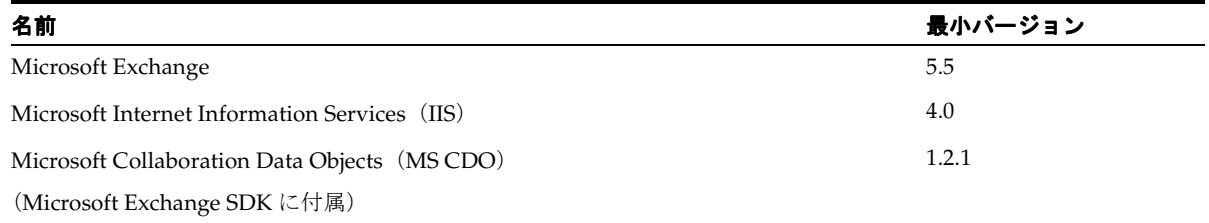

Microsoft Exchange Server および Microsoft Internet Information Services(IIS)サーバーを インストールする必要があります。

注意 **:** IIS サーバーに cdo.dll をインストールする必要があります。このラ イブラリは MS CDO に付属しています。

<span id="page-258-0"></span>**PIM** の **Active Server Page**(**ASP**)の構成PIM アプリケーション用の ASP を構成する手順は、 次のとおりです。

- **1.** IIS サーバー上で *oracle* というディレクトリを作成します。たとえば、*C:¥inetpub¥oracle* を作成します。
- **2.** 次のファイルを、Oracle Application Server Wireless 中間層サーバーから IIS サーバー上 の *oracle* フォルダにコピーします。
- \$ORACLE\_HOME/OC4J\_Wireless/j2ee/applications/modules/modules-web/pim/ addressbook/asp/\*
- \$ORACLE\_HOME/OC4J\_Wireless/j2ee/applications/modules/modules-web/pim/ calendar /asp/\*
- \$ORACLE\_HOME/OC4J\_Wireless/j2ee/applications/modules/modules-web/pim/ tasks/asp/\*
- **3.** IIS マネージャを起動して、デフォルトの Web サイトを右クリックします。
- **4.** 新規の仮想ディレクトリを追加します。
- **5.** この仮想ディレクトリの名前として *oracle* を指定します。
- **6.** このフォルダの「Properties」ダイアログ・ボックスを使用して、スクリプトと実行可 能ファイルに対する「Execute Permissions」を付与します。
- **7.** 「Directory Security」を選択し、「Anonymous Access」ペインで「Edit」をクリックし ます。
- **8.** 次の値を設定します。
	- 「Anonymous Access」は選択しません(このオプションの選択を解除します)。
	- 「Basic authentication」を選択します。
	- 「Integrated Windows authentication」を選択します。

### **PIM** アプリケーション用の **Lotus Domino** の構成

コラボレーション・アプリケーション (つまり PIM アプリケーション) 用に Lotus Domino を構成するには、表 [8-29](#page-259-0) に示すソフトウェアが必要です。

<span id="page-259-0"></span>表 **8-29 PIM** アプリケーション用の **Lotus Domino** 構成に必要なソフトウェア

| 名前                                   | 最小バージョン | 指示                                            |
|--------------------------------------|---------|-----------------------------------------------|
| Lotus Domino Server                  | 5.5     | Lotus Domino Server をインストールします。               |
| Lotus Java Toolkit for<br>Java/COBRA | 5.0.5   | Lotus Java Toolkit for Java/COBRA をインストールします。 |

www.lotus.com から Lotus Domino Toolkit for Java/COBRA をインストールすると、ファイ ル・システムに *DTJava* というディレクトリが作成されます。

Lotus Domino Server を構成する手順は、次のとおりです。

**1.** *DTJava/lib/NCSO.jar* を次のディレクトリにコピーします。

Solaris の場合は *\$ORACLE\_HOME/wireless/lib*

または

NT の場合は *%ORACLE\_HOME%¥wireless¥lib*

Solaris と NT における ORACLE\_HOME の値の例を次に示します。

- Solaris の場合 : *ORACLE\_HOME=/u01/iaswv904*
- Windows NT の場合 : *ORACLE\_HOME=d:¥oracle¥iaswv904*
- **2.** *\$ORACLE\_HOME/j2ee/OC4J\_Wireless/config/application.xml* に次の行を追加して、 DTJava/lib/NCSO.jar を OC4J の CLASSPATH にインクルードします。

*<library path="../../../wireless/lib/NCSO.jar"/>*

注意 **:** *Lotus Domino Toolkit for Java/CORBA Release 5.0.8 Update* または *Lotus Domino Toolkit for Java/CORBA Release 5.0.5 Update Shipping* をダウン ロードする必要があります。

バージョン 2.x のツールキットは使用しないでください。

**3.** サーバー・タスク HTTP および DIIOP の両方を、Domino サーバー上で実行している必 要があります。 Domino サーバーの *notes.ini* ファイルに次の行が含まれていることを確 認します。

 *ServerTasks=<other tasks>,http,diiop 5.0.5*

# ロケーション

ロケーション・ベース・アプリケーションには、Location Picker、Driving Directions、 Maps および Biz Directory (ビジネス・ディレクトリ)の4つがあります。

Location Picker アプリケーションでは、頻繁にアクセスするロケーションを選択して管理で きます。このアプリケーションを使用すると、ユーザーは Driving Directions アプリケー ションなどの他のアプリケーションで使用できるロケーションを指定できます。このロケー ションとして、ユーザーのデフォルト・ロケーション、現行のロケーション(モバイル・ポ ジショニングが有効化されている場合)、ユーザーが選択したロケーション・マーク、ユー ザーが使用した最新のロケーション、ユーザーが入力する新規ロケーションのいずれかを使 用できます。

Location Picker アプリケーションは、他のアプリケーションでユーザーからロケーションを 取得するために使用されます。ユーザーが Location Picker を直接使用する場合は、自分のロ ケーション・マークを管理し、優先ロケーションを設定できます。優先ロケーションは、そ のユーザーの現行のロケーション(モバイル・ポジショニングが使用可能で有効化されてい る場合)またはデフォルトのロケーション・マークです。

その他、ロケーション・アプリケーションには Driving Directions、Maps および Biz Directory があります。これらのアプリケーションでは、ユーザーが優先ロケーションを設定 していない場合や、特に各アプリケーションに使用するロケーションの変更を必要とする場 合に、Location Picker を使用してそのユーザーからロケーションが取得されます。

## **Biz Directory**

Biz Directory アプリケーションは、ユーザーに完全なビジネス・ディレクトリを提供しま す。このアプリケーションは、Wireless Location Application Component API に組み込まれ ています。

このアプリケーションにはイエロー・ページ・タイプのインタフェースが用意されており、 指定した半径に含まれる登録企業の住所と電話番号を検索できます。また、企業名やカテゴ リを検索し、カテゴリを参照できます。このアプリケーションにロケーション・パラメータ を渡さなければ、Location アプリケーションが起動され、検索用のロケーション・データが 取得されます。

#### **Biz Directory** の入力パラメータの構成

このアプリケーションには、Wireless ビジネス・ディレクトリ・プロバイダ(表 [8-30](#page-260-0) を参 照)が必要です。

<span id="page-260-0"></span>表 **8-30 Biz Directory** アプリケーションの要件

| 名前                                 | 外部プロバイダ        | 指示                           | 最小バージョン |
|------------------------------------|----------------|------------------------------|---------|
| <b>Business Directory Provider</b> | otn.oracle.com | アプリケーション・プロバイダを参<br>照してください。 | -2.0    |

## 入力パラメータの構成

Biz Directory には、次の入力パラメータがあります。

■ Web URL

将来のために予約済。

- 有効な値: 任意の有効な URL
- デフォルト値 : localhost
- 例: localhost
- ページ当りのレコード数
	- 説明:各ページに表示される項目数。各ページに表示される企業数または企業カテゴリ 数を指定するために使用します。
	- デフォルト値: 9
	- 例: 9
- アプリケーション設定の OMP URL

URL グループの OMP 参照。

- 有効な値: OMP URL
- デフォルト値: *omp://oracle/applications/appsetup*
- 例 : *omp://oracle/applications/appsetup*

#### **Biz Directory** へのリンク

次の仮想 URL を使用して Biz Directory アプリケーションにリンクします。

omp://oracle/services/location/bizdir

表 [8-31](#page-261-0) に、Biz Directory アプリケーションの入力コール・パラメータを示します。

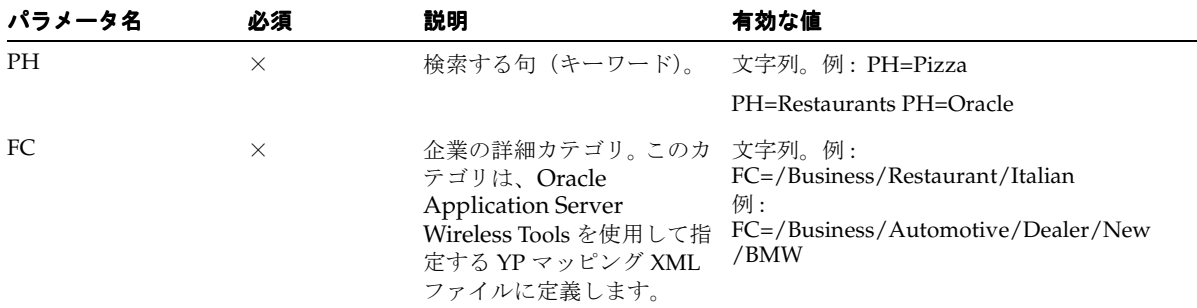

#### <span id="page-261-0"></span>表 **8-31 Biz Directory** アプリケーションの入力コール・パラメータ

| パラメータ名    | 必須       | 説明      | 有効な値                         |
|-----------|----------|---------|------------------------------|
| <b>CN</b> | X        | 会社名。    | 文字列。例: CN=Oracle Corp.       |
| FL        | $\times$ | 住所1。    | 文字列。例: FL=500 Oracle Parkway |
| SL        | $\times$ | 住所 2。   | 文字列。例: SL=Redwood City, CA   |
| LL        | $\times$ | 住所3。    | 文字列。例: LL=US                 |
| BL        | $\times$ | 番地名。    | 文字列。例: BL=Block 400          |
| CI        | $\times$ | 市区町村。   | 文字列。例: CI=Redwood City       |
| <b>CT</b> | $\times$ | 郡。      | 文字列。例: CT=San Mateo          |
| <b>ST</b> | $\times$ | 都道府県。   | 文字列。例: ST=CA                 |
| PC        | $\times$ | 郵便番号。   | 文字列。例: PC=94065              |
| PCE       | $\times$ | 拡張郵便番号。 | 文字列。例: PCE=5423              |
| CO        | $\times$ | 国。      | 文字列。例: CO=US                 |
| LT        | $\times$ | 緯度。     | (DOUBLE 型) 例: LT=37.2433     |
| LN        | $\times$ | 経度。     | (DOUBLE 型) 例: LN=-122.3452   |
| N         | $\times$ | 名前。     | 文字列。例: N=Golden Gate Park    |

表 **8-31 Biz Directory** アプリケーションの入力コール・パラメータ(続き)

## 出力パラメータ

表 [8-32](#page-262-0) に、Biz Directory アプリケーションの出力パラメータを示します。

<span id="page-262-0"></span>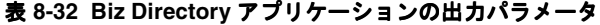

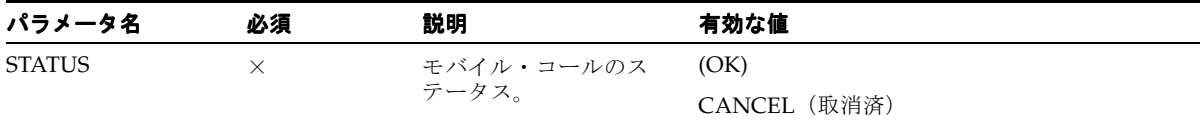

# **Driving Directions**

Driving Directions アプリケーションは、ユーザーに対して出発地の住所と目的地の住所と の間のルート案内を提供します。

このアプリケーションには、Wireless ルーティング・プロバイダ(表[8-33](#page-263-0) を参照)が必要で す。

#### <span id="page-263-0"></span>表 **8-33 Driving Directions** アプリケーションに必要なソフトウェア

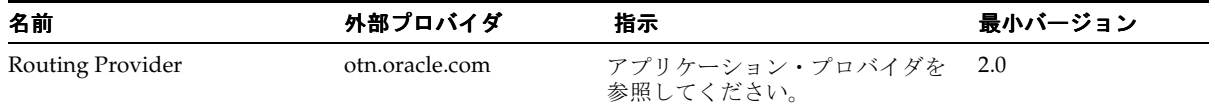

## 構成パラメータ

Driving Directions アプリケーションには、次の入力パラメータがあります。

Web URL

将来のために予約済。

- 有効な値: 任意の有効な URL
- デフォルト値: Localhost
- 例: localhost
- ページ当りのレコード数

説明 : 各ページに表示されるステップ数を示します。

- 有効な値:負でない整数
- デフォルト値: 9
- 例: 9
- アプリケーション設定の OMP URL URL グループの OMP 参照。
	- 有効な値 : OMP URL
	- デフォルト値 : OMP URL
	- 例 : *omp://oracle/applications/appsetup*
- CatSpeech ライブラリ・コード 専門家によるオーディオ録音用の連結音声ライブラリ・コード。
	- 有効な値: 文字列値
- デフォルト値: ロケーション・ルーター
- 例:ロケーション

# **Driving Directions** アプリケーションへのリンク

次の仮想 URL を使用して Driving Directions アプリケーションにリンクします。

omp://oracle/services/location/directions

## 入力コール・パラメータ

Driving Directions アプリケーションには、表 [8-34](#page-264-0) に示す入力コール・パラメータがありま す。

| パラメータ名              | 必須       | 説明          | 有効な値                                  |
|---------------------|----------|-------------|---------------------------------------|
| <b>OCOMPANYNAME</b> | $\times$ | 出発地の会社名。    | 文字列。例:<br>OCOMPANYNAME=Oracle Corp.   |
| <b>OADDRESS</b>     | $\times$ | 出発地の住所の1行目。 | 文字列。例: OADDRESS=500 Oracle<br>Parkway |
| <b>OADDRESS2</b>    | $\times$ | 出発地の住所の2行目。 | 文字列。例: OADDRESS2=Redwood<br>City, CA  |
| <b>OADDRESSLL</b>   | $\times$ | 出発地の住所の3行目。 | 文字列。例: OADDRESSLL=US                  |
| <b>OBLOCK</b>       | $\times$ | 出発地の番地。     | 文字列。例:OBLOCK=Block 400                |
| <b>OCITY</b>        | $\times$ | 出発地の市区町村。   | 文字列。例: OCITY=Redwood City             |
| <b>OCOUNTY</b>      | $\times$ | 出発地の郡。      | 文字列。例: OCOUNTY=San Mateo              |
| <b>OSTATE</b>       | $\times$ | 出発地の州。      | 文字列。例: OSTATE=CA                      |
| <b>OZIP</b>         | $\times$ | 出発地の郵便番号。   | 文字列。例: OZIP=94065                     |
| <b>OZIPEXT</b>      | $\times$ | 出発地の拡張郵便番号。 | 文字列。例: OZIPEXT=5423                   |
| <b>OCOUNTRY</b>     | $\times$ | 出発地の国。      | 文字列。例: OCOUNTRY=US                    |
| OLAT                | $\times$ | 出発地の緯度。     | (DOUBLE 型) 例: OLAT=37.2433            |
| OLNG                | $\times$ | 出発地の経度。     | (DOUBLE 型) 例: OLNG=-122.3452          |
| <b>ONAME</b>        | $\times$ | 出発地の名前。     | 文字列。例: ONAME=Golden Gate<br>Park      |
| <b>DCOMPANYNAME</b> | $\times$ | 目的地の会社名。    | 文字列。例:<br>DCOMPANYNAME=Oracle Corp.   |

<span id="page-264-0"></span>表 **8-34 Driving Directions** アプリケーションの入力コール・パラメータ

| パラメータ名          | 必須       | 説明          | 有効な値                                  |
|-----------------|----------|-------------|---------------------------------------|
| <b>DADDRESS</b> | $\times$ | 目的地の住所の1行目。 | 文字列。例: DADDRESS=500 Oracle<br>Parkway |
| DADDRESS2       | $\times$ | 目的地の住所の2行目。 | 文字列。例: DADDRESS2=Redwood<br>City, CA  |
| DADDRESSLL      | $\times$ | 目的地の住所の3行目。 | 文字列。例: DADDRESSLL=US                  |
| <b>DBLOCK</b>   | $\times$ | 目的地の番地。     | 文字列。例: DBLOCK=Block 400               |
| <b>DCITY</b>    | $\times$ | 目的地の市区町村。   | 文字列。例: DCITY=Redwood City             |
| <b>DCOUNTY</b>  | $\times$ | 目的地の郡。      | 文字列。例: DCOUNTY=San Mateo              |
| <b>DSTATE</b>   | $\times$ | 目的地の州。      | 文字列。例: DSTATE=CA                      |
| <b>DZIP</b>     | $\times$ | 目的地の郵便番号。   | 文字列。例: DZIP=94065                     |
| <b>DZIPEXT</b>  | $\times$ | 目的地の拡張郵便番号。 | 文字列。例:DZIPEXT=5423                    |
| <b>DCOUNTRY</b> | $\times$ | 目的地の国。      | 文字列。例:DCOUNTRY=US                     |
| DLAT            | $\times$ | 目的地の緯度。     | (DOUBLE 型) 例: DLAT=37.2433            |
| <b>DLNG</b>     | $\times$ | 目的地の経度。     | (DOUBLE 型) 例: DLNG=-122.3452          |
| <b>DNAME</b>    | $\times$ | 目的地の名前。     | 文字列。例:DNAME=Golden Gate<br>Park       |

表 8-34 Driving Directions アプリケーションの入力コール・パラメータ (続き)

## 出力パラメータ

Driving Directions アプリケーションには、表 [8-35](#page-265-0) に示す出力パラメータがあります。

<span id="page-265-0"></span>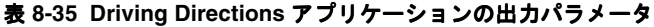

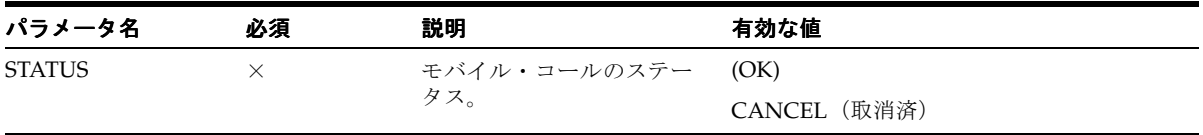

## **Location Picker**

Location Picker アプリケーションでは、頻繁にアクセスするロケーションを選択して管理で きます。このアプリケーションを使用すると、ユーザーは Driving Directions アプリケー ションなどの他のアプリケーションで使用できるロケーションを指定できます。このロケー ションとして、ユーザーのデフォルト・ロケーション、現行のロケーション(モバイル・ポ ジショニングが有効化されている場合)、ユーザーが選択したロケーション・マーク、ユー ザーが使用した最新のロケーション、ユーザーが入力する新規ロケーションのいずれかを使 用できます。

Location Picker アプリケーションは、他のアプリケーションでユーザーからロケーションを 取得するために使用されます。ユーザーが Location Picker を直接使用する場合は、自分のロ ケーション・マークを管理し、優先ロケーションを設定できます。優先ロケーションは、そ のユーザーの現行のロケーション(モバイル・ポジショニングが使用可能で有効化されてい る場合)またはデフォルトのロケーション・マークです。

Driving Directions、Maps および Biz Directory アプリケーションでは、ユーザーが優先ロ ケーションを指定していない場合、または各アプリケーションに使用するロケーションを変 更する必要がある場合に、Location Picker を使用してユーザーからロケーションが取得され ます。

このアプリケーションは Oracle Application Server Wireless Location Application Component API に組み込まれ、使用可能な場合はポジショニング・サーバーと統合されま す。

#### **Location Picker** アプリケーションの構成

このアプリケーションには、アドレスのジオコーディングが必要な場合にのみ Wireless ジオ コーディング・プロバイダ、ポジショニング機能が必要な場合にのみ Wireless モバイル・ポ ジショニング・プロバイダが必要です。ジオコーディングおよびモバイル・ポジショニング は、オプションの機能です。表 [8-36](#page-266-0) に、Location Picker アプリケーションのソフトウェア 要件を示します。

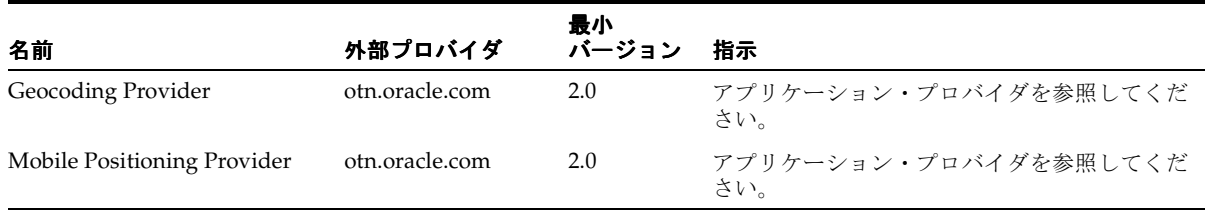

#### <span id="page-266-0"></span>表 **8-36 Location Picker** アプリケーションのソフトウェア要件

## **Location Picker** アプリケーションの入力パラメータの構成

Location Picker アプリケーションには、次の入力パラメータがあります。

Web URL

将来のために予約済。

- 有効な値 :
- デフォルト値: localhost
- 例:
- 履歴スタック・サイズ

ユーザーのロケーション履歴に保存する最大ロケーション数を指定します。

- 有効な値: 負でない整数
- デフォルト値: 72
- 例 : 72
- ページ当りのレコード数

このパラメータは WML デバイスにのみ適用されます。WML カード当たりで表示され る企業カテゴリ数と結果項目数を指定します。

- 有効な値:負でない整数
- デフォルト値: 9
- 例: 9
- CatSpeech ライブラリ・コード 専門家によるオーディオ録音用の連結音声ライブラリ・コード。
	- 有効な値 : 文字列値
	- デフォルト値: Location Picker

#### **Location Picker** アプリケーションへのリンク

次の仮想 URL を使用して Location Picker アプリケーションにリンクします。 omp://oracle/services/location/picker(起動インタフェース)

# 入力パラメータ

Location Picker アプリケーションには、次の入力コール・パラメータがあります。

- LOCATIONTITLE
	- 説明:指定するロケーションの名前。このページは、Location Picker アプリケーション 全体でタイトルとして表示されます。
	- 有効な値: 文字列。次に例を示します。
		- **\*** LOCATIONTITLE=Map
		- **\*** LOCATIONTITLE=Destination Location
- LOCATIONQUALITY
	- 必須: ×
	- 説明:指定するロケーションのクオリティ。この値は、指定されたロケーションが必要 なクオリティを満たしているかどうかをチェックするために使用されます。
	- 有効な値 :
		- **\*** 1(アドレス・クオリティ)
		- **\*** 2(番地クオリティ)
		- **\*** 3(交差クオリティ)
		- **\*** 4(郵便番号クオリティ)
		- **\*** 5(市区町村クオリティ)
		- **\*** 6(郡クオリティ)
		- **\*** 7(州クオリティ)
		- **\*** 8(国クオリティ)
		- **\*** 11(不明クオリティ)
- LOCATIONMASK
	- 必須: ×
	- 説明:新規ロケーションの入力時に使用可能なロケーション・フィールドを指定するた めのマスク。
	- 有効な値: 必要なロケーション・フィールドすべての整数値をビット単位 OR して求め た整数。値の定義は次のとおりです。
		- **\*** COMPANYNAME\_FIELD = 1
		- **\*** FIRSTLINE\_FIELD = 2
		- **\*** SECONDLINE\_FIELD = 4
- **\*** LASTLINE\_FIELD = 8
- **\*** BLOCK\_FIELD = 16
- **\*** CITY\_FIELD = 32
- **\*** COUNTY\_FIELD = 64
- **\*** STATE\_FIELD = 128
- **\*** COUNTRY\_FIELD = 256
- **\*** POSTALCODE\_FIELD = 512
- **\*** POSTALCODEEXT\_FIELD = 1024
- **\*** LAT\_FIELD = 2048
- **\*** LNG\_FIELD = 4096
- 例:

LOCATIONMASK=14 (address line 1, address line 2, address last line)

LOCATIONMASK=162 (address line 1, city, state)

- MOD
	- 必須: × (オプション)
	- 説明:このパラメータでは、戻されるロケーションの条件を指定します。たとえば、指 定したロケーション(ロケーション・マークなど)からのみ選択する場合は、 MOD="LM" を使用します。指定しない場合はデフォルト・モードが使用されます(たと えば、使用可能なロケーションすべてが選択肢として提供されます)。
	- 有効な値: LM(既存のロケーション・マークからの選択または新規作成が可能)
	- 例: MOD=LM

#### 出力パラメータ

表 [8-37](#page-269-0) に、Location Picker アプリケーションの出力パラメータを示します。

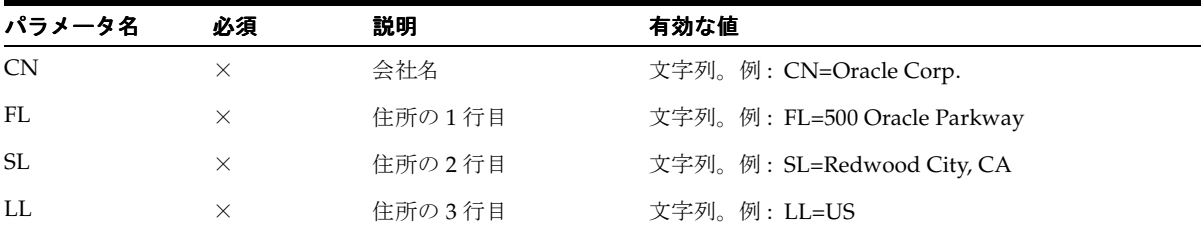

#### <span id="page-269-0"></span>表 **8-37 Location Picker** の出力パラメータ

| パラメータ名        | 必須       | 説明        | 有効な値                          |
|---------------|----------|-----------|-------------------------------|
| BL            | $\times$ | 番地        | 文字列。例:BL=Block 400            |
| CI            | $\times$ | 市区町村      | 文字列。例:CI=Redwood City         |
| <b>CT</b>     | $\times$ | 郡         | 文字列。例:CT=San Mateo            |
| <b>ST</b>     | $\times$ | 州         | 文字列。例:ST=CA                   |
| РC            | $\times$ | 郵便番号      | 文字列。例 : PC=94065              |
| PCE           | $\times$ | 拡張郵便番号    | 文字列。例: PCE=5423               |
| <sub>CO</sub> | $\times$ | 国         | 文字列。例:CO=US                   |
| LT            | $\times$ | 緯度        | DOUBLE 型。例: LT=37.2433        |
| LN            | $\times$ | 経度        | DOUBLE 型。例: LN=-122.3452      |
| N             | $\times$ | 名前        | 文字列。例: N=Golden Gate Park     |
| <b>LMN</b>    | $\times$ |           | ロケーション・マーク名 文字列。例: LMN=Office |
| <b>STATUS</b> | $\times$ | アプリケーション・ | (OK)                          |
|               |          | コールのステータス | CANCEL (取消済)                  |

表 8-37 Location Picker の出力パラメータ (続き)

## **Maps**

Maps アプリケーションは、指定された位置に関する広範囲で詳細なマップを提供し、様々 ー」<br>なデバイス向けにマップを並べて表示する機能とイメージ・マップ変換機能をサポートしま す。このアプリケーションは Driving Directions アプリケーションと統合され、Wireless Location Application Component API に組み込まれます。

# **Maps** アプリケーションの入力パラメータの構成

このアプリケーションには、Wireless マッピング・プロバイダ (表 [8-38](#page-270-0) を参照) が必要で す。

<span id="page-270-0"></span>表 **8-38 Maps** アプリケーションの要件

| 名前               | 外部プロバイダ        | 指示                               | 最小バージョン |
|------------------|----------------|----------------------------------|---------|
| Mapping Provider | otn.oracle.com | アプリケーション・プロバイダを 2.0<br>参照してください。 |         |

## 構成パラメータ

Maps アプリケーションには、次の入力パラメータがあります。

■ アプリケーション設定の OMP URL

URL グループの OMP 参照。

- 有効な値: OMP URL
- デフォルト値: OMP URL
- 例: omp://oracle/applications/appsetup

### **Maps** アプリケーションへのリンク

次の仮想 URL を使用して Maps アプリケーションにリンクします。

omp://oracle/services/location/maps

## 入力コール・パラメータ

表 [8-39](#page-271-0) に、Maps アプリケーションの入力コール・パラメータを示します。

| パラメータ名                     | 必須       | 説明     | 有効な値                         |
|----------------------------|----------|--------|------------------------------|
| <b>CN</b>                  | $\times$ | 会社名    | 文字列。例: CN=Oracle Corp.       |
| FL                         | $\times$ | 住所の1行目 | 文字列。例: FL=500 Oracle Parkway |
| SL                         | $\times$ | 住所の2行目 | 文字列。例: SL=Redwood City, CA   |
| $\mathop{\rm LL}\nolimits$ | $\times$ | 住所の3行目 | 文字列。例: LL=US                 |
| BL                         | $\times$ | 番地     | 文字列。例:BL=Block 400           |
| CI                         | $\times$ | 市区町村   | 文字列。例: CI=Redwood City       |
| <b>CT</b>                  | $\times$ | 郡      | 文字列。例:CT=San Mateo           |
| ST                         | $\times$ | 州      | 文字列。例: ST=CA                 |
| PC                         | $\times$ | 郵便番号   | 郵便番号の文字列。例: PC=94065         |
| PCE                        | $\times$ | 拡張郵便番号 | 文字列。例:PCE=5423               |
| CO                         | $\times$ | 国      | 文字列。例: CO=US                 |
| LT                         | $\times$ | 緯度     | DOUBLE 型。例: LT=37.2433       |
| LN                         | $\times$ | 経度     | DOUBLE 型。例: LN=-122.3452     |
| N                          | $\times$ | 名前     | 文字列。例: N=Golden Gate Park    |

<span id="page-271-0"></span>表 **8-39 Maps** アプリケーションの入力コール・パラメータ

| パラメータ名        | 必須 | 説明                          | 有効な値                          |  |
|---------------|----|-----------------------------|-------------------------------|--|
| LMN           |    |                             | ロケーション・マーク名 文字列。例: LMN=Office |  |
| <b>STATUS</b> |    | アプリケーション・コール (OK)<br>のステータス | CANCEL(取消済)                   |  |

表 **8-39 Maps** アプリケーションの入力コール・パラメータ(続き)

## **Maps** アプリケーションの出力パラメータ

表 [8-40](#page-272-0) に、Maps アプリケーションの出力パラメータを示します。

<span id="page-272-0"></span>表 **8-40 Maps** モジュールの出力パラメータ

| パラメータ名        | 必須 | 説明         | 有効な値         |
|---------------|----|------------|--------------|
| <b>STATUS</b> |    | モバイル・コールのス | (OK)         |
|               |    | テータス。      | CANCEL (取消済) |

# **M-Commerce** アプリケーション

Oracle M-Commerce アプリケーションは Wireless およびボイス・アプリケーションのセッ トであり、ユーザー・プロファイルを安全に格納し、サード・パーティ・アプリケーション のユーザーが許可した情報を提供し、トランザクションを完了するためのオンライン支払メ カニズムとのインタフェースを提供します。また、既存の WML アプリケーションを MobileXML に変換し、Form Filler を使用してフォームをマッピングします。これにより、 ユーザーはモバイル・デバイスから情報を入力する必要がなくなります。 M-Commerce アプ リケーションは、Oracle Application Server Wireless とともに自動的にインストールされま す。

#### **M-Commerce API**

Wireless XML を使用して M-Commerce アプリケーションをビルドできます。 M-Commerce コンポーネントをアプリケーションに取り込むために、API 準拠のモジュール化可能アプリ ケーションへの URL リンクを追加できます。

すでに WML で M-Commerce アプリケーションを開発している場合は、API をコールして アプリケーションの URL を提供し、Translator アプリケーションを介して実行できます。 URL により、アプリケーションからすべての M-Commerce モジュール化可能アプリケー ションへのリンクが追加されます。

# **Form Filler**

Form Filler アプリケーションは独習型のフォーム・フィラーであり、アプリケーションの フォーム・フィールドと Wallet 要素の間のマッピングを維持します。 Form Filler は URL お よびラベルと変数名のリストを入力パラメータとして受け入れ、指定のラベルおよび変数か ら Wallet フィールドへのストアド・マッピングがあるかどうかをチェックします。この種の マッピングがない場合は、ユーザーが Wallet フィールドへの新規マッピングを作成できるよ うにします。マッピングが取り出されるか作成されると、Wallet をコールして、マップされ た指定の情報を要求します。このアプリケーションが正常終了すると、「*Success*」ステータ スとともにラベル / 変数名リストに対応する Wallet 値を戻します。それ以外の場合は、 「*Failure*」のステータス・コードが戻されます。

## **Form Filler** アプリケーションの構成

Form Filler アプリケーションの独自構成を使用しながら、不確定要素に基づく経験則を構成 し、マッピングを承認または拒否することでアプリケーションの機能を拡張できます。

#### 不確定要素に基づく経験則の構成

Form Filler では、既存のマッピングが使用できない場合に、許可されたユーザーが m-Wallet から特定のフィールドを選択し、Wireless フォームの特定の入力フィールドの値を 移入できます。

新規マッピングの作成時に、Form Filler では名前の不確定要素に基づく経験則に従って、 ユーザーにデフォルト値が自動的に提示されます。その結果、マッピング作成プロセスは最 小限となり、ユーザーが承認済のマッピング・プロセスとなります。

名前は、次の 2 つの方法で推測できます。一方は明示的なマッピング提示ルール(*Credit Card number* から *CreditCard:Number* へのマッピングなど)を入力する方法で、他方は入力 フィールドの値と m-Wallet のフィールドの値の間で類似性を判別する動的な経験則を実装 する方法です。たとえば、*Deluxe user home address* は *Profile:Address* に自動的にマップされま す。

入力パラメータとしてのマッピングの構成固定的なマッピング提示は、Form Filler アプリ ケーションの入力パラメータとして使用されます。この入力パラメータは、名前 ORACLE\_ SERVICES COMMERCE FORMFILLER SUGGESTIONS と使用が提示されるキーで構成され ます。たとえば、ORACLE SERVICES COMMERCE FORMFILLER SUGGESTIONS Credit Card の場合、*Credit Card* は提示されるキーです。デフォルト値には、有効な Wallet コン パートメントおよびフィールド名を含める必要があります (Form Filler の管理者がコン パートメントとフィールド名を知っています)。次に例を示します。

- 入力パラメータ名 : ORACLE SERVICES COMMERCE FORMFILLER SUGGESTIONS Credit Card
- デフォルト値 : CREDIT CARD:CC\_NUMBER

動的マッピング提示は、GuessingHeuristic インタフェースを実装するクラスにより制 御されます。不確定要素に基づく経験則の実装を取得する FormFillerManager 内のファ

クトリ・メソッドは、Form Filler アプリケーションのパラメータからクラス名をとります。 プロパティのキーは ORACLE\_SERVICES\_COMMERCE\_FORMFILLER\_HEURISTIC です。

### 不確定要素に基づく経験則の設定

不確定要素に基づく経験則では、Form Filler アプリケーションのパラメータに定義されてい るキーが使用されます。ORACLE SERVICES COMMERCE FORMFILLER HEURISTIC パラ メータでは、Form Filler アプリケーションの GuessingHeuristic 実装側で使用されるプ ロパティを定義します。この値には、GuessingHeuristic インタフェースを実装するクラ スの完全修飾クラス名を指定する必要があります。デフォルトの動的経験則プロバイダは次 のように設定されるため、これはオプションのフィールドです。

oracle.panama.app.services.modules.formfiller.WalletGuessingHeuristic.

ここでは、構成ファイルの例として入力サービス・パラメータを示します。

- ORACLE\_SERVICES\_COMMERCE\_FORMFILLER\_HEURISTIC
- このパラメータのデフォルト値は次のとおりです。

oracle.panama.app.services.modules.formfiller.WalletGuessingHeuristic

■ ORACLE\_SERVICES\_COMMERCE\_FORMFILLER\_SUGGESTIONS

Form Filler アプリケーションでは、この接頭辞を使用して、不確定要素に基づく経験則 用の固定マッピングを定義します。 Form Filler アプリケーションでキーを値にマップで きるように、この接頭辞にキーを付加し、入力パラメータとして挿入する必要がありま す。キーは最初に入力フィールドのラベル、次に入力フィールドの変数名と照合され、 新規マッピングが推測されます。管理者は、Wallet フィールドなどと一致するように、 正しいキー値を入力する必要があります。たとえば、管理者はキーの値を Wallet の フィールドと次のように一致させます。

ORACLE\_SERVICES\_COMMERCE\_FORMFILLER\_SUGGESTIONS\_Credit Card

デフォルト値 : CREDIT CARD:CC\_NUMBER

#### **FormFiller Administration** の使用

FormFiller Administration を使用すると、設定を管理し、ストアド・マッピングを操作し、 保留中のマッピングを承認できます。

FormFiller Administration にアクセスする手順は、次のとおりです。

- **1.** 「コンテンツ・マネージャ」を選択します。デフォルトで「公開」タブが表示され、ルー ト・レベルのフォルダとアプリケーションが表示されます。ルート・フォルダおよび サービス画面が表示されます。
- **2.** 「Commerce」フォルダを選択します。
- **3.** 「Form Filler」を選択します。
- **4.** 「編集」をクリックします。「アプリケーションの編集」画面が表示されます。
- **5.** 左側のメニューから「パラメータの構成」をクリックします。デフォルトで FormFiller Administration の「構成」タブが表示されます(図 [8-3](#page-275-0))。

「構成」タブでは、次のオプションから選択して Form Filler マッピングの発行モードを設定 できます。

- オープン: すべてのユーザーがマッピングを発行できます。
- クローズ: すべてのユーザーがマッピングの発行を制限されます。
- 制限付き : 選択したユーザーのみがマッピングを発行できます。

「構成」タブには「自動認可」オプションも組み込まれています。このオプションを選択する と、発行されたマッピングすべてを即時に承認できます (これらのマッピングは即時に有効 になるため、承認は不要です)。

#### <span id="page-275-0"></span>図 **8-3 FormFiller Administration** の「構成」タブ

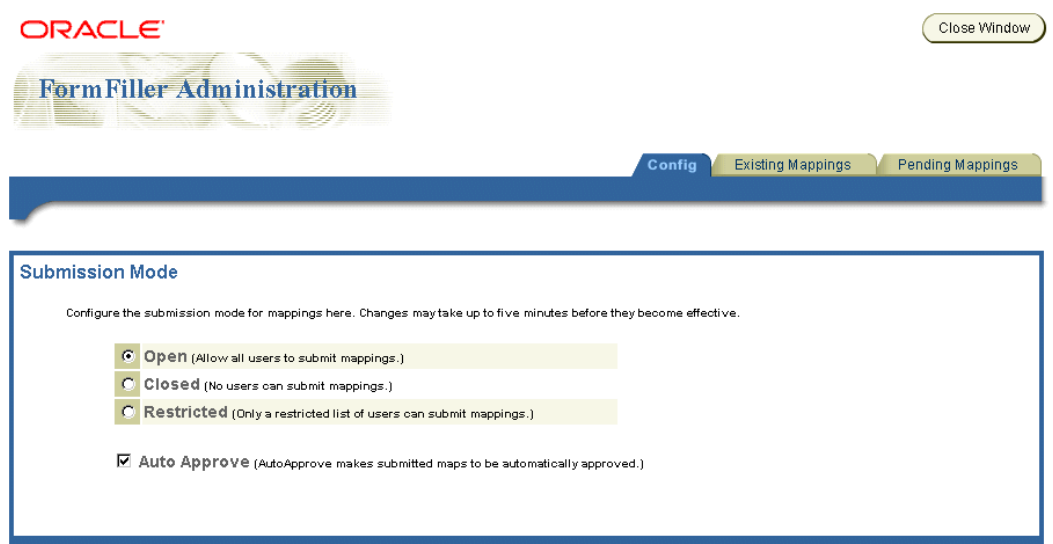

「存在しているマッピング」タブ (図 [8-4](#page-276-0)) では、既存の Form Filler マッピングを検索、編 集および削除できます。

ストアド・マッピングを取得するには、マッピングを URL で検索するか、または「すべて 取得」を選択します。マッピングが画面の「保存されたマップ」セクションのペインに表示 されます。マッピングを編集するには、そのマッピングをクリックします。マッピングの フォーム・ラベル、変数名 (Varname) および一致する Wallet パラメータが右フレームに表 示されます。ドロップダウン・リストを使用して一致する様々な Wallet パラメータを選択

し、マッピングを変更できます。変更完了後に「完了」をクリックします。「削除」をク リックすると、マッピングが削除されます。

#### <span id="page-276-0"></span>図 **8-4 FormFiller Administration** の「存在しているマッピング」タブ

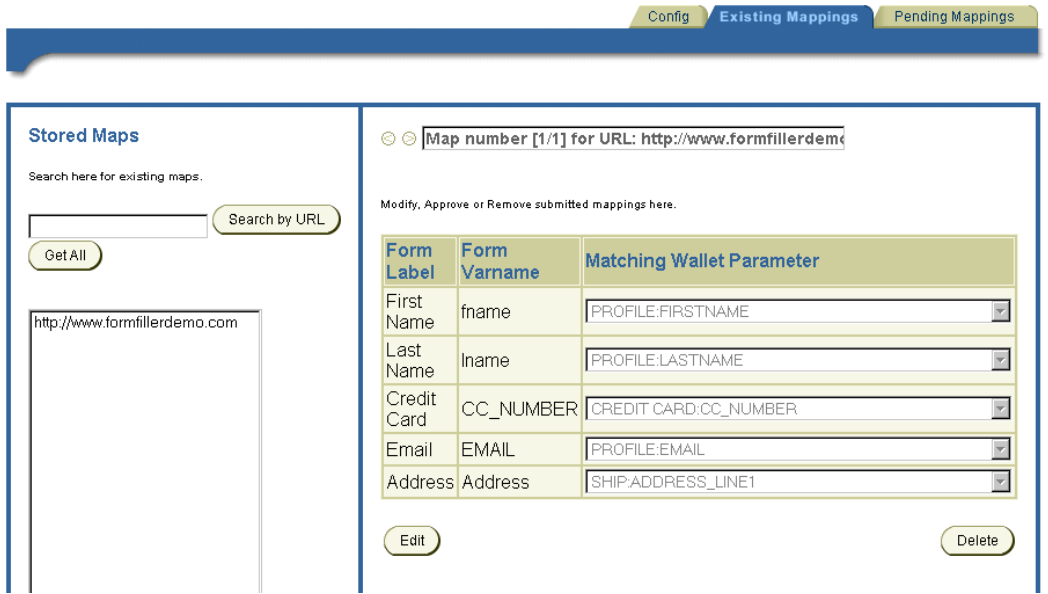

「保留マッピング」タブ (図 [8-5](#page-277-0)) では、保留中(未承認)のマッピングを検索、編集、削除 および承認できます。

保留マッピングは、URL またはユーザーで検索して取得できます。すべての保留マッピング を取得するには、「すべて取得」を選択します。マッピングが画面の「保存されたマップ」セ クションのペインに表示されます。マッピングを選択するには、そのマッピングをクリック します。マッピングのフォーム・ラベル、変数名 (Varname) および一致する Wallet パラ メータが右フレームに表示されます。マッピングを承認または削除できます。

#### <span id="page-277-0"></span>図 **8-5 FormFiller Administration** の「保留マッピング」タブ

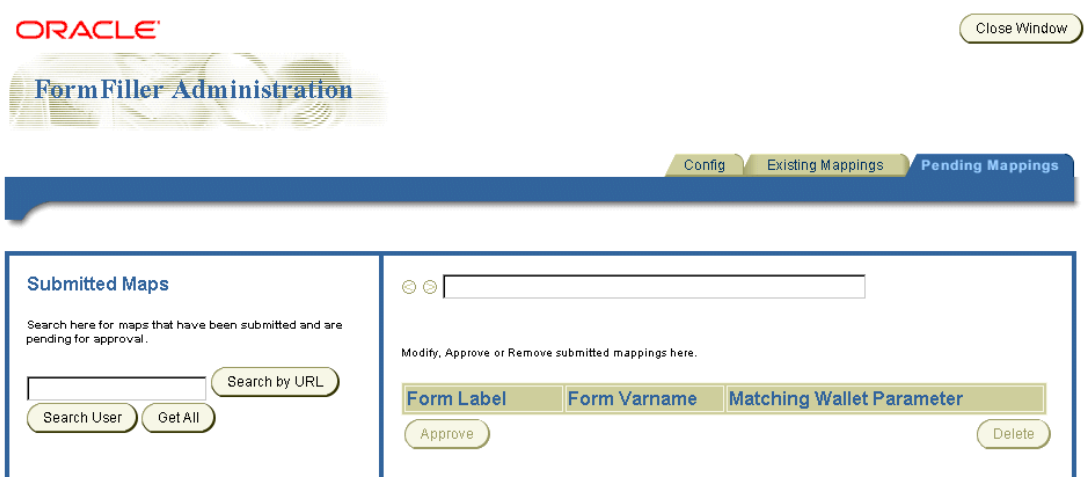

注意 **:** パフォーマンス上の理由で(データベース接続キャッシュの有効 期限が 5 分に設定されているなど)、FormFiller Administration を使用し て行った変更がシステムに反映されるまでに最大 5 分かかります。

## **Form Filler モジュールの入力パラメータの構成**

このアプリケーションの入力パラメータを構成する手順は、次のとおりです。 Form Filler アプリケーションには次のオプション入力パラメータがあり、構成は不要です。

- ORACLE\_SERVICES\_COMMERCE\_FORMFILLER\_HEURISTIC
	- 説明: ユーザーがデフォルトの不確定要素実装をオーバーライドする必要がある場 合に使用される、Form Filler の不確定要素に基づく経験則の完全修飾クラス名。
	- 有効な値: 空 デフォルトの不確定要素に基づく経験則クラス package.formfiller.myGuessingHeuristic が使用されます。
	- デフォルト値: 空
	- カスタマイズ可能性:この値をカスタマイズする必要があるのは、デフォルトの経 験則メカニズムをオーバーライドする場合のみです。
- ORACLE\_SERVICES\_COMMERCE\_FORMFILLER\_SUGGESTIONS\_<label\_key or variable\_key>=<Wallet <compartment>:<field>>
	- 説明:キーのラベルまたは変数に対応する提示。Form Filler は、<label\_key> また は <variable\_key> を受け取るたびに、自動的に Wallet 内の対応するコンパート メントおよびフィールドを指します。次に例を示します。 ORACLE\_SERVICES\_ COMMERCE\_FORMFILLER\_SUGGESTIONS\_ccnum=CREDIT\_CARD:CC\_ NUMBER
- ORACLE\_SERVICES\_COMMERCE\_FORMFILLER\_SUGGESTIONS\_ fn=PROFILE:FIRSTNAME
	- デフォルト値 : NULL
	- カスタマイズ可能性 : 提示を追加する場合は、これらの値をカスタマイズする必要 があります。
- アプリケーション設定の OMP URL
- 説明: 使用する URL への OMP 参照。
- 有効な値 :
- デフォルト値 : omp://oracle/applications/appsetup
- 例:

## **Form Filler** アプリケーションへのリンク

次の仮想 URL を使用して Form Filler アプリケーションにリンクします。

omp://oracle/services/commerce/formfiller

表 [8-41](#page-278-0) に、Form Filler アプリケーションの入力コール・パラメータを示します。

<span id="page-278-0"></span>表 **8-41 Form Filler** アプリケーションの入力コール・パラメータ

| パラメータ名      | 必須 | 説明                                 | 有効な値                                                        | 出力トリガー      |
|-------------|----|------------------------------------|-------------------------------------------------------------|-------------|
| FORMFILLURL |    | 入力されるフォームの URL。<br>制限: URL のエンコード。 | 文字列。例:<br>FORMFILLURL=http:<br>//www.formfillerde<br>mo.com | ReturnGroup |

#### 表 **8-41 Form Filler** アプリケーションの入力コール・パラメータ(続き)

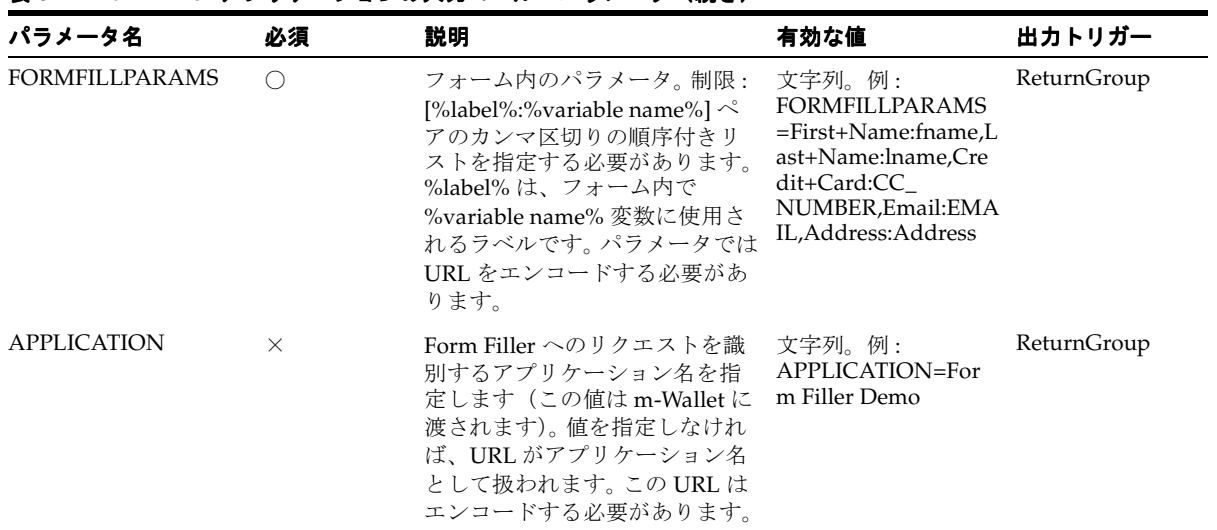

# 出力パラメータ

Form Filler には、次の出力パラメータがあります。

## **ReturnGroup**

このグループには次のパラメータがあり、Form Filler 用の値を戻します。表 [8-42](#page-279-0) に、 ReturnGroup のパラメータを示します。

#### <span id="page-279-0"></span>表 **8-42 ReturnGroup** のパラメータ

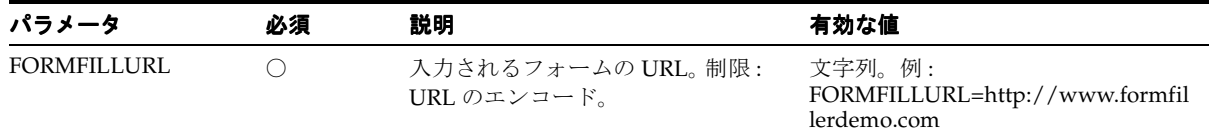

#### 表 8-42 ReturnGroup のパラメータ (続き)

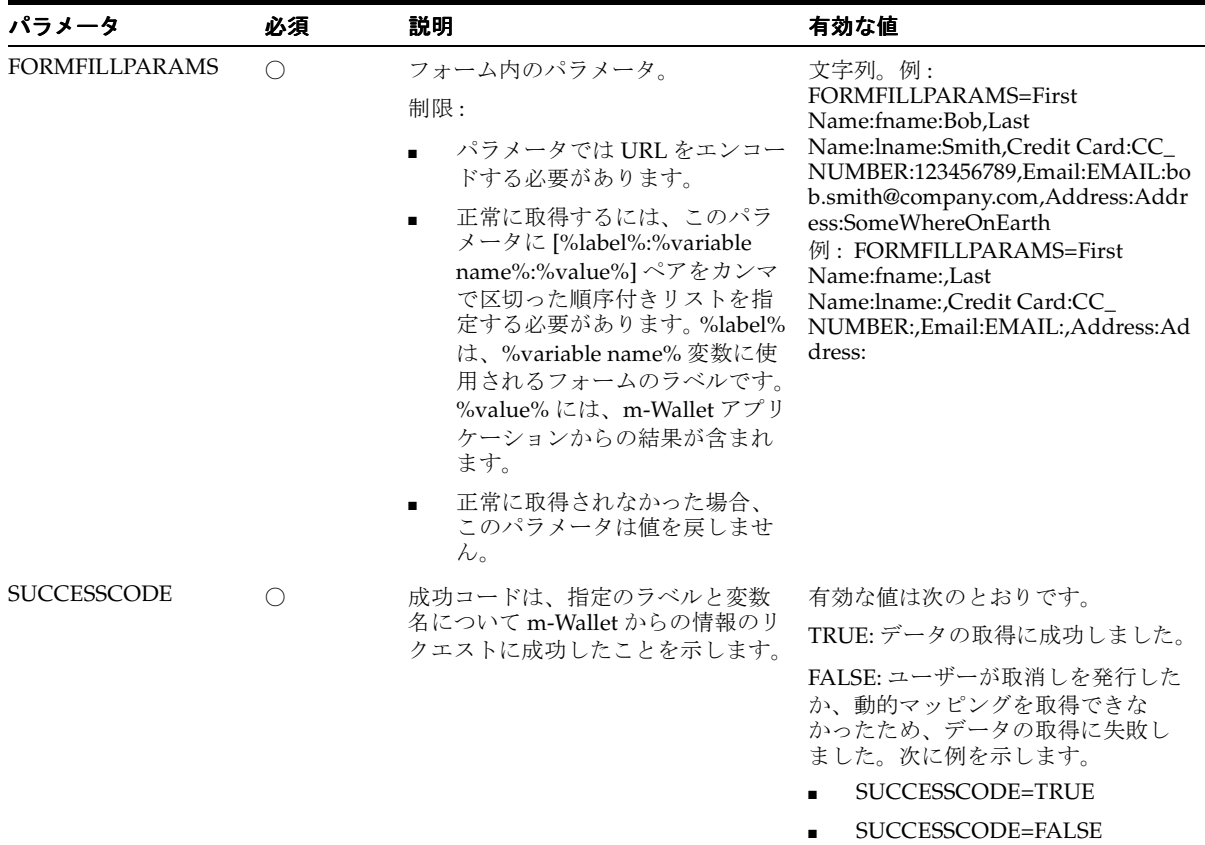

#### 例

Form Filler Demo アプリケーションからデータを取得するには、パラメータを次のように構 成します。

- 入力パラメータ:
	- FORMFILLURL=http://www.formfillerdemo.com
	- FORMFILLPARAMS=First+Name:fname,Last+Name:lname,Credit+Card:CC\_ NUMBER,Email:EMAIL,Address:Address
	- APPLICATION=FormFiller Demo
- 出力パラメータ:
	- FORMFILLURL=http://www.formfillerdemo.com
	- FORMFILLPARAMS=First+Name:fname:Bob,Last+Name:lname:Smith,Credit+Card:CC \_NUMBER:123456789,Email:EMAIL:bob.smith@company.com,Address:Address: Some+Street+On+Earth
	- SUCCESSCODE=TRUE

次の例は、Form Filler Demo アプリケーションのデータ取得に失敗する場合です。

- 入力パラメータ:
	- FORMFILLURL=http://www.formfillerdemo.com
	- FORMFILLPARAMS=First+Name:fname,Last+Name:lname,Credit+Card:CC\_ NUMBER,Email:EMAIL,Address:Address
	- APPLICATION=FormFiller Demo
- 出力パラメータ :
	- FORMFILLURL=http://www.formfillerdemo.com
	- FORMFILLPARAMS=First+Name:fname:,Last+Name:lname:,Credit+Card:CC\_ NUMBER:,Email:EMAIL:,Address:Address:
	- SUCCESSCODE=FALSE

## **Payment** アプリケーション

Payment アプリケーションは Oracle *i*Payment と統合され、ワイヤレス・デバイスを介して クレジット・カードおよび銀行口座トランザクションを処理します。

支払処理により、Oracle CRM *i*Payment などの支払メカニズムと統合できます。そのため、 クレジット・カード処理と銀行口座トランザクションは、金融ネットワークへのダイレクト 接続を介して実行されます。カスタマの要求に基づいて支払ソリューション・プロバイダを 統合する他のドライバを追加できます。

Oracle CRM の *i*Payment コンポーネントでは、クレジット・カードと銀行口座の取引決済 サポートが実装されます。このコンポーネントとの統合により、トランザクションは企業が 配置している処理インフラストラクチャではなくプラットフォームを介して直接処理されま す。

### **Payment** アプリケーションの構成

Payment アプリケーションを使用する前に、Oracle *i*Payment を正しくインストールして構 成する必要があります。そのためには、Oracle Applications 11*i* での指示に従って Oracle *i*Payment をインストールします。

#### 必要なソフトウェア

Payment アプリケーションには、表 [8-43](#page-282-0) に示すソフトウェアが必要です。

<span id="page-282-0"></span>表 **8-43 Payment** アプリケーションに必要なソフトウェア

| 名前                      | 指示                                                                | 最小バージョン                        |
|-------------------------|-------------------------------------------------------------------|--------------------------------|
| Oracle <i>i</i> Payment | Oracle Applications 11i の指示に従って Oracle iPayment<br>を正常にインストールします。 | Oracle Application 11 <i>i</i> |

#### 構成パラメータ

■ デフォルト・トランザクション・クラス

アカウントの作成、トランザクション・リクエストの発行、トランザクションの取消し および問合せなどの機能に使用されるデフォルトのトランザクション・プロセッサ。デ フォルト・クラス(OracleIPaymentHook)は、Oracle CRM 11*i* の *i*Payment のドラ イバを提供します。

- 有効な値 : oracle.panama.module.commerce.payment.PaidTransaction を拡張する任意のクラス
- デフォルト値 : oracle.panama.module.commerce.payment.OracleIPaymentHook
- 例: org.company.myPaymentHook
- デフォルト通貨

すべてのトランザクションに使用するデフォルトの通貨を定義します。この値は、OMP コールで通貨を送信してオーバーライドできます。

- 有効な値 : ISO 4217(1995)に準拠する 3 文字の通貨コード。
- デフォルト値: USD
- 例: EUR、USD、BRL
- DBC ファイル

この値は、Oracle CRM *i*Payment で使用される DBC ファイルの位置を指します。この ファイルには、ユーザー名やパスワードなど、*i*Payment データベースに必要な構成が 含まれています。

- 有効な値 : apps.dbc ファイルを指すローカル・ホスト上のパス
- デフォルト値:/apps.dbc
- 例 : /private/oracle/apps/ipayment/apps.dbc、C:¥orant¥ipayment¥apps.dbc

■ EC APP ID

この値は、*i*Payment 内の電子商取引アプリケーション ID(ECAPPID)です。 ECAPPID は、*i*Payment でコール元アプリケーションの識別に使用される ID です。 11*i* のアプリケーションはすべて、一意のアプリケーション ID で識別されます。Payment アプリケーションのユーザーは、Wireless 用に新規 ECAPPID を登録する必要がありま す。

- 有効な値: ECAPPID を表す任意の整数値
- デフォルト値: 10000
- 例: 673、100、123
- アプリケーション設定の OMP URL

使用する URL のグループへの OMP 参照。

- 有効な値:アプリケーション設定を指す OMP URL
- デフォルト値 : omp://oracle/applications/appsetup
- 例:

#### **Payment** アプリケーションへのリンク

次の仮想 URL を使用して Payment アプリケーションにリンクします。

omp://oracle/services/commerce/payment

表 [8-44](#page-283-0) に、Payment アプリケーションの入力コール・パラメータを示します。

| パラメータ名            | 必須 | 説明                                                                                           | 有効な値                                                                   | 出力トリガー       |
|-------------------|----|----------------------------------------------------------------------------------------------|------------------------------------------------------------------------|--------------|
| AMOUNT            |    | このトランザクションの金<br>額値。                                                                          | 有効な浮動小数点数。例:<br>100.00                                                 | <b>TRXID</b> |
| <b>MERCHANTID</b> |    | Cybercash、Verisign または 有効な Cybercash、<br>他の有効な支払パートナ内<br>で有効な ID で、Wireless の<br>有効な登録済ユーザー。 | CheckFree または Verisign<br>ID。制限:企業は登録済<br>Wireless ユーザーである必<br>要があります。 | TRXID        |

<span id="page-283-0"></span>表 **8-44 Payment** アプリケーションの入力コール・パラメータ

表 **8-44 Payment** アプリケーションの入力コール・パラメータ(続き)

| パラメータ名           | 必須         | 説明                                                                                                    | 有効な値                                                                                                    | 出力トリガー       |
|------------------|------------|----------------------------------------------------------------------------------------------------|----------------------------------------------------------------------------------------------------|--------------|
| <b>MODE</b>      | $\bigcirc$ | トランザクション・モード。<br>クレジット・カード・トラ<br>ンザクションの場合は<br>ONLINE または OFFLINE、<br>銀行口座トランザクション<br>の場合は OFFLINE のみで<br>す。                                     | ONLINE: $\mathcal{P} \cup \mathcal{P} \cup \mathcal{P}$<br>カード用のオンライン・<br>トランザクション。<br>OFFLINE: クレジット・<br>カードおよび銀行口座用の<br>オフライン・トランザク<br>ション。オフライン・トラ<br>ンザクションは、CRM<br>iPayment ではバッチ・<br>ジョブにより処理されま<br>す。 | <b>TRXID</b> |
| <b>TYPE</b>      | O          | トランザクション・タイプ。                                                                                                    | AUTH: 認証のみ                                                                                                    | <b>TRXID</b> |
|                  |            | 認証のみ、取得のみ、認証<br>および取得のいずれかです。                                                                                                    | CAPTURE: 認証済トランザ<br>クションの取得                                                                                                    |              |
|                  |            |                                                                                                    | AUTH CAPTURE: トラン<br>ザクションの認証と取得を<br>同時に実行                                                                                                    |              |
| <b>INSTRTYPE</b> | ○          | このパラメータでは、企業<br>が許可している指示のタイ<br>プを Wallet アプリケーショ                                                                                                | CC: 企業がクレジット・<br>カード・トランザクション<br>のみを受け入れる場合。                                                                                                    | <b>TRXID</b> |
|                  |            | ンに通知します。タイプはク<br>レジット・カードのみ、銀<br>行口座のみまたは両方です。                                                                                                   | BA: 企業が銀行口座トラン<br>ザクションのみを受け入れ<br>る場合。                                                                                                    |              |
|                  |            |                                                                                                    | CC,BA: 企業がクレジッ<br>ト・カード・トランザク<br>ションと銀行口座トランザ<br>クションの両方を受け入れ<br>る場合。                                                                                                    |              |
| <b>DESCR</b>     | $\times$   | このトランザクションの説<br>明(企業が特定のトランザ<br>クションに関してパーソナ<br>ライズされたメッセージを<br>保存する場合)。 トランザク<br>ションが情報を受け取らな<br>い場合、Payment アプリ<br>ケーションではデフォルト<br>の説明が生成されます。 | 説明情報の任意の文字列。<br>例: DESCR=Book Shop<br>Transaction<br>例: DESCR=Mobile<br>Transaction - デフォルト・<br>メッセージ                                                                                                    | <b>TRXID</b> |

| パラメータ名             | 必須       | 説明                                                                                                    | 有効な値                                                                               | 出力トリガー       |
|--------------------|----------|----------------------------------------------------------------------------------------------------|------------------------------------------------------------------------------------|--------------|
| <b>CURRENCY</b>    | $\times$ | このトランザクションに使<br>用する通貨。デフォルト通貨<br>はアプリケーションの入力<br>パラメータであるデフォル<br>ト通貨として定義され、こ<br>の値がデフォルトとして使<br>用されます。企業が異なる通<br>貨を使用する場合は、その<br>诵貨をこのリクエスト・パ<br>ラメータに指定します。                                                      | ISO 4217 (1995) 準拠の 3<br>文字の通貨コード。例:<br>EUR、USD、BRL                                | <b>TRXID</b> |
| <b>APPLICATION</b> | $\times$ | Payment アプリケーション アプリケーション名を示す<br>をコールするアプリケー 任意の文字列。例:<br>ションの名前。この名前は<br>ユーザーのトランザクショ<br>ン履歴に格納されます。これ APPLICATION=Mobile<br>が存在しない場合、<br>Payment アプリケーション メッセージ)<br>ではデフォルト値がサード・<br>パーティ・アプリケーショ<br>ンとして格納されます。 | APPLICATION=Book Shop<br>Application または<br>Transaction $(\vec{r} \nabla x) \cdot$ | TRXID        |

表 **8-44 Payment** アプリケーションの入力コール・パラメータ(続き)

## 出力パラメータ

Payment アプリケーションには、次の出力パラメータがあります。

TRXID

このグループには次のパラメータがあり、Payment アプリケーション用の値を戻します[。表](#page-285-0) [8-45](#page-285-0) に、TRXID のパラメータを示します。

<span id="page-285-0"></span>表 **8-45 TRXID** のパラメータ

| パラメータ           | 必須                           | 説明                                                                                        | 有効な値                                                                                   |
|-----------------|------------------------------|-------------------------------------------------------------------------------------------|----------------------------------------------------------------------------------------|
| <b>TRXID</b>    |                              | 正常終了したトランザクションのト<br>ランザクション ID。トランザクショ<br>ンが失敗した場合は-1を戻します。                               | トランザクション ID を表す整数。例:<br>正常終了したトランザクションの場合は<br>TRXID=1234、失敗したトランザクショ<br>ンの場合は TRXID=-1 |
| <b>FAILCODE</b> | $(TRXID=-1 \n\oslash$<br>場合) | このトランザクションの失敗コー<br>ド。トランザクションは、エンド・<br>ユーザーが取り消す場合や、処理中<br>にエラーが発生したために取り消さ<br>れる場合があります。 | 1 - ERROR が発生した場合<br>2-エンド・ユーザーがトランザクショ<br>ンを取り消した場合                                   |

表 8-45 TRXID のパラメータ (続き)

| パラメータ             | 必須                                        | 説明                                                                                                    | 有効な値            |
|-------------------|-------------------------------------------|----------------------------------------------------------------------------------------------------|-----------------|
| <b>FAILREASON</b> | $\bigcirc$ (TRXID=-1 $\emptyset$ )<br>場合) | エラーの発牛時にエンド・ユーザー<br>に役立つエラー・メッセージを生成 FAILREASON=Invalid Credit Card<br>するバックエンドの支払システム<br>(Oracle CRM payment など)。たとえ<br>ば、これらのメッセージはユーザー<br>に対して無効なクレジット・カード<br>または拒否されたクレジット・カー<br>ドを警告できます。 | 失敗理由を記述する文字列。例: |

#### トランザクションの取得

企業は、以前に認可済のトランザクションを取得する必要がある場合に URL を使用できま す。この URL は、セキュア・モードでも非セキュア・モードでも使用できます。この 2 つの モードの違いは、HTTP プロトコルと HTTPS プロトコルのどちらを使用するかです。

#### 非セキュア・モードでの取得

以前に認可済のトランザクションを非セキュア・モードで取得するための HTTP URL は次 のとおりです。

http://myserver.com:9080/modules/commerce/payment/jsp/IPaymentProcess.jsp?

```
MERCHANTID=<merchantID>&
MERCHANTPW=<merchantPWD>&
TRXID=<transactionID>&
CURRENCY=<currency>&
AMOUNT=<amount>
```
企業 *BookStore* が金額 US\$100.00 のトランザクション #1234 を取得するには、この URL を コールしてパラメータを次のように入力します。

http://myserver.com:9080/modules/commerce/payment/jsp/IPaymentProcess.jsp?

MERCHANTID=bookstore&MERCHANTPW=welcome&TRXID=1234&CURRENCY=USD& AMOUNT=100

#### セキュア・モードでの取得

取得 URL にセキュア・モードを使用するには、最初にサーバーへの HTTPS アクセス権があ るかどうかを確認する必要があります。

以前に認可済のトランザクションをセキュア・モードで取得するための HTTPS URL は次の とおりです。

https://myserver.com:443/modules/commerce/payment/jsp/IPaymentProcess.jsp?

MERCHANTID=<merchantID>& MERCHANTPW=<merchantPWD>& TRXID=<transactionID>& CURRENCY=<currency>& AMOUNT=<amount>

> 注意 **:** 企業が取得 URL を使用するには、Oracle Application Server Wireless アカウントが必要です。

# **Wallet** アプリケーション

Wallet アプリケーションを使用すると、ユーザーはコマース・トランザクションに参加して 各自のアクティビティを追跡したり、各自のプロファイルをモバイル・デバイスから管理で きます。

Wallet アプリケーションでは、クレジット・カード、銀行口座および出荷先住所など、ユー ザーの支払指示情報が安全に格納されます。ユーザーの承認があれば、他の M-Commerce ア プリケーションがこの情報を取得して支払を処理できます。

Oracle Application Server Wireless 管理者は、ユーザーが以前に入力した値が含まれている 場合にも、クレジット・カード、銀行口座および拡張情報の各コンパートメントを構成でき ます。固定コンパートメントは、プロファイル、出荷先住所およびインターネット・アカウ ントです。

Wallet は、1 つ以上の指示を保持できるコンパートメントに分かれています。たとえば、ク レジット・カード・コンパーメントには、ユーザーに対して入力用に表示される数だけクレ ジット・カードが保持されます。ただし、拡張情報コンパートメントに保持される情報セッ トは 1 つのみです。

#### **Wallet** アプリケーションの構成

Wallet アプリケーションには、1 回のクリックで操作できる便利な商取引支払メカニズムが 用意されています。これはサーバー側の暗号化されたエンティティであり、登録ユーザーの 支払指示、識別情報および住所情報が含まれています。これにより、ユーザーは任意のアプ リケーションから商取引関連フォームに入力するために必要な情報をすべて格納できます。 その情報はトランザクションの完了に使用され、API(認可されたサード・パーティ・アプ リケーション・プロバイダがビルドしてメンテナンス)を介して、認可されたパートナや E-Commerce 企業に対して使用可能にすることができます。 Wallet アプリケーションでは、 サード・パーティから HTML または WML 形式で発行された個人情報と支払指示情報に対 するリクエストが(プロキシを使用して)処理され、ユーザーに対して表示されます。ユー ザーは、どのような情報をサード・パーティに送信するかを明示的に決定します。 Wallet に はこの情報が安全に格納され、ユーザーは簡単でセキュアなショッピング機能を利用でき、 情報を繰り返し入力する必要がなくなります。
情報は、リポジトリ内で次の 3 つの組合せからなる鍵を使用して暗号化されます。

- システム鍵(製品の配置に固有)。
- ユーザー指定の鍵(システム内でユーザーを一意に識別します。機能が特定のユーザー 情報に適用される場合に取得されます)。
- ユーザーの取引用パスワード。

3 つのレイヤーからなる鍵の各部は独立して変更できますが、Wallet に格納された情報を復 号化するには各部が必要です。この組合せが格納されることはなく、各エントリの作成時ま たは変更時に割り当てられる暗号化された別名のみがワイヤレス・ネットワークを介して送 信されます。

Wallet アプリケーションにはセキュリティが重要であるため、Wireless サーバーにアクセス するように HTTP を構成する必要があります。

### 構成パラメータ

Wallet アプリケーションには、次の構成パラメータがあります。

#### **Wallet** 確認ページの表示

サード・パーティ・アプリケーションにより Wallet からのユーザー情報がリクエストされる 場合、ユーザーはこの情報を共有することに同意する必要があります。このパラメータは、 この確認カードがユーザーに表示されるかどうかに関係なく設定されます。

この入力パラメータに有効な値は次のとおりです。

- Yes: 常に確認カードが表示されます。 ユーザーはこの値を上書きできません。
- No: ユーザーには確認カードが表示されず、ユーザー情報はサード・パーティ・アプリ ケーションに自動的に戻されます。
- USER: ユーザーが特に指定しないかぎり、常に確認カードが表示されます。これはデ フォルト値です。

#### **Wallet** のセキュリティ・モード

アプリケーションで HTTP と HTTPS のどちらを使用するかを定義します。 true の場合、ア プリケーションはセキュア HTTPS を使用して実行されます。 false の場合、Wallet は非セ キュア HTTP で実行されます。

この入力パラメータに有効な値は次のとおりです。

■ *true:* Wallet アプリケーションへのアクセス時には、ユーザー・デバイスと Oracle Application Server Wireless との接続にセキュア HTTPS が使用されます。これはデフォ ルト値です。

■ *false*: Wallet アプリケーションへのアクセス時には、ユーザー・デバイスと Oracle Application Server Wireless との接続に非セキュア HTTP が使用されます。

デフォルト値は *true* です。

注意 **:** Oracle Application Server Wireless がセキュア・モードで構成され ている場合、Wallet はセキュア・モード(HTTPS)でのみ機能します。セ キュア・モードの Wireless の構成の詳細は、3-29 [ページの](#page-64-0)「[HTTP](#page-64-0)、 HTTPS [の構成」](#page-64-0)を参照してください。

### アプリケーション設定の **OMP URL**

URL グループの OMP URL 参照です。このパラメータの値は次のとおりです。

- 有効な値:アプリケーション設定を指す OMP URL
- デフォルト値 : omp//oracle/applications/appsetup
- 例 :

### **Wallet** アプリケーションへのリンク

次の仮想 URL を使用して Wallet アプリケーションにリンクできます。

omp://oracle/services/commerce/wallet

Wallet アプリケーションには、次の入力コール・パラメータがあります。

### **Wallet\_Action**

Wallet Action を使用して、リクエストを処理するアクション全体のタイプが決定されます。 表 [8-46](#page-289-0) に、この必須パラメータを示します。

#### <span id="page-289-0"></span>表 **8-46 Wallet\_Action** の入力パラメータ

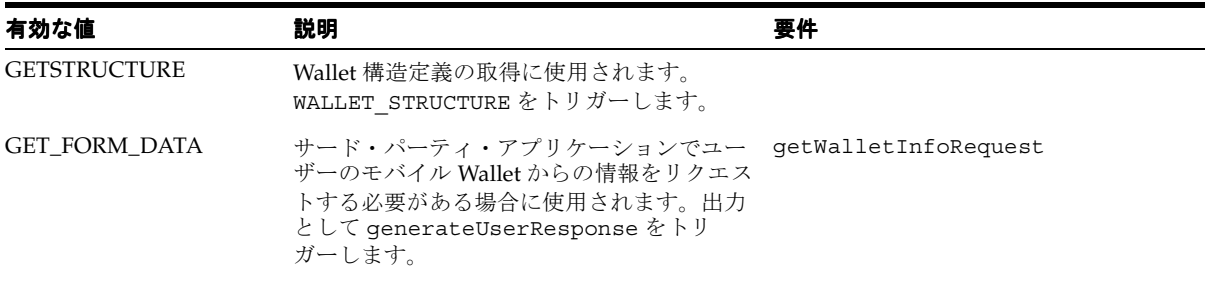

| 有効な値                 | 説明                                                                                | 要件                           |
|----------------------|-----------------------------------------------------------------------------------|------------------------------|
| <b>GET INET ACCT</b> | ユーザーの Wallet にインターネット・アカウ<br>ント情報を追加するために使用されます。                                  | createInternetAccountRequest |
| <b>GEN USER PASS</b> | ユーザー名およびパスワード情報を自動的に<br>生成するために使用されます。出力として<br>generateUserResponse をトリガーしま<br>す。 |                              |

表 8-46 Wallet Action の入力パラメータ (続き)

## **getWalletInfoRequest**

表 [8-47](#page-290-0) に、このオプション・グループのパラメータを示します。

<span id="page-290-0"></span>表 **8-47 getWalletInfoRequest** グループのパラメータ

| <b>FORM_TITLE</b><br>このパラメータは、コール期間<br>文字列。例:<br>$\bigcap$<br>中に Wallet アプリケーションの<br>FORM_TITLE=Movie Ticket Purchase.<br>一部として表示されます。<br><b>GET_DATA</b><br>Wallet から取得する値を指定す<br>この文字列に有効な値は次のとおりです。<br>∩<br>るトークンをカンマで区切った<br>CC (出力として creditCardData をトリ<br>文字列。<br>ガー)<br>$\blacksquare$<br>ガー)<br>FN (出力として FIRSTNAME をトリガー)<br>$\blacksquare$<br>LN (出力として LASTNAME をトリガー)<br>$\blacksquare$<br>EMAIL (出力として output EMAIL をトリ<br>$\blacksquare$<br>ガー)<br>PHONE (出力として phoneData をトリ<br>$\blacksquare$<br>ガー)<br>INT ACC (出力として<br>$\blacksquare$ | パラメータ名 | 必須 | 説明 | 有効な値                                                       |  |
|----------------------------------------------------------------------------------------------------|--------|----|----|------------------------------------------------------------|--|
|                                                                                                    |        |    |    |                                                            |  |
| SHIP (出力として shippingData をトリ<br>$\blacksquare$<br>ガー)<br>例:<br><b>GET DATA=FN,LN,SHIP</b><br>$\blacksquare$<br>GET DATA=CC, PHONE, INT ACC<br>$\blacksquare$                                                                                                    |        |    |    | BA (出力として bankAccountData をトリ<br>internetAccountDataをトリガー) |  |

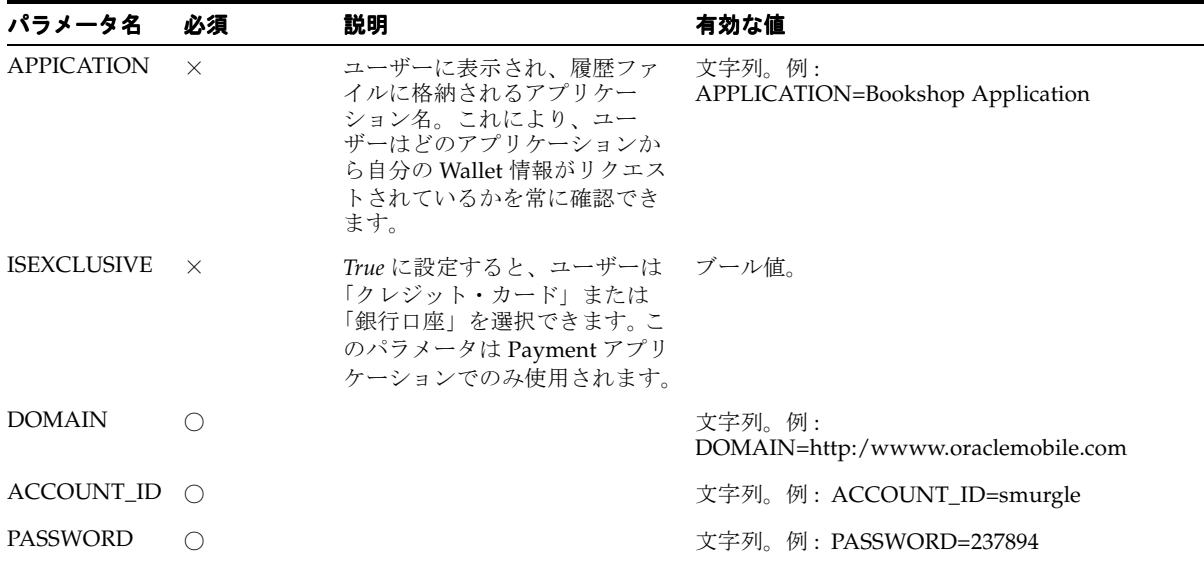

### 表 **8-47 getWalletInfoRequest** グループのパラメータ(続き)

# **Wallet** アプリケーションの出力パラメータ

表 [8-48](#page-291-0) に、Wallet アプリケーションの出力パラメータを示します。

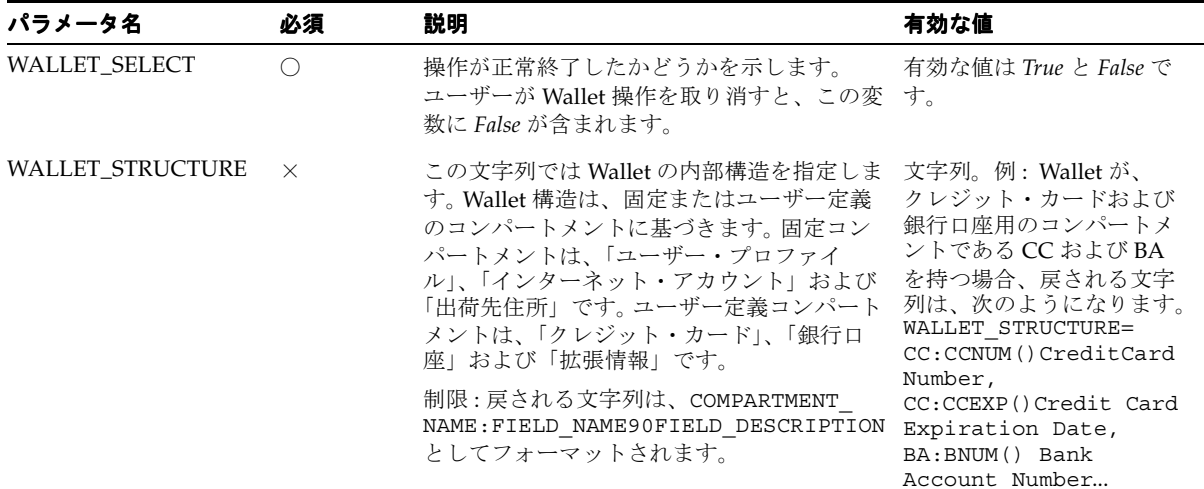

### <span id="page-291-0"></span>表 **8-48 Wallet** アプリケーションの出力パラメータ

| パラメータ名           | 必須       | 説明                                                                                                    | 有効な値                                     |
|------------------|----------|----------------------------------------------------------------------------------------------------|------------------------------------------|
| <b>FIRSTNAME</b> | $\times$ | この変数には、コール元アプリケーションが<br>ユーザーの名をリクエストした場合に、ユー FIRSTNAME=John<br>ザーの名の値が保持されます。この変数は、<br>固定の「プロファイル」コンパートメントの<br>一部であるため変更できません。   | 文字列。例:                                   |
| <b>LASTNAME</b>  | $\times$ | この変数には、コール元アプリケーションが<br>ユーザーの姓をリクエストした場合に、ユー LASTNAME=John<br>ザーの姓の値が保持されます。この変数は、<br>固定の「プロファイル」コンパートメントの<br>一部であるため変更できません。    | 文字列。例:                                   |
| EMAIL            | $\times$ | この変数には、コール元アプリケーションが<br>ユーザーの電子メールをリクエストした場合<br>に、ユーザーの雷子メール・アドレスの値が<br>保持されます。この変数は、固定の「プロ<br>ファイル」コンパートメントの一部であるた<br>め変更できません。 | 文字列。例:<br>EMAIL=John.Doe@compan<br>y.com |

表 **8-48 Wallet** アプリケーションの出力パラメータ(続き)

### **CreditCardData**

クレジット・カード構造は *wallet.properties* に保持されます。各フィールドはリクエスト・パ ラメータとして戻されます。表 [8-49](#page-292-0) に、CreditCardData グループのデフォルト・パラ メータを示します。 CreditCardData は、オプションのグループです。

| パラメータ名                     | 必須  | 説明                                                        | 有効な値                                                       |
|----------------------------|-----|-----------------------------------------------------------|------------------------------------------------------------|
| CC                         | ( ) | の短縮名。                                                     | クレジット・カード 文字列。例: CC=My Bank<br>Visa Card.                  |
| CC HOLDER NAME             |     | の名義人名。     NAME=John Doe                                  | クレジット・カード 文字列。例: CC_HOLDER_                                |
| CC HOLDER ADDRESS LANDMARK |     | の名義人の請求先住 ADDRESS<br>ザーのロケーション・ Oracle<br>マークへのリンクで<br>す。 | クレジット・カード 文字列。例: CC_HOLDER_<br>所。これは、ユー LANDMARK=Office at |
|                            |     | 制限:このランドマー<br>クをロケーション・<br>アプリケーションで<br>定義する必要があり<br>ます。  |                                                            |

<span id="page-292-0"></span>表 **8-49 CreditCardData** グループのパラメータ

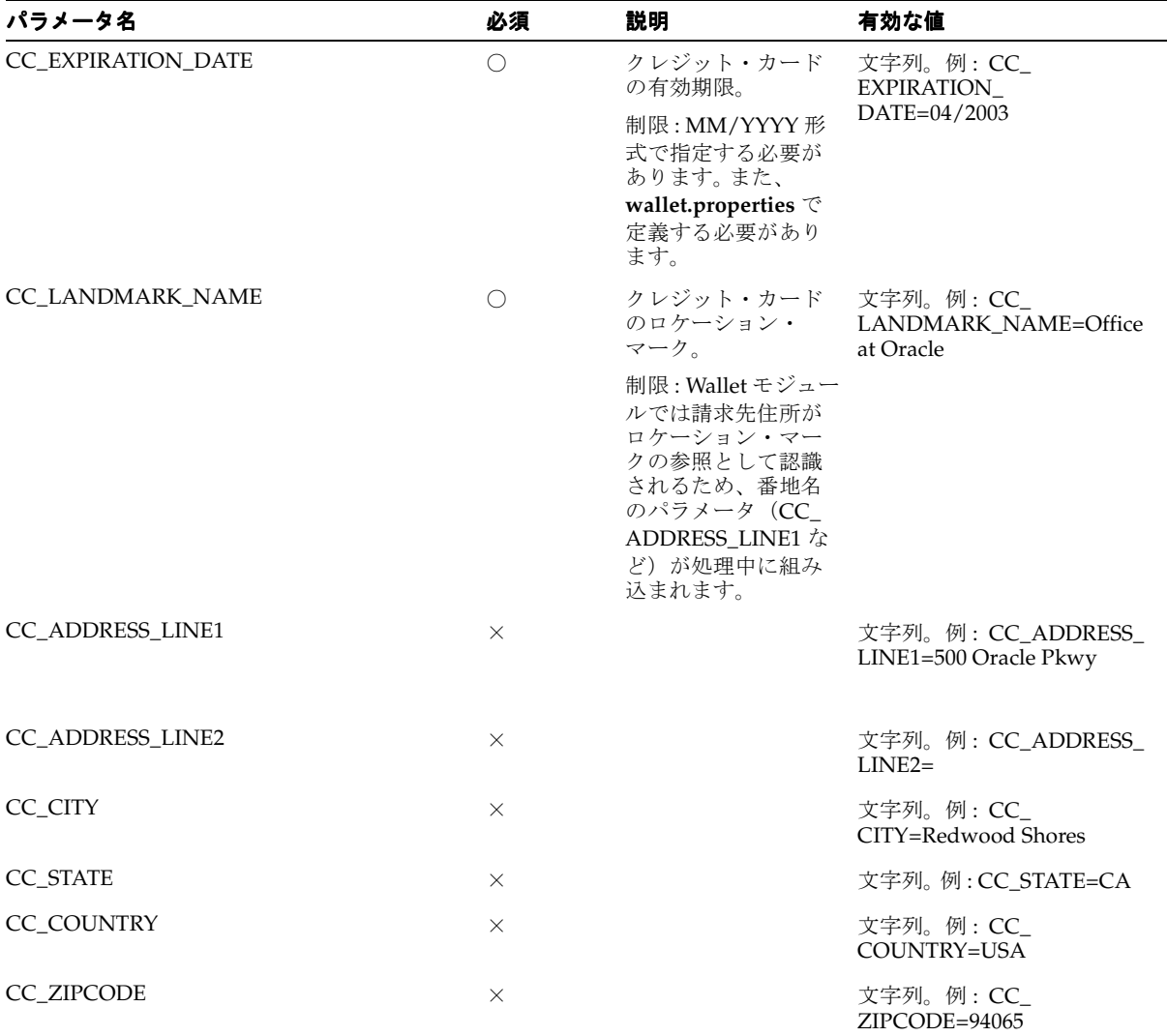

### 表 8-49 CreditCardData グループのパラメータ (続き)

### **bankAccountData**

銀行口座構造は、*wallet.properties* 内で定義されます。フィールドはすべてリクエスト・パラ メータとして戻されます。

表 [8-50](#page-294-0) に、このオプション・グループのパラメータを示します。

<span id="page-294-0"></span>表 **8-50 bankAccountData** グループのパラメータ

| パラメータ名                      | 必須        | 説明                                                     | 有効な値                                                                                                    |
|-----------------------------|-----------|--------------------------------------------------------|----------------------------------------------------------------------------------------------------|
| BA                          | ◯         | 銀行口座の短縮名。                                              | 文字列。例: BA=Checking<br>$***-2438$                                                                            |
| <b>BA HOLDER NAME</b>       | O         | 銀行口座の名義人名。                                             | 文字列。例:BA HOLDER<br>NAME=John Doe                                                                            |
| BA_HOLDER_ADDRESS_LANDMARK  | ∩         | クへのリンクです。                                              | ステートメント・アド 文字列。例: BA_HOLDER_<br>レス。これはユーザー ADDRESS LANDMARK=Palo<br>のロケーション・マー Alto branch of Western Union |
|                             |           | 制限:このランドマー<br>クをロケーション・ア<br>プリケーションで定義<br>する必要があります。   |                                                                                                    |
| <b>BA_ACCT_NUMBER</b>       | ◯         | 銀行口座番号。<br>制限:使用できるのは<br>数字のみで、他の文字<br>はすべて無視されま<br>す。 | 文字列。例:BA ACCT<br>NUMBER=23894592                                                                            |
| <b>BA_ACCT_TYPE</b>         | ∩         | 当座または普通などの<br>口座タイプ。                                   | Checking, Savings, Market-Rate<br>例: BA_ACCT_TYPE=Checking                                                  |
| <b>BA FI ROUTING NUMBER</b> | $\bigcap$ | 銀行のルーティング<br>番号。                                       | 文字列。例:BA FI ROUTING<br>NUMBER=23985002394                                                                   |
|                             |           | 制限:使用できるのは<br>数字のみで、他の文字<br>はすべて無視されま<br>す。            |                                                                                                    |
| <b>BA FI NAME</b>           | O         | 銀行名。                                                   | 文字列。例:BA FI NAME=Bank<br>of America                                                                         |

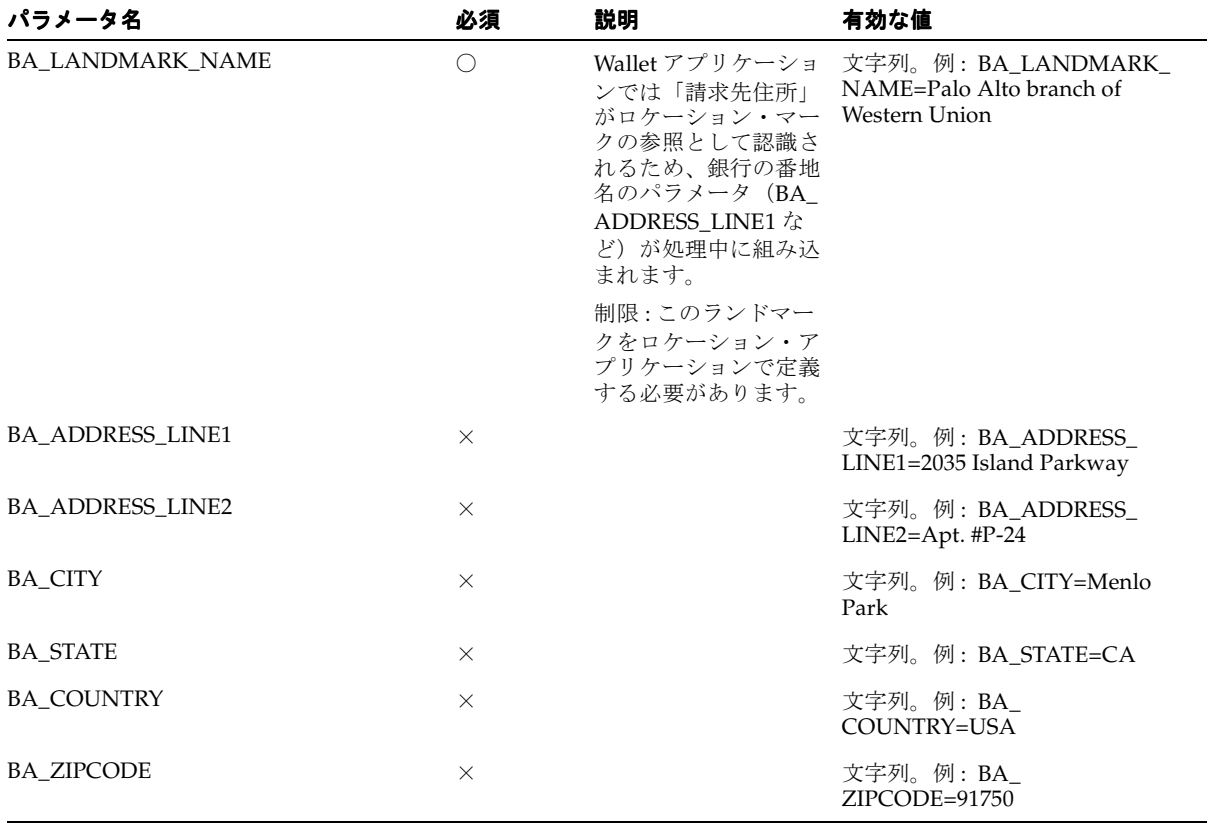

### 表 8-50 bankAccountData グループのパラメータ (続き)

### **idData**

拡張情報構造は、*wallet.properties* 内で定義されます。フィールドはすべてリクエスト・パラ メータとして戻されます。

idData グループには、表 [8-51](#page-295-0) に示すパラメータがあります。これは、オプションのグループ です。

#### <span id="page-295-0"></span>表 **8-51 idData** グループのパラメータ

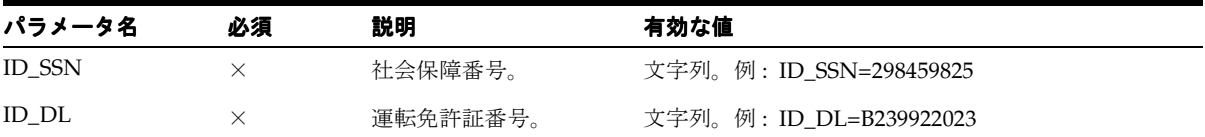

表 **8-51 idData** グループのパラメータ(続き)

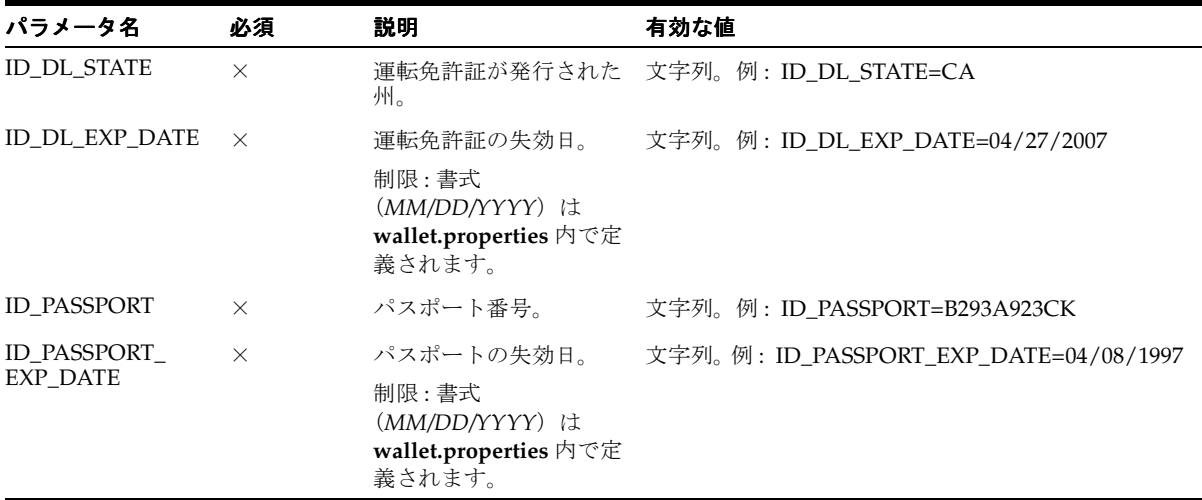

### **Wallet** 構造の拡張

Wallet の構造は、その内容を使用方法に応じてパーソナライズできるように構成できます。

Wallet 構造は、次のディレクトリにある *wallet.properties* ファイル内で定義されます。

\$ORACLE\_HOME¥wireless¥j2ee¥applications¥modules

¥modules-web¥WEB-INF¥classes¥oracle¥panama¥module¥commerce¥wallet¥wallet.pro perties

このファイルには、クレジット・カード、銀行口座および拡張情報の定義が含まれていま す。また、各フィールドに使用される書式の定義も含まれています。書式定義は、日付の国 際化に使用されます。

### コンパートメントの定義

コンパートメントを定義する手順は、次のとおりです。

**1.** このコンパートメントへの参照をコンパートメント・キーに追加します。

compartments=CREDIT\_CARD,BANK\_ACCOUNT,ID

**2.** この新規コンパートメントの合計フィールド数を追加します。

CREDIT\_CARD.fieldnumber=6

**3.** このコンパートメント用のフィールドすべてと各フィールドの属性を追加します。最大  $6$ つの属性 $(0 ~ 5)$  を追加できます。

変数は次のように作成されます。

```
<comparment_name>.fieldNN.itemNN=<value>, where: 
compartment name = current compartment name, i.e. CREDIT CARD
fieldNN = represents the current field, starting in 1, i.e. CREDIT CARD.field1
itemNN = represents each attribute of this field, starting in 0, i.e. CREDIT_
CARD.field1.item0
```
属性の定義は次のとおりです。

**–** アプリケーションがリクエストから変数を読み取って、Wallet から特定のフィール ドの値を取得します。この変数名は属性 #0 に定義します。

CREDIT\_CARD.field1.item0=<request\_variable\_name, i.e. CC HOLDER\_NAME>

**–** エンド・ユーザーに表示されるラベルを属性 #1 に定義します。これは、 *portal.properties* に定義されている値へのキーです(国際化用)。

CREDIT CARD.field1.item1=<key.in.portal.properties, i.e. modules.commerce.wallet.creditcard.holdername

**–** 各フィールドは、コンパートメント・ルールに応じてオプションまたは必須として 指定できます。これは属性 #2 に定義します。

CREDIT\_CARD.field1.item2=<MANDATORY|OPTIONAL>

**–** このフィールドの書式(WML および HDML WAP デバイスでの表示用)は、属性 #3 に定義します。これは、以前に *wallet.properties* に定義されている書式の参照で す。

CREDIT CARD.field1.item3=<format, i.e. MIXED FORMAT, NUMBER FORMAT, DATE\_FORMAT>

**–** フィールドにクレジット・カード・タイプのように可能な値のリストが含まれる場 合は、属性 #4 に指定します。これらの値はカンマ(,)で区切ります。

CREDIT CARD.field1.item4=<comma-separated list of values, i.e. Visa, Master, AmEx, Discover, Diners>

**–** 現行のフィールドに既存のロケーション・マークへの参照を使用して住所を格納す る場合は、属性 #5 を使用します。

CREDIT\_CARD.field1.item5=<LINK\_LOC>

# トランスコーダ

トランスコーダ・アプリケーション(WML トランスレータとも呼ばれます)は、Web 上で WML ドキュメントとリソースを再フォーマットし、リモート WML リソースを Oracle Application Server Wireless XML に変換して、すべてのデバイスで使用できるようにしま す。その後、Wireless XML は該当するデバイス固有のマークアップ言語に変換されます。

### 必要なソフトウェア

トランスコーダ・アプリケーションには、サード・パーティ・ソフトウェアは不要です。

## 構成パラメータ

トランスコーダ・アプリケーションには、次の構成パラメータがあります。

■ アプリケーション設定の OMP URL

URL グループへの OMP 参照。

- 有効な値 : アプリケーション設定を指す OMP URL
- デフォルト値: *omp://oracle/applications/appsetup*
- 例:
- ナビゲーション XML ファイル

URL を介してアクセスできる XML ファイル、またはサーバーのローカル・ファイル・ システム上のファイルを指します。この XML にはナビゲーション指定が含まれていま す。

- 有効な値 :
	- URL
	- 完全修飾ファイル名
	- デフォルト値:
	- 例 : *http://localhost:7777/modules/transcoder/navitems.xml*

ナビゲーション XML ファイルの例を次に示します。

```
<?xml version="1.0" encoding="UTF-8"?>
<Navigation>
   <NavigationItems>
     <Item target="%value home.url%" 
       label="Home"
       showAs="Link" 
       preferredLocation="Header" />
     <Item target="%value service.parent.url%" 
       label_prefix="Back"
```

```
 showAs="Link" />
     <Item target="http://www.oraclemobile.com" 
       label="OracleMobile" 
       showAs="Button" 
       preferredLocation="Footer" />
   </NavigationItems>
</Navigation>
```
各ナビゲーション項目には、表 [8-52](#page-299-0) に示す 6 つの属性があります。

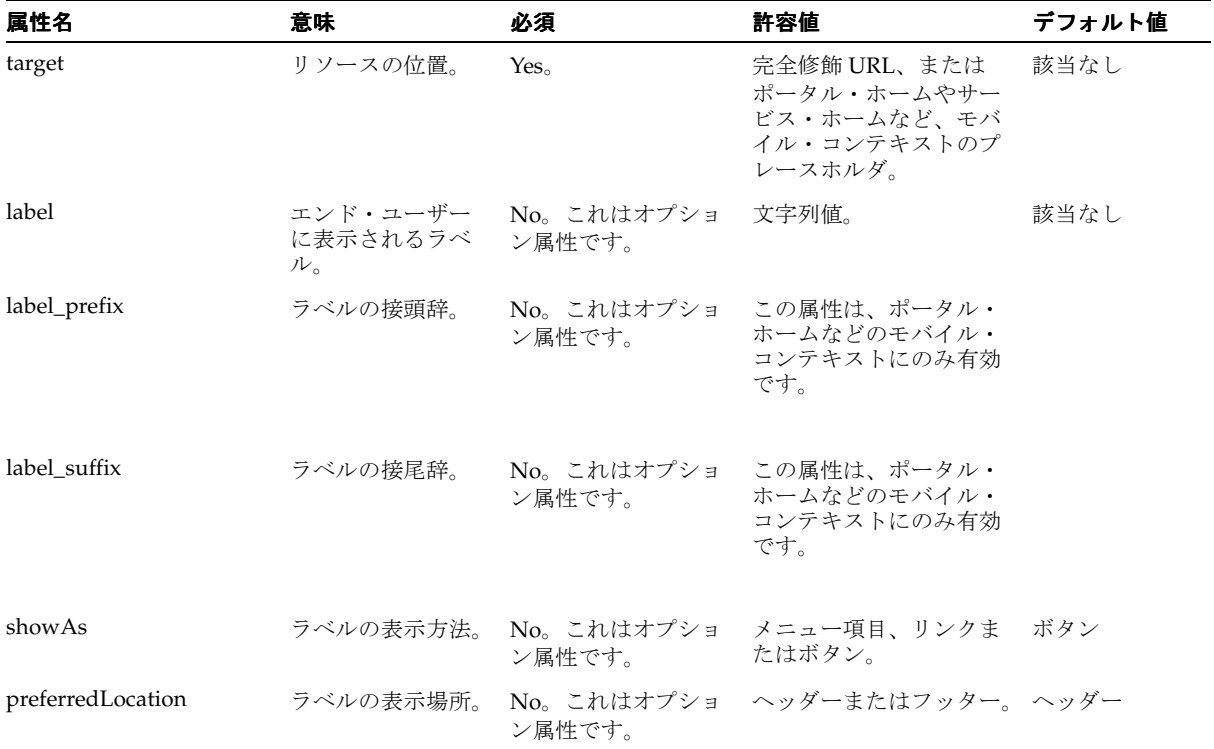

### <span id="page-299-0"></span>表 **8-52** ナビゲーション項目の属性

```
ナビゲーション XML のスキーマは次のとおりです。
<?xml version="1.0" encoding="UTF-8"?>
<xs:schema xmlns:xs="http://www.w3.org/2001/XMLSchema" 
   elementFormDefault="qualified" attributeFormDefault="unqualified">
   <xs:element name="Navigation">
     <xs:complexType>
       <xs:all>
         <xs:element ref="NavigationItems" minOccurs="0"/>
      \langle x s: \text{all} \rangle </xs:complexType>
   </xs:element>
   <xs:element name="NavigationItems">
     <xs:complexType>
       <xs:sequence>
         <xs:element ref="Item" minOccurs="0" maxOccurs="unbounded"/>
       </xs:sequence>
     </xs:complexType>
   </xs:element>
   <xs:element name="Item">
     <xs:complexType>
       <xs:attribute name="target" type="xs:string" use="required"/>
       <xs:attribute name="label" type="xs:string" use="optional"/>
       <xs:attribute name="label_prefix" type="xs:string" use="optional"/>
       <xs:attribute name="label_suffix" type="xs:string" use="optional"/>
       <xs:attribute name="showAs" type="xs:string" use="optional"/>
       <xs:attribute name="preferredLocation" type="xs:string" use="optional"/>
     </xs:complexType>
   </xs:element>
</xs:schema>
```
### **MyHome** リンクの表示

MyHome リンクの表示パラメータがサポートされますが、ナビゲーション XML ファイルが 有効な場合、このパラメータは無視されます。

■ MyHome リンクの表示

マイ・ホームを各翻訳ページにリンクとして表示するかメニューとして表示するかを制 御します。このパラメータはマイクロブラウザにのみ有効です。

- 有効な値:
	- **\* none**: 追加のナビゲーション項目を表示しません。
	- **\* link**: ポータル・ホームを指すハイパーリンクを表示します。
	- **\* menu**: ポータル・ホームを指すボタンまたはメニュー項目を表示します。
- **\* both**: ポータル・ホームを指すハイパーリンクとボタンまたはメニュー項目の 両方を表示します。
- \* parent menu: 親フォルダを指すボタンまたはメニュー項目を表示します。
- **parent\_link**: 親フォルダを指すリンクを表示します。
- デフォルト値: menu
- 例 : parent\_menu

次の 3 つの構成パラメータは廃止になりました。

■ WML-MXML XSL ファイル

WML-MobileXML スタイルシートの位置。このパラメータを定義しない場合は、デフォ ルト位置が使用されます。

- 有効な値 :
- デフォルト値:
- 例:
- 変換プログラムのヘルパー・クラス

WML-MXML 変換を実装するクラス。

- 有効な値 :
- デフォルト値: oracle.panama.module.commerce.translator.WMLTransformImpl
- 例:
- WML 接続クラス

WML サイトへの HTTP 接続を実装するクラス。

- 有効な値:
- デフォルト値 : oracle.panama.module.commerce.translator.WMLConnectionImpl
- 例:

# トランスコーダ・アプリケーションへのリンク

次の仮想 URL を使用してトランスレータ・アプリケーションにリンクできます。

omp://oracle/services/commerce/translator

リクエスト・パラメータ XLTORSITE で WML ソースの URL を渡してアプリケーションを 起動できます。たとえば、www.oraclemobile.com を起動するには、Wireless XML に次の URL を使用できます。

omp://oracle/services/commerce/translator?XLTORSITE=http%3A%2F%2Fwww.oraclemo bile.com

**9**

# **Wireless** ゲートウェイ構成

この章では、Wireless をボイスおよびメッセージ通信用に構成する方法について説明しま す。この章の内容は次のとおりです。

- [ブラウザ・ベース・アプリケーション用の](#page-303-0) Wireless の構成
- [ボイス・アプリケーション用の](#page-307-0) Wireless の構成
- [非同期対応アプリケーション用の](#page-321-0) Wireless の構成
- [通知用の](#page-322-0) Wireless の構成

# <span id="page-303-0"></span>ブラウザ・ベース・アプリケーション用の **Wireless** の構成

この項では、Wireless を PocketPC、Palm および WAP 電話アプリケーション用に構成する 方法について説明します。この項の内容は次のとおりです。

- [PocketPC](#page-303-1) 用の Wireless の構成
- Palm 用の [Wireless](#page-304-0) の構成
- WAP 用の [Wireless](#page-306-0) の構成

# <span id="page-303-1"></span>**PocketPC** 用の **Wireless** の構成

この項では、Oracle Application Server Wireless を PocketPC に対して構成する手順につい て説明します。この項の内容は次のとおりです。

- [ネットワークへの接続](#page-303-2)
- Internet Explorer を使用した Wireless [サーバーへのアクセス](#page-303-3)
- Internet Explorer [のホーム・ページの設定](#page-304-1)

# <span id="page-303-2"></span>ネットワークへの接続

Pocket PC デバイスから Wireless サーバーにアクセスするには、そのデバイスをネットワー クに接続します。 Wireless サーバーが企業のイントラネット上にある場合は、デバイスを企 業の Local Area Network (LAN)に接続する必要があります。 Wireless サーバーがインター ネット上にある場合は、インターネット・サービス・プロバイダ(ISP)に接続します。 Pocket PC デバイスを企業の LAN や ISP に接続するには様々な方法があり、いずれも次の URL で提供される Pocket PC Connection Manager のチュートリアルに記載されています。 http://www.microsoft.com/mobile/pocketpc/tutorials/connectionmanager/default.asp

### <span id="page-303-3"></span>**Internet Explorer** を使用した **Wireless** サーバーへのアクセス

Internet Explorer を使用して Wireless サーバーにアクセスする手順は、次のとおりです。

- **1.** デスクトップで「スタート」をクリックし、「Internet Explorer」を選択して開きます。 すでに Internet Explorer が開いている場合は、手順 2 に進みます。
- **2.** 「表示」、「ツール バー」、「アドレス バー」を順に選択し、Internet Explorer のアドレ ス・バーを表示します(Internet Explorer のアドレス・バーがすでに表示されている場 合は、手順 3 に進みます)。
- **3.** アドレス・バーに Wireless サーバーへの URL を入力して「移動」ボタン(緑の矢印) をクリックします。

### <span id="page-304-1"></span>**Internet Explorer** のホーム・ページの設定

Wireless サーバーのメイン・ページに接続した後、そのページを Internet Explorer のホー ム・ページにすることができます。これにより、毎回 URL を入力する必要がなくなります。

- **1.** Wireless サーバーのメイン・ページを表示したままで「ツール」、「インターネット オプ ション」を順に選択します。
- **2.** 「ホーム ページ」セクションで「現在のページを使用」を選択します。
- **3.** 「OK」をクリックします。

# <span id="page-304-0"></span>**Palm** 用の **Wireless** の構成

インターネットおよびイントラネットに接続する Palm デバイスには、次の 2 つのタイプが あります。

- ワイヤレス・インターネット・アクセス機能が組み込まれたデバイス (Palm.Net® 対 応): Palm i705
- インターネットへのアクセスにインターネット・サービス・プロバイダ(ISP)アカウ ントとデータ対応電話またはモデムを必要とするデバイス : Palm m515、Palm m505、 Palm m500、Palm m130、Palm m125

ワイヤレス・インターネット・アクセス機能が組み込まれたデバイスを使用する場合は、ワ イヤレス・サービスをアクティブ化するのみでデバイスをインターネットに接続できます。 Palm.Net® Service とのワイヤレス接続の詳細は、

http://www.palm.com/products/palmi705/wireless.html を参照してください。

デバイスにインターネット・アクセス機能が組み込まれていない場合は、ISP アカウントと データ対応電話または Palm モデムが必要です (データ対応電話または Palm モデムは、 Palm i705 でも使用できます)。

### 接続方法の構成

接続方法を構成する手順は、次のとおりです。

- **1.** 「Press」アイコンをクリックして「Preferences」を開きます。
- **2.** 「Connection」を選択します。
- **3.** 「Available Connections」リストから接続方法を選択します。

### **ISP** アカウントの構成

ISP アカウントを構成する手順は、次のとおりです。

- **1.** 「Press」アイコンをクリックして「Preferences」を開きます。
- **2.** 「Network」を選択します。
- **3.** ドロップダウン・リストからサービス値を選択します。
- **4.** ユーザー名を入力します。
- **5.** パスワードを入力します。
- **6.** ドロップダウン・リストから接続タイプを選択します。
- **7.** 電話番号を入力します。
- **8.** 「Connect」ボタンをクリックして設定をテストします。

携帯デバイスでインターネットへの双方向以上の接続がサポートされる場合は、優先方法を 選択できます。

- **1.** 「Prefs」アイコンをクリックして「Preferences」を開きます。
- **2.** 「Web Clipping」を選択します。
- **3.** ドロップダウン・リストから接続名を選択します。

### **MyPalm** アプリケーションを使用した アプリケーションを使用した**Wireless** サーバーへのアクセス

ワイヤレス・インターネット・アクセス機能が組み込まれた Palm デバイスを使用し、ワイ ヤレス・サービスをアクティブ化している場合は、Palm 固有の Web ブラウザを使用して Wireless サーバーにアクセスできます。

- **1.** 「MyPalm」アイコンをクリックして MyPalm アプリケーションを開きます。
- **2.** Wireless サーバーへの URL を入力して「Go」ボタンをクリックします。

### **Blazer Web** ブラウザのインストール

Handspring 社の Blazer ブラウザをインストールする手順は、次のとおりです。

- **1.** http://blazer.handspring.com から Blazer ブラウザ・ソフトウェアをダウンロードしま す。
- **2.** Handspring 社が次の URL に提供しているインストール手順に従います。

http://www.handspring.com/software/how\_to.jhtml(Palm デバイスへの一般的なソ フトウェア・インストール手順は、URL http://software.palm.com/download.jsp から 入手できます。)

### **Blazer** を使用した **Wireless** サーバーへのアクセス

- **1.** 「Blazer」アイコンをクリックして Blazer を開きます。
- 2. 「Go to Web Page」アイコン(開いたフォルダ型のアイコン)をクリックします。
- **3.** Wireless サーバーへの URL を入力して「OK」ボタンをクリックします。

ヒント **:** ブックマークを作成すると、URL を繰り返し入力する必要がな くなります。

### <span id="page-306-0"></span>**WAP** 用の **Wireless** の構成

WAP デバイスでは、通信に WAP プロトコルが使用されます。 Wireless サーバーは WAP プ ロトコルを直接サポートしていないため、WAP プロトコルを HTTP (または HTTPS)に変 換する WAP ゲートウェイが必要です。 Wireless サービス・プロバイダを介してインター ネットに接続する場合は、すでに WAP ゲートウェイが構成されています。ただし、ダイヤ ルアップ(PPP 接続)を介してインターネットまたはイントラネットに接続する場合は、 WAP ゲートウェイをインストールして構成する必要があります。

### **WAP** ゲートウェイのインストールと構成

インストール予定の WAP ゲートウェイが動作保証されていることを確認します。動作保証 されている WAP ゲートウェイのリストは、http://www.otn.oracle.com/ から Mobile Technology Center を選択してください。

WAP ゲートウェイ・ベンダー提供のインストール手順に従います。

一部のゲートウェイ (WAPLite など)には、デフォルトの WML ホーム・ページに関する構 成パラメータがあります。このパラメータを Wireless サーバーのメイン・ページに設定する と、このパラメータを繰り返し入力する必要がなくなります。

### **WAP** 電話の構成

WAP 電話の構成は、電話のモデルと Wireless サービス・プロバイダに固有です。通常は、 電話をダイヤルアップ・ネットワーク接続(GPRS 電話は適用外)、WAP ゲートウェイおよ び WAP ブラウザのホーム URL に合わせて構成する必要があります。

通常、電話は Wireless サービス・プロバイダにより独自の WAP ゲートウェイに接続するよ うに再構成されます。一部の Wireless サービス・プロバイダは、ユーザーによる変更を防止 するために電話の設定を非表示にしています。ほとんどの場合、電話ネットワークの設定を 変更する必要はありません。かわりに、電話の WAP ブラウザに Wireless サーバーの URL を入力するのみで、WAP 電話から Wireless サーバーにアクセスできます。(WAP ブラウザ を開く手順については、電話のユーザーズ・ガイドを参照してください。)

Wireless は、Palm、Pocket PC および WAP など、様々なデバイスからのリクエストを処理 します。これらのデバイスは、Wireless サーバーにアクセスできるように構成する必要があ ります。これらのデバイスから Wireless サーバーへのリクエストは、HTTP (または HTTPS)プロトコルを介して送信されます。デバイス固有のネットワーク・プロトコルを HTTP(または HTTPS)に変換するために、プロトコル変換ゲートウェイが使用される場合 があります。

注意 **:** どのデバイスの場合も、Wireless サーバーへの URL を構成する必 要があります。 Wireless サーバーがホスト *host.domain* にインストールされ ている場合、HTTP および HTTPS プロトコルのデフォルト URL は次のよ うになります。

- http://host.domain:7777/ptg/rm
- https://host.domain:4443/ptg/rm

Wireless サーバーへの正確な URL については、Wireless サーバー管理者 に問い合せてください。

# <span id="page-307-0"></span>ボイス・アプリケーション用の **Wireless** の構成

Wireless をインストールして構成した後は、Oracle がホスティングするボイス・ゲートウェ イを使用して、ボイス・デバイスからビルトイン・アプリケーションとカスタム・ボイス・ アプリケーションの両方に即時にアクセスできます。 http://www.otn.oracle.com/ から Mobile Technology Center を選択してください。

この項では、VoiceGenie 社の開発者スタジオの例を使用して、独自のボイス・ゲートウェイ を構成する方法について説明します。

# 前提条件

Wireless へのボイス・アクセスを構成するには、Oracle が受け入れるサード・パーティの VoiceXML ゲートウェイと Voice.ear ファイル(Wireless に付属)へのアクセスが必要です。 Wireless は、多数の VoiceXML ゲートウェイに対するテストを完了しています。容認される ゲートウェイのリストは、http://otn.oracle.com/tech/wireless/integration/content.html を参照してください。

サード・パーティ・プロバイダの指示に従って、VoiceXML ゲートウェイを正しくインス トールして構成します。

VoiceXML ゲートウェイへのアクセス権がない場合は、開発およびテスト目的で開発者が無 償で利用できるように、多数のゲートウェイ・プロバイダがゲートウェイをホスティングし ています。たとえば、VoiceGenie 社は http://developer.voicegenie.com で開発者スタジオを 管理しており、ユーザーが開発アカウントにサインアップすると、1 つのボイス・ゲート ウェイに対して 10 の拡張機能が提供されます。この Web サイトから、それぞれの拡張機能 が異なる URL を指すように構成します。 Wireless へのボイス・アクセスを構成するには、

[「ボイス・アクセスの提供」で](#page-310-0)説明する URL を指すように拡張機能を設定する必要がありま す。

### アカウントの設定

http://developer.voicegenie.com にアクセスして、VoiceGenie の開発者アカウントを取得し ます。このサイトに表示される指示に従ってください。

# 音声対応アプリケーションの構成とテスト

Wireless サーバーには、次のモバイル・アプリケーションを含む事前構成済のボイス・ポー タルが用意されています。

- 電子メール
- ボイス・ダイヤル機能付きのアドレス帳
- カレンダ
- 会社ディレクトリ
- ファイル

これらのわかりやすいアプリケーションには、拡張ボイス・ユーザー・インタフェースが用 意されています。

ボイス・ポータルは、Main Menu マスター・アプリケーションで構成されています[。表](#page-308-0) 9-1 に、Main Menu マスター・アプリケーションの入力パラメータを示します。

### <span id="page-308-0"></span>表 **9-1 Main Menu** マスター・アプリケーションの入力パラメータ

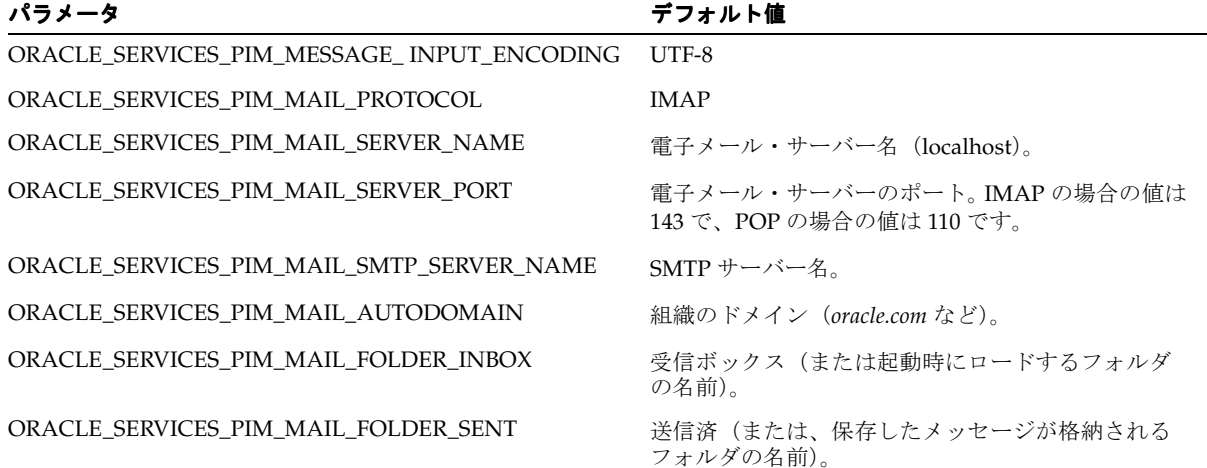

| パラメータ                                                     | デフォルト値                                                                                                    |
|-----------------------------------------------------------|----------------------------------------------------------------------------------------------------|
| ORACLE SERVICES PIM MAIL DEFAULT<br><b>EMAILDOMAIN</b>    | デフォルトの電子メール・ドメイン (oracle.com<br>など)。                                                                                  |
| ORACLE SERVICES PIM MAIL MSGFETCH SETSIZE                 | 200                                                                                                    |
| ORACLE SERVICES PIM MAIL SERVER CONNECT<br><b>TIMEOUT</b> | 2000                                                                                                    |
| ORACLE_SERVICES_PIM_MAIL_AUDIO_TMP_DIR                    | オーディオ・ファイル用の UNIX ディレクトリ。<br>注意:このパラメータは「変更可能」として指定する<br>必要があります。                                                     |
| ORACLE SERVICES PIM MAIL AUDIO TMP URL                    | オーディオ・ファイルの UNIX ディレクトリを指す<br>URL <sub>o</sub>                                                                        |
| ORACLE SERVICES PIM MAIL MAIL CONFIG CLASS                | oracle.panama.module.pim.mail.util.Config                                                                             |
| ORACLE SERVICES PIM CALENDAR SERVER NAME                  | scheduler:cal:suncal01.us.oracle.com:1522:GMCAL:fl<br>ows:00:gmmail.oraclecorp.com:143                                |
| ORACLE SERVICES PIM CALENDAR DOMAIN                       | OracleDomain                                                                                                    |
| ORACLE SERVICES PIM MAIL OID                              | コンテンツ・マネージャの参照画面に表示される電<br>子メー・アプリケーションの OID (オブジェクト<br>ID)。この値の取得方法の詳細は、「ボイス・メイン・<br>メニュー・アプリケーションの提供」を参照してく<br>ださい。 |
| ORACLE SERVICES PIM CALENDAR OID                          | コンテンツ・マネージャの参照画面に表示されるカ<br>レンダ・アプリケーションのOID (オブジェクト<br>ID)。この値の取得方法の詳細は、「ボイス・メイン·<br>メニュー・アプリケーションの提供」を参照してく<br>ださい。  |

表 9-1 Main Menu マスター・アプリケーションの入力パラメータ (続き)

このアプリケーションは、ボイス・メイン・メニュー・アプリケーション・リンク(カスタ マイズしてユーザー・グループに配布可能なメイン・メニュー・アプリケーションの別名) 用のテンプレートです。

ボイス・メイン・メニュー・アプリケーションには、コンテンツ・マネージャ(Wireless Tools の1つ)からアクセスします。このアプリケーションには、前述の入力値もあります が、アプリケーション開発者がサービス・マネージャ・ツールからメイン・メニュー・マス ター・アプリケーションにアクセスし、「変更可能」として指定しないかぎり、入力値の名 前と値は変更できません。ボイス・メイン・メニュー・アプリケーションの詳細は[、「ボイ](#page-311-1) [ス・メイン・メニュー・サービスの設定」](#page-311-1)を参照してください。

アプリケーション・リンクの詳細は、第 5 [章「コンテンツの管理」](#page-118-0)を参照してください。マ スター・アプリケーションの作成の詳細は、『Oracle Application Server Wireless 開発者ガイ ド』を参照してください。

# <span id="page-310-0"></span>ボイス・アクセスの提供

ボイス・アクセスを使用可能にするには、ボイス・ゲートウェイ電話番号を次の URL に提 供します。

<server-name>:<port>/ptg/rm?PAlogin=true&PAlocale=<locale>

*port* は WebCache のリスニング・ポート番号 7777(デフォルトのポート番号)で、ポート番 号の範囲は 7777 ~ 7877 です。

英語以外の言語を使用する場合は *locale* を指定する必要があります。ただし、ロケールが英 語の場合、*PAlocale* 属性は不要です。ロケールは2 文字の Java ロケール形式(2 文字の Java 国コードはオプション)を使用して指定します。たとえば、*PAlocale* 属性をフランス語(カ ナダ)として定義するには、*fr\_CA* と入力します(*fr* は Java ロケール、*CA* は国コード)。

このプロビジョニング方式では、Wireless サーバー用のボイス・ログイン・サービスに接続 します。ユーザーのログイン後はメイン・メニューが表示され、アクセスできるアプリケー ションがすべて表示されます。

注意 **:** ユーザーがポータルにアクセスするには、アカウント番号と PIN を入力する必要があります。

*PAoid=<oid>* 属性を使用して、ユーザーがボイス・メイン・メニューなどの特定のアプリ ケーションにログインできるようにします。ボイス・メイン・メニューで再生リスト項目 (新規の電子メール・メッセージと予定の数)を実行するには、*start=true* 属性を使用しま す。

### ボイス・アクセス用 **Mobile Studio** の提供

ボイス・アクセス用の Mobile Studio を提供する場合、VoiceXML ゲートウェイでは、次の 書式で Wireless およびボイス・ポータルの初期またはログイン・ページの URL を指します。

http://<hostname>/ptg/rm

### <span id="page-311-1"></span>ボイス・メイン・メニュー・サービスの設定

Oracle Application Server Wireless は、通常のボイス・アクセスに加えて、ユーザー用に新 規メッセージと予定の数を再生するボイス・ポータルを提供します。このポータルには、 メール、カレンダ、アドレス帳、ファイルおよびディレクトリなどの PIM アプリケーショ ンへのリンクが含まれています。

### コンテンツ・マネージャの使用

この項では、Oracle Application Server Wireless Tools の 1 つであるコンテンツ・マネージャ を使用して、アプリケーションからボイス・メイン・メニュー・アプリケーションに戻れる ようにする方法と、メール・アプリケーションのロードを最適化してユーザー・パフォーマ ンスを改善する方法について説明します。コンテンツ・マネージャの使用方法の詳細は[、第](#page-118-0) 5[章「コンテンツの管理」](#page-118-0)を参照してください。

コンテンツ・マネージャにアクセスするには、「スーパー・ユーザー」または「コンテンツ・ マネージャ」ロールを付与されている必要があります。ユーザー・ロールの詳細は[、第](#page-96-0) 4 章 [「ユーザーの管理」の](#page-96-0)[「ユーザー・ロールの割当て」](#page-97-0)を参照してください。 Oracle

Application Server Wireless Tools(コンテンツ・マネージャを含む)へのログインの詳細 は、第 2 章「Wireless [インストールの確認」](#page-26-0)の「Wireless Tools [へのアクセス」を](#page-32-0)参照して ください。

<span id="page-311-0"></span>ボイス・メイン・メニュー・アプリケーションの提供ボイス・ポータルをセットアップす るには、次の URL への電話番号を提供します。

http://<server-name>:<server-port>/ptg/rm?PAlogin=true&PAoid=<oid of Voice Main Menu>&start=true"

ボイス・メイン・メニュー・アプリケーションの OID(Wireless リポジトリでのオブジェク ト ID)を使用して、*PAOID* 属性を定義します。この OID は、コンテンツ・マネージャの参 照および検索結果表の「オブジェクト ID」列に表示されます。(たとえば[、図](#page-312-0) 9-1 では、ボ イス・メイン・メニュー・アプリケーションのオブジェクト ID は *303* と示されています。)

この番号を検索するには、最初に Wireless Tools にログインしてから「コンテンツ・マネー ジャ」(図 [9-1](#page-312-0) に示す「コンテンツ」タブ)を選択します。デフォルトでコンテンツ・マネー ジャの「コンテンツの公開」サブタブが表示され、参照画面が表示されます。アプリケー ション・リンクを示す表で、ボイス・メイン・メニュー・アプリケーションを探します。そ の OID が同じ行の「オブジェクト ID」列に表示されます。

また、コンテンツ・マネージャの検索機能を使用して、ボイス・メイン・メニュー・アプリ ケーションを検索することもできます。コンテンツ・マネージャでアプリケーション・リン クを検索する方法の詳細は、第 5 [章「コンテンツの管理」](#page-118-0)[の「リポジトリ・オブジェクトの](#page-122-0) [検索」](#page-122-0)を参照してください。

### <span id="page-312-0"></span>図 **9-1** ボイス・メイン・メニュー・アプリケーションの **OID** の取得

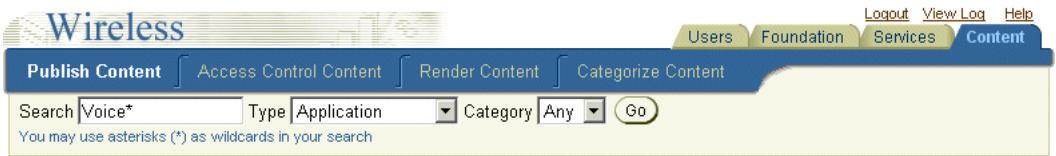

You are logged in as Orcladmin

#### Search Result

<span id="page-312-1"></span>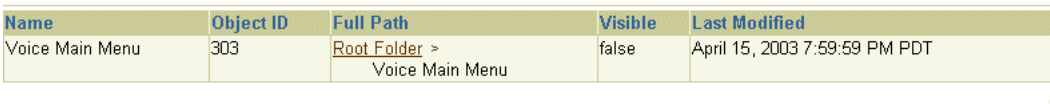

ボイス・メイン・メニュー・アプリケーションへの戻りユーザーが「main menu」と発音 するとアプリケーションが確実にボイス・メイン・メニューに戻るように、ボイス・メイ ン・メニューを指す次の Oracle Mobile Protocol(OMP) URL を入力してアプリケーション を編集します。

omp://oracle/services/voice/mainmenu

コンテンツ・マネージャのアプリケーション・リンク編集機能を使用して、この URL を次 の手順で追加します。

- **1.** Wireless Tools にログインします。
- **2.** 「コンテンツ」タブを選択してコンテンツ・マネージャにアクセスします。「コンテンツ の公開」サブタブが表示され、「アプリケーション・リンク」表に現行の Wireless アプ リケーションが表示されます。
- **3.** この表からボイス・メイン・メニュー・アプリケーションを選択します。
- **4.** 「編集」をクリックします。「アプリケーション・リンクの編集」画面が表示され、デ フォルトで「一般」画面が開きます。
- **5.** 「OMP URL」フィールドに *omp://oracle/services/voice/mainmenu* と入力します。この フィールドを空白にすると、アプリケーションはデフォルトのメイン・メニュー・レン ダラに戻ります。
- **6.** 「適用」をクリックして変更を保存します。

#### 図 **9-2** ボイス・メイン・メニューの **OMP URL** の入力

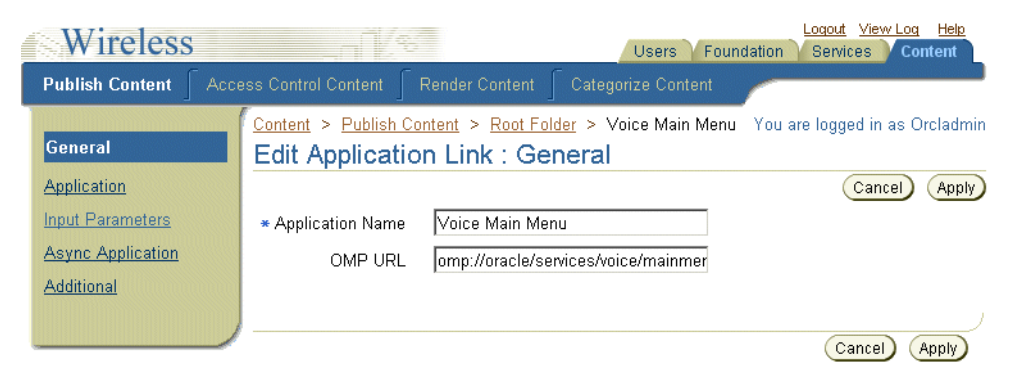

#### **Customization** ポータルへのプリセットの保存

電子メール、アドレス帳、ボイス・メール、カレンダまたはファイル・アプリケーションを 使用するには、ユーザーは Wireless Customization ポータルを使用するか、または Wireless およびボイス・ポータルから、各自のログイン資格証明を保存する必要があります。ポータ ルの場合、ユーザーはこれらのアプリケーション用のユーザー・アカウント資格証明を入力 して、「パスワードを保存」をクリックします。

#### ボイスおよび **Wireless** アプリケーションの構成

デフォルトでは、電子メール、アドレス帳、ボイス・メール、カレンダまたはファイル・ア プリケーションは、Oracle Application Server のインストール時に独自に構成されます。た だし、Oracle Application Server を使用しない場合は、コンテンツ・マネージャを使用して 各アプリケーションの入力パラメータを構成する必要があります[。「ボイス・メイン・メ](#page-312-1) [ニュー・アプリケーションへの戻り」](#page-312-1)の手順 1 ~ 4 の説明を参照してください。

コンテンツ・マネージャから起動するオンライン・ヘルプでは、入力パラメータの編集指示 が提供されます。

電子メール・アプリケーションの入力パラメータを編集する場合は、次のことに注意してく ださい。

- ORACLE\_SERVICES\_PIM\_MAIL\_AUDIO\_TMP\_DIR パラメータには、ユーザー・グ ループ用の読み書き権限が必要です。
- ORACLE SERVICES PIM MAIL AUDIO TMP URL パラメータに入力する URL 値は、 次のパラメータに入力した値を指す必要があります。

ORACLE\_SERVICES\_PIM\_MAIL\_AUDIO\_MAIL\_AUDIO\_TMP\_URL

「適用」をクリックして変更を保存します。

電子メール・アプリケーションをプリフェッチするためのボイス・メイン・メニューの 構成ボイス・メイン・メニュー・アプリケーションは、電子メール・アプリケーションを プリフェッチするように構成できます。これにより、ロード時間が短縮され、ユーザー操作 のパフォーマンスが向上します。

電子メール・アプリケーションをプリフェッチするようにボイス・メイン・メニュー・アプ リケーションを構成する手順は、次のとおりです。

- ORACLE\_SERVICES\_MAINMENU\_PREFETCH 入力パラメータを *true* に設定します。 (コンテンツ・マネージャを使用する場合、編集できるのはサービス・マネージャで 「変更可能」と指定されているアプリケーションの入力パラメータのみです。マスター・ アプリケーションの開発の詳細は、『Oracle Application Server Wireless 開発者ガイド』 を参照してください。)
- ORACLE\_SERVICES\_PIM\_MAIL\_AUDIO\_TMP\_DIR パラメータには、ユーザー・グ ループ用の読み書き権限が必要です。
- ORACLE SERVICES PIM\_MAIL\_AUDIO\_TMP\_URL パラメータに入力する URL 値は、 次のパラメータに入力した値を指す必要があります。

ORACLE\_SERVICES\_PIM\_MAIL\_AUDIO\_MAIL\_AUDIO\_TMP\_URL

「適用」をクリックして変更を保存します。これでメール・アプリケーションのロードが高速 になります。

アプリケーション・リンクの編集の詳細は、第 5 [章「コンテンツの管理」](#page-118-0)を参照してくださ い。

### ボイスメール・アプリケーションの構成

ボイスメール・アプリケーション・リンクの構成手順は、電子メール・アプリケーションの 場合と同じですが、ORACLE SERVICES PIM MAIL FILTERMODE パラメータの値を *voicemail* として定義する必要があります。次に例を示します。

#### ORACLE\_SERVICES\_PIM\_MAIL\_FILTERMODE=voicemail

ボイスメール・アプリケーションは、*x-orcl-messagetype=voice-message* ヘッダーに基づいて メッセージをフィルタします。

# ボイス・ポータルのテスト

テストのために音声対応アプリケーションにアクセスするには、最初に提供された電話番号 をダイヤルする必要があります。次に、ユーザー・マネージャを使用してユーザー・アカウ ントを作成します。アカウントの作成後(つまり、PIN および電話番号を入力した後)、ボイ ス・メイン・メニューが再生されます。ユーザー・アカウントの作成の詳細は、4-10 [ページ](#page-105-0) [の「ユーザーの作成」](#page-105-0)を参照してください。

この項の内容は次のとおりです。

- [一般コマンドのテスト](#page-315-0)
- [電子メール・アプリケーションのテスト](#page-316-0)
- [カレンダ・アプリケーションのテスト](#page-318-0)
- [Oracle Files](#page-319-0) のテスト
- [ディレクトリ・アプリケーションのテスト](#page-319-1)
- [アドレス帳アプリケーションのテスト](#page-320-0)

### 一般コマンドのテスト

表 [9-2](#page-315-1) に示すコマンドは、常にボイス・ポータルの適切な場所にナビゲートする必要があり ます。

ンに不具合が含まれています。こ

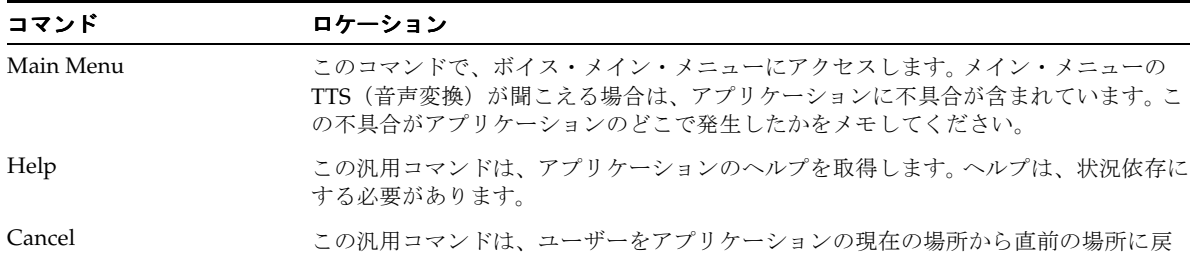

#### <span id="page-315-1"></span><span id="page-315-0"></span>表 **9-2** ボイス・ポータルのコマンド

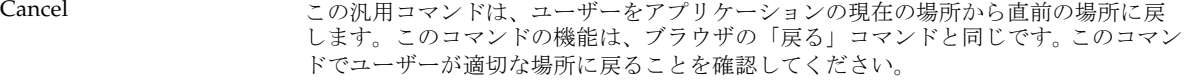

Goodbye <br />
このコマンドは、ユーザーを終了ダイアログに移動し、ユーザーがゆっくりと 「cancel」と発音できるように 3 秒待ちます。

Noinput ユーザーが約 4 秒以内にコマンドを発音しない場合に発生する(コマンドではなく) アクションです。このダイアログでは、ユーザーに発音を伝えるか、適切なヘルプを提 供する必要があります。

Nomatch システムがユーザーのコマンドを認識できない場合に発生する(コマンドではなく) アクションです。システムはユーザーにフレーズを繰り返すように要求するか、有効な 発音に関するヘルプを提供する必要があります。

### その他のアプリケーションへのリンク

ボイス・ポータルのセットアップに応じて、ユーザーはアプリケーション名を発音してその アプリケーションに随時アクセスできます。次のアプリケーションを独自に使用できます。

- 電子メール
- アドレス帳
- Oracle Files
- カレンダ
- ディレクトリ

ユーザーがこのアプリケーションに常にアクセスできるようにする必要があります。グロー バルな文法にさらにコマンドを追加するには、次のファイルでモジュール・アプリケーショ ン間のリンクを変更します。

*<iasw-root>/iaswv20/wireless/j2ee/applications/modules/modules-web/common/jsp/globalGramm ar.jsp*

次のファイルで My Oracle メイン・メニューを変更するか、パーソナライズしたメニューの 場合は別の .JSP を変更します。

*<iasw-root>/iaswv20/wireless/j2ee/applications/voice/voice-web/mainmenu/MOCGrammar.jsp* 

### <span id="page-316-0"></span>電子メール・アプリケーションのテスト

電子メール・アプリケーションは、構成済の任意の IMAP または POP3 サーバー上にある電 子メール・メッセージを読み取ります。デフォルトでは、アプリケーションは受信ボック ス・フォルダからメッセージの読取りを開始します。「新しいメッセージ」のバケットが読 み取られてから、「古いメッセージ」バケットが読み取られます。メッセージは、ユーザーが 停止コマンドを実行するまで連続して読み取られます。

「新しいメッセージ」は、最も古い未読メッセージから最新の未読メッセージの順になって います。「古いメッセージ」は、最新の既読メッセージから最も古い既読メッセージの順に なっています。

電子メール・アプリケーションは[、表](#page-316-1) 9-3 に示すボイス・コマンドに応答します。

# コマンド かいかん 説明 Skip (または Next) 次のメッセージに移動します。 Previous 前のメッセージに戻ります。 First リスタン アンバイステットの最初のメッセージに移動します。

#### <span id="page-316-1"></span>表 **9-3** 電子メール・コマンド

#### 表 9-3 電子メール・コマンド (続き)

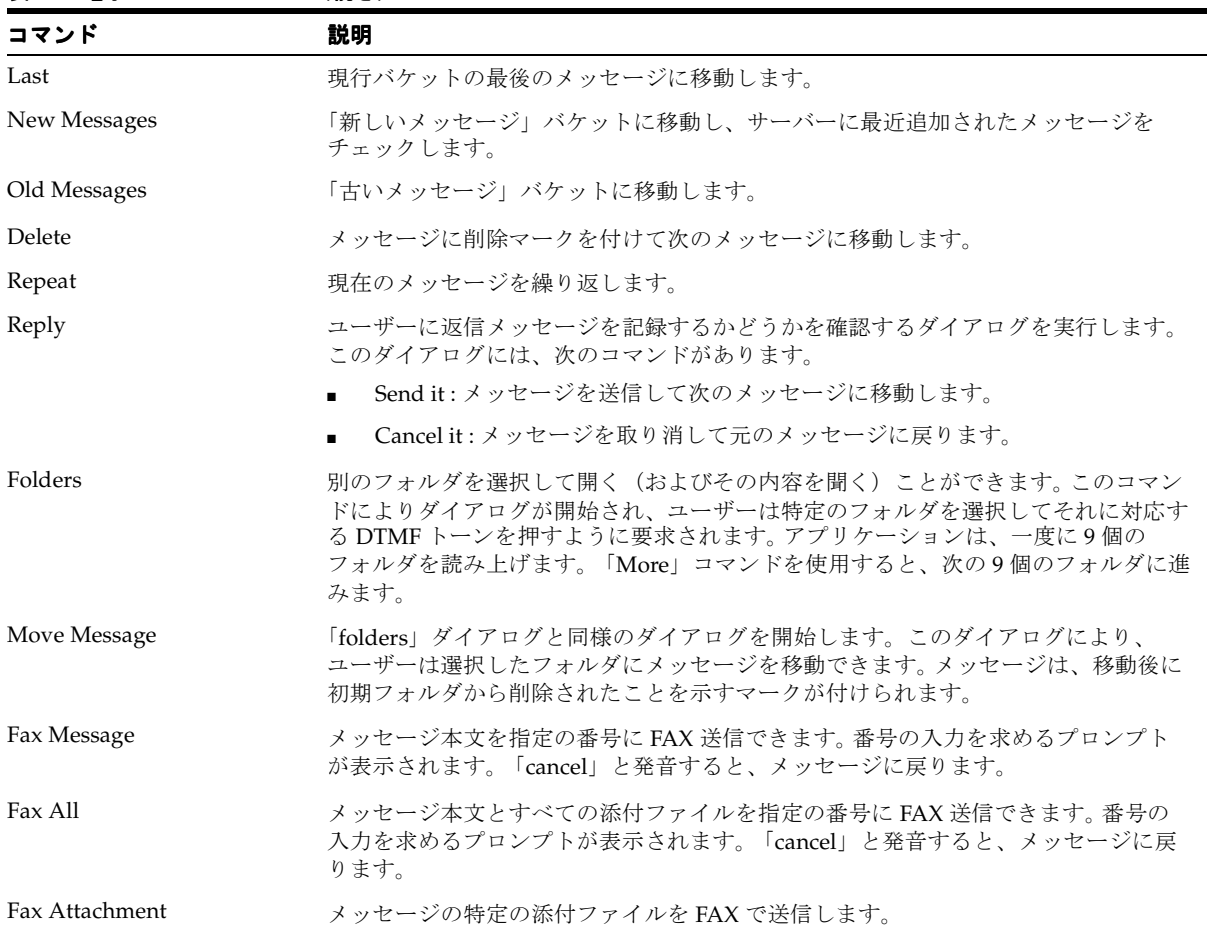

各種メッセージを使用して電子メールをテストし、各メッセージ・タイプが機能することを 確認する必要があります。「受信ボックス」に次のタイプのメッセージを移入します。

- 「送信者」フィールド、件名行または本文に、アンパサンド(&)または他のエスケープ 文字を含むメッセージ。
- Unified Messaging からのオーディオ添付ファイルを含むメッセージ。
- 通常のオーディオ添付ファイルを含むメッセージ。
- ボイスメール・サービスにより生成されたオーディオ返信を含むメッセージ。
- 各種の名前や文字(特に空白)を使用した、その他の添付ファイルを含むメッセージ。
- 長いメッセージ。
- 国際的なメッセージ。

# カレンダ・アプリケーションのテスト

カレンダ・アプリケーションを使用すると、カレンダの予定のリスニングおよび作成ができ ます。このアプリケーションは、最初に現在の日付の予定を読み上げます[。表](#page-318-1) 9-4 に割込み コマンドを示します。このコマンドを使用すると、(予定の再生が完了した後でも)予定の 再生に随時割り込むことができます。

### <span id="page-318-1"></span><span id="page-318-0"></span>表 **9-4** 割込みコマンド

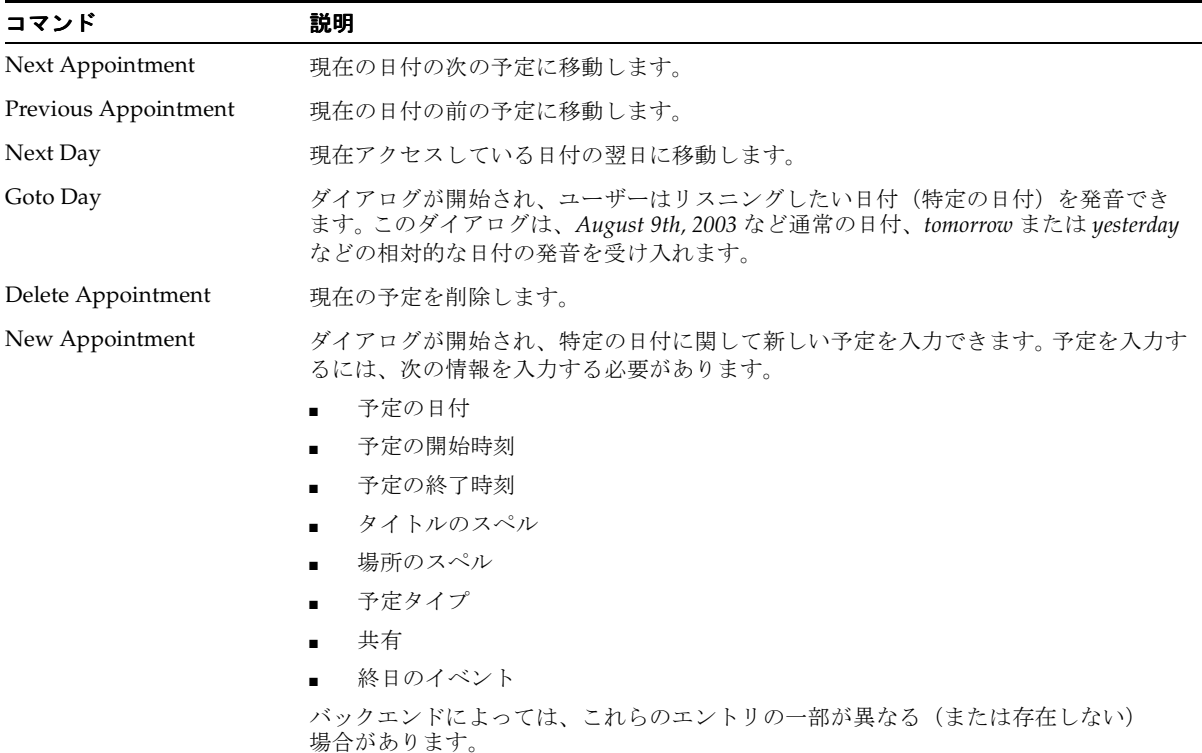

### **Oracle Files** のテスト

Oracle Files アプリケーションの音声バージョンを使用すると、ユーザーはディレクトリを 参照し、ファイル名の説明を聞いて、ファイルを FAX で送信したり削除できます。

表 [9-5](#page-319-2) に、フォルダの参照時に使用するボイス・コマンドを示します。

#### <span id="page-319-2"></span><span id="page-319-0"></span>表 **9-5** フォルダ参照用のボイス・コマンド

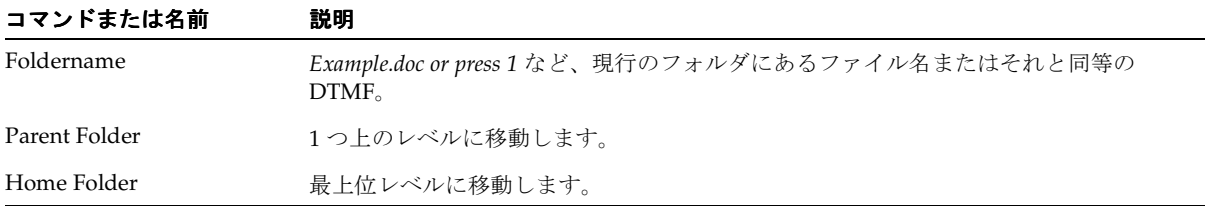

### <span id="page-319-1"></span>ディレクトリ・アプリケーションのテスト

ディレクトリ・アプリケーションを使用すると、ユーザー名のスペルを発音して会社ディレ クトリ内の他のユーザーを検索できます。

注意 **:** スペル・ダイアログは試験的な機能であるため、使いづらい場合 があります。

最初のダイアログで、実行する検索のタイプを選択します。たとえば、「Search by Name」 または「Search by Email」を選択できます。使用可能な検索タイプが 1 つのみの場合、この ダイアログは省略されます。

2 番目のダイアログでは、検索するユーザーの名前のスペルを発音するように要求されます。 文字を指定するのみでなく[、表](#page-319-3) 9-6 に示す会社ディレクトリ検索コマンドも使用できます。

#### <span id="page-319-3"></span>表 **9-6** 会社ディレクトリ検索用のボイス・コマンド

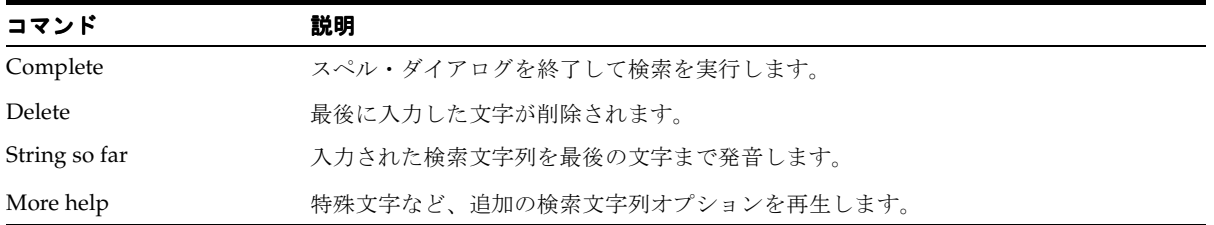

### <span id="page-320-0"></span>アドレス帳アプリケーションのテスト

アドレス帳アプリケーションを使用すると、アドレス帳にある連絡先の詳細を聞いたり、誰 かに電話したり電子メールを送信できます。このアプリケーションの通常のインタフェース も使用でき、すばやく電話したり電子メールを送信できます。

連絡先詳細を取得するには、個人名を言うか、指示されたときに該当するキー・トーンを押 します。「List」と言うと、リストにある連絡先を聞くことができます。

連絡先詳細ダイアログでは、アドレス帳アプリケーションは表 [9-7](#page-320-1) に示すボイス・コマンド に応答できます。

<span id="page-320-1"></span>表 **9-7** アドレス帳アプリケーションのボイス・コマンド

| コマンド              | 説明                                                                               |
|-------------------|----------------------------------------------------------------------------------|
| Call Work         | 勤務先電話番号を呼び出します。                                                                  |
| Call Home         | 自宅電話番号を呼び出します。                                                                   |
| Call Mobile       | 個人の携帯電話を呼び出します。                                                                  |
| Email Person      | 雷子メール作成ダイアログを開始します。                                                              |
| Address Book Menu | メインのアドレス帳メニューに戻ります。アドレス帳メニューには、次のクイック・コ<br>マンドがあります。                             |
|                   | Call <person name=""> at work<br/><math>\blacksquare</math></person>             |
|                   | Call <person name=""> at home<br/><math>\blacksquare</math></person>             |
|                   | Call <person name=""> on the mobile phone<br/><math>\blacksquare</math></person> |
|                   | Email <person name=""><br/><math>\blacksquare</math></person>                    |
|                   | Details for <person name=""><br/>п</person>                                      |

# <span id="page-321-0"></span>非同期対応アプリケーション用の **Wireless** の構成

非同期対応 Wireless アプリケーションには、SMS 電話(双方向テキスト・メッセージ機 能)、双方向ポケットベルおよび電子メールなどのメッセージ・デバイスを使用してアクセ スできます。 Wireless の非同期関連用語は次のとおりです。

- サイト・アドレス : Web サイトへの URL と同種の、非同期リスナーへのエントリ・ポイ ント。ユーザーはアドレスにメッセージを送信してターゲット・アプリケーションを起 動します。 Wireless の非同期サポートには、電子メール・アドレスと SMS 電話番号が含 まれます。
- サービス短縮名 : Wireless サービスを識別するサイト・ワイドの一意名。デバイス・ユー ザーは、メッセージ本文にサービスの短縮名を指定したメッセージをサイト・アドレス に送信して、対応するサービスを起動します。たとえば、メッセージが短縮名 *stk* を持 つサイト・アドレス *ask@oraclemobile.com* に送信されるとします。これにより、Wireless の最上位にビルドされた株価サービスが起動します(Wireless サービスの短縮名が *stk* で、メッセージング・デバイスが Wireless サービスにアクセスするためのサイト・アド レスとして *ask@oraclemobile.com* が指定された場合)。
- メッセージング・サーバー : Wireless メッセージ・システムの最上位にビルドされる サーバー。非同期機能では複数のトランスポート・プロトコルをサポートできます。非 同期機能を有効にするには、特定のネットワークのメッセージング機能と、基礎となる メッセージング・サーバー用のプロトコル(双方向機能付き)をサポートするメッセー ジング・ドライバを構成する必要があります。

非同期機能の詳細は、『Oracle Application Server Wireless 開発者ガイド』を参照してくださ い。

# 電子メール・ベース(双方向ポケットベル)のアクセスの構成

電子メール・ベースのアクセスを構成する手順は、次のとおりです。

- **1.** サイトへの非同期の電子メール・エントリ・ポイントとして、1 つ以上のサイト・アド レスを選択します。
- **2.** Wireless システムにサイト・アドレスを追加します。詳細は、3-7 [ページの「基本サイ](#page-42-0) [ト構成」](#page-42-0)を参照してください。指定するサイト・アドレスは、基礎となるメッセージン グ・サーバー上で構成する必要があります。たとえば、*foo@bar.com* などのサイト・アド レスへのメッセージを受信するには、アカウントを管理するメール・サーバー、使用さ れるプロトコル(IMAP または POP3)およびユーザー名とパスワードを知る必要があ ります。次に、*foo@bar.com* に送信されたメッセージを取得できるように、電子メール・ ドライバ・インスタンスを作成して構成します。

## **SMS** 電話アクセスの有効化

- **1.** SMS 電話会社または集計会社から 1 つ以上の SMS 電話番号を取得します。この番号を サイトへの SMS エントリ・ポイントとして使用します。
- **2.** 3-7 [ページの「基本サイト構成」の](#page-42-0)説明に従って Wireless システムにサイト・アドレス を追加します。 SMS 電話番号にアドレス指定されたメッセージを(電子メールの場合と 同様に)確実に取得できるように、指定するサイト・アドレスを基礎となるメッセージ ング・サーバー上で構成する必要があります。 SMS 接続の実際のプロトコルに応じて、 様々なドライバを構成する必要があります。

### サービス短縮名の変更

事前構成済の非同期対応アプリケーションにはそれぞれ短縮名が割り当てられ、デバイス・ ユーザーがサービスをアドレス指定できるようになります。つまり、短縮名はデバイス・ ユーザーが起動するサービスを識別するためのキーワードです。短縮名の作成と編集には、 コンテンツ・マネージャを使用します。詳細は、第 5 [章「コンテンツの管理」](#page-118-0)[の「アプリ](#page-128-0) [ケーション・リンクの作成」](#page-128-0)を参照してください。

# <span id="page-322-0"></span>通知用の **Wireless** の構成

この項では、電子メール、SMS、ポケットベル、FAX およびボイスを通知用に構成する方法 について説明します。

# メッセージング用の **Wireless** の構成

Oracle Application Server Wireless には、デバイスとの間でメッセージの送受信を処理する メッセージング・コンポーネントがあります。通常、Wireless は外部サーバーに接続して メッセージ(SMS や電子メールなど)を配信するように構成する必要があります。

Wireless は、Oracle がホスティングするオンライン・プッシュ・サービスに接続し、この サービスを使用して SMS、ボイス、電子メールおよび FAX メッセージを送信するように事 前に構成されており、特に構成する必要はありません。

このプッシュ・サービスを使用しない場合は、必要な通信チャネルを設定する必要がありま す。Wireless には、ネットワーク機能(SMS、ボイスまたは電子メールなど)の構成に使用 できるようにドライバ一式が組み込まれています。ネットワーク・タイプによっては、ネッ トワーク・プロバイダ(電話会社)と共同で、ドライバがメッセージ転送のために接続でき る接続ドライバの種類を設定する作業が必要になる場合があります。

# **Oracle** がホスティングするメッセージ転送

Wireless メッセージ・システムは、Oracle がホスティングするオンライン・プッシュ・サー ビスに接続するように事前構成済であり、このサービスには SMS 電話、ポケットベル、ボ イスおよび FAX にメッセージを送信する機能があります。構成する必要はありません。事前 シード済のメッセージング・サーバーを起動すると、メッセージを送信できます。 PushClient ドライバは、次の URL で実行中の Oracle がホスティングするオンライン・プッ シュ・サービスと通信するように構成されています。

http://messenger.oracle.com/push/webservices

注意 **:** Wireless の PushClient ドライバは、HTTP プロトコルを使用して Oracle のオンラインプッシュ Web サービスと通信します。ファイア ウォールの内側でアプリケーションを実行している場合は、HTTP プロキ シ設定が必要です。プロキシの変更手順については、このマニュアルを参 照してください。

# **Oracle** 以外がホスティングするメッセージ転送

Wireless には、業界標準として受け入れられている主要プロトコルをサポートするビルトイ ン・ネットワーク・ドライバが付属しています。このビルトイン・ドライバは、SMS(電話 用ショート・メッセージ)、電子メール(ページングまたはデスクトップ)、ボイスおよび FAX などの通信プロトコルを処理します。

これらのネットワーク・チャネルを有効化するには、対応するネットワーク・サーバーを処 理するようにビルトイン・ドライバを構成する必要があります。

- **1.** Wireless の接続先となる外部サーバーを識別します。これには、この接続の取得と、特 定のプロトコルに合わせて Wireless ドライバを構成するために必要な値の準備が含まれ ます。
- **2.** サポートされるドライバを追加し、そのメッセージング・プロパティを構成します。
- **3.** メッセージング・サーバーを作成するか、既存のサーバーを選択します。
- **4.** ドライバ・インスタンスを作成し、実行場所となるメッセージング・サーバーに関連付 けます。ドライバ・インスタンスのプロパティは、対応する外部ネットワーク接続を処 理するように構成する必要があります。
- **5.** メッセージング・サーバーを起動します。ドライバ構成の詳細は、3-16 [ページの「スタ](#page-51-0) [ンドアロン・プロセス」](#page-51-0)を参照してください。

事前構成済の PushClient ドライバとそれに対応するインスタンスを使用しない場合は、そ れぞれ削除します。
#### 電子メール・ベースのメッセージ転送の構成

電子メール・サービスとページング・サービスを構成する手順は、次のとおりです。

- **1.** SMTP メール・サーバーを送信メッセージ用にセットアップします。
- **2.** メッセージ受信が必要な場合は、必要に応じて IMAP または POP3 メール・サーバーを セットアップします。
- **3.** 共通タスクの項の説明に従って電子メール・ドライバとドライバ・インスタンスを構成 します。

#### **SMS** 電話のメッセージ転送の構成

SMS メッセージを電話に転送するには、SMS 電話会社への通信チャネルを設定する必要が あります。そのためには、UCP または SMPP プロトコルを介した SMS メッセージの送受信 に使用するネットワークを持つ電話会社に連絡します。

または、SMS 電話会社と企業の中間で機能する Mobileway などのネットワーク集計会社を 使用する方法もあります。複数の電話会社が必要なメッセージングをサポートする場合は、 この方法でメリットが得られることがあります。 Wireless を処理することが証明されている プロトコルのベンダーについては、次の URL を参照してください。

http://otn.oracle.com/products/iaswe/integration/content.html

対応する SMS ドライバ(UCP、SMPP など)とドライバ・インスタンスを構成します。

#### **FAX** 転送の構成

このリリースでサポートされる製品は RightFax (Captaris, Inc. 社の製品)です。カスタマは RightFax 製品を購入し、その指示に従って FAX サーバーをセットアップする必要がありま す。

RightFax からのクライアント API **.jar** のファイルの位置を、ORACLE\_ HOME/wireless/sample/runpanamaserver.sh の CLASSPATH に追加してください。共通 タスクでの指定に従って FAX ドライバとドライバ・インスタンスを構成します。

#### ボイス転送の構成

ボイス・ドライバは、VoiceGenie VoiceXML Gateway を介して発信コールを実装します。ボ イス・ドライバを構成するには、VoiceGenie Outbound Call サーブレットへの URL を提供 します。ボイス・ドライバとドライバ・インスタンスの残りの構成は、共通タスクの説明に 従って実行できます。

# **10 Wireless**のセキュリティ

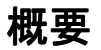

Oracle Application Server Wireless (Wireless) は、拡張コンテンツ変換、デバイス適応およ びネットワーク適応サービスをエンド・ユーザーのカスタマイズと組み合せることで、企 業、モバイル・オペレータ、コンテンツ・プロバイダまたは Wireless ISP にモバイル・アプ リケーションを作成および配置するためのプラットフォームを提供します。Wireless には、 エンドツーエンドでセキュアで破壊できないアプリケーションの配置を可能にする各種セ キュリティ・メカニズムが取り込まれています。

ワイヤレスの分野におけるセキュリティとその適用方法を明確に理解するために、この項で はセキュリティの原則の概要、有線およびワイヤレスの両分野に共通するアプリケーション 配置モデル、およびセキュリティに関する類似点と相違点について説明します。その後、こ れらのセキュリティ原則の詳細を説明し、使用可能な配置シナリオを示して、ワイヤレス固 有の問題と Wireless での解決策について説明します。

セキュリティの原則とは次のとおりです。

- 通信データのプライバシ : 意図した以外の第三者は、ネットワーク上で転送中のデータ を参照できません。
	- 通常、データのプライバシとは、トランスポート層またはアプリケーション層で データが暗号化されることを示します。
	- 通信データのプライバシのためのテクノロジは、Virtual Private Network(VPN) とセキュア・トランスポート層プロトコル(WTLS、TLS など)です。
- **認証:1**人以上のパーティの識別情報(つまり、誰がユーザーであるか)を検証するこ と。
	- 認証は、要件やセキュリティ・レベルの異なる多様なテクノロジを指します。これ には、ユーザー名とパスワード、証明書ベースの2 (または3) 要素による認証が 含まれます。
- **■認可**:認証されたパーティのアクセス(つまり、ユーザーが実行できる機能)を制御す ること。
	- 認可には、ユーザーの識別情報とユーザー機能とのバインドをチェックする操作が 含まれます。つまり、このユーザーはどのような機能の実行を許可されているのか がチェックされます。
	- ほとんどの認可システムは、ユーザー、グループ、ロール、ポリシーおよびアクセ ス制御リスト(ACL)の概念を伴っています。
- データ整合性 : 転送中や格納中にはデータを改ざんできません。
	- データ整合性とは、悪意的または意図しないデータの変更、省略および返信を防止 すること(つまり、返信攻撃の回避)を意味します。
	- 複数のテクノロジがメッセージ認証コード(MAC)、デジタル署名、暗号化を介し た保護などの形式でデータ整合性を提供します。
- 非拒否:認証ユーザーは、自分が実行したトランザクションを拒否できません。
	- 非拒否により、デジタル・コンテンツへの署名が可能になり、トランザクションの 拒否を不可にしてオープンに検証可能にする(サード・パーティに対して検証可能 にする)ことで契約を強化できます。
	- 通常、非拒否はデジタル署名を使用して実現されます。
- **格納データのプライバシ**: 意図したパーティ以外は、データベースやファイル・システ ムに格納中の機密データ(クレジット・カード番号など)を参照できません。
	- 通常、格納データのプライバシは、機密性の高いデータに対するアクセス制御と暗 号化の組合せを指します。
	- AES (Advanced Encryption Standard)は、米国連邦情報処理標準 (FIPS)により 承認された新しい対称型暗号化アルゴリズムです。
- アカウンタビリティ: アカウンタビリティの一部として、監査により他のすべてのセ キュリティ原則についてセキュリティ関連のトレース情報をログに記録できます。
- 可用性 : サービス攻撃の拒否など、システムを攻撃から保護するための対策が含まれま す。

注意 **:** この章では、Wireless 固有のセキュリティ原則(通信データのプ ライバシ、認証、認可および非拒否)について説明します。格納データの プライバシなど、Wireless 以外の原則については説明しません。

## <span id="page-328-1"></span>ワイヤレスにおけるセキュリティと有線におけるセキュリティ **:** 比較

この項では、有線配置とワイヤレス配置におけるセキュリティの相違点と類似点について説 明します。

#### 有線におけるアプリケーション配置

図 [10-1](#page-328-0) に、有線における基本的な配置を示します。この例では、PC などの有線デバイスが ネットワーク経由でアプリケーション・サーバーに接続しています。

図 **10-1** 有線における配置

<span id="page-328-0"></span>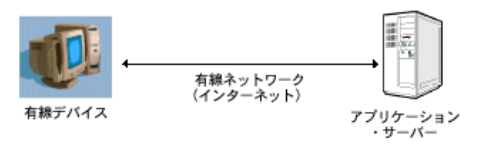

有線配置の使用例における主なセキュリティ特性は次のとおりです。

- データはケーブル経由で移動します。このデータは、SSL などの安全な通信プロトコル で保護できます。デバイスとアプリケーション・サーバー間で暗号化された通信は、情 報を捕捉して変更する中間ノードなしで実行できるため、エンドツーエンドでセキュア であるとみなされます。
- 通常、オンライン・アプリケーション・アクセスは、ユーザー名とパスワードの認証を 介して制御されます(保護通信リンク経由で移動します)。より安全な方式では、デジタ ル証明ベースのテクノロジまたはトークン (RSA SecurID など)が使用されます。
- アクセス制御は、認証ユーザー用に設定されたアクセス権をアプリケーション・サー バー側でチェックすることで実行されます。
- データ整合性は、暗号化を介して通信データのプライバシとともに提供されます。
- なんらかの非拒否の手段を必要とする有線アプリケーションは、通常、トランザクショ ン・ログに依存します。デジタル署名を介して厳密な非拒否を実行できます。
- サーバー側のデータベースに常駐する機密データは、暗号化とアクセス制御を介して保 護できます。
- ログ・ファイルは、トランザクションと悪意のあるアクティビティに関するセキュリ ティ監査機能を提供します。
- 攻撃対策には、通常、ファイアウォールと非武装地帯(DMZ)が含まれ、公開ネット ワーク(インターネット)に対してアプリケーション・サーバーが直接公開されないよ うに制限します。

#### ワイヤレスにおけるアプリケーション配置

図 [10-2](#page-329-0) に、ワイヤレス・デバイスの配置例を示します。ワイヤレス・デバイスは機能と帯域 幅が制限されたデバイスであり、トランザクションの一方の側に位置します。ワイヤレス・ デバイスはワイヤレス・ネットワークを介してゲートウェイ・コンポーネントと通信し、 ゲートウェイ・コンポーネントはワイヤレス・ネットワーク・プロトコルから有線ネット ワーク・プロトコルへの変換を実行します。これにより、デバイスはアプリケーション・ サーバーと接続できます。

#### 図 **10-2** ワイヤレス・トランザクション・フローでのセキュリティの連鎖

<span id="page-329-0"></span>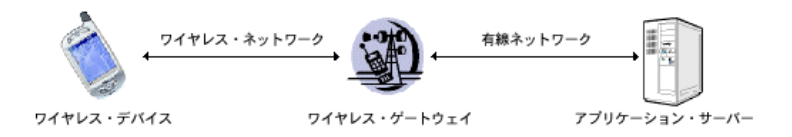

ワイヤレス・ネットワークの有線側は、実際には[「有線におけるアプリケーション配置」で](#page-328-1) 説明した有線における配置例と同じです。ただし、トランザクション・フローにコンポーネ ントが追加されているため、セキュリティに関連する次の考慮事項が発生します。

- ネットワーク・プロトコルの変換: 有線による配置例とは異なり、ワイヤレスによるア プリケーション配置では、ワイヤレス・ネットワークから有線ネットワークへのプロト コル変換を実行するために、通信にワイヤレス・ゲートウェイが介在する必要がありま す。ワイヤレス・プロトコルを有線プロトコルと直接相互操作できない場合(ほとんど の場合に該当)は問題が発生します。ネットワーク・レベルの通信がエンドツーエンド でセキュアではなくなるため、ポイントツーポイントでのみセキュアとなります。この ように限定的な通信は、セキュリティをほとんどまたはまったく必要としない場合(パ ブリック・ニュース・サーバーなど)では妥当とみなされる場合がありますが、モバイ ル・バンキングや企業のアプリケーションなど、最もセキュリティが重要なアプリケー ションには容認できません。
- ワイヤレス・ネットワークおよびデバイスにおける限定的な処理能力と帯域幅 : ワイヤ レス・デバイスの処理能力は限定的であり、ワイヤレス・ネットワークの帯域幅は低い ため、WPKIには Elliptic Curve Cryptography (ECC)などの効率的で経済的な暗号化 メカニズムを配置する必要があります。そのためには、統合に関してアプリケーショ ン・サーバーによる特別なサポートが必要です。
- 詳細に定義された認証標準の欠落 : パスワード認証は有線では一般的な標準ですが、特 にモバイル・アプリケーションのコンテキストでは高度にセキュアであるとはみなされ ません。これは、物理ワイヤレス・デバイスと緊密に結合された各種認証メカニズムの 導入により、認証(および非拒否のような他のタイプのセキュリティ)メカニズムがデ バイスに依存するようになるためです。

# ユーザーとその権限のクラス

Wireless ユーザーには、登録ユーザーと匿名ユーザーという 2 つのクラスがあります。登録 ユーザーとは、Oracle Internet Directory (OID)にユーザー情報が登録されているユーザー です。この種のユーザーは、ユーザー・マネージャまたは OID DAS ツールを介して作成、 変更または削除できます。匿名ユーザーとは、OID に登録されていないユーザーです。この 種のユーザーがアクセスできるのは、Guest グループに割り当てられている Wireless および ボイス・アプリケーションのみです。登録ユーザーがアクセスできるのは、そのユーザーの 所属グループに割り当てられている Wireless およびボイス・アプリケーションのみです。匿 名ユーザーおよびグループへのユーザーの割当ての詳細は、第 4 [章「ユーザーの管理」](#page-96-0)を参 照してください。ユーザー・グループへのアプリケーションの割当ての詳細は、5-21 [ページ](#page-138-0) [の「アクセス制御の定義」](#page-138-0)を参照してください。

ユーザー・マネージャなどの WirelessTools はロール固有であり、Wireless ユーザーがアク セスできるのは付与されているロールに対応するツールのみです。ユーザー・マネージャで は、ユーザーの作成(または更新)時にこれらのロールを割り当てます。 1 人のユーザーが 1 つ以上のロールを持つことができます。これには、システム管理者、アプリケーション開発 者、基本管理開発者、コンテンツ・マネージャ、ユーザー管理者およびエンド・ユーザーが 含まれます。これらのロールは、サーバー管理、アプリケーション開発、アプリケーション のパブリッシュ、ヘルプ・デスク、Wireless アプリケーションへのサブスクライブなど、す べての Wireless リソースにまたがっています。 Wireless のユーザー・ロールの詳細は、 「[Oracle Application Server Wireless](#page-331-0) により保護されるリソース」を参照してください。

# <span id="page-331-0"></span> **Oracle Application Server Wireless** により保護されるリソース

Oracle Application Server Wireless のメタデータ・リポジトリには、機密情報は格納されま せん。かわりに、Oracle Application Server Wireless メタデータ・スキーマへのユーザー・ パスワード、音声アクセスの PIN およびパスワードなどの情報は、Oracle OID に格納され ます。

機密リソース(Wireless Tools など)は、アクセス制御とユーザー名やパスワードなどの各 種認証メカニズムを介して保護されます。サービス・アクセスも、ユーザー名とパスワード で保護されます。

## 認証とアクセスの強制

Wireless Tools へのアクセスはユーザー・ロールを介して制御されます。ユーザー・ロール はツールへのアクセスを提供するのみでなく、Wireless ユーザーの機能も定義します[。表](#page-331-1) [10-1](#page-331-1) に、ユーザー・ロール、その機能、各ロールで使用可能なリソースを示します。

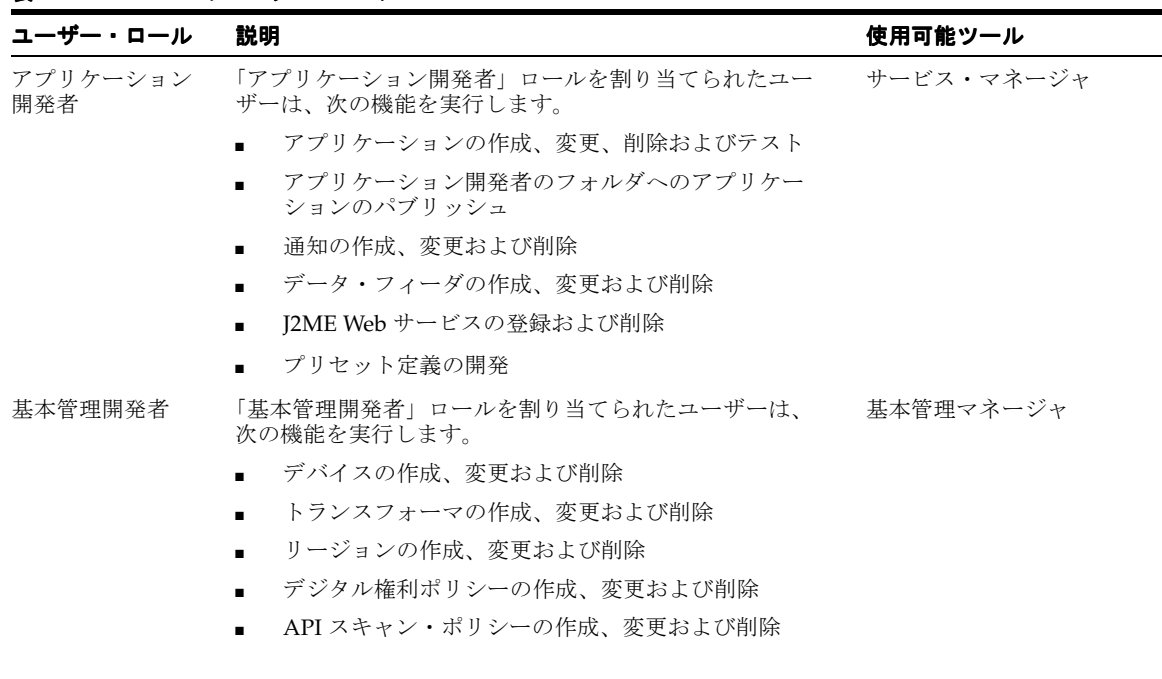

#### <span id="page-331-1"></span>表 **10-1 Wireless** のユーザー・ロール

| ユーザー・ロール        | 説明                                                                          | 使用可能ツール                                                                                     |
|-----------------|-----------------------------------------------------------------------------|---------------------------------------------------------------------------------------------|
| コンテンツ・<br>マネージャ | 「コンテンツ・マネージャ」ロールを割り当てられたユー コンテンツ・マネージャ<br>ザーは、次の機能を実行します。                   |                                                                                             |
|                 | アプリケーションのフォルダとブックマークの管理                                                     |                                                                                             |
|                 | アプリケーション開発者が作成したアプリケーション<br>に基づくアプリケーション・リンクの作成                             |                                                                                             |
|                 | アラートに基づく通知の作成(このリリースでは廃止)                                                   |                                                                                             |
|                 | アプリケーションのカテゴリの作成とそれに対するア<br>クセス・ポイントの関連付け                                   |                                                                                             |
|                 | アプリケーションのソート順の設定など、ユーザーの<br>ホーム・フォルダのレンダリング・スキーマの作成                         |                                                                                             |
| システム管理者         | System ロールを割り当てられたユーザーは、システム管理<br>ツールを使用してシステムを管理します。                       | Wireless システム管理機能<br>(Oracle Enterprise Manager<br>Application Server Control を<br>介してアクセス) |
| ユーザー・<br>マネージャ  | 「ユーザー・マネージャ」ロールを割り当てられたユーザー ユーザー・マネージャ<br>は、次の機能を実行します。                     |                                                                                             |
|                 | ユーザー・プロファイルの編集、パスワードとPINの<br>リセット、ユーザーの作成または削除などのヘルプ・<br>デスク機能の提供によるユーザーの管理 |                                                                                             |
|                 | ユーザー・アクセス権限の管理                                                              |                                                                                             |
|                 | ユーザーに割り当てられているアプリケーション・リ<br>ンクの表示                                           |                                                                                             |
|                 | ユーザー・デバイスの管理                                                                |                                                                                             |

<u>表 10-1 Wireless のユーザー・ロール(続き)</u><br>ユーザー・ロー<sup>ル</sup>

■ ユーザーの概要情報の表示

■ ユーザーの検索

#### **表 10-1 Wireless のユーザー・ロール (続き)**

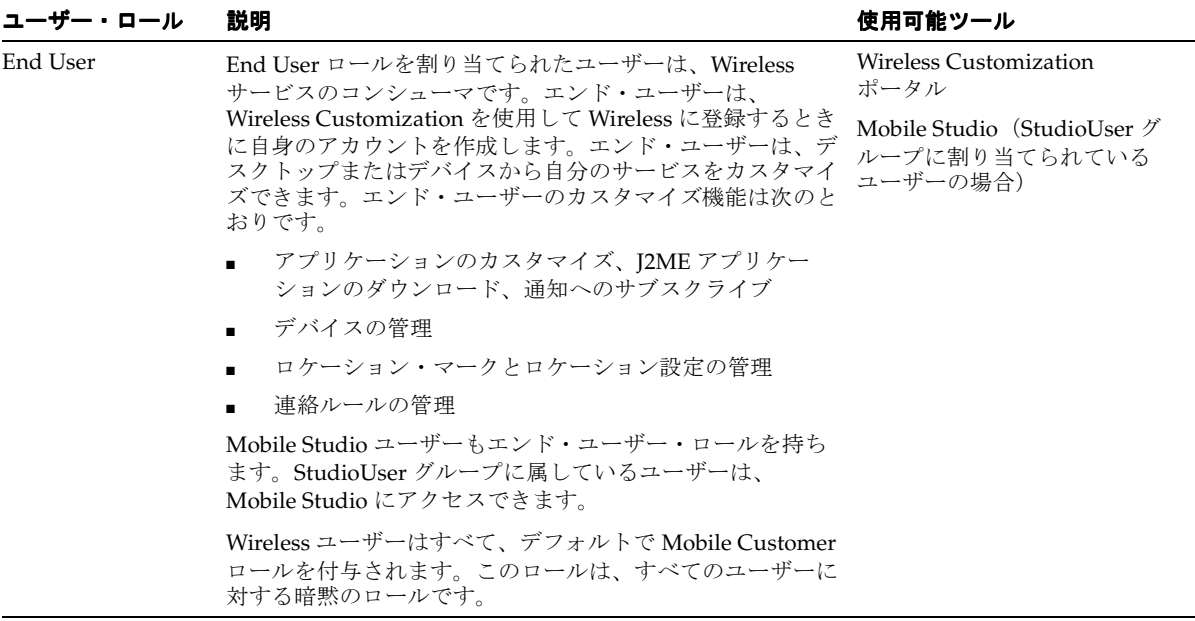

Wireless では、ユーザー・グループはユーザーがボイスおよび Wireless アプリケーションへ のアクセスに使用する手段です。ユーザー・グループに公開されているアプリケーションに は、そのグループのメンバー全員がアクセスできます。コンテンツ・マネージャでは、ユー ザーの集合であるユーザー・グループを作成し、アプリケーションを割り当てることができ ます。ユーザー・マネージャがユーザー・グループにユーザーを割り当てます。ユーザー・ グループに対するアプリケーションの公開の詳細は、5-21 [ページの「アクセス制御の定義」](#page-138-0) を参照してください。

ユーザー・グループに対するユーザーの割当てについては、5-21 [ページの「アクセス制御の](#page-138-0) [定義」](#page-138-0)を参照してください。

# ユーザー名とパスワードを介した認証

Oracle Application Server Wireless のアプリケーションへのアクセス制御は、サーバーへの 接続に使用されるチャネルに応じて提供されます。 WAP などのビジュアル HTTP ベースの チャネルの場合、Oracle Application Server Wireless はユーザー名とパスワードを介して ユーザーを認証します。音声アクセス・アプリケーションの場合はアカウント番号と PIN が 使用され、メッセージ関連アプリケーションの場合はユーザー・アカウント情報がチェック されます(たとえば、電子メール・ヘッダーがチェックされます)。メッセージング・インフ ラストラクチャ関連の Web サービスの場合、Wireless はユーザー名とパスワードを介して ユーザーを認証します。

# デバイス・ベースの認証メカニズム

Wireless では、ユーザー名とパスワードのみでなく、デバイスに応じて他の認証メカニズム を使用できます。ただし、アプリケーション開発者は、ターゲット・デバイスに適切なメカ ニズムを選択して統合する必要があります。各種チャネルで使用可能な認証メカニズムとそ の使用方法は次のとおりです。

- **WAP**: WPKI では、エンド・ユーザーは WAP デバイスを使用して、認証サービスから送 信される要求(ランダムに生成される文字列)に署名できます。認証サービスは、 WMLScript の signtext() 関数を介して署名を要求します。署名リクエストを受信す ると、WAP デバイスはローカル PIN(ユーザーを WAP デバイスに対してのみ認証す る PIN) を求めるプロンプトを出してから、そのユーザーの WPKI 秘密鍵(WAP 電話 の SIM チップに格納)を取得して要求に署名します。認証サービスが署名済の要求を受 信すると、ユーザーの WPKI 公開鍵と対照して検証され、結果がリクエスト側アプリ ケーションに通知されます(この WPKI 公開鍵は、Oracle Wallet Manager など、ユー ザーの証明書リポジトリに格納される場合があります)。 WMLScript の signtext() 関 数は、WAP 2.0 で使用可能です。
- **SMS**: SMS ベース認証は、様々なセキュリティ・レベルで双方向で実行できます。最も 基本的な認証は、認証サービスから受信した SMS に対して (PIN を使用して)返信す ることです。もう 1 つの SMS ベース認証メカニズムはデジタル署名に依存し、このメカ ニズムは WAP の場合に似ています。
- ■コントン・認証は、認証サービスから送信された電子メールに対して(PIN を使用し て)返信を送信する操作で構成されます。
- 音声 : 認証サービスはユーザーを呼び出して PIN を要求します。 ユーザーが PIN を指定 すると、そのユーザーがシステムにより認証されます。

# **Oracle Application Server Wireless** による **AS** セキュリティ・サービスの使用

Wireless Tools と Customization ポータルは、Oracle HTTP Server の SSO プラグイン・モ ジュール(mod\_osso)により保護されます。 mod\_osso は、Wireless Tools への URL アクセ スをすべて保護します。 URL アクセスの一部が認証されない場合、mod\_osso はリクエスト を認証のために SSO にリダイレクトします。

ブラウザと Wireless Tools またはワイヤレス・ゲートウェイ(WAP ゲートウェイやボイス・ ゲートウェイなど)間の通信チャネルをさらに保護するために、Oracle HTTP Server 上で SSL を有効化できます。 SSL 構成の詳細は、Oracle HTTP Server のマニュアルを参照してく ださい。

また、Wireless マルチチャネル・サーバーに Base64 証明書または PKCS#7 形式の証明書を インストールして、Wireless マルチチャネル・サーバーとリモート・アプリケーション・ サーバー間で SSL ベースの安全な通信チャネルを有効化することもできます。この種の証明 書は、システム・マネージャ (Oracle Enterprise Manager を介してアクセス)でインストー ルできます。システム・マネージャを使用して SSL 証明書を構成する方法は、3-29 [ページ](#page-64-0)の [「一般構成」を](#page-64-0)参照してください。

シングル・サインオンは、同じ信頼できるドメインのアプリケーション境界を横切るとき に、一定の期間中は繰り返し認証を受けなくてもよいようにする機能です(Wireless 固有の 機能ではありません)。この機能は集中的なユーザー証明書も提供します。これにより、様々 なアプリケーション用のパスワードを記憶する必要がなくなり、パスワードを書き留めてお く必要がないためシステム全体のセキュリティが強化されます。

Wireless は、Oracle Application Server Single Sign-On と完全に統合されます。現在、Single Sign-On は、ビジュアル HTTP ベースの全チャネル上でのユーザー名とパスワードを介した 認証と、音声ベース・チャネルでのアカウント番号と PIN を介した認証をサポートしていま す。

Oracle Application Server Single Sign-On は Oracle Internet Directory (OID) とも統合され ます。OID は、パスワードやデジタル証明のような有効なエンド・ユーザー認証情報などが 格納される LDAP サーバーです。

OID に格納されたユーザー情報は、ユーザーのログイン時に Wireless メタデータ・スキー マにレプリケートされるか、または OID からの非同期の同期化を介して Wireless スキーマ にレプリケートされます。表 [10-2](#page-335-0) に、Wireless スキーマにレプリケートされるユーザー属性 (OID に格納)を示します。

| 属性名                                 | 説明                                                       |
|-------------------------------------|----------------------------------------------------------|
| orclCommonNickNameAttribute         | 音声を除くすべてのチャネルで認証に使用されるユーザー名。デフォル<br>トでは cn(OID 構成で指定)です。 |
| userPassword                        | 音声を除くすべてのチャネルで認証に使用されるユーザー・パスワー<br>$F_{\alpha}$          |
| orclPasswordHint                    | パスワード・ヒント。                                               |
| orclPasswordHintAnswer              | パスワード・ヒントに対する応答。                                         |
| orclWirelessAccountNumber           | 音声チャネルからの認証に使用されるアカウント番号。数字のみで指定<br>する必要があります。           |
| orclPasswordVerifier; orclCommonPIN | 音声認証に使用される PIN。数字のみで指定する必要があります。                         |
| displayName                         | ユーザーの表示名。                                                |
| orclIsEnabled                       | ユーザーが有効かどうかを示すフラグ。                                       |
| preferredLanguage                   | 言語と国などのロケール。たとえば、en_USは英語および米国を示し<br>ます。                 |
| orclTimeZone                        | ユーザーのデフォルトのタイム・ゾーン。                                      |
| orclDateOfBirth                     | ユーザーの生年月日。                                               |
| orclGender                          | ユーザーの性別。                                                 |

<span id="page-335-0"></span>表 **10-2 Wireless** スキーマに格納されるユーザー属性

# コンポーネントの拡張性とセキュリティ

Wireless で開発されて配置されるアプリケーションは、Oracle SSO パートナとして統合を介 して Oracle SSO 機能を利用できます。 SSO の詳細は、『Oracle Application Server Wireless 開発者ガイド』を参照してください。

# **Wireless** をサポートするためのセキュリティ・インフラストラ クチャの構成

Wireless は、インストール時とランタイムの両方でセキュリティ・インフラストラクチャに 依存します。セキュリティ・インフラストラクチャの詳細は、『Oracle Application Server 開 発者ガイド』を参照してください。

Wireless はメカニズムの 1 つである Directory Integration Platform(DIP)サーバーに依存 して、OID からの重要な変更済ユーザー情報を Wireless スキーマに非同期にレプリケート します。 DIP サーバーの起動方法の詳細は、『Oracle Internet Directory 管理者ガイド』を参 照してください。

デフォルトでは、OID サーバーはアカウント番号(orclUserV2 オブジェクト・クラスの orclWirelessAccountNumber 属性)に一意制約を規定しません。認証にアカウント番号 と PIN が使用される通常の音声回線からユーザーが Wireless アプリケーションにアクセス するには、アカウント番号が必要です。 Wireless のインストール中に、Wireless Configuration Assistant を使用して、orcluserV2 オブジェクト・クラスの orclWirelessAccountNumber 属性に一意制約を規定するためのポリシーを有効化できま す。 Wireless の初回インストール後は、この一意制約ポリシーを有効にするために OID サー バーを再起動する必要があります。 OID サーバーの再起動方法の詳細は、『Oracle Internet Directory 管理者ガイド』を参照してください。

ユーザーが SSO を介して認証された後、Wireless は OID に Wireless アプリケーション・エ ンティティとして接続します。 Wireless アプリケーション・エンティティには、次の権限が 割り当てられます。

- **1.** 共通ユーザー属性 : ユーザーの共通属性を読み取るための権限。
- **2. OracleDASCreateUser**: OID でユーザーを作成するための権限。
- **3. OracleDASDeleteUser**: OID でユーザーを削除するための権限。
- **4. OracleDASEditUser**: ユーザーの共通属性を編集するための権限。
- **5. verifierServices**: ユーザーに格納されているアプリケーション・ベリファイア (ユーザー PIN)を読み取るための権限。
- **6. authenticationServices**: ユーザーのパスワード属性に対して比較操作を実行する ための権限。

デフォルトでは、Wireless アプリケーション・エンティティには、ユーザーのパスワードを 変更するための権限は付与されません。そのため、独自ユーザーは Wireless サーバーから自 分のパスワードを変更できません。ただし、Wireless アプリケーション・エンティティに

UserSecurityAdmins 権限を割り当ててパスワード変更機能を有効化できます。そのため には、Wireless がインストールされているマシンで、*assignUserSecurityAdminsPrivilege.sh* (または、オペレーティング・システムによっては *assignUserSecurityAdminsPrivilege.bat*)を 実行します。このスクリプトは、ORACLE HOME/wireless/bin ディレクトリにあります。

このユーティリティの起動構文は次のとおりです。

assignUserSecurityAdminsPrivilege.sh oid\_super\_user\_dn user\_password 各項目の意味は次のとおりです。

oid super user dn は、OID スーパーユーザーの識別名(DN)です。このユーザーに は、アプリケーション・エンティティに UserSecurityAdmins 権限を付与するための権限 が必要です。

user\_passord は、OID スーパーユーザーのパスワードです。

次に例を示します。

assignUserSecurityAdminsPrivilege.sh cn=orcladmin welcome1

# **Oracle Application Server Wireless Security** のインストールと構成

この項では、Wireless セキュリティの通信データのプライバシおよび非拒否の原則について 説明します。これらの原則の説明では、Wireless にセキュリティを取り込むときにアプリ ケーション開発者が使用可能な代替策も示します。 Wireless は、特定のチャネルでセキュリ ティを直接サポートしない場合があります。その場合、アプリケーション開発者はアプリ ケーションのセキュリティ上のニーズを認識し、適切なセキュリティ・メカニズムを配置す る必要があります。

# 通信データのプライバシ

通信データのプライバシは、ネットワーク上で送信中のデータの一部または全体を、意図し た以外の第三者や盗聴者による参照から保護するセキュリティの原則です。通信データのプ ライバシは、認証とともに Wireless アプリケーションのセキュリティの最も重要な側面で す。

この項では、中間ノード(または行為者)がやりとりされるデータを認識できない、エンド ツーエンドのデータのプライバシに重点を置きます。たとえば、無線電話会社の WAP ゲー トウェイは、すべてのデータがそのゲートウェイを経由する場合でも、機密情報を認識でき ないようにする必要があります。エンドツーエンドのデータ・プライバシの対局をなすポイ ントツーポイント(限定的な)データ・プライバシでは、データはサーバーとデバイス間で は保護されますが、中間ノードはデータを明確に認識できます。

# データ・プライバシの配置ソリューション

様々な(ワイヤレス)ネットワークおよびプロトコルでは、通信データのプライバシも通信 チャネルごとに異なります。次の項では、通信チャネルに基づいて通信データのプライバシ 配置ソリューションについて説明します。

- PC [ブラウザ](#page-338-0)
- [Pocket PC](#page-338-1)
- [ショート・メッセージ・サービス](#page-341-0)
- [電子メール](#page-342-0)
- [音声](#page-344-0)

#### <span id="page-338-0"></span>**PC** ブラウザ

インターネット・プロトコル(Web)通信は、現在、有線の分野で SSL 暗号化を介して標準 化されたセキュリティと併用されています。 PC は、HTTPS を使用してポイントツーポイン ト・プライバシによりアプリケーション・サーバーに直接接続します。HTTPS は、SSL 保 護リンクを介して実行される HTTP です (図 [10-3](#page-338-2))。セキュリティ層 (WAP 1.x が存在)に はプロトコル変換を実行する中間ノードがないため、データ通信にはブラウザとアプリケー ション・サーバー間でエンドツーエンドのプライバシが得られます。

#### 図 **10-3 PC** ブラウザ

<span id="page-338-2"></span>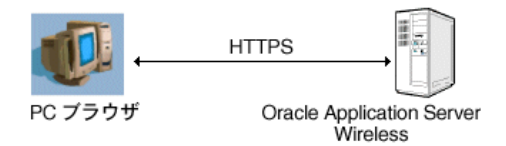

Wireless は HTTPS 接続をサポートしているため、PC ブラウザ接続はポイントツーポイント で安全です。

#### <span id="page-338-1"></span>**Pocket PC**

PC ブラウザへのワイヤレス拡張機能には、ワイヤレス LAN ゲートウェイに接続する HTTP デバイスが使用されます。これは、ワイヤレス LAN カード・アダプタを持つ Pocket PC の 場合と同じです。デバイスからワイヤレス LAN ゲートウェイへの接続は、ワイヤレス通信 に関する 802.11B 標準に従います。これはイーサネット・プロトコルを使用するため、有線 インターネット・プロトコルと相互運用可能です。どちらのプロトコル(有線およびワイヤ レス)もセキュリティ層で相互運用可能なため、ポイントツーポイントで安全な通信も、デ バイスからアプリケーション・サーバーへと HTTPS 経由で実行されます(図 [10-4](#page-339-0))。

図 **10-4** ワイヤレス **LAN** とその他の **HTTP** ベース・デバイス

<span id="page-339-0"></span>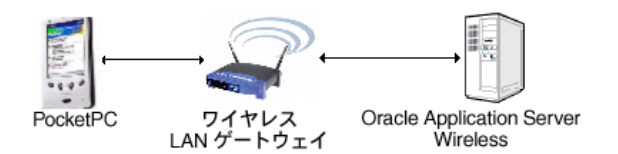

アプリケーション層で HTTPS セキュリティを使用しないと、Wired Equivalent Privacy (WEP)プロトコルを使用してもワイヤレス LAN はセキュアでなくなります。WEP は、 データ・リンク層で動作し、通信を保護するように設計されたプロトコルですが、セキュア ではないとみなされています。したがって、プライバシを WEP にのみ依存するワイヤレス・ ネットワークは、ウォードライビングの危険にさらされることになります。これは、盗聴者 が無線レシーバーを搭載した車で移動しながら WEP セキュリティを侵略し、無線情報をデ コードする攻撃です。

#### 図 **10-5 Wireless Application Protocol**(**WAP**)

<span id="page-339-1"></span>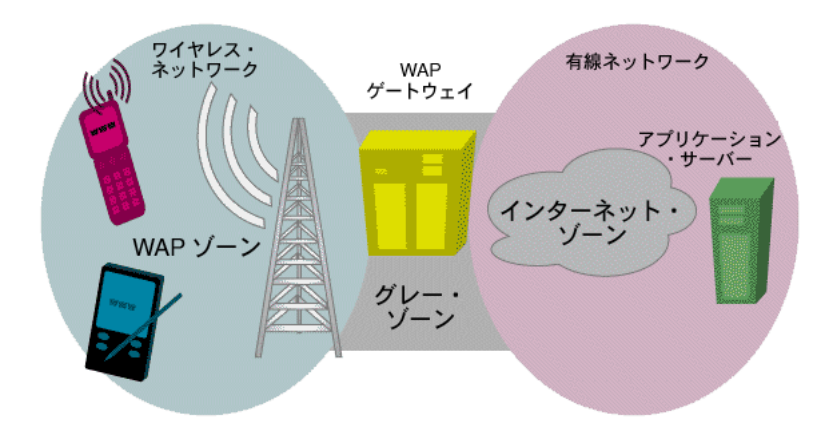

Wireless Application Protocol (WAP) でのセキュリティは、現在、WTLS (Wireless Transport Layer Security)プロトコルで指定されています。 WTLS は SSL (TLS) での設計 に似ていますが、帯域幅と処理能力について最適化されており、ワイヤレス・デバイスから WAP ゲートウェイまでのプライバシを提供し、サーバー認証モードと相互認証モードが可 能です。

WAP は、エンドツーエンドの通信データのプライバシを損なう(一般に WAP ギャップと呼 ばれます)ことからセキュリティ・セクターから酷評されてきました。 WAP デバイスは WTLS を介して WAP ゲートウェイと通信し(図 [10-5](#page-339-1) の WAP)、WAP ゲートウェイは SSL を使用してアプリケーション・サーバーと通信します(インターネット・ゾーン)。 WTLS に はハンドシェイク最適化の関係で SSL との互換性がないため、プロトコル変換は WAP ゲー

トウェイ(図 [10-5](#page-339-1) のグレー・ゾーン)で実行する必要があります。つまり、WTLS で暗号化 されたデータを復号化し、SSL で暗号化する必要があります。 WAP ギャップは、このわずか な時間、つまりデータが WAP ゲートウェイで複合化されているときを指します。これだけ でもエンドツーエンドのプライバシが損なわれ、金融業界や最もセキュリティが重要な企業 にとって懸念の原因となります。

WAP 1.x 配置の場合は、WAP 1.2 を持つ従属プル・プロキシ(ゲートウェイ)へのリダイレ クションにより、WAP ギャップを埋めることができます。電話会社側の WAP ゲートウェイ に加えて、アプリケーション・サーバーと同じように物理的にセキュアで信頼できるドメイ ンに WAP ゲートウェイがもう 1 つあれば(つまり、両者を同じ会社が所有していれば)、こ のエンタープライズ・ゲートウェイに通信をリダイレクトできるため、エンドツーエンドの プライバシが確保されるとみなすことができます。この方法では、アプリケーション・サー ビス・プロバイダのサイトにあるゲートウェイとの WTLS 接続が確立され、WTLS クラス 3 (クライアントおよびサーバー認証)も可能になります。

OpenWave の Mobile Gateway サーバーなど、一部のゲートウェイは、すでにコンテンツ・ プロバイダの建物へのプロキシ・ゲートウェイの配置をサポートしています。このモデルで は、従属プロキシ検出プロセスの後に、リクエストは Wireless アプリケーション・サーバー をホスティングしているプロバイダの安全な建物内に設置されたプロキシ・ゲートウェイへ と再ルーティングされます。エンドツーエンドの安全な通信に必要なインフラストラクチャ のサポート負担を共有するというコストは発生しますが、ネットワーク・オペレータはコー ルの制御を保持します。

このソリューションのデメリットは、アプリケーション・サーバーをホスティングする企業 が独自の WAP ゲートウェイを配置してメンテナンスする必要があることです。 Nokia Mobile Browser 3.0 などのユーザー・エージェント・デバイスは、すでにこの配置モデルを サポートしています。

次世代の WAP (WAP 2.0)では、WAP 設計者はインターネット・プロトコルを導入するこ とで WAP ギャップを解消します。 SSL を使用して安全に通信できる WAP デバイスとなりま す。また、エンドツーエンドのプライバシが提供されるため、WAP ゲートウェイでの変換は 不要になります。これは、WAP デバイスと有線インターネットとの相互運用性を保証するた めのステップです。

#### <span id="page-341-0"></span>ショート・メッセージ・サービス

ショート・メッセージ・サービス(SMS)配置アーキテクチャは、メッセージがアプリケー ション・サーバーからショート・メッセージ・サービス・センター(SMSC)を介してワイ ヤレス・デバイスにルーティングされることを示します(図 [10-6](#page-341-1))。

図 **10-6** ショート・メッセージ・サービス(**SMS**)

<span id="page-341-1"></span>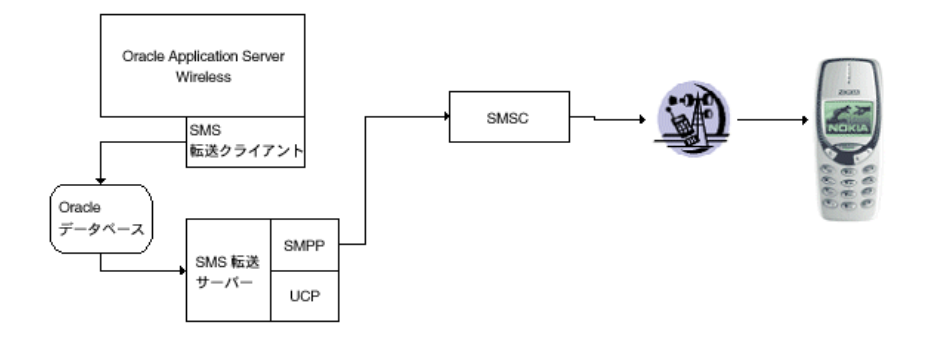

SMS では、特定の配置例に必要なセキュリティは、ソリューションを配置する企業のビジネ ス・モデル(電話会社か企業かなど)に応じて大きく異なります。このように様々なビジネ ス・モデルでは、セキュアな配置に次のような代替案があります。

- **1.** トランスポートのセキュリティ不要 : この配置例は、SMSC からワイヤレス・デバイス に提供されるワイヤレス・ネットワーク・プロトコルの既存のセキュリティに依存しま す(GSM ネットワーク・セキュリティなど)。この配置例では、アプリケーション・ サーバーと SMSC の間にセキュアなリンクは存在しません。この代替配置がエンドツー エンドでセキュアとなるのは、アプリケーション・サーバーと SMSC が同じ保護ドメイ ンにある場合(つまり、内部の盗聴者や攻撃者からのリスクを減らすために、SMSC と アプリケーション・サーバーの両方が物理的にセキュアな同じゾーンに共存する場合) のみです。このソリューションは加入者にアプリケーションを提供する電話会社のビジ ネス・モデルと合致しているため、電話会社にとっては最大のメリットが得られます。
- **2.** ポイントツーポイントのセキュリティ : もう 1 つの代替策は、アプリケーション・サー バーと SMSC とのリンクを VPN(仮想プライベート・ネットワーク)または SSL によ る安全な接続を使用して保護することです。この代替配置が適用されるのは、アプリ ケーション・サーバーと SMSC が(セキュアであっても)異なるドメインに常駐する場 合です。残念ながら、ここでは WAP ギャップに似た問題が発生します(「[Pocket PC](#page-338-1)」 を参照)。これは、ワイヤレス・プロトコル(ワイヤレス・デバイスと SMSC 間の通信 に使用)から有線プロトコル (SMSC とアプリケーション・サーバー間の通信に使用) への変換が発生し、SMSC 側でデータが第三者に公開されたままになるためです。つま り、この配置策はエンドツーエンドでセキュアであるとはみなされません。ただし、現 行のテクノロジでは、これは商業のようにカスタマとの関係が確立されていないビジネ スにとっては最適の配置例です。

**3.** 対称型共有暗号鍵を使用したアプリケーション・レベルのセキュリティ : この配置例は、 デバイス側とアプリケーション・サーバー側で対称型暗号化を実行することでエンド ツーエンドのデータ・プライバシを提供します。この場合、データはネットワーク・プ ロトコル上で暗号化されるため、中間ノードは転送中のデータを参照できません。この 配置例でエンドツーエンドの通信データのプライバシを保護するには、暗号化機能を持 つ SIM/WIM カードを介したアプリケーション・レベルの暗号化サポートが必要です。 現在、Wireless はアプリケーション層での Triple-DES 対称鍵暗号化をサポートしていま す。これは、タグ・コンテンツ情報(つまりペイロードの一部)がデバイス側で暗号化 され復号化されてから、アプリケーション・サーバー側で復号化され暗号化されること と、各ユーザーと Wireless アプリケーション・サーバーの間で秘密暗号鍵が共有される ことを意味します。暗号鍵は SIM カードに格納され、当初は製造時に生成された後、適 切に定義された一連のセキュリティ条件に基づいて定期的に(または他の間隔で)再設 定されます。この配置例は、アプリケーションを社外にいる営業担当のモバイル・デバ イスに提供する企業に最適です。

よりスケーラブルで汎用的な代替策は、アプリケーション層で PKI 暗号化を使用するこ とです。これにより、カスタマと企業の間に事前に関係を確立する必要がなくなりま す。鍵の生成と SMS 用の証明書提供について標準化された手段がないため、現在のとこ ろ PKI 暗号化機能(唯一の署名機能)を提供している SIM カード・ベンダーはありま せん。

#### <span id="page-342-0"></span>電子メール

SMS と同様に、エンドツーエンドでプライバシが保護される電子メール通信は、配置例に よって異なります。

#### 図 **10-7** 電子メール

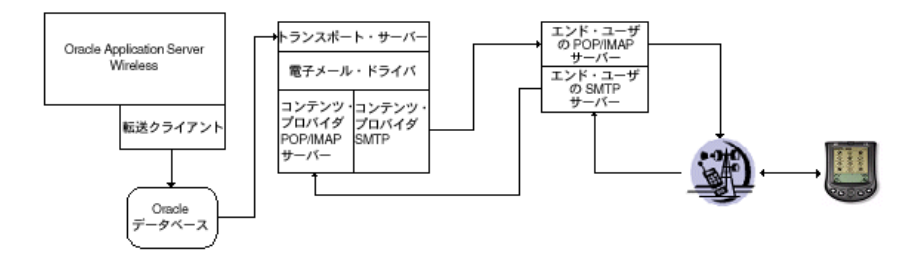

電子メール・デバイスの機能やアプリケーション・サーバーに対するエンド・ユーザーの メール・サーバーの位置などの要素に応じて、次のように複数の代替策が存在します。

トランスポートのセキュリティ不要:この配置例では、エンド・ユーザーの電子メー ル・サーバーとアプリケーション・サーバーの両方が、電話会社の保護ドメイン内にあ ります。電子メール通信が保護ドメインを出ることはないため(つまり、通信は電話会 社内からデバイスへの一方向のみであるため)、ワイヤレス・ネットワーク・プロトコ ルが転送中に提供するセキュリティを超えてさらに通信を保護する必要はありません。

この場合のデメリットは、このソリューションが適用されるのが、加入者に電子メー ル・サービスとアプリケーション・サービスの両方を同時に提供する電話会社のみであ ることです。

- ポイントツーポイントのセキュリティ: この配置例では、電子メール・サーバーとアプ リケーション・サーバーの両方が、電話会社以外の企業の同じ保護ドメインに常駐しま す。このソリューションでは、電話会社から企業の電子メール・サーバーへの通信は、 Secure SMTP など、TLS または SSL による安全な接続を確立することで保護されます。 この使用例では、ワイヤレス・デバイスは電話会社のシステムを使用して電子メール・ メッセージを取得し、電話会社のシステムは TLS または SSL による安全な接続を使用 して電子メール・サーバーと通信します。ただし、無線電話会社はエンド・ユーザーに 送信される前の電子メール・メッセージを参照できるため、このソリューションはエン ドツーエンドでセキュアであるとは言えません。
- 対称鍵暗号化によるセキュリティ : RIM の Blackberries など、ある種のデバイスには、 企業の電子メールにアクセスするための対称型暗号化機能が組み込まれています。この 場合、配置の前提はポイントツーポイント・セキュリティの使用例と同じです。ただし、 電子メール通信は、ワイヤレス・デバイスにも存在する共有暗号鍵を使用して、企業側 で電子メールを暗号化することで保護されます。このソリューションでは、ペイロード がアプリケーション層で暗号化されるため、電話会社と電子メール・サーバー間のリン クを保護する必要はありません。このソリューションのメリットは、エンドツーエンド でプライバシが保護されることです。ただし、制限事項として、電子メールを送信する 企業とエンド・ユーザーの間に関係が確立されていることが前提となるため、このソ リューションは企業の Wireless アプリケーションには最適です。

また、電子メールに関するエンドツーエンドのデータのプライバシは、PKI を使用して有効 化することもできます。これにより、関係が確立されていないパーティ間の電子メール通信 を保護できます。有線の分野では、電子メールのプライバシは、対称型および PKI ベースの 暗号化アルゴリズムのハイブリッドである S¥MIME および PGP を使用して実現されます。 S¥MIME は、Outlook や Netscape などの PC 電子メール・ブラウザではサポートされてい ますが、現行の Palm 電子メール・アプリケーションと RIM Blackberries ではサポートされ ていません。

#### <span id="page-344-0"></span>音声

一般の(有線またはワイヤレス)電話回線を介した音声通信は、通常、エンドツーエンドで セキュアではありません。実際、米国などの政府は(*Digital Telephony Bill* や *Digital Wiretap*  Law などの法律を介して)電話通信システムの盗聴を簡単できるよう措置を講じてきまし た。

#### 図 **10-8** 音声

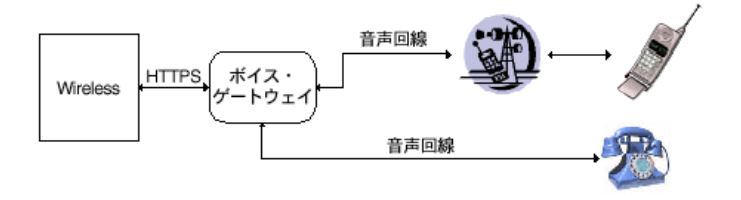

このような技術以外の問題があるにもかかわらず、音声回線のセキュリティはデータ・ネッ トワークで実現でき、デジタル・ネットワークでの盗聴は防止されつつあります。音声チャ ネルでは、次のセキュアなソリューションを使用できます。

- **1.** トランスポートのセキュリティ不要 : SMS や電子メールの場合と同様に、この配置例は ボイス・ゲートウェイとアプリケーション・サーバーの両方が同じ(信頼できる)ドメ インに常駐することを示します。インターネットなどの公開デジタル・ネットワークを 介してデータがやりとりされることはないため、アプリケーション・サーバーとボイ ス・ゲートウェイ間のトランスポート通信を第三者による盗聴から保護する必要はあり ません(ただし、内部の関係者による脅威は依然として残ります)。したがって、通信の セキュリティは電話回線自体のセキュリティに依存します。
- **2.** ボイス・ゲートウェイとアプリケーション・サーバー間の **HTTPS** による安全な通信 : この解決例では、ボイス・ゲートウェイとアプリケーション・サーバー間にセキュアな HTTPS 接続が確立されます。このポイントツーポイントのセキュリティ・ソリューショ ンが最も有効なのは、ボイス・ゲートウェイが第三者によりホスティングされる場合な ど、ボイス・ゲートウェイとアプリケーション・サーバーが異なるドメインに常駐する 場合です。ゲートウェイとアプリケーション・サーバー間の SSL による安全な接続に は、すべての主要ボイス・ゲートウェイ(Motorola や VoiceGenie など)で HTTPS が 使用可能です。

最後に、電話機やサード・パーティ・メカニズムが提供する音声暗号化テクノロジの中に は、電話による通話について発信側と着信側の間で通信を保護することになっているものが あります。ただし、これらのテクノロジによるセキュリティは十分に確立されていないため、 一部のメカニズムはすでに侵害されています。また、これらのメカニズムは、クライアント 側にハードウェアを配置する必要があるため高コストであり、スケーラブルではありませ  $h_{\lambda}$ 

# 非拒否

非拒否とは、受け入れたトランザクションを拒否できず、有効なものとして公開で検証でき るメカニズムを指します。たとえば、M-Commerce の分野では、支払は拒否できません。非 拒否により、この種の取引を関係する各パーティが公開で検証でき、拒否できないようにす ることができます。

非拒否のメカニズムは、通常の手書きによる署名に似たデジタル署名に基づいています。多 くのデジタル署名方式の中でも、DSA(デジタル署名アルゴリズム)は Schnorr 署名法と RSA 署名法を併用するもので、米国政府がデジタル署名標準(FIPS 186)として採用したた め最も普及しています。ワイヤレスの分野では、デジタル署名のメカニズムはデバイスの機 能に応じて異なります。

複数のデバイス間でデジタル署名を生成する様々な方法を次に示します。ただし、開発者は これらの非拒否メカニズムに合わせてコードを統合する必要があります。

- **WAP**: デジタル署名メカニズムは、WMLScript の signtext() メカニズム(WAP 2.0 で 使用可能)を介して実行されます。
- **SMS**: 非拒否サービスが、署名を要求するエンド・ユーザーの GSM 電話に SMS を送信 します。 SMS デバイスは署名リクエストを検出し、ユーザーに PIN を入力して(ユー ザーをローカルに認証するため)署名プロセスを開始するように要求します。エンド・ ユーザーは、署名する内容を確認した後、署名することを承認(または拒否)し、デバ イスの暗号化対応 SIM チップが署名を処理します。
- 電子メール : SMIME 対応クライアントなど、署名機能を持つ電子メール・クライアント に対して、非拒否を有効化できます。現在、有効化できるのは PC 電子メール・クライ アントの場合のみです。

# **11**

# モバイル・シングル・サインオン

この章の内容は次のとおりです。

- [概要](#page-347-0)
- [ワイヤレス・シングル・サインオン](#page-348-0)
- [ワイヤレス・シングル・サインオフ](#page-355-0)
- Wireless [の「パスワードの変更」ページ](#page-356-0)

# <span id="page-347-0"></span>概要

ユーザーは、PDA (Personal Digital Assistant) や携帯電話などのモバイルまたはワイヤレ ス・デバイスを使用して、Oracle Application Server Wireless サーバーにアクセスします。 PC ベース・システムの場合と同様に、認証メカニズムは Oracle Application Server Single Sign-On(SSO)です。すべての 10*g* (9.0.4)コンポーネントで、認証に SSO が使用されま す。ユーザー関連情報は、すべて Oracle Internet Directory(OID)に格納されます。Oracle 製品と SSO および OID との統合により、次の機能が提供されます。

- SSO フレームワークを全面的に利用するパートナ・アプリケーションと、従来型および サード・パーティ製品をサポートするための外部アプリケーションのサポート。
- Oracle 中間層の Web ポータル製品である Oracle Portal とのシームレスな統合。
- 外部ディレクトリにあるユーザー情報の管理。
- Oracle 以外のアプリケーションに使用される SSO テクノロジとの統合。

ユーザーは 1 度認証を受けると、すべての SSO パートナ・アプリケーションにアクセスでき ます。

Oracle Application Server のインストール時に Wireless オプションを選択すると、モバイ ル・デバイス用の Wireless および Voice Portal ゲートウェイが SSO サーバーに自動的に登録 されます。

## **Oracle Application Server Wireless** の概念とアーキテクチャ

Wireless 製品は、ワイヤレス・マークアップ言語(WML)または HTML を使用して Oracle Application Server と通信します。携帯電話では WML、PDA では HTML が使用されます。 これらのデバイスはワイヤレス・アクセス・プロトコル (WAP) や他の非 HTTP プロトコ ルを使用して URL をリクエストするため、ハードウェア・ゲートウェイを使用してメッ セージを HTTP に変換したり、元に戻す必要があります。

Wireless の核心部は Wireless およびボイス・ポータルです。このポータルは、ワイヤレス・ デバイスと SSO サーバー間およびワイヤレス・デバイスと Oracle アプリケーション間で相 互作用するブラウザとして機能します。 Wireless およびボイス・ポータル・サーバーでは、 次の機能が実行されます。

- ユーザーを SSO サーバーに対して直接認証します。
- 専用のプライベート・ページを提供します。
- SSO で保護された外部アプリケーション用のプロキシ・ブラウザとして機能します。リ クエストをこれらのアプリケーションに渡すと、そこで SSO 認証が実行されます。
- Oracle Application Server Wireless XML を該当するデバイスのマークアップ言語 (WML または HTML)に変換します。

Wireless およびボイス・ポータルのフレームワークでは、外部アプリケーションとは Oracle Application Server SSO の Software Development Kit(SDK)と統合されるパートナ・アプ

リケーションです。 Wireless およびボイス・ポータルでは、これらのアプリケーションはパ ブリックでない場合にもパブリック・アプリケーションとして扱われます。また、Wireless およびボイス・ポータル・インスタンスは HTTP アダプタを使用し、この種のアプリケー ションのプロキシ・ブラウザとして機能します。

# <span id="page-348-0"></span>ワイヤレス・シングル・サインオン

ワイヤレス・ユーザーは、2 つの SSO 認証オプションから選択できます。1つは Wireless お よびボイス・ポータルのホーム・ページから直接認証を受ける方法で、もう 1 つはパート ナ・アプリケーションに対して認証を実行するようにリクエストする方法です。

この項の内容は次のとおりです。

- Wireless [およびボイス・ポータルを介した認証](#page-348-1)
- [パートナ・アプリケーションのリクエストによる認証](#page-352-0)

# <span id="page-348-1"></span>**Wireless** およびボイス・ポータルを介した認証

ワイヤレス・ユーザーが認証を受けるには、Wireless およびボイス・ポータルのパブリッ ク・ページから、プライベート・アプリケーションをリクエストする方法と、SSO サーバー に対して明示的なログイン・リクエスト(URL パラメータ *PAlogin=true* で識別)を送信する 方法があります。

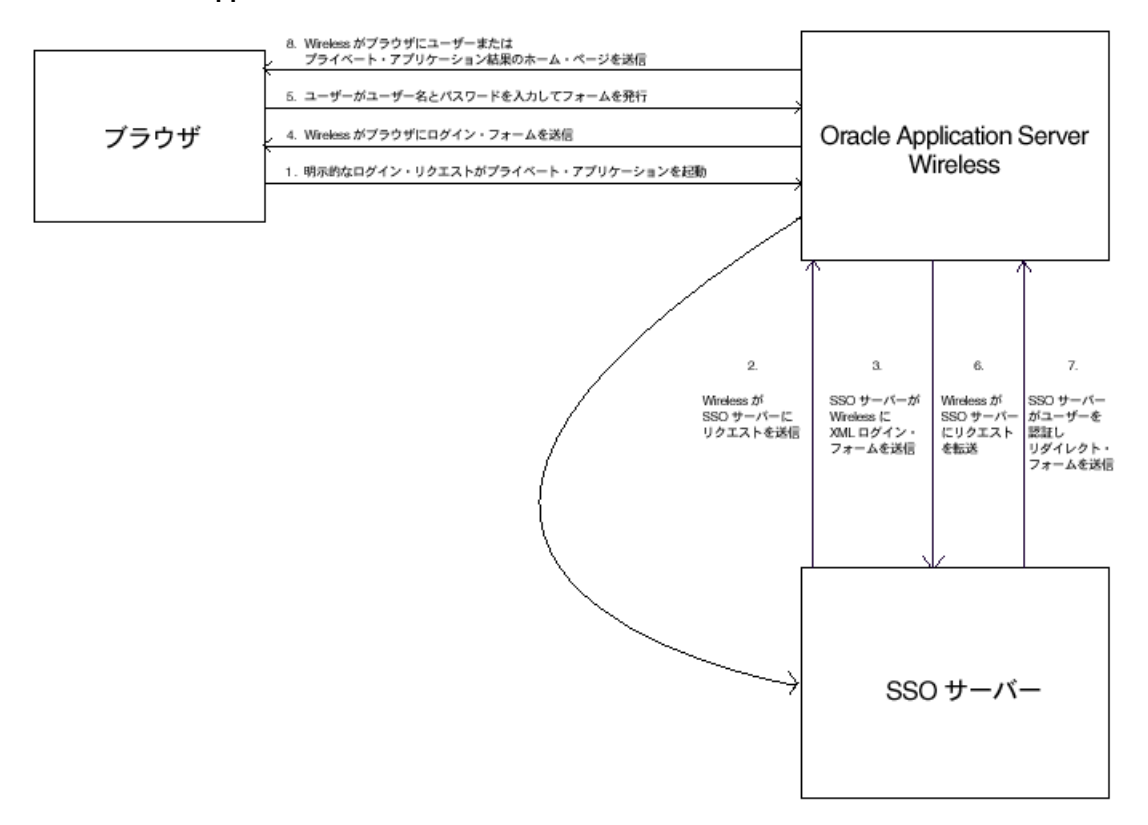

#### <span id="page-349-0"></span>図 **11-1 Oracle Application Server Wireless** とログイン・サーバーとの相互作用

図 [11-1](#page-349-0) に、アプリケーションにログイン・リクエストが送られてからユーザーに結果が戻さ れるまでのイベントを示します。

**1.** ワイヤレス・ユーザーは、次の書式で URL を入力して Wireless およびボイス・ポータ ルにアクセスします。

*http://<host>:<port>/ptg/rm*

Wireless およびボイス・ポータルのパブリック・ページが表示され、パブリックおよび プライベートの Wireless およびボイス・ポータル・アプリケーションへのリンクが表示 されます。

**2.** ユーザーがプライベート・アプリケーションをリクエストするか、SSO ページを起動す るキー・アイコンを選択します(このページでユーザーが名前を入力する部分について は図 [11-2](#page-351-0) を参照)。

- **3.** SSO サーバーが、暗号化された SSO Cookie を検索します。 Cookie が存在する場合、 サーバーはそれを使用してユーザーを識別します。次に、サーバーはシングル・サイン オン・リダイレクト・フォームを送信します(手順 7)。この操作が発生するのは、ユー ザーがすでに外部パートナ・アプリケーションによる認証を受けている場合です ([「パートナ・アプリケーションのリクエストによる認証」](#page-352-0))。 Cookie が存在しない場合、 サーバーは Wireless およびボイス・ポータルに Wireless XML ログイン・フォームを送 信します。
- **4.** Wireless およびボイス・ポータルが、Wireless XML ログイン・フォームを該当する マークアップ言語に変換し、変換後のフォームをデバイスのブラウザに送信します。
- **5.** ユーザーが、ユーザー名とパスワードを入力してログイン・フォームを発行します。
- **6.** Wireless およびボイス・ポータルが、ログイン・フォームを SSO サーバーに転送しま す。
- **7.** SSO サーバーがユーザーを認証します。認証に成功すると、サーバーは Wireless および ボイス・ポータルに SSO リダイレクト・フォームを送信します。認証に失敗した場合、 SSO サーバーはログイン・フォームを送信します (手順 3)。
- **8.** Wireless およびボイス・ポータルが、ユーザーにホーム・ページまたはリクエストされ た URL を送信します。

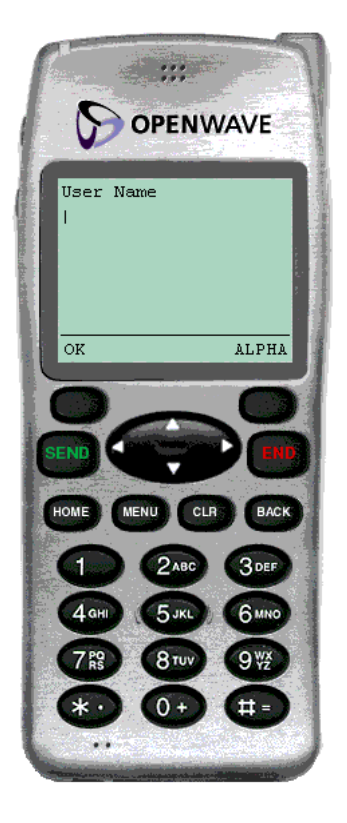

<span id="page-351-0"></span>図 **11-2** ワイヤレス・シングル・サインオン・ページ **:** 「ユーザー名」フィールド

# <span id="page-352-0"></span>パートナ・アプリケーションのリクエストによる認証

モバイル・デバイスを使用すると、ユーザーは他のパートナ・アプリケーションの URL を リクエストすることで、SSO サーバーに対して認証を行うこともできます。この場合の認証 リダイレクション・エージェントは、Wireless およびボイス・ポータルではなく、シング ル・サインオン SDK と統合されているアプリケーションです。

モバイル·ポータル (http://<server>:<port>/ptg/rm)に対する最初のリクエストでは、 匿名ユーザー(ゲスト・ユーザー)のホーム・ページまたは識別済仮想ユーザーのホーム・ ページが戻されます。

注意 **:** 仮想ユーザーとは、Oracle Application Server Wireless サイトにア クセスするが登録はしていないユーザーです。この場合、Oracle Application Server Wireless はユーザーを検出し、そのユーザー用の仮想 ユーザー・アカウントを作成します。

匿名ユーザーとは、Oracle Application Server Wireless に登録せずにアプ リケーションをゲスト・ユーザーとして体験するユーザーです。ユー ザー・マネージャを使用すると、ユーザー・グループごとに匿名ユーザー 用の *guest* アカウントを作成できます。未登録ユーザー全員がこのアカウ ントを共有します。ただし、未登録ユーザーがアプリケーションをパーソ ナライズすることはできません。

この時点から、ユーザーはパブリック(非保護)アプリケーションにアクセスしたり、その ユーザーに割り当てられている保護アプリケーションに明示的にログインできます。未認証 ユーザーは、SSO ベースのパートナ・アプリケーション(Oracle Portal など)を指す HTTP アダプタ・ベースのパブリック・アプリケーションを実行できます。パートナ・アプリケー ションでは、SSO ベースのユーザー認証を完了できます。

図 [11-3](#page-353-0) に、この認証順序を示します。

<span id="page-353-0"></span>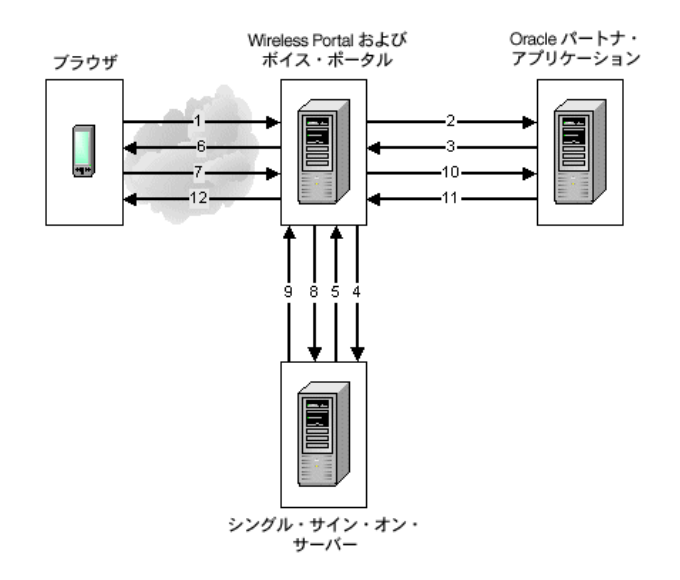

図 **11-3** パートナ・アプリケーションのリクエストによる認証

認証順序 (図 [11-3](#page-353-0)) は次のとおりです。

- **1.** 未認証ユーザーが、パートナ・アプリケーションをリクエストします。
- **2.** Wireless およびボイス・ポータルが、バックエンドにある HTTP アダプタを使用して、 リクエストをパートナ・アプリケーションに送信します。
- **3.** リクエストされた URL が保護されている場合、パートナ・アプリケーションは SSO サーバーへの HTTP リダイレクトを発行します。
- **4.** Wireless およびボイス・ポータルが、リダイレクトされた URL をたどります。
- **5.** SSO サーバーが、暗号化された SSO Cookie を検索します。この Cookie は、Wireless お よびボイス・ポータルのブラウザで設定されます。 Cookie が存在する場合、サーバーは それを使用してユーザーを識別します。次に、サーバーは SSO リダイレクト・フォーム を送信します(手順 9)。 Cookie が存在しない場合、サーバーは Wireless およびボイス・ ポータルにモバイル XML ログイン・フォームを送信します。
- **6.** Wireless およびボイス・ポータルが、Wireless XML ログイン・フォームを該当する マークアップ言語に変換し、変換後のフォームをデバイスのブラウザに転送します。
- **7.** ユーザーが、ユーザー名とパスワードを入力してログイン・フォームを発行します。
- **8.** Wireless およびボイス・ポータルが、ログイン・リクエストをシングル・サインオン・ サーバーに渡します。
- **9.** 認証に成功すると、SSO サーバーはパートナ・アプリケーションを指すリダイレクト・ フォームを送信します。
- **10.** Wireless およびボイス・ポータルが、リダイレクト・フォームに従います。この時点で、 Wireless およびボイス・ポータルは認証に成功したことを認識し、ユーザーのセッショ ンを更新します。
- **11.** パートナ・アプリケーションが Wireless XML のコンテンツを提供します。
- **12.** Wireless およびボイス・ポータルが、Wireless XML コンテンツを該当するマークアッ プ言語に変換し、変換後のコンテンツをデバイスのブラウザに転送します。

#### **mod\_osso** による認証

Wireless Tools は、開発者や管理者が使用するのみでなく、エンド・ユーザー(Wireless Customization ポータルなど)も対象としており、Oracle HTTP Server のプラグイン・モ ジュールである mod\_osso を使用してユーザーの認証を行います。 Oracle HTTP Server の裏 で動作する Web ベースの Wireless アプリケーションはすべて、単一のパートナ・アプリ ケーションとして扱われます。ユーザーは、シングル・サインオン後に、各自のロールと権 限に該当するアプリケーションにアクセスできます。

Wireless およびボイス・ポータルは HTTP ヘッダー *OssoUser\_Guid* の値を使用して、mod\_ osso で認証されたユーザーを識別します。

注意 **:** 外部パートナ・アプリケーションを指す HTTP アダプタ・ベース のアプリケーションを実行する場合、mod\_osso で認証されたユーザーは 再認証を受ける必要があります。SSO Cookie はこれらのユーザーの PC ブ ラウザに格納されるためです。

# 音声を介した認証

音声認証は、Oracle Application Server Wireless によりユーザーのアカウント番号と PIN を 使用して(ローカルに)実行されます。

> 注意 **:** ボイス・デバイスから外部 SSO パートナ・アプリケーションにア クセスする認証ユーザーは、再認証を(ユーザー名とパスワードを使用し て)受ける必要があります。

# <span id="page-355-0"></span>ワイヤレス・シングル・サインオフ

Oracle Application Server Wireless サーバーは、サインオフのために SSO グローバル・ログ アウトに参加します。次のステップに、Wireless、SSO サーバーおよびパートナ・アプリ ケーション間の相互作用の詳細を示します。

# **Oracle Application Server Wireless** からのログアウト

ユーザーが Wireless の「ログアウト」をクリックしてサインオフします。

- **1.** ユーザーが、Wireless ログアウト・リクエスト(URL パラメータ PAlogoff=true で識 別)を送信します。
- **2.** Wireless のサインオフ実装により、HTTP リクエストが SSO サインオフ URL に送信さ れます。
- **3.** SSO サーバーが Wireless XML のグローバル・ログアウト・ページと特殊な HTTP ヘッ ダー(値 =true の X-Oracle-SSO-logout)を戻します。グローバル・ログアウト・ページ には、ユーザー・セッションを持つパートナ・アプリケーションごとに 1 つずつイメー ジが含まれています。
- **4.** Wireless が、各イメージ・リンクに HTTP リクエストを送信します。この操作により、 すべてのパートナ・アプリケーションでユーザーのセッションがクリーン・アップされ ます。
- **5.** Wireless がユーザーのセッションを終了します。
- **6.** ログアウトに Wireless リンクが使用された場合は、ゲスト・ユーザーのホーム・ページ が戻されます。

# パートナ・アプリケーションからのログアウト

認証ユーザーが、SSO ベースのパートナ・アプリケーションから戻されたページのログアウ ト・リンクをクリックします。この場合、ログアウト・リンクは SSO サインオフ URL を指 します。

- **1.** ユーザーが、SSO サインオフ URL を指すログアウト・リンクをクリックします。
- **2.** SSO サーバーが Wireless XML のグローバル・ログアウト・ページと特殊な HTTP ヘッ ダー(値 =true の X-Oracle-SSO-logout)を戻します。グローバル・ログアウト・ページ には、ユーザー・セッションでアクティブになっていたパートナ・アプリケーションご とに 1 つずつイメージが含まれています。
- **3.** Wireless が、各イメージ・リンクに HTTP リクエストを送信し、すべてのパートナ・ア プリケーションでユーザーのセッションをクリーン・アップします。
- **4.** Wireless がユーザーのセッションを終了します。

**5.** ユーザーが Wireless およびボイス・ポータルを介してログインした場合は、Wireless が そのユーザーのホーム・ページを戻します。ユーザーがパートナ・アプリケーションを リクエストしてログインした場合は、グローバル・ログアウト・ページの done\_URL が 戻されます。

# **Web** ベースの **Oracle Application Server** アプリケーションからのログアウト

Web ベースの Oracle Application Server アプリケーションはすべて mod\_osso を介して認証 され、単一のパートナ・アプリケーションとして扱われるため、アプリケーションからログ アウトするとグローバル・サインオフがトリガーされ、ユーザーが mod\_osso を介して再び サインオンするまでは、どのアプリケーションにもアクセスできなくなります。

# <span id="page-356-0"></span>**Wireless** の「パスワードの変更」ページ

Wireless ユーザーに表示される SSO ページは、「ログイン」ページと「パスワードの変更」 ページのみです。 PC に表示されるページとは異なり、Wireless の「パスワードの変更」ペー ジは、ユーザーが期限切れのパスワードを使用して SSO サーバーにログインしようとした 場合にのみ表示されます。Wireless ユーザーは、SSO 管理ページの「パスワードの変更」リ ンクにアクセスできません。

# **12** アクティビティ・ロギング

# アクティビティ・ロギングの概要

Oracle Application Server Wireless の Performance Manager は、マルチチャネル・サー バー、通知エンジン、メッセージング・サーバー、データ・フィード・エンジンおよび非同 期リスナーの実行状態に関する情報をシステム管理者に提供します。Performance Manager は統計情報も提供します。システム管理者は、これを使用して、過去のパフォーマンスおよ び履歴データから将来の傾向分析を行うことができます。

Wireless は Oracle Enterprise Manager (OEM) フレームワークに統合されており、記録さ れたデータを基に診断用のメトリックを表示する Web ベースの監視ツールを提供します。

## **Activity Logger** の内部機能に関する概要

Activity Logger は、ランタイム・コンポーネントにより使用される共通ロギング・フレーム ワークを提供します。データベースに対する実行時のロギングには大きなオーバーヘッドが かかるため、データベース・ロギングは非同期に処理されます。ランタイム・データはファ イルとして生成されます。この方がコストがかかりません。このようにして生成されたデー タが、Performance Monitor フレームワークにより取り出されてデータベースに書き込まれ ます。このように、データベース・ロギングは該当するサーバーの実行時のパフォーマンス には影響を与えずに非同期に処理されます。

マルチチャネル・サーバーの場合、ロギング・プロセスは生成される様々なイベント(セッ ションの開始および終了)のコールバックで処理されます。これらのイベントは、ロギング のためにデフォルトで使用可能に設定されます。管理者がログを生成しないように選択する 場合は、Wireless Web サーバーのロギングをオフにする方法があります。この場合、コール バックでログ・ファイルは生成されません。通知エンジン、非同期リスナー、トランスポー ト・サーバーなどのその他のモジュールの場合、対応するリクエストが実行されたときに ファイルへのロギングが発生します。データ・フィーダは、ランタイム・データを直接デー タベースにバッチで記録します。

生成されたログ・ファイルは共通ディレクトリ構造に従います。この構造は、Wireless シス テム管理機能を使用してノード(プロセス)レベルで構成できます。最上位レベルのロギン グ・ディレクトリは、このロガー・フレームワークに指定します。このフレームワークは全 モジュールが使用するもので、サブディレクトリの process、status および archive が作成さ れます。実行時に、様々なモジュールにより生成されたログ・ファイルに個別のファイル接 尾辞が付けられます。これらのファイルは process ディレクトリに格納され、ファイル名と マシン名が SYS\_LOGGER\_QUEUE にエンキューされます。ファイルは、構成可能なファイ ル・サイズを基に処理に使用できます。さらに、Wireless はログ・ファイルのエージングを サポートしており、これによりログ・ファイルは決まった時間が経過した後に自動的に処理 に使用できるようになります。これにより、ロギング処理の非同期特性によるひずみが低減 します。ログ・ファイルのエージ(クローズ頻度とも呼ばれます)は、Performance Monitor のサイト・レベル構成用のシステム管理機能を使用して構成できます。

(個別の接尾辞を持つログ・ファイルを生成する)モジュールは、データベース・ログ・ ファイル・ハンドラ・クラスを提供し、これがこれらのファイルを処理します。ハンドラ・ クラスは、接続、ディレクトリおよびファイルの情報を提供する共通の抽象クラスを拡張し
て作成されます。ハンドラから接尾辞へのマッピングは、Wireless のインストール中に事前 設定されます。

Performance Monitor を起動すると複数のスレッドが立ち上がり、それぞれのスレッドに異 なるハンドラのインスタンスが含まれます。ロガーの各スレッドは、ローカル・マシンに属 するファイル名をデキューし、ファイル接尾辞を調べ、対応するハンドラ・クラスに以降の 処理を委任します。

管理者は、プロセス・レベル構成用のシステム管理機能を使用して、Performance Logger の スレッド数を制御できます。

### アクティビティ・ログ表の説明

注意 **:** これらの表はサーバーの存続期間中にサイズが大きくなる傾向が あるので、管理者は定期的に表からデータをパージするよう選択できま す。

### **PTG\_SERVICE\_LOG**

表 [12-1](#page-360-0) に、PTG SERVICE LOG を示します。

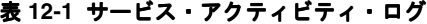

<span id="page-360-0"></span>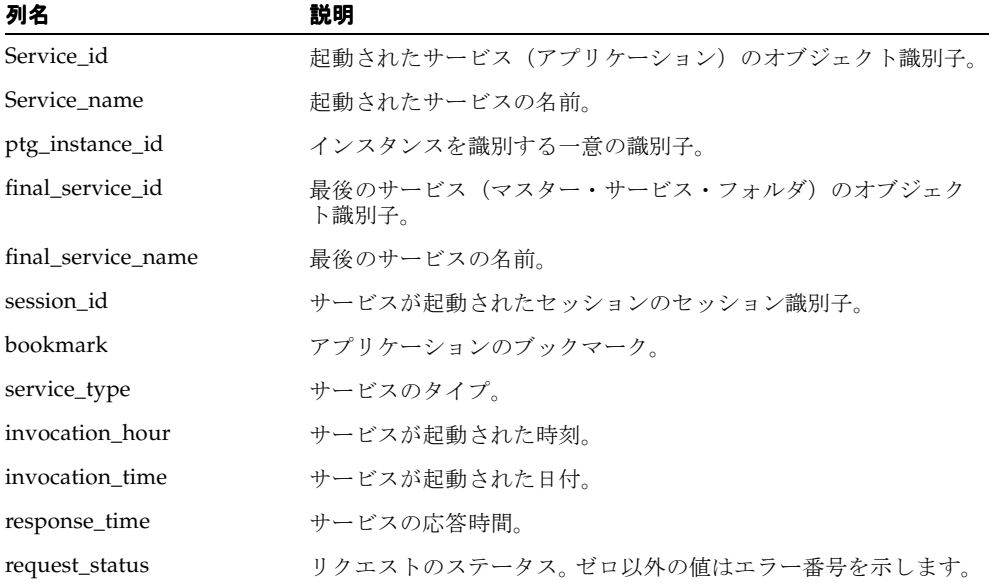

| 列名                  | 説明                                              |
|---------------------|-------------------------------------------------|
| error_description   | エラー・メッセージ(サービスの起動中にエラーが発生した場<br>合)。             |
| user id             | ユーザーのオブジェクト識別子。                                 |
| user_name           | ユーザーの名前。                                        |
| remote_address      | ゲートウェイのIPアドレスおよびホスト名。                           |
| host id             | ホストのIPアドレスおよび名前。                                |
| logical_device      | アプリケーションを起動したデバイス。                              |
| external_user_id    | このリクエストの送信元の外部ユーザー ID。                          |
| external_user_name  | このリクエストの送信元の外部ユーザーの名前。                          |
| adapter_type        | このリクエストに対してサービスを提供しているアダプタのタイ<br>プ(現在は記録されません)。 |
| adaptor_time        | このリクエストに対してアダプタがサービスを提供するためにか<br>かる時間。          |
| transformation_time | このリクエストに対してトランスフォーマがサービスを提供する<br>ためにかかる時間。      |
| timestamp           | 記録されたイベントのタイムスタンプ(トリガーにより生成され<br>ます)。           |

表 **12-1** サービス・アクティビティ・ログ(続き) サービス・アクティビティ・ログ(続き)

表 [12-2](#page-361-0) に、DATAFEEDER\_METRICS アクティビティ・ログを示します。

#### <span id="page-361-0"></span>表 **12-2 DATAFEEDER\_METRICS**

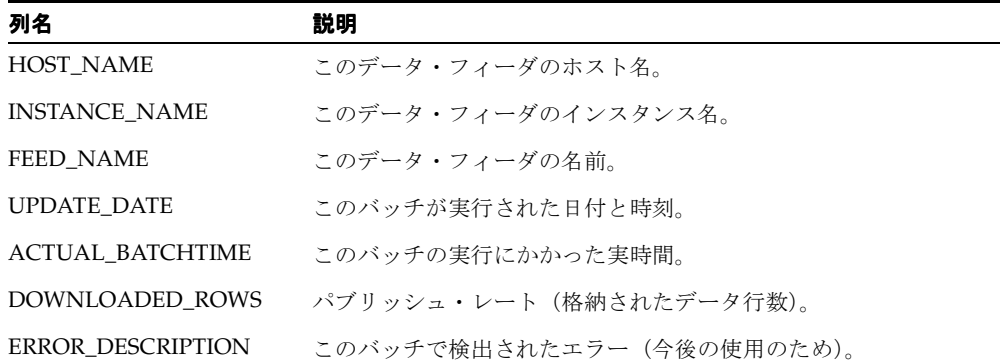

表 [12-3](#page-362-0) に、PTG\_ALERT\_ENGINE\_STATS ログを示します。

### **PTG\_ALERT\_ENGINE\_STATS**

### <span id="page-362-0"></span>表 **12-3** 通知エンジンのアクティビティ・ログ

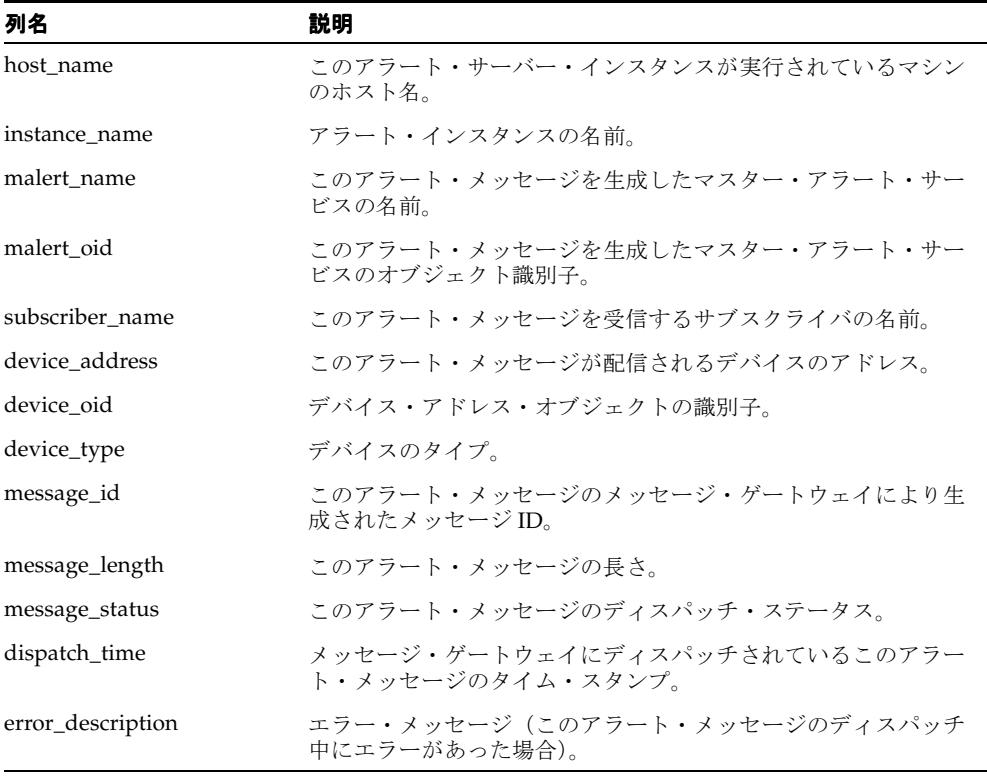

### **ASYNC\_STATISTICS\_LOG**

### 表 **12-4** 非同期リスナーのアクティビティ・ログ

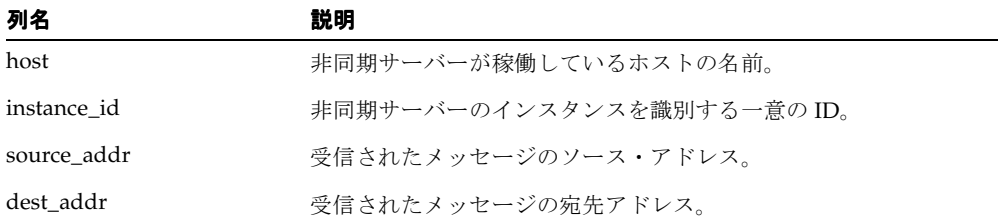

アクティビティ・ロギング **12-5**

| 列名                 | 説明                                      |  |
|--------------------|-----------------------------------------|--|
| delivery_type      | メッセージのネットワーク・デリバリ・タイプ。可能な値は次の<br>とおりです。 |  |
|                    | <b>WAP</b> Push                         |  |
|                    | <b>SMS</b><br>$\blacksquare$            |  |
|                    | 音声                                      |  |
|                    | 雷子メール                                   |  |
|                    | FAX<br>$\blacksquare$                   |  |
|                    | 双方向ポケットベル<br>$\blacksquare$             |  |
|                    | 単方向ポケットベル<br>$\blacksquare$             |  |
| encoding           | メッセージの文字のエンコード。                         |  |
| queue_size         | メッセージが受信されたときにキューの中に待機しているメッ<br>セージの数。  |  |
| msg_rcv_time       | メッセージを受信した時刻。                           |  |
| msg_rcv_hour       | メッセージを受信した時間。                           |  |
| start_execute_time | メッセージからリクエストされたサービスの起動開始時刻。             |  |
| end execute time   | サービスの起動終了時刻。                            |  |
| error_description  | サービスの起動の失敗に関するエラーの説明。                   |  |
| service_id         | ユーザーがアクセスを要求しているサービスのID。                |  |
| async_name         | ユーザーがアクセスを要求しているサービスの非同期エイリアス<br>名。     |  |
| message_size       | メッセージのサイズ。                              |  |
| timestamp          | メッセージがデータベースに記録された時刻。                   |  |

表 **12-4** 非同期リスナーのアクティビティ・ログ(続き)

### **TRANS\_LOG**

表 **12-5** メッセージング・サーバーのアクティビティ・ログ

| 列名           | 説明                                             |
|--------------|------------------------------------------------|
| MESSAGE ID   | トランスポートにより割り当てられたメッセージ ID。メッセージ<br>ごとに一意です。    |
| MESSAGE TYPE | メッセージのタイプ。受信メッセージの場合は「R」、送信メッ<br>セージの場合は「S」です。 |

| 列名                               | 説明                                                                                                    |
|----------------------------------|----------------------------------------------------------------------------------------------------|
| DELIVERY TYPE                    | デリバリ・タイプ。次のいずれかです。                                                                                                    |
|                                  | WAP Push                                                                                                    |
|                                  | <b>SMS</b>                                                                                                    |
|                                  | 音声<br>$\blacksquare$                                                                                                    |
|                                  | 雷子メール                                                                                                    |
|                                  | <b>FAX</b><br>$\blacksquare$                                                                                              |
|                                  | 双方向ポケットベル                                                                                                    |
|                                  | 単方向ポケットベル<br>$\blacksquare$                                                                                               |
| REQUEST_INSTANCE_<br><b>HOST</b> | メッセージを受け入れるトランスポート・インスタンスのホスト。<br>送信メッセージの場合はクライアントのホストで、受信メッセー<br>ジの場合はドライバのホストです。                                       |
| REQUEST_INSTANCE_ID              | メッセージを受け入れる Wireless インスタンスの ID。送信メッ<br>セージの場合は、クライアントのインスタンスIDです。受信メッ<br>セージの場合は、ドライバが存在するトランスポート・サーバー<br>のホストです。        |
| REQUEST_BEGIN_TIME               | メッセージを受け入れる時刻。送信メッセージの場合は、send メ<br>ソッドがコールされる時刻です。受信メッセージの場合は、<br>onMessage メソッドがコールされる時刻です。時刻はすべて<br>Java システム時間で表されます。 |
| REOUEST END TIME                 | メッセージを受け入れた時刻。送信メッセージの場合は、send メ<br>ソッドから戻った時刻です。受信メッセージの場合は、<br>onMessage メソッドから戻った時刻です。                                 |
| HANDLE_INSTANCE_<br><b>HOST</b>  | メッセージがプロセスにデキューされるホストの名前。送信メッ<br>セージの場合は、ドライバが実行されたホストです。受信メッ<br>セージの場合は、ドライバが実行されたホストです。                                 |
| HANDLE INSTANCE ID               | メッセージがプロセスにデキューされる Wireless インスタンスの<br>ID <sub>o</sub>                                                                    |
| HANDLE_BEGIN_TIME                | dequeue メソッドがコールされる時刻。                                                                                                    |
| HANDLE_END_TIME                  | メッセージが処理された時刻。送信メッセージの場合、メッセー<br>ジは送信されます。受信メッセージの場合、メッセージはリス<br>ナーにより処理されます。                                             |
| <b>ENQUEUE_BEGIN_TIME</b>        | エンキュー・コールが開始した時刻。                                                                                                    |
| <b>ENQUEUE_END_TIME</b>          | エンキュー・コールから戻った時刻。                                                                                                    |
| DEQUEUE_BEGIN_TIME               | デキュー・コールが開始した時刻。                                                                                                    |

表 **12-5** メッセージング・サーバーのアクティビティ・ログ(続き) メッセージング・サーバーのアクティビティ・ログ(続き)

表 **12-5** メッセージング・サーバーのアクティビティ・ログ(続き) メッセージング・サーバーのアクティビティ・ログ(続き)

| 列名                  | 説明                                                                                                    |
|---------------------|----------------------------------------------------------------------------------------------------|
| DEOUEUE END TIME    | デキュー・コールから戻った時刻。                                                                                         |
| PROCESS_STATUS_CODE | メッセージ処理のステータス・コード。値は unknown、failed、<br>succeeded、ignored のいずれかです。                                       |
| PROCESS BEGIN TIME  | 処理コールがコールされた時刻。送信メッセージの場合は、ドラ<br>イバの send メソッドがコールされています。受信メッセージの場<br>合は、リスナーの onMessage メソッドがコールされています。 |
| PROCESS END TIME    | 処理コールから戻った時刻。送信メッセージの場合は、ドライバ<br>の send メソッドから戻ります。 受信メッセージの場合は、リス<br>ナーの onMessage メソッドから戻ります。          |

### システム・ロギング

システム・ロガーは、ランタイム・プロセスにより生成されたランタイム・デバッグ・ログ 情報を記録します。Wireless サーバーはログ情報を生成し、これがログ・ファイルに格納さ れます。ロギングとログ・ファイル・サイズは様々なレベルに構成できます。

Wireless 管理機能を使用してシステム・ログ・ファイルをサイト・レベルまたはプロセス・ レベルで構成する手順は、次のとおりです。

**1.** ログ・ファイル名パターンの名前を入力します。デフォルトは、**sys\_panama.log** です。

このパターンを使用すると、複数のサーバー・プロセスにより生成されたログ・ファイ ルを識別できます。現時点でサポートされているパターンは、<filename>{0}.log のみで す。たとえば、sys\_panama{0}.log は sys\_panama<timestamp in long>.log という名前 のファイルを生成します。このパターンを使用すると、管理者は異なるサーバー・プロ セスに関係するログ・ファイルを開始タイムスタンプに基づいて識別できます。パター ンの設定はオプションです。

Wireless サーバー・レベルまたはホスト・レベルで、Wireless 管理機能を使用してロ グ・ディレクトリを指定できます。デフォルトのログ・ディレクトリは、オペレーティ ング・システムのデフォルトの一時ディレクトリです(通常、Windows の場合は *c:¥temp*、UNIX の場合は */var/tmp*)。

- **2.** 「最大ログ・ファイル・サイズ」フィールドに、最大ログ・ファイル・サイズ(バイト 単位)を入力します。
- **3.** ログ・レベルを選択します。ログには、「Warning」、「Error」または「Notify」のいずれ かを含めることができます。デフォルトは「Warning」、「Error」および「Notify」で す。
- **4.** 「適用」をクリックします。

注意 **:** システム・ログ・ファイルの構成は、サーバーの各インスタンス . - - -<br>ごとに一意に設定できます。インスタンス・レベルで何も指定されない場 合は、サイト・レベルの構成がデフォルトになります。

# **13**

**Oracle Application Server Wireless** の最適化

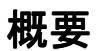

Oracle Application Server Wireless のインストール時に、デフォルト設定が初期化されます。 これは、ほとんどのアプリケーションのパフォーマンスに適した設定です。ただし、アプリ ケーションの機能、ハードウェア設定およびパフォーマンス要件は異なるため、パフォーマ ンス調整のために追加のチューニング作業が必要になる場合があります。

この章では、Oracle Application Server Wireless と Performance Logger ユーティリティで使 用可能なチューニング・オプションと方法について説明します。また、JVM のチューニン グ、JDBC 接続パフォーマンスおよび TCP/IP スタックのチューニングについても説明しま す。

この章では、アプリケーション開発者がトランスポート・システムの最適化に使用できる 様々な要素について説明します。この章の内容は次のとおりです。

- [トランスポート・パフォーマンスの監視](#page-370-0)
- [非同期リスナーのパフォーマンスの最適化](#page-374-0)
- [データ・フィーダのパフォーマンスの最適化](#page-377-0)
- [Oracle HTTP Server](#page-377-1) の最適化
- opmn[の最適化](#page-378-0)
- [データベース接続の最適化](#page-378-1)
- [WebCache](#page-378-2) の最適化
- IVM [パフォーマンスの最適化](#page-379-0)
- [オペレーティング・システム・パフォーマンスのチューニング](#page-381-0)

### <span id="page-370-1"></span><span id="page-370-0"></span>トランスポート・パフォーマンスの監視

トランスポート・システムのパフォーマンス統計を表示するには、「サイト・パフォーマン ス」タブを選択して「メッセージング・サーバー」をクリックします。「メッセージング・ サーバー」パフォーマンス画面が表示されます(図 [13-1](#page-370-1))。

#### 図 **13-1** メッセージング・サーバーのパフォーマンス・メトリック

#### **Wireless Server**

System > Wireless Server: Performance > Messaging Server

#### Messaging Server

#### **Client Side Performance**

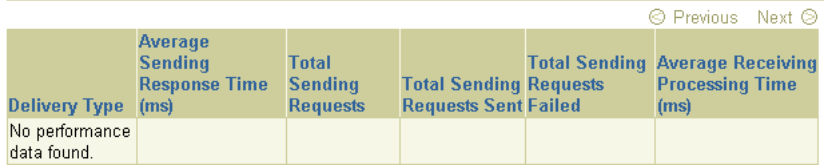

#### Server Side Performance

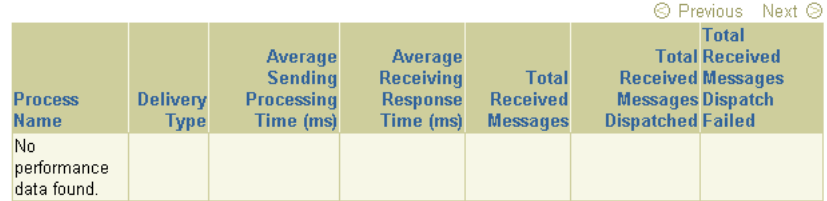

この画面には、クライアント側とサーバー側のメッセージング・サーバーのパフォーマン ス・メトリックが表示されます。メッセージング・サーバーのパフォーマンス・メトリック のそれぞれについて、クライアント・プロセス名ごと、デリバリ・タイプ(たとえば、 SMS) ごとのパフォーマンス・データが表示されます。

クライアント側のパフォーマンス・メトリックは、次のとおりです。

### 平均レスポンス送信時間

送信メソッドの平均時間です。クライアント側では、メッセージの送信に送信メソッドが コールされます。この時間は、メソッドがコールされてから戻るまでの時間です。メソッド が戻ると、メッセージは永続的にデータベースに保存されますが配信されません。

#### 送信リクエストの合計数

クライアント・プロセスにより送信メソッドがコールされた合計回数です。一連の宛先に メッセージを送信するために送信メソッドが 1 回コールされると、それが 1 つの送信リクエ ストとしてカウントされます。

### 送信した送信リクエストの合計数

正常に終了したコールの合計数です。この場合、メッセージは適切なゲートウェイに配信さ れ、受信が確認されます。クライアント・プロセスは、多数のメッセージを送信するために 送信メソッドを何度でもコールする可能性があります。リクエストの中には、宛先が到達不 能の場合のように、失敗するものがあります。その他のリクエストは、処理中の可能性があ ります。

### 失敗した送信リクエストの合計数

失敗したことがわかっているコールの合計数です。

#### 平均受信処理時間

onMessage コールバックにかかる時間についてのリスナーのパフォーマンスです。

サーバー側のパフォーマンス・メトリックは、次のとおりです。

#### 平均送信処理時間

ドライバの送信メソッドの所要時間に関するドライバのパフォーマンス。ドライバのパ フォーマンスは、デリバリ・タイプ(たとえば、SMS)、処理時間(ドライバが正しいゲー トウェイにメッセージを送信するのにかかる時間)、デキュー時間およびドライバ処理時間 で測定されます。トランスポート・システムのパフォーマンスを測定する場合、メッセージ の送信中はドライバがトランスポート・システムが待機しているので、処理時間を差し引き ます。ドライバが高速の場合、システムの待機時間は長くありません。

### 平均レスポンス受信時間

トランスポート・ドライバがメッセージを受信すると、メッセージは onMessage メソッド によりトランスポート・システムに渡されます。レスポンス時間は、onMessage メソッド にかかる時間です。onMessage が戻ると、受信されたメッセージはディスパッチのために データベースに保存されます。

### 受信メッセージの合計数

トランスポート・ドライバが onMessage コールバック・メソッドをコールする合計回数で す。

### ディスパッチした受信メッセージの合計数

リスナーにディスパッチされて受け入れられた受信メッセージの合計数です。受信メッセー ジの中には、処理中のものがあります。また、リスナーにディスパッチされないメッセージ があったり、ディスパッチされたメッセージの処理をリスナーが失敗することもあります。

### ディスパッチに失敗した受信メッセージの合計数

リスナーへのディスパッチに失敗した受信メッセージの合計数です。

サイト・パフォーマンスの詳細は、3-23 [ページの「サイト・パフォーマンス」](#page-58-0)を参照してく ださい。

### トランスポート・パフォーマンスに影響する要素

この項では、トランスポート・パフォーマンスに影響する要素について説明します。この項 の内容は次のとおりです。

- [ドライバの送信スレッド数と受信スレッド数の決定](#page-372-0)
- AO[のチューニング](#page-374-1)
- [データベース・マシンへのトランスポート操作の移動](#page-374-2)

### ドライバの送信スレッド数と受信スレッド数の決定

<span id="page-372-0"></span>送信スレッド数と受信スレッド数を変更する必要があるかどうかを判断するには、ユーザー は次の表にエンキューされているメッセージの数をチェックします。

trans t queue number

ドライバの *queue\_number* は、*trans\_driver\_queue* 表で確認できます。

エンキューされているメッセージが多い場合、送信スレッド数を増やすとメッセージのデ キューがより高速になります。ただし、送信スレッド数を増やすと、データベース・マシン 上での I/O 待機時間が長くなる場合があります。最適な送信スレッド数を調べるには、ス レッド数を増減させてシステム上の I/O とデキュー率を調べます。

<span id="page-372-1"></span>ドライバ・インスタンスの送信スレッド数の追加システム・マネージャを使用してドライ バ・インスタンスを編集すると、送信スレッド数を増やす(これにより、メッセージのデ キューを高速化する)ことができます。システム・マネージャのドライバ・プロパティ画面 を使用して、ドライバ・インスタンスを編集します(図 [13-2](#page-373-0))。この画面にアクセスするに は、「ホーム」画面の「スタンドアロン・プロセス」セクションからメッセージング・サー バー・プロセスを選択します。メッセージング・サーバー・プロセスの詳細画面が表示され ます。「ドライバ・インスタンス」表からドライバを選択して「編集」をクリックします。 ドライバ・インスタンスの「プロパティ」画面が表示され、フィールドには選択したドライ バ用に設定された値が移入されています。

注意 **:** ドライバ・インスタンス用の送信スレッド数や受信スレッド数な ど、ドライバ・インスタンスの値はすべて、システム・マネージャの「サ イト管理」ページから「メッセージング・サーバー構成」画面にアクセス してサイト・レベルで設定します。ドライバ・インスタンスのサイト単位 の値を設定する方法の詳細は、3-49 [ページの「メッセージング」](#page-84-0)の「メッ セージング・サーバー構成」を参照してください。

この画面から、「スレッドの送信」フィールドに設定されているスレッド数を増やすことが できます。

#### <span id="page-373-0"></span>図 **13-2** ドライバ・インスタンスの「プロパティ」画面

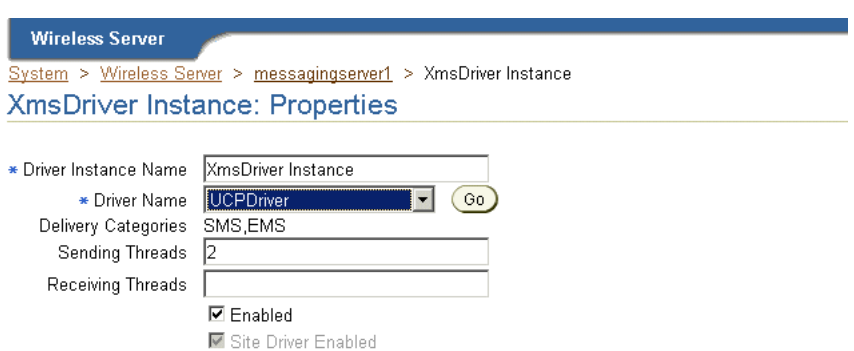

For a driver instance to run, both the site driver and the driver instance have to be enabled.

#### **Driver Specific Parameters**

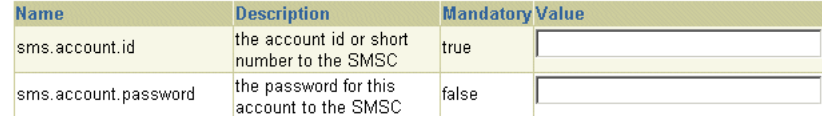

ドライバの受信スレッド数の追加エンキュー率を高めるために、受信スレッド数を増やす ことができます。受信スレッド数は[、「ドライバ・インスタンスの送信スレッド数の追加」で](#page-372-1) 説明した方法で調整できます。

ドライバ・インスタンスの詳細は、3-16 [ページの「スタンドアロン・プロセス」](#page-51-0)の「メッ セージング・サーバーのプロセス・レベルとサイト・レベルの構成」を参照してください。

### <span id="page-374-1"></span>**AQ** のチューニング

AQ(アドバンスト・キューイング)操作では、データベースに大量の挿入と削除が実行さ れます。そのため、データベースの I/O 値が高くなり、慎重なチューニングが必要になりま す。操作量に基づいて、マシンの I/O コントローラ数を増やすことを考慮する必要がありま す。

テスト環境では、次のことが確認されています。

- 3個の I/O コントローラを使用すると、7 個の送信スレッドで40 メッセージ / 秒のス ループットが達成されました。
- 12個の I/O コントローラを使用すると、9 個の送信スレッドで 100 メッセージ / 秒のス ループットが達成されました。

### データベース・マシンへのトランスポート操作の移動

データベースが稼働するマシンでトランスポート処理を実行し、別のマシンで PTG を実行 すると、パフォーマンスを改善できます。

### <span id="page-374-2"></span><span id="page-374-0"></span>非同期リスナーのパフォーマンスの最適化

システム・マネージャには、非同期リスナー・プロセスのパフォーマンス関連データが表示 されます。このデータは、Web サーバー・レベルのパフォーマンス・ロギング・フレーム ワークで収集されます。

このデータを表示するには、最初にシステム・マネージャの「ホーム」ページの Web ベー ス・プロセス・セクションで、非同期リスナー・プロセスから詳細ページにドリルダウンし ます。「パフォーマンス」タブをクリックすると、そのプロセスの「パフォーマンス」ペー ジが起動します。このページには、次のパフォーマンス・メトリックが表示されます。

#### 受信したメッセージの数

プロセス ID 別の受信したメッセージの数です。

#### 平均メッセージ・レスポンス時間 (秒)

サーバー上にメッセージが残っている平均時間です。

#### 平均メッセージ・キュー・サイズ

本日のメッセージ・キューの 1 時間ごとの平均サイズです。

### アプリケーション・アクセス数

本日、各アプリケーションがアクセスされた回数です。

### ユーザー・アクセス数

各ユーザー・デバイスにより発行されたメッセージの数です。

### エラー数

1 時間ごとのエラー数です。

### 非同期リスナーのパフォーマンスのチューニング

Wireless では、次の方法で同期サーバーのパフォーマンスをチューニングできます。この項 の内容は次のとおりです。

- [非同期リスナーのワーキング・スレッドのチューニング](#page-375-0)
- [メッセージング・サーバー・クライアントのスレッド・プール・サイズの調整](#page-376-0)
- [送信スレッド数と受信スレッド数の調整](#page-376-1)

### <span id="page-375-0"></span>非同期リスナーのワーキング・スレッドのチューニング

システム・マネージャの「非同期リスナー構成」画面(図 [13-3](#page-375-1))を使用して、非同期リス ナーのワーカー・スレッド数を変更できます。この画面には、「管理」ページからアクセス します。

デフォルトでは、「ワーキング・スレッド」パラメータの値は 10 です。このパラメータ値を 大きくして、より高いリクエスト率に対応できます。

#### <span id="page-375-1"></span>図 **13-3** 非同期ワーカー・スレッドの構成

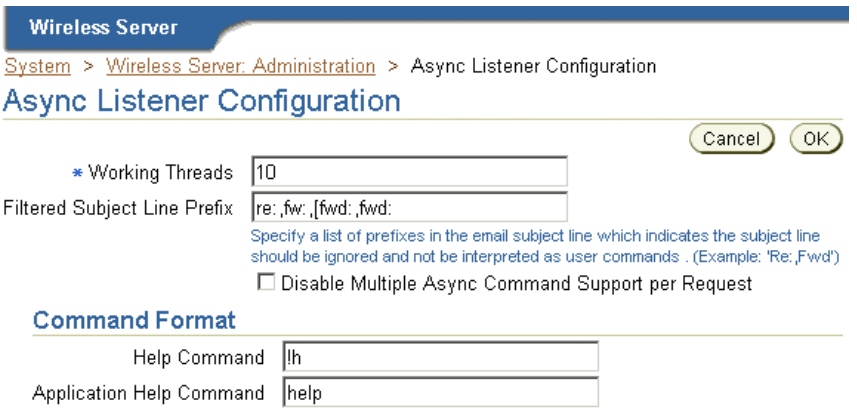

### <span id="page-376-0"></span>メッセージング・サーバー・クライアントのスレッド・プール・サイズ の調整

スレッド・プールのサイズを大きくすると、より大きな負荷をメッセージング・サーバー・ クライアントで処理できます。このサイズは、システム・マネージャの「メッセージング・ サーバー・クライアント」画面で調整します。この画面(図 [13-4](#page-376-2))にフクセスするには、「管 理」画面の「コンポーネント構成」セクションで、「通知エンジン」の下にある「メッセー ジング・サーバー・クライアント」を選択します。メッセンジャ・サーバー・クライアント の構成の詳細は、3-45 [ページの「非同期リスナー」](#page-80-0)を参照してください。

### <span id="page-376-2"></span>図 **13-4** スレッド・プール・サイズの調整

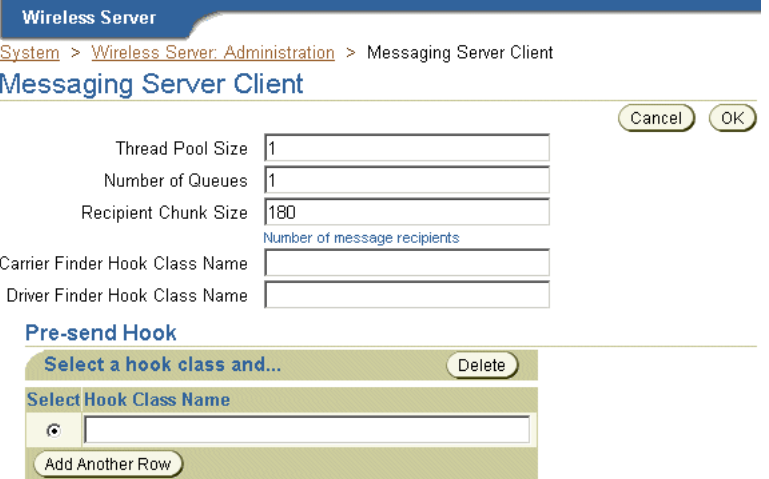

### <span id="page-376-1"></span>送信スレッド数と受信スレッド数の調整

メッセージング・ドライバの送信スレッド数と受信スレッド数を増やして、デキューとエン キューを高速化することもできます。詳細は[、「トランスポート・パフォーマンスの監視」](#page-370-0) を参照してください。

### <span id="page-377-0"></span>データ・フィーダのパフォーマンスの最適化

入力の解析は高コストの操作です。この種の操作のパフォーマンスは、Java 仮想マシン (JVM)で使用可能なメモリーの量に大きく左右されます。大きいフィード・サイズを処理す るために、データ・フィーダ・プロセスのヒープ・サイズを増やすことができます。通常、 XML フィードの解析には、CSV(カンマ区切りの変数)フィードよりも多くのリソースが 使用されます。

テスト環境では、次のことが確認されています。

- 25 MB の大きい XML フィードでは、512 MB のヒープ・サイズで43 データ行 / 秒のス ループットが達成されました。
- 同じボリュームの CSV フィードの場合は、48 データ行 / 秒のスループットが達成されま した。

### <span id="page-377-1"></span>**Oracle HTTP Server** の最適化

この項では、Oracle HTTP Server (OHS) のパフォーマンスを最適化する方法について説明 します。次の各項では、OHS の *httpd.conf* ファイルでパフォーマンス改善のためにチューニ ングできるディレクティブについて説明します。

- [Max Clients](#page-377-2)
- [MaxRequestsPerChild](#page-377-3)
- [MaxSpareServers](#page-378-3)
- [MinSpareServers](#page-378-4)
- **[Start Servers](#page-378-5)**
- **[Timeout](#page-378-6)**

### <span id="page-377-2"></span>**Max Clients**

実行できる最大サーバー数です。負荷に基づいて最適な数を使用する必要があります。サー バー数が少ないとクライアントがロックアウトされ、サーバー数が多いとリソース使用量が 増加します。

### <span id="page-377-3"></span>**MaxRequestsPerChild**

子プロセスが期限切れになって再作成されるまでに処理するリクエストの数です。デフォル ト値の *0* は、期限がないことを示します。そのため、この値を制限する必要があります。通 常は、*10000* で十分です。

### <span id="page-378-3"></span>**MaxSpareServers**

接続を処理する Apache プロセスのプール内で使用可能な事前作成済プロセスの最大数で す。推奨値は様々であり、ほとんどの要件には *10* で十分です。

### <span id="page-378-4"></span>**MinSpareServers**

常に事前作成する必要のある子プロセスの最小数です。ほとんどの要件には値 *5* で十分です。

### <span id="page-378-5"></span>**Start Servers**

最初に起動するサーバーの数です。起動時に急激な負荷が予想される場合は、この値を大き くする必要があります。

### <span id="page-378-6"></span>**Timeout**

受信してから送信がタイムアウトになるまでの秒数です。推奨値は *300* 秒です。

### <span id="page-378-0"></span>**opmn** の最適化

JVM ごとのデフォルトのファイル記述子数は少ないため、この値を大きくする必要がありま す。次のスクリプト内で値を増やしてください。

\$ORACLE\_HOME/opmn/bin/opmnctl

そのためには、次の行を追加または変更します。

> ulimit -n 2048

### <span id="page-378-1"></span>データベース接続の最適化

Oracle Application Server では、シングル・サインオン、OID およびその他の接続にデータ ベース接続が使用されます。ユーザー数が多い場合には、デフォルトの接続数では不十分な 場合があります。したがって、この数をユーザー数に応じて増やす必要があります。

この数を増やすには、データベース内で関連ファイルを変更します。

### <span id="page-378-2"></span>**WebCache** の最適化

WebCache の容量は、負荷に応じて大きい値に設定する必要があります。たとえば、毎秒 50 のリクエストがヒットする場合は、容量を *1000* に設定してください。また、キャッシュする ドキュメントのサイズに応じて、WebCache に適切な容量を割り当てる必要があります。

### <span id="page-379-0"></span>**JVM** パフォーマンスの最適化

Java アプリケーションは、JVM のコンテキスト内で実行されます。そのため、特定のアプリ ケーションの実行が高速になり、リソース使用量が減少するように、JVM の特定のデフォル ト・プロパティを変更する必要があります。

ガベージ・コレクション(GC)は Java 1.3.1 のリリースまではパラレル・プロセスではない ため、CPU 数が増えるにつれて最も重大なパフォーマンス・ボトルネックになる可能性が あります。

Java 1.3.1 では、世代別ガベージ・コレクションの概念が実装されています。この概念は、新 しいオブジェクトほど早く使用されなくなるという観察に基づいています。そのため、オブ ジェクトは経過期間に基づいて異なるメモリー・プールに置かれます。したがって、マイ ナー・コレクションおよびメジャー・コレクションという 2 つの異なる GC サイクルが実行 されます。

### マイナー・コレクション

新しい世代プールからの新しいオブジェクトを収集し、残ったオブジェクトを古い世代プー ルにコピーすることです(コピー)。

### メジャー・コレクション

古い世代のオブジェクトを収集することです(マーク - 圧縮)。

チューニングの最初のステップは、次のコマンドライン・オプションを使用して GC の頻度 を調べることです。

> java -verbose: gc classname

このコマンドを実行すると、出力は次のようになります。

> [ GC 866K->764K(1984K), 0.0037943 secs]

- > [GC 1796K->1568K(2112K), 0.0068823 secs]
- > [Full GC 2080K->1846K(3136K), 0.0461094 secs]
- > [GC 2047K->1955K(3136K), 0.0157263 secs]

Java 1.3.1 では、次の方法でこのデフォルト動作を変更できます。

### **-Xms**、**-Xmx**

ヒープの合計サイズは、-Xms および -Xmx 値でバインドされます。 -Xms は最小ヒープ・サ イズで、-Xmx は上限の最大ヒープ・サイズです。ヒープ・サイズを大きくするほど、収集 間隔が短くなります。

割当てはパラレルで実行できるため、プロセス数が増えるにつれてヒープ・サイズを大きく する必要があります。

次のパラメータは、Sun 社の HotSpot VM に固有のものです。

- XX:

NewSize

XX:

MaxNewSize

新世代のサイズは、これらの値でバインドされます。世代が若いほど、マイナー・コレク ションによる収集が高速になり、メジャー・コレクションの収集間隔が長くなります。通常、 これは Web アプリケーションに適しています。

この 4 つのパラメータを変更すると、アプリケーションでの必要に応じて収集頻度を変更で きます。

その他にも、次のものが GC パフォーマンスに役立ちます。

### **- XX: SoftRefLRUPolicyMSPerMB**

SoftReferences は、メモリー所要量が大きい場合にのみクリアされます。収集率は、前述の パラメータを使用して変更できます。次の値は 1 MB 当り 10 秒を意味します。

-XX: SoftRefLRUPolicyMSPerMB=10000

### **- XX: DisableExplicitJC**

このオプションをコマンドラインで指定すると、GC の明示的コール System.gc() がすべ て無効化されます。 JVM に対する GC 操作がすべて残り、不要な収集が減少します。

### **- XX: +UseBoundThreads**

GC のチューニングとは別に、JVM のスレッド化モデルを変更できます(Solaris の場合)。 **-XX:+UseBoundThreads** オプションを使用して、Java のスレッドをカーネル・レベルのス レッドと 1 対 1 でバインド可能にすることをお薦めします。これにより、パフォーマンスが 大幅に改善されます。

### **-Xss**

スレッドごとのスタック・サイズです。そのデフォルト値はプラットフォームごとに異なり ます。アプリケーションで実行中のスレッド数が多い場合は、デフォルト・サイズを減らす ことができます。解析操作や再帰的コールなど、スレッドに大きいスタック領域が必要な場 合は、スタック・サイズを大きくするとパフォーマンスを大幅に改善できます。

#### **-Server**

この IIT オプションが IVM(IDK 1.3.1\_01)をクラッシュしました。パッチが使用可能にな るまでは、この方法を使用しないでください。

これらのオプションの値は、アプリケーション・タイプに従ってチューニングします[。表](#page-381-1) [13-1](#page-381-1) に、4 個の 450MHz プロセッサと 4 個の GB RAM を持つ E420/Solaris ボックスについ て、2000 の同時ユーザーをサポートするための標準設定を示します。

<span id="page-381-1"></span>表 **13-1 E420/Solaris** ボックスの標準設定

| 属性                            | 推奨値                     |
|-------------------------------|-------------------------|
| $-Xms$                        | 256m                    |
| $-Xmx$                        | 1024m                   |
| - XX: NewSize                 | 64m                     |
| - XX: MaxNewSize              | 128m                    |
| - XX: SoftRefLRUPolicyMSPerMB | 10000                   |
| $-X$ ss                       | 512K                    |
| -XX:UseLWPSynchronization     | このスレッド・モデルを使用する必要があります。 |

### <span id="page-381-0"></span>オペレーティング・システム・パフォーマンスのチューニング

この項では、Oracle Application Server Wireless のオペレーティング・システムのパフォー マンスをチューニングする方法について説明します。

### **TCP/IP** のチューニング

現在チューニングされている TCP/IP 設定では、パフォーマンスが改善されます。デフォル ト・パラメータの変更が必要であるかどうかを示すインジケータは、主として 3 方向ハンド シェイク実行中の TCP 接続の切断と、特定の負荷でのシステムによる接続拒否です。

次の UNIX コマンドを使用して TCP 接続の切断の有無をチェックします。

netstat - s | grep Drop

次の値に注意してください。

tcpListenDrop、tcpListenDropQ0、tcpHalfOpenDrop

0(ゼロ)以外の値は、TCP接続キューのサイズを変更する必要があることを示します。 tcpListernDrop の値は accept() コールの実行中のボトルネックを示し、 tcpListenDropQ0 の値は SYN flood 攻撃または DoS 攻撃を示します。

次の UNIX コマンドを使用して、接続の補充速度を上げる必要があるかどうかをチェックし ます。

netstat | grep TIME\_WAIT | wc - l

TIME WAIT 状態になっている接続の数に注意する必要があります。接続の確立速度(負荷) がわかれば、接続数が足りなくなるまでの時間を計算できます。新規接続が確実にすぐに使 用可能になるように、tcp\_time\_wait\_interval の値を 10000 ms の下限まで減らすこと ができます。

Solaris の場合の TCP 推奨値については、後述のリストを参照してください。これらの値の ほとんどは、次の UNIX コマンドを使用して設定できます。

ndd

### 例

> ndd - set /dev/tcp tcp time wait interval 10000

これらのパラメータ(表 [13-2](#page-382-0) を参照)は、アプリケーションの再起動後に有効になります。 リブート後に失われないように、各パラメータをシステムの起動ファイルに追加する必要が あります。

リブート後は、/etc/system ファイル内で tcp\_conn\_hash\_size を変更する必要がありま す。

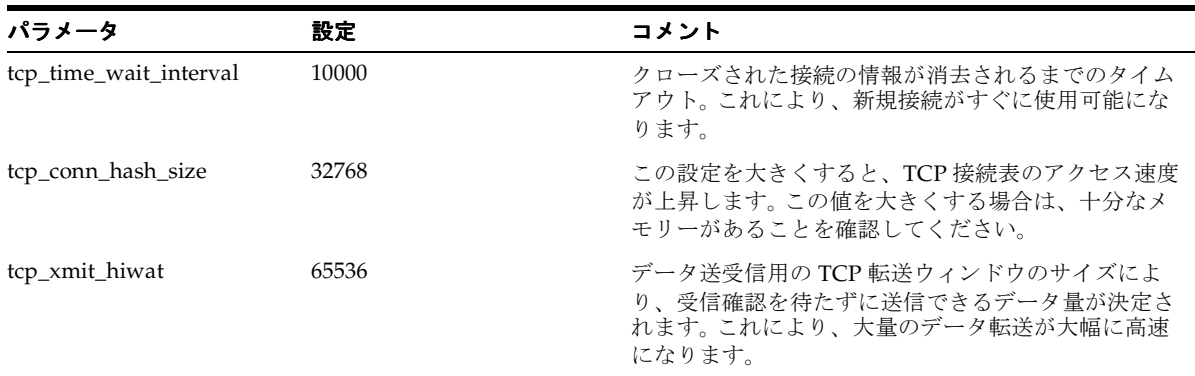

### <span id="page-382-0"></span>表 **13-2** オペレーティング・システムのパフォーマンス・パラメータ

| パラメータ                    | 設定    | コメント                                                                                      |
|--------------------------|-------|-------------------------------------------------------------------------------------------|
| tcp_conn_req_max_q       | 10240 | 完了(および未完了接続)キューのサイズ。 通常はデ                                                                 |
| $tcp\_conn\_req\_max_q0$ |       | フォルト値で十分です。ただし、これらの値は10240<br>に増やすことをお薦めします。また、接続切断の問題<br>が発生する場合も、これらの値を変更できます。          |
| tcp_slow_start_initial   | 4     | この設定によりデータ送信速度が変化します。この値<br>の変更は、一部のオペレーティング・システムで低速<br>の起動アルゴリズムに存在する不具合を回避する際に<br>重要です。 |

表 13-2 オペレーティング・システムのパフォーマンス・パラメータ (続き)

### **Solaris** カーネルに関する推奨事項

パフォーマンスを改善するために、**/etc/system** ファイル内で Solaris カーネルのパフォーマ ンス・パラメータ(表 [13-3](#page-383-0) を参照)を変更できます。

<span id="page-383-0"></span>表 **13-3 Solaris** カーネルのパフォーマンス・パラメータ

| パラメータ                  | 値      | コメント                                                                                                    |
|------------------------|--------|----------------------------------------------------------------------------------------------------|
| rlim fd max            | 8192   | ファイル記述子数に関する強い制限。                                                                                                    |
| rlim fd cur            | 2048   | ファイル記述子数に関する弱い制限。                                                                                                    |
| lwp_default_stksize    | 0x4000 | LWP スタック・サイズ。                                                                                                    |
| rpcmod:svc_run_stksize | 0x4000 | NFS スタック・サイズ。                                                                                                    |
| Sq_max_size            | 1600   | sq_max_size を大きくすることで、特定の syncq 内の<br>メッセージ・ブロック数 (mblk) を増やします。64<br>MB ごとに値に25を加算してください。 つまり、4GB<br>の場合の値は 1600 となります。 |

## **14**

## ロード・バランシングとフェイルオーバー

この章では、Oracle Application Server Wireless のロード・バランシングおよびフェイル オーバー機能を説明します。各項の内容は次のとおりです。

- [概要](#page-385-0)
- [クラスタ化アーキテクチャ](#page-385-1)
- [クラスタ化の構成](#page-386-0)
- [高可用性配置のための](#page-388-0) Wireless の構成

### <span id="page-385-0"></span>概要

Oracle Application Server Wireless では、クラスタ化と高可用性により、スケーラブルで信 頼性の高いサーバー・インフラストラクチャを提供しています。クラスタ化構造には、次の 2 つの機能が含まれます。

- ロード・バランス : Oracle HTTP Server(OHS)上の mod\_oc4j が、リクエスト・ワーク ロードを複数の Wireless サーバー・プロセスに分散します。
- フォルト・トレランス(フェイルオーバー): OHS 上の mod\_oc4j は、Wireless サー バー・プロセスに障害が発生した場合、機能している別の Wireless サーバー・プロセス にクライアントをリダイレクトします。

### <span id="page-385-1"></span>クラスタ化アーキテクチャ

単一の Java 仮想マシン(JVM)上で実行されている Wireless サーバー・プロセスは、それ ぞれがノードと呼ばれます。1 つ以上のノードが集まってアイランドを形成します。各クラ イアントのセッションは、フェイルオーバーに備えてアイランド内のすべてのノードにレプ リケートされるため、アイランド内のノードは、同一アプリケーションに対してサービスを 提供できます。ロード・バランシングの目的で、1つ以上のアイランドが OC4I (Oracle Containers for J2EE)インスタンスを形成します。mod\_oc4j により、OC4J インスタンス全 体が単純なフロント・エンド Oracle HTTP Server (OHS) にリンクされます。通常、1 つの アイランドには 2 つから 4 つのノードが含まれます。

デフォルトでは、同一クライアントからのリクエストは常に同一の Wireless サーバー・プロ セスにリダイレクトされます。1 つのプロセスがダウンした場合、次のように、ステートフ ル・リクエストとステートレス・リクエストの両方に対してフォルト・トレランス機能がサ ポートされています。

- ステートレス・リクエスト : 機能している別のプロセスにクライアントをリダイレクト することにより、フォルト・トレランスが実行されます。
- ステートフル・リクエスト セッションのステータスが同一アイランド内のプロセス に伝播されます。これにより、フェイルオーバーが発生した場合は、同一アイランド内 の別プロセスが対象クライアントからリクエストを取り出せます。

### <span id="page-386-0"></span>クラスタ化の構成

この項では、Oracle HTTP Server(OHS)、Oracle Process Management and Notification (OPMN) および Oracle Containers for J2EE (OC4J) の構成方法について説明します。

### **Oracle HTTP Server**(**OHS**)の構成

OHS の構成ファイルは *httpd.conf* で、これは *mod\_oc4j.conf* を含み、\$ORACLE\_ HOME/Apache/Apache/conf/ ディレクトリにあります。 HTTP リクエストから Wireless サーバー・クラスタ化インスタンスへのマウント・ポイントは、次のように *mod\_oc4j.conf* に 指定されます。

```
LoadModule oc4j_module libexec/mod_oc4j.so
<IfModule mod_oc4j.c>
Oc4jMount /ptg OC4J_Wireless
Oc4jMount /ptg/* OC4J_Wireless
Oc4jMount /modules OC4J_Wireless
Oc4jMount /modules/* OC4J_Wireless
</IfModule>
```
Oracle Universal Installer(OUI)から Wireless サーバーをインストールするときに、これ らの行が *mod\_oc4j.conf* ファイルに自動的に移入されます。

### **Oracle Process Management and Notification**(**OPMN**)の構成

OPMN の主要構成ファイルは *opmn.xml* で、これは \$ORACLE\_HOME/opmn/conf/ ディレ クトリにあります。

*opmn.xml* 内の oc4J oc4jInstanceID は、*mod\_oc4j.conf* のマウント指定に示されているも のと同じです。アイランド数、プロセス数およびその他の構成パラメータも、*opmn.xml* 内に 定義されます。次にサンプル構成を示します。

<oc4j oc4jInstanceID="OC4J\_Wireless" gid="OC4J\_Wireless">

<config-file path="\$ORACLE\_HOME/j2ee/OC4J\_Wireless/config/server.xml" />

<base-port ajp="0", jms="2402", rmi="2502" />

<island id="OC4J\_WirelessIslandA" numProcs="2" />

<island id="OC4J\_WirelessIslandB" numProcs="3" />

 $\langle \text{ocd} \rangle$ 

```
この OC4J_Wireless クラスタの場合、2 つのアイランド(OC4J_WirelessIslandA と
OC4J WirelessIslandB)がリクエスト・ワークロードを分担します。OC4J
WirelessIslandA は2つの Wireless サーバー・プロセスで構成され、OC4J
WirelessIslandB は 3 つの Wireless サーバー・プロセスで構成されています。全体では、
```
プロトコル・タイプに 5 つのポートが必要です。ポート番号の範囲は、基本ポート番号から 基本ポート番号プラス 5 までです。基本ポート番号は、インストール時に動的に割り当てら れます。

デフォルトでは、Wireless サーバーの <oc4j> 要素が **opmn.xml** 内に移入されます。ただ し、移入された入力がサポートするのは単一の Wireless サーバー・プロセスなので、ロー ド・バランシングおよびフェイルオーバーには適していません。ロード・バランシングおよ びフェイルオーバー用の構成を手動で追加する必要があります。

### **OC4J** の構成

OC4J 関連の構成ファイルは、\$ORACLE\_HOME/j2ee/OC4J\_Wireless/config/ ディレクト リにあります。デフォルト構成は、単一の Wireless サーバー・プロセスの実行用に設定され ます。

ロード・バランシングおよびフェイルオーバー機能をサポートするために、OC4J 構成ファ イルの *orion-web.xml* および /WEB-INF/web.xml を次のように変更する必要があります。

**1.** *orion-web.xml* を変更します。

*orion-web.xml* ファイルには、マルチチャネル・サーバー用と Wireless モジュール化可能 アプリケーション用の 2 つがあります。この 2 つのファイルは次のディレクトリにあり ます。

- \$ORACLE\_HOME/j2ee/OC4J\_Wireless /application-deployments/ptg/ptg-web/
- \$ORACLE\_HOME/j2ee/OC4J\_Wireless /application-deployments/modules/modules-web/

この両方のファイルの <orion-web-app> タグの本体に次を追加します。

<cluster-config />

**2.** /WEB-INF/web.xml を変更します。

*web.xml* ファイルには、Wireless Web サーバー用と Wireless モジュール用の 2 つがあり ます。この 2 つのファイルは次のディレクトリにあります。

- \$ORACLE\_HOME/j2ee/OC4J\_Wireless /applications/ptg/ptg-web/WEB-INF/
- \$ORACLE\_HOME/j2ee/ OC4J\_Wireless /applications/modules/modules-web/WEB-INF/

この両方のファイルの <web-app> の本体に <distributable /> タグを追加します。

### <span id="page-388-0"></span>高可用性配置のための **Wireless** の構成

Oracle9*i*AS リリース 2(9.0.2)では、Oracle9*i*AS のクラスタ化メカニズムを使用して Wireless アプリケーションをクラスタ化することはできません。ただし、次の手順に従うと、 高可用性配置を実行するために Oracle9*i*AS リリース 2(9.0.2)を構成できます。

注意 **:** すべてのファイルは、変更前にバックアップを作成して おく必要があります。

- **1.** Oracle9*iAS* リリース 2 (9.0.2) の infrastructure tier を 1 つのマシンにインストールし、 複数の middle tier を他のマシンにインストールします。各 middle tier のインストール がそれぞれ infrastructure tier を指していることを確認してください。
- **2.** 次のコマンドを実行し、DCM とすべてのプロセスを停止します。

[oracle home]/dcm/bin/dcmctl stop

**3.** 次のコマンドを実行して Oracle Enterprise Manager(OEM)を停止します。

[oracle home]/bin/emctl stop

- **4.** 各 middle tier に [oracle home]/opmn/conf/ons.conf ファイルが存在することを確 認します。 infrastructure tier に他のすべての層の IP アドレス・エントリが含まれている ことを確認します。そうでない場合は、欠落している IP アドレス・エントリを追加しま す。
- **5.** 各 middle tier で、OC4I\_Wireless OC4I インスタンスのデフォルト・アイランドに参加 する必要のあるプロセスを、必要な数まで増やします。

この操作は、Oracle Enterprise Manager の Application Server Control から実行するか、 次のファイルを変更することで実行できます。

[oracle home]/opmn/conf/opmn.xml

たとえば、opmn.xml を変更する場合、デフォルト・アイランドで 4 つの OC4J プロセ スを起動する典型的なエントリの書式は次のとおりです。

<oc4j maxRetry="3" instanceName="OC4J\_Wireless" gid="OC4J\_Wireless" numProcs="4">

**6.** 各 middle tier の mod\_oc4j 構成ファイル ([oracle

home]/Apache/Apache/conf/mod\_oc4j.conf)で、Wireless ランタイムのマウント・ ポイント・エントリを変更します。 [M1 および M2] という 2 つの middle tier を使用す る場合は、エントリを次の書式で指定する必要があります。

Oc4jMount /ptg instance://m1.c1.mysite.com:OC4J\_ Wireless,m2.c2.se4637-u-sr006.us.oracle.com:OC4J\_Wireless

#### および

Oc4jMount /ptg/\* instance://m1.c1.mysite.com:OC4J\_ Wireless,m2.c2.se4637-u-sr006.us.oracle.com:OC4J\_Wireless

c1 と c2 は、それぞれ Oracle9iAS リリース 2 (9.0.2) のインスタンス名です。次のコマ ンドを実行してインスタンス名を判別します。

[oracle home]/dcm/bin/dcmctl whichInstance

これらのエントリは、すべての middle tier マシンで同じにする必要があります。

**7.** [oracle home]/dcm/bin/dcmctl updateConfig を実行して、構成ファイルの変更 で DCM リポジトリを更新します。

低速マシンでは、ADMN-906005 形式で DCM エラー (タイムアウト) が表示される場 合があります。このエラーが発生した場合は、[oracle home]/dcm/bin/dcmctl getReturnStatus コマンドを実行し、コマンドが終了するまで待ちます。これにより、 変更が DCM リポジトリに伝播されたことを確認できます。

- **8.** [oracle home]/j2ee/OC4J\_wireless/application-deployments/ptg/ptg-web /orion-web.xml ファイルで、<orion-web-app> タグの下に <cluster-config/> タ グを追加します。
- **9.** 次のコマンドを実行して、DCM とすべてのプロセスを起動します。

[oracle home]/dcm/bin/dcmctl start

**10.** 次のコマンドを実行して EM を起動します。

[oracle home]/bin/emctl start

**11.** ハードウェアのロード・バランサを、middle tier を指すように構成します。

現在、高可用性サポートを使用できるのは、コア・サーバー・ランタイム(デフォルトで URI /ptg/rm にマップ)の場合のみです。

詳細は、OC4J のマニュアルを参照してください。

# **15**

## グローバリゼーション

この章の内容は次のとおりです。

- [概要](#page-391-0)
- [ユーザーのロケールの判断](#page-391-1)
- [デバイスのエンコードの判断](#page-394-0)

<span id="page-391-0"></span>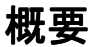

Oracle Application Server Wireless は、複数のロケールおよび複数のエンコーディングをサ ポートします。 Wireless サーバーは、ロケールとリクエストおよびレスポンスのエンコード を、ランタイム・コンテキストに基づいて動的に判断します。

### <span id="page-391-1"></span>ユーザーのロケールの判断

Wireless サーバーは、PAlocale、ユーザーの優先ロケール、Accept-Language ヘッダーおよ びサイト・ロケールなどのロケール情報を使用して、ユーザーに適したロケールを動的に判 断します。

PAlocale は、ログインの前に優先値を指定する HTTP パラメータです。PAlocale パラ メータの可能な値は、HTTP Accept-Language ヘッダー形式に従います。たとえば、 PAlocale = en-US と指定します。この形式は、Java のロケール形式 (en\_US) とは異なり ます。

ユーザーの優先ロケールは、Wireless ユーザーの言語作業環境によります。ユーザー・マ ネージャを使用して設定します。詳細は、第 4 [章「ユーザーの管理」](#page-96-0)[の「ユーザーの作成」](#page-105-0) を参照してください。

Accept-Language ヘッダーは、ユーザー・エージェント (Web ブラウザ) が HTTP リクエ ストとともに送信する HTTP プロトコル・パラメータです。

注意 **:** HTTP の Accept-Language ヘッダー形式の詳細は、World Wide Web Consortium (W3C) の HTTP 仕様を参照してください。

サイト・ロケールは、Wireless サーバーのインスタンス全体にわたるデフォルト・ロケール です。詳細は[、「サイト・ロケールの設定」](#page-393-0)を参照してください。

### ログイン後

ログイン後は、Wireless サーバーはユーザーの優先ロケールを尊重します。

### ログイン前

ログイン前は、Wireless Web サーバー(ptg/rm)、非同期リスナー、Wireless Tools と Customization ポータルのそれぞれが、ユーザーのデバイスに適したロケールを判断します。

表 [15-1](#page-392-0) に、非同期リスナー、Wireless Web サーバー、Wireless Tools および Customization ポータルのそれぞれが、ユーザーのロケールを判断する方法を示します。数字は、検出方法 の優先順位を降順で示したものです。

#### <span id="page-392-0"></span>表 **15-1** ロケールの判断

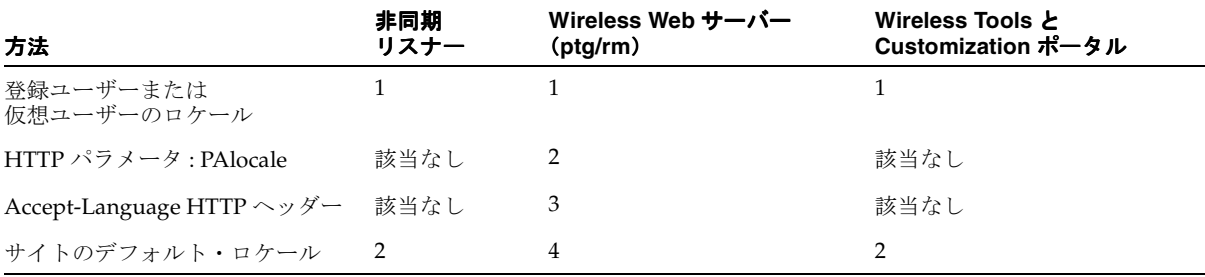

### **Wireless Web** サーバー

Wireless Web サーバー (ptg/rm) は、ユーザーのロケールを次の順序で判断します。

- **1.** PAlocale を使用します(指定してある場合)。
- **2.** 接続ユーザーをデバイス ID で識別できる場合は、ユーザーの優先ロケールを使用しま す。
- **3.** Accept\_Language HTTP ヘッダーを使用します(指定してある場合)。
- **4.** サイトのデフォルト・ロケールを使用します。

### **Wireless Tools** と **Customization** ポータル

Wireless Tools と Customization ポータルは、ユーザーのロケールを次の順序で判断します。

- **1.** PAlocale を使用します(指定してある場合)。
- **2.** サイトのデフォルト・ロケールを使用します。

#### 非同期リスナー

非同期リスナーは、ユーザーのロケールを次の順序で判断します。

- **1.** 接続ユーザーをデバイス ID で識別できる場合は、ユーザーの優先ロケールを使用しま す。
- **2.** サイトのデフォルト・ロケールを使用します。詳細は[、「サイト・ロケールの設定」](#page-393-0)を 参照してください。

### ユーザー・プロファイルのロケールの設定

ユーザーの作成またはユーザー・プロファイルを編集するときに、ユーザーの優先ロケール を設定できます。優先ロケールが指定されていない場合は、サイトのデフォルト・ロケール が使用されます。詳細は、第 4 [章「ユーザーの管理」](#page-96-0)の「Netscape 4.7 [以前での、ローカラ](#page-110-0) [イズ言語による](#page-110-0) UTF-8 ページの表示」を参照してください。

### <span id="page-393-0"></span>サイト・ロケールの設定

Oracle Enterprise Manager の Application Server Control からシステム・マネージャの「サ イト管理」画面にアクセスし、デフォルトのサイト・ロケールを指定して、サイトでサポー トできるロケールのリストに追加できます。サポートされるロケールのリストに追加する場 合は、Iava ロケール (en\_US など) を使用します (図 [15-1](#page-393-1) を参照)。詳細は[、第](#page-36-0) 3 章 「Wireless [サーバーの管理」の](#page-36-0)[「サイト・ロケール」を](#page-67-0)参照してください。

注意 **:** また、システム・マネージャの「ホーム」ページから「基本サイ ト構成」ウィザードにアクセスし、サイト・ロケールを設定することもで きます。詳細は、第 3 章「Wireless [サーバーの管理」の](#page-36-0)[「基本サイト構成」](#page-42-0) を参照してください。

#### <span id="page-393-1"></span>図 **15-1** システム・マネージャの「サイト・ロケール」画面(部分表示)

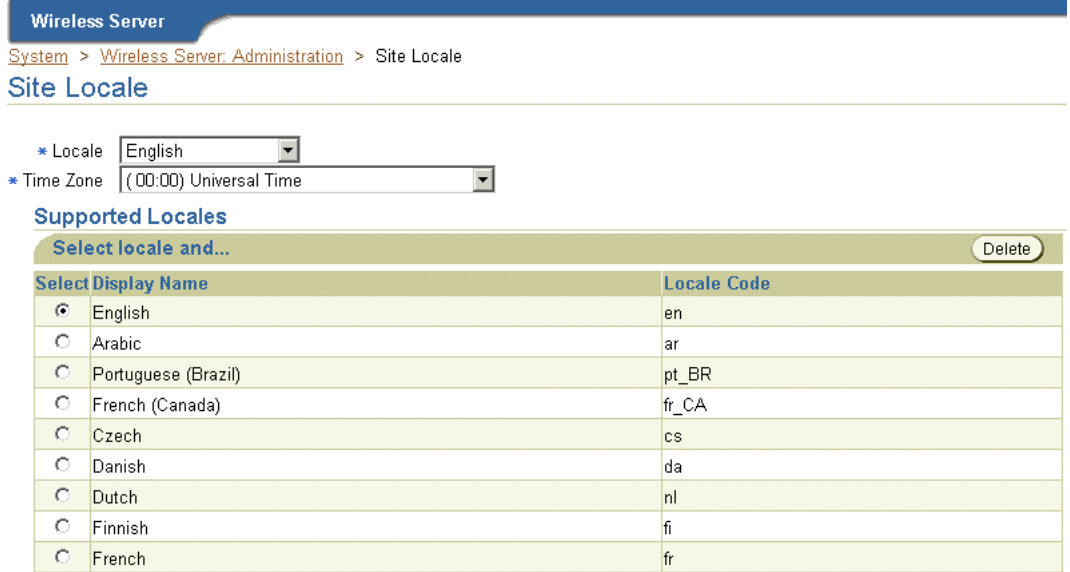

### <span id="page-394-0"></span>デバイスのエンコードの判断

デバイス・タイプの結果のトランスポートには、ロジカル・デバイスのコンテンツ・エン コーディングが使用されます。Wireless に付属するデバイスのデフォルト・エンコードはす べて UTF-8 に設定されています。デバイスのエンコード形式は、IANA(Internet Assigned Numbers Authority) 形式です。

基本管理マネージャを使用すると、Wireless リポジトリ内のデバイスのブラウザ機能を編集 し、指定した国またはロケールに適したエンコードに更新できます(図 [15-2](#page-394-1))。デバイスの作 成、クローニングまたは編集の詳細は、それぞれ第 7 [章「基本管理サービスの管理」](#page-166-0)[の「デ](#page-171-0) [バイスの作成」](#page-171-0)[、「デバイスのクローニング」](#page-177-0)およ[び「デバイスの編集」](#page-175-0)を参照してくださ い。

#### <span id="page-394-1"></span>図 **15-2** デバイスのエンコードの編集(編集機能の部分表示)

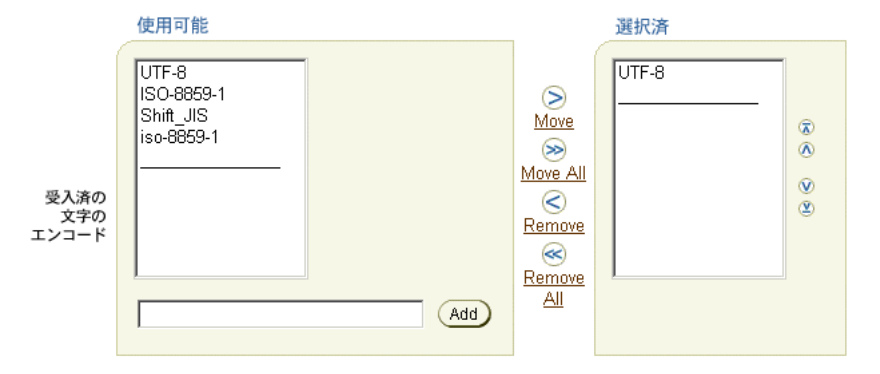

エンコードがどのように判断されるかを、次の表に示します。

#### 表 **15-2** デバイスのエンコードの判断

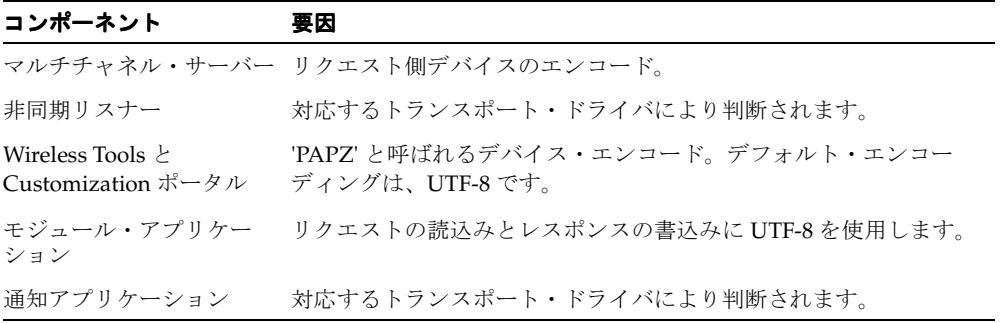

### **HTTP** アダプタ・ベースのサービス

この項では、HTTP アダプタ・ベース・アプリケーションのリクエストとレスポンスのエン コードについて説明します。

### **HTTP** アダプタ・ベース・アプリケーションのリクエストのエンコード

HTTP リクエストをリモートのコンテンツ・プロバイダに送信するときは、HTTP アダプ タ・アプリケーションのパラメータのみが、アプリケーションの input\_encoding(指定 されている場合)を使用してエンコードされます。input\_encoding の値を指定するとき は、IANA (Internet Assigned Numbers Authority)のエンコーディング形式を使用します。

### **HTTP** アダプタ・ベース・アプリケーションのレスポンスのエンコード

Wireless は、次の順序で HTTP アダプタ・ベース・アプリケーションのレスポンスをエン コードします。

- **1.** レスポンス上のコンテンツ・タイプ・ヘッダーに含まれるキャラクタ・セット
- **2.** アプリケーションの入力パラメータの入力エンコード(指定してある場合)
- **3.** ISO-8859-1(デフォルト)

### オンライン・ヘルプに使用可能な言語

ユーザーは、Wireless Tools および Customization ポータルのオンライン・ヘルプを 29 か国 語で表示できます。システム・マネージャを介して構成されるサイト・ロケールが、表示言 語を決定します。詳細は、第 3 章「Wireless [サーバーの管理」の](#page-36-0)[「サイト・ロケール」を](#page-67-0)参 照してください。

今回のリリースでは、Wireless Tools およびシステム・マネージャの組込みラベルとオンラ イン・ヘルプは、9 か国語で表示されます。

マルチチャネル・サーバー (ptg/rm) は、組込みラベルを 29 か国語で表示できます。

### ドライバのエンコーディング

各ドライバはエンコーディングを個別に処理します。
# **16**

## **Wireless** と他のコンポーネントの統合

この章の内容は次のとおりです。

- [概要](#page-397-0)
- Wireless と [WebCache](#page-400-0) の統合
- Wireless と [Oracle Application Server Portal](#page-411-0) の統合
- [通知エンジンの統合](#page-416-0)

## <span id="page-397-0"></span>概要

この章では、Wireless と Oracle Application Server コンポーネントである Oracle Internet Directory(OID)、WebCache および OracleAS Portal の統合について説明します。このリ リースでは、ユーザー情報は OID に集中的に格納されます。 SSO (Single Sign-On) サー バーは、OID リポジトリを使用してユーザーを認証します。表 [16-1](#page-397-1) に、PanamaUser (Oracle Application Server Wireless リポジトリに格納)と orclUserV2 ユーザー属性 (OID に格納)との属性マッピングを示します。

| PanamaUser           | OID ユーザー                                                |
|----------------------|---------------------------------------------------------|
| Name                 | OID 構成で指定されている orclcommonnicknameattribute (デフォルトでは cn) |
| DisplayName          | DisplayName                                             |
| Enabled              | orclIsEnabled                                           |
| PasswordHint         | orclPasswordHint                                        |
| PasswordHintAnswer   | orclPasswordHintAnswer                                  |
| Language および Country | preferredLanguage                                       |
| TimeZone             | TimeZone                                                |
| DateofBirth          | orclDateOfBirth                                         |
| Globaluid            | orclguid (orclguid 属性でOID ユーザーを一意に識別)                   |
| Password             | user password                                           |
| Password Confirm     | Confirms user password.                                 |
| Gender               | orcl header                                             |

<span id="page-397-1"></span>表 **16-1 PanamaUser** と **orclUserV2** ユーザーとの属性マッピング

管理者は、Delegated Administration Services (DAS) などのツールを使用して、OID に新 規ユーザーを作成するか、既存のユーザーの属性を変更します。または、Wireless カスタマ は独自のユーザー管理者ツールを実装し、Wireless モデル API を使用してユーザーを作成、 変更または削除できます。

ユーザー情報は、次のメカニズムを使用して Wireless と OID リポジトリ間で同期化されま す。

- $-$  ユーザー認証後の Oracle Application Server Wireless リポジトリの同期化
- PL/SQL ベースの非同期の同期化
- Oracle Application Server Wireless モデル API インタフェース

SSO を介したユーザー認証の詳細は、第 11 [章「モバイル・シングル・サインオン」](#page-346-0)を参照 してください。

## ユーザー認証後のリポジトリの同期化

Wireless は、SSO 認証後に Wireless リポジトリに格納されているユーザー情報を OID と同 期化します。

<span id="page-398-0"></span>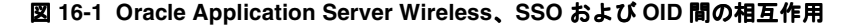

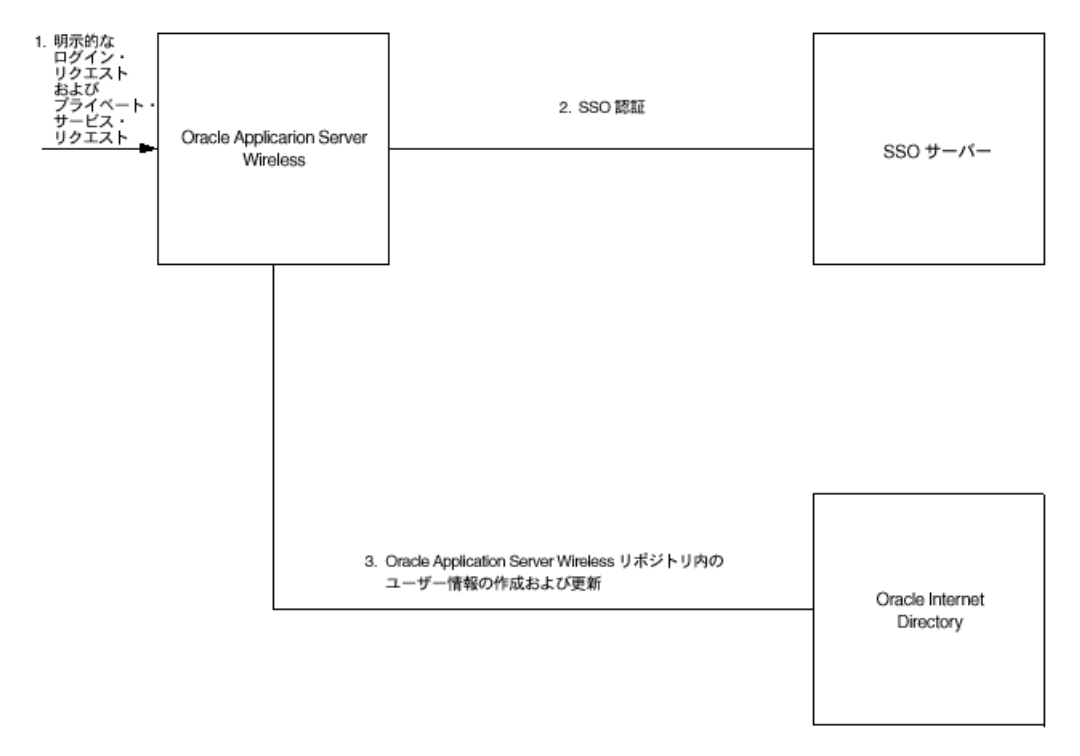

認証順序 (図 [16-1](#page-398-0)) は次のとおりです。

- **1.** ユーザーが明示的なログイン・リクエストを送信するか、プライベート・サービスまた は外部 SSO パートナ・アプリケーションへのアクセスを試みます。
- **2.** SSO サーバーがユーザー証明書を調べ、ユーザーが認証されます。
- **3.** 認証ユーザーが Wireless リポジトリに存在しない場合、Wireless は OID からユーザー 情報を取得して Wireless リポジトリに新規ユーザーを作成します。それ以外の場合は、 ローカル・リポジトリ内の User 属性が OID に格納されている属性と同期化されます。

注意 **:** PL/SQL 通知メカニズムではリアルタイムの通知が保証されない ため、ユーザー属性を OID と同期化する必要があります。

## **PL/SQL** ベースの非同期の同期化

Oracle Application Server Wireless のインストールでは、PL/SQL プロシージャが OID に登 録されます。 OID 内でユーザーが変更または削除されると、PL/SQL プロシージャが起動さ れます。

#### <span id="page-399-0"></span>図 **16-2 PL/SQL** と **OID** の相互作用

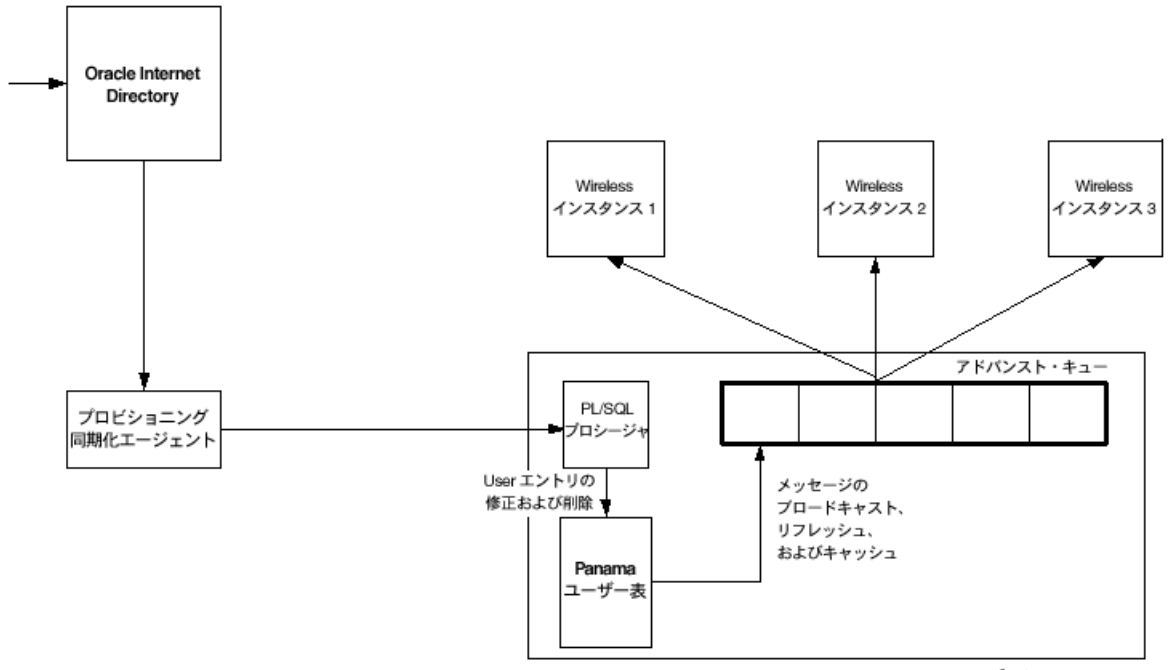

Oracle Application Server Wireless リポジトリ

図 [16-2](#page-399-0) に、OID 内でユーザーが変更されるときにトリガーされるイベントを示します。順序 は次のとおりです。

- **1.** OID 内でユーザー属性が変更されるか、ユーザーが削除されます。
- **2.** プロビジョニング同期化エージェントが変更を選択し、登録済 PL/SQL パッケージを コールします。
- **3.** PL/SQL パッケージにより、PanamaUser 表が適切に変更されます(必要な場合)。
- **4.** PanamaUser 表のトリガーにより、実行中の Wireless インスタンスすべてに RefreshCache メッセージがブロードキャストされます。

**5.** 変更された PanamaUser が実行中のインスタンスによりキャッシュされると、 PanamaUser オブジェクトが Wireless リポジトリから再ロードされます。

## **Oracle Application Server Wireless** のプログラム・モデル **API** インタフェース

ModelFactory.createUser() メソッドは、対応する User を OID リポジトリに作成しま す。

User.set メソッドは、OID 内ですべての属性について対応する User エントリを更新しま す。User.delete() メソッドは、対応する User を OID リポジトリから削除します。コ ミットの現行のセマンティクスは、User の変更に対して保持されます。

## **DAS** と統合された **Wireless** のユーザー管理

Wireless の統合モードでは、ユーザー・マネージャを介してユーザーを作成すると、リクエ ストは最初に OID の DAS (Delegated Administration Services) にリダイレクトされ、 Oracle Application Server ユーザーの共通属性値が入力されます。その後、リクエストが元 の「ユーザー・マネージャ」ページにリダイレクトされ、Wireless 固有の属性値を入力でき ます。

これと同じ順序が、登録済 Wireless ユーザーの編集にも適用されます。ユーザーは最初に DAS を経由し、次にユーザー・マネージャを経由して編集されます。

## <span id="page-400-0"></span>**Wireless** と **WebCache** の統合

Oracle Application Server Wireless は、ページ・レンダリング・パフォーマンスとスケーラ ビリティを改善するために Oracle WebCache と統合されています。 WebCache は、従来の意 味では Oracle Application Server Wireless とともにデプロイされません。WebCache は通常、 HTML コンテンツを提供する Web サーバーの前面にデプロイされ、HTML クライアントお よび Web サーバーと相互に作用して動的コンテンツをキャッシュします。ただし、Oracle Application Server Wireless では、Wireless ランタイムにより WebCache に挿入する必要の あるコンテンツと、キャッシュ内のコンテンツが期限切れになる時期が決定されます。この 場合、WebCache はリバース・プロキシ・キャッシュではなくデバイス適応キャッシュとし て機能します。

#### **WebCache** から得られる有効性

マークアップ・コンテンツは WebCache を使用してキャッシュされるため、2 つの面からパ フォーマンスとスケーラビリティが向上します。 1 つはデバイス適応コストの削減、もう 1 つアダプタ起動コストの大幅削減です。ユーザーおよびセッション間で共有できるコンテン ツは、実際には MobileXML 形式からデバイスごとに 1 回のみ変換されます。これにより、 適応コストが削減されます。また、コンテンツがアダプタにより毎回生成されることはない ため、キャッシュ可能ページの大きいサブセットを持つサイトではアダプタ起動コスト全体 が大幅に削減されます。

#### キャッシュ・ミスの使用例

キャッシュ・ミスの使用例(図 [16-3](#page-402-0))は次のとおりです。

- **1.** Wireless ランタイムが受信リクエストを受信し、リクエストとそれを発行したデバイス に対応するページ用のキャッシュを要求します。
- **2.** この場合、ページはキャッシュに存在しないため、WebCache はページ要求リクエスト を Wireless ランタイムに送信します。
- **3.** ランタイムは、このリクエストがクライアントではなく WebCache から送信されたこと を認識します。
- **4.** ランタイムは従来のコード・パスに従ってリクエストを処理し、そのリクエストに対応 するアプリケーションを起動してコンテンツを変換します。
- **5.** 変換後のコンテンツが WebCache リクエストに対するレスポンスとして戻されます。
- **6.** WebCache がレスポンスを調べ、ページがキャッシュ可能かどうかと、キャッシュ可能 な場合はその期間を判断します。
- **7.** このページがキャッシュ可能な場合、WebCache はそのページの有効期限を設定して キャッシュに挿入します。
- **8.** WebCache がこのページをランタイムからの元のリクエストに対するレスポンスとして 提供し、ランタイムはこのページをクライアントのリクエストに対するレスポンスとし て使用します。

#### <span id="page-402-0"></span>図 **16-3** キャッシュ・ミスの使用例

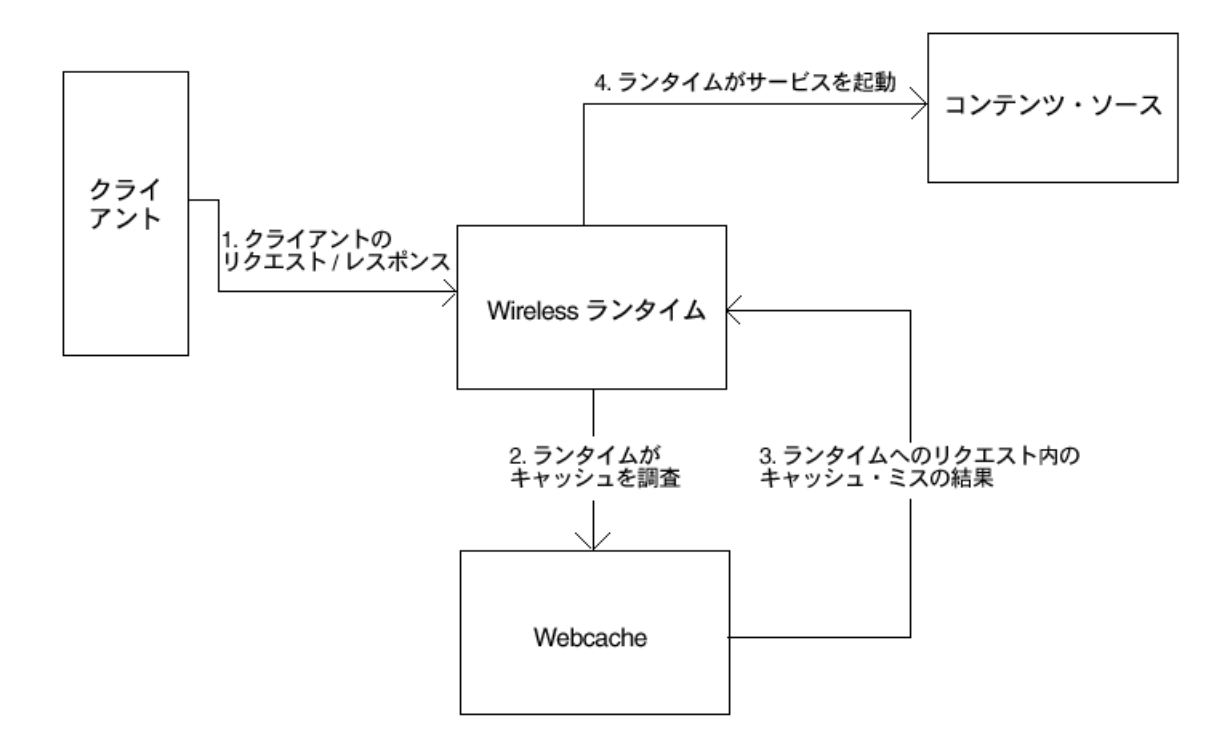

### キャッシュ・ヒットの使用例

この場合は、WebCache によりキャッシュされたページに関するリクエストをクライアント から受信します。この順序(図 [16-4](#page-403-0))は次のとおりです。

- **1.** Wireless ランタイムが WebCache にリクエストを送信し、WebCache はキャッシュを調 べてページがキャッシュされているかどうかを確認します。
- **2.** キャッシュされている場合は、ページが期限切れかどうかを確認します。ページが期限 切れでない場合は、このページをキャッシュからランタイムに提供し、ランタイムはこ のページをクライアントのリクエストに対するレスポンスとして使用します。ただし、 ページが期限切れの場合は、再びキャッシュ・ミスの場合と同じルーチンをたどりま す。

#### <span id="page-403-0"></span>図 **16-4** キャッシュ・ヒットの使用例

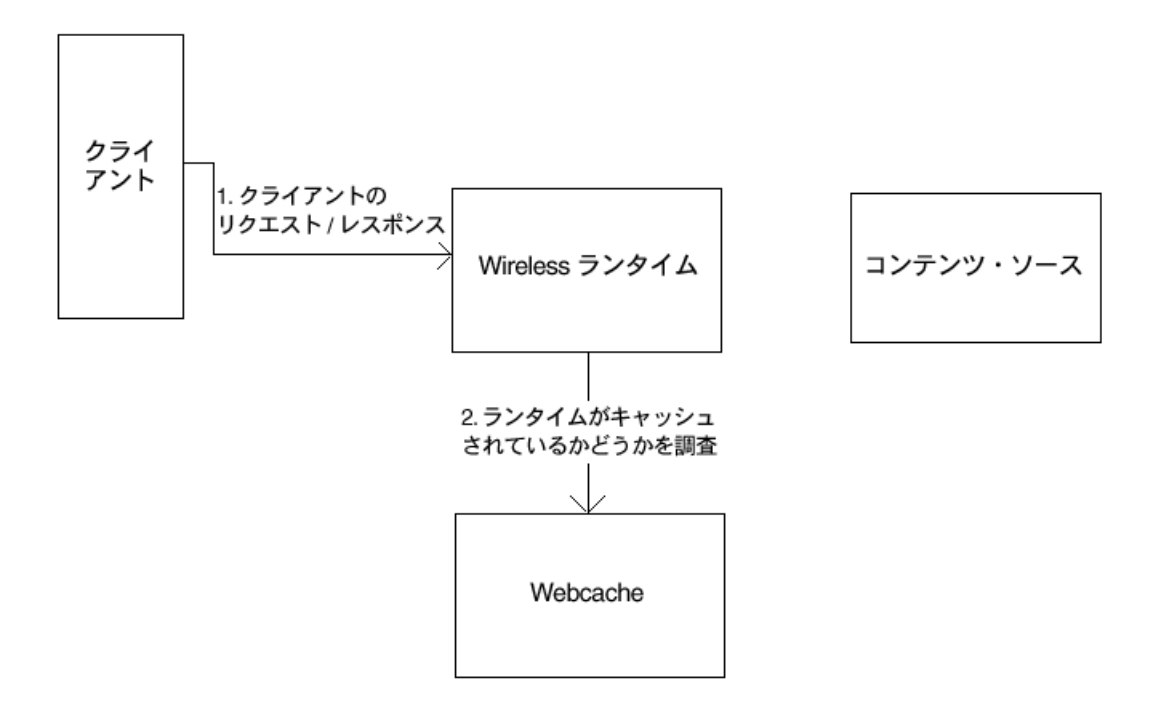

## <span id="page-404-0"></span>**Wireless** 用のキャッシュの構成

この項では、システム・マネージャを使用して Wireless サイト用に動的コンテンツのキャッ シュを構成する方法と、サービス・マネージャを使用してマスター・アプリケーション用の キャッシュを有効化する方法について説明します。

## サイト用のキャッシュの有効化

動的コンテンツをキャッシュするには、システム・マネージャの「Web Cache」構成ページ を使用します(図 [16-5](#page-405-0))。このページにアクセスするには、システム・マネージャの「管理」 ページで「Web Cache」リンクをクリックします。

WebCache を構成する手順は、次のとおりです。

- WebCache を有効化するには、「Web Cache を使用可能にする」チェック・ボックスを選 択します。
- 次に、WebCache インストールに対応する完全 URL を入力します。 WebCache がリスニ ングしているポート番号(デフォルト・ポートは 1100)と、Wireless ランタイムへの サーブレット・パス(デフォルトは */ptg/rm*)を含めて指定してください。
- 失効化パスワード(デフォルトは Administrator)を入力します。このパスワードは、 WebCache 管理コンソールから設定される WebCache 失効化パスワードと同じである必 要があります。
- 失効化ポート(デフォルト値は 4001)を入力します。これは、WebCache 管理コンソー ルから指定される失効化ポートと同じである必要があります。
- WebCache に対するリクエストのタイムアウト値(デフォルト値は20秒)を入力しま す。このタイムアウトには、5 秒以上で WebCache 管理コンソールからのリクエスト・ タイムアウト値より小さい値を指定する必要があります。
- 変更を完了後に「OK」をクリックします。

#### <span id="page-405-0"></span>図 **16-5** システム・マネージャの「**Web Cache**」構成画面

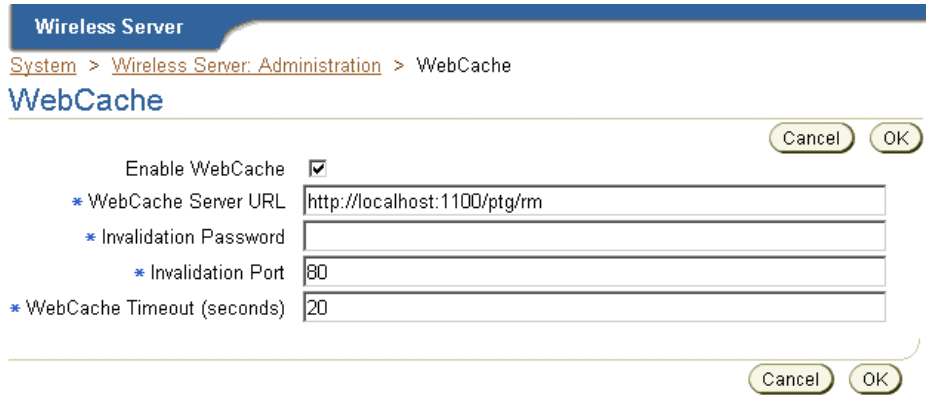

## <span id="page-405-1"></span>キャッシュ対応マスター・アプリケーションの作成

[「サイト用のキャッシュの有効化」で](#page-404-0)は、Wireless サイト用のキャッシュを有効化する方法 について説明しました。このキャッシュを使用するには、キャッシュ可能なマスター・アプ リケーションを作成する必要があります。この操作には、サービス・マネージャの「アプリ ケーション作成」ウィザードの「キャッシュ情報」ページを使用します。このウィザードに アクセスするには、アプリケーション参照画面で「アプリケーションの作成」をクリックし ます。 HTTP アダプタに基づいてマルチチャネル・アプリケーションを作成するように選択 した場合は、ウィザードのステップ 6 として「キャッシュ情報」ページが表示されます。他 のアダプタに基づくアプリケーション(非 HTTP マルチチャネル・アプリケーション)の場 合は、「キャッシュ情報」ページがステップ 2 として表示されます(図 [16-6](#page-406-0))。アプリケー ションの作成の詳細は、『Oracle Application Server Wireless 開発者ガイド』を参照してくだ さい。

アプリケーションをキャッシュ対応にするには、「キャッシュ可能」チェック・ボックスを 選択します。「失効の頻度」セクションで、アプリケーションに対応するページをキャッ シュから削除する頻度を指定します。

コンテンツ・マネージャがキャッシュ可能マスター・アプリケーションを公開すると、その アプリケーションのリンクが自動的にキャッシュ可能になります。コンテンツ・マネージャ を使用してアプリケーション・リンクを作成する方法の詳細は、5-11 [ページの「アプリケー](#page-128-0) [ション・リンクの作成」](#page-128-0)を参照してください。

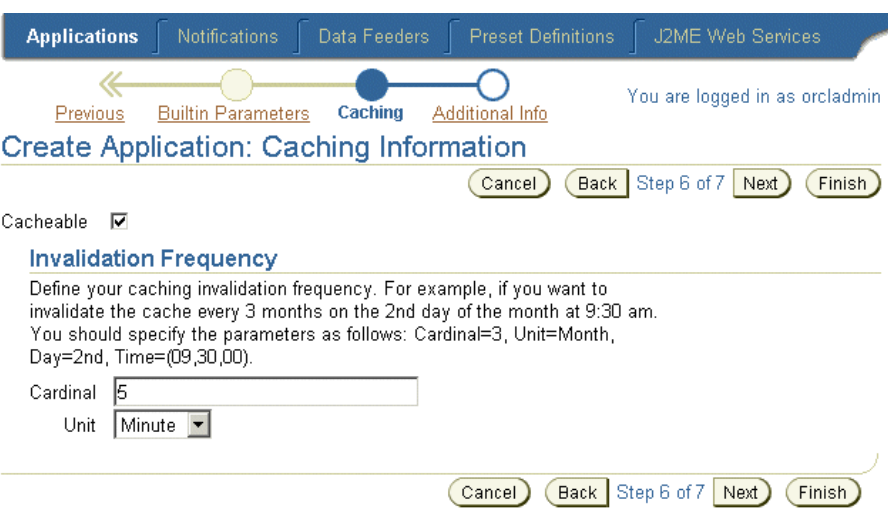

#### <span id="page-406-0"></span>図 **16-6**「アプリケーションの作成 **:** キャッシュ情報」ページ

### <span id="page-406-1"></span>キャッシュ・コンテンツの失効化

キャッシュ・メカニズムを有効にするには、キャッシュされたコンテンツの失効化を適切な 頻度で実行する必要があります。 WebCache にある Wireless コンテンツの失効化は、ポリ シー・ベースまたは非同期で実行できます。

#### ポリシー・ベースの失効化

ページがキャッシュ可能かどうかを事前に指定できます。これを指定する方法の 1 つは、ア プリケーションの失効化頻度を指定することです[\(「キャッシュ対応マスター・アプリケー](#page-405-1) [ションの作成」](#page-405-1)を参照)。ページがキャッシュに挿入されると、そのページが属しているアプ リケーションの失効化頻度が考慮され、ページをキャッシュに残しておく期間が決定されま す。

また、ページのキャッシュ可能性を動的に指定することもできます。これはコンテンツ・ ソースで指定します。ページをキャッシュ可能として指定する場合は、SimpleResult 要素 に SimpleMeta 子要素が必要です。この要素には必須属性 *cache* があり、この属性を *yes* に 設定するとページはキャッシュ可能になり、*no* に設定するとキャッシュ不可になります。 *cache* 属性に値 *yes* を指定した場合は、オプション属性 *ttl* も使用します。このオプション属 性を使用すると、期限が切れるまでページをキャッシュに残しておく秒数を指定できます。 次に例を示します。

```
<SimpleResult>
<SimpleMeta cache="no"/>
</SimpleResult>
```

```
この例では、ページはキャッシュ不可になります。
```

```
<SimpleResult>
<SimpleMeta cache="yes" ttl="300"/>
….
</SimpleResult>
```
この例では、ページは 300 秒だけキャッシュされます。

SimpleMeta タグを使用してキャッシュ可能性を指定する他に、標準的な HTTP キャッ シュ制御ヘッダーと ESI ヘッダーを使用してページのキャッシュ可能性を指定できます。 ESI ヘッダーを使用してキャッシュ可能性を指定する方法については、WebCache のマニュアル を参照してください。

特定のページのキャッシュ可能性が評価される順序は、次のとおりです。

- HTTP または ESI のキャッシュ可能性ヘッダーの有無をチェックします。これらのヘッ ダーが存在する場合は、SimpleMeta タグがオーバーライドされます。
- 特定のページの SimpleMeta タグにより、そのページが属しているアプリケーションの 失効化頻度がオーバーライドされます。
- HTTP/ESIヘッダーも SimpleMeta ヘッダーも存在しない場合、そのページにはアプリ ケーションのデフォルトのキャッシュ可能性ポリシーが適用されます。

#### 非同期の失効化

ページのキャッシュ可能性ポリシーはアプリケーションの作成時またはページの生成時に指 定しますが、キャッシュ内のコンテンツを明示的に失効化する操作が必要になる場合があり ます。キャッシュ内のコンテンツは、マスター・アプリケーションまたはデバイスに基づい て失効化または更新できます。

キャッシュ内のコンテンツを明示的に失効化するには、システム・マネージャの「Web Cache の更新ユーティリティ」画面を使用します。これらの画面には、システム・マネー ジャの「管理」ページの「ユーティリティ」セクションからアクセスします。

Web Cache のユーティリティ・セクションには、次の 2 つの画面があります。

- Web Cache の更新 マスター・アプリケーション
- Web Cache の更新 デバイス

マスター・アプリケーションに属するページすべてを失効化するには、「Web Cache のリフ レッシュ - マスター・アプリケーション」をクリックします。「Web Cache の更新 - マス ター・アプリケーション」画面で、表からマスター・アプリケーションを選択して「更新」 をクリックします。

特定のデバイス・マークアップを持つページをすべて失効化するには、「Web Cache のリフ レッシュ - デバイス」をクリックします。「Web Cache の更新 - デバイス」画面で、表から デバイスを選択して「更新」をクリックします。

#### 管理

WebCache を異なるマシンやポートに再インストールした場合は、WebCache の設定を再構 成する必要があります。詳細は[、「サイト用のキャッシュの有効化」](#page-404-0)を参照してください。

Wireless インスタンスを異なるマシンに再インストールした場合は、その Wireless インスタ ンスの位置を WebCache 管理コンソールの「Application Server」で変更する必要がありま す。

## キャッシュ可能アプリケーションのビルド キャッシュ可能アプリケーションのビルド

この項では、WebCache を使用してキャッシュ可能なサンプル・アプリケーションを構築す る方法について説明します。また、この種のアプリケーションのキャッシュ可能性を動的に 制御する方法についても説明します。

サンプル・アプリケーションには現在の時刻が表示されるため、ページのキャッシュ状態が すぐにわかります。

このアプリケーションを作成する手順は、次のとおりです。

**1.** HTTP アダプタから起動できる外部コンテンツ・ソースを作成します。(この例では HTTP アダプタに基づくキャッシュ可能アプリケーションを作成しますが、この種のア プリケーションが HTTP アダプタ・ベースである必要はなく、任意のアダプタを使用で きます)。コンテンツ・ソースを、MobileXML で現在の時刻を表示する単純な JSP ペー ジとして指定します。次に例を示します。

```
<%@ page language="java" %>
<%@ page import="java.text.SimpleDateFormat"%>
<%@ page import="java.util.Date"%>
<%@ page session="false" %>
<%@ page contentType="text/html; charset=iso-8859-1" %>
         <SimpleResult>
         <SimpleContainer>
         <SimpleText>
         <SimpleTextItem>
        <\frac{6}{6}Date date = new Date();
                 SimpleDateFormat formatter =
new SimpleDateFormat("yyyy.MM.dd G 'at' hh:mm:ss a zzz");
        \sim <%=formatter.format(date)%>
```
 </SimpleTextItem> </SimpleText> </SimpleContainer> </SimpleResult>

- **2.** この JSP をコンテンツ・ソースとするマスター・アプリケーションを作成します。
	- サービス・マネージャの「アプリケーション」タブをクリックします。参照画面で 「アプリケーションの作成」をクリックします。「アプリケーション・タイプ」画面 で、「マルチチャネル・アプリケーション」(デフォルト)を選択して「作成」をク リックします。「基本情報」ページが表示されます。
	- 「基本情報」画面で、アプリケーションの「名前」に値 *Date Serv* を入力して必須 フィールド(アスタリスクでマーク)を完了します。デプロイ URL を入力します。 たとえば、*http://mycontent-server.oracle.com/dateserv.jsp* と入力します。「次」をク リックします。「キャッシュ情報」ページが表示されます。

注意 **:** マルチチャネル・アプリケーション(非 HTTP)を選択した場合 は、アダプタとして HttpAdapter を選択し、「有効」オプションを選択し ます。また、「入力パラメータ」画面の「URL」列に URL を入力します。 この列を必須フィールドとして選択します。

- 「キャッシュ情報」画面(HTTP ベース・アプリケーションの場合はステップ 6、非 HTTP アプリケーションの場合はステップ2)に進みます。この画面で「キャッ シュ可能」チェック・ボックスを選択し、「失効の頻度」で「カーディナル」とし て 40、「単位」として「秒」を指定します。これにより、アプリケーションに対応 するすべてのページ(この場合は1ページのみ)が 40 秒だけキャッシュされます。
- 「終了」をクリックして、マスター・アプリケーションを完了します。

注意 **:** このアプリケーションには init(初期)パラメータがないため、こ の手順はスキップできます。

- **3.** 次にコンテンツ・マネージャを使用し、マスター・アプリケーションをアプリケーショ ン・リンクとして公開します。
	- コンテンツ・マネージャの「コンテンツの公開」タブをクリックし、ルート・レベ ルのすべてのフォルダとアプリケーションを表示します。
	- コンテンツ・マネージャの参照画面で「アプリケーション・リンクの追加」ボタン をクリックします。
- マスター・アプリケーションとして「*Date Serv*」を選択し、「次」をクリックしま す。「一般情報」ページが表示されます。
- 「名前」フィールドに *DateService* と入力します。
- 「追加情報」画面(ウィザードの最終ページ)までスキップします。「参照可能」 チェック・ボックスを選択します。
- 「終了」をクリックします。
- **4.** アプリケーション・リンクをユーザー・グループに割り当てて公開します。
	- 「制御コンテンツへのアクセス」タブをクリックします。「グループ」画面が表示さ れます。
	- Guests などのグループを選択し、「アプリケーションの割当て」ボタンをクリック します。
	- 使用可能なサービスのリストから「*DataService*」を選択し、「グループに追加」ボ タンをクリックします。
	- 「終了」をクリックします。

これでデバイス・ポータルからアプリケーションにアクセスできます。*DateService* の起動結 果として表示されるタイムスタンプは 40 秒は変化しません。これは、アプリケーションが 40 秒だけキャッシュされ、その後に失効化されたことを示します。キャッシュ内のページが 期限切れになると、コンテンツは必要な場合にのみコンテンツ・ソースからフェッチされま す。つまり、WebCache は 40 秒が経過した直後にコンテンツを更新するのではなく、ページ に対する新規リクエストを受信した後にのみ更新します。

#### ページ失効化の動的指定

ページを更新せずにキャッシュに保持できる期間は、アプリケーションの作成時に 40 秒に 設定されています。ただし、この値は MobileXML の生成時に動的に変更できます。この操作 には次の2つの方法があります。

#### **MobileXML** マークアップ

この場合、生成される MobileXML には、この値を扱う SimpleMeta タグを使用できます。 詳細は[、「キャッシュ・コンテンツの失効化」](#page-406-1)の「ポリシー・ベースの失効化」を参照して ください。サンプル・アプリケーションの場合、JSP は次のとおりで、ページは(デフォル トの 40 秒ではなく)10 秒後に確実に期限切れになります。

```
<%@ page language="java" %>
<%@ page import="java.text.SimpleDateFormat"%>
<%@ page import="java.util.Date"%>
<%@ page session="false" %>
<%@ page contentType="text/html; charset=iso-8859-1" %>
         <SimpleResult>
```

```
 <SimpleMeta cache="yes" ttl="300"/>
         <SimpleContainer>
         <SimpleText>
         <SimpleTextItem>
        \sim 2
                 Date date = new Date();
                  SimpleDateFormat formatter =
new SimpleDateFormat("yyyy.MM.dd G 'at' hh:mm:ss a zzz");
         %>
          <%=formatter.format(date)%>
         </SimpleTextItem>
         </SimpleText>
         </SimpleContainer>
         </SimpleResult>
```
## **ESI** ヘッダー

コンテンツ・ソースからのレスポンスに、HTTP ヘッダーの一部として ESI ヘッダーを含 め、そこでキャッシュ期限切れ動作を指定できます。 ESI ヘッダーを使用すると、 MobileXML を変更する必要がありません。次の ESI ヘッダーでは、ページの有効期限は 30 秒です。

Surrogate-Control: max-age=30+60, content="ESI/1.0"

## <span id="page-411-0"></span>**Wireless** と **Oracle Application Server Portal** の統合

Oracle Application Server Portal (OracleAS Portal) は、E-Business ポータルをビルドおよ びデプロイするための Web ベース・アプリケーション・モデルです。エンタープライズ・ソ フトウェア・サービスおよび情報リソースにアクセスし、相互作用するための環境を提供し ます。また、OracleAS Portal が提供するフレームワークにより、Web ページ、アプリケー ション、ビジネス・インテリジェンス・レポート、シンジケートされたコンテンツ・フィー ドなどの Web ベース・リソースが、ポートレットと呼ばれる標準化された再利用可能な情 報コンポーネント内で統合されます。

ポートレットは、Web ページの定義済領域に置かれる HTML/XML 領域です。ポートレット はプロバイダと呼ばれるエンティティを介してポータルと通信します。また、ポートレット は OracleAS Portal ページの基本的な構築ブロックを形成します。各ポータル・ページは、1 つ以上のポートレットを介して表示されるコンテンツと、ユーザーが別のページにナビゲー トしてなんらかのアクションを実行するためのリンクから構成されます。

ポートレットにより情報リソースへの基本的なアクセスが要約、推進または提供されます。 ポートレットを使用すると、情報リソースをパーソナライズし、OracleAS Portal のアプリ ケーションとして管理できます。ポータル・フレームワークは、シングル・サインオン、コ ンテンツの分類、エンタープライズ検索、ディレクトリ統合およびアクセス制御など、追加 のサービスを提供します。 OracleAS Portal はデスクトップ PC の Web ブラウザをサポート しており、ワイヤレス・デバイスから OracleAS Portal ページへのアクセスを可能にします。 OraclePortal は Wireless と連動し、ポータル・ページをワイヤレス・デバイスに適した構造 に自動的に変換します。 OracleAS Portal ではページ構造が Wireless XML 形式で生成され、 この形式がワイヤレス・デバイスからのすべてのリクエストに使用され、Wireless によりデ バイスにレンダリングされます。これにより、ポートレットは Wireless を介して OracleAS Portal を使用し、ワイヤレス・インタフェースを提供できます。

## **Wireless** アプリケーションとしての **OracleAS Portal**

OracleAS Portal は、Wireless からアクセスできるように Wireless リポジトリに Wireless ア プリケーションとしてデプロイする必要があります。各 OracleAS Portal インストールは、 Wireless に HTTP アダプタ・ベース・アプリケーションとしてデプロイされます。 1 つの Wireless インスタンスに複数の Portal をデプロイできます。 HTTP アダプタ・アプリケー ションは URL を構成パラメータとして受け入れます。このパラメータを OracleAS Portal ホーム・ページの URL に設定する必要があります。 Wireless アプリケーションを作成するに は、サービス・マネージャを使用して、HTTP アダプタに基づくマスター・アプリケーショ ン定義を作成する必要があります。また、HTTP アダプタ・マスター・アプリケーションに 基づく OraclePortal Service を作成する必要があります。

OracleAS Portal は、ワイヤレス・デバイスからのリクエストを Wireless サーバーにリダイ レクトします。 Wireless サーバーはリクエストを受け入れ、HTTP を介して OracleAS Portal ホーム・ページを起動して、OracleAS Portal から (Wireless XML 形式で)生成されたレス ポンスを受け入れます。 OracleAS Portal により生成された XML レスポンスは、Wireless サーバーによりデバイス固有のマークアップに適応されます。ワイヤレス・デバイスと OracleAS Portal 間でその後やりとりされるリクエストとレスポンスは、すべて Wireless サーバーにより仲介されます。

ワイヤレス・デバイスが、OracleAS Portal サーバーに最初のリクエストを送信します。 OracleAS Portal はデバイス・リクエストを Wireless サーバーにリダイレクトします。また、 リダイレクトする URL に 2 つの問合せパラメータを付加します。1 つは *PAoid*、もう 1 つは *PAhome* です。*PAoid* と *PAhome* には、どちらも Portal の HTTP アダプタ・サービスのオブ ジェクト ID 値 (Wireless リポジトリ内での service-id) が含まれています。リダイレクトさ れる URL の構文は、次のとおりです。

http://9iASWSerrver:port/ptg/rm?PAoid=<OraclePortal object id>&PAhome=<OraclePortal object id>

*PAoid* パラメータにより、Wireless サーバーは Portal ホーム・ページを直接起動でき、 Wireless サーバーのフォルダおよびサービス階層をナビゲートする必要がありません。 *PAhome* は、現行の Wireless セッションのホーム・ページとして「ポータル」ホーム・ペー ジを設定します。

## **Wireless** ポートレットの開発

ポートレットの所有者は、プロバイダと呼ばれるエンティティです。 1 つのプロバイダが 1 つ以上のポートレットを管理できます。プロバイダは、各ページに表示されるポートレット のバックボーンです。 Portal は、Web アプリケーションとして記述される Web プロバイダ・ フレームワークをサポートしています。これは Web サーバーにインストールされてホスティ ングされ、Portal からはリモートとなります。 Web プロバイダとして公開されるポートレッ トは、任意の Web 言語で開発できます。 Web プロバイダは SOAP (XML) を使用して Oracle Application Server Portal と通信します。

OraclePortal は、ポートレットおよびサービスを開発するための Java ベースの Portal Developer Kit(PDK)フレームワークをサポートしています。 Java PDK フレームワークは、 Java プログラマが既存の Java ベース・アプリケーション(Java、Java サーブレットおよび JSP)からポートレットを簡単に作成できるようにするための一連のサービスです。 Oracle Application Server Portal との通信を処理する抽象化、ポートレット作成作業を簡素化する デフォルト・クラスを提供し、エンド・ユーザーのカスタマイズ、セッション・ストレー ジ、セキュリティおよびロギングのための API を公開します。

ワイヤレス・デバイスについては、OraclePortal は Wireless XML を生成するポートレット をサポートしています。ワイヤレス・アクセスを有効化するには、ポートレットで Wireless XML を生成し、Java PDK フレームワークを使用してこの機能を指定する必要があります。 Java PDK フレームワークは Provider.xml ファイルを使用して、プロバイダでサポートされ ているポートレットの機能を検出します。

ここでは、ポートレットのワイヤレス機能を示すタグ(Provider.xml ファイル内)の概要を 示します。

1.<acceptContentType>

Usage: <acceptContentType>text/vnd.oracle.mobilexml</acceptContentType>

この値 text/vnd.oracle.mobilexml は、Wireless アクセスに必要な Wireless XML の生成機能 がポートレットにあることを示します。次のように両方のコンテンツ・タイプを受け入れる ように指定することで、ポートレットを HTML(PC デスクトップ)対応および Wireless ア クセス対応の両方として指定できます。

<acceptContentType>text/vnd.oracle.mobilexml</acceptContentType> <acceptContentType>text/html</acceptContentType>

ポートレットに Wireless XML (text/vnd.oracle.mobilexml) の生成機能しかない場合、特に 指定しないかぎり、ポートレットは Wireless XML を PC デスクトップ・クライアント用の HTML に変換します。

2.<mobileFlags>

Usage: <mobileFlags>MOBILE\_ONLY</mobileFlags>

ポートレットはこの値を MOBILE\_ONLY に設定し、ポートレットをワイヤレス・デバイス にのみレンダリングする必要があることを指定できます。これにより、Portal のデフォルト 動作、つまり、ポートレットにより生成された Wireless XML を変換して PC デスクトップ・ クライアントにレンダリングする動作が防止されます。

3.<showLink>

Usage:<showLink>true</showLink>

Portal は、すべてのポートレットをワイヤレス・デバイスにリンクとしてレンダリングしま す。ポートレットは、ワイヤレス・デバイスにレンダリングされるように、この値を True に 設定する必要があります。これにより、Portal は、ポートレットのコンテンツを指すリンク をワイヤレス・デバイス上で生成できます。

```
4.<linkPage>
```

```
 Usage:<linkPage 
class="oracle.portal.provider.v2.render.http.ResourceRenderer">
                        <resourcePath>/mypath/mypage.jsp</resourcePath>
                        <contentType>text/vnd.oracle.mobilexml</contentType>
                        </linkPage>
```
このタグは、ワイヤレス・デバイス上でレンダリングされる必須リンクの生成リソースへの ポインタを保持します。このリソースは Wireless XML を生成する必要があります。次に、 JSP に実装されるサンプル・リンク・ページを示します。

```
 <%@ page session="false" contentType="text/vnd.oracle.mobilexml" %>
     <SimpleHref target="/mypath/mywireless.jsp" label="Go">
           Wireless HelloWorld
     </SimpleHref>
```
新バージョンの JPDK は、ポートレットのこれらのワイヤレス・プロパティを認識するよう に更新されています。また、JPDK は、ロケーションやデバイス情報など、ポートレットか ら JPDK API を介してアクセス可能なワイヤレス固有のリクエスト情報をサポートしていま す。

## **Oracle Portal**、**Wireless** および **Single Sign-On**(**SSO**)

Oracle Portal と Wireless は、どちらもユーザー認証とログインを Oracle の SSO ソリュー ションに依存します。この統合により、ユーザーは両方のシステムで定義されている保護ア プリケーションを起動でき、ユーザーに対して複数のログイン・ダイアログ・ボックスを表 示する必要はありません。

Wireless サーバーでは、サービスまたはアプリケーション(HTTP アダプタ・アプリケー ション)により SSO サーバーを使用してユーザー資格証明が検証されると、ユーザーの セッション・コンテキストが認証済状態にアップグレードされます。モバイル・アプリケー ションである Oracle Portal により SSO サーバーを使用してユーザーの資格証明が検証され ると、Wireless 内のセッション・コンテキストも更新されます。これにより Oracle Portal 上 にデプロイされた Wireless ポートレットは、Wireless サーバーでサポートされているユー ザー・ロケーション・ピッカー、ルーティング、モバイル・ポジショニングなどのサービス を使用できます。

## **Wireless** サーバーにデプロイされたアプリケーション用のポートレット

Oracle Portal のアプリケーションを使用して、Wireless サービスの PC デスクトップ・ ビューを提供できます。 Portal の JPDK フレームワークを使用すると、Web ベースのカスタ マイズ用に showPage および editPage を提供できます。

ワイヤレス・デバイスから Portal 自体にアクセスできるため、モバイル・ポートレットも提 供する必要があります。ワイヤレス・デバイスには、モバイル・ポートレットをリンクとし てレンダリングし、Wireless サーバー上にデプロイされているアプリケーションを指すよう に指定できます。 Portal の JPDK フレームワークを使用すると、ワイヤレス・サービスに適 したリンクを生成する linkPage を提供できます。モバイル・ポートレットからワイヤレス・ サービスを指すには、Wireless XML に次の URL 構文を使用します。

target=" REQUEST\_NAME ? SESSION & PAoid=<PAoid of Wireless Service>"

Wireless サーバーは、すべての <Name> を実行時に正しい値に置き換えて、Wireless リポジトリに定義されているアプリケーションを起動します。

次にサンプル・リンク・ページを示します。

<%@ page session="false" contentType="text/vnd.oracle.mobilexml" %> <SimpleHref target="/\_\_\_REQUEST\_NAME\_\_?PAoid="+PAoid + "&amp;\_\_\_SESSION\_\_" label="Go"> My Wireless Service </SimpleHref>

モバイル・デバイスは、最初のリクエストを OraclePortal サーバーに送信します。 Portal は リダイレクトする URL に 2 つのパラメータを付加して、デバイス・リクエストを HTTP 経 由で Wireless サーバーにリダイレクトします。この 2 つの問合せパラメータは、*PAoid* およ び *PAhome* です。*PAoid* と *PAhome* の両方に、Portal のオブジェクトおよびサービス ID が含 まれています。リダイレクトされる URL の標準構文は次のとおりです。

http://Oracle Application Server WirelessServer:port/ptg/rm?PAoid=<OraclePortalServiceid>&PAhome=<OraclePortalServic e id>

PAoid パラメータにより、Wireless サーバーは Portal ホーム・ページを直接起動でき、 Wireless サーバーのフォルダおよびサービス階層をナビゲートする必要がありません。 *PAhome* は、現行の Wireless セッションのホーム・ページとして「ポータル」ホーム・ペー ジを設定します。

## **Portal** プロバイダとしての **Wireless Tools** と **Customization**

ポスト・インストーラは、Wireless Tools と Customization を 2 つの Oracle Portal プロバイ ダとして自動的に登録します。そのため、Oracle Portal ユーザーがこの 2 つのプロバイダを 選択すると、2 つのポートレットが表示されます。その一方は Wireless Tools のポートレッ ト、他方は Customization のポートレットです。 Tools または Customization の URL に変更 があった場合は、Oracle Enterprise Manager に付属する Wireless システム・マネージャか らプロバイダを登録できます。

## <span id="page-416-0"></span>通知エンジンの統合

アプリケーションのイベント通知プロセスでは、Wireless 通知エンジンを使用してワイヤレ ス・デバイスに通知が配信されます。また、アプリケーション・イベントを収集し、ユー ザーの連絡先ルールを処理し、通知コンテンツをフォーマットする各コンポーネントが追加 されます。図 [16-7](#page-416-1) に、通知プロセスの各種コンポーネントのアーキテクチャ概要を示しま す。

#### 連絡先ルール Oracle 通知イベント・ Calendar コレクタのサービス Oracle 通知イベント・ Worklow 通知イベント・ デバイス フィーダ ハンドラ  $\blacksquare$ 通知イベント・ Oracle  $\blacktriangleright$  2 Unified コレクタ Messaging  $\overline{3}$ 通知イベント・ フォーマッタ Microsoft 1: Oracle Workflow Adapter Exchange 2: Oracle Unified Messaging Adapter 3: Microsoft Exchange Alerf Adapter

<span id="page-416-1"></span>図 **16-7** 統合された通知ソリューション

Wireless 外部のアプリケーションでは、2 つの異なるメカニズムを使用して通知エンジンと のインタフェースを提供できます。 1 つはプッシュ・インタフェース、もう 1 つはプル・イ ンタフェースです。

アプリケーションは、プッシュ・インタフェースを使用して、通知イベントを HTTP 経由で サーブレット・ベースの通知イベント・コレクタ・サービスに送信します。通知イベント・ コレクタ・サービスは、通知イベント・データを、通知エンジンへのカスタマイズされた データ・フィーダである通知イベント・フィーダに渡します。

プル・インタフェースを使用すると、通知イベント・コレクタ・プロセスは、アプリケー ションに接続して通知イベントを取得できます。その後、通知イベント・データが通知イベ ント・フィーダに渡されます。通知イベント・コレクタ・プロセスは多数の異なるアダプタ で構成され、各アダプタは特定のアプリケーションに固有です。通知コレクタ・プロセスを 構成することで、アダプタを有効化および無効化できます。通知イベント・コレクタ・プロ セスを起動または停止するには、システム・マネージャを使用します。

通知イベント・ハンドラはカスタマイズされたシステム・レベルの通知アプリケーションで あり、通知イベント・フィーダからデータを読み取ります。このデータは、この通知のター ゲット・ユーザー、通知のタイプおよびその他の通知固有のデータを示します。

通知イベント・ハンドラはターゲット・ユーザーのアクティブな連絡先ルールを調べて、そ のユーザーの優先通知デバイス・タイプとアドレスを判断します。次に通知イベント・ フォーマッタが起動され、ユーザーのデバイス・タイプに合わせてカスタマイズされた通知 コンテンツを生成します。生成された通知コンテンツが、通知エンジンによりユーザーのデ バイスに配信されます。

通知イベント・ハンドラはシステム・レベルの通知アプリケーションであり、このプロセス で通知を受信するためにユーザーが通知サブスクリプションを明示的に作成する必要はあり ません。かわりに、このプロセスには管理者ユーザー *ORCLADMIN* のみがサブスクライブ します。アプリケーションに応じて、ユーザーは通知を必要とするイベントを(Wireless Customization ポータルまたは実際のアプリケーション自体で)指定できます。処理する通 知ごとに、システムはターゲット・ユーザーの連絡先ルールを調べて、正しいユーザーが通 知を受信することを確認します。通知イベント・プロセスを起動、停止または構成するには、 システム・マネージャを使用します。詳細は、3-16 [ページの「プロセス管理」](#page-51-0)を参照してく ださい。

注意 **:** 通知イベント・ハンドラの通知アプリケーションにサブスクライ ブできるのは、ユーザー *ORCLADMIN* のみです。複数のサブスクリプ ションがある場合、ユーザーはそれぞれの通知のコピーを複数受信します (コピー数は、通知イベント・ハンドラの通知アプリケーションへのサブ スクリプション数と同じです).

通知イベント・コレクタと通知イベント・ハンドラは、2 つの異なるプロセスです。システ ムがアプリケーション・イベント通知を処理するには、両方のプロセスを同時に実行する必 要があります。

## **Wireless** と **Oracle Workflow** の統合

Oracle Workflow との統合では、2 つのコンポーネントが組み込まれます。一方は通知サービ スで、Oracle Workflow の通知キューから通知を受信してユーザーのモバイル・デバイスに 送信します。他方は Oracle Workflow 通知ワークリスト・サービスで、Wireless ポータルか らアクセスできます。

Oracle Workflow と Wireless はどちらも Oracle Application Server のコンポーネントである ため、Wireless からは OID を介して Oracle Workflow に接続できます。また、Wireless は OID を介して Oracle Workflow に接続するため、両者は同じユーザー・リポジトリを共有し ます。

## 通知サービス

Oracle Workflow には、特定のインスタンスに関する送信通知をすべて含むキューがありま す。このキューにある各メッセージには、通知と送信先ユーザーに関して必要な情報がすべ て含まれています。Wireless は、これらのメッセージをデキューし、XMS を使用して、エ ンド・ユーザーに送信するメッセージを作成します。ユーザーは、この通知に対して応答で きます。レスポンスは Wireless サービスに送られ、Oracle Workflow がユーザーのレスポン スに従って更新されます。

注意 **:** Wireless と Oracle Workflow の統合テスト中にエンド・ユーザーが通 知を受信できない場合は、ログ・ファイルで ORA-4031 エラーの有無をチェッ クする必要があります。このエラーは、データベースのメモリー・プール・サ イズが小さすぎるために通知サービスが失敗したことを示します。共有メモ リー・プールのサイズを増やす手順は、次のとおりです。

- **1.** init.ora ファイル内で *shared\_pool\_size* パラメータの値を大きくします。 (通常、init.ora ファイルはインフラストラクチャ・マシンの \$ORACLE\_ HOME/dbs ディレクトリにあります。)
- **2.** 変更を有効にするためにデータベースを再起動します。

前述の手順を実行してもエンド・ユーザーが通知を受信できない場合は、 共有メモリー・プールのサイズをさらに大きくする必要があります。

## ワークリスト・サービス

これは、Wireless ポータルを介した Oracle Workflow 通知ワークリストに相当します。ワー クリスト・サービスは、OID を使用して Oracle Workflow に接続し、ユーザー全員のオープ ン通知のリストを取得します。それぞれの通知は(通知のタイプに応じて)クローズするか 応答できます。

# **17**

## **Wireless** の通知と **Microsoft Exchange** の統合

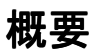

この章では、Wireless の通知を使用できるように Microsoft Exchange を構成する方法につい て説明します。この章の内容は次のとおりです。

- Wireless [の通知アーキテクチャ](#page-421-0)
- [Microsoft Exchange 2000 Server](#page-422-0) の構成
- [Oracle Application Server Wireless](#page-437-0) での Exchange の通知管理

## <span id="page-421-0"></span>**Wireless** の通知アーキテクチャ

Oracle Application Server Wireless では、ワイヤレス通知アーキテクチャがサポートされま す。このアーキテクチャでは、ユーザーに関係するイベントが発生した時点で、そのユー ザーの優先デバイスに通知メッセージが送信されます。このアーキテクチャでは、Oracle Unified Messaging、Oracle Calendar および Microsoft Exchange Server など、複数の異なる アプリケーションからの通知がサポートされます。

Microsoft Exchange 用のワイヤレス通知アーキテクチャでは、標準的な Microsoft Exchange Store イベントが使用されます。 COM オブジェクト (イベント・シンクとも呼ばれます) が、ユーザーの電子メール・イベントにサブスクライブするように登録されます。このオブ ジェクトは、通知イベントを特別な Exchange 通知アカウントに転送します。これらのイベ ントは Oracle Application Server Wireless により取得されて処理され、それに従って通知 メッセージが送信されます。Microsoft Exchange の電子メールを使用する Oracle Application Server Wireless ユーザーは、Oracle Application Server Wireless で通知設定を行 います。これにより、Exchange 通知設定アダプタを使用して外部 Exchange サーバーに通知 基準が設定されます。 Exchange 通知設定アダプタは、標準 HTTP プロトコルでの ASP コー ルを介して Microsoft Exchange Server と通信します。

## <span id="page-422-0"></span>**Microsoft Exchange 2000 Server** の構成

この項では、「概要」に示した構成タスクの詳細を説明します。この項の内容は次のとおり です。

- [構成の概要](#page-422-1)
- [要件](#page-423-0)
- COM [オブジェクト登録用のシステム・ユーザーの作成](#page-423-1)
- [イベント・シンクと登録用](#page-426-0) COM オブジェクトの登録
- プロセス外 COM+ [コンポーネントの作成](#page-427-0)

## <span id="page-422-1"></span>構成の概要

Microsoft Exchange Email でワイヤレス通知を使用可能にするには、Microsoft Exchange Server を実行するマシン上で次の構成タスクを実行する必要があります。

- **1. COM** オブジェクト登録用のシステム・ユーザーの作成 : イベント・シンクとイベント 登録が機能するには、対応する COM+ オブジェクトにユーザー全員の受信ボックス・ フォルダへのアクセス権が必要です。そのため、Exchange サーバー・ドメインに、 Microsoft Exchange Store 全体への完全アクセス権を持つ Exchange システム・ユーザー を作成する必要があります。
- **2.** イベント・シンクと登録用 **COM** オブジェクトの登録 : 提供される 2 つの .dll ファイル (NotificationSink.dll と RegCom.dll)を使用して、2 つの COM+ アプリケーションを作 成します。
	- **a.** 一方の COM+ アプリケーションは、通知イベント登録を作成するために通知設定 ASP ファイルによりアクティブ化されます。他方の COM+ アプリケーションは、 新規メールがフォルダに着信したときに Exchange Server によりアクティブ化され ます。
	- **b. Exchange** 通知アカウントの作成 : イベント・シンクから通知イベントの電子メール を受信するには、特別な電子メール・アカウントを作成する必要があります。また、 この電子メール・アカウントを Oracle Application Server Wireless で通知アカウン トとして構成する必要があります。
- **3.** 通知設定 **ASP** の構成 : このタスクでは、Internet Information Server の Web サイトに仮 想ディレクトリを作成します。また、この仮想ディレクトリを Oracle Application Server Wireless で ASP 仮想パスとして構成する必要があります。さらに、フォルダに Basic 認証を規定して、ルール設定 ASP ファイルをそのディレクトリにコピーしてくだ さい。

注意 **:** この項では、Microsoft Exchange Server マシンで実行する構成手 順について説明します。Oracle Application Server Wireless を実行するマ シンの構成については、「[Oracle Application Server Wireless](#page-437-0) での Exchange [の通知管理」](#page-437-0)を参照してください。

## <span id="page-423-0"></span>要件

Microsoft Exchange 2000 Server を構成する前に、サーバー・マシンに次のコンポーネントを インストールする必要があります。

- Microsoft Windows 2000/XP/NT Server(Active Directory を正しく構成済)
- Microsoft Exchange 2000 Server および Service Pack 3
- Microsoft Internet Information Server (HTTP サーバー対応)

注意 **:** 前述のコンポーネントをすべて正常に実行する必要があります。

## <span id="page-423-1"></span>**COM** オブジェクト登録用のシステム・ユーザーの作成

Exchange の通知シンクと登録用 COM オブジェクトは、ユーザー全員のメールボックスへ のアクセス権を持つユーザーがサーバー・プロセスとして実行する必要があります。ユー ザーを作成し、そのユーザーに Exchange Store 全体へのフル・アクセス権を付与します。

このユーザーを作成する手順は、次のとおりです。

- **1.** Exchange ドメインに Administrator としてログオンします。
- **2.** Windows の「スタート」ボタンをクリックします。
- **3.** 「プログラム」メニューから「Microsoft Exchange」、「Active Directory Users and Computers」の順に選択します。
- **4.** 正しいドメインにユーザーを作成します。ユーザーを「Exchange Domain Servers」グ ループに追加してください。システム・アカウント名には、notificationreg など、任意 の有効なユーザー名を使用できます。

ユーザーに Exchange Mailbox Store へのフル・アクセス権を付与する手順は、次のとおりで す。

- **1.** Windows の「スタート」ボタンをクリックします。
- **2.** 「プログラム」メニューで「Microsoft Exchange」、「System Manager」の順に選択しま す。
- **3.** 「System Manager」ダイアログ・ボックス(図 [17-1](#page-424-0))で、「Servers」カテゴリを開いて 「First Storage Group」を選択します。
- **4.** 正しい Exchange Server 名の下で「Mailbox Store」を選択します。

#### <span id="page-424-0"></span>図 **17-1 Exchange System Manager**

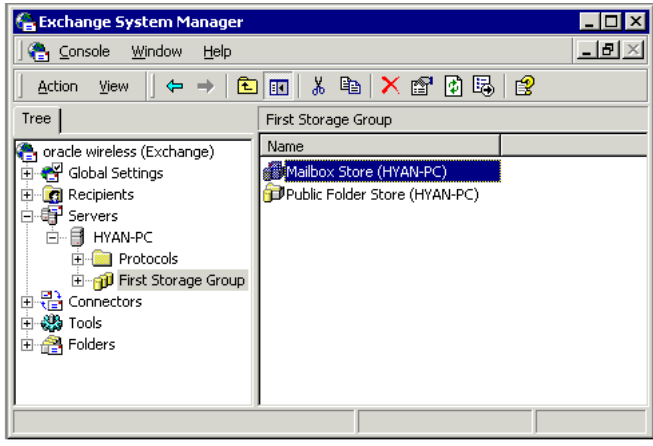

- **5.** 「Mailbox Store」を右クリックして「Properties」を選択します。「Properties」ページ が表示されます。
- **6.** 「Security」タブをクリックします(図 [17-2](#page-425-0))。

<span id="page-425-0"></span>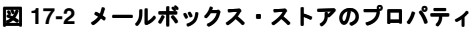

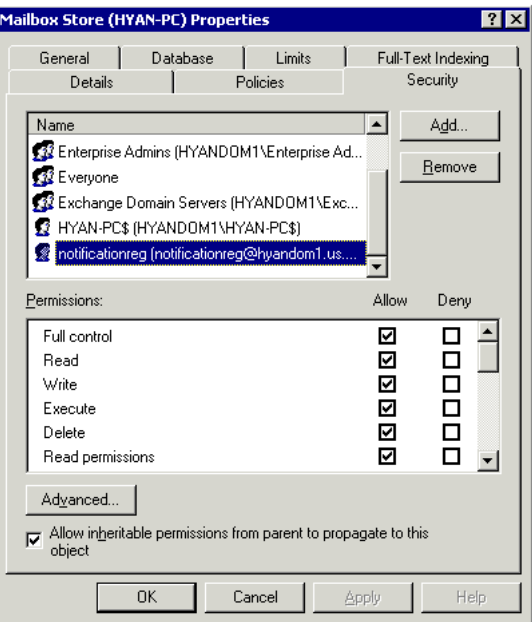

**7.** 「Security」タブで「Add」をクリックし、ユーザー・リストからユーザー notificationreg を選択して「OK」をクリックします。

> 注意 **:** ユーザー notificationreg の「Full control」が選択されていること を確認してください。

 $\frac{1}{2}$ 

- **8.** 「Mailbox Store」を右クリックし、「Properties」を選択してプロパティ・ページにアク セスします。
- **9.** 「Security」タブで「Add」をクリックし、図 [17-3](#page-426-1) に示すようにユーザー・リストから ユーザー notificationreg を選択して「OK」をクリックします。

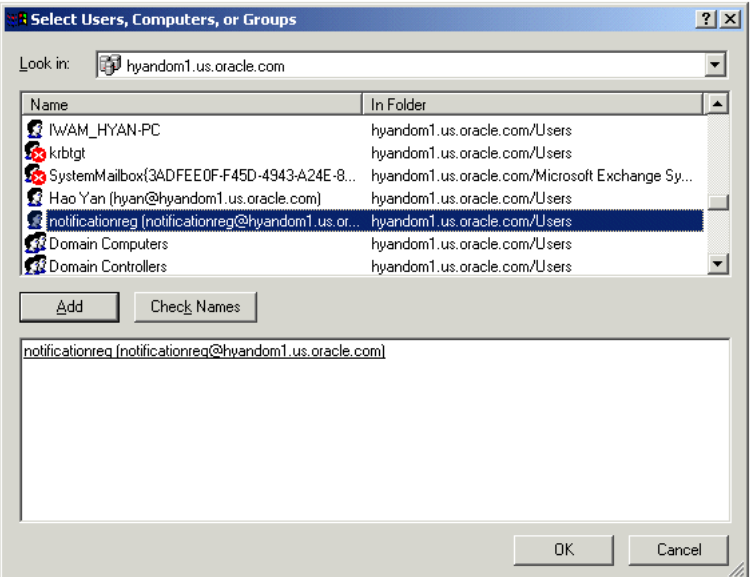

## <span id="page-426-1"></span>図 **17-3** ユーザー、グループ、グループの選択

次のダイアログ・ボックスで、「Full control」が選択されていることを確認します。

## <span id="page-426-0"></span>イベント・シンクと登録用 **COM** オブジェクトの登録

この項では、イベント・シンクと登録用 COM オブジェクトの登録例について説明します。

- **1.** Exchange Server マシンのローカル・ドライブに、通知関連ファイルを保持するディレ クトリを作成します。この例では、C: ドライブに oracle というディレクトリを作成し ます。
- **2.** ファイル NotificationSink.dll および RegCom.dll を、Oracle Application Server Wireless インストール・ディレクトリ (\$ORACLE\_HOME/wireless/sample/exchange) から oracle ディレクトリにコピーします。
- **3.** 「コマンド プロンプト」を開きます。ディレクトリを c:¥oracle に変更します。 regsvr32 ツールを使用して、次のように 2 つの .dll ファイルを登録します。

regsvr32 NotificationSink.dll regsvr32 RegCom.dll

## <span id="page-427-0"></span>プロセス外 **COM+** コンポーネントの作成

Microsoft Exchange では、イベント・シンクをプロセス内で Web Storage System プロセス とともに実行できませんが、DLL はデフォルトでプロセス内で実行されます。そのため、イ ベント・シンク・メソッドを実行時に正常にコールできるように、DLL 用のプロセス外 COM+ コンポーネントを作成する必要があります。これと同じ操作を、通知登録 DLL にも 実行してください。

COM+ コンポーネントを作成する手順は、次のとおりです。

- **1.** Windows の「スタート」ボタンをクリックします。
- **2.** 「プログラム」メニューで「管理ツール」、「コンポーネント サービス」の順に選択しま す。
- **3.** 「コンポーネント サービス」を開いて「COM+ アプリケーション」フォルダをダブルク リックします(図 [17-4](#page-427-1))。このフォルダには、既存の COM+ アプリケーションがすべて 含まれています。

図 **17-4** コンポーネント サービス

<span id="page-427-1"></span>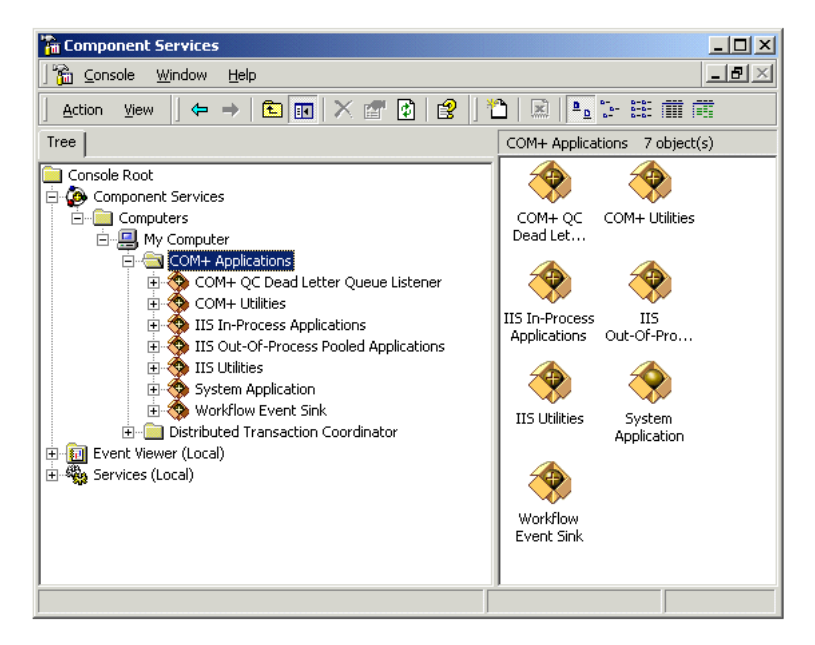

- **4.** 「COM+ アプリケーション」フォルダを右クリックします。
- **5.** 「新規作成」、「アプリケーション」の順に選択します。
- **6.** 「COM アプリケーション インストール ウィザードへようこそ」ウィンドウで「次へ」 をクリックします。「新しいアプリケーションのインストールまたは作成」ウィンドウ が表示されます(図 [17-5](#page-428-0))。
- <span id="page-428-0"></span>図 **17-5**「新しいアプリケーションのインストールまたは作成」ウィンドウ

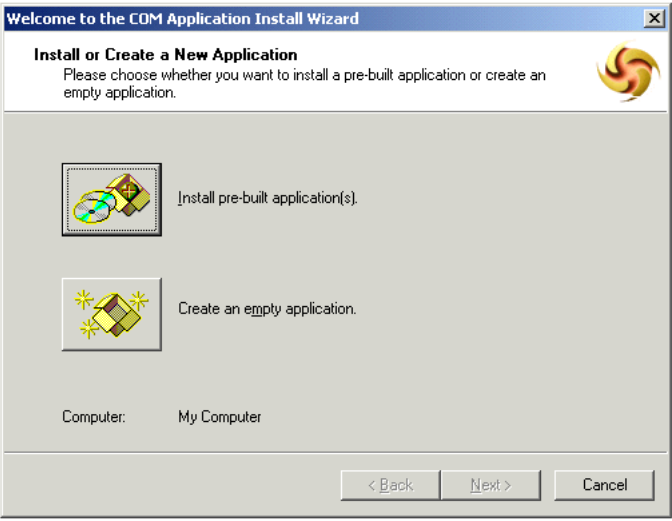

**7.** 「新しいアプリケーションのインストールまたは作成」ウィンドウから、空のアプリ ケーションを作成するために「空のアプリケーションを作成する」を選択します。「空 のアプリケーションを作成」ウィンドウが表示されます(図 [17-6](#page-429-0))。

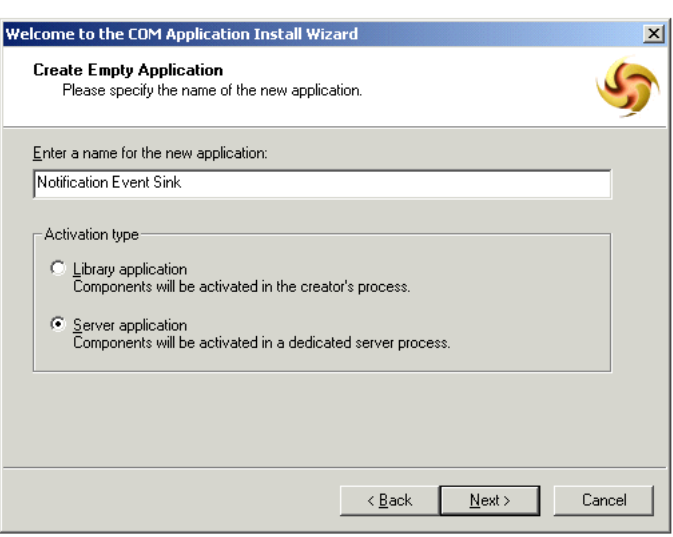

#### <span id="page-429-0"></span>図 **17-6**「空のアプリケーションを作成」ウィンドウ

- **8.** 新規アプリケーション名として Notification Event Sink と入力します。「アクティブ化 の種類」で「サーバー アプリケーション」が選択されていることを確認してください。
- **9.** 「次へ」をクリックします。「アプリケーション ID の設定」ウィンドウが表示されます (図 [17-7](#page-430-0))。

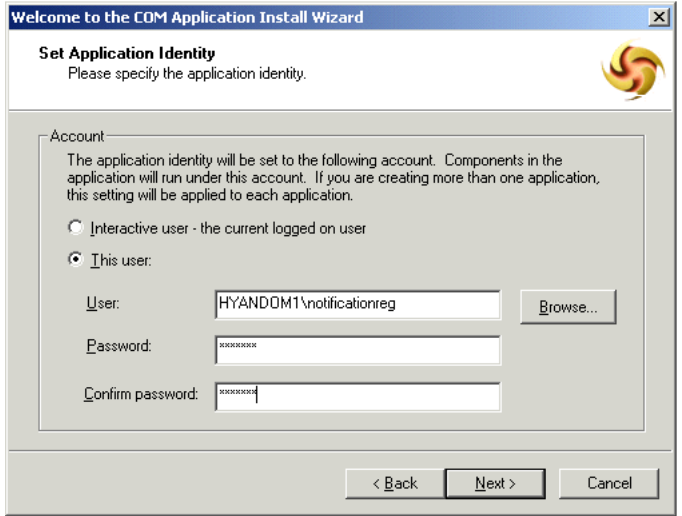

#### <span id="page-430-0"></span>図 **17-7**「アプリケーション **ID** の設定」ウィンドウ

**10.** 「アプリケーション ID の設定」ページで、次の操作を実行します。

- 「このユーザー」を選択します。
- 「参照」ボタンをクリックし、「COM [オブジェクト登録用のシステム・ユーザーの](#page-423-1) [作成」](#page-423-1)で作成したシステム・ユーザー notificationreg を検索して選択します。
- 正しいパスワードを入力します。
- **11.** 「次へ」をクリックします。「COM アプリケーション インストール ウィザードをお使 いいただきありがとうございます」ウィンドウが表示されます。

**12.** 「完了」をクリックします。

#### **COM+** コンポーネントへの **DLL** コンポーネントの追加

続いて COM+ アプリケーションに DLL コンポーネントを追加します。

コンポーネントを追加する手順は、次のとおりです。

- **1.** アプリケーションのフォルダを開き、「コンポーネント」フォルダを右クリックします。
- **2.** 「新規作成」、「コンポーネント」の順に選択します。「COM コンポーネント インストー ル ウィザードへようこそ」ウィンドウが表示されます。
- **3.** 「次へ」をクリックします。

4. 「コンポーネントのインポートまたはインストール」ウィンドウ (図 [17-8](#page-431-0)) で、DLL 用 の新規 COM+ コンポーネントを作成するために「新しいコンポーネントをインストー ルする」ボタンをクリックします。

#### <span id="page-431-0"></span>図 **17-8**「コンポーネントのインポートまたはインストール」ウィンドウ

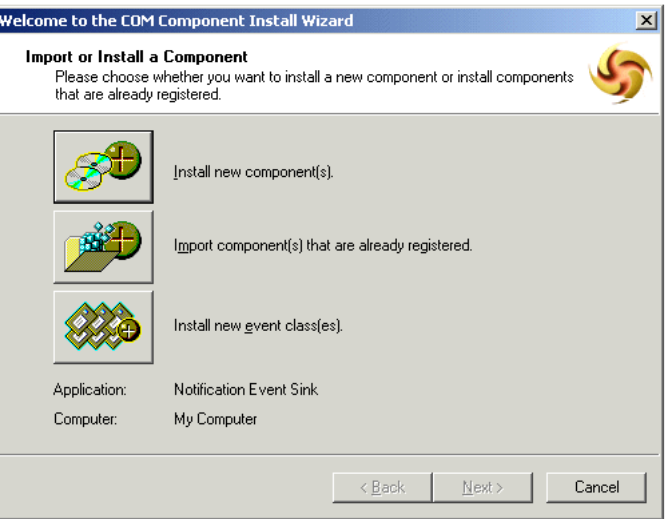

**5.** 「新しいコンポーネントのインストール」ウィンドウ(図 [17-9](#page-432-0))で、「追加」をクリック して *NotificationSink.dll* ファイルを検索します。
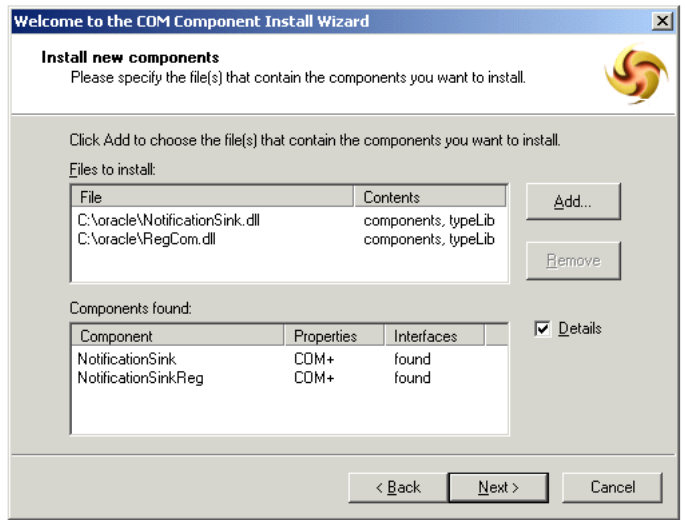

#### 図 **17-9**「新しいコンポーネントのインストール」ウィンドウ

- **6.** 「追加」をクリックして *RegCom.dll* ファイルを検索します。
- **7.** 「次へ」をクリックします。
- **8.** 「ありがとうございます」ページで「完了」をクリックしてウィンドウを閉じます。「コ ンポーネント サービス」で、Notification Event Sink の下に *Iasw.NotificationSink* および *Iasw.NotificationSinkReg* が表示されます(図 [17-10](#page-433-0))。

図 **17-10** コンポーネント サービス

<span id="page-433-0"></span>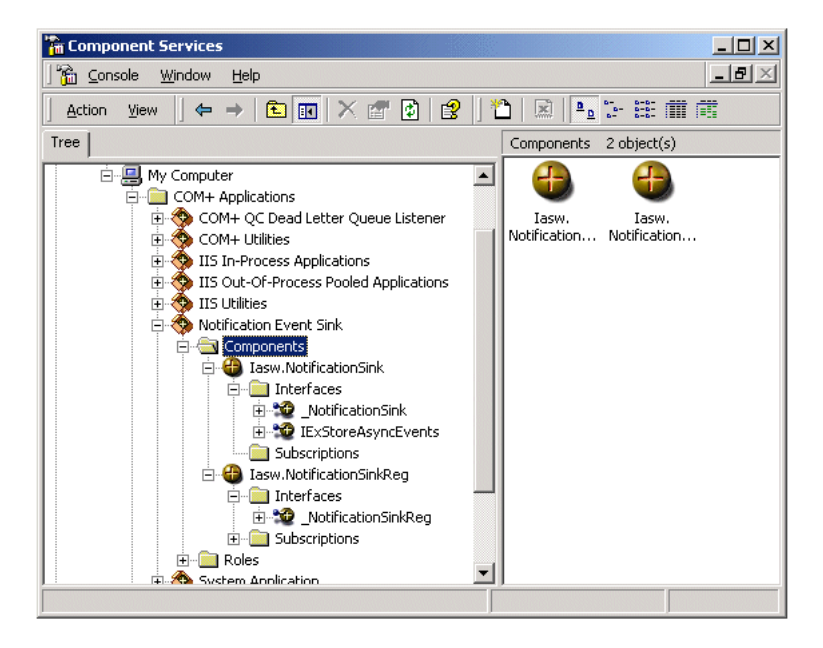

# **Exchange** 通知アカウントの作成

イベント・シンクから送信された通知イベントの電子メールを保持するための、Exchange 通知アカウントを作成します。電子メール・アドレスは、Oracle Application Server Wireless で通知アカウントとして構成します。この項の例では、Exchange 通知アカウント *emailnotif* を作成します。このアカウントは電子メールを受信し、IMAP または POP3 をサポートする 必要があります。

# 通知設定 **ASP** の構成

ユーザーが通知設定を設定すると、Wireless により HTTP を使用して Exchange Server マシ ン上にある ASP が起動されます。 ASP は、NotificationSinkReg COM インタフェースをコー ルしてイベント・シンクをユーザー用に登録します。これを機能させるには、Exchange Server と同じマシン上で HTTP サーバーと Internet Information Server を実行する必要があ ります。 Oracle Application Server Wireless インスタンスが使用する URL の書式は次のとお りです。

http://exchangehost.company.com/virtualpath/regevent.asp

regevent.asp を検索できるように、仮想パスを構成する必要があります。また、この URL は パスワードで保護してください。

*regevent.asp* ファイルを Wireless インストール(\$ORACLE\_ HOME/wireless/sample/exchange)ディレクトリからコピーし、前に作成しておいた oracle ディレクトリに格納します。

c:¥oracle ディレクトリを指すように仮想ディレクトリを構成する手順は、次のとおりです。

- **1.** Windows の「スタート」ボタンをクリックします。
- **2.** 「プログラム」を選択します。
- **3.** 「プログラム」メニューで「管理ツール」、「Internet Service Manager」の順に選択しま す。
- **4.** 正しいサーバー名を開きます。
- **5.** 「Default Web Site」を右クリックします。
- **6.** 「New」、「Virtual Directory」の順に選択します。「Welcome」ウィンドウが表示されま す。
- **7.** 「Next」をクリックします。
- 8. 「Virtual Directory Alias」ウィンドウ (図 [17-11](#page-434-0)) で、oracle などの仮想パス名を入力し ます。
- **9.** 「Next」をクリックします。この仮想パス名は、Oracle Application Server Wireless 構成 パラメータ「アダプタ URL パス」の URL パスと一致する必要があります。

#### <span id="page-434-0"></span>図 **17-11**「**Virtual Directory Alias**」ウィンドウ

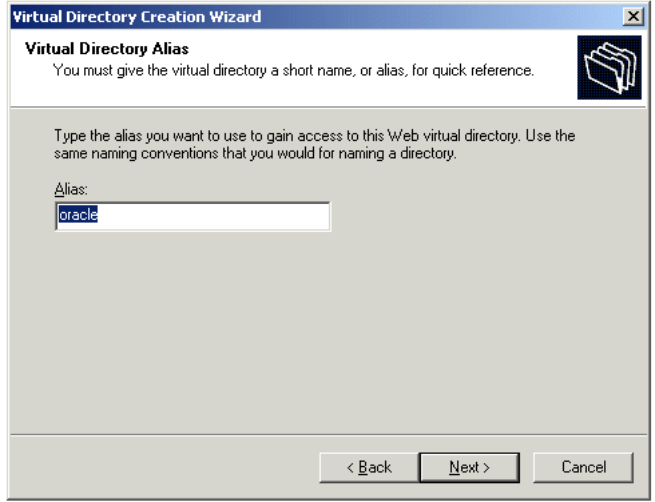

**10.** 「Web Site Content Directory」ウィンドウ(図 [17-12](#page-435-0))で、「Browse」ボタンをクリック して regevent.asp ファイルを含むディレクトリを選択します。

#### <span id="page-435-0"></span>図 **17-12**「**Web Site Content Directory**」ウィンドウ

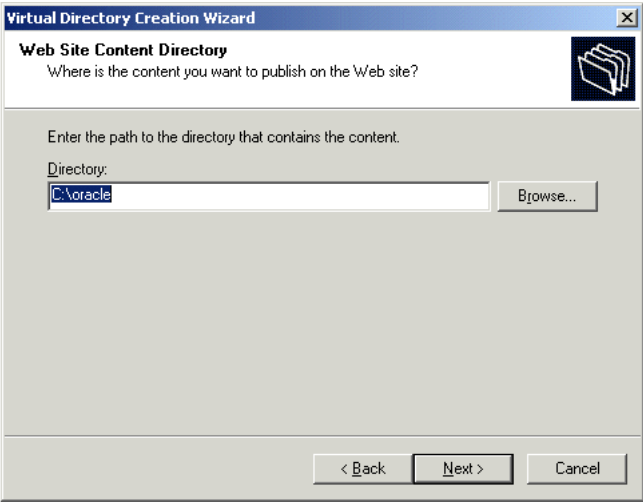

- 11. 「Access Permissions」ウィンドウ (図 [17-13](#page-435-1)) で、「Read」と「Run scripts (such as ASP) 」を選択して「Next」をクリックします。
- <span id="page-435-1"></span>図 **17-13**「**Access Permissions**」ウィンドウ

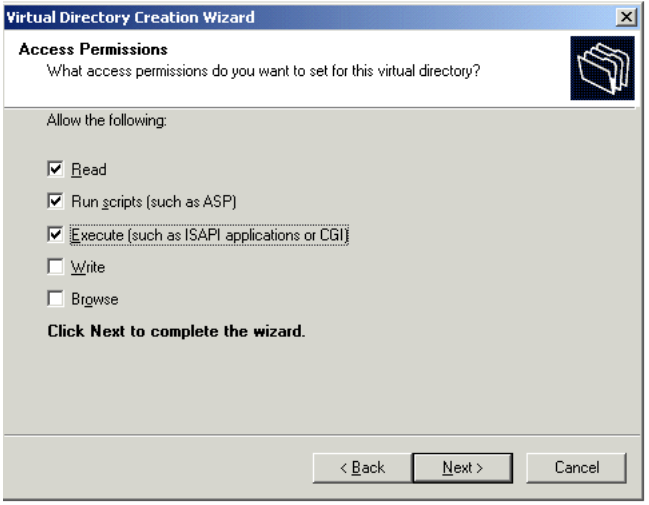

**12.** 「Finish」をクリックします。

## **Basic** 認証の有効化

仮想ディレクトリを作成した後に、次の手順に従ってディレクトリ上で Basic 認証を有効化 する必要があります。

**1.** ディレクトリ名を右クリックして「Properties」を選択します。

<span id="page-436-0"></span>図 **17-14 Oracle** のプロパティ

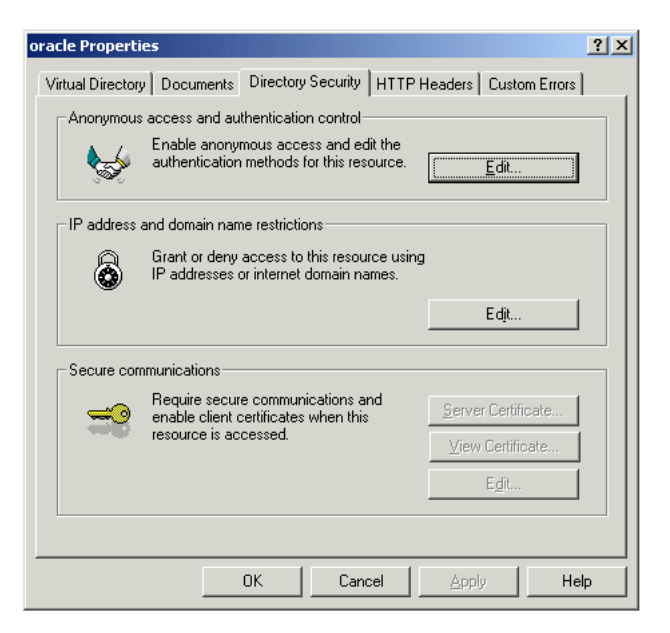

- **2.** 「Directory Security」タブ (図 [17-14](#page-436-0)) で、「Edit」(「Anonymous access and authentication control」の下)をクリックします。
- **3.** 「Authentication Methods」ウィンドウ (図 [17-15](#page-437-0)) で、「Anonymous Access」の選択を 解除します。
- **4.** 「Basic authentication」を選択します。

<span id="page-437-0"></span>図 **17-15**「**Authentication Methods**」ウィンドウ

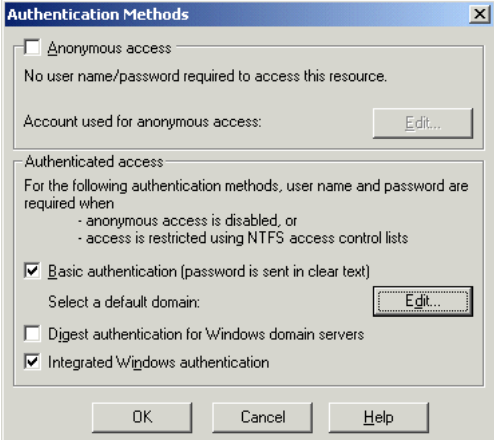

**5.** 「OK」をクリックします。 Exchange Server がワイヤレス通知用に構成されます。

# **Oracle Application Server Wireless** での **Exchange** の通知管理

ユーザーの通知設定の作成、削除および変更には、Web ベースのユーザー・インタフェース を使用します。基礎となる通知設定インタフェースは汎用通知設定 API であり、メール・シ ステムにアクセスするアダプタを使用して Microsoft Exchange メール・システム内で特定の ユーザーに対する通知を有効化します。

通知のもう 1 つの部分では、Microsoft Exchange Server からの通知イベントを受信し、通知 内容をフォーマットし、ユーザーのプリファレンスに従って通知メッセージを転送します。 この通知アーキテクチャ内の通知イベント・コレクタ・モジュールには通知処理コンポーネ ントがあり、様々なイベント転送方法と、Microsoft Exchange など、サポートされる各通知 アプリケーションからのイベント・コンテンツが処理されます。すべての通知処理コンポー ネントでは、同じ通知送信コンポーネントが使用されます。このコンポーネントにより、 Wireless のトランスポート API を使用して連絡先ルールの検索と通知メッセージの実際の転 送が実行されます。

Wireless は、標準的なインターネット・プロトコルを使用して Microsoft Exchange Server と 通信します。ユーザーの通知設定は、HTTP プロトコルを介して Microsoft Exchange Server ホストに送信されます。 Exchange の通知イベントは、標準的な電子メール形式で特定の Exchange 通知アカウントに転送されます。通知イベント・コレクタ内の Exchange 通知処理 コンポーネントは、これらのイベントの電子メールを標準の IMAP または POP3 プロトコル を介して取得します。

# サイト・レベルの構成

Microsoft Exchange Server からの通知メッセージを Wireless で処理するには、システム内で Exchange Server へのアクセス詳細を構成する必要があります。これらの構成は、通知設定 インタフェースでは個々のユーザー用のカスタム通知基準の作成に使用され、通知イベン ト・コレクタでは電子メール通知メッセージの取得に使用されます。

個々の middle tier インスタンスの構成にかかわらず、これらのパラメータはシステム全体 で一意です。アクセス用に、Microsoft Exchange Server を 1 つのみ構成する必要があります。

これらのサイト・レベル構成パラメータを変更するには、システム・マネージャを使用しま す。システム・マネージャには、Oracle Enterprise Manager の Application Server Control からアクセスします。 Application Server Control を介した Wireless へのアクセスの詳細は、 2-7 [ページの](#page-32-0)「Wireless Tools [へのアクセス」](#page-32-0)を参照してください。

# **Microsoft Exchange** 通知イベント設定の構成

「管理」ページの「コンポーネント構成」セクションで、「Microsoft Exchange 通知イベント 設定」(「通知イベント・コレクタ」の下)を選択します。

「Microsoft Exchange 通知イベント設定」画面が表示されます(図 [17-16](#page-439-0))。この画面は、 「Microsoft Exchange Server」セクションと「通知イベント設定」セクションの 2 つに分かれ ています。「Microsoft Exchange Server」セクションでは、Microsoft Exchange Server への アクセス情報を入力します。「通知イベント設定」セクションでは、ワイヤレス通知に固有 のアクセス情報を構成します。

#### <span id="page-439-0"></span>図 **17-16**「**Microsoft Exchange** 通知イベント設定」画面

#### System > Wireless Server: Administration > Microsoft Exchange Notification Event Settings Microsoft Exchange Notification Event Settings

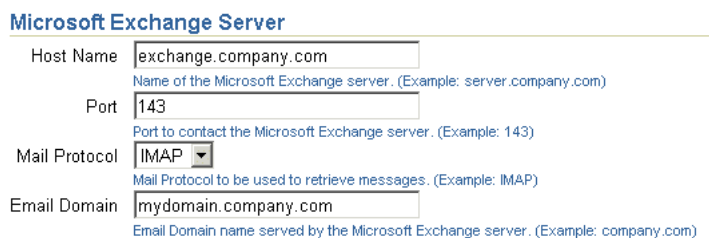

#### **Notification Event Settings**

Δ.

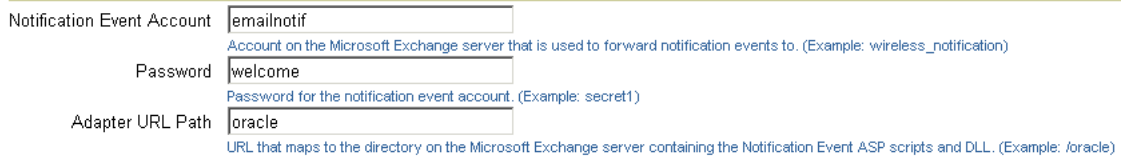

表 [17-1](#page-439-1) に、「Microsoft Exchange 通知イベント設定」画面のパラメータを示します。

### <span id="page-439-1"></span>表 **17-1**「**Microsoft Exchange** 通知イベント設定」画面のパラメータ

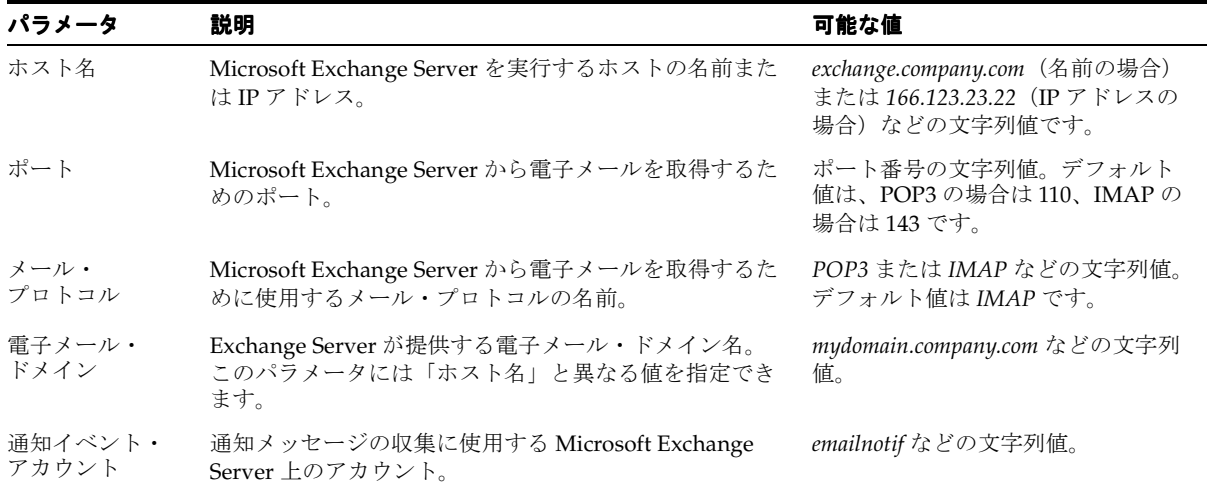

| パラメータ          | 説明                                                                                                    | 可能な値                 |
|----------------|----------------------------------------------------------------------------------------------------|----------------------|
| パスワード          | 通知アカウントのパスワード。                                                                                                    | welcome などのパスワード文字列。 |
| アダプタ URL<br>パス | Microsoft Exchange Server 上で通知設定ファイルが格納<br>されているディレクトリにマップする URL。Oracle<br>Application Server Wireless は、この URL を次の書式で<br>使用して Exchange Server と通信します。 | /oracle などの文字列値。     |
|                | http://hostname/adapter_url_path/regevent.asp                                                                                                    |                      |

表 **17-1**「**Microsoft Exchange** 通知イベント設定」画面のパラメータ(続き)

### 電子メール通知エンジンのバックエンド構成

Wireless のワイヤレス通知アーキテクチャは、Microsoft Exchange メール・システムと Oracle Unified Messaging システムの両方をサポートしています。ただし、各メール・サー ビスに対して構成できるのは、どちらか一方のみです。 Wireless およびボイス・アプリケー ションの場合、通知バックエンドに使用するメール・システムを指定するには表 [17-2](#page-440-0) に示す 構成ページが必要です。このパラメータの設定の詳細は、8-46 [ページの「電子メール」を](#page-245-0)参 照してください。

<span id="page-440-0"></span>表 **17-2** 電子メール通知バックエンドの構成

| パラメータ | 説明                                                                               | 可能な値 |
|-------|----------------------------------------------------------------------------------|------|
| システム  | 電子メール・ 現行の middle tier インスタン OracleUM または Exchange。<br>スで構成する雷子メール・シ<br>ステムのタイプ。 |      |

# 通知関連プロセスの構成と実行

Wireless の通知アーキテクチャでは、2 つのスタンドアロン・プロセスを同時に実行する必 要があります。一方は通知イベント・コレクタ・プロセス、他方は通知イベント・ハンド ラ・プロセスです。インストール後は、各プロセスのインスタンスが事前構成され、 Wireless Server ホーム・ページの「スタンドアロン・プロセス」表に表示されます。

注意 **:** 「スタンドアロン・プロセス」表の各プロセスはハイパーリンクと して表示されるため、詳細ページにドリルダウンしてプロセスの起動と停 止、パフォーマンス・メトリックの表示またはプロセスの構成を実行でき ます。

Microsoft Exchange Server に対する通知を有効化するには、通知イベント・コレクタ・プロ セスのリンクをクリックして詳細ページにドリルダウンします。詳細ページで「管理」を選 択します。「管理」ページが表示されます(図 [17-17](#page-441-0))。「Microsoft Exchange」チェック・ ボックスを選択して「OK」をクリックします。この構成の完了後に、通知イベント・コレク タ・プロセスを起動(または再起動)します。

<span id="page-441-0"></span>図 **17-17** 通知イベント・コレクタ・プロセスの「管理」ページ

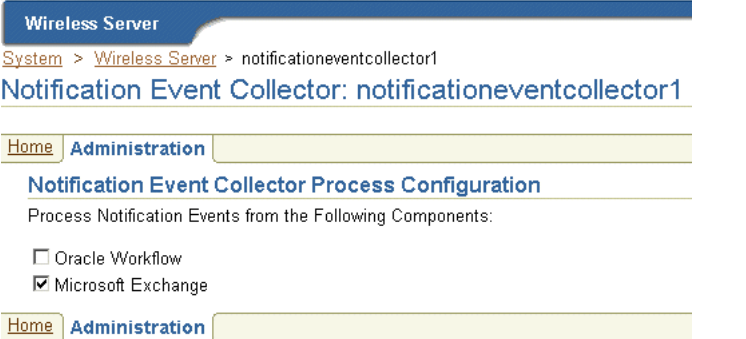

通知イベント・ハンドラ・プロセスについては、それ以上の構成は不要です。

注意 **:** 通知イベント・コレクタ・プロセスが起動していることを確認し てください。

スタンドアロン・プロセスの管理の詳細は、3-16 [ページの「スタンドアロン・プロセス」](#page-51-0)を 参照してください。

# 用語集

#### **Adapter Result** フォーマット(**Adapter Result format**)

ユーザー・インタフェースに依存しない汎用の内容形式です。Adapter Result フォーマット のコンテンツは、Simple Result フォーマットに変換してからでないと最終的なターゲット・ フォーマットに変換できません。

#### **Customization** ポータル

エンド・ユーザーがサービスを選択してデバイス・ポータルを構成するためにアクセスする Web ベースのインタフェースです (Wireless Customization ポータルとも呼ばれます)。 ユー ザーは、各自のデスクトップ・コンピュータから Customization ポータルにアクセスしま す。

#### **DOM** インタフェース(**DOM Interface**)

Document Object Model。処理済みの XML 文書をプログラムとスクリプトでアクセスおよ び変換できるようにするインタフェースです。

#### **DTD**

Document Type Definition。ドキュメントを提示するアプリケーションがどのように XML 文書を解釈するかを定義した、XML 文書内のファイルです。

#### **HDML**

Handheld Device Markup Language。ポケットベル、携帯電話およびその他の携帯端末から Web ページのコンテンツへアクセスできるように設計された HTML の簡易バージョンです。

#### **HTML**

HyperText Markup Language。ページ・レイアウト、フォントおよびグラフィック要素の 他、Web 上の他のドキュメントへのハイパーテキスト・リンクを定義するドキュメント・ フォーマットです。

#### **IMAP**

Interactive Mail Access Protocol。階層的な、メールの格納および検索構造です。

#### **JNDI**

Java Naming and Directory Interface。ディレクトリおよびネーミング機能を Java アプリ ケーションに対して提供する API 群です。

#### **JSP**

JavaServer Pages。Web ページのレイアウト機能とコンテンツ生成機能を分離する Java サー ブレット準拠のテクノロジです。JavaServer Pages テクノロジにより、動的コンテンツを取 り込んだサーバー生成 Web ページを作成できます。

#### **LDAP**

Lightweight Directory Access Protocol。ディレクトリにアクセスするためのプロトコルで す。LDAP プロトコルは TCP/IP をサポートします。

#### **MIME**

Multipurpose Internet Mail Extensions。異なる 8 ビット・キャラクタ・セットおよび複数の 部分に分割されたメッセージに対するメッセージ構造を定義するメール・タイプです。

#### **OracleAS Wireless XML**

Wireless でコンテンツと内部オブジェクトの定義に使用される DTD および XML 文書表記 規則のセットです。

#### **PremiumSMS** 課金モデル

SMS 対応電話のユーザーは、非同期リスナーによって、インターネットからのコンテンツに アクセスできます。この種のアプリケーションをリクエストするには、モバイル・ユーザー はラージ・アカウントと呼ばれるショート・アドレス(番号)を使用して、アプリケーショ ンを表す SMS キーワードを含んだメッセージを非同期アカウントに送信します。 SMS キー ワードによってアプリケーション(たとえば、株式相場アプリケーションを示す ST)が特 定されます。メッセージは PremiumSMS オペレータのネットワークをたどり、コンテンツ・ プロバイダから提供されるコンテンツを取得します。コンテンツ・プロバイダのシステム は、ラージ・アカウントに送信される SMS メッセージをリスニングします。コンテンツ・プ ロバイダはメッセージを処理し、リクエストされた情報をメッセージとしてユーザーに戻し ます。ユーザーには、モバイル・デバイスから発行されたリクエストについて、標準 SMS 転送料金の他に、利用料がチャージされます。コンテンツ・プロバイダと PremiumSMS オ ペレータ(または電話会社)は、この利用料を両者で折半します。

#### **Result** トランスフォーマ(**result transformer**)

コンテンツを Adapter Result フォーマットから Simple Result フォーマットに変換するトラ ンスフォーマです。

#### **ReverseCharge**

ReverseCharge は、サービス・リクエスト自体ではなく結果の SMS メッセージについて、 モバイル加入者にサービス利用料をチャージする課金モデルです。モバイル・ユーザーは、 IVR (interactive voice response) や Web などの複数のチャネルを介してアプリケーション をリクエストし、サービス結果を SMS メッセージとして受信します。たとえば、ユーザーが Web 上の文書にアクセスする場合は、最初に SMS アドレスをリクエストする Web フォーム を作成して発行しなければ、文書へのアクセスに必要な認可コードを含む SMS メッセージ を受信できません。この場合、ユーザーには認可コードを伝える SMS 結果メッセージについ て転送料金とサービス利用料がチャージされます。

通常、SMS では、SMS メッセージの送信側にチャージされます。ただし、ReverseCharge で は、転送料金とサービス利用料はメッセージの受信側にチャージされます。サービス利用料 の額は、モバイル・ユーザーがリクエストするサービスに応じて異なり、各サービスには独 自の料金区分が関連付けられています。正確な課金情報を保証するために、アプリケーショ ン・プロバイダはサービス結果 SMS メッセージの生成時に、サービスのラージ・アカウン トと料金区分を ReverseCharge オペレータに提供します。

#### **RMI**

Remote Method Invocation。リモート・オブジェクトの作成とコールに関する標準です。 RMIにより、ネットワークに格納されている Java コンポーネントをリモートで実行できま す。

#### **Simple Result** フォーマット(**Simple Result format**)

テキスト項目、メニュー、フォームおよび表などの抽象ユーザー・インタフェース要素を含 む内容形式です。

#### **SQL** アダプタ(**SQL adapter**)

JDBC 対応の任意のデータ・ソースからコンテンツを取得して調整するアダプタです。

#### **Strip** アダプタ(**Strip adapter**)

Web コンテンツを動的に取得して調整するアダプタです。

#### **Thin HTML**

トランスフォーマにより Wireless の初期リポジトリに実装される最小バージョンの HTML です。Thin HTML に、フレーム、JavaScript またはその他の拡張機能のサポートは含まれて いません。

#### **TTML**

Tagged Text Mark-up Language。ほとんどの PDA に適合する軽量バージョンの HTML で す。

#### **VoxML**

アプリケーションとのインタフェースに音声の使用を可能にするマークアップ言語です。

#### **WAP**

Wireless Application Protocol。Motorola、Ericsson および Nokia の各社から提案された、 携帯電話から電子メールおよびテキスト・ベースの Web ページへのアクセスを可能にする 無線標準です。WAP は Wireless Markup Language(WML)を使用します。

#### **Web Integration** アダプタ(**Web Integration adapter**)

WIDL ファイルを使用して Web コンテンツを取得および調整し、ソース・コンテンツを Wireless XML にマップするアダプタです。

#### **WIDL**

Web Interface Definition Language。Web ベースのデータおよびサービスへのインタフェー スを定義するメタデータ言語です。WIDL により、互換アプリケーションが自動的に構造化 された方法で Web にアクセスできるようになります。

#### **WIDL** ファイル(**WIDL file**)

Web Interface Definition Language で記述されたファイルで、Wireless サービスで使用可能 にするソース・コンテンツに入力および出力パラメータを関連付けます。

#### **WML**

Wireless Markup Language。ワイヤレス・デバイスへのコンテンツ配信用に最適化された マークアップ言語です。

#### **XML**

eXtensible Markup Language。コンテンツ開発者がタグを定義できる柔軟なマークアップ言 語です。特定のアプリケーションで事実上どのようなデータ項目に対するタグでも作成およ び使用でき、Web ページをデータベース・レコードのように機能させることができます。

#### **XSLT**

Extensible Stylesheet Language Transformations。ある XML DTD を別の XML DTD に変換 するための言語です。

#### アダプタ(**adapter**)

動的にロードされ、Web サイトやデータベースなどの外部ソースからコンテンツを取得して MobileXML に変換する Java クラスです。ビルトインのアダプタには、Web Integration アダ プタ、SQL アダプタおよび Strip アダプタがあります。

#### アプリケーション(**Application**)

Wireless クライアントからのリクエストで配信される情報単位を表すために、Wireless サー バーで使用されるコア・オブジェクトです。通常、エンド・ユーザーにはデバイス上のメ ニュー項目または Web ページ上のリンクとして表示されます。

#### アプリケーション・リンク(**Application Link**)

マスター・アプリケーションを指すポインタです。アプリケーション・リンクをサービス・ ツリーに挿入すると、それに対応するサービスをサービス・ツリーの所有者が使用できるよ うになります。

#### エンド・ユーザー(**end user**)

クライアント・デバイスから Wireless サービスにアクセスするユーザーです。

#### コラボレーション・アプリケーション(**Collaboration Applications**)

アドレス帳、カレンダ、ディレクトリ、FAX、ショート・メッセージ、メールおよびタスク など、PIM 関連の事前構成済アプリケーションの集合です。

#### サービス・マネージャ(**Service Manager**)

Wireless のユーザー、ユーザー・グループ、アダプタ、トランスフォーマおよびサービスを 作成および管理するためのビジュアル・インタフェースです。

#### サンプル・リポジトリ(**sample repository**)

Wireless の初期リポジトリで、トランスフォーマ、アダプタおよびデバイスなどのビルトイ ン・オブジェクトを含んでいます。

#### スタイルシート(**stylesheet**)

XML 文書のコンテンツ表現を実装する XSLT(eXtensible Stylesheet Language Transformations)インスタンスです。Wireless トランスフォーマには、XSLT スタイルシー トまたは Java プログラムを使用できます。

#### ストリップ・レベル(**strip level**)

ソース・コンテンツのマークアップ・タグを処理するために Strip アダプタにより使用され るクラスです。

#### ソース・フォーマット(**source format**)

Wireless アダプタにより外部データ・ソースから取得されるコンテンツのオリジナル・ フォーマットです。たとえば、Web ページのコンテンツのソース・フォーマットは HTML です。

#### ターゲット・フォーマット(**target format**)

特定のタイプのクライアント・デバイスにデータを配信するためのフォーマットです。

#### デーモン(**daemon**)

特定のイベントに応答して、または指定された時刻に指定された操作を実行するバックグラ ウンド・プロセスです。

#### デバイス(**device**)

携帯電話などの物理デバイス、または電子メールなどのアプリケーションを記述するオブ ジェクトです。デバイスごとにデフォルトのデバイス・トランスフォーマがあります。

#### デバイス・トランスフォーマ(**device transformer**)

コンテンツを Simple Result フォーマットからターゲット・フォーマットに変換するトラン スフォーマです。

#### トランスフォーマ(**transformer**)

Wireless アダプタから戻されたコンテンツを変換する Wireless オブジェクトです。Result ト ランスフォーマでは、Adapter Result ドキュメントが Simple Result ドキュメントに変換さ れます。デバイス・トランスフォーマでは、Simple Result ドキュメントがターゲット・ フォーマットに変換されます。

#### フィルタリング(**filtering**)

既存のマークアップ・タグを別のフォーマットを表すタグに置き換えることでコンテンツを 変換する処理です。

#### ブックマーク(**bookmark**)

サービスから、Wireless の処理を必要としない外部のデバイス互換データ・ソースへのリン クです。

#### プロビジョニング・アダプタ(**provisioning adapter**)

Wireless リポジトリ内でユーザー・オブジェクトの作成、変更および削除に使用されるアダ プタです。

#### マスター・アプリケーション(**master application**)

Wireless アプリケーションのコア実装です。マスター・アプリケーションにより特定のアダ プタが起動され、ターゲット・デバイスにあわせたコンテンツの変換に使用されるトランス フォーマが識別されます。

#### モバイル・ポータル(**Mobile Portal**)

モバイル・デバイスのユーザーが Wireless アプリケーションにアクセスするユーザー・イン タフェースです。

#### ユーザー・エージェント(**user agent**)

エンド・ユーザーをデバイス・タイプに関連付けるオブジェクトです。

#### ユーザー・グループ(**user group**)

関心事項、サブスクリプション・レベルまたは地理的位置などの共通基準に基づいてグルー プ化されたユーザー・セットを表す Wireless オブジェクトです。

#### リクエスト(**request**)

必要な Wireless サービスを開始する問合せです。リクエストは、エンド・ユーザーにかわっ て Wireless に対して発行されます。

#### リクエスト・オブジェクト(**request object**)

サービス・リクエストを表す XML 文書です。

#### リクエスト・マネージャ

サービス・リクエストを処理する Wireless コンポーネントです。リクエスト・マネージャ は、ユーザーを認証し、Wireless コアにリクエストを発行し、デバイス・タイプとプレゼン テーション設定を取得します。また、変換されたコンテンツをトランスフォーマからユー ザーに転送します。

#### リポジトリ(**repository**)

ユーザー、グループ、アダプタおよびアプリケーションなど、Wireless オブジェクトのすべ てを格納する Oracle データベースです。

# 索引

### **A**

API スキャン・ポリシー [アプリケーション・リンクとの関連付け,](#page-133-0)5-16 [作成,](#page-197-0) 7-32 AppsFramework アダプタ [入力パラメータの設定,](#page-186-0)7-21 AQ[\(アドバンスト・キューイング\),](#page-374-0)13-7 ASP PIM [アプリケーション用の作成,](#page-258-0) 8-59

# **B**

Billing Integration Framework [構成,](#page-72-0)3-37 Biz Directory アプリケーション [概要,](#page-260-0)8-61 [入力パラメータ,](#page-261-0) 8-62 [リンク,](#page-261-1) 8-62

# **D**

DAS [ユーザー管理,](#page-400-0)16-5 [Directory Integration Platform](#page-336-0)(DIP)サーバー,10-11 Driving Directions アプリケーション [概要および必要なソフトウェア,](#page-263-0) 8-64 [出力パラメータ,](#page-265-0) 8-66 [入力コール・パラメータ,](#page-264-0) 8-65 [入力パラメータ,](#page-263-1) 8-64 [リンク,](#page-264-1) 8-65 DRM ポリシー ORDL ([Open Digital Rights Language](#page-195-0)) ドキュメ ントの作成,7-30

カウント DRM [ポリシーと間隔](#page-192-0) DRM ポリシー, 7-27 [カスタマイズ済パッケージの作成,](#page-195-1)7-30 [作成,](#page-193-0)7-28 ポリシーと J2ME [アプリケーションの関連付け,](#page-129-0) 5-12

# **F**

FAX アプリケーション [構成パラメータ,](#page-232-0) 8-33 [出力パラメータ,](#page-236-0) 8-37 [必要なサード・パーティ・ソフトウェア,](#page-231-0) 8-32 [表紙サンプル,](#page-231-1) 8-32 [リンク,](#page-234-0)8-35 Form Filler アプリケーション [概要,](#page-273-0) 8-74 [入力コール・パラメータ,](#page-278-0) 8-79 [入力パラメータ,](#page-277-0) 8-78 [不確定要素に基づく経験則の構成,](#page-273-1) 8-74 [マッピングの構成,](#page-274-0)8-75 [リンク,](#page-278-1)8-79

# **H**

[HTTPS](#page-338-0),10-13 LAN [ゲートウェイでのセキュリティ,](#page-338-0)10-13 HTTP [アダプタ、ワイヤレス・シングル・サインオン,](#page-348-0) 11-3 HTTP ヘッダー [デバイス・マッピング,](#page-169-0)7-4 HTTP ヘッダー名 [構成,](#page-75-0)3-40

#### **I**

Instant Messaging [概要,](#page-242-0) 8-43 Instant Messaging アプリケーション [構成パラメータ,](#page-242-1)8-43 [必要なサード・パーティ・ソフトウェア,](#page-242-2) 8-43 [リンク,](#page-244-0) 8-45

### **J**

J2ME アプリケーション DRM [ポリシーの割当て,](#page-129-0) 5-12 JVM [パフォーマンスの最適化,](#page-379-0)13-12

# **L**

Location Picker アプリケーション [概要,](#page-266-0) 8-67 [出力パラメータ,](#page-269-0) 8-70 [ソフトウェア要件,](#page-266-1)8-67 [入力コール・パラメータ,](#page-268-0) 8-69 [入力パラメータ,](#page-267-0) 8-68 [リンク,](#page-267-1) 8-68

### **M**

Maps アプリケーション [概要,](#page-270-0) 8-71 [出力パラメータ,](#page-272-0) 8-73 [入力コール・パラメータ,](#page-271-0) 8-72 [入力パラメータ,](#page-271-1) 8-72 [リンク,](#page-271-2) 8-72 M-Commerce アプリケーション API, [8-73](#page-272-1) [概要,](#page-272-2) 8-73 Mobile Application Framework アダプタ [変更,](#page-186-1)7-21 Mobile Studio [アクセス,](#page-157-0)6-4 [管理,](#page-157-1)6-4 [構成,](#page-73-0)3-38,[6-2](#page-155-0) [サンプル・アプリケーションの追加,](#page-162-0)6-9 [サンプル・サービス,](#page-162-1)6-9 [新規ロケールの追加,](#page-160-0) 6-7 [デフォルト・ロケールの有効化,](#page-159-0) 6-6

[ロケール,](#page-158-0)  $6-5$ [ロケール解決のアルゴリズム,](#page-160-1) 6-7 [ロケールの検索,](#page-158-1) 6-5 [ロケールの追加,](#page-158-2) 6-5 [mod\\_osso](#page-334-0),10-9,[11-9](#page-354-0),[11-11](#page-356-0) m-Wallet [拡張,](#page-296-0)8-97

# **O**

OID Wireless [との統合,](#page-397-0)16-2 [OMP URL](#page-203-0), 8-4 モバイル・アプリケーション用の構成. 5-11 [Open Digital Rights Language](#page-195-0)(ORDL)ドキュメ  $> F$ , 7-30 opmn.xml [更新,](#page-52-0)3-17 Oracle HTTP Server [パフォーマンスの最適化,](#page-377-0)13-10 Oracle Internet File System アプリケーション [概要および必要なソフトウェア,](#page-237-0) 8-38 [構成パラメータ,](#page-237-1) 8-38 [出力パラメータ,](#page-240-0) 8-41 [入力コール・パラメータ,](#page-239-0) 8-40 [リンク,](#page-239-1) 8-40 OracleAS Portal Wireless [へのアクセス,](#page-412-0)16-17

### **P**

PAsection [パラメータ,](#page-186-2) 7-21 Payment アプリケーション [概要,](#page-281-0)8-82 [構成,](#page-281-1)8-82 [トランザクションの取得,](#page-286-0)8-87 [リンク,](#page-283-0) 8-84 PIM [概要,](#page-206-0)8-7 PIM アプリケーション [ASP](#page-258-0), 8-59 [Microsoft Exchange Server](#page-257-0) および Lotus Domino Server への接続, 8-58 Pocket PC デバイス Wireless [サーバーへのアクセス,](#page-303-0) 9-2 [PremiumSMS](#page-131-0), 5-14, [5-27](#page-144-0)

# **R**

[ReverseCharge](#page-131-0), 5-14, [5-27](#page-144-0)

# **S**

SMS SMSC [を介したセキュリティ,](#page-341-0)10-16 SQL アダプタ [初期パラメータの設定,](#page-181-0)7-16 [入力パラメータ,](#page-190-0)7-25 [入力パラメータの設定,](#page-190-1)7-25 SSL, [3-32](#page-67-0) SSO, [16-19](#page-414-0) Oracle9*iAS* Portal [との統合,](#page-414-1) 16-19 [グローバル・ログアウト,](#page-355-0)11-10 SSO [グローバル・ログアウト,](#page-355-0)11-10

# **U**

URL Wireless [サイト用の構成,](#page-64-0) 3-29 [スタンドアロン・モードでの定義,](#page-48-0)3-13 [スタンドアロン・モード用の定義,](#page-48-1)3-13 [中間層に対する指定,](#page-47-0)3-12 [統合モードでの定義,](#page-48-2) 3-13 UTF-8 ページ [表示の調整,](#page-110-0)4-15

# **W**

Wallet アプリケーション [概要,](#page-287-0) 8-88 [構成,](#page-287-1)8-88 [構成パラメータ,](#page-288-0) 8-89 [出力パラメータ,](#page-291-0) 8-92 [リンク,](#page-289-0) 8-90 WAP [セキュリティ,](#page-339-0)10-14 WAP ゲートウェイ [構成,](#page-306-0)9-5 WAP 電話 [構成,](#page-306-1)9-5 WAP[プロファイル,](#page-69-0) 3-34 Web Integration アダプタ [初期パラメータの設定,](#page-183-0)7-18 [入力パラメータの設定,](#page-183-1)7-18 WebCache Wireless [との統合,](#page-400-1)16-5 [構成,](#page-68-0)3-33 [最適化,](#page-378-0)13-11 [リフレッシュの設定,](#page-95-0)3-60 Web ベース・アプリケーション [パフォーマンス・データの更新,](#page-41-0)3-6 WIDL [インタフェース・パラメータ,](#page-183-2) 7-18 [Wireless](#page-411-0), 16-16 Wireless サーバー Internet Explorer [からのアクセス,](#page-303-1) 9-2 Pocket PC [デバイスからのアクセス,](#page-303-0) 9-2 Wireless ポートレット [開発,](#page-413-0)16-18 WTLS プロトコル WAP [でのセキュリティ,](#page-339-0)10-14

# **X**

XMSC [構成,](#page-87-0)3-52

# あ

[アクセス制御,](#page-138-0)5-21,[10-6](#page-331-0) アダプタ [削除,](#page-181-1)7-16 [作成,](#page-180-0)7-15 [初期パラメータの設定,](#page-181-2)7-16 [入力パラメータの設定,](#page-184-0)7-19 [編集,](#page-181-3)7-16 アドレス帳 [Oracle Collaboration Suite](#page-208-0) との接続, 8-9 [概要,](#page-207-0)8-8 [構成,](#page-207-1)8-8 [構成パラメータ,](#page-208-1) 8-9 [出力パラメータ,](#page-214-0) 8-15 [リンク,](#page-212-0) 8-13 [アプリケーション設定,](#page-203-0)8-4 [アプリケーションに使用する](#page-182-0) PL/SQL プロシージャ, 7-17 アプリケーション・リンク API [の証明,](#page-133-0) 5-16 [Phone Simulator](#page-134-0) 上でのテスト, 5-17 [移動,](#page-137-0)5-20 [作成,](#page-128-1)5-11 [説明,](#page-119-0)5-2

[デバッグ,](#page-134-1)5-17 [編集,](#page-133-1)5-16 [ユーザー・マネージャからのアプリケーション・リ](#page-112-0) ンクの表示,4-17 アプリケーション・リンク・カテゴリ [作成,](#page-145-0)5-28 アラート [移動,](#page-151-0)5-34 [既存のマスター・アラートに基づく作成,](#page-149-0) 5-32 [基本情報の入力,](#page-149-1)5-32 [作成,](#page-149-2)5-32 [トリガー条件の設定,](#page-150-0)5-33

### お

音声対応アプリケーション [テスト,](#page-315-0) 9-14

# か

仮想ユーザー [プロビジョニング,](#page-69-1)3-34 カレンダ・アプリケーション [Oracle Collaboration Suite](#page-218-0) への接続, 8-19 [概要,](#page-218-1) 8-19 [構成パラメータ,](#page-218-2) 8-19 [出力パラメータ,](#page-222-0) 8-23 [入力コール・パラメータ,](#page-221-0) 8-22 [必要なソフトウェア,](#page-218-3) 8-19 [リンク,](#page-220-0) 8-21

# き

基本管理マネージャ API [スキャン・ポリシーの作成,](#page-197-0)7-32 [アクセス,](#page-168-0)7-3 [アダプタの作成,](#page-180-0)7-15 デジタル権利 (DRM) ポリシーの作成, 7-28 [デバイスのクローニング,](#page-177-0) 7-12 [デバイスの検索,](#page-170-0)7-5 [デバイスの作成,](#page-171-0)7-6

# く

クラスタ化の構成 OC4J [の構成,](#page-387-0)14-4 OHS [の構成,](#page-386-0) 14-3 OPMN [の構成,](#page-386-1) 14-3

# け

言語 [可用性,](#page-110-1)4-15 [表示の設定,](#page-110-0)4-15

### こ

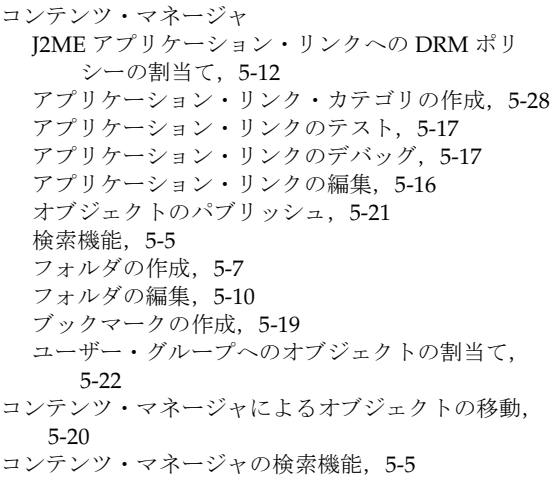

# さ

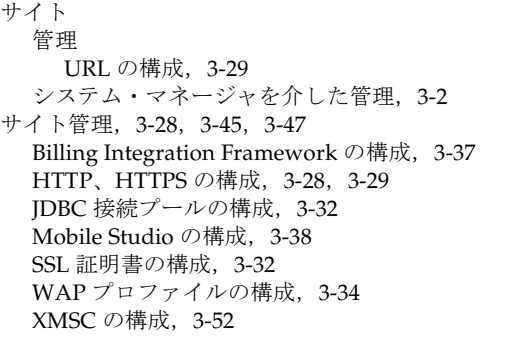

[イベントとリスナーの構成,](#page-77-0)3-42 [サイト・ロケールの構成,](#page-67-2)3-32 [通知エンジンの構成,](#page-84-0)3-49 [デバイス・プロパティの構成,](#page-75-0)3-40 [パフォーマンス・モニターの構成,](#page-71-0)3-36 [フォルダ表示の構成,](#page-76-0)3-41 [プロビジョニング・サーバーの構成,](#page-89-0)3-54 [マルチチャネル・サーバーの構成,](#page-74-0)3-39 [メッセージング・サーバー・クライアントの構成,](#page-84-1) 3-49 [メッセージング・サーバーの構成,](#page-86-0)3-51 [サイト・パフォーマンス,](#page-58-0)3-23 [通知エンジンの監視,](#page-60-0)3-25 [非同期リスナーの監視,](#page-60-1)3-25 [マルチチャネル・サーバーの監視,](#page-59-0)3-24 [メッセージング・サーバーの監視,](#page-61-0)3-26 [ロケーション関連パフォーマンスの監視,](#page-62-0)3-27 サイト・ロケール [構成,](#page-67-3)3-32

# し

システム・マネージャ [Mobile Studio](#page-155-0) の構成, 6-2 OEM [を介したアクセス,](#page-39-0)3-4 Webベース (OC4J) アプリケーションのパフォー マンス・データの更新,3-6 [アクセスとログイン,](#page-39-1)3-4 [基本サイト構成,](#page-42-0)3-7 [サイトの管理,](#page-63-0)3-28 [サイト・パフォーマンスの監視,](#page-58-0)3-23 [スタンドアロン・モードへのログイン,](#page-39-2)3-4  $E = -3-2$ [「ホーム」ページ,](#page-41-1)3-6 [「ホーム」ページからの](#page-41-0) Web ベース (OC4J) アプ リケーションの管理,3-6 [「ホーム」ページからのプロセス管理,](#page-41-2)3-6 [ログ・ファイルの表示,](#page-41-0)3-6 システム・ロギング [構成と表示,](#page-45-0)3-10 ショート・メッセージ・アプリケーション [概要,](#page-251-0) 8-52 [構成,](#page-251-1)8-52 [構成パラメータ,](#page-252-0)8-53 **[リンク,](#page-253-0) 8-54** 

シングル・サインオフ [ワイヤレス,](#page-355-1)11-10 [シングル・サインオンでのリダイレクション・エー](#page-349-0) ジェント,11-4

#### す

スタンドアロン・プロセス [追加,](#page-51-1)3-16

#### せ

セキュリティ SMS [経由,](#page-341-0)10-16 [アカウンタビリティ,](#page-328-0)10-3 [アクセス制御,](#page-333-0)10-8 [音声経由,](#page-344-0)10-19 [格納データのプライバシ,](#page-328-1)10-3 [可用性,](#page-328-2)10-3 [通信データのプライバシ,](#page-337-0)10-12 [データ整合性,](#page-327-0)10-2 [電子メール経由,](#page-342-0)10-17 [認可,](#page-327-1)10-2 [認証,](#page-327-2)10-2 [非拒否,](#page-328-3)10-3,[10-20](#page-345-0) [有線配置,](#page-328-4)10-3 [ワイヤレス配置,](#page-328-4)10-3

#### た

タイム・ゾーン [構成,](#page-67-3)3-32 タスク・アプリケーション [概要,](#page-255-0) 8-56 [構成パラメータ,](#page-255-1) 8-56 [必要なソフトウェア,](#page-255-2) 8-56 [リンク,](#page-257-1) 8-58

#### ち

[チューニング方法,](#page-381-0)13-14

#### つ

[通信データのプライバシ,](#page-327-3)10-2 通知エンジン [構成,](#page-84-0)3-49 [メッセージング・サーバー・クライアントの構成,](#page-84-1) 3-49

### て

ディレクトリ・アプリケーション [概要,](#page-224-0) 8-25 [構成パラメータ,](#page-224-1)8-25 [出力パラメータ,](#page-230-0) 8-31 [リンク,](#page-230-1) 8-31 [データ・フィーダ・プロセス,](#page-377-1)13-10 データベース接続 [最適化,](#page-378-1)13-11 デバイス [エンコーディングの判断,](#page-394-0)15-5 [クローニング,](#page-177-0)7-12 [検索,](#page-170-0)7-5 [作成,](#page-171-0)7-6 [ユーザー・マネージャからの表示,](#page-113-0)4-18 [デバイス・マッピング,](#page-169-0)7-4 電子メール・アプリケーション [概要,](#page-245-1)8-46 [構成パラメータ,](#page-245-2)8-46 [入力コール・パラメータ,](#page-250-0) 8-51 [リンク,](#page-250-1) 8-51

# と

動的認証 [ワイヤレス・シングル・サインオン,](#page-348-1)11-3 ~ [11-9](#page-354-1) トピック [作成,](#page-151-1) 5-34 [編集,](#page-152-0) 5-35 トピックおよびアラート [検索,](#page-147-0)5-30 トランスコーダ・アプリケーション [概要,](#page-298-0) 8-99 [構成パラメータ,](#page-298-1) 8-99 トランスフォーマ [削除,](#page-179-0)7-14 [編集,](#page-179-1) 7-14

[トランスポート・パフォーマンス,](#page-372-0)13-5 トランスレータ・アプリケーション [リンク,](#page-301-0) 8-102

# に

認証 SMS [経由,](#page-334-1)10-9 WAP [経由,](#page-334-2)10-9 [音声経由,](#page-334-3)10-9 [電子メール経由,](#page-334-4)10-9

#### は

パートナ・アプリケーション [ワイヤレス・シングル・サインオン,](#page-352-0)11-7 ~ [11-9](#page-354-1) パフォーマンス・モニター [構成,](#page-71-0)3-36

# ひ

[ヒープ・サイズの拡大によるパフォーマンスの最適化,](#page-377-1) 13-10 [非拒否,](#page-345-0)10-20 非同期アプリケーション [アプリケーション・リンク・カテゴリへの追加,](#page-145-1) 5-28 [構成,](#page-321-0)9-20 非同期リスナー [構成,](#page-82-1)3-47 [メッセージング・サーバー・クライアントの構成,](#page-82-0) 3-47 [ワーキング・スレッド数の調整,](#page-375-0)13-8

# ふ

フォルダ [アプリケーション・リンクでの使用,](#page-119-1)5-2 [コンテンツ・マネージャによる作成,](#page-124-1)5-7 [作成,](#page-124-0)5-7 [ソート・オプションの選択,](#page-126-0)5-9 [ソート順と表示の構成,](#page-76-0)3-41 [編集,](#page-127-0)5-10 [レンダリング・オプションの割当て,](#page-126-1)5-9 ブックマーク [移動,](#page-137-0)5-20

[作成,](#page-136-0)5-19 [説明,](#page-119-2)5-2 プロキシ・サーバー HTTP、HTTPS [の構成,](#page-63-0) 3-28, [3-29](#page-64-2) [「ホーム」ページを介した構成,](#page-42-1) 3-7 プロセス Web [ベース・アプリケーション,](#page-51-2)3-16 [スタンドアロン,](#page-51-1)3-16 [スタンドアロン・プロセス,](#page-51-1)3-16 中間層での Web [ベースおよびスタンドアロン・](#page-51-3) プロセスの管理,3-16 プロビジョニング・サーバー [構成,](#page-89-0)3-54

### へ

ヘッダー [H2 Head2](#page-370-0), 13-3

## ほ

ボイス・アクセス [ボイス・ゲートウェイ電話番号の提供,](#page-310-0) 9-9 ポートレット [開発,](#page-413-1)16-18 「ホーム」ページ [プロキシ・サーバーとエントリ・ポイントの構成,](#page-42-0) 3-7 [プロセス管理,](#page-41-2)3-6 [ログ・ファイルの表示,](#page-41-0)3-6

# ま

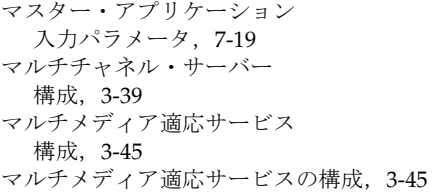

### め

メッセージング [構成,](#page-322-0)9-21 メッセージング・サーバー [構成,](#page-86-0)3-51

メッセージング・サーバー・クライアント [スレッド・プール・サイズの調整,](#page-376-0)13-9 [通知エンジン用の構成,](#page-84-1) 3-49 [非同期リスナー用の構成,](#page-82-0) 3-47 [メッセージング・サーバー・クライアントの構成,](#page-82-0) 3-47

### も

モジュール [OMP URL](#page-128-0) の構成, 5-11 [説明,](#page-119-3)5-2

### ゆ

ユーザー DAS または OID を使用した作成 DAS [ユーザーの作成,](#page-100-0)4-5 [検索,](#page-103-0)4-8 [作成,](#page-105-0)4-10 [パスワードのリセット,](#page-111-0)4-16 [ユーザー情報の編集,](#page-109-0)4-14 [ログ情報,](#page-114-0)4-19 ユーザー・グループ [アラートおよびトピックの割当て,](#page-152-1)5-35 [オブジェクトのパブリッシュ,](#page-139-0)5-22 [ユーザー・グループへのオブジェクトのパブリッシュ,](#page-138-0) 5-21 ユーザー・プロビジョニング [構成,](#page-68-1)3-33 ユーザー・ホーム・ルート・フォルダ [作成,](#page-141-0)5-24 [編集,](#page-144-1)5-27 ユーザー・マネージャ [アプリケーション・リンクの表示,](#page-112-0)4-17 [簡易検索機能,](#page-103-1)4-8 [検索機能,](#page-103-0)4-8 新規ユーザーの作成. 4-10 [デバイスの表示,](#page-113-0)4-18 [ユーザー・パスワードのリセット,](#page-111-0)4-16 [ユーザー・プロファイルの編集,](#page-109-0) 4-14 [ユーザー・ログの表示,](#page-114-0)4-19 [ユーザー・ロール,](#page-97-0)4-2

# り

[リージョン・モデリング・ツール,](#page-191-0)7-26 リスナー [構成,](#page-77-0)3-42 [リポジトリ・オブジェクトのアップロード,](#page-94-0)3-59 [リポジトリ・オブジェクトのダウンロード,](#page-91-0)3-56

# る

ルーティング・プリセット [編集,](#page-131-1)5-14

# ろ

[ローカライゼーション,](#page-110-1) 4-15 ロケールの検出 [Accept-Language](#page-391-0) ヘッダー, 15-2 [PAlocale](#page-391-1), 15-2